# ეკონომიკური და ბიზნეს ამოცანების გადაწყვეტა Excel-ში

წიგნი განკუთვნილია დამხმარე სახელმძღვანელოდ უმაღლესი სასწავლებლების ეკონომიკური და ბიზნესის პროფილის სტუდენტებისთვის

თსუ, თბილისი

2021

 $\sqrt{a}$ რნამდებარე დამხმარე სახელმძღვანელო განკუთვნილია როგორც სტუდენტებისთვის, ასევე პედაგოგებისთვისაც (სავარჯიშოების თვალსაზრისით). მთავარი ყურადღება მიმართულია ეკონომიკისა და ბიზნესის სფეროს ამოცანათა გადაწყვეტაზე Excel-ის საშუალებით, თუმცა უნდა ითქვას, რომ მასალა bsoნტერესო იქნება Excel-ob შესწავლით დაინტერესებული ნებისმიერი პირისთვის. თვალსაჩინოების მიზნით წიგნში უხვადაა ილუსტრირებული პრაქტიკული ამოცანებისა და მაგალითების რეალიზება, რაც მასალის უკეთ გააზრებასა და განმტკიცებაში დაეხმარება მკითხველს.

 $\mathcal{C}$ იგნი შედგება ორი ნა $\mathcal{C}$ ილისგან, პირველ ნა $\mathcal{C}$ ილში (Excel-ის საფუძვლები)  $\frac{1}{2}$ სწავლა იწყება ნულოვანი დონიდან, ნაბიჯ-ნაბიჯ, საფუძვლიანად, თუმცა უკვე პირველივე ნაწილში განიხილება ისეთი საკითხები, როგორიცაა მონაცემთა დახარისხება მრავალი ნიშნის მიხედვით, ფილტრაცია, გაფართოებული ფილტრაცია, ქვეჯამების გამოთვლა, სტატისტიკური თუ ფინანსური ფუნქციები და ა. შ. მეორე ნაწილი მოიცავს მონაცემთა ანალიზის საშუალებებს, აღწერით სტატისტიკას, ოპტიმიზაციის ამოცანების გადაწყვეტას, დინამიურ ცხრილებს, მონაცემთა კონსოლიდაციას, სცენარების მენეჯერს და ა. შ.

რედაქტორი: პროფ. დემური სიჭინავა

რეცენზენტი: ასოც. პროფ. რუსუდან სეთურიძე ასოც. პროფ. თინა მელქოშვილი

# $I_0$ 6580 $\mathbb{R}$ 0. **EXCEL** –06 658388930

## 30653540

Excel წარმოადგენს ერთ-ერთ მძლავრ პროგრამულ საშუალებას ელექტრონული  $\alpha$ სრილების დასაპროექტებლად, მათი ფორმატირების, რედაქტირების, დამუშავებისა და შენახვისთვის.

ელექტრონული ცხრილის პროგრამა სახელწოდებით "Visicalc" პირველად შექმნეს ჰარვარდის უნივერსიტეტის სტუდენტებმა დენი ბრიკლინმა და ბობი ფრანკსტორმა 1979 წელს. მის უფრო გაუმჯობესებულ ვერსიას წარმოადგენდა "Supercalc". 1982  $\mathbb{F}_3$ ლს ფირმა Lotus Development--ის მიერ შეიქმნა უფრო სრულყოფილი ელექტრონული ცხრილი სახელწოდებით "Lotus". დღეისათვის პოპულარული ელექტრონული ცხრილი - Excel კი შემუშავებული იქნა 1987 წელს ფირმა Microsoftoს მიერ, და მისი შესაძლებლობები დღემდე სხვადასხვა ვერსიების სახით უფრო და უფრო ფართოვდება.

Excel მოიცავს ერთ ან უფრო მეტ სამუშაო ფურცელს და ცალეკული ფაილი მთლიანობაში სამუშაო წიგნს შეადგენს, რომლის ყოველი სამუშაო ფურცელი ელექტრონული ცხრილის სახით, სტრიქონებისა და სვეტების გადაკვეთით მიღებული უჯრედების ერთობლიობით, ბადით წარმოიდგინება. ბეჭდვის დროს ჩვეულებრივ შემთხვევაში ბადე "არ ჩანს", ანუ არ იბეჭდება, თუ სპეციალური პრძანებით არ მივუთითეთ. თუ წინა ვერსიებში Excel-ის სამუშაო ფურცელი წარმოიდგინებოდა 65 536 სტრიქონით და 256 სვეტით, ახლა იგი წამოდგენილია 1 048 576 -ზე მეტი სტრიქონითა და 16 384 სვეტით.

# I 00530. **EXCEL-01 0680630010**

## 1.1. **EXCEL-ob bsygobo gsbxs6s**

Excel –ის პროგრამაში შესვლა და მუშაობა შეგვიძლია:

1. Start - მთავარი მენიუდან საოფისე პროგრამებში შესვლით და Excel -ზე  $\partial\omega$  $\partial\partial\omega$  and  $\partial\omega$ ,  $\partial\partial\omega$ :

## **Start/All Programs/Microsoft Office/Microsoft Office Excel 2016/2019…**

2. Excel–ის ფაილის შექმნა შესაძლებელია აგრეთვე ეკრანის სამუშაო არეზე (Desktop) კონტექსტური მენიუდან (თაგვის მარჯვენა ღილაკზე მოქმედებით გამოსული მენიუ) New ბრძანებების ჯგუფში Microsoft Office Excel Worksheet-ზე მოქმედებით (იხ. სურ.1).

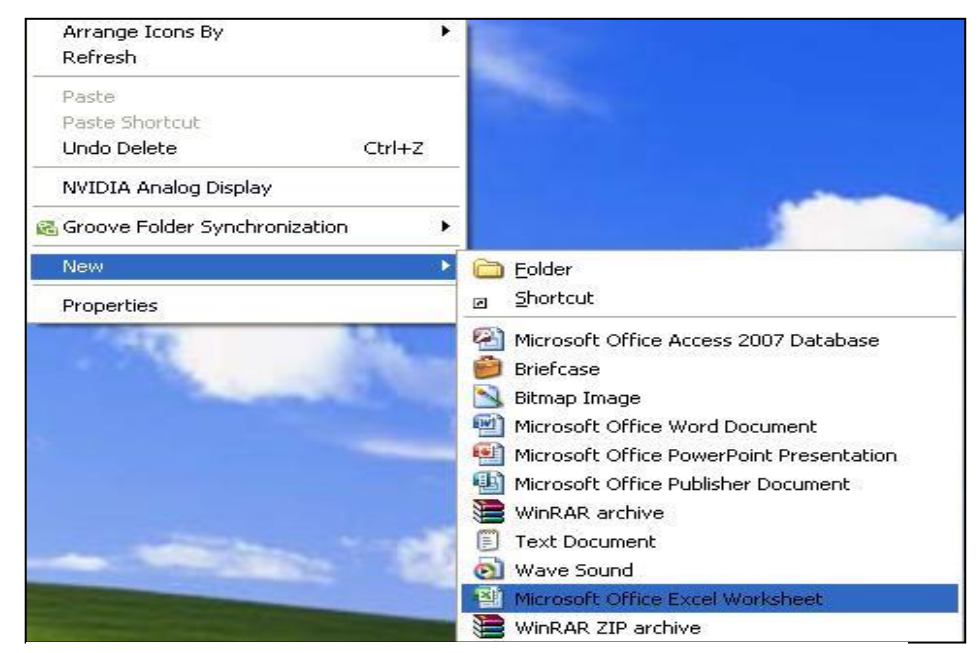

სურ. 1. ფაილის შექმნა Excel-ის პროგრამაში

ორივე შემთხვევაში იხსნება Excel–ის საწყისი ფანჯარა, რომლის ინტერფეისი შესაბამისი აღწერებით წარმოდგენილია სურ. 2-ზე.

სატიტულო ზოლის (სათაურის ზოლის) მარჯვნივ, როგორც ვხედავთ, განლაგებულია ფანჯრის მართვის ღილაკები. ფანჯრის დაპატარავებისას ლენტა სრული სახით აღარ ჩანს, ჩნდება მხოლოდ-ბრძანებათა ჯგუფების სახელები შემცირებული ღილაკებით.

Excel– $\sigma$  *g*soggador (bsdუშsო წიგნები), ისევე როგორც Word-ის დოკუმენტები, ავტომატურად ინახება სტანდარტულ საქაღალდეში - My Document.

სატიტულო ზოლი (იხ. სურ. 2) ხშირად სათაურის ზოლის სახელითაც მოიხსენიება.

| ь                           |                                                                                        | 日<br>围<br>∓                                             |                                            |                                                                 |                                                                              |               | სწრაფი წვდომის პანელი New Microsoft Excel Worksheet                                           | ზღლი                            | სატიტულო                                                                    |             | Tel. <b>Rabamongon</b><br>Tel. The middle you want to do | $\blacksquare$                  | $\Box$                                                   | $\times$                 |
|-----------------------------|----------------------------------------------------------------------------------------|---------------------------------------------------------|--------------------------------------------|-----------------------------------------------------------------|------------------------------------------------------------------------------|---------------|-----------------------------------------------------------------------------------------------|---------------------------------|-----------------------------------------------------------------------------|-------------|----------------------------------------------------------|---------------------------------|----------------------------------------------------------|--------------------------|
| File<br>$\Delta n$<br>Paste | $\frac{8}{5}$<br>$\mathbb{F}_{\!\!\mathbb{B}}$<br>$\mathbf{v}^*$<br>$Clipboard \simeq$ | Home<br>Insert<br>Calibri<br>U<br>B<br>$\boldsymbol{I}$ | Page Layout<br>$-11$<br>Font               | Formulas<br>$A \cap A$<br>$\equiv$<br>$\overline{\mathbb{F}_M}$ | <b>Data</b><br>$\equiv$ $\equiv$ ბრძანებათა ჯგუფები<br>$\equiv$<br>Alignment | <b>Keview</b> | View<br>al<br>$\frac{Q}{2}$<br>$^{+0}_{00}$<br>$3.00 + 0.00$<br>Number<br>$\overline{\omega}$ | Nitro Pro 7<br>$\Gamma_{\rm M}$ | v<br>Conditional Formatting *<br>Format as Table *<br>Cell Styles<br>Styles |             | He Insert *<br>Delete *<br>Format *<br><b>Cells</b>      | Σ,<br>$\overline{\mathbf{v}}$ - | Sign in<br>$A_{\nabla}$<br>Sort &<br>Filter *<br>Editing | $Q$ Share<br>ამუშაო ზოლი |
| C <sub>2</sub>              |                                                                                        | $\overline{\phantom{a}}$<br>B                           | $f_x$<br>C                                 | D                                                               | E                                                                            | F             | G                                                                                             | H                               |                                                                             |             | К                                                        |                                 | M                                                        |                          |
| $\mathbf{1}$                | A                                                                                      |                                                         |                                            |                                                                 |                                                                              |               |                                                                                               |                                 |                                                                             |             |                                                          |                                 |                                                          |                          |
| $\overline{c}$              |                                                                                        |                                                         |                                            |                                                                 |                                                                              |               |                                                                                               |                                 |                                                                             |             |                                                          |                                 |                                                          |                          |
| 3                           |                                                                                        |                                                         | აქტიური უჯრა                               |                                                                 |                                                                              |               |                                                                                               | სვეტების დასახელებები           |                                                                             |             |                                                          |                                 |                                                          |                          |
| 4                           |                                                                                        |                                                         |                                            |                                                                 |                                                                              |               |                                                                                               |                                 |                                                                             |             |                                                          |                                 |                                                          |                          |
| 5                           |                                                                                        | სტრიქონთა                                               |                                            |                                                                 |                                                                              |               |                                                                                               |                                 |                                                                             |             |                                                          |                                 |                                                          |                          |
| $6\phantom{.}6$             |                                                                                        | დასახელებები                                            |                                            |                                                                 |                                                                              |               | სამუშაო                                                                                       |                                 |                                                                             |             |                                                          |                                 |                                                          |                          |
| $\overline{7}$              |                                                                                        |                                                         |                                            |                                                                 |                                                                              |               |                                                                                               |                                 | არე                                                                         |             |                                                          |                                 |                                                          |                          |
| $\bf 8$                     |                                                                                        |                                                         |                                            |                                                                 |                                                                              |               |                                                                                               |                                 |                                                                             |             |                                                          |                                 |                                                          |                          |
| $\overline{9}$              |                                                                                        |                                                         |                                            |                                                                 |                                                                              |               |                                                                                               |                                 |                                                                             |             |                                                          |                                 |                                                          |                          |
| 10                          |                                                                                        |                                                         |                                            |                                                                 |                                                                              |               |                                                                                               |                                 |                                                                             |             |                                                          |                                 |                                                          |                          |
| 11                          |                                                                                        |                                                         |                                            |                                                                 |                                                                              |               |                                                                                               |                                 |                                                                             |             |                                                          |                                 |                                                          |                          |
| 12                          |                                                                                        |                                                         |                                            |                                                                 |                                                                              |               |                                                                                               |                                 |                                                                             |             |                                                          |                                 |                                                          |                          |
| 13<br>14                    | სამუშაო<br>ფურცლის                                                                     |                                                         |                                            |                                                                 |                                                                              |               |                                                                                               |                                 |                                                                             | წარმოდგენის |                                                          |                                 |                                                          |                          |
| 15                          |                                                                                        | სახელი                                                  |                                            |                                                                 |                                                                              |               |                                                                                               |                                 | რეჟიმები                                                                    |             |                                                          |                                 |                                                          | $\mathbf{v}$             |
|                             |                                                                                        | Sheet1                                                  | $\left( \widehat{+}\right)$                |                                                                 |                                                                              |               |                                                                                               |                                 | $\blacktriangleleft$                                                        |             |                                                          | მასშტაზის                       |                                                          |                          |
|                             |                                                                                        | Ready საინფორმაციო ზოლი                                 |                                            |                                                                 |                                                                              |               |                                                                                               |                                 |                                                                             | 冊           | 冚                                                        | რეგულირება                      |                                                          | $+ 100%$                 |
|                             |                                                                                        |                                                         |                                            |                                                                 |                                                                              |               |                                                                                               |                                 |                                                                             |             |                                                          |                                 |                                                          |                          |
|                             |                                                                                        |                                                         | სურ.2. Excel-ის საწყისი ფანჯრის ინტერფეისი |                                                                 |                                                                              |               |                                                                                               |                                 |                                                                             |             |                                                          |                                 |                                                          |                          |

სამუშაო ზოლი ანუ ლენტა როგორც ვხედავთ, მოიცავს ჩანართების მენიუს ინსტრუმენტების პანელთან ერთად. თუმცა შეგვიძლია მხოლოდ ჩანართების ზოლი  $\beta$ ანდეს და ინსტრუმენტების პანელი დავმალოთ.

სამუშაო არის უფრო მეტი სიფართოვის მიზნით შეგვიძლია სამუშაო ზოლის დამალვა-გამოჩენა, ან სამუშაო ზოლის მხოლოდ ჩანართების მენიუთი წარმოჩენა ინსტრუმენტების პანელის გარეშე, ეს კი შესაძლებელია სატიტულო ზოლის მარჯვნივ ფანჯრის მართვის ღილაკებამდე განთავსებული სამუშაო ზოლის

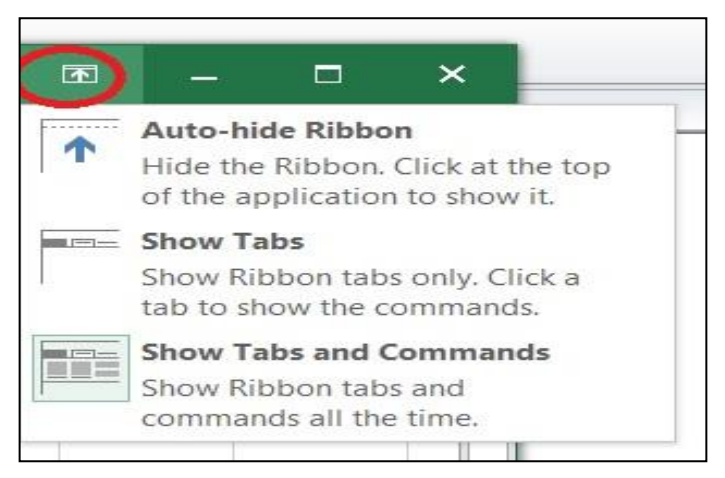

სურ.3 სამუშაო ზოლის მართვის ღილაკი

მართვის ღილაკით, რომლის საშუალებითაც ხდება სამუშაო ზოლის დამალვაგამოჩენა Auto-hide Ribbon პრძანებით.

Show Tabs dredsbadom boads bebsronded asdronabs, brown Show Tabs and Commands ბრძანებით - მთელი სამუშაო ზოლის.

Excel-ში მუშაობის დროს სატიტულო ზოლში ყოველთვის ჩანს აქტიური წიგნის სახელი (რომელშიც ვმუშაობთ). როცა სამუშაო მაგიდაზე რამდენიმე Excel-ის gsoლია გახსნილი, მათგან მხოლოდ ერთია აქტიური.

სათაურის ზოლში თაგვის მარცხენა ღილაკზე ორჯერ მოქმედებით ხდება  $q$ ანჯრის დაპატარავება, განმეორებითი მოქმედებით კი ხდება აღდგენა, ისე როგორც ეს ფანჯრის მართვის შუა ღილაკით (ფანჯრის დაპატარავება/გაშლა) ხდება.

სამუშაო ზოლის მართვის ღილაკის შემდეგ მარჯვნივ მოთავსებულია საცნობარო ლილაკი Tell me what you want to do...,  $\partial s b \partial a \partial b$  ან  $[ALT] + [Q]$  ლილაკთა კომბინაციაზე მოქმედებით და მითითებულ არეში საძიებო ბრძანების ჩაწერით მივიღებთ შესაბამის დახმარებას.

[6]

ჩანართები და ბრძანებათა ჯგუფები. File ჩანართში განთავსებულია სტანდარტული  $\delta$ რძანებები: New - ახალი ფაილის შექმნა, Open - არსებული ფაილის გახსნა, Save –

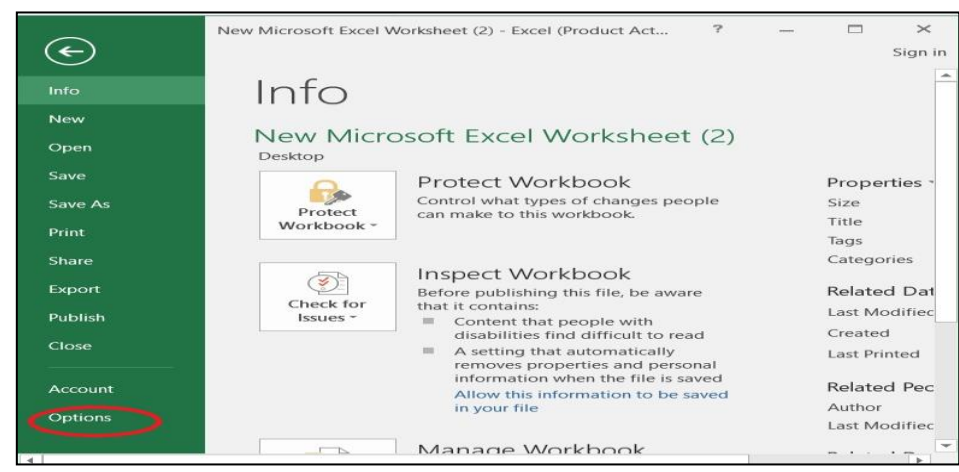

sur. 4. **File** ჩანართის ბრძანებები

შენახვა, Save As შენახვა სხვა სახელითა და საჭირო ფორმატით, Print - ბეჭდვა, Share  $-\beta$ აზიარება, Export (სხვა პროგრამულ ფაილში გატანა) და ა. შ. ბოლო  $\partial \eta$ ნქტს წარმოადგენს Option, რომელზე მოქმედებითაც იხსნება Excel-ის პარამეტრების ფანჯარა (სურ. 4). მოცემული ფანჯრიდან შეგვიძლია დავაყენოთ სხვადასხვა პარამეტრები..

 $Open - δ$ რძანებაზე მოქმედებით იხსნება ფანჯარა, რომლის მარცხენა ნაწილში "Recent" ჩამოთვლილია იმ ფაილების სახელები, რომლებთანაც ბოლო დროს ვმუშაობდით.

# rogor pogsgodboron dagen prob 6sda dags a gsogodob rogodbads Excel-ob პარამეტრების ფანჯარაში?

პოლო დროს ნამუშევარი Excel-ის ფაილების რაოდენობა (Recent) ავტომატურად  $25$ -მდე აღწევს, თუმცა ჩვენ შეგვიძლია დავაფიქსიროთ სხვა ოდენობაც (maqsimaluri – 50) Tu vimoqmedebT File/Excel Option brZanebaTa Tanmimdevrobaze და გახსნილი ფანჯრიდან ღილაკზე-Advanced. ნავიგაციის ღილაკების საშუალებით Display განყოფილებაში "Show this number of Recent Documents" დიალოგურ ველში ვაფიქსირებთ სასურველ რაოდენობას, მაგ. 4-ს და ვმოქმედებთ OK – $v_0$ .

#### როგორ შევინახოთ Excel-ის ფაილი PDF ფორმატ ში?

Save As  $\delta$ რძანების გამოყენებით შეგვიძლია ის სამუშაო წიგნი შევინახოთ PDF ფაილად შემდეგი გზით: File/save as/Pdf მივუთითოთ სად ვინახავთ (მაგ., Desktop) ფაილის სახელი File name ველში და ვიმოქმედოთ Publish-ზე).

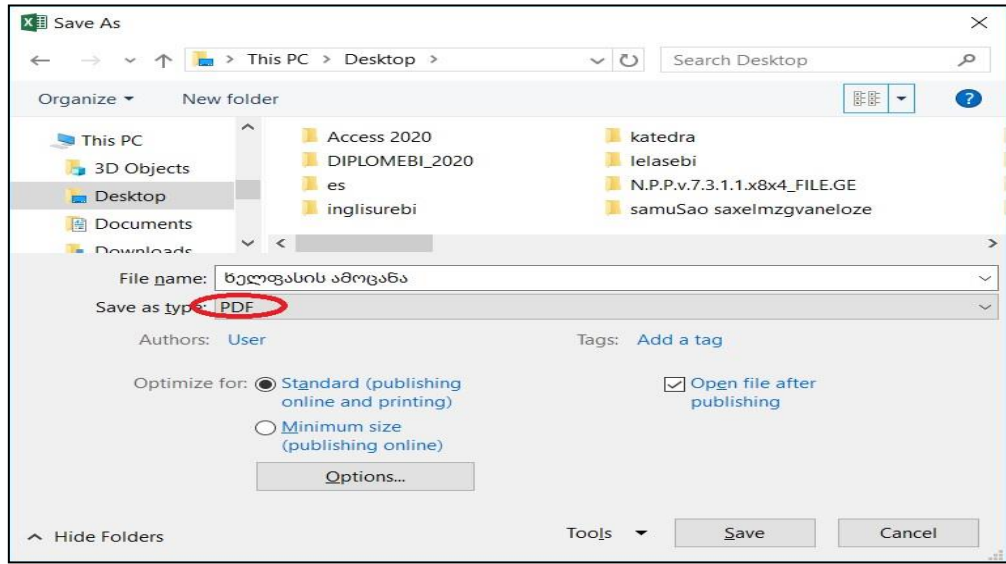

სურ. 5. Pdf ფორმატში შენახვა

# 1.2 სწრაფი წვდომის პანელი

## $\epsilon$  დანი შნულება გააჩნია სწრაფი წვდომის პანელს?

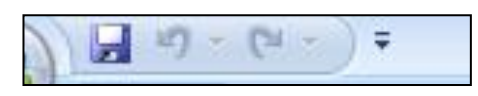

bურ.6. bწრაფი წვდომის პანელი

სწრაფი წვდომის პანელი - Quick Access Toolbar (იხ. სურ. 6) განკუთვნილია ყველაზე ხშირად შესასრულებელ ბრძანებათა ღილაკების განთავსებისთვის მათთან სწრაფად მიმართვის

მიზნით. სწრაფი წვდომის პანელზე სტანდარტულად განლაგებულია სამი ბრძანების ღილაკი: <mark>→</mark> - შენახვის, <mark>→</mark> - ბრძანების გაუქმების და ● - ბრძანების აღდგენის. მასზე შესაძლებელია განთავსდეს ბრძანებათა ღილაკები სხვადასხვა ჩანართებიდან, მისი გაწყობა დამოკიდებულია მომხმარებელზე.

# რა მდებარეობები შეიძლება ეკავოს სწრაფი წვდომის პანელს და როგორ მოვახდინოთ მისი ადგილმდებარეობის შეცვლა?

სწრაფი წვდომის პანელს \_ შეიძლება ჰქონდეს ორი მდებარეობა: ლენტის ზემოთ ან

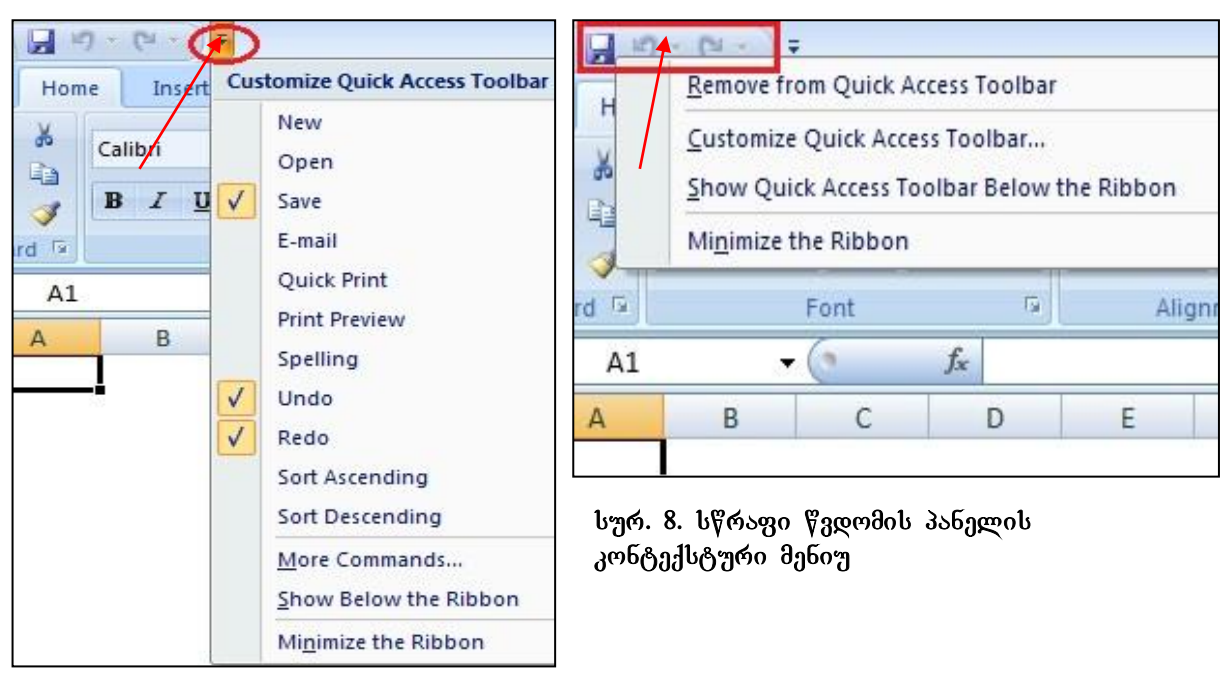

სურ. 7. სწრაფი წვდომის პანელის 3<sub>7</sub>9648990

 $\Lambda$ 319 $\omega$ .

-

სწრაფი წვდომის პანელის განთავსება ლენტის (სამუშაო ზოლის) ქვემოთ ხდება მის უკიდურეს მარჯვენა კუთხეში მოთავსებულ სამკუთხა სიის ღილაკზე მოქმედებით და **Show Below the Ribbon** ბრძანების გააქტიურებით (იხ. სურ. 7)

bწრაფი წვდომის პანელის განთავსება ლენტის ზემოთ ხდება Show Above the Ribbon ბრძანების გააქტიურებით<sup>1</sup>;

სწრაფი წვდომის პანელის გადაადგილება შესაძლებელია აგრეთვე სწრაფი წვდომის **პანელის არეში** (და არა მის ბოლოში მოთავსებულ სამკუთხა ისარზე) კონტექსტური მენიუდან (თაგვის მარჯვენა ღილაკზე მოქმედებით) ბრძანების -Show Quick Access Toolbar Below the Ribbon გააქტიურებით (იხ. სურ .8).

## როგორ წავშალოთ სწრაფი წვდომის პანელზე პრძანებათა ღილაკები?

სწრაფი წვდომის პანელიდან რომელიმე საბრძანებო ღილაკის წასაშლელად თაგვის მიმთითებელს დავაყენებთ წასაშლელი ბრძანების ღილაკზე და მასზე ვიმოქმედებთ კონტექსტური მენიუდან ბრძანებაზე - Remove from Quick Acess Toolbar როგორ დავამატოთ სწრაფი წვდომის პანელზე პრძანებათა ღილაკები?

 $^{\text{1}}$ ეს ბრძანება ამ პანელში ჩნდება იმ შემთხვევაში, თუ სწრაფი წვდომის პანელი სამუშაო ზოლის  $a$ ვემოთაა.

სწრაფი წვდომის პანელზე ღილაკების დამატება შეგვიძლია სხვადასხვა გზით:

1. • სწრაფი წვდომის პანელის სტანდარტული პრძანებებიდან. მის უკიდურეს მარჯვენა კუთხეში მოთავსებულ სამკუთხა სიის ღილაკზე მოქმედებით იხსნება  $q$ ანჯარა (იხ. სურ. 7), რომლის პირველ ნაწილში ჩამოთვლილია ხშირად განმეორებადი ბრძანებების სია, მათგან რომელიმეს გააქტიურებით (ე.ი. არჩეულ

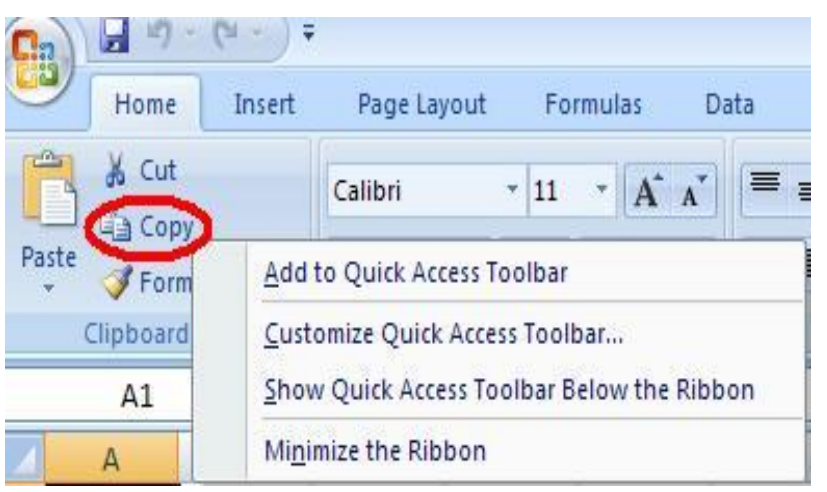

ბრძანებაზე თაგვის მარცხენა ღილაკზე მოქმედებით) შესაბამისი ლილაკი (სურ.7-ის მიხედვით: Save, Undo, Redo) განთავსდება სწრაფი წვდომის პანელზე;

2. ლენტადან  $-\delta\theta$ 

შემთხვევაში ლენტაზე

სურ. 9 ლენტიდან ღილაკის დამატება სწრაფი წვდომის პანელზე

უნდა მოვნახოთ ის ბრძანება, რომლის დამატებაც გვინდა (მაგალითისთვის "Copy") და ამ ბრძანების კონტექსტური მენიუდან გამოსულ ფანჯარაში გავააქტიუროთ პრძანება: Add to Quick Access Toolbar (იხ.სურ. 9).

3. More Commands-ზე მოქმედებით (იხ.სურ. 7), სწრაფი წვდომის პანელის უკიდურეს მარჯვენა კუთხეში მოთავსებულ სამკუთხა სიის ღილაკზე მოქმედებით გახსნილი ფანჯრიდან (იხ. სურ. 10) მოვნიშნავთ დასამატებელი ბრძანების ღილაკს და ვიმოქმედებთ **"ADD"-**ზე, ყველა სასურველი ბრძანების არჩევის დასრულების შემდეგ კი ვმოქმედებთ **"OK"-**ზე.

შეცდომით გადატანილი ღილაკის გაუქმება შეგვიძლია მისი მონიშვნით და "Remove"-ზე მოქმედებით.

4. სწრაფი წვდომის პანელის კონტექსტური მენიუდან - **Cutomize Quick Access** Toolbar (იხ. სურ. 8) და ლენტადან რომელიმე ღილაკზე კონტექსტური მენიუდან (იხ. სურ. 9). ორივე შემთხვევაში იხსნება ბრძანებების სიის ფანჯარა (იხ. სურ. 10), სადაც უკვე აღწერილი გვაქვს ბრძანებათა ღილაკების დამატების პროცესი.

[10]

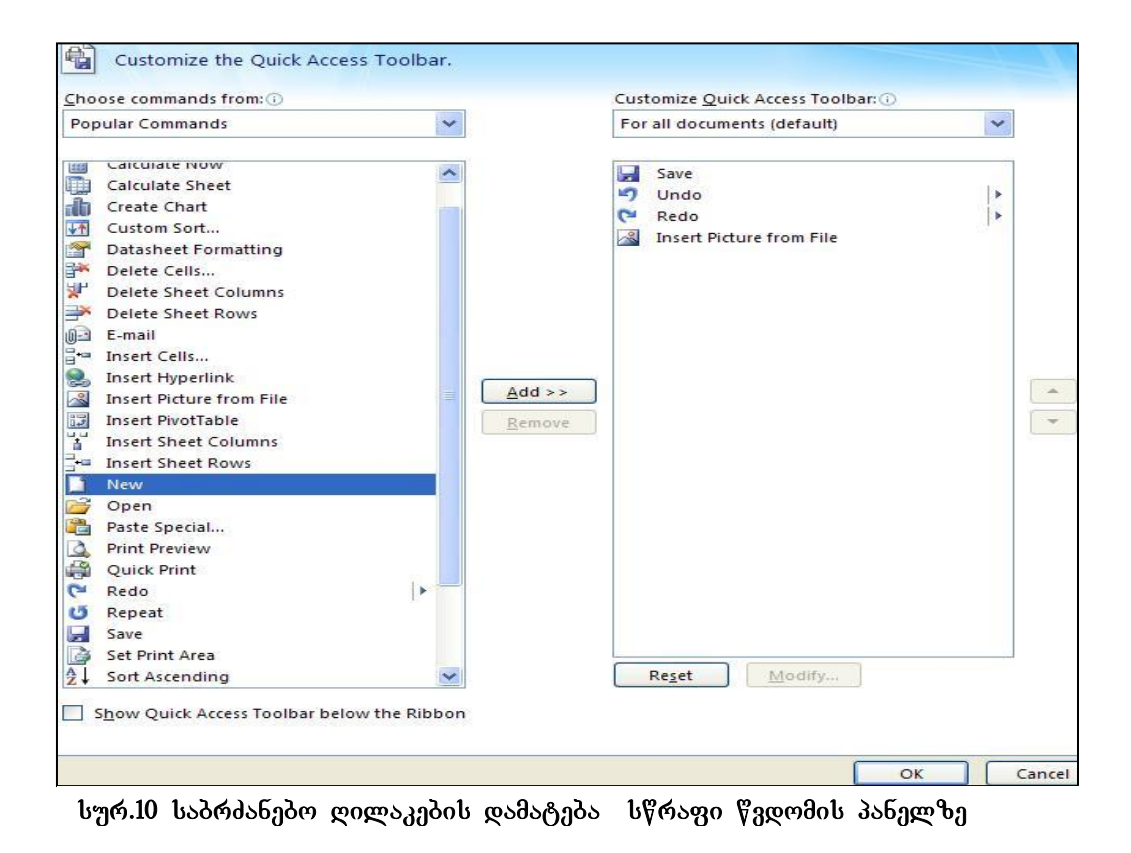

5. Excel-ob პარამეტრების ფანჯრიდან: File/Option/Quick Access Toolbar (იხ. სურ. 11).  $\sigma$ ხსნება სურ. 10-ზე წარმოდგენილი ფანჯარა.

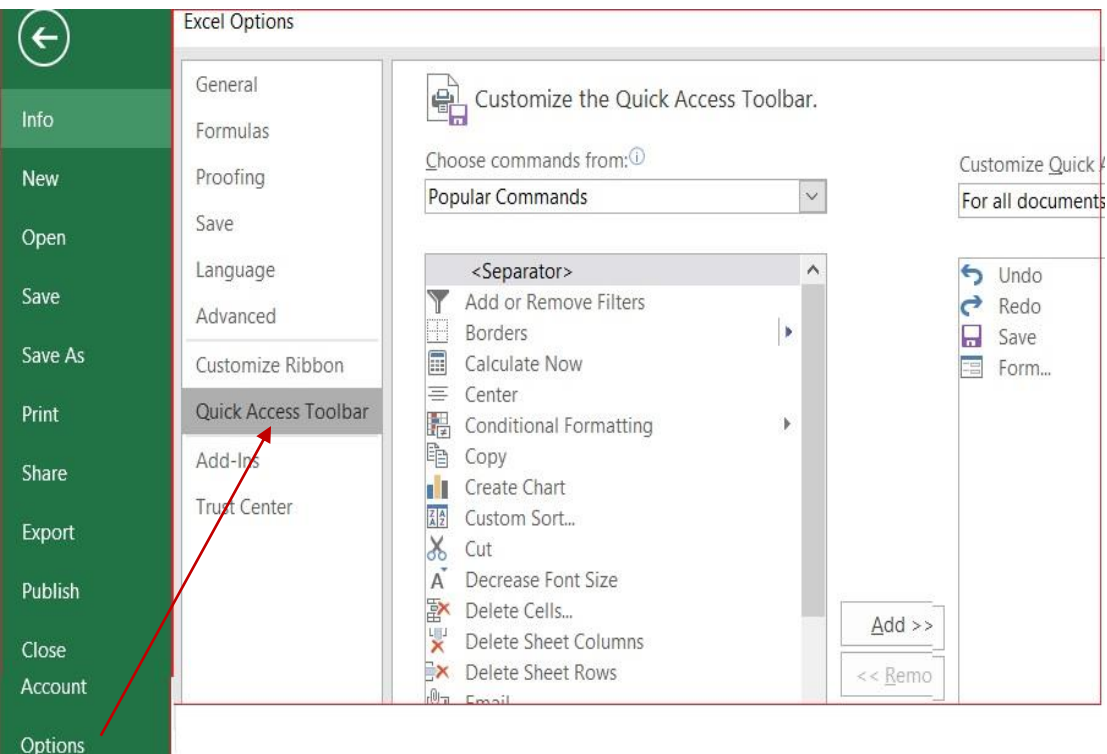

სურ. 11. ბრძანებების დამატება სწრაფი წვდომის პანელზე  $al$ bagob პარამეტრების ფანჯრიდან.

## <u> კითხვები და სავარჯიშოები</u>

- $\bullet$  6s დანიშნულება გააჩნია სწრაფი წვდომის პანელს?
- $\bullet$  romag months branched branched branched and  $\theta$  and  $\theta$  and  $\theta$  and  $\theta$  and  $\theta$  $\beta$ zgoodob  $\lambda$ s $\delta$ zgo $\beta$ z?
- $\bullet$  6s მდებარეობები შეიძლება ეკავოს სწრაფი წვდომის პანელს?
- $b$ წრაფი წვდომის პანელზე ლენტადან გადავიტანოთ შემდეგი პრძანებათა  $\mathcal{L}^\textit{p}$ 
	- Home *ჩანართიდან: სტრიქონთა შორისი ინტერვალის დაყენების და*  $\partial_{\mathcal{A}}\varphi$   $\partial_{\mathcal{A}}\varphi$
	- Insert bobomogoob: ggmdggmomgmo goggmmgdob (Shapes) go cybmognob Table <sub>C</sub>ogns, 30;

# 1.3 სამუშაო ზოლი ანუ ლენტა

სამუშაო ზოლი ლიტერატურაში ლენტას (ინგლისური-Ribbon ქართულად "ლენტა"ს ნიშნავს) სახელითაცაა ცნობილი.

სამუშაო ზოლი მოიცავს შემდეგ სტანდარტულ ჩანართებს (იხ. სურ.12): File, Home (მთავარი ჩანართი), Insert (ჩასმა), Page Layout (გვერდის მაკეტი), Formulas  $($ ფორმულები), Data (მონაცემები), Review (ხელახალი გადახედვა), View(გადახედვა). ცხრილების ან გრაფიკული ობიექტების მონიშვნის დროს ჩნდება დამატებითი ჩანართები.

კლავიატურიდან ALT ღილაკზე მოქმედებით ჩნდება თითოეული ჩანართის მოკლე

|                                                          |         |        |                | ჩანართები |                 |               |                                                                   |                                                                       |                                                |                                        |                        |                               |
|----------------------------------------------------------|---------|--------|----------------|-----------|-----------------|---------------|-------------------------------------------------------------------|-----------------------------------------------------------------------|------------------------------------------------|----------------------------------------|------------------------|-------------------------------|
|                                                          | п       | Fa     |                |           |                 |               |                                                                   | New Microsoft Excel Worksheet (2) - Excel (Product Activation Failed) |                                                |                                        | 囨                      |                               |
| <b>File</b>                                              | Home    | Insert | Page Layout    | Formulas  | Data            | <b>Review</b> | View                                                              | Nitro Pro 7                                                           | v                                              | Tell me what you want to do Sign in    |                        |                               |
| $\chi$<br>$\mathbb{E}_{\mathbb{E}}^{\mathbb{B}}$ $\star$ | Calibri |        | $-11$          |           |                 |               |                                                                   | პრძანებათა ჯგუფის დიალოგური ფანჯრები                                  | $F =$ $C$ and itional $L$ armatting $\epsilon$ | <sub>雷</sub> Insert<br><b>A</b> Delete | $\left  \cdot \right $ |                               |
| Paste<br>$\mathbf{v}$<br>Clipboard                       | B       | Font   | $\mathbb{H}$ - |           | €≣<br>Alignment | Гy.           | $\begin{array}{c}\n\bullet.0 \\ \bullet.0\n\end{array}$<br>Number | Cell Styles *                                                         | Styles                                         | Format*<br>Cells                       | I                      | Sort &<br>Filter *<br>Eciting |

სურ.12 სამუშაო ზოლი, ლენტა

აღნიშვნა (ერთი ასოთი). ამ სიმბოლოზე მოქმედებით სრულდება შესაბამისი ღილაკის ბრძანება.

რომელიმე ჩანართი აერთიანებს ერთი საერთო ფუნქციური მიმართულების მქონე ბრძანებებს. თითოეულ ჩანართზე მოქმედებით ლენტაზე ჩნდება მისი შესაბამისი ბრძანებათა ჯგუფები. ლენტაზე უმეტესად განთავსებულია ხშირად გამოყენებადი ბრძანებები, ამ ჯგუფის დანარჩენი ბრძანებები შეგვიძლია ვიხილოთ შესაბამის დიალოგურ ფანჯარაში, რომელიც მიიღება ყოველი ჩანართის ქვემოთ კუთხეში (ბრძანებათა ჯგუფის სახელის მარჯვნივ) მოთავსებულ პატარა ისარზე დიალოგური ფანჯრის ღილაკზე (იხ. სურ. 12) მოქმედებით.

# რომელი ჩანართი წარმოადგენს ლენტაზე ყველაზე მთავარს?

ჩანართებიდან ავტომატურად ყოველთვის გააქტიურებულია საწყისი, ყველაზე მთავარი ჩანართი Home (იხ. სურ. 12), რომლის ბრძანებათა ჯგუფებს წარმოადგენენ: Clipboard- ბუფერთან მუშაობა, Font-ტექსტის ფორმატირება, Alignment- მონაცემთა განლაგება, Number – მონაცემთა კატეგორიები (ტიპები), Styles-სტილები, Cells- უჯრები, Editing-რედაქტირება.

## 1.4 სახელის არე, ფორმულის ზოლი და დამისამართება

 $\frac{1}{2}$ ყოველ ცალკეულ უჯრას ელექტრონულ ცხრილში გააჩნია მისამართი, რაც მიიღება შესაბამისი სვეტისა და სტრიქონის დასახელებათა კომბინაციით. თუ სამუშაო ფურცლის არის რომელიმე უჯრაზე ვიმოქმედებთ თაგვით, მივიღებთ აქტიურ უჯრას, რომელსაც გაუკეთდება მუქი ჩარჩო. აქტიური უჯრის მისამართი ფიქსირდება სახელის არეში (Name box), რომელიც განთავსებულია სამუშაო

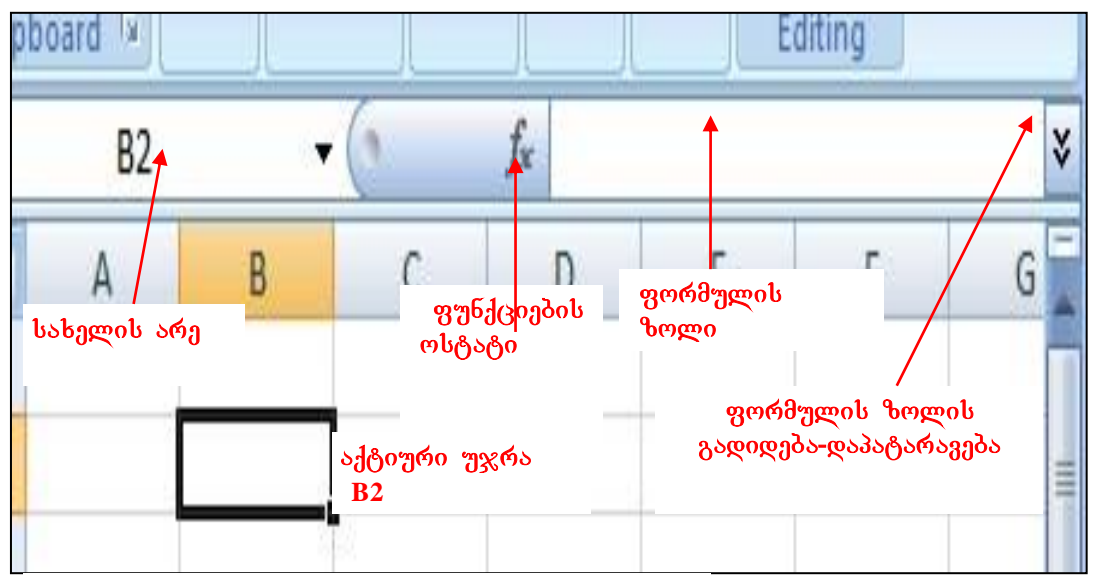

სურ.13 სახელის არე და ფორმულის ზოლი

ზოლის ქვემოთ. მის მარჯვნივ მოთავსებულია ფუნქციების ოსტატი f<sub>x</sub>, ხოლო შემდეგ ფორმულის ზოლი-Formula Bar (იხ. სურ. 13).

ნებისმიერი შეტანილი ინფორმაცია აქტიურ უჯრაში ფიქსირდება. ამიტომ, თუ რომელიმე უჯრაში გვსურს განვათავსოთ მონაცემები, ეს უჯრა წინასწარ უნდა გავააქტიუროთ (ვიმოქმედოთ ამ უჯრაზე უბრალოდ თაგვის მარცხენა ღილაკით). მაგ. სურ.13-ზე აქტიური უჯრის მისამართია B2, ხოლო სურ.2-ზე - C2.

აქტიური უჯრის სრული მისამართი ზოგადად სამი ნაწილისაგან (ფაილის სახელი, ფურცლის სახელი, უჯრის სახელი) შედგება, რომლებიც ერთმანეთისგან ძახილის ნიშნით "!" გამოიყოფა: მაგ. Book2! Sheet3!A1

ფორმულის ზოლში - Formula Bar (სურ.13) იწერება გამოსათვლელი ფუნქციები, ფორმულები, ტექსტი და ა.შ. ფორმულის ზოლში აისახება აქტიურ უჯრაში ჩაწერილი მონაცემები და პირიქით, ფორმულის ზოლში ჩაწერილი ნებისმიერი  $9.966$ მულა თუ ტექსტი ყოველთვის ჩაიწერება აქტიურ უჯრაში.

gორმულის ზოლის გადიდება/სტანდარტულ ზომაზე დაყვანა შესაძლებელია ფორმულის ველის მარჯვნივ მოთავსებულ ორმაგ ისარზე მოქმედებით (იხ სურ. 13).

ხანდახან არის შემთხვევა, როცა Excel-ში ფორმულის ზოლი არ ჩანს, ამ შემთხვევაში მისი გამოჩენა-გააქტიურება შესაძლებელია ლენტადან View ჩანართის Show/Hide  $\delta$ რძანებათა ჯგუფში Formula Bar გააქტიურებით (მის წინ ოთხკუთხა დილაკზე მოქმედებით).

#### აქტიური უჯრის სახელის შეცვლა შეგვიძლია:

- სახელის არეში (Name Box - ფორმულის ზოლის მარცხნივ) თაგვის მარცხენა დილაკზე მოქმედებით. ამ შემთხვევაში მოინიშნება აქტიური უჯრის სახელი და მასზე ნებისმიერი სახელის გადაწერით მიიღება უჯრის ახალი სახელი;

- უჯრის კონტექსტური მენიუდან, Name a Range პრძანებაზე მოქმედებით, Name სახელის ველში ახალი სახელის დაფიქსირებით და OK ღილაკზე მოქმედებით.

## <u> კითხვები და სავარჯიშოები</u>

- 1. bs $\varphi$   $\varphi$ s $q$ odbom $\varphi$ gos gomd $r$ goob bog do $\vartheta$ ganili dafis $\varphi$
- 2. A5 უჯრა*ში ჩაწერეთ კლავიატურიდან აკრეფილი ნებისმიერი 4 სიმბოლო*
- 3. Excel*-ob ფაილის გახსნისას აღმოჩნდა, რომ ფორმულის ზოლი არ იყო* გამოტანილი. როგორ მოვახდინოთ მისი გამოტანა?
- 4. goood gondan C5 ng oo loo gaad sogge are danggog bobggo ,Stud" oo, კიდევ რა საშუალება არსებობს აქტიური უჯრის სახელის შეცვლისთვის?
- 5. როგორ მივუთითოთ Book1 წიგნის პირველ ფურცელზე განთავსებული C65  $\eta \chi \kappa s$ ?
- $6.$  გააფართოვეთ/შეამცირეთ ფორმულის ზოლი;
- $7.$   $\omega$ ამალეთ/აღადგინეთ ფორმულის ზოლი.

# 1.5 სამუშაო ფურცელი

## რას წარმოადგენს სამუშაო ფურცელი? რატომ არის იგი ელექტრონული ცხრილი?

სამუშაო ფურცელი ეს არის Excel-ის სამუშაო არე, უზარმაზარი ელექტრონული  $\alpha$ ხრილი, სადაც ხდება მონაცემთა შეტანა, რედაქტირება, გამოთვლები, გრაფიკების აგება და ა. შ. სამუშაო ფურცელი, როგორც უკვე აღვნიშნეთ, წარმოადგენს უჯრების ერთობლიობას (იხ. სურ.14), ელექტრონულ ბადეს, რომელიც მხოლოდ ეკრანზე ჩანს სამუშაოთა გასაადვილებლად, ბეჭდვისას კი თუ სპეციალური პარამეტრი არ ჩავრთეთ, არ იბეჭდება.

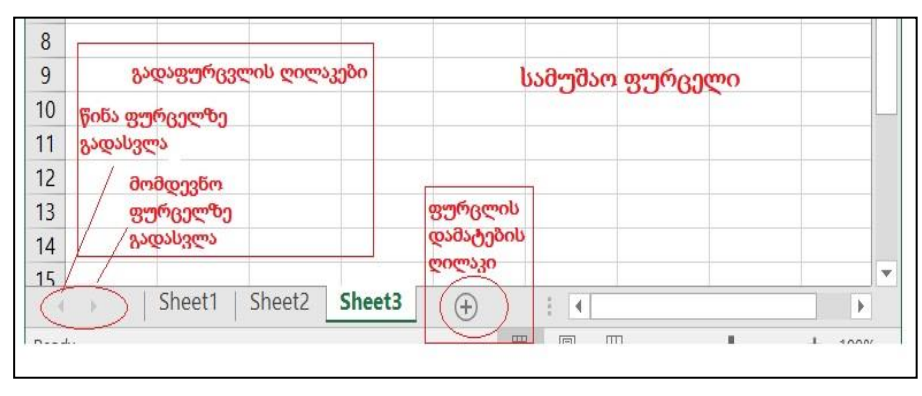

სურ. 14

# როგორ შეგვიძლია Excel-ob სამუშაო ფურცლის წარმოდგენა ბადის გარეშე?

Excel - ob სამუშაო ფურცლის ბადით ან მის გარეშე წარმოდგენა ხდება

ლენტაზე View ჩანართში Show/Hide ბრძანებათა ჯგუფში Gridlins ბრძანების ჩართვაამორთვით.

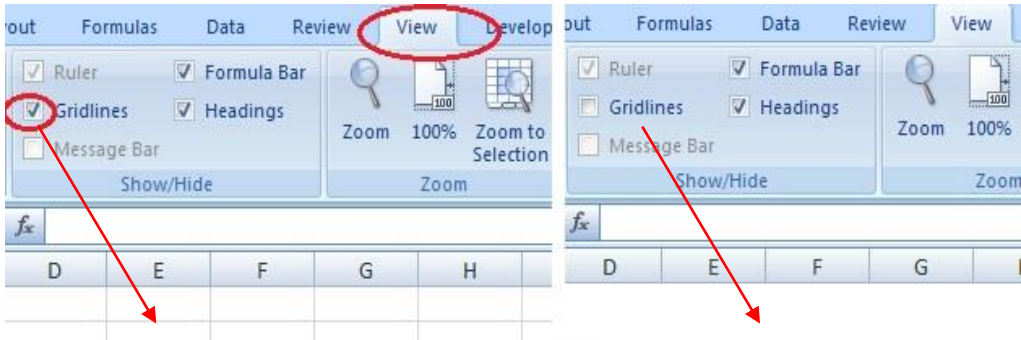

 $15.$   $15.$  სამუშაო ფურცელზე ბადის ჩართვა-ამორთვა

სამუშაო ფურცლები გაერთიანებული არიან ერთ ფაილად – სამუშაო წიგნად. სამუშაო ფურცლის სახელებია: Sheet1, Sheet2, Sheet3 (იხ. სურ. 14), მათ გვერდით მოთავსებულია ფურცლის დამატების ღილაკი. იმ შემთხვევაში, თუ წიგნი ბევრ ფურცელს მოიცავს და მათი სახელები ვეღარ ეტევა შესაბამის ველში, ვისარგებლებთ გადაფურცვლის ღილაკით (იხ. სურ. 14).

თუ გვსურს ფურცლის კონკრეტული რაოდენობის განსაზღვრა, მაგალითად, 5-ის, მაშინ File ჩანართიდან Excel -ის პარამეტრებში Options (იხ. სურ.16) გახსნილი ფანჯრის მეორე ნაწილში "Include this many sheets" - ველში უნდა დავაფიქსიროთ ფურცლების ნებისმიერი რაოდენობა 1-დან 255-მდე, ჩვენს შემთხვევაში 5 (იხ. სურ. 17) და ვიმოქმედოთ OK-ზე. ამის შემდეგ Excel -ის ყოველი გამოძახებისას ნებისმიერ წიგნში დაფიქსირდება 5 ფურცელი, Sheet1, Sheet2,...Sheet5.

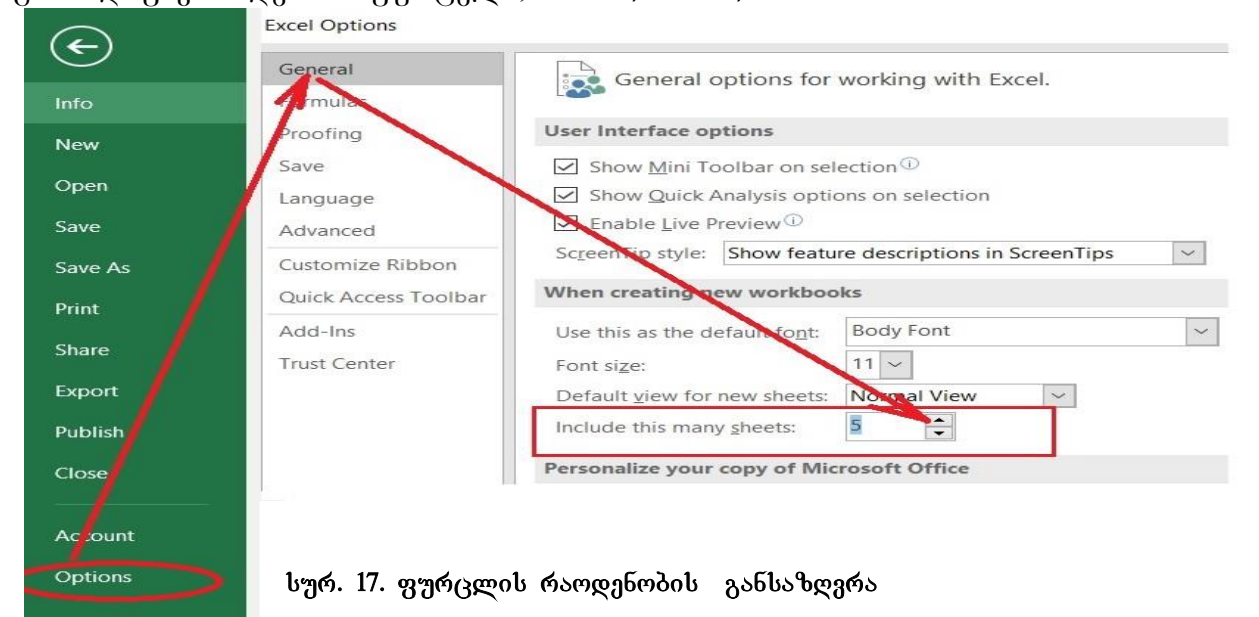

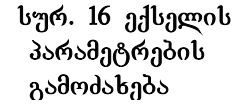

მუშაობის დაწყებისას ავტომატურად პირველი ფურცელია (Sheet1) აქტიური, ანუ ჩვენი სამუშაო აისახება Sheet1-ზე. ყოველთვის ის ფურცელია გააქტიურებული, რომელშიც ვმუშაობთ. თუ გვსურს მუშაობა მაგ. Sheet3-ში, მაშინ შესაბამისად ვიმოქმედებთ Sheet3-ზე თაგვის მარცხენა ღილაკით.

მთელი სამუშაო ფურცლის მონიშვნა შესაძლებელია როგორც [CTRL]+ [A]-თი, ასევე სამუშაო ფურცლის ზედა მარცხენა კუთხეში მოთავსებულ ფურცლის მონიშვნის ღილაკზე (იხ. სურ. 14) მოქმედებით.

Sheet1, Sheet2,sheet3...-ს შესაძლებელია სხვა სახელები, ფონი, შრიფტის ფერი განვუსაზღვროთ, ეს კი ხდება თითოეულ მათგანზე კონტექსტური მენიუდან შესაბამისი ბრძანების არჩევით (იხ. სურ. 18).

ფურცელზე მოქმედებები შესაძლებელია აგრეთვე Home ჩანართის Cells ბრძანებათა  $\alpha$ გუფიდან Insert, Delete და Format პრძანებათა ღილაკებით გამოსული ფან $\alpha$ რიდანაც (ob.  $\frac{1}{2}$ ). 19, 20).

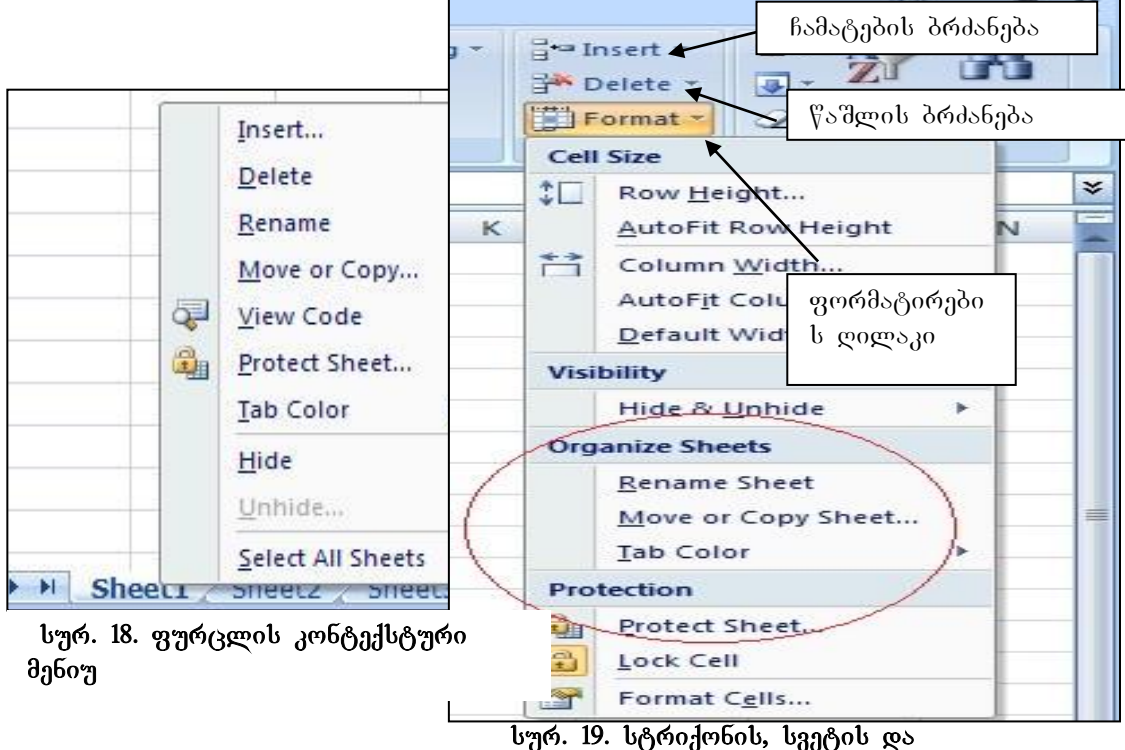

ფურცლის ფორმატირების ფანჯარა

## $1.5.1$  3766906 bS62906 326395

- ფურცლის კონტექსტური მენიუდან (სურ.18) ვიმოქმედოთ Rename-ზე ან
- Home/Cells/Format/Organize Sheets/Rename sheet (ob. bngo. 19);

#### $1.5.2$  37669% b b  $b$  b  $30\%$   $600$   $30\%$   $600$   $30$   $30\%$

- ფურცლის კონტექსტური მენიუდან Tab Color (იხ. სურ. 18) ან
- Home/Cells/Format/Organize Sheets/Tab Color (ob. bng. 19);

## 1.5.3 ซฃ๙ษ฿๗ 85฿๖๕๖๖๘๖/๔๓๖๓๙๖๖

ფურცლის კონტექსტური მენიუდან -Move or Copy (იხ. სურ. 18);

## – Home/Cells/Format/Organize Sheets/Move or Copy (იხ. სურ. 19);

– თაგვის საშუალებით: იმ ფურცლის სახელი, რომლის გადატანაც გვინდა, თაგვის მარცხენა ღილაკით ხელისაუღებლად გადავიტანოთ საჭირო ადგილზე, ამ დროს გამოჩენილი პატარა სამკუთხედი გვიჩვენებს ჩასმის ადგილს, ხოლო კოპირებისას - ვიმოქმედოთ Ctrl დილაკთან ერთად.

 $1.5.4$   $0.6000$   $8.3008$   $8.5008$   $8.3000$   $8.3000$   $8.3000$   $8.3000$   $8.3000$   $8.3000$   $8.3000$   $8.3000$   $8.3000$   $8.3000$   $8.3000$   $8.3000$   $8.3000$   $8.3000$   $8.3000$   $8.3000$   $8.3000$   $8.3000$   $8.3000$   $8.3000$   $8.30$ ფურცლის სახელზე მოქმედებით, თუ ფურცლის სახელები ბევრია, მაშინ გადაფურცვლის ღილაკების საშუალებით ვახდენთ გადასვლებს: - <del>א ← א</del> შესაბამისად პირველ ფურცელზე – გადასვლა, წინა-ზე გადასვლა, მომდევნოზე და საბოლოო ფურცელზე გადასვლა, ან კლავიატურის ღილაკთა კომბინაციით [CTRL]+[Page Down] –წინა ფურცელზე გადასვლა, [CTRL]+{Page Up]- შემდეგ ფურცელზე გადასვლა.

 $1.5.5$  3766900 \$5993. ggრ $\alpha$ ლის წაშლა ხდება:

- ფურცლის კონტექსტური მენიუდან Delete(იხ. სურ. 18);

- Home/Cells/ Delete Sheet (ob. bypo.22)

## $1.5.6$  სამუშაო ფუოცელზე უჯოეპის შემცველოპის (შიგთავსის) წაულა

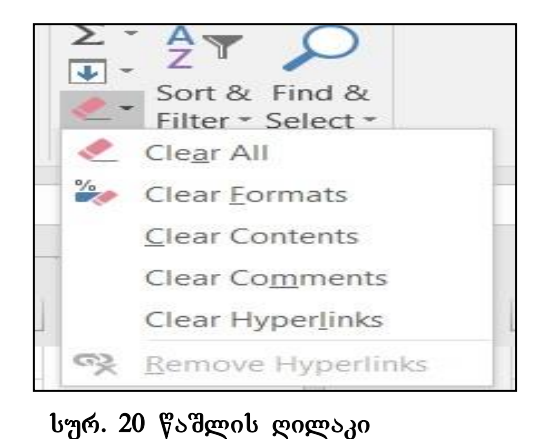

მოვნიშნოთ და ვიმოქმედოთ უჯრის კონტექსტური მენიუდან ბრძანებაზე **- Clear** Contents;

- Home/Editing *P*s depot gogs agogs 6/ Clear Contents (სურ. 20).

- მოვნიშნოთ და ვიმოქმედოთ კლავიატურიდან – Delete ღილაკზე. ამ შემთხვევებში მოხდება მხოლოდ წაშლა უჯრაში ჩაწერილი

შიგთავსის წაშლა, მაგრამ მისი ფორმატი, მაგალითად ცხრილის სახე რჩება. თუ ყველაფრის წაშლა გვსურს, უნდა ვიმოქმედოთ ბრძანებაზე Clear all.

1.5.7 მურცლის ჩამატმბა: ფურცლის ჩამატება შესაძლებელია:

- ფურცლის ჩამატების ღილაკით (იხ. სურ.14), რომელიც მოთავსებულია ფურცლის სახელების გვერდით. მასზე ყოველი ახალი მოქმედებისას ხდება ახალი ფურცლის დამატება;

-ფურცლის სახელის კონტექსტური მენიუდან ბრძანებით Insert;

- Home/Cells/Format/Insert Sheet (იხ. სურ. 21). ფურცლის ჩამატება მოხდება აქტიური ფურცლის წინ;

- ფურცლის ჩამატება შესაძლებელია აგრეთვე ღილაკთა კომბინაციით: [Shift]+[F11];

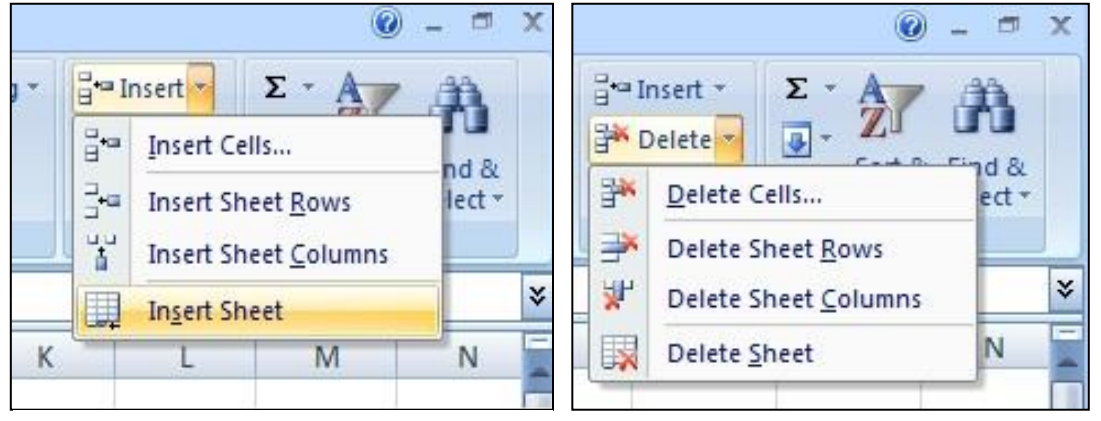

სურ. 21. ჩამატების ღილაკი

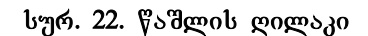

ამ ღილაკების საშუალებით ფურცელი ჩაისმება აქტიური ფურცლის გვერდით;

 $1.5.8$  3706000 \$58503. gg mars waben begas:

- ფურცლის კონტექსტური მენიუდან Hide (იხ. სურ. 18); ამ შემთხვევაში მოცემული ფურცლის სახელი გაქრება ჩამოთვლილებიდან, ე. ი. დაიმალება, გამოჩენისთვის კი ფურცლის სახელების არედან ვიმოქმედებთ Unhide-ზე და ჩამოთვლილთაგან ავირჩევთ იმას, რომელი დამალული ფურცლის გამოჩენაც გვსურს.;

- Home/Cells/Format/ Visibility/Hide & Unhide/Hide Sheet (იხ. სურ. 19) გამოჩენისთვის  $\lambda$ <sup>0</sup> Unhide Sheet

 $1.5.9$  შშრ $\theta$ ლის ზ $\theta$ მეპის ბანსაზღვრა. ფურცლის ზომების განსაზღვრა "შესაძლებელია Page Layout ჩანართში Scale to Fit ბრძანებათა ჯგუფში Width –სიგანის და Height –სიმაღლის დიალოგურ ველებში საჭირო ზომის დაფიქსირებით.

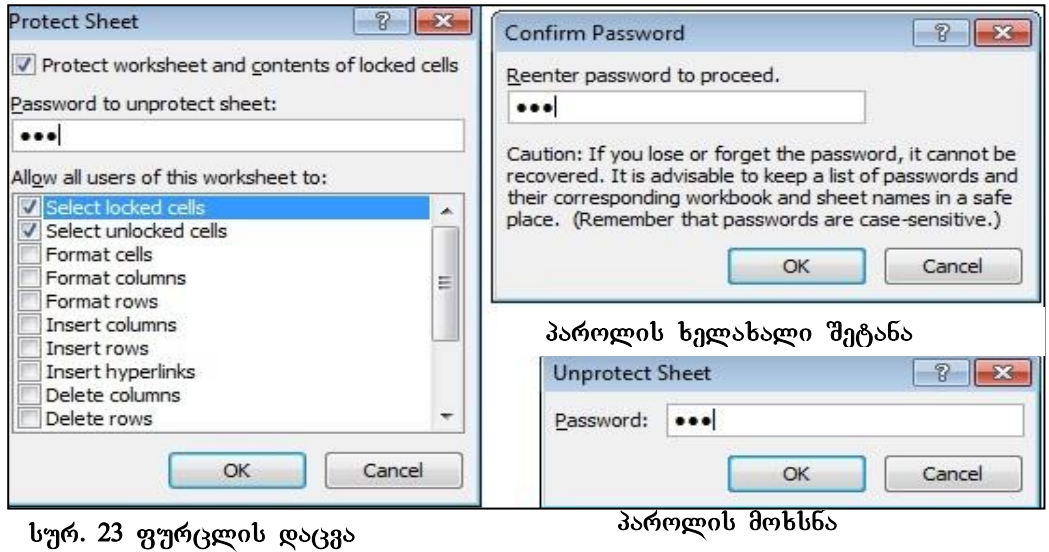

1.5.10 მშრცლის ��მმა. ფურცლის დაცვა შესაძლებელია ფორმატირების ფანჯრის (სურ. 19) მესამე ნაწილში მოთავსებული ბრძანების Protect Sheet საშუალებით. ამ დროს გამოდის იგივე ფანჯარა, რაც ფურცლის კონტექსტური მენიუს დროს, კერძოდ, იხსნება ფანჯარა პაროლის მოთხოვნით (სურ. 23). პაროლის შეტანის და OK-ზე მოქმედების შემდეგ გამოდის ფანჯარა, სადაც პაროლის ხელახლა დაფიქსირებაა საჭირო (იხ. სურ. 23, Confirm Password ფანჯარა).

პაროლის შეტანის შემდეგ ინფორმაციის შეტანა შეუძლებელია, სანამ არ ვიმოქმედებთ ფორმატირების ფანჯრიდან ან ფურცლის კონტექსტური მენიუდან Unprotect Sheet-ზე, ხელახალი გამოძახებით და პაროლის ჩაწერით (იხ. სურ. 23 პაროლის მოხსნის - Unprotect Sheet ფანჯარა).

ფურცლის დაცვა შესაძლებელია აგრეთვე Review-ჩანართიდანაც Protect Sheet-ზე მოქმედებით.

Excel-ის ფაილის დაცვა კი შესაძლებელია File/Save as/ Tools –ის გვერდით სამკუთხა ისრით გამოსული მენიუდან General Options –ზე მოქმედებით და პაროლების დადებით.

#### 1.5.11 87669906 8060

#### როგორ დავაყენოთ ფურცლის ფონად რომელიმე სურათი?

Page Layout/Page Setup/Background ბრძანებათა თანმიმდევრობით, ანუ უნდა ეიმოქმედოთ Page Layout ჩანართიდან Page Setup ბრძანებათა ჯგუფის Background

დილაკზე (სურ. 24). გამოსულ ფანჯარაში ავირჩევთ რომელიმე სურათს და ვიმოქმედებთ ამ სურათზე თაგვის მარცხენა ღილაკით ორჯერ ან ფანჯრის ქვემოთ  $Insert-*o*hd<sub>o</sub>6<sub>0</sub>od<sub>o</sub>6<sub>0</sub>$  (ob. by  $\phi$ . 25).

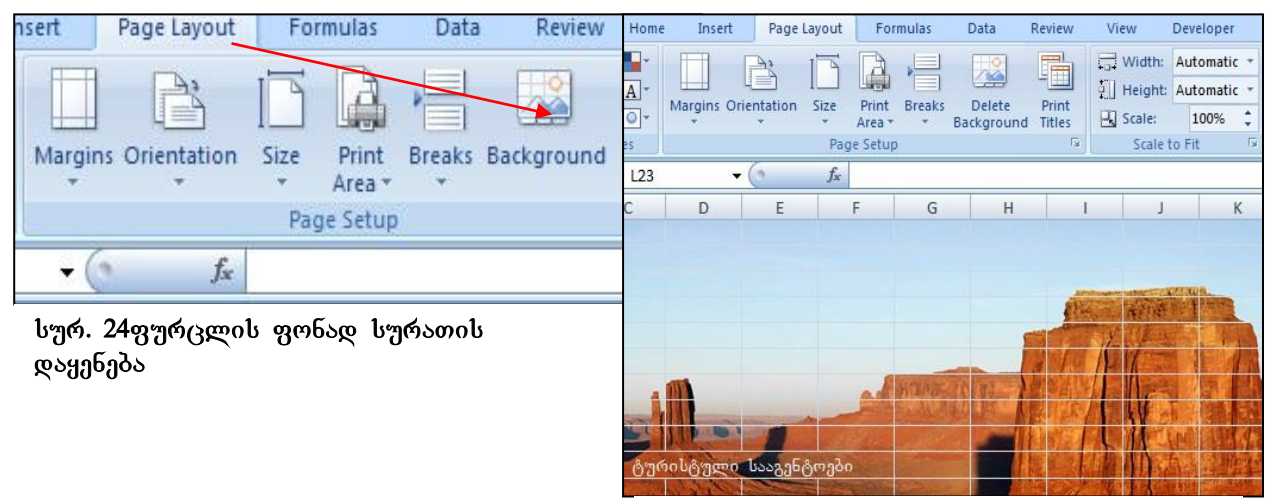

სურ. 25 ფურცლის ფონი

 $336$ 69900  $3050$ ს  $838$ 99. ggრ $\alpha$ ელზე ფონის წაშლა შესაძლებელია შემდეგი ბრძანებათა თანმიმდევრობით:

Page Layout /Page Setup/Delete background

## 1.5.12 ซี ซิ ซี GE ซี ซี อิ ซี อิ ซี อิ ซี อิ ซี อิ ซี อิ ซี อิ ซี อิ ซี อิ ซี อิ ซี อิ ซี อิ ซี อิ ซี อิ ซี

# როგორ შევცვალოთ პადის ფერი რომელიმე კონკრეტულ ფურცელზე?

რომელიმე კონკრეტულ ფურცელზე ბადის ფერის შეცვლა შესაძლებელია File  $6$ ანართიდან Excel-ის პარამეტრების ფან $\chi$ რის გამოძახებით და სურ. 26-ის მიხედვით მოქმედებით, ე.ი. ბრძანებათა შემდეგი თანმიმდევრობით:

File/ Options/Advanced/Display Options for this worksheet - განყოფილებაში ავირჩევთ ფურცლის სახელს, რომლისთვისაც გვსურს ბადის ფერის შეცვლა და Gridline color-ში მოვძებნით ფურცელზე ბადის სასურველ ფერს (სურ 26).

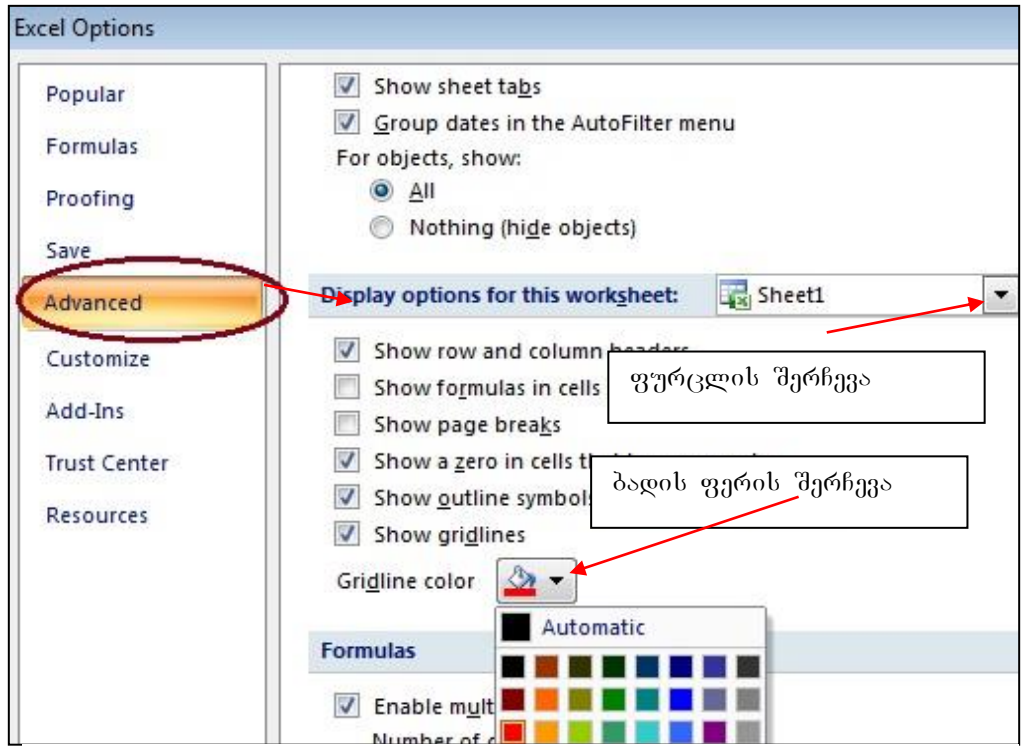

სურ. 26 ფურცლის ბადის ფერის შერჩევა კონკრეტული ფურცლისთვის

## <u> კითხვები და სავარჯიშოები</u>

- 1. რას წარმოადგენს Excel-ის სამუშაო ფურცელი?
- 2. როგორ მოვახდინოთ ფურცელზე ბადის ჩართვა, ამორთვა, ბადის ფერის  $\mathfrak{g}_{3\text{G3}}$ ლა?
- 3. როგორ მოვახდინოთ ფურცლის ჩამატება, ფურცლის სახელის შეცვლა, ფურცლის ფონად რომელიმე სურათის დაყენება?
- 4. როგორ მოვახდინოთ აქტიური ფურცლიდან წინა ფურცელზე გადასვლა?

#### $1.5.13$   $\delta$ Membro  $\delta$ Membro  $\delta$

კოლონტიტული ეს არის ინფორმაცია, რომელიც წამძღვარებული აქვს გვერდს თავში ან ქვემოთ ძირითადი ტექსტის არის გარეთ.

## როგორ დავაყენოთ ზედა და ქვედა კოლონტიტული სამუშაო ფურცელზე?

კოლონტიტულის ჩასმა შეიძლება შემდეგი ბრძანებათა თანმიმდევრობით: Insert/Text ბრძანებათა ჯგუფიდან Header & Footer-ზე მოქმედებით. სადაც Header განსაზღვრავს ზედა კოლონტიტულს, ხოლო Footer-ქვედა კოლონტიტულს.

Header &Footer /Options ბრძანებათა ჯგუფში განისაზღვრება კოლონტიტული რომელი გვერდებისთვისაა დანიშნული.

კოლონტიტული შეიძლება ყველა გვერდისთვის საერთო იყოს (როცა Options პრძანებათა ჯგუფში არ არის გააქტიურებული Different First pages და Different Odd & Even pages);

Different First page ჩამრთველის გააქტიურება ნიშნავს, რომ მხოლოდ პირველი გვერდის კოლონტიტული იქნება განსხვავებული, დანარჩენები ერთნაირი იქნება, Different Odd & Even pages განსაზღვრავს კენტ და ლუწ გვერდებზე სხვადასხვა კოლონტიტულებს.

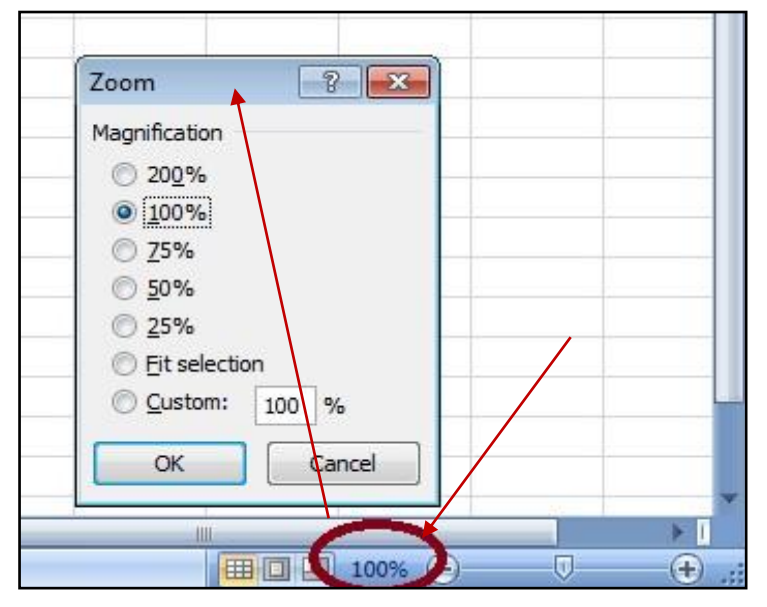

#### $1.5.14$  3766906  $3\cdot 5.14$

სურ. 27 ფურცლის მასშტაბირება

სტატუსის ზოლის უკიდურეს მარჯვენა ქვედა კუთხეში მოთავსებულია — ფურცლის წარმოდგენის მასშტაბი (იხ. სურ.27). — ფურცლის - ეკრანული გამოსახულების მასშტაბირებისას ყველაზე უმცირეს — მასშტაბს წარმოადგენს -  $10\%$ , ყველაზე მაქსიმალურს - 400%, მინუს და პლიუს ნიშნით აღნიშნული დილაკებით ხდება მასშტაბის

ცვლილება ათ-ათი პროცენტით, ხოლო მათ შორის მდებარე ისრით ხდება 10-დან 400-მდე ნებისმიერი სიდიდით ფურცლის წარმოდგენის მასშტაბის რეგულირება.

მასშტაბის რეგულირება შესაძლებელია თვით მასშტაბის პროცენტულ მაჩვენებელზე ან მასშტაბის მონაკვეთზე კონტექსტური მენიუდან (იხ. სურ. 27) Zoom მასშტაბის ფანჯრით, აქ შეგვიძლია ვიმოქმედოთ რომელიმე მასშტაბის აღმნიშვნელ ჩამრთველზე, იმ შემთხვევაში კი, თუ საჭირო მასშტაბი არ არის  $\nabla$ არმოდგენილი სურათზე, ვიმოქმედებთ Custom-ზე და ჩავ $\nabla$ ერთ სასურველ მასშტაბს.

Fill selection ჩამრთველის გააქტიურებით მასშტაბი გახდება მაქსიმალური - 400 %.

ფურცლის წარმოდგენის მასშტაბირება შესაძლებელია აგრეთვე View ჩანართის Zoom ღილაკის საშუალებითაც, სადაც ჩამოითვლება მასშტაბირების სხვადასხვა ვარიანტები.

## როგორ შევცვალოთ მონიშნული არის მასშტაპი?

მონიშნულ არეზე ვიმოქმედოთ View ჩანართის Zoom ბრძანებათა ჯგუფიდან Zoom to selection gogps, ao.

# როგორ ვმართოთ მონიშნული არის მასშტაპი თაგვით?

File/Option/Advanced/Editing Options განყოფილებაში გავააქტიუროთ ჩამრთველი: Zoom on roll with intelmouse

ამ შემთხვევაში თაგვის როლიკის საშუალებით იმართება მონიშნული არის მასშტაბი.

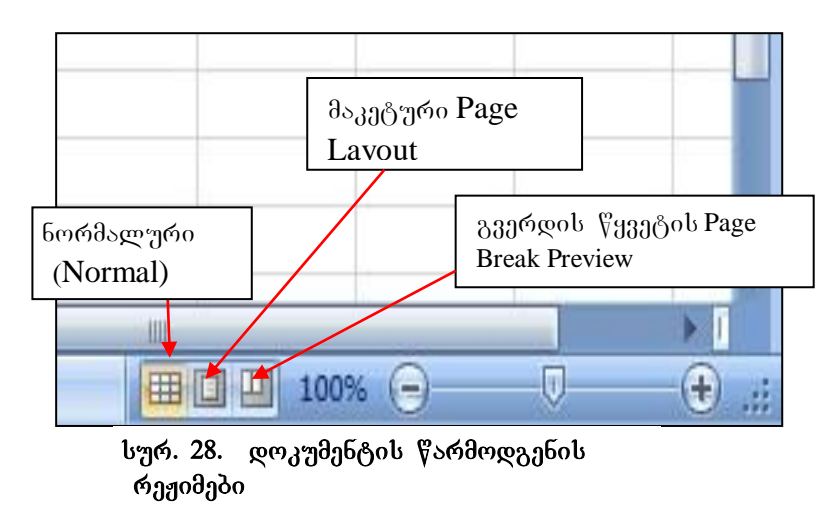

 $1.5.15$  8766906 \UNEQUARED{30606}

ფურცლის წარმოდგენის რეჟიმებს ლიტერატურაში სხვადასხვა ტერმინოლოგიით შეხვდებით: ფურცლის დათვალიერების ან ფურცლის ხედის რეჟიმები. ფურცლის წარმოდგენის რეჟიმების სამი ღილაკი (იხ. სურ.28) - Normal (ნორმალური), Page Layout (გვერდის მაკეტის), Page Break Preview (გვერდის წყვეტის) განთავსებულია მასშტაბირების მარცხნივ. რომელიმე მათგანზე მოქმედებით შესაბამისად შეიცვლება ფურცლის დათვალიერების რეჟიმიც.

გაჩუმებით (ავტომატურად) დაყენებულია Normal რეჟიმი, რომელიც გამოიყენება მონაცემთა შეტანისა და დამუშავებისთვის, რედაქტირებისთვის, gორმატირებისთვის, სხვადასხვა სახის გაანგარიშებებისთვის, დიაგრამების ასაგებად და სხვ.

Page Layout რეჟიმის დროს ხდება ფურცლის წარმოდგენა A4 ფორმატით. მონაცემები რა სახითაც დაიბეჭდება ქაღალდზე, ეკრანზეც იმ სახით გამოიტანება. თუ ვიმოქმედებთ თაგვით ველში "Click to add header" გამოვა ოთხკუთხა ჩარჩო სათაურის ჩასაწერად, მაგ. სურ. 29-ის მიხედვით ამ ველში ჩაწერილია სათაური: "რეალიზებული პროდუქციის მოცულობა".

|                         |                |              | A              | B                   | C    | 2<br>D             | E                                  | F                         | H |                    |
|-------------------------|----------------|--------------|----------------|---------------------|------|--------------------|------------------------------------|---------------------------|---|--------------------|
|                         |                |              |                | Click to add header |      |                    | რეალიზებული პროდუქტის მოცულობა     |                           |   |                    |
|                         | 1              |              | რიგ №          | პროდ<br>კოდი        | ფასი | გაყიდვის<br>თარიღი | გაყიდული<br>პროდ რაოდ<br>(ცალეპში) |                           |   |                    |
|                         | 2              |              |                | 1112                |      | 450 2/23.2012      | 345                                |                           |   |                    |
|                         | 3              |              | 2              | 1123                |      | 200 2/1.2012       | 675                                |                           |   |                    |
|                         | $\overline{4}$ |              | 3              | 1156                |      | 560 1/24.2011      | 145                                |                           |   |                    |
|                         | 5              |              | $\overline{4}$ | 2221                |      | 400 1/23.2011      | 678                                |                           |   |                    |
|                         | 6              |              | 5              | 3333                |      | 130 15/23.2012     | 897                                |                           |   |                    |
|                         | 7              |              | 6              | 3336                |      | 432 3/16.2012      | 1200                               |                           |   |                    |
|                         | 8              |              |                |                     |      |                    |                                    |                           |   |                    |
| $\overline{\mathbb{N}}$ | 9              |              |                |                     |      |                    |                                    |                           |   |                    |
|                         | 10             |              |                |                     |      |                    |                                    |                           |   |                    |
|                         |                | Sheet1       | Sheet2         | Sheet3              | 传    |                    |                                    | ШL                        |   |                    |
|                         | Ready          | Page: 1 of 1 |                |                     |      |                    | 囲<br><b>e u</b>                    | 100%<br>$\left( -\right)$ | O | $_{\oplus}$<br>чă. |

სურ. 29 ფურცლის მაკეტური რეჟიმი (Page Layout)

იმ შემთხვევაში, თუ ამ რეჟიმში გამოტანილი არ არის სახაზავი, იგი შეგვიძლია  $6$ გვრთოთ View  $6$ ანართიდან Ruler ღილაკის გაააქტიურებით.

როგორც უკვე ვიცით, Excel-ის სამუშაო ფურცელი წარმოადგენს უზარმაზარ არეს, ამიტომ ხშირად მოსახერხებელია ამ ფურცლის გვერდებად წარმოდგენა Page1, Page2 და ა. შ. ფურცლის გვერდებად წარმოდგენის რეჟიმს უზრუნველყოფს Page Break Preview რეჟიმი (იხ. სურ. 30).

## როგორ დავყოთ სტანდარტულ გვერდებად სამუშაო ფურცელი?

სტანდარტულ გვერდებად დაყოფა შეგვიძლია Excel-ის პარამეტრების ფანჯრიდან: File/Option/Advanced/Display options for this worksheet –  $\beta_{03}$ რთოთ (გავააქტიუროთ) Show page breaks  $\frac{\partial \eta}{\partial \theta}$ .

გვერდის წყვეტის ხაზზე თაგვის მიტანით ჩნდება ორმაგი ისარი, რომლის საშუალებითაც შეგვიძლია წყვეტის ხაზის გადაადგილება.

გვერდის წყვეტის დაყენება შესაძლებელია აგრეთვე Insert ჩანართიდან Page

| $\triangle$    | в            | C    | D                  | E                               | F | $\circ$ | P | $\Omega$     | R | S |
|----------------|--------------|------|--------------------|---------------------------------|---|---------|---|--------------|---|---|
| $rig$ #        | prod<br>kodi | fasi | gayidvis<br>TariRi | gayiduli prod<br>raod (calebSi) |   |         |   |              |   |   |
| $\,1$          | 1112         |      | 450 2/23.2012      | 345                             |   |         |   | წყვეტის ხაზი |   |   |
| $\frac{2}{3}$  | 1123         |      | 200 2/1.2012       | 675                             |   |         |   |              |   |   |
|                | 1156         |      | 560 1/24.2011      | 145                             |   |         |   |              |   |   |
| $\overline{4}$ | 2221         |      | 400 1/23.2011      | 678                             |   |         |   |              |   |   |
| 5              | 3333         |      | 130 15/23.2012     | 897                             |   |         |   |              |   |   |
| 6              | 3336         |      | 432 3/16.2012      | 1200                            |   |         |   |              |   |   |
|                |              |      | Page               |                                 |   |         |   | Page 2       |   |   |

 $1$ ურ.30. ფურცლის ხედის გვერდებად წარმოდგენის რეჟიმი

Break- ზე მოქმედებით, მაგრამ უნდა გავითვალისწინოთ, რომ გააქტიურებული უნდა ing is being with the sapient wind and the sension of the constraints of an explose.

ამ რეჟიმიდან გამოსვლა შესაძლებელია ჩვეულებრივ Normal რეჟიმში დაბრუნებით.

წყვეტის ხაზის მოხსნა შესაძლებელია Page Layout ჩანართში Breaks/Remove Page Break- $\theta_1$  deployed-bin, and File/Options/Advanced/Display options for this worksheet/Show page breaks zoodsomendom.

#### <u> კითხვები და სავარჯიშოები.</u>

- 1. რას წარმოადგენს Excel-ში სამუშაო წიგნი და რისგან შედგება იგი?
- 2. რას წარმოადგენს Excel-ის სამუშაო ფურცელი და რისგან შედგება იგი?
- 3. რას ნიშნავს აქტიური უჯრა? სად ფიქსირდება აქტიური უჯრის მისამართი?
- 4. როგორ მოვახდინოთ ფურცლის დაცვა?
- 5. შევცვალოთ ფურცლის სახელები და მათი ფერები შესაბამისად: თბილისი  $\partial_v^{\varphi}$ ვანე, გორი-წითელი, ქუთაისი –ლურჯი, ხოლო თელავი -ყვითელი ფერით;
- 6. მოვახდინოთ "თბილისის" ფურცლის კოპირება და თავდაპირველ ფურცელზე პაროლის დადება;
- $7.$  მოვახდინოთ ფურცელი -"გორი" -ის დამალვა-გამოჩენა;
- 8. Excel-ob პარამეტრების ფანჯრიდან შევცვალოთ ფურცელთა რაოდენობა (მაგ., 3-ის ნაცვლად მივუთითოთ 5) გაჩუმებით (გულისხმობის პრინციპით).
- 9. რას წარმოადგენს ფურცლის კონტექსტური მენიუ?
- 10. როგორ შევუცვალოთ ფურცელს სახელი/ფერი?
- 11.როგორ დავმალოთ ფურცელი/აღვადგინოთ?
- 12.როგორ დავიცვათ ფურცელი?

შეიძლება პაროლის დადების შემდეგ ფურცელზე რაიმე ინფორმაციის ჩაწერა?

- 13. როგორ დავაყენოთ ზედა და ქვედა კოლონტიტულები?
- 14. რომელია ფურცლის უმცირესი/უდიდესი მასშტაბი?
- 15. როგორ ვარეგულიროთ მასშტაბი სტატუსის ზოლიდან/ლენტადან/თაგვით?
- 16.როგორ წარმოვადგინოთ ფურცელი ბადის გარეშე?
- 17. როგორ შევცვალოთ რომელიმე ფურცლის ბადის ფერი?
- 18.როგორ დავყოთ ფურცელი გვერდებად?

## 1.6. სტატუსის ზოლი და EXCEL-ის მთვლელი

სამუშაო ფურცლის ქვემოთ განთავსებულია სტატუსის ზოლი - Status Bar (იხ. სურ. 31). სტატუსის ზოლს საინფორმაციო ზოლსაც უწოდებენ, რადგან მასზე აისახება  $\alpha$ ნფორმაცია სამუშაო არის, კლავიატურის ციფრული ნაწილის (Num lock), რეგისტრების დაფიქსირების (caps lock) და ა. შ. იგი ყოველთვის ჩანს Excel-ის ფანჯარაში, ანუ შეუძლებელია მისი დამალვა. სტატუსის ზოლის მომართვა (მასზე პარამეტრების დაყენება) შეგვიძლია თუ სტატუსის ზოლში ვიმოქმედებთ თაგვის მარჯვენა ღილაკით, ანუ გამოვიტანთ სტატუსის ზოლის კონტექსტურ მენიუს (Customize Status Bar) და მასზე ჩავრთავთ ან ამოვრთავთ ბრძანებებს (თაგვის მოქმედებით თითოეული ან ჩაირთვება (გაუკეთდება წინ ალამი), ან ამოირთვება.

სტანდარტულად სტატუსის ზოლზე განთავსებულია სამუშაო არის საცნობარო დილაკი - Ready, Excel-ის მთვლელი ანუ კალკულატორი, Excel-ის ფურცლის ხედის (warmodgena-daTvalierebis) reJimis sami Rilaki (Normal, Page Layout, Page Break Preview) და ფურცლის მასშტაბირების საშუალება.

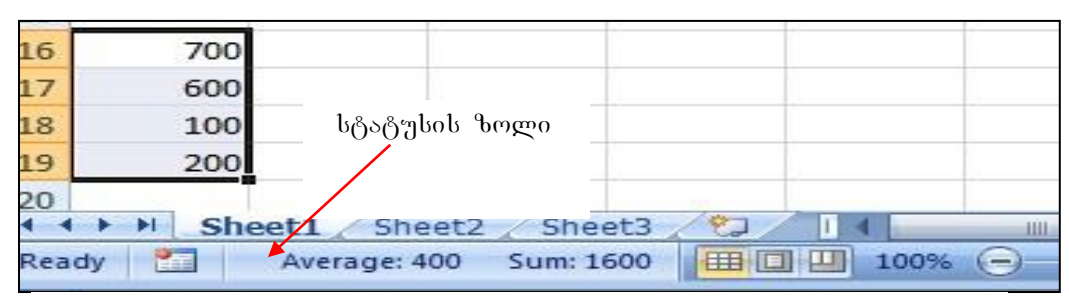

სურ. 31. სტატუსის ზოლი

Ready ასახავს მოცემულ მომენტში Excel-ის აქტიური ფურცლის მდგომარეობას, აგრეთვე კლავიატურის მდგომარეობასაც, თუ რომელი ფუნქციური ღილაკია ჩართული. მაგ., როცა ვაწარმოებთ კლავიატურიდან მონაცემთა შეტანას, მასზე ready-ის ნაცვლად (იგი დაფიქსირებულია სტატუსის ზოლის უკიდურეს მარცხენა ნაწილში) იწერება "Enter".

# როგორ ვისარგებლოთ Excel-ის მთვლელით (კალკულატორით)?

- სტატუსის ზოლის (ready –ს ზოლში) ცარიელ არეზე ვიმოქმედოთ კონტექსტური მენიუთი და გამოსული მენიუდან გავააქტიუროთ ის ფუნქციები, რომლებიც გვჭირდება (იხ. სურ. 32). გააქტიურებაში იგულისხმება, რომ მის წინ დაისვას ალამი, ამისთვის არჩეულ — ფუნქციაზე ვიმოქმედებთ თაგვის მარცხენა ღილაკით.
- -სამუშაო ფურცელზე უნდა მოვნიშნოთ ის არე, რომლისთვისაც გაანგარიშებებს ვაწარმოებთ;
- გამოთვლის შედეგად მიღებული შედეგები ფიქსირდება ისევ სტატუსის ზოლში!

სურ.19-ზე სტატუსის ზოლში გამოტანილია საშუალო არითმეტიკული და ჯამი მონიშნულ უჯრებში ჩაწერილი მნიშვნელობების (700,600,100,200).

ერთდროულად შეგვიძლია გამოვიტანოთ რამოდენიმე ფუნქციის მნიშვნელობა (იხ. სურ. 32), კერძოდ: საშუალო არითმეტიკული (Average), შევსებული უჯრების რაოდენობა (Count), მონიშნული უჯრებიდან რიცხვითი სიდიდეების მნიშვნელობათა

 $\chi$ ამი (Sum), რიცხვების რაოდენობა სხვადასხვა ტიპის ჩანაწერებს შორის (Numerical Count), უდიდესი მნიშვნელობა (Maximum), უმცირესი მნიშვნელობა (minimum).

თუ გვსურს გათვლების შედეგად მიღებული მონაცემები დაფიქსირდეს სამუშაო  $q_1$ რცელზე, ამისათვის უნდა გავააქტიუროთ ის უჯრა, სადაც გვსურს შედეგის ჩაწერა და ჩავწეროთ შესაბამისი ფორმულა. ფორმულებს და გაანგარიშებებს სამუშაო ფურცელზე ცალკე შევეხებით.

| 10                                             |           |                 |       |                |              | В                         |
|------------------------------------------------|-----------|-----------------|-------|----------------|--------------|---------------------------|
| 11                                             |           | Average         |       | 1              | გვარი        | ხელფასი                   |
| 12                                             |           | Count           |       | $\overline{2}$ | თოთაძე       | 800                       |
| 13                                             |           | Numerical Count |       | 3              | ცხოვრებაძე   | 900                       |
| 14                                             |           | Minimum         |       | 4              | <b>ფიფია</b> | 600                       |
| 15                                             |           | Maximum         |       |                | ბაღათური     | 800                       |
| 16                                             |           | Sum             |       | $\overline{6}$ |              |                           |
| 17                                             | $\sqrt{}$ | View Shortcuts  |       |                |              |                           |
| 48.<br>Sheet<br>14.4<br>Sheet1<br>$\mathbf{H}$ | $\sqrt{}$ | Zoom            |       | O<br>и         | H.<br>Sheet  | Sheet2<br>Sheet           |
| h<br>Ready                                     | J         | Zoom Slider     | Ready |                | 面            | Sum: 3100<br>Average: 775 |

bურ. 32 ექსელის მთვლელის, "კალკულატორი"ს გამოყენება

## <u>კითხვები და სავარჯიშოები</u>

1. A1 უჯრიდან A6 უჯრის ჩათვლით შევიტანოთ რიცხვითი მონაცემები და Excel-ის მთვლელის საშუალებით მივიღოთ მათი $\propto$ ამი / საშუალო არითმეტიკული / მაქსიმალური / მინიმალური მნიშვნელობა.

# II 0530, 806563805 85855880535 EXCEL-80 85 operaciebi moniSvnis markeriT

## 2.1 **გა**ᲓᲐᲐᲓᲒᲘᲚᲔᲑᲐ (ᲜᲐᲕᲘᲒᲐᲪᲘᲐ) **EXCEL-**ᲨᲘ

სამუშაო ფურცლების დათვალიერება Excel-ში შესაძლებელია შესაბამისი ფურცლის გააქტიურებით, ან გადაფურცვლის ღილაკების საშუალებით.

სამუშაო ფურცლის შიგნით გადაადგილება (აქტიური უჯრის გადაადგილება) კი  $b$ ხვადასხვა გზითაა შესაძლებელი:

-ნავიგაციის ღილაკების (დათვალიერების ბილიკები) საშუალებით, მათი გადაადგილებით შესაბამისი მიმართულებით;

-გადაადგილება ერთი უჯრით მარცხნივ, ზემოთ, ქვემოთ, მარჯვნივ ხდება როგორც  $R$ ლავიატურის ღილაკების საშუალებით  $(\leftarrow \uparrow \downarrow \rightarrow)$ ასევე თაგვის მაჩვენებლის მიტანით საჭირო უჯრაზე და მასზე მოქმედებით.

- კლავიატურიდან Tab კლავიშის დახმარებით ერთი უჯრით მარჯვნივ;

 $-$  [Shift]+[Tab] -  $2000 \frac{m}{\sqrt{2}}$ რით მარცხნივ;

- Page Up და Page Down - ერთი ეკრანული გვერდით ზემოთ და ქვემოთ;

- Home – სტრიქონის საწყისი უჯრის გააქტიურება; იგივეს აკეთებს CTRL დილაკთან ერთად კურსორის მართვის ღილაკებიდან მარცხენა ისართან ერთად  $\partial \omega_i \partial \partial \omega_i$  - [CTRL]+[  $\leftarrow$  ];

 $-$  [CTRL]+[ $\rightarrow$ ] kogdo zoooba is bologoodo dogoodo (XFD bag

- [CTRL]+[ 1] ხდება გადასვლა აქტიური უჯრიდან სვეტის დასაწყისში;

- [CTRL]+[↓] ხდება გადასვლა აქტიური უჯრიდან სვეტის ბოლოში (1048576-ე სტრიქონზე);

- [CTRL]+[Home] – საწყისი უჯრის A1-ის გააქტიურება;

- [CTRL]+[ Page Up]- oთ ხდება წინა ფურცლის გააქტიურება, ანუ თუ ვმუშაობთ Sheet3-ში და ვიმოქმედეთ ამ ღილაკებზე, გააქტიურდება Sheet2;

- [CTRL]+[Page Down]- oთ ხდება მომდევნო ფურცლის გააქტიურება, ანუ თუ ვმუშაობთ Sheet3-ში და ვიმოქმედეთ ამ ღილაკებზე, გააქტიურდება Sheet4;

- F5 კლავიშზე მოქმედებით ან კლავიშთა კომბინაციით: [CTRL]+[G] ან Home/Editing/Find &Select/ Go To დიალოგური ფანჯრიდან To დიალოგური ფანჯრის Reference  $_{33}$ ლში მისამართის მითითებით (მიეთითება კონკრეტული უჯრის მისამართი და OK-ზე მოქმედებით გააქტიურდება მითითებული უჯრა ანუ მოხდება გადასვლა მითითებულ უჯრაზე);

ერთი ან რამოდენიმე მონიშნული უჯრის გადაადგილება – გადატანა ხდება აგრეთვე Cut/Paste-თი ან კლავიშთა კომბინაციით [Ctrl]+[X] და [CTRL]+[V]-თი,

უჯრების კოპირება/ჩასმას კი ვახდენთ Copy/Paste-თი ან კლავიშთა კომბინაციით  $[Ctrl]+[C]$   $\varphi \circ [CTRL]+[V]-\varphi$ .

Cut, Copy, Paste მარტივი რედაქტირების ღილაკებს წარმოადგენენ და მათი გამოყენება შესაძლებელია როგორც ლენტადან, ასევე მონიშნული უჯრის/ უჯრების კონტექსტური მენიუდანაც.

## კითხვები და სავარჯიშოები

1. გააქტიურებულია C5 უჯრა. სად მოხდება გადასვლა Home ღილაკზე მოქმედებით?

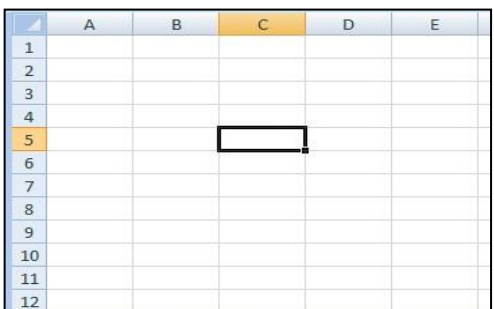

- 2. სად მოხდება გადასვლა C5  $\gamma$ \%\therefore  $[CTRL]+[Home]-\delta_0$ მოქმედებით?
- 3. როგორ გადავიდეთ სტრიქონის  $\mu$ ასაწყისში  $\sigma$  C5 უჯრიდან კლავიატურის დახმარებით?
- 4. სად მოხდება გადასვლა C5 უჯრიდან  $[CTRL] + [1]$  -ზე მოქმედებით?
- 5. სად მოხდება გადასვლა C5 უჯრიდან  $[CTRL] + [1]$  -ზე მოქმედებით?
- 6. სად მოხდება გადასვლა Sheet3 ფურცლიდან [CTRL] +[Page Up] -ზე მოქმედებით?
- 7. სად მოხდება გადასვლა Sheet2 ფურცლიდან [CTRL] +[Page Down] -ზე მოქმედებით?

8. რომელი დილაკების კომბინაციით ხდება გადასვლა წინა ფურცელზე/შემდეგ ფურცელზე?

## 2.2 806083601 8563060

ხშირია შემთხვევები, როცა მონიშვნის მაგივრად უნებლიედ უხდებათ მონაცემების გადატანა და არა მონიშვნა. ეს რომ ასე არ მოხდეს, უნდა განვასხვავოთ უჯრაზე თაგვის მაჩვენებელს თეთრი ჯვრის სახე აქვს თუ შავი პლიუსის მსგავსი.

## $\epsilon$ დელი მოვნიშნოთ უჯრები?

მონიშვნა ხდება თეთრ ჯვარზე თაგვის მარცხენა ღილაკზე მოქმედებით და განვრცობით საჭირო არემდე.

## $\epsilon$  aris monitor markeri da risma da risma da risma da risma da risma da risma da risma da risma da risma da risma da risma da risma da risma da risma da risma da risma da risma da risma da risma da risma da risma da ris

მონიშვნის მარკერი მიიღება უჯრის ან მონიშნული უჯრების ქვედა მარჯვენა კუთხეში თაგვის მაჩვენებლის მიტანით, იგი წარმოადგენს შავი პლიუსის მსგავს ნიშნაკს. მონიშვნის მარკერი ხშირად გამოიყენება ფორმულის სხვა უჯრებზე განვრცობის მიზნით, ან კოპირებისთვის, ან მონაცემთა მწკრივების მისაღებად, მასზე თაგვის მარცხენა ღილაკზე მოქმედებით და განვავრცობთ საჭირო არემდე. მაგრამ განვრცობის დროს აღინიშნება სხვადასხვა შემთხვევები:

თუ უჯრაში მხოლოდ ტექსტი წერია, განვრცობისას მიიღება მისი ასლები;

თუ ტექსტი მთავრდება ციფრით, განვრცობისას მოხდება ტექსტის შემდეგ ციფრების შეცვლა, მაგალითად თუ გვიწერია ფირმა1, მისი მონიშვნის მარკერით განვრცობისას მივიღებთ: ფირმა2, ფირმა3 და ა. შ.

თარიღის ტიპის მონაცემების დროს თუ ხდება განვრცობა უჯრის შემდეგ, მიიღება მომდევნო თარიღები, ხოლო თუ უჯრის წინ განვავრცეთ, მივიღებთ წინა თარიღებს.

[33]

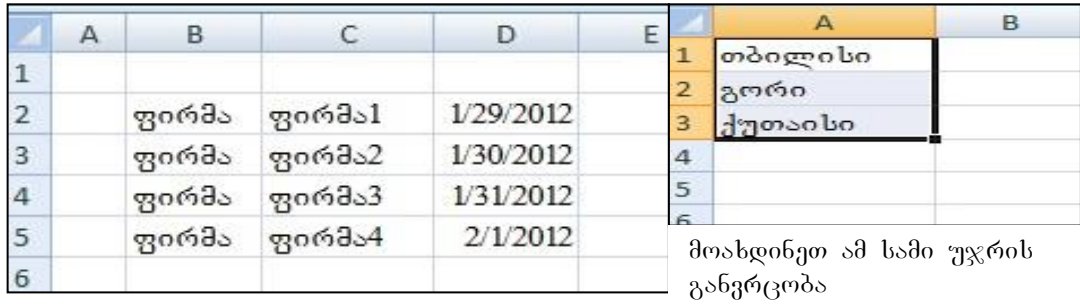

მაგ. სურათის მიხედვით (სურ. 33) ჩავწეროთ დასაკოპირებელი სიდიდეები და

#### სურ. 33 მონიშვნის მარკერის გამოყენება

განვავრცოთ ქვემოთ, ვნახოთ რას მივიღებთ დანარჩენი უჯრებისთვის:

სიტყვა "ფირმა" მონიშვნის მარკერით განვრცობისას დარჩა იგივე;

სიტყვა "ფირმა1"- განვრცობისას მივიღეთ: ფირმა1, ფირმა2....

თარიღის "1/15/2021" განვრცობისას მივიღეთ: 1/16/2021, 1/17/2021, 1/18/2021

როგორც ვხედავთ, თარიღის ტიპის მონაცემების დროსაც მონიშვნის მარკერით განვრცობისას ხდება მათი თანმიმდევრულად გაზრდა, თუ განვრცობა ქვემოთ უჯრებისკენ (სტრიქონების ნომრის ზრდის მიმართულებით) მივმართეთ, ხოლო თუ წინა უჯრებისკენ არის განვრცობა, მაშინ მივიღებთ პირიქით შემცირებულ მნიშვნელობებს.

#### $2.2.1$  არითმეტიკული პროგრესია

#### როგორ მივიღოთ მონიშვნის მარკერით არითმეტიკული პროგრესია?

არითმეტიკული პროგრესიის მისაღებად საკმარისია ორ მომდევნო უჯრაში ჩავწეროთ რიცხვები და მოვახდინოთ მათი განვრცობა სვეტობრივად ან სტრიქონობრივად, იმის მიხედვით თუ როგორაა საწყისი რიცხვები ჩაწერილი სტრიქონში თუ სვეტში. არითმეტიკული პროგრესიის ბიჯი იქნება მომდევნო  $\epsilon$ თივხვისა და წინა რიცხვის სხვაობა.

*მაგალითი*: მოვახდინოთ ავტომატური დანომვრა: A1:A20 უჯრებში ჩავწეროთ რიცხვები: 1 და 2 როგორც სურ. 34-ის პირველ სურათზეა ნაჩვენები.

მოვნიშნოთ ეს ორი უჯრა: მივიტანოთ თაგვის მაჩვენებელი A1 უჯრის შუაში და თაგვზე ხელისაუღებლად ჩამოვწიოთ მეორე უჯრაზე. მოინიშნება 2 უჯრა.

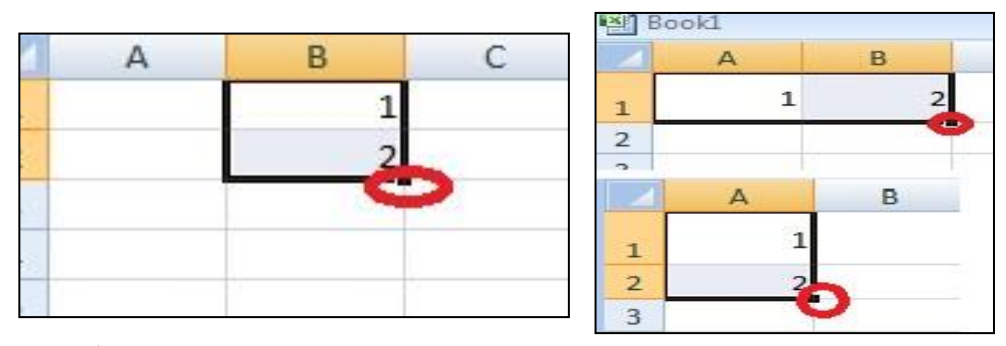

სურ. 34 1. მონიშვნის მარკერის გამოყენება: ავტომატური დანომერა

2.  $\theta$ ონიშვნის მარკერით axmadol amaomado

მონიშვნის მარკერზე (მონიშნული უჯრების ქვედა მარჯვენა კუთხეში თაგვის მაჩვენებლის მიტანით -შავი ჯვარი) და ხელისაუღებლად განვრცობით (ჩამოწევით) A20 უჯრამდე. მივიღებთ რიცხვთა მწკრივს 1-დან 20-მდე, ანუ არითმეტიკულ პროგრესიას.

რას მივიღებდით, თუ სურ. 34-ის პირველ სურათში უჯრებში 1-ის და 2-ის ნაცვლად ჩავწერდით 5-ს და 10-ს? - ამ შემთხვევაში ორივე უჯრის მონიშვნით და განვრცობით მივიღებთ არითმეტიკულ პროგრესიას- 5, 10, 15, 20, 25 და ა. შ.

ხოლო სურ. 34-ის მეორე ფანჯარაში A1, B1 უჯრების წარმოდგენილი სახით მონიშვნით და განვრცობით მივიღებთ რიცხვების: 1-ისა და 2-ის გამეორებას.

|                | в<br>Α             | С               | D                 | Ε |
|----------------|--------------------|-----------------|-------------------|---|
| $\mathbf{1}$   |                    |                 |                   |   |
| $\overline{2}$ |                    | 3               |                   |   |
| 3              |                    |                 | არითმეტ,          |   |
| 4              | <b>Series</b>      |                 | პროგრესიისთვის    |   |
| 5              | Series in          | Type            | Date unit         |   |
| 6              | <b>C</b> Rows      | <b>O</b> Linear | Day               |   |
| $\overline{7}$ | $\bigcirc$ Columns | Growth          | Weekday           |   |
| 8              |                    | ◯ <u>D</u> ate  | Month             |   |
| 9              |                    | AutoFill        | გეომეტრიული       |   |
| 10             |                    |                 | პროგრესიისთვის    |   |
| 11             | Trend              |                 |                   |   |
| 12             | Step value:<br>4   |                 | 17<br>Stop value: |   |
| 13             |                    |                 |                   |   |
|                |                    | ОК              | Cancel            |   |

სურ. 35 პროგრესიები

არითმეტიკული პროგრესიის მიღება შეგვიძლია აგრეთვე Home ჩანართში Editing პრძანებათა ჯგუფში Fill დილაკზე მოქმედებით და Series gab good aabboo (ob. სურ. 35). ამ შემთხვევაში წინასწარ გააქტიურებული უნდა იყოს ის უჯრა, სადაც საწყისი მონაცემია  $6s\$ ვრილი. Linear  $6s\partial\omega$ გველის გააქტიურება ნიშნავს არითმეტიკული პროგერესიის მიღებას, მონაცემების სტრიქონობრივად განსათავსებლად უნდა გავააქტიუროთ Rows ღილაკი Series in განყოფილებაში, ხოლო მონაცემების სვეტობრივად განსათავსებლად ღილაკი - Column. სურ. 34-ის მიხედვით საწყის სიდიდეს  $\%$ არმოადგენს რიცხვი 3. მონაცემები განთავსდებიან სტრიქონობრივად, მიმდევრობის  $\nabla$ ევრთა შორის ბიჯი – Step value (არითმეტიკული პროგრესიის სხვაობა) მოცემულ  $\partial \overline{\partial}$  3  $\partial \overline{\partial}$  3  $\partial$  3  $\partial$  3  $\partial$  4,  $\partial \overline{\partial}$  begreen single  $\partial \overline{\partial}$  = Stop value  $\partial$   $\partial$  ob 17.  $\partial$  0. C2, B2  $\partial$   $\partial$  D2 უჯრებში განთავსდება შემდეგი რიცხვები: 7, 11, 17.

#### $2.2.2$  გეომეტრიული პროგრესია

#### როგორ მივიღოთ მონიშვნის მარკერით გეომეტრიული პროგრესია?

გეომეტრიული პროგრესიის მისაღებად ჩავწეროთ საწყისი სიდიდე რომელიმე უჯრაში, გავაქტიუროთ და Home/Editing/ Fill / Series ბრძანებათა თანმიმდევრობით გამოსულ ფანჯარაში გავააქტიუროთ ჩამრთველი Growth (იხ. სურ. 35). დანარჩენი პარამეტრები იგივეა, რაც არითმეტიკული პროგრესიის დროს, Step –ში აქ უბრალოდ იგულისხმება გეომეტრიული პროგრესიის მნიშვნელი.

#### გითხვები და სავარჯიშოები:

- 1. Al უჯრა*ში გვიწერია სიტყვა" თბილისი". რას მივიღებთ მისი განვრცობით?*
- 2. Al უჯრაში გვიწერია სიტყვა "მაღაზია 1". რას მივიღებთ მისი განვრცობით?
- 3. bsმ ერთმანეთის მომდევნო უჯრაში: A1, A2 და A3 ში გვიწერია შესაბამისად "bs.d. bs6,30", "TBC", "ds6,30 რესპუბლიკა". რას მივიღებთ სამივეს მონიშვნით და  $3\delta_3$ რცობით?
- 4. B6 უჯრაში დაფიქსირებულია თარიღი: 1/1/2012, ხოლო C7 უჯრაში 1/8/2012. რას მივიღებთ ორივე უჯრის მონიშვნით და განვრცობით სტრიქონობრივად?
- 5. C15 უჯრა*ში დაფიქსირებულია თარიღი: 1/1/2012. რომელი წლის თარიღებს*  $\partial$ ogogg $\partial$ o org  $\partial$ sb gsbgsg $\acute{o}$ gando  $\acute{o}$ gando generalishen asawyisisken.
- 6. Excel $ob$  სამუშაო ფურცელზე გვსურს ჩამოვწეროთ თარიღები 7 დღის pogogogoo pofygdygoo A1 *yggogosb. mogom dogodggo?*
- 7. Excelob bsმუშაო ფურცელზე გვსურს ჩამოვწეროთ თარიღები 2012 წლის მაისის პირველი რიცხვიდან თვის პოლომდე. როგორ მოვიქცეთ?
8. შეადგ*ინეთ ივნისის თვის კალენდარი, A1: G1 უჯრაში ჩამოწერეთ კვირის* დღეების დასახელებები დაწყებული ორშაბათიდან, ჩაწერეთ ივნისის პირველი ppg (1.06.2012) პარასკევის შესაბამის სვეტში G2 უჯრაში, შემდეგ კი ისარგებლეთ უჯრების მონიშვნებით, მონიშვნის მარკერით და განაგრძეთ  $\partial_{3}3b_{3}$  $\partial_{5}3c_{5}$ 

## 2.3 Excel-ში სამომხმარებლო სიის ავტომატური შეტანა

რაიმე სიის ხშირად გამოყენების შემთხვევაში (მაგალითად კვირის დღეების, თვეების დასახელებების, გვარების და ა. შ.), მათი ხელახლა შეტანის თავიდან ასაცილებლად შეგვიძლია დავიმახსოვროთ მოცემული სია და შემდეგ საკმარისი

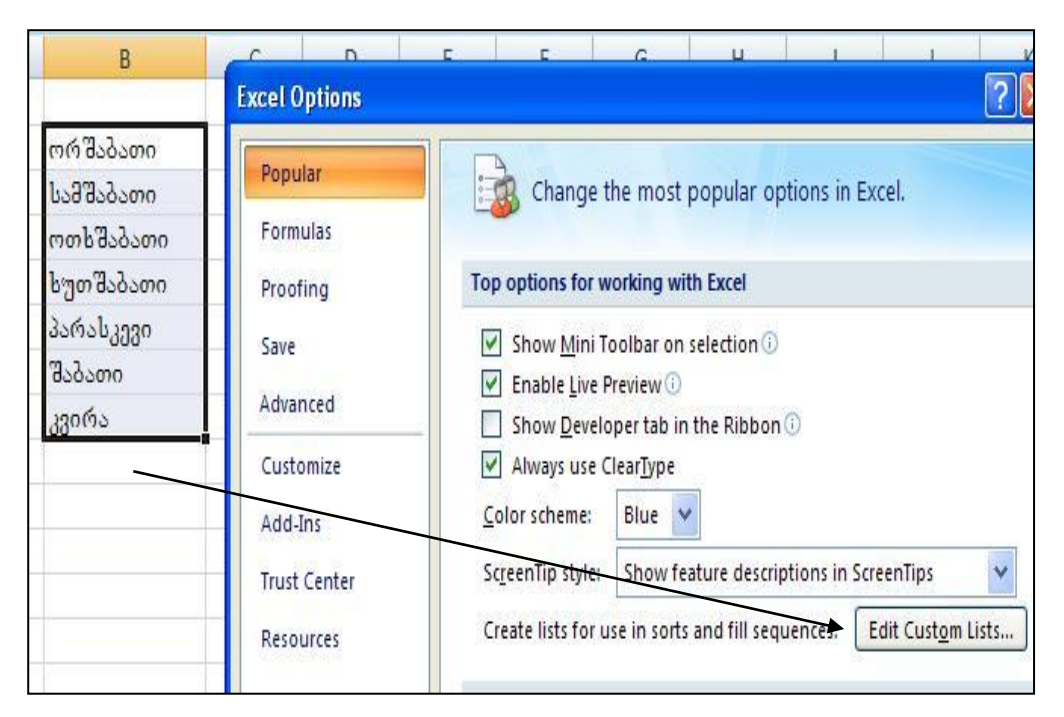

 $1$ ურ. 36 მონაცუმთა მონიშვნა  $1$ იის იმპორტირები $1$ თვი $1$ 

იქნება სიიდან ერთ-ერთი მათგანის დაწერა, რომ ეს სია ავტომატურად ჩამოიწერება ვერტიკალური ან პორიზონტალური მიმართულებით მონიშვნის მარკერის განვრცობით. ხცელში სიების ავტომატური შეტანა შეგვიძლია ორგვარად: წინასწარ შევიტანოთ სია, მაგალითად, კვირის დღეები, მოვნიშნოთ, შემდეგ ვიმოქმედოთ ოფისის ღილაკიდან ხცელის პარამეტრების ფანჯრის

ლილაკზე Excel Option-ზე (იხ. სურ. 16), რის შემდეგაც გახსნილ ფანჯარაში ვმოქმედებთ Edit Custom List ჩანართზე (იხ. სურ. 36). რადგან სია უკვე ჩაწერილია ფურცელზე, ვიმოქმედებთ Import -ზე და OK.

მონაცემების შეტანა შესაძლებელია თვით სამომხმარებლო სიის (Custom List) ფანჯარაში, List Entries განყოფილებაში უნდა ავკრიფოთ ეს მონაცემები, მხოლოდ აქ თითოეული მონაცემი უნდა გამოვყოთ მძიმით და ვიმოქმედოთ ღილაკებზე: Add და OK (სურ. 37).

იმ შემთხვევაში თუ შესატანი სია დიდია, უმჯობესია მისი იმპორტირება. შემდეგში სამუშაო ფურცელზე თუ დავწერთ რომელიმეს ამ სიიდან და მის ქვედა მარჯვენა კუთხეში მარკერით განვავრცობთ მას ვერტიკალურად თაგვით, ან სტრიქონზე, მთელი სია ავტომატურად გამოვა, თუ თაგვით გაწეული დიაპაზონი დიდია, მაშინ ეს სია გამეორდება.

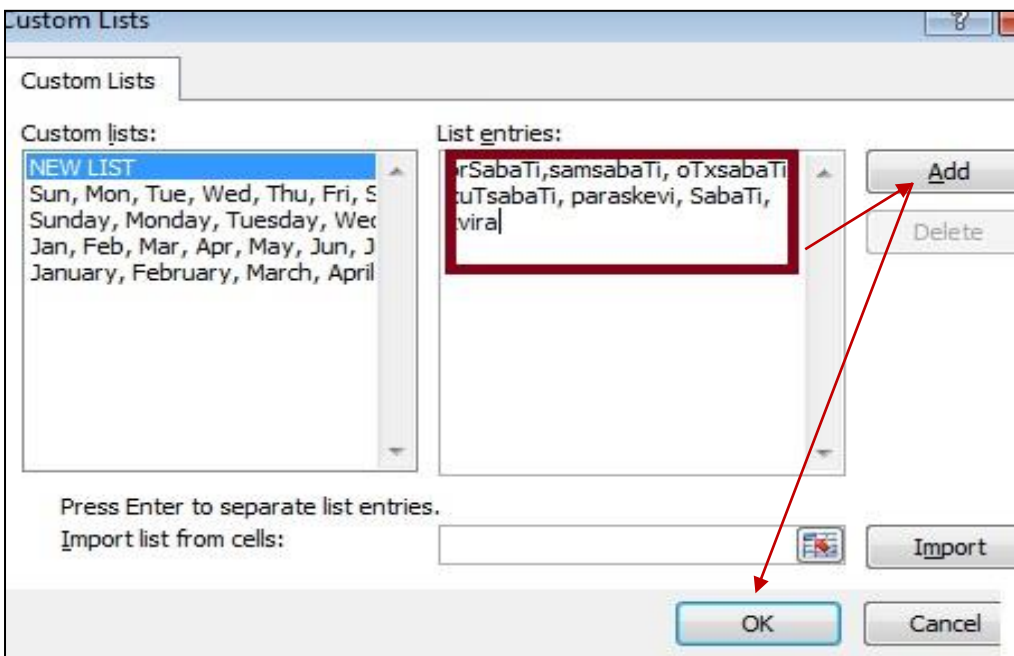

სურ.37 სიის ავტომატური შეტანა

## $2.4$  ავტოშევსება და მონაცემთა ამორჩევა

Excel-ში მონაცემების შეტანისას თუ შესატანი მონაცემის დასაწყისი ემთხვევა ერთხელ უკვე შეტანილს, მაშინ ხდება წინა მნიშვნელობის ავტომატურად გამოტანა, რომელსაც თუ გვაწყობს, ვტოვებთ, თუ არა, გადავაწერთ სხვა შესატან მნიშვნელობას, და თავიდან ავიცილებთ ერთი და იგივე მონაცემების განმეორებით შეტანას.

ამასთან ერთად, შეგვიძლია მონაცემთა შეტანისას ამოვირჩიოთ რომელიმე მონაცემები (ცალ-ცალკე) ერთხელ უკვე შეტანილი სიიიდან კონტექსტური მენიუდან Pick from Drop-down list პრძანებით.

მაგ., A1:A4 უჯრებში შევიტანეთ კვირის დღეების დასახელებები სურ. 38-ზე  $6$  $6$  $3$  $6$  $3$  $6$  $3$  $6$  $0$  $0$  $1$  $8$  $6$  $0$  $0$ :

A5 უჯრაში კი ვიმოქმედეთ კონტექსტური მენიუდან Pick from Drop-down list პრძანებაზე:

გამოგვიტანს შეტანილ სიას დახარისხებული სახით, ამ სიიდან შეგვიძლია ავირჩიოთ რომელიმე მათგანი (მასზე მოქმედებით) უჯრაში დასაფიქსირებლად.

ე.ი. ავტოშევსების დროს თვითონ იწერება უკვე მნიშვნელობები, Pick from Drop-down list SemTxvevaSi ki Cven  $\Delta$  $30$ რჩევთ.

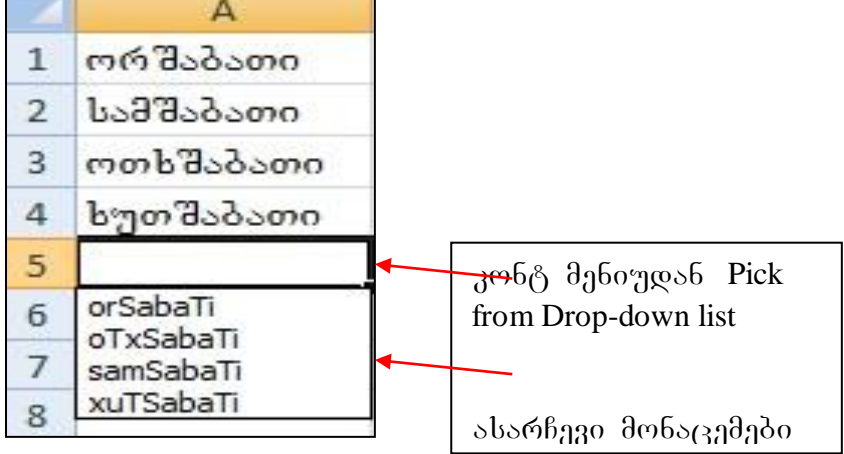

სურ. 38. მონაცემთა არჩევა უკვე შეტანილი სიიდან

# $2.5$  მონიშვნები

## $\alpha$ დიაპაზონის ცნება

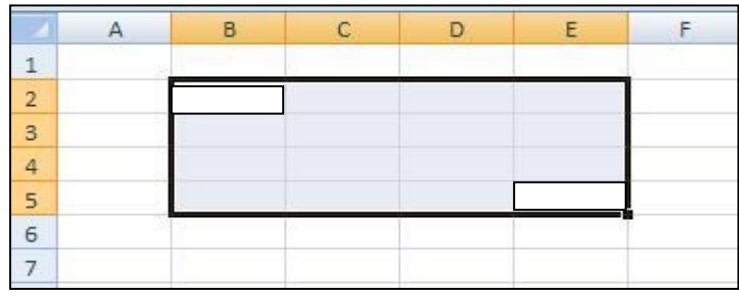

Excel-ob ფურცელზე თანმიმდევრობით მონიშნული უჯრედები (უჯრედთა მართკუთხა ბლოკი) ქმნის დიაპაზონს, რომლის მისამართი განისაზღვრება ორი წერტილით გამოყოფილი საწყისი უჯრისა

#### სურ. 39. B2:F5 დიაპაზონი

და ბოლო უჯრის მისამართებით. მაგ. სურ. 39-ზე წარმოდგენილია დიაპაზონი **B2:E5 .**

მონაცემებზე მანიპულირებისას ხშირად გვჭირდება მონიშვნები:

*ერთი უჯრის მონიშვნა:* საკმარისია ვიმოქმედოთ ამ უჯრაზე თაგვით (მარცხენა ლილაკით).

## მთლიანი სვეტის მონიშვნა:

-

- თაგვის მარცხენა ღილაკით ვმოქმედებთ ამ სვეტის აღმნიშვნელ ასოზე (იხ. სურ. 40):

- მოსანიშნი სვეტის რომელიმე უჯრიდან [Ctrl ]+[Spacebar] ღილაკთა კომბინაციაზე მოქმედებით<sup>2</sup>. .

## $b$ გრიქონი $b/b$ გრიქონების მონიშვნა:

- ვმოქმედებთ სტრიქონის შესაბამის ნომერზე/ნომრებზე, (იხ სურ. 41)

- მოსანიშნი სტრიქონის რომელიმე უჯრიდან ვიმოქმედოთ [Shift]+[Spacebar] ღილაკთა კომბინაციაზე

## თაგვის საშუალებით ერთმანეთის თანმიმდევრობით მდებარე უჯრების მონიშვნა:

- ვმოქმედებთ პირველ უჯრაზე, და თაგვის მარცხენა ღილაკზე \_ ხელის აუღებლად განვავრცობთ საჭირო მიმართულებით სტრიქონობრივად ან სვეტობრივად.

კლავიატურიდან ერთ სვეტში ან ერთ სტრიქონში ერთმანეთის თანმიმდევრობით *მდებარე უჯრების მონიშვნა:* ვმოქმედებთ პირველ უჯრაზე, შემდეგ Shift ღილაკზე ხელის აუღებლად ვმოქმედებთ ყოველ მომდევნო უჯრაზე. საკმარისია ამ მონიშნული არის შემდეგ სვეტში ან სტრიქონში ვიმოქმედოთ თაგვით, რომ მასშიც მოსაზღვრე უჯრები მოინიშნება.

<sup>&</sup>lt;sup>2</sup> Spacebar წარმოადგენს კლავიატურის ყველაზე გრძელ ღილაკს, რითიც ხდება სიტყვებს შორისპრაბელის (ცარიელი ადგილი) ჩასმა.

# $b$ ხვადა $b$ ხვა სვეტში და სტრიქონში ერთმანეთის თანმიმდევრობით მდებარე <mark>უჯ*რების მოსანიშნად* (უწყვე</mark>ტი ოთხკუთხედი ბლოკის მოსანიშნად), მაგალითად  $2$ -დან 9-ის ჩათვლით, შეგვიძლია როგორც თაგვის მარცხენა ღილაკზე

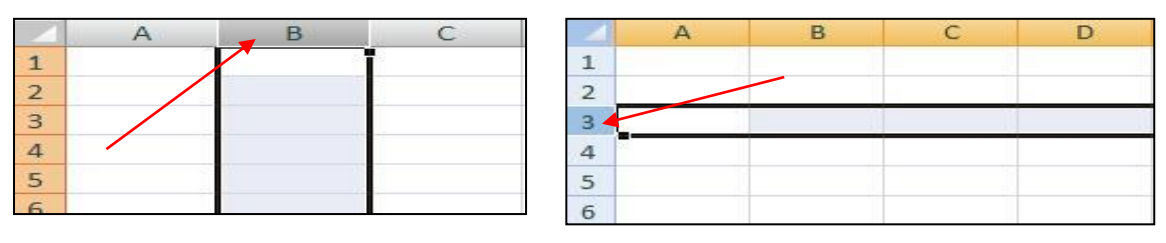

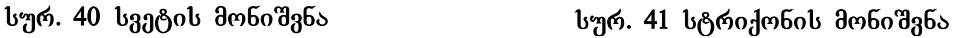

ხელისაუღებლად მოქმედებით, ასევე უფრო მარტივადაც: ვიმოქმედებთ თაგვით მოსანიშნი არის ზედა მარცხენა კუთხეში<code>B2-ზ</code>ე(საწყის უჯრაზე), შემდეგ კი [Shift]+[E9] -ე.o. Shift ღილაკთან ერთად ვიმოქმედებთ მოსანიშნი არის ბოლო უჯრაზე ე. o. E9-ze. მივიღებთ მონიშნულ არეს (დიაპაზონს): B2:E9, ე. o. ამ შემთხვევაშიც ერთმანეთის თანმიმდევრობით მდებარე უჯრების მონიშვნით მივიღეთ დიაპაზონი;

 $\triangleright$  არამეზობელი უჯრების/ დიაპაზონების მოსანიშნად გმოქმედებთ პირველ უჯრაზე/დიაპაზონზე, დანარჩენებზე კი ცალ-ცალკე Ctrl ღილაკთან ერთად.

 $\triangleright$  *მთლიანი ფურცლის მონიშვნა* შეგვიძლია როგორც [Ctrl]+[A], ასევე [Ctrl]+[Shift+[Spacebar], ღილაკების კომბინაციითაც: აგრეთვე სამუშაო ფურცლის უკიდურესად მარცხენა კუთხეში ფურცლის მონიშვნის ღილაკზე მოქმედებითაც  $($ ob.  $\frac{1}{2}$  (ob. 14).

### $\varrho$ os  $\vartheta$ diaba $\varrho$  diapated bendalis monopolitical diapated bendalis monopolitical diapated bendalis monopolitical diapated bendalis monopolitical and all and a material diapated bendalis monopolitical and all antis

დიაპაზონის მონიშვნა შეგვიძლია სხვადასხვანაირად:

1. დიაპაზონი ჩვეულებრივ მოინიშნება დიაპაზონის საწყის უჯრაში თაგვის მარცხენა ღილაკზე მოქმედებით და ხელის აუღებლად გადატანით ბოლო უჯრამდე;

2. საწყისი უჯრის გააქტიურებით, და შემდეგ კლავიატურის Shift კლავიშთან ერთად დიაპაზონის ბოლო უჯრაზე მოქმედებით (მაგ., B2:E5 დიაპაზონის

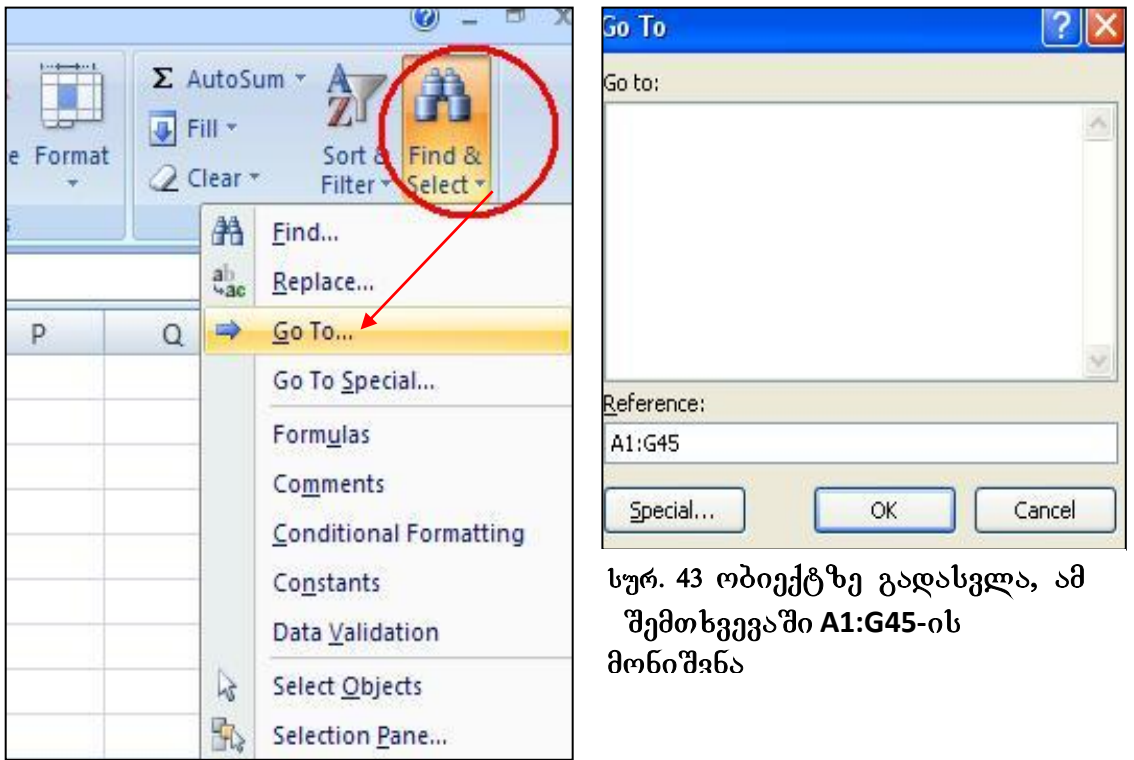

### სურ. 42 **Find & Select** დილაკი

მოსანიშნად ჯერ ვიმოქმედოთ B2 უჯრაზე, ხოლო შემდეგ [Shift]+[E2] ანუ Shift კლავიშთან ერთად E2 უ $\chi$ რაზე) ;

3. დიაპაზონის სწრაფად მონიშვნისათვის შეგვიძლია გამოვიყენოთ სხვა  $b$ აშუალუბაც, კერძოდ, Home/Editing /Find & Select-ში Go To დიალოგური ფანჯრის Reference  $\Omega$  3 3  $\Omega$  book of the post stress motion diaparties  $\Omega$  and  $\Omega$  and  $\Omega$  and  $\Omega$  and  $\Omega$  and  $\Omega$ A1:G45  $\omega$  OK.

ძალიან მარტივად, **Go To** დიალოგური ფანჯრის გამოძახება შეგვიძლია კლავიატურიდან F5 ღილაკზე მოქმედებითაც, ან კლავიშთა კომბინაციით: [CTRL] +[G]. 4. F8 ღილაკის დახმარებით: დიაპაზონის მონიშვნის განსავრცობად ვიმოქმედოთ F8 კლავიშზე. მონიშნული არის გარეთ სადაც ვიმოქმედებთ თაგვით ამ შემთხვევაში, მონიშვნაც ამ საზღვრამდე გაგრძელდება. ეს გაგრძელდება მანამ, სანამ ისევ განმეორებით არ ვიმოქმედებთ F8 კლავიშზე. ამ შემთხვევაში ეს რეჟიმი მოიხსნება.

[42]

5. რამდენიმე უჯრის ან დიაპაზონის მონიშვნა სამუშაო ფურცელზე შესაძლებელია CTRL ღილაკის დახმარებით, ე. ი. ჯერ ერთ უჯრას/დიაპაზონს მოვნიშნავთ, შემდეგ CTRL ღილაკთან ერთად მეორეს და ა. შ. ასე მიიღება მონიშნულ უ $x$ რათა/დიაპაზონთა არე. $^3$ 

## როგორ მოვნიშნოთ აქტიური უჯრიდან დაწყებული ყველა მის ზემოთ მდებარე არე?

ვიმოქმედოთ ღილაკთა კომბინაციაზე:

[CTRL]+[shift]+[Home]

როგორ მოვნიშნოთ სვეტი აქტიური უჯრიდან სვეტის დასაწყისამდე?

ვიმოქმედოთ ღილაკთა კომბინაციაზე:

 $[CTRL]+[shift]+[1]$ 

როგორ მოვნიშნოთ სვეტი აქტიური უჯრიდან სვეტის პოლომდე?

ვიმოქმედოთ ღილაკთა კომბინაციაზე:

 $[CTRL]+[shift]+[$ 

როგორ მოვნიშნოთ სტრიქონი აქტიური უჯრიდან სტრიქონის დასაწყისამდე? ვიმოქმედოთ ღილაკთა კომბინაციაზე:

 $[CTRL]+[shift]+[$ 

როგორ მოვნიშნოთ სტრიქონი აქტიური უჯრიდან სტრიქონის პოლომდე?

 $300070$  გემლოს განკოს კომბინაციაზე: [CTRL]+[shift]+[  $\rightarrow$  ]

### <u> კითხვები და სავარჯიშოები</u>

-

- 1. რას წარმოადგენს დიაპაზონი
- 2. როგორ მოვნიშნოთ ერთდროულად მე-3 და ,ე-4 სტრიქონი?
- 3. როგორ მოვნიშნოთ ერთდროულად  $A$ ,  $C$  და  $E$  სვეტები?
- 4. როგორ მოვნიშნოთ C65- უჯრიდან დაწყებული მთელი სვეტი C 1-ის  $6$ ათვლით?
- 5. როგორ მოვნიშნოთ C65- უჯრიდან დაწყებული მთელი სვეტი ფურცლის ბოლომდე?

<sup>3</sup> unda SevniSnoT, rom Tanmimdevrulad mdebare ujrebis moniSvnis dros saxelis areSi goქსირდება პირველი უჯრის მისამართი.

- 6. როგორ მოვნიშნოთ C65- უჯრიდან დაწყებული მთელი სტრიქონი ბოლომდე?
- 7. როგორ მოვნიშნოთ C65- უჯრიდან დაწყებული მთელი სტრიქონი  $E$ 65- მდე?
- 8. რა ხერხებით შეიძლება მონიშნოს B3:G30 დიაპაზონი რამდენიმე ხერხით?
- 9. როგორ მოვნიშნოთ რამდენიმე არამეზობლად მდებარე უჯრები ერთად?
- 10. როგორ მოვნიშნოთ რამდენიმე არამეზობლად მდებარე დიაპაზონი ერთად?

## 2.6 უჯრისთვის ან დიაპაზონისთვის სახელის მინიჭება

#### 2.6.1 სახელის მინიჭება კონტექსტური მენიუდან

უჯრის/დიაპაზონისთვის სახელის მინიჭება შეგვიძლია შემდეგნაირად:- მოვნიშნოთ უჯრა/დიაპაზონი და კონტექსტური მენიუდან ვიმოქმედოთ ბრძანებაზე: `Name a Range" ან ჩანართიდან Formulas Defined names პრძანებათა ჯგუფიდან პრძანება Define Name არჩევით (იხ. სურ. 44).

ორივე შემთხვევაში იხსნება ფანჯარა "New Name", სადაც Name ველში მიეთითება უჯრის/დიაპაზონის სახელი (იხ. სურ. 44), ხოლო Refers To ველში – მისამართი  $m$ ეჯრის/დიაპაზონის, რომელსაც სახელს ვარქმევთ, მაგ, აღნიშნულ სურათზე C5:C13 gosds berbb dobodgdengo saab bsbago - "gvari";

- იმ შემთხვევაში, თუ გვაქვს ცხრილი და გვსურს ცხრილში სვეტების სათაურები იყოს დიაპაზონის სახელები, მაშინ მოვნიშნავთ მთელ ცხრილს და

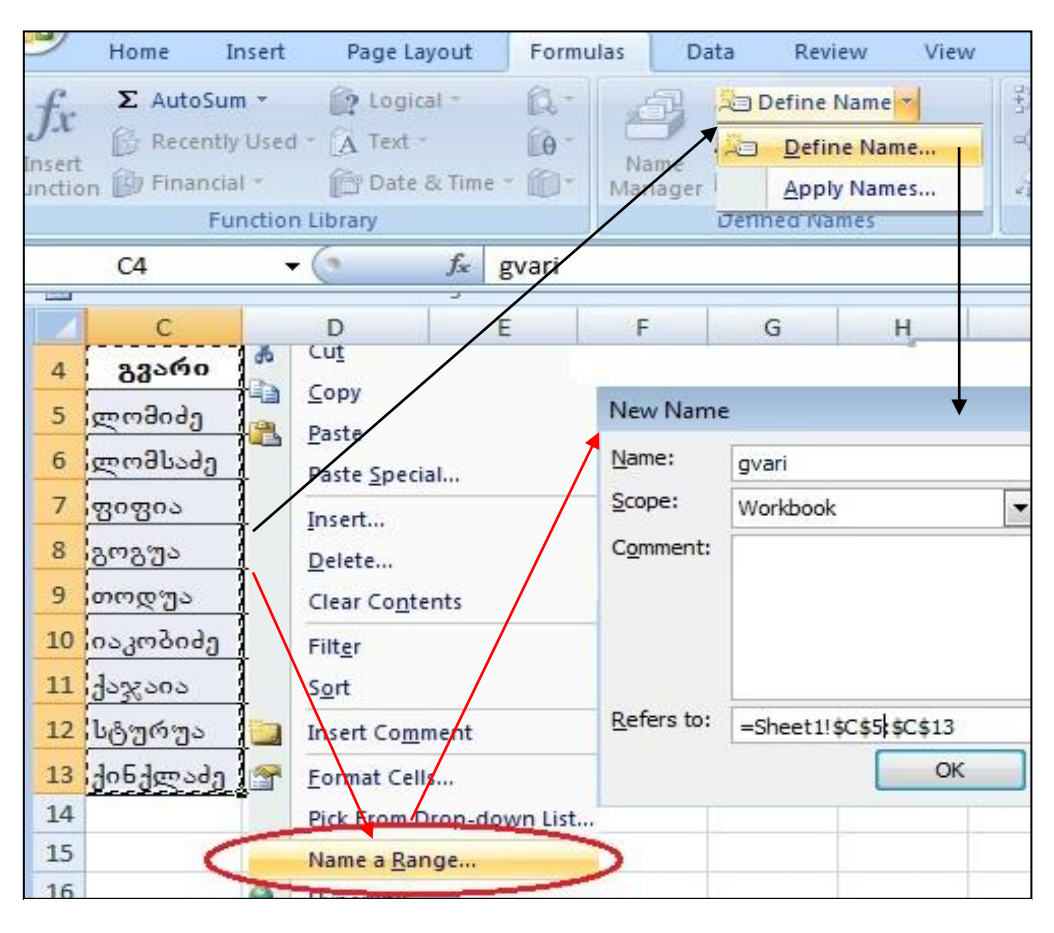

### $1$  სურ.44. დიაპაზონისთვის სახელის მინიჭება: წითელი ისრებით – კონტექსტური მენიუდან, შავი ისრებით ლენტადან

 $\alpha$ მავე ლენტადან Formulas ჩანართიდან ვიმოქმედებთ ბრძანებაზე - Create from Selection (იხ. სურ. 45), რადგან ზედა სტრიქონშია განსაზღვრული ცხრილში სვეტების სათაურები, გახსნილ ფანჯარაში ვააქტიურებთ ბრძანებას - Top Row (იხ. სურ.46). ყოველი სვეტის მონაცემებს სახელად თავისი სვეტის სათაური მიენიჭება. როგორც სურ. 46-დან ჩანს, დიაპაზონის სათაურად ასევე შეიძლება გამოიყოს მარცხენა სვეტი (Left Column), ქვედა სტრიქონი (Bottom Row), მარჯვენა სვეტი (Right Column).

სახელების მინიჭების შემდეგ დიაპაზონის მითითების ნაცვლად გამოთვლებში მათი სახელების გამოყენება შეგვიძლია, რითიც უფრო მარტივდება მონაცემებთან მუშაობა, უკვე ვიცით რომელი დიაპაზონი რას აღნიშნავს. მაგ: =SUM(xelfasi) მიუთითებს ხელფასის სვეტის მონაცემთა დაჯამებას.

დიაპაზონის მისამართის ნაცვლად მისი სახელის დაფიქსირება შეგვიძლია Go To გადასვლის ფანჯარაშიც ველში - Reference, ამ შემთხვევაში მოხდება იმ სვეტის მონიშვნა, რომელსაც მითითებული სახელი აქვს მინიჭებული.

### $2.6.2$  bsba gob dobosads bsba gob soob angoogs

### rogor bogds bsbgwob dobojgds bsbgwob sriob ggwoosb?

მონიშნულ უჯრას/დაზონს სახელი შეიძლება მივანიჭოთ აგრეთვე ფორმულის ზოლის მარცხნივ განთავსებული ველიდან - სახელის არე (Name Box).

| Page Layout                                         | Formulas       | Data            | Review                          | View                         |                                    |
|-----------------------------------------------------|----------------|-----------------|---------------------------------|------------------------------|------------------------------------|
| 2 Logical -                                         | $\mathbb{R}$ . |                 | Define Name *                   |                              | <b>Create Names from Selection</b> |
| $\overline{A}$ Text $\overline{ }$<br>Date & Time * | $\theta$<br>们  | Name<br>Manager | € <sup>□</sup> Use in Formula + | <b>Create from Selection</b> | Create names from values in the:   |
| rary                                                |                |                 | <b>Defined Names</b>            |                              | $\vee$ Top row                     |
| $f_x$                                               | gvari          |                 |                                 |                              |                                    |
|                                                     |                |                 |                                 |                              | Left column                        |
|                                                     |                |                 |                                 |                              | Bottom row                         |
| $\mathbf C$                                         | D              | E               | F                               | G                            | Right column!                      |
|                                                     |                |                 |                                 |                              |                                    |
| გვარი                                               | ფირმა          | სტაჟი           | ხელ<br>gabo                     | საშემ<br>ოსავ                | Cancel<br>ОК                       |
| ლომიძე                                              | პოპული         | 20              | 500                             | 100                          | სურ 46. ზედა სტრიქონის განსაზღვრა  |
| ლომსაძე                                             | პოპული         | 15              | 600                             | 120                          | დიაპაზონების სახელებად.            |
| ფიფია                                               | პოპული         | 5               | 400                             | 80                           |                                    |

სურ. 45 სვეტის მონაცემებისთვის სახელების განსაზღვრა

მაგრამ Name Box-ით სახელის მინიჭებისას აუცილებელია, რომ მონიშნული ან გააქტიურებული იყოს უჯრა/დიაპაზონი, რომლისთვისაც სახელის მინიჭებას გაპირებთ. ამ შემთხვევაში მოინიშნება რა ეს არე, Name Box ველში ავკრეფთ საჭირო სახელს და ვიმოქმედებთ Enter ღილაკზე.

### $2.6.3$  უჯრის/დიაპაზონთა სახელების რედაქტირება

#### როგორ მოვახდინოთ დიაპაზონის სახელების რედაქტირება?

დიაპაზონისთვის სახელის რედაქტირება - შესაძლებელია Formulas ჩანართიდან Name Manager (სახელების მენეჯერი) საშუალებით (სურ. 47).

Name Manager ფანჯარის ზედა ნაწილში განთავსებული სამი ბრძანებათა ღილაკი: New, Edit და Delete მიუთითებს შესაბამისად სახელის შექმნას, რედაქტირებას და წაშლას.

New, Edit და Delete დილაკების ქვემოთ Name სვეტში ჩამოთვლილია მინიჭებული სახელები, Value სვეტში ჩამოთვლილია დიაპაზონის იმ ელემენტთა მნიშვნელობები, რომლისთვისაც სახელი განისაზღვრა. Refers to სვეტში ჩამოთვლილია სახელის შესაბამისი მისამართები, დიაპაზონები, რომლისთვისაც სახელის განსაზღვრა მოხდა. მონიშნული სახელისთვის შეგვიძლია შევასწოროთ მისამართი, თუ საჭიროა და ვიმოქმედოთ Enter ღილაკზე.

New, Edit და Delete დილაკების მარჯვნივ განთავსებულია ფილტრაციის ღილაკი: Filter, რომლის საშუალებითაც შეგვიძლია შევარჩიოთ სახელები, რომლებიც მთელ ცხრლში ან ცალკეულ სამუშაო ფურცელზე მოქმედებენ, ცხრილების სახელები და ა. შ. ფილტრაციის გასაუქმებლად ვმოქმედებთ Filter- ის მარჯვნივ სამკუთხა  $\alpha$ სარზე მოქმედებით გამოსული ბრძანებებიდან Clear Filter ბრძანებაზე.

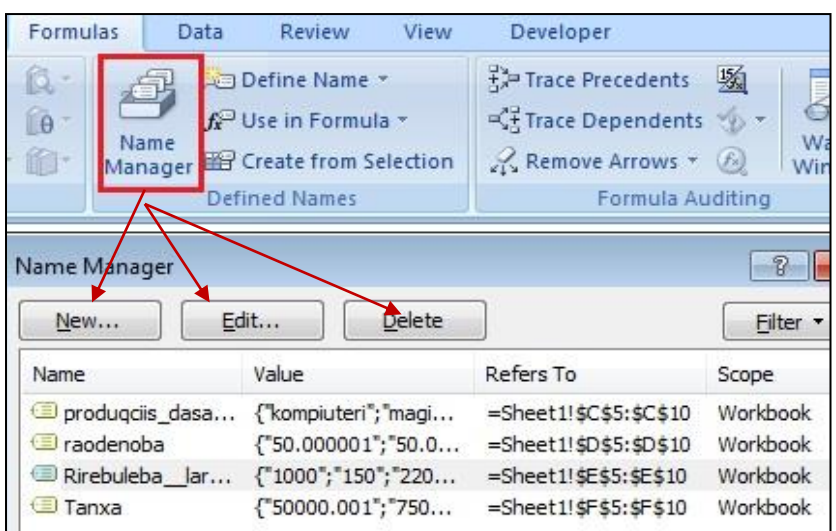

სურ. 47 სახელების მენეჯერი

sbsgoo bsbggoob

შექმნა - შესაძლებელია Formulas/Name Managerგახსნილ ფანჯარაში დიაპაზონის სახელის მონიშვნით და New ღილაკზე მოქმედებით.

#### სახელის შეცვლა-

ვიმოქმედებთ საჭირო დიაპაზონის სახელზე და შემდეგ Edit ღილაკზე. გამოსულ ფანჯარაში Name ველში მივუთითებთ ახალ სახელს, რითიც გვსურს შეცვლა და ვმოქმედებთ OK-ზე.

 $\bm{b}$ ა $\bm{b}$ კლი $\bm{b}$  წაშლა – მოვნიშნავთ საჭირო დიაპაზონის სახელს და შემდეგ  $3\partial\omega\partial\partial\omega$  DELETE დილაკზე.

#### $\epsilon$  3  $\eta$  be nead  $\delta$  and  $\eta$  and  $\delta$  is bag  $\eta$  and  $\delta$  and  $\eta$  and  $\eta$

1. სახელის საწყისი სიმბოლო უნდა იყოს ასო ან ხაზგასმის ნიშანი, დანარჩენი სიმბოლოები შეიძლება იყოს როგორც ასოები, ასევე რიცხვები, წერტილები, ხაზგასმის ნიშნები.

2. სახელი არ უნდა წარმოადგენდეს უჯრის ან დიაპაზონის მისამართს,  $\varphi$ ასაშვებია მაგალითად ასეთი სახელიც: B\_სვეტი.

3. თუ სახელი შედგება რამდენიმე სიტყვისაგან, დაუშვებელია პრაბელის (გამოტოვებული ადგილი) გამოყენება, მის ნაცვლად შეგვიძლია ვიხმაროთ ტირე ან წერტილი.

4. bsba mob bozრძი sრ უნდა sღემატებოდეს 255 სიმბოლოს.

#### <u>კითხვები და სავარჯიშოები</u>

| A<br>$\mathbf{1}$ |  | в                     | c    | Ð                    | Ε              |  |
|-------------------|--|-----------------------|------|----------------------|----------------|--|
|                   |  |                       |      |                      |                |  |
| $\overline{2}$    |  | პროდუ<br>dood<br>კოდი | რაოდ | ერთეუ<br>ლის<br>ფასი | ღირებ<br>ულება |  |
| 3                 |  | 11                    | 45   | 8                    | 360            |  |
| 4                 |  | 12                    | 90   | 45                   | 4050           |  |
| 5                 |  | 13                    | 80   |                      | 560            |  |
| 6                 |  | 14                    | 60   | 25                   | 1500           |  |
| 7                 |  | 15                    | 30   | 50                   | 1500           |  |
| 8                 |  |                       |      |                      |                |  |

1. რას წარმოადგენს დიაპაზონთა არე?

სურ.48. საწყისი მონაცემები

2. შევიტანოთ რამოდენიმე თვის სახელი B2: B5 დიაპზონში და  $B6$ -დან კი მოვახდინოთ შეტანილი სიიდან მონაცემის ამორჩევა.

3. განვსაზღვროთ სურ. 48-ზე მოცემულ ცხრილში სვეტის სათაურები შესაბამისი სვეტების სახელებად.

## 2.7 მონაცემების გადატანა-კოპირება

#### $2.7.1$  მონაცემთა გადატანა/კოპირება თაგვით

მონაცემების – გადატანა შესაძლებელია მონიშნული არის საზღვარზე თაგვის მიტანით და მის მარცხენა ღილაკზე ხელის აუღებლად გადატანით სასურველ  $\alpha$ დგილზე (იმ საწყის უჯრაზე, საიდანაც მისი ხელახალი განთავსება მოხდება); მონაცემების კოპირება თაგვით შესაძლებელია გადატანის მსგავსად, მხოლოდ ამ  $\theta$ ემთხვევაში ვმოქმედებთ $\text{CTRL}$  ღილაკთან ერთად. ამ დროს მონიშნული არის  $s$ საზღვართან ხდება პლიუსის მსგავსი ნიშნის გამოჩენა, რაც მისი კოპირების მაჩვენებლია.

#### $2.7.2$  მონაცემთა გადატანა/კოპირება ბუფერული მეხსიერებიდან

Home ჩანართში Clipboard წარმოადგენს ბუფერთან მუშაობის ბრძანებებს. ბუფერი – დროებითი მეხსიერებაა, სადაც ინახება მონაცემები გადატანის ან კოპირების (Cut/Copy) დროს.

#### monacemebis gadatana *Cut/Paste-*Ti:

ერთი ან რამოდენიმე მონიშნული უჯრის გადაადგილება – გადატანა შესაძლებელია შემდეგი გზით:

1. მოვნიშნოთ არე, რომლის გადატანც გვინდა და ვიმოქმედოთ ერთ-ერთი გზით ჩამოთვლილთაგან:

- უჯრის კონტექსტური მენიუდან Cut;

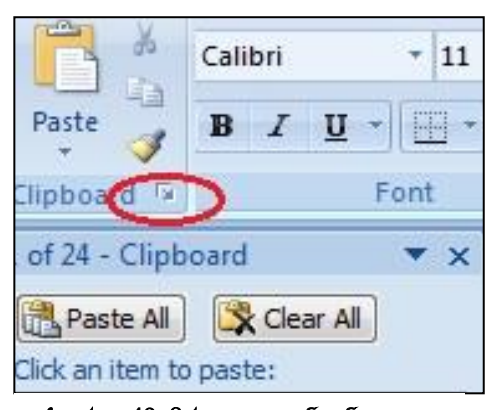

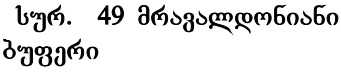

-gpg688go6 Home/Clipboard/Cut;

- ღილაკთა კომბინაციით [CTRL]+[X];

შედეგად მოხდება მონიშნული არის ბუფერში გადატანა.

2. გავაქტიუროთ ის უჯრა, საიდანაც გვინდა დაიწყოს ბუფერიდან მონაცემის ჩასმა და ვიმოქმედოთ — ერთ-ერთი გ<sup>ზით</sup> ჩამოთვლილთაგან: უჯრის კონტექსტური მენიუდან - Paste, ლენტადან

Home/Clipboard/Cut; დილაკთა კომბინაციით [CTRL]+[V]. მონიშნული უჯრების ან უჯრის გადატანა შეგვიძლია აგრეთვე თაგვის საშუალებითაც, თუ მოვნიშნავთ და მაჩვენებელს მივიტანთ მონიშნული უჯრების საზღვართან, ჩნდება ფიგურების გადატანის ნიშანი და მასზე თაგვით ხელისაუღებლად გადავიტანთ სასურველ ადგილას.

#### მონაცემების კოპირება **Copy/Paste-**თი:

მონაცემთა კოპირებაც ხდება გადატანის ანალოგიურად, იმ განსხვავებით, რომ Cut –ის ნაცვლად ვმოქმედებთ Copy-ზე ან ღილაკთა კომბინაციით[CTRL]+[C];

 $b$ sb $3$ s Paste- $\infty$  and  $[CTRL]+[V]$ - $\infty$ o.

Cut, Copy, Paste - წარმოადგენენ რედაქტირების ღილაკებს. ზემოთ განხილული პროცესი მარტივი გადატანითა და \_მარტივი კოპირებითაა ცნობილი.

კოპირების ან გადატანის დროს მონიშნულ არეს უკეთდება ჩარჩო, რომლის მოხსნაც შეგვიძლია Esc ან Enter ღილაკით.

<u>შენიშვნა: ხ*შირად გვჭირდება ერთი და იგივე ფრაგმენტის რამოდენიმეჯერ</u></u>* გადატანა-კოპირება. მაგრამ ამისთვის საჭირო არაა ყოველ ცალკეულ გადატანაკოპირებაზე ამ პრძანებების თავიდან შესრულება. ამ შემთხვევაში უნდა გისარგებლოთ მრავალდონიანი ბუფერით, ანუ ბუფერიდან მრავალჯერადი  $b\delta\theta$ 

## 2.8. მრავალდონიანი ბუფერით სარგებლობა

ჩვენ გვაქვს შესაძლებლობა რამდენიმე ობიექტი, რომელთა გადატანა-კოპირებაც ხშირად მოგვიწევს, გადავიტანოთ ბუფერში (Cut, Copy) შემდგომში მრავალჯერადად  $6$ ასმის მიზნით. ამისთვის, საჭიროა გავხსნათ ბუფერის დიალოგური ფანჯარა, რომელიც იხსნება Clipboard- ის დიალოგური ფანჯრის გახსნით (გვერდით პატარა ისარზე მოქმედებით (იხ. სურ 49). რის შემდეგაც თითოეულ Cut, Copy ბრძანებისას გახსნილ ფანჯარაში თავსდება მონიშნული ობიექტები. შემდეგში გავააქტიურებთ უჯრას, სადაც გვსურს რომელიმე მათგანის ჩასმა და სწორედ ამ ფანჯრიდან

ვახდენთ ამორჩევას (თაგვის მარცხენა ღილაკით ბუფერში მოთავსებულ ობიექტზე მოქმედებით). Paste All- ზე მოქმედებით მოხდება ბუფერიდან ერთდროულად ყველა ობიექტის ჩასმანერთმანეთის მომდევნო უჯრებში, ხოლო

Clear All- ზე მოქმედებით – წაშლა. ბუფერული მეხსიერების გასუფთავების შემდეგ შეგვიძლია დავხუროთ ეს ფანჯარა, ზედა კუთხეში მოთავსებული X ღილაკით.

| in,<br>Ж<br>AcadNusx                             |                | 11             | $A^{\dagger} A^{\dagger}$ |        | $\gg$     | hyvrap Te       |
|--------------------------------------------------|----------------|----------------|---------------------------|--------|-----------|-----------------|
| Ee L<br>Paste<br>$\mathbf{B}$<br>z               | U              | $\mathbb{E}$ - | $2 - A$                   | ま<br>寚 | 建辉<br>寚   | -a- Merge &     |
| Clipboard<br>医                                   |                | Font           |                           | 環      | Alignment |                 |
| <b>B12</b>                                       |                |                | $f_x$                     | banki  |           |                 |
| 4 of 24 - Clipboar $\blacktriangledown$ $\times$ |                | А              | B                         | C      | Ð         | E               |
| Paste All                                        | $\mathbf{1}$   |                |                           |        |           | კრედიტორთა რაოდ |
| Clear All                                        | $\overline{2}$ |                | პანკი                     | ივნისი |           | ივლისი აგვისტო  |
| Click an item to paste:                          | 3              |                | პანკი1                    | 456    | 600       | 1000            |
| ivnisi                                           | 4              |                | პანკი2                    | 800    | 900       | 1300            |
|                                                  | 5              |                | პანკი3                    | 900    | 950       | 1250            |
| 图】<br>banki                                      | 6              |                | 355,304                   | 1000   | 1200      | 1500            |
|                                                  | $\overline{7}$ |                | პანკი5                    | 760    | 800       | 1400            |
|                                                  | 8              |                | პანკი6                    | 1560   | 1600      | 2250            |
| 國<br>kreditorTa                                  | $\overline{9}$ |                | პანკი7                    | 1200   | 1500      | 3000            |
| raodenoba<br>zafxulis se                         | 18.<br>11      |                | პანკი8                    | 950    | 500       | 1000            |
|                                                  | 12             |                | პანკი                     |        |           |                 |

სურ. 50 მრავადონიანი ჩასმა

 $\partial$ აგალითი. სურ. 50– $b$ ე ნაჩვენებია ბუფერული მეხსიერების მრავალჯერადი გამოყენების მაგალითი. ამ სურათის მიხედვით პირველად მოინიშნა "კრედიტორთა rasoggbods bsgbygod bgbobbg" gs *zado. [მ*ედ*ეთ Copy – ზე, შემდეგ მოინი შნ*ა "*dsb<sub>d</sub>o"*- B12 უჯრა, obgg Copy, შემდეგ მოინიშნა "og6obo" ანუ C2 უჯრა. შემდეგ hsbმის მიზნით გავააქტიურეთ (თაგვით ვიმოქმედეთ) B12 უჯრაზე, პუფერული gsbxcogosb (Clipboard) *zodvadzgozo od vidoga*lz<sup>8</sup>ba, romdgoob bsbdsez zabyrogos, bzabb  $\partial_{\theta}$  *dob<sub>313</sub>* do-" Banki",  $\varphi$  B12  $\eta$ <sub>x</sub> 65 do *dob* $\varphi$ <sub>0</sub> do *adogd* gob *fsb3s*.

# 2.9 dუფერული მეხსიერებიდან ჩასმის – PASTE საშუალებები

თუ ვიმოქმედებთ Paste-ს ქვემოთ სიის სამკუთხა ისარზე (იხ. სურ 51), გამოდის ბუფერული მეხსიერებიდან ობიექტის ჩასმის ხერხები:

Paste  $\sqrt[n]{\infty}$  Paste  $\sqrt[n]{\infty}$  and  $\sqrt[n]{\infty}$  and  $\sqrt[n]{\infty}$  cases  $\sqrt[n]{\infty}$  Cut/Paste.

გამოთვლის შედეგად მიღებული სიდიდეები წარმოადგენენ ფორმულებს. gორმულის გადატანა/კოპირების დროს თუ გვსურს რომ ჩასმის შემდეგაც მას gორმულის სახე პქონდეს, უნდა მივუთითოთ Formulas.

Paste Values შემთხვევაში უკვე ფორმულა აღარ მიიღება, იგი როგორც კონსტანტა, ჩვეულებრივი საწყისი სიდიდე ისე დაფიქსირდება. განვიხილოთ განსხვავება მათ შორის მაგალითის საფუძველზე: D2 უჯრაში გამოვითვალოთ 45-ისა და 68-ის ნამრავლი (ანუ ჩავწეროთ ასე: =45\*68 და ვიმოქმედოთ Enter-ზე). შემდეგ

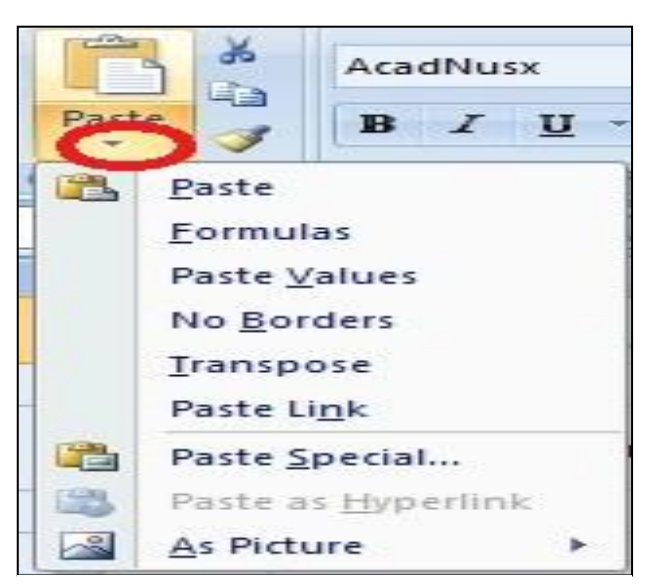

სურ. 51 **ბუფერის (Paste) შესასრულებელი** პრძანებები

კონტექსტური მენიუდან მიღებულ შედეგზე ვიმოქმედოთ Copy-ზე. კოპირებული სიდიდე თუ გვსურს ფორმულის სახით ჩავსვათ C4 უჯრაში, ამისთვის გავაქტიურებთ ამ უჯრას, ანუ ვიმოქმედებთ მასზე და სურ. 52-ზე ავირჩევთ **Formulas**-ს. C4 უჯრის გააქტიურებისას ვნახავთ, რომ ფორმულის ზოლში ჩაიწერება ფორმულა, რის შედეგადაც მიღებულია 080.

შემდეგ სურათზე (სურ.53) იგივე სიდიდე კოპირებულია D5 უჯრაში,

მაგრამ ამ შემთხვევაში იგი ჩასმულია Paste Value-თი და თუ შევხედავთ ფორმულის ზოლში უკვე დაფიქსირებულია როგორც სიდიდე და არა ფორმულა.

### rogor debogos degaramo debscadgob bsbas "No Borders"-ob prob?

ამ ბრძანებას აზრი აქვს მაშინ, როცა ბუფერში მონაცემები გადატანილია ჩარჩოთი (გარედან შემოხაზული, ცხრილის სახით და ა. შ.). ჩასმის დროს მონაცემების ჩასმა მოხდება ჩარჩოს (ცხრილის) გარეშე.

 $\partial$ აგალითი:

 $1.$  d $o$ gbo $\partial b$ oo d $o$  $c$ g $\partial g$ mo  $c$ boomo (b $g$ o. 54)

2. goder dagenon debba gerbeggturgeno da avere en ava en aviro de aviro copy en a Cut dridsb<sub>a</sub>ds.

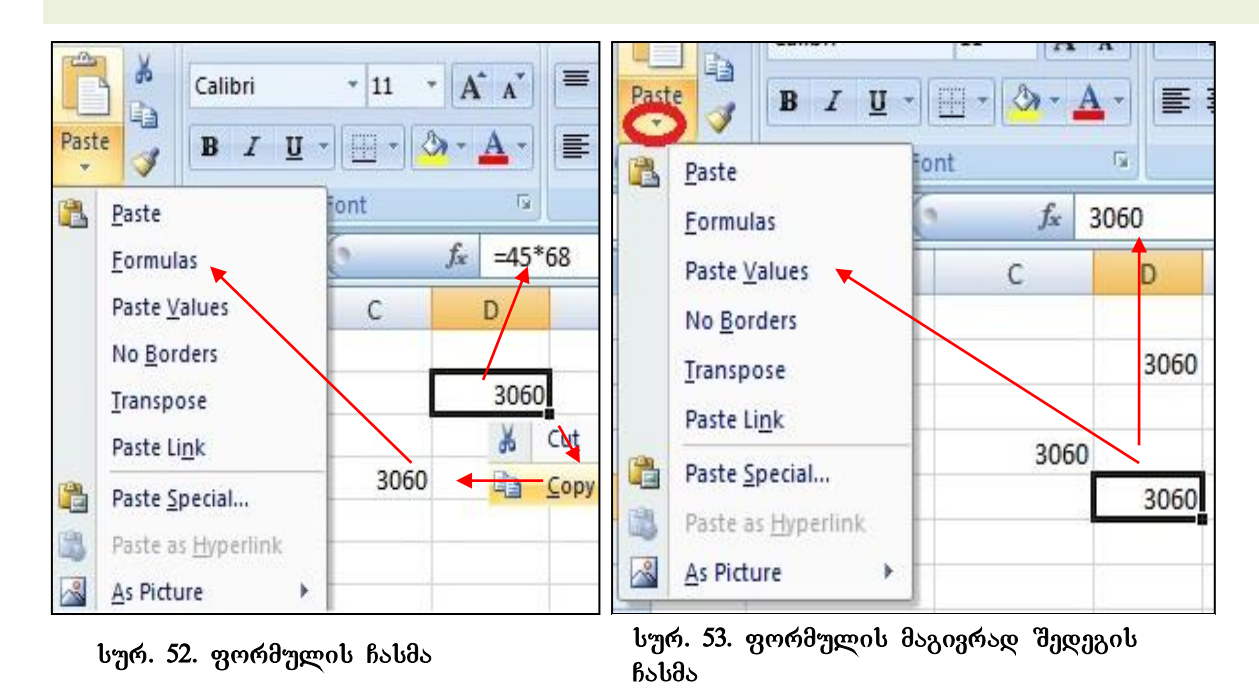

3. gogood gorymoo cabmograb gomgo medggradg mg mo, dog. C10 (boogoboes mbgo movaxdinoT kopirebuli cxrilis Casma) da vimoqmedoT *Paste* siidan *No*   $B$ orders  $\delta$ რძანებაზე. მივიღებთ მონაცემებს ცხრილის გარეშე (იხ. სურ. 55)

# rogor moxdeba buferuli monacemebis Casma *"transpose"-*is dros?

|   | А |              | Ð     | პროდუქციის<br>დასახელება         | რაოდე<br>ნობა |
|---|---|--------------|-------|----------------------------------|---------------|
|   |   | პროდუქციის   | რაოდე | კლავიატურა                       | 456           |
|   |   | დასახელება   | ნობა  | მონიტორი                         | 234           |
| 3 |   | კლავიატურა   | 456   | პროცესორი                        | 500           |
| 4 |   | მონიტორი     | 234   | თაგვი                            | 600           |
| 5 |   | პროცესორი    | 500   | კვეპის პლოკი                     | 55            |
| 6 |   | თაგვი        | 600   | ვინჩესტერი                       | 345           |
|   |   | კვების ბლოკი | 55    | სურ. 55 მონაცემების ასლის ჩასსმა |               |
| 8 |   | ვინჩესტერი   | 345   | Paste/ No Borders drodobadom     |               |

სურ. 54. საწყისი მონაცემები

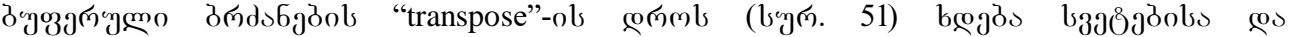

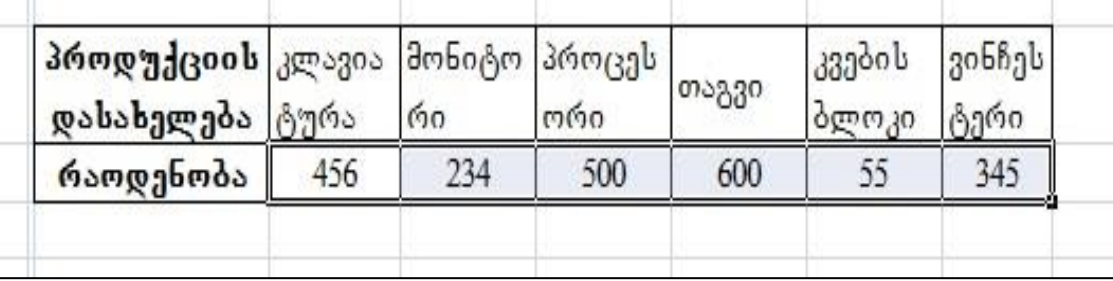

#### სურ. 56 მონაცემების ჩასმა Paste/ transpose **ბრძანები**თ

სტრიქონების ადგილმდებარეობის გაცვლა.

 $\partial$ sgsgmoon: dengsbgooberon bshgnbndo czbrogmob zersornads (Copy), gsgsdegeneron ujra, sadac gvsurs aslis Casma da vimoqmedoT *Paste* siidan *transpose* ბრძანებით, მივიდებთ საწყისი მონაცემების ასლს სურ. 56-ზე წარმოდგენილი  $b<sub>3</sub>$ boon.

| პროდუქციის              | რაოდენ<br>ოპა |
|-------------------------|---------------|
| დასახელება<br>ლავიატურა |               |

სურ. 57 მონაცემთა ასლის სურათად  $b$ ასმა

# როგორ მოხდება ბუფერული მონაცემების **B**sbas "As Picture"-ob graph?

Paste/As Picture-ob bsdუsgpadoo შეგვიძლია კოპირებული დიაპაზონის სურათის სახითაც ჩასმა. ამისთვის უნდა მოვნიშნოთ დასაკოპირებელი არე და კონტექსტური მენიუდან ვიმოქმედოთ Copyზე. შემდეგ კი გავააქტიუროთ უჯრა, სადაც

გვსურს ჩასმა და ვიმოქმედოთ ველში As Picture/Paste as Picture. მივიღებთ კოპირებული ან გადატანილი დიაპაზონის სურათს.

მაგალითი: მოვნიშნოთ C2:D4 დიაპაზონი სურ. 54-ზე, ვიმოქმედოთ Copy-ზე, შემდეგ გავააქტიუროთ ცარიელი უჯრა, მაგ., B13 და ვიმოქმედოთ პრძანებაზე: Paste/As Picture dogoggdo dgggab byc. 57-bg fscodeggabogno bsboo.

# როგორ მოხდება ბუფერული მონაცემების ჩასმა *სპეციალური ჩასმის PASTE-*SPECIAL bsშუალებით

ბუფერული მონაცემების ჩასმის დროს **Paste Special** ბრძანებით (სურ. 51) წინა საშუალებების გარდა (სურ. Paste განყოფილება) საშუალება გვეძლევა აგრეთვე

მოვახდინოთ ოპერაციები ბუფერულ მონაცემებზე $^4$  (სურ. 58 Operation განყოფილება)და ჩავსვათ ამ ოპერაციის შედეგად მიღებული მონაცემები.

## რა ოპერაციები შეგვიძლია ჩავატაროთ ბუფერულ მონაცემებზე?

 $\delta$ უფერულ მონაცემებს შეგვიძლია **მივუმატოთ** (Add) ან **გამოვაკლოთ** (Subtract) რაიმე სიდიდე, **გავამრავლოთ** (Multiply) ან გ**ავყოთ** (vide) რაიმე სიდიდეზე **Paste Special** gab good Operation asbgrogoge adoges dalusdadolo badoogage ob asadoogooo (იხ. სურ. 58). ძალიან ხშირად მონაცემები განიცდიან ერთნაირ ცვლილებას, მაგალითად ფასების მომატებას ან შემცირებას გარკვეული სიდიდით და საწყისი მონაცემები საჭიროებს ცვლილებას მისამართის შეუცვლელად. მაგ. სურ.59-ზე B2:C8 დიაპაზონში მოცემული გვაქვს საწყისი ფასები, მაგრამ ფასები გაიზარდა 2- $\chi$ ერ და უნდა დაფიქსირდეს ახალი ფასები. ამისთვის ჩავატაროთ შემდეგი მოქმედებები:

1. რომელიმე უჯრაში, მაგ. A1-ში ჩავწეროთ რიცხვი რამდენჯერაც გვსურს მონაცემთა გაზრდა და მოვახდინოთ მისი დამახსოვრება (ვიმოქმედოთ Copy-ზე);

2. მოვნიშნოთ ის არე, რომელმაც ცვლილება უნდა განიცადოს, კერძოდ  $C3:C8$ 

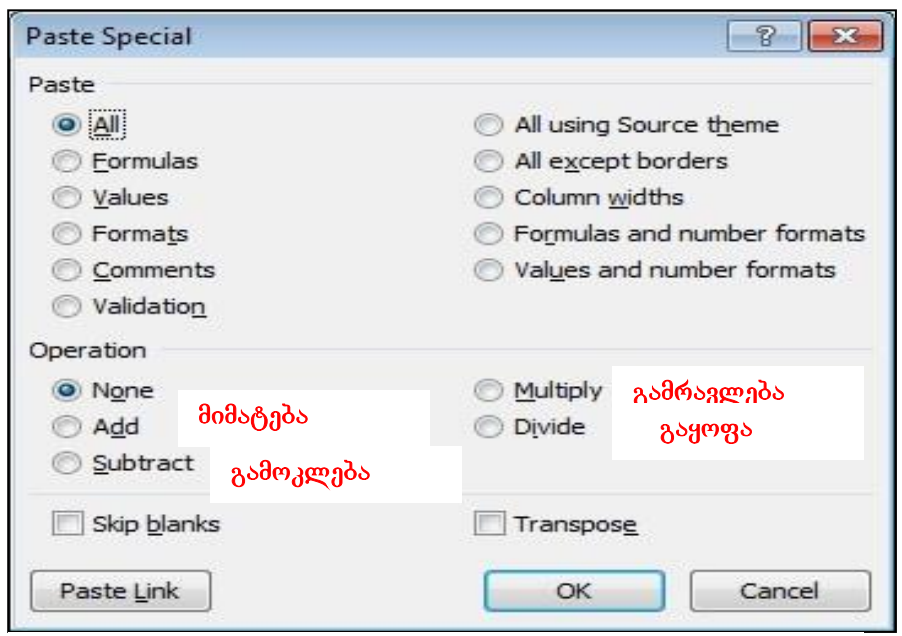

სურ. 58 Paste Special ფანჯარა

დიაპაზონი.

-

3. ვიმოქმედოთ Paste Special –ფანჯრიდან ჩამრთველზე Multiply (სურ. 58);

<sup>&</sup>lt;sup>4</sup> ბუფერულია ის მონაცემები, რომლებზედაც მიცემულია ბრძანება Copy/cut

მივიღებთ მონაცემებს გაორმაგებული ფასებით. ანალოგიურად შეგვიძლია სხვა  $\partial\bar{\partial}\partial\bar{\partial}\bar{\partial}$  abasabo maanaacatareback.

Paste Special –ფანჯრის გამოტანა შესაძლებელია აგრეთვე მონიშნული უჯრების კონტექსტური მენიუდანაც (სურ. 61).

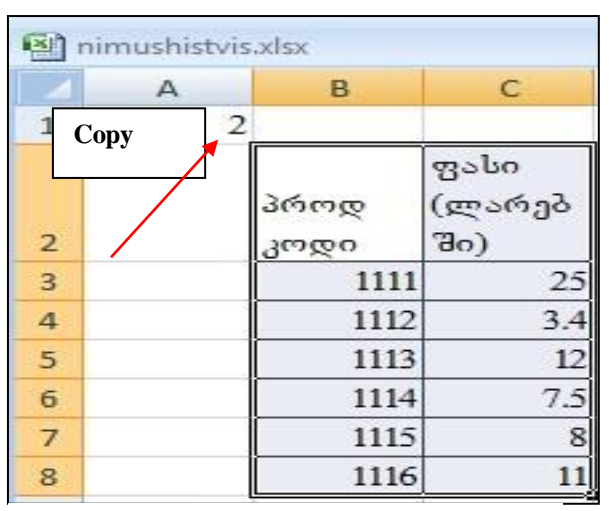

|                | A                    | в          | C                     |
|----------------|----------------------|------------|-----------------------|
| $\mathbf{1}$   | 2                    |            |                       |
| $\overline{2}$ |                      | პროდ<br>രറ | ფასი<br>(ლარებ<br>3o) |
| $\overline{3}$ |                      | 1111       | 50                    |
| 4              |                      | 1112       | 6.8                   |
| 5              | <b>Paste Special</b> | 1113       | 24                    |
| 6              |                      | 1114       | 15                    |
| $\overline{7}$ |                      | 1115       | 16                    |
| 8              |                      | 1116       | 22                    |

სურ. 59 **Paste Special გამოყენება** მონაცემთა ორჯერ გაზრდისთვის

სურ. 60 Paste Special გამოყენებით მონაცემთა ორჯერ გაზრდილი **Seman** and

|                | ¥<br>t,<br>Paste<br>Clipboard <sup>Is</sup> | AcadNusx<br>$u$<br>$\mathbf{B}$<br>Font | $A^A$<br>$+11$<br>$\star$<br>图-<br>$\mathbb{Q}_1$ - $\underline{A}$ -<br>$\overline{\mathbb{F}_2}$ | $\equiv \equiv \equiv  \psi \rangle$ | Alignment | Wrap Text<br><mark>■</mark> 事情情 國Merge & Ce |
|----------------|---------------------------------------------|-----------------------------------------|----------------------------------------------------------------------------------------------------|--------------------------------------|-----------|---------------------------------------------|
|                |                                             | E1<br>▼                                 | $f_x$<br>$\overline{2}$                                                                            |                                      |           | AcadNus + 11<br>A                           |
|                | A                                           | B                                       | С                                                                                                  | D                                    | Ε<br>В    | ₹<br>$I \equiv \Box$                        |
| $\mathbf{1}$   |                                             |                                         | ორგანიზაციის დასახელება                                                                            |                                      |           |                                             |
| $\overline{c}$ |                                             |                                         |                                                                                                    |                                      | ¥         | Cut                                         |
|                |                                             |                                         | პროდ ფასი                                                                                          |                                      | l)        | Copy                                        |
| 3              |                                             | პროდ კოდი                               | (ლარი)                                                                                             |                                      | ᢡ         | Paste                                       |
| 4              |                                             | 1111                                    | 500                                                                                                |                                      |           | Paste Special                               |
| 5              |                                             | 1112                                    | 400                                                                                                |                                      |           | Insert                                      |
| 6              |                                             | 1113                                    | 300                                                                                                |                                      |           | Delete                                      |
| $\overline{7}$ |                                             | 1114                                    | 600                                                                                                |                                      |           | Clear Contents                              |

სურ. 61 Paste Special უჯრის კონტ. მენიუდან

# $III$  0) $30$   $373503$   $EXCEL-01$ <sub>5</sub>  $1,337330$   $9$   $9036330036$

## 3.1 abago gaogoo – badggoo  $\beta$ ogbob dadaba

Excel-ში ახალი ფაილის – წიგნის შექმნა Desktop-ის სამუშაო არედან და Startმთავარი მენიუდან დასაწყისში უკვე განვიხილეთ. ახალი სამუშაო წიგნის შექმნა შესაძლებელია აგრეთვე შემდეგი გზით:

 $File/New$  ან კლავიშთა კომბინაციით [Ctrl]+[N].

გახსნილ ფანჯარაში ვიმოქმედებთ New Workbook-ზე და შემდეგ Create ღილაკზე (იხ. სურ. 62), ან ორჯერ ვიმოქმედებთ თაგვით New Workbook-ზე. წიგნს ავტომატურად ერქმევა სახელი Book1, რომელიც შეგვიძლია შევცვალოთ შენახვისას ან შემდგომში Rename-თაც. წიგნი ავტომატურად ინახება სტანდარტულ საქაღალდეში, "My Documents".

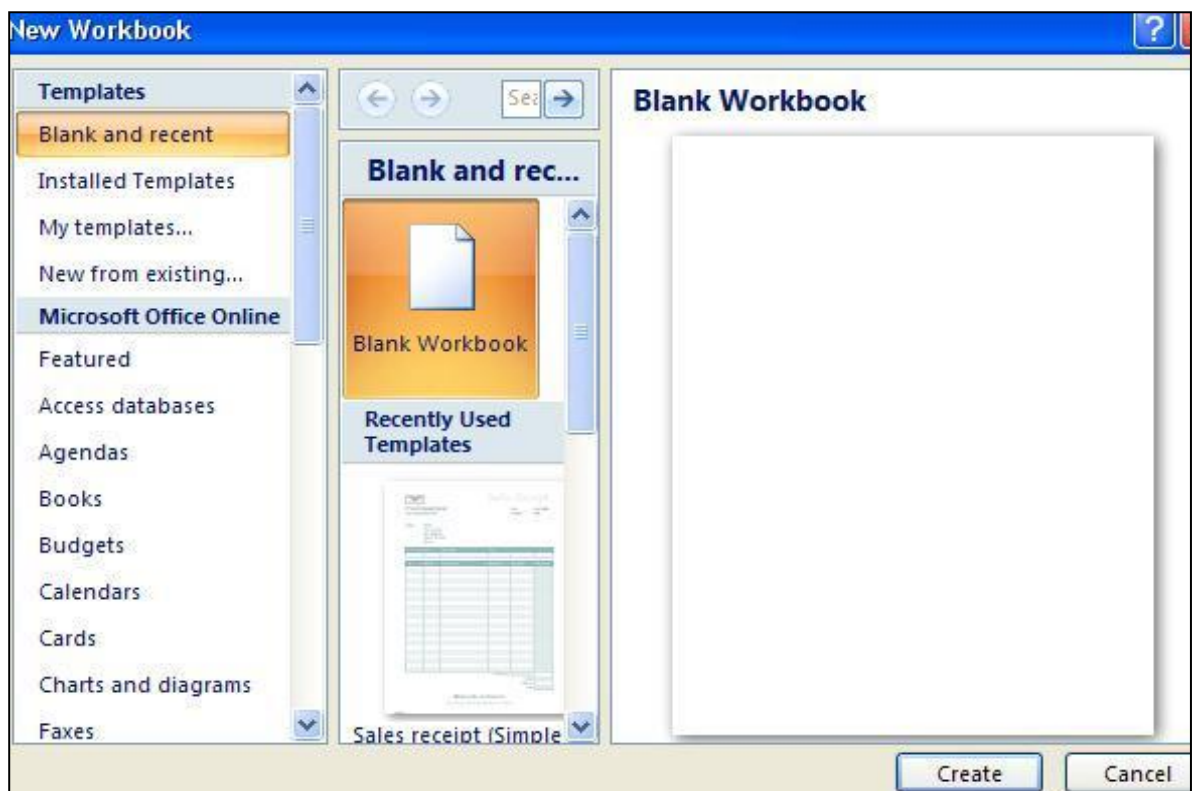

სურ.62 ახალი წიგნის შექმნა

# 3.2 მზა ელექტრონული ფორმების (შაბლონების) გამოყენება

 $File$  ჩანართის New ბრძანებით გამოსულ ფან $\chi$ არაში Excel-ის ახალი სამუშაო წიგნის შექმნასთან ერთად (Blank workbook) შეგვიძლია ასევე ავირჩიოთ Excel-ის

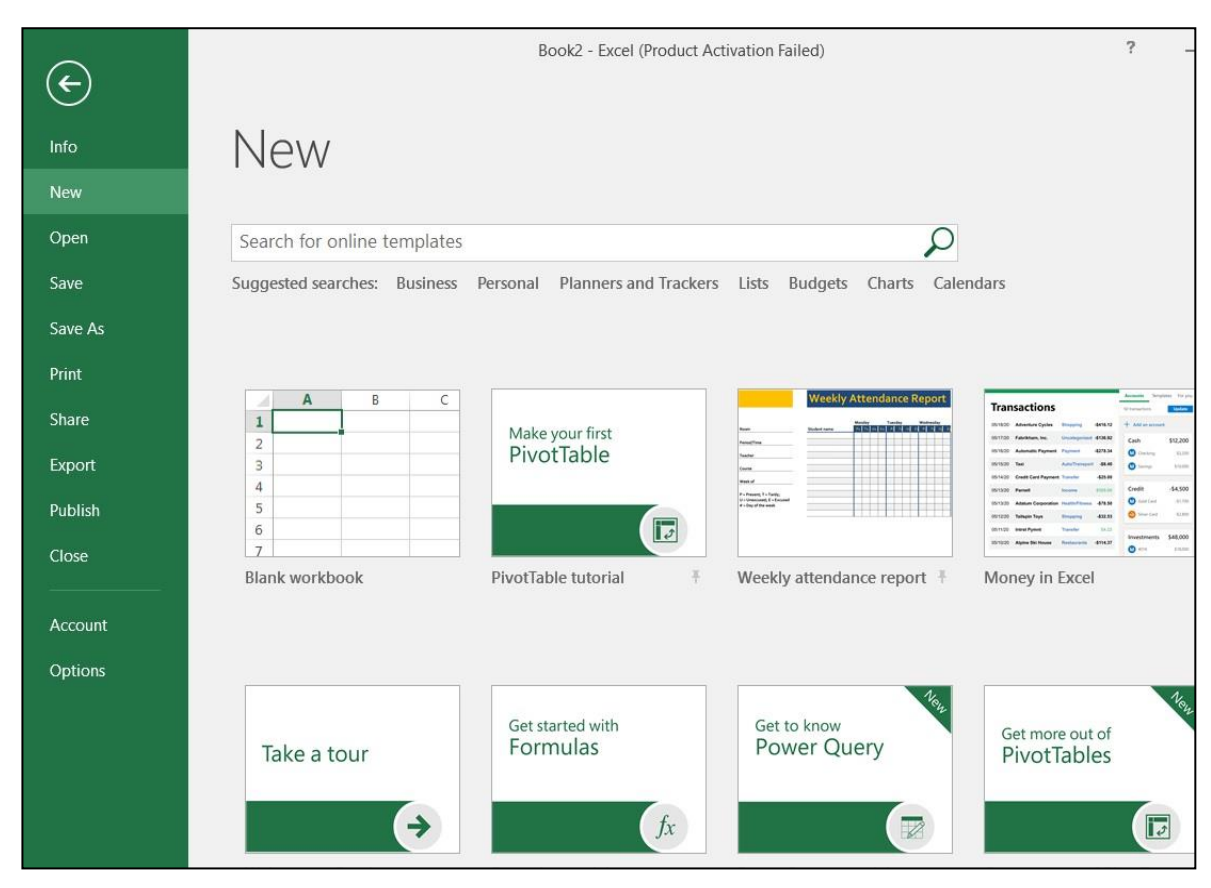

სურ.63 NEW  $\delta$ რძანების ფანჯარა

მზა ელექტრონული ფორმები, შაბლონები (იხ. სურ. 63), რომელთა ნაწილიც უკვე გამოტანილია და შეგვიძლია ავირჩიოთ რომელიმე მათგანი და გადმოვტვირთოთ, ან მოვძებნოთ New საძიებო ველში, ამ შემთხვევაში ვუთითებთ საძიებო ველის ქვემოთ განთავსებულ სფეროდან რომელიმეს.

შაბლონები როგორც ვხედავთ სხვადასხვა სახისაა, ბიზნესის, ბიუჯეტის, კალენდრის გამოსატანად და ა. შ. თითოეულ არჩეულ პუნქტს შეესაბამება რამოდენიმე ალტერნატივა, ასე მაგ., თუ — ვიმოქმედებთ შაბლონების განყოფილებაში "Budgets", გამოიტანება შემდეგი სახეები: Budget Summary report, Event budget, Business budgets, Basic personal budget, Business expense budget, Family budget, Eazy monthly budget  $\varphi$  and  $\varphi$  and  $\varphi$  may be a kidew matrix.

რომელიმე კონკრეტული შაბლონის - მოწონების შემთხვევაში ვიმოქმედებთ მასზე  $\varphi$  Creat  $\delta$ რძანებით მოვახდენთ გადმოწერას.

გადმოწერის შემდეგ შესაძლებელია შაბლონის რედაქტირება, არსებულის ნაცვლად ჩვენთვის საჭირო ინფორმაციის შეტანა. მაგალითად, შეგვიძლია გადავიყვანოთ ქართულ ენაზე, ან მოვახდინოთ გრაფიკული ობიექტის მაგ. სურათის შეცვლა, ფორმატირება და ა. შ.

# 3.3 Excel-ob googoob dababas

Excel-ob gsogoob-bsმუშაო წიგნის შენახვას ვახდენთ ისევ ოფისის ღილაკიდან Save ან Save As პუნქტზე მოქმედებით ან კლავიშთა კომბინაციით [Ctrl]+[S].

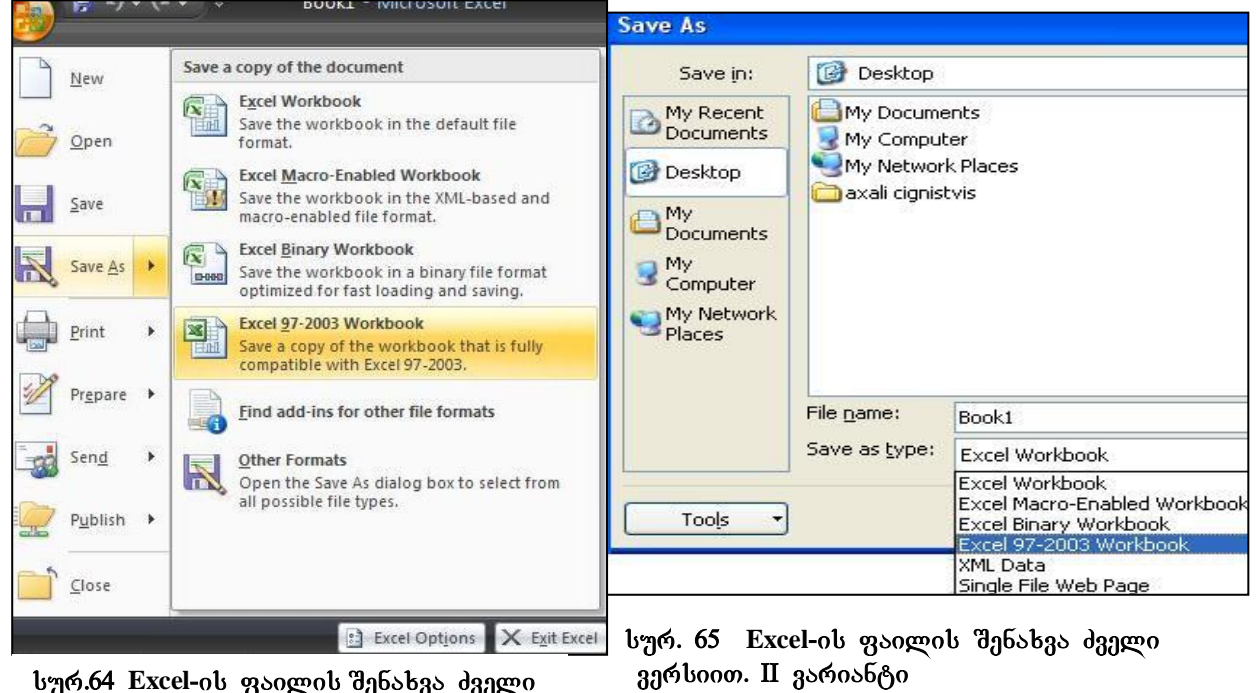

ลาด์booo

ფაილის შენახვისას თუ არ გვსურს ბოლო გახსნის შემდეგ შეტანილი ცვლილებები შევიდეს ფაილში, მაშინ შენახვის ბრძანებაზე მოქმედებისას როცა შეგვეკითხება გვსურს თუ არა შევინახოთ შეტანილი ცვლილებები, ვუპასუხებთ " $No$ "- $b$ .

Excel-ob dველი ვერსიების პროგრამები, მაგალითად 2003 წლის ოფისის Excel, ვერ bb6ob Excel 2007-ob ფაილს, ამიტომ თუ გვჭირდება მისი შემდგომი გახსნა ძველი ვერსიით, ფაილი უნდა შევინახოთ ფორმატით: Excel 97-2003 Workbook, რაც  $\theta$ ეგვიძლია განვახორციელოთ ორგვარად: პირველი, ვიმოქმედოთ ჩანართიდან File და Save As-ზე მოქმედებით გამოსულ ფანჯარაში ავირჩიოთ Excel 97-2003 Workbook, ის. სურ. 64 და მეორე,  $\theta$ ეგვიძლია ავირჩიოთ პირდაპირ Excel Workbook, მაგრამ Save As-დიალოგურ ფანჯარაში Save As Type ველში ავრჩიოთ Excel 97-2003 Workbook  $($ ob.  $\frac{1}{2}$ %. 65).

სურ. 64-ზე File Name - დიალოგურ ველში Book1-ის ნაცვლად შეგვიძლია დავაფიქსიროთ ჩვენთვის სასურველი სახელი. როგორც სურ. 65-დან ჩანს, Save As Type  $_{33}$ ლში შეგვიძლია ასევე ავირჩიოთ სხვა ფორმატიც. Excel-ის ფაილების სტანდარტული ფორმატს წარმოადგენს – xlsx. მოცემული სურათის მიხედვით აღნიშნულ წიგნს ვინახავთ Desktop-ზე, თუ გვსურს მისი სხვაგან შენახვა, ვმოქმედებთ My Computer-ზე და ვირჩევთ შესაბამის მოწყობილობას ან დისკის  $b$ s $b$ gm $b$ .

## $3.4$  arbade algreed  $\gamma$  and  $\gamma$  and  $\gamma$  and  $\gamma$

არსებული წიგნის გახსნისათვის უნდა ვიმოქმედოთ ოფისის ღილაკიდან Open პრძანებაზე, ან კლავიშთა კომბინაციით: [CTRL]+[O].

არსებული წიგნის გახსნა შესაძლებელია აგრეთვე ოფისის ღილაკიდან Recent Document  $b$ იიდან, თუ იგი ბოლო ნამუშევარი ფაილების რიცხვში თავსდება (გაჩნია დროს, როდის გვქონდა მასთან მიმართვა).

#### 3.4.1 რამოდენიმე წიგნთან ერთდროულად მუშაობა

როცა სამუშაო წიგნი დიდი რაოდენობით ინფორმაციას შეიცავს, სასურველია დამატებითი ფანჯრის შექმნა შემდეგი გზით: View/Window/New Window (სურ. 66) რაც უფრო მეტია გახსნილი ფანჯრების რაოდენობა, მით უფრო მცირეა მათი წარმოდგენის მასშტაბი.

[60]

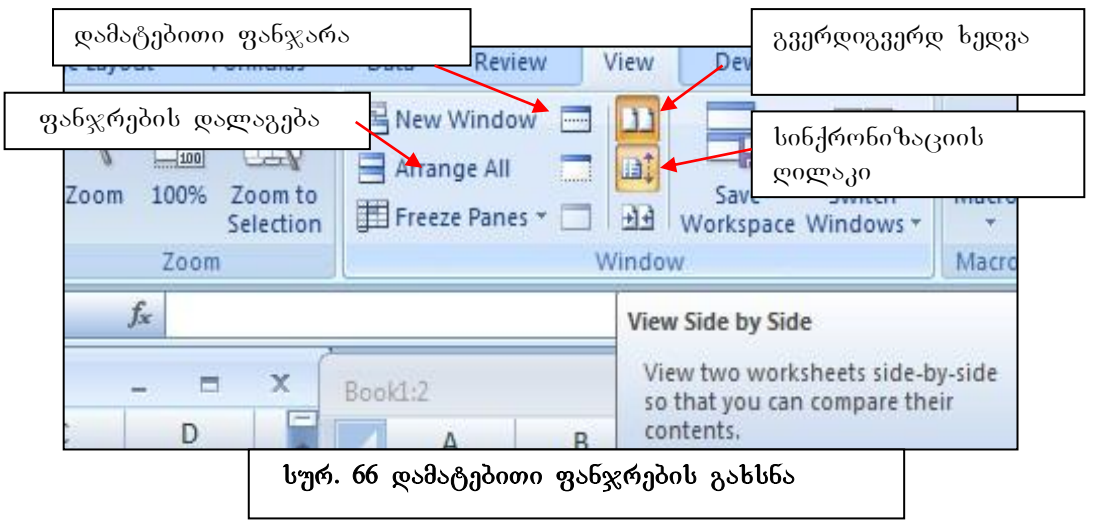

ამ დროს ერთ წიგნში შეტანილი ცვლილებები მეორესაც ეკუთვნის.

ერთდროულად რამოდენიმე სხვადასხვა წიგნის გახსნა შეგვიძლია აგრეთვე ოფისის ღილაკიდან, Open ბრძანებით, მაგრამ გახსნილი წიგნებიდან ყოველთვის მხოლოდ ერთი იქნება აქტიური. Excel- ში გახსნილი ფაილები სამუშაო მაგიდაზე არ ჩანს, თუ არ დავალაგეთ ისინი სპეციალური სახით.

## 3.4.2 გახსნილი წიგნების დალაგება გარკვეული წესით

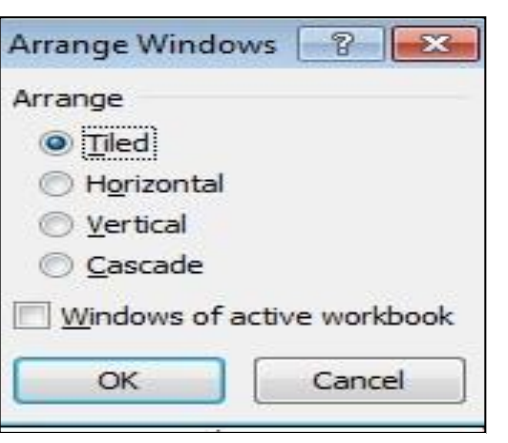

# როგორ დავალაგოთ გახსნილი წიგნები?

View/Window/Arrange All obb6ება ფანჯრების გარკვეული თანმიმდევრობით დალაგების სახეები (იხ. სურ 67);

Tiled - ჩანს გახსნილი ფანჯრის სათაურები  $\varphi$ ა მხოლოდ წინა ფანჯარა ჩანს;

Horizontal - ფანჯრები დალაგებულია ჰორიზონტალურად;

სურ. 67. გახსნილი წიგნების ღალაგების წესები

Vertical - ვერტიკალურად.

Cascade - კასკადურად (ჩანს მხოლოდ აქტიური ფაილი, დანარჩენის - სათაურები),

ბრძანება - View Side by Side (ხედვა გვერდიგვერდ) გააქტიურების დროს მხოლოდ ერთი ფანჯარა იქნება აქტიური, ანუ მხოლოდ ერთი ფანჯარაში შეგვიძლია გადაადგილება-ნავიგაცია.

თუ გვსურს ორივე ფანჯარაში სინქრონიზებული ნავიგაცია, ანუ ერთი ფანჯრის შესაბამისად მეორეშიც მოხდეს გადაადგილება, უნდა ვიმოქმედოთ ამავე ფანჯარაში ღილაკზე Synchronous Scrolling - სინქრონიზებული დათვალიერების დილაკზე. თუ ეს დილაკი აქტიური არაა, მაშინ ერთი ფურცელი გადაადგილდება,  $\partial_i$ ორე კი უცვლელია.

რომელ წიგნთან მოხდეს აქტიური წიგნის შედარება?

ბევრი გახსნილი ფანჯრების შემთხვევაში გამოდის შესადარებელი ფანჯრების სახელების სია, რომელთაგან ავირჩევთ სასურველს.

# 3.4.3 sმოცანათა პანელზე ყველა გახსნილი ფანჯრის ნიშნაკების განთავსება როგორ განვათავსოთ ამოცანათა პანელზე ყველა გახსნილი ფანჯრის ნიშნაკები?

 $g_3$ ელა გახსნილი ფანჯრის ნიშნაკის ამოცანათა პანელზე განთავსება ხდება  $\text{Excel-ob }$  პარამეტრების ფანჯრიდან შემდეგი გზით:

Office Button/Excel Option/Display  $\chi_0$ η  $\eta_0$  Show all Windows in the Taskbar Bodon gagenolis გააქტიურებით.

# $3.5$  წიგნის დაცვა

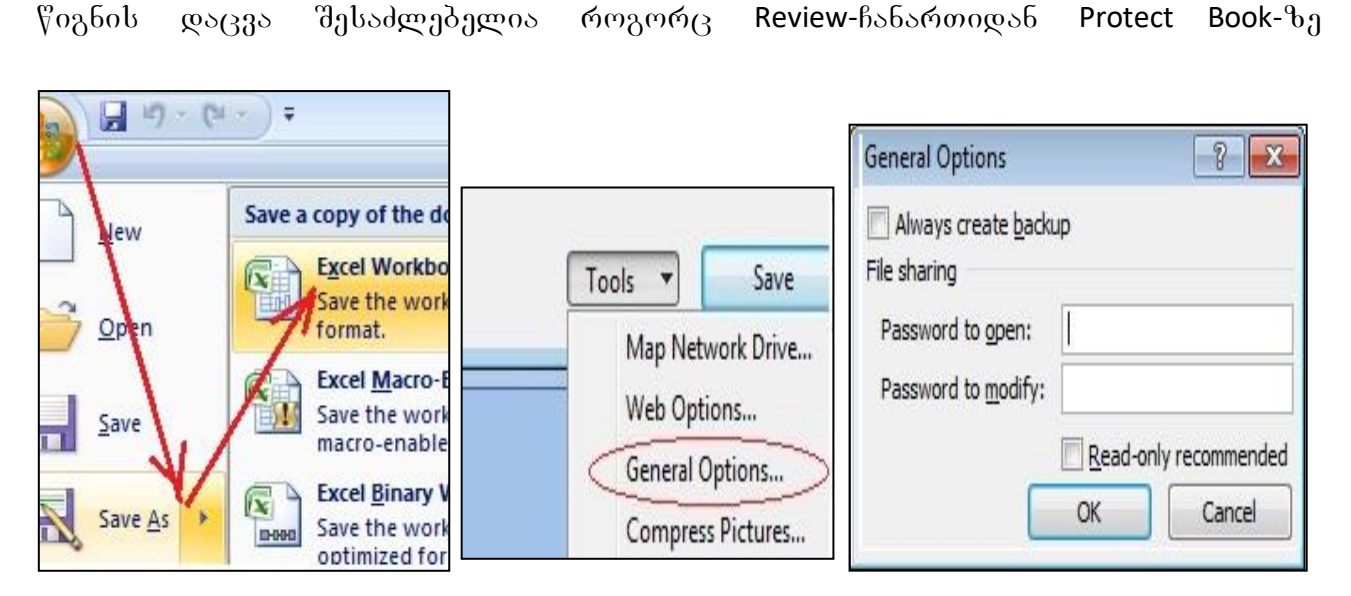

 $\frac{1}{96}$ . 68  $\frac{6}{908}$  fob  $\frac{6}{908}$ 

მოქმედებით, ასევე ოფისის ღილაკიდან File/ Save as და გახსნილი ფანჯრის ქვემოთ მარცხენა კუთხეში Tools-ის გვერდით მოთავსებულ სამკუთხა ისრის ჩამოშლით და General option-ფანჯარაში პაროლების დადებით. ორივე ველში Password to open და Password to modify velSi SegviZlia rogorc gansxvavebuli, aseve erTi da igive პაროლების მითითება $\alpha$  (სურ. 68).

პაროლების მოხსნა შესაძლებელია ამ შემთხვევაში ისევ აღწერილი გზით და პაროლების წაშლით და უპაროლო შენახვით.

## 3.6 წიგნის დახურვა

 $\gamma$ იგნის დახურვა შეგვიძლია ფანჯრის მართვის ღილაკებიდან ჩვეულებრივ, "X"-ზე მოქმედებით, ან ოფისის ღილაკიდან Close, ასევე ღილაკების კომბინაციით [CTRL]+[F4];

# 3.7. პროგრამის დასრულება

 $g_3$ ელა გახსნილი წიგნის დახურვა შეგვიძლია ოფისის ღილაკიდან Exit Excel-ზე მოქმედებით ან ოფისის ღილაკზე ორჯერ მოქმედებით.

აგრეთვე ღილაკების კომბინაციით [ALT]+[F4] – მოხდება Excel-ის პროგრამიდან გამოსვლა.

#### <u> კითხვები და სავარჯიშოები.</u>

- 1. როგორ შევქმნათ ახალი წიგნი?
- 2. როგორ შევინახოთ წიგნი Desktop-ზე?
- 3. შევქმნათ ახალი წიგნი, შევიტანოთ მონაცემები, გავხსნათ დამატებითი ფანჯარა, დავალაგოთ გახსნილი ფანჯრები ერთმანეთის გვერდით ვერტიკალურად, სინქრონიზებულ რეჟიმში მუშაობით.
- 4. გავხსნათ სხვა არსებული ფაილი და მოვახდინოთ ყველა გახსნილი ფაილების დალაგება ჰორიზონტალურად წესით
- 5. მოვახდინოთ წიგნის დაცვა.

# 3.8 დასაბეჭდი გვერდის პარამეტრების განსაზღვრა

გამოსაბეჭდი გვერდის წინასწარ დათვალიერებისთვის უნდა ვიმოქმედოთ Exceloს ფანჯრის ლენტაზე მენიუს სტრიქონის მთავარ ღილაკზე File –ზე და

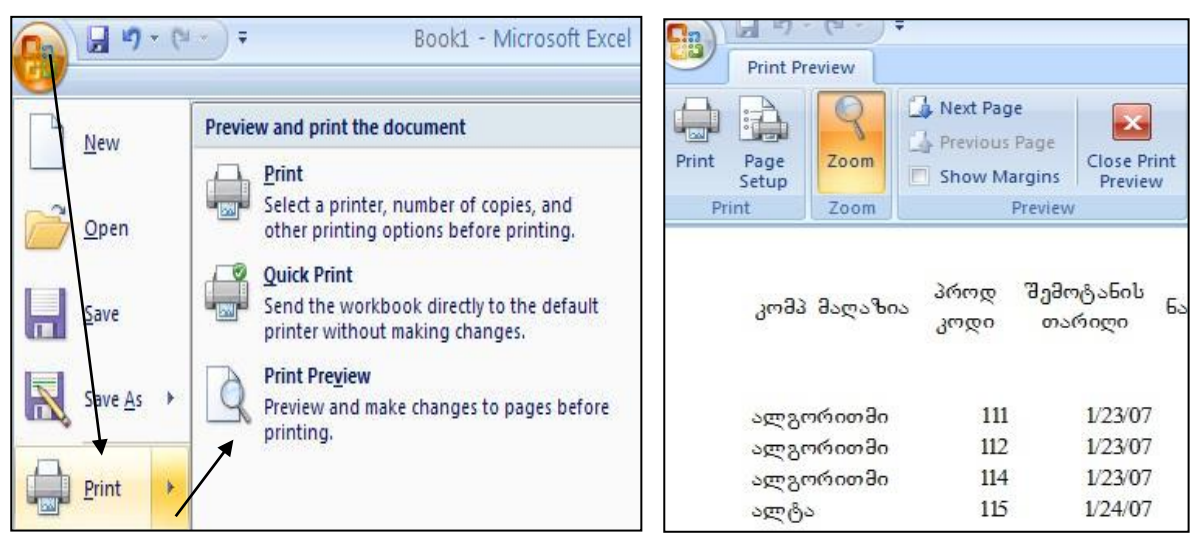

სურ. 69 **ბეჭდვის წინასწარ დათვალიერება . 70Print Preview**-ს ფანჯარა

სტანდარტული ბრძანება Print-დან Print Preview-ზე (სურ.69, 70).

<u>იხსნება ფანჯარა, სადაც შეგ</u>ვიძლია დავათვალიეროთ თუ რა სახით დაიბეჭდება ჩვენი მონაცემები, თუ გვაკმაყოფილებს — ბეჭდვა წარმოდგენილი სურათის

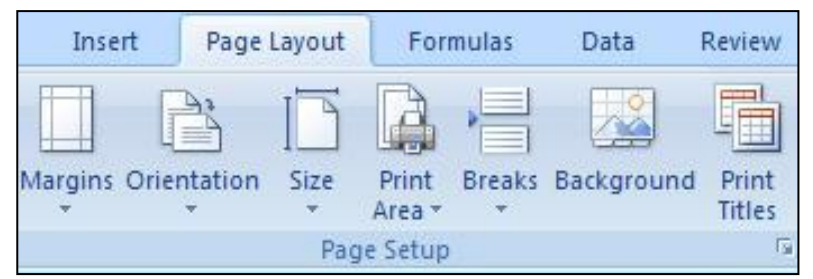

bურ. 71 გვერდის პარამეტრების განსაზღვრა Page Layout ჩანართიდან Page Setup **ბრძანებათა ჯგუფ**ში

მიხედვით, მაშინ ვიმოქმედებთ პირდაპირ Print-ღილაკზე (სურ. 69). ხოლო თუ გვსურს გამოსაბეჭდი გვერდისთვის განვსაზღვროთ სხვადასხვა პარამეტრები, უნდა ვიმოქმედოთ Page Setup

ლილაკზე (იხ. სურ. 70) ან მენიუდან Page Layout/ Page Setup-ზე (იხ. სურ. 71). ორივე შემთხვევაში გამოდის ფანჯარა (იხ. სურ. 72), სადაც შეგვიძლია განვსაზღვროთ გვერდის პარამეტრები, კერძოდ Margins (საზღვრები), სადაც განისაზღვრება დასაბეჭდი არის საზღვრები, მინდვრები - კიდეებიდან დაშორება, Orientation (ორიენტირება) - გვერდი შეიძლება დაიბეჭდოს ან პორტრეტული სტილით (Portrait),

|                                                    | Home                               | Insert | Page Layout         |            | Formulas        | Data | Review            | View                  | Develope                                                                                                    |
|----------------------------------------------------|------------------------------------|--------|---------------------|------------|-----------------|------|-------------------|-----------------------|----------------------------------------------------------------------------------------------------|
| Aa<br><br><b>temes</b><br>$\overline{\phantom{a}}$ | Colors *<br>A Fonts<br>O Effects * |        | Margins Orientation | Size<br>œ. | Print<br>Area * | - 70 | Breaks Background | Print<br>Titles<br>Гu | Width: A<br>扣<br>Height: A<br>围<br>Scale:                                                                                                    |
| Themes                                             |                                    |        |                     |            | Page Setup      |      |                   |                       | Scale to                                                                                                    |
|                                                    | H <sub>4</sub>                     | ۰      | $f_x$               |            |                 |      |                   |                       | Page Setup<br><b>Section</b>                                                                                                    |
| <b>Bil</b> Book1                                   |                                    |        |                     |            |                 |      |                   |                       | <b>THE CAUSE COMMERCIAL CITATI</b><br><b>Heroic</b><br>A first A flater                                                                                             |
| 1<br>$\overline{2}$                                | $\mathsf{A}$                       | B      | C                   | D          |                 | E    | F.                |                       | Walesville, 22 Sounderer<br>One is diseasearch and<br><b>144 AUC 1410</b><br><b>Senador International</b><br><b><i><u>STERNING</u></i></b> [15]<br>[m. (ferma) [see |
| 3                                                  |                                    |        |                     |            |                 |      |                   |                       | $-8$ $-1$ $-4$                                                                                                    |

სურ. 71. Page Setup ფანჯარა

ან სიგანის მიხედვით - ალბომური სტილით (Lamndscape- ამ დროს იბეჭდება სიგანეზე). Size (ზომა) - ამ შემთხვევაში გამოიტანება სხვადასხვა დასახელებების  $s$ სია შესაბამისი დასაბეჭდი ქაღალდის ზომებით.

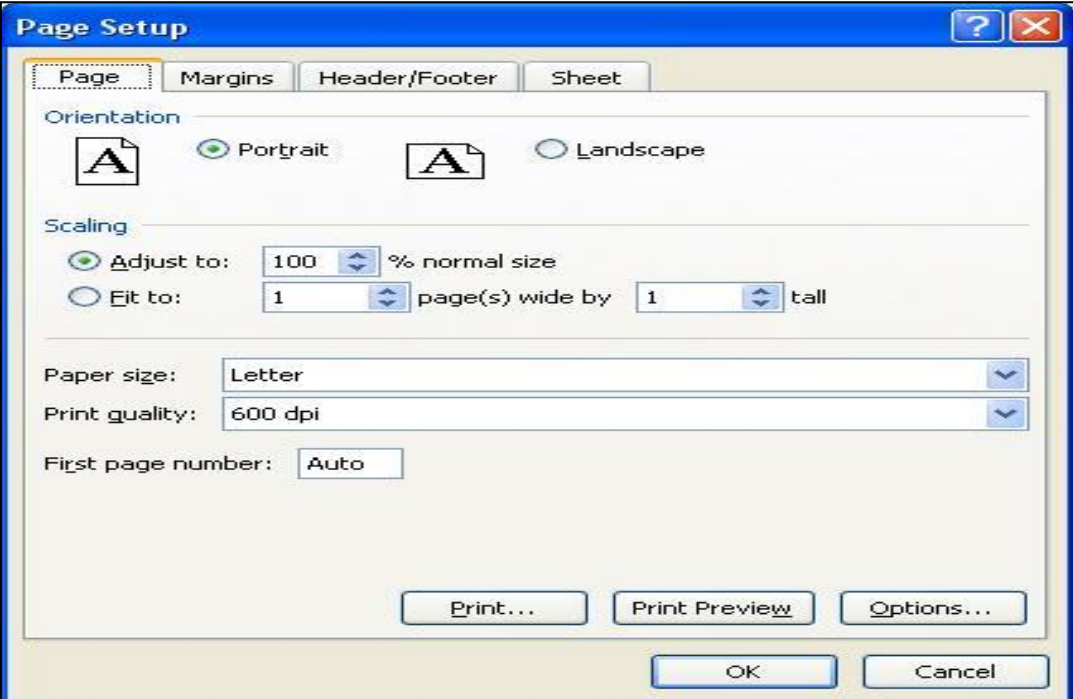

სურ. 72 **Page Setup** ფანჯარა

თუ გვსურს სტანდარტული თაბახის ფურცლის ზომით ბეჭდვა, მაშინ უნდა ავირჩიოთ  $A4$  ფორმატი.

თუ ფურცლის წარმოდგენის რეჟიმი არის Page Layout, მაშინ თავისთავად იგი A4 ფორმატისაა.

# $3.9$   $\delta$ ეჭდვა

Excelში გვერდის დასაბეჭდად საკმარისია ვიმოქმედოთ [CTRL]+P ღილაკთა  $R$ ომბინაციაზე, ან მთავარ ღილაკზე File –ზე და Print-ზე; ბეჭდვა შეგვიძლია ასევე ბეჭდვისწინა დათვალიერების ფანჯრიდანაც Print - ღილაკზე მოქმედებით (იხ. სურ. 69). თრივე შემთხვევაში გამოდის ბეჭდვის ფანჯარა ((იხ. სურ. 73).

იმ შემთხვევაში, თუ ბეჭდვის ფანჯარაში არც ერთი პარამეტრი არაა

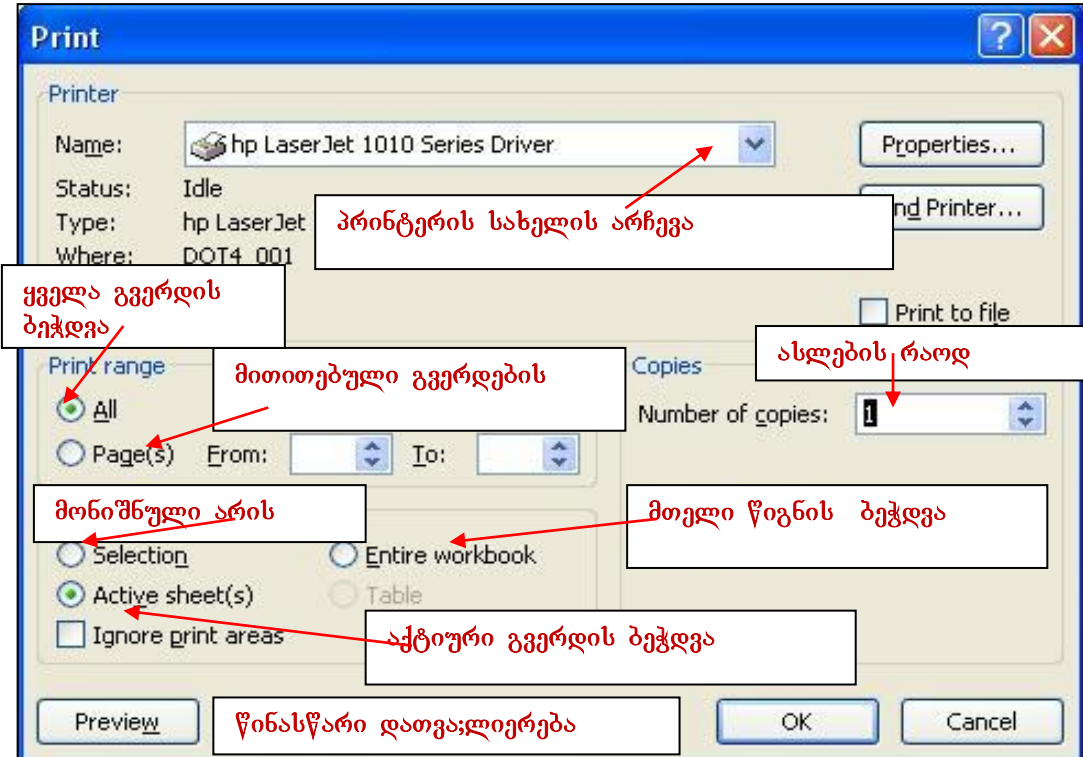

სურ. 73 galuggoob გვერდის ბეჭდვა

მონიშნული, მაშინ Ok-ზე მოქმედების შემდეგ პირდაპირ იბეჭდება მიმდინარე ფურცლის აქტიური რეჟიმი, ანუ ის არე, სადაც დაფიქსირებულია შეტანილი მონაცემები.

მიმდინარე გვერდზე მონიშნული არის დასაბეჭდად უნდა მოვნიშნოთ ის არე, რომლის დაბეჭდვაც გვინდა და ბეჭდვის ფანჯარაში გავააქტიუროთ ჩამრთველი Selection. მონიშნული არე შეგვიძლია წინასწარაც დავაფიქსიროთ თუ ვიმოქმედებთ  $\partial_{\Omega}$ ნიუდან Page Layout/ Print Area/ Set Print area-ზე,  $\partial_{\Omega}$ ნი შვნის გაუქმების შემთხვევაში  $\lambda$ ი უნდა ვიმოქმედოთ. Clear Print area-ზე.

ბეჭდვის ფანჯარაში Number of copies -დიალოგურ ველში შეგვიძლია მივუთითოთ გამოსაბეჭდი ასლების რაოდენობა.

## <u> კითხვები და სავარჯიშოები</u>

- 1. როგორ მოვახდინოთ მონიშნული არის ბეჭდვა Exceloს ფაილში?
- 2. როგორ მოვახდინოთ ფურცლის გვვერდებად დაყოფა ყველა გვერდის ბეჭდვა?
- 3. როგორ მოვახდინოთ გვერდების ამორჩევით ბეჭდვა?
- 4. როგორ დავბეჭდოთ გვერდები A4 ფორმატში?
- 5. ბეჭდვის პარამეტრების ფანჯარაში (სურ. 73) რომელი ჩამრთველი უნდა გავააქტიუროთ რომ მოხდეს აქტიური ფურცლის ბეჭდვა?
- 6. ბეჭდვის პარამეტრების ფანჯარაში სად მიეთითება იმ პრინტერის სახელი, რომელზედაც უნდა მოვახდინოთ ბეჭდვა?

#### ფერის შერჩევა შრიფტის agad&ob **Built-In CONTRACTOR** Office Apex Aspect Aa . . . . Equity Flow Aa Aa  $\mathbf{C}$

სურ.74. თემა-წიგნის და ფურცლის გაფორმების სტილები

თემა ეს არის ფაილის ან მისი ცალკეული ფურცლის გაფორმების (შრიფტების, ეფექტების) სხვადასხვა სახელდებული გადაწყვეტების ერთიანი კომპლექსი. — მათი სარგებ;ლობისთვის უნდა ვიმოქმედოთ ლენტადან Page Layout ჩანართის Themes  $\delta$ რძანებათა ჯგუფში, საიდანაც გვაქვს შესაძლებლობა ავირჩიოთ ჩვენთვის სასურველი გაფორმების სტილი (სურ. 74).

# 3.10 წიგნის და ფურცლის თემები

# 3.11 სამუშაო ფურცლის დაყოფა ორ დამოუკიდებელ ნაწილად

## ფურცლის დაყოფა და დათვალიერება

View ჩანართში Windows ბრძანებათა  $x_0$ უფში Split ბრძანებით ხდება გამყოფი

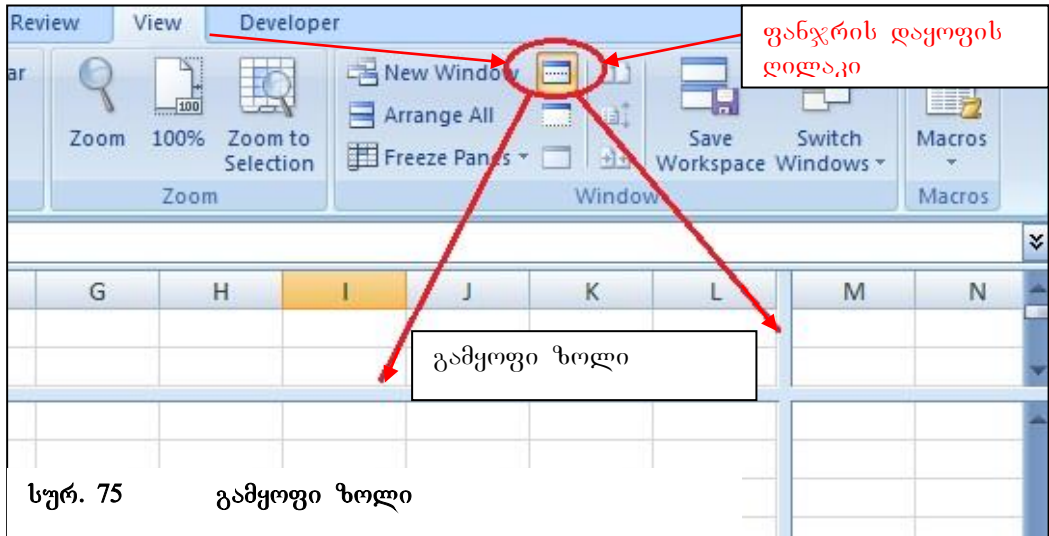

ზოლის გამოჩენა, რომლის სასურველ პოზიციაში დაყენებითაც ხდება ფურცლის დაყოფა ერთმანეთისგან დამოუკიდებელ ორ ნაწილად (სურ. 75). თითოეულ ნაწილს თავისი ნავიგაციის ღილაკი გააჩნია და შეგვიძლია მისი საშუალებით ფურცლის სხვადასხვა ნაწილის ერთდროულად დათვალიერება.

გამყოფ ხაზს ვაყენებთ ჩვენთვის სასურველ ადგილზე თაგვის საშუალებით. ამ შემთხვევაში მხოლოდ ერთ ნაწილშია შესაძლებელი ნავიგაცია, მეორე ნაწილი უძრავადაა, ის ნაწილი ხდება აქტიური სადაც თაგვის მიმთითებლით ვიმოქმედებთ. Split გამყოფ ხაზის მოსაცილებლად ისევ მასზე უნდა ვიმოქმედოთ.

### <u> კითხვები და სავარჯიშოები</u>

- 1. რისთვის გვჭირდება დამატებითი ფანჯრის გახსნა?
- 2. როგორ დავალაგოთ გახსნილი ფანჯრები ვერტიკალურად ერთმანეთის გვერდით?
- 3. რომელი ღილაკი უნდა ჩავრთოთ, რომ ერთ ფანჯარაში მოხდეს გადაადგილება და მეორეში არა (ანუ ერთმანეთისგან დამოუკიდებლები რომ იყვნენ)?
- 4. რომელი ფანჯარა განიცდის ცვლილებებს, დამატებითი თუ ძირითადი? თუ ორივე ერთად $?$

# $IV$  0) $30$   $333503$   $38633036$

## 4.1  $\gamma$  g mob boom

სამუშაო ფურცლის ყველაზე უმცირეს სტრუქტურულ ერთეულს წარმოადგენს უჯრა.

უჯრისთვის შეგვიძლია განვსაზღვროთ ფონი, შრიფტი, ჩარჩო. არსებობს აგრეთვე  $\mathfrak{F}$ ინას $\mathfrak{F}$ არ განსაზღვრული სტილები უჯრისთვის.

## რას წარმოადგენს უჯრების სტილი?

უჯრების სტილი წარმოადგენს უჯრაში მონაცემთა წარმოდგენის ტიპის, შრიფტის ფერის, ზომის, განლაგების სახის, უჯრის ჩარჩოს ხაზის სისქის და ფერის

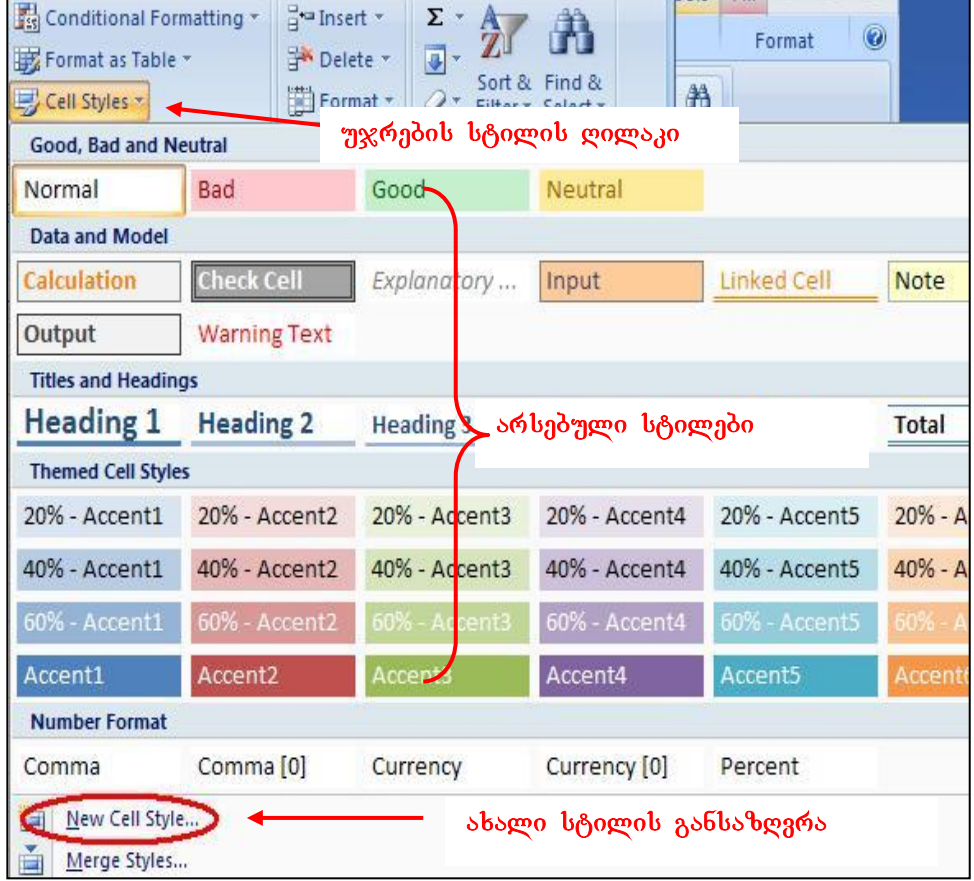

#### სურ.76 უჯრის სტილები

განსაზღვრას .Excel-ში უჯრების დასაფორმატებლად შეგვიძლია როგორც საკუთარი სტილის შექმნა, ასევე გამზადებული სტილების გამოყენებაც. სტილის შესარჩევად უნდა მოვნიშნოთ უჯრა/უჯრები, რომლებიც არჩეული სტილის შესაბამისად გვინდა გაფორმდეს და ვიმოქმედოთ Home ჩანართში Styles პრძანებათა ჯგუფში ღილაკზე Cell Style (იხ. სურ.76). გამოსულ ფანჯარაში ავირჩევთ ჩვენთვის საჭირო სტილს.

# 4.1.1. უჯრისთვის ახალი სტილის განსაზღვრა rogor djajdbon myroobongob stomo boomo?

უჯრების საკუთარი სტილის შესაქმნელად ვმოქმედებთ ამავე ფანჯარაში New Cell Style ღილაკზე. იხსნება ფანჯარა Style (იხ. სურ. 77), სადაც Style1 სახელის ნაცვლად

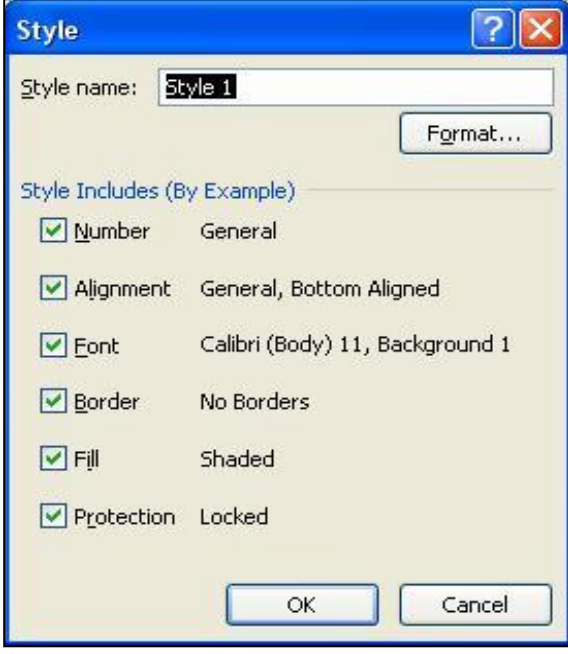

სურ. 77 უჯრის ახალი სტილის განსაზღვრა

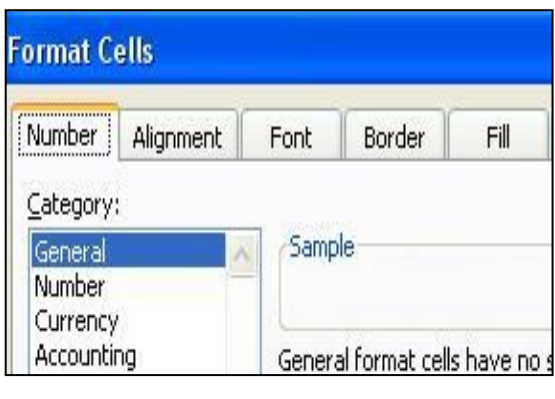

 $\beta$ ბვწერთ რაიმე სახელს, მაგ., "ჩვენი სტილი". ჩვენს მიერ სასურველი სტილის დაფიქსირების, მონაცემთა ტიპის, შრიფტის, ფონის და ა. შ. განსაზღვრისათვის ვმოქმედებთ ახალი  $b$ ტილების განსაზღვრის ფანჯარაში Format  $\cos\theta$   $\cos\theta$  respectively exponding formation ფანჯრის — ჩანართებიდან თანმიმდევრობით ვირჩევთ

ცალ-ცალკე პარამეტრებს, მაგალითად Number ჩანართში ვირჩევთ General (ob. სურ. 77)., ვმოქმედებთ OK-ზე, შემდეგ ისევ იმავე ფანჯრიდან ხელახლა

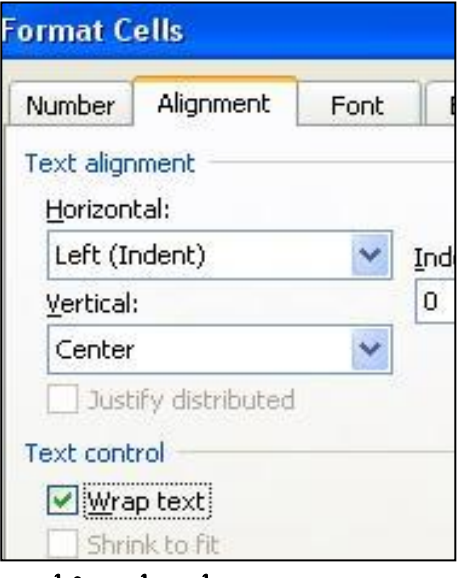

### სურ.78 პარამეტრების განსაზღვრა ახალი სტილისთვის

ვმოქმედებთ Format-ზე და შემდეგ ვააქტურებთ Alignment-ჩანართს, რომელიც

განსაზღვრავს უჯრაში მონაცემთა განლაგების წესს, ამ შემთხვევაში ჩვენი მონაცემები (იხ. სურ.78) განთავსდებიან უჯრაში მარცხენა მხრიდან (Left) და სიმაღლის (Vertical) - მიხედვით კი უჯრის შუაში (Center). ამავე გზით ვირჩევთ შრიფტს - F**ont** ჩანართში უჯრაში მონაცემთა ჩაწერისთვის, უჯრის საზღვრის სტილს - სისქესა და ფერს, - Border ჩანართში, უჯრის ფონს - Fill ჩანართში, შესაძლებელია ორი ფერის შეთავსებაც ერთ უჯრაში ფონის მისაღებად, რაც Fill Effects ღილაკზე მოქმედებით. უჯრაში ორი ფერის გამოსაყენებლად Fill Effects ფანჯარაში ვააქტიურებთ ღილაკს Two colors, ხოლო ქვემოთ Shading styles განყოფილებაში ვირჩევთ ამ ფერთა განლაგების სტილს.

ყოველი ცალკეული ჩანართიდან პარამეტრის შერჩევის დროს ვმოქმედებთ OK-ზე, და შემდეგ Format-ზე. შეგვიძლია აგრეთვე ჩვენს მიერ შექმნილი სტილის წაშლა თუ არ მოგვეწონა იგი, რაც მიიღწევა თაგვის მიმთითებლის მიტანით ამ სტილის სახელზე და კონტექსტური მენიუდან Delete ბრძანებით.

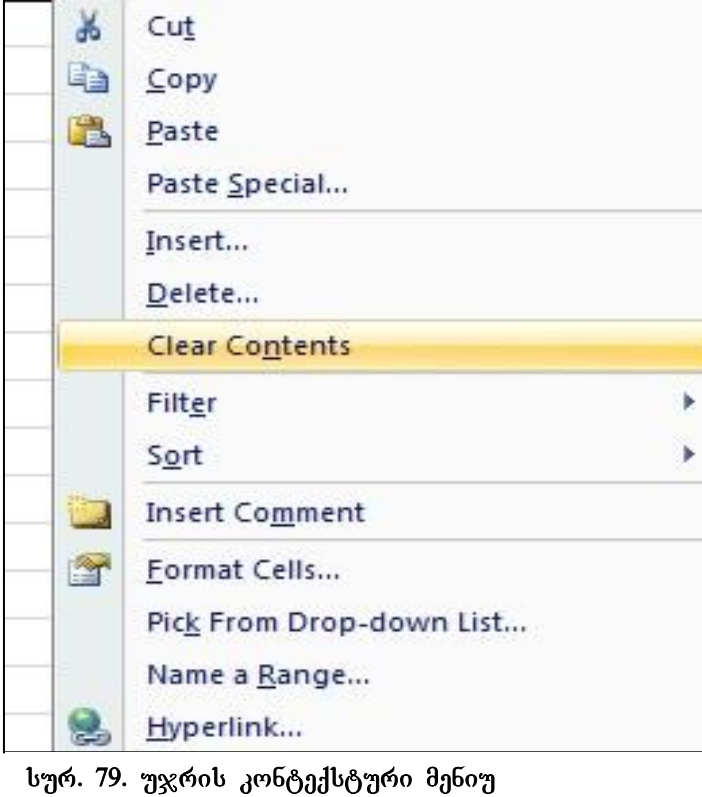

# 4.2 უჯრის კონტექსტური მენიუ

უჯრას გააჩნია თავისი კონტექსტური მენიუ, ანუ პრძანებათა სია, რომელიც თაგვის მარჯვენა ღილაკზე მოქმედებით გამოდის (სურ. 79).

უჯრის კონტექსტური მენიუ გვეხმარება სწრაფად ავირჩიოთ შესასრულებელი ბრძანება.

ფანჯრის პირველ ნაწილში მოცემულია ბუფერთან მუშაობის ბრძანებეი- გადატანა-კოპირება, მეორე ნაწილში მოთავსებულია ბრძანებები: ჩამატება (უჯრის, სტრიქონის, სვეტის) წაშლა (უჯრის, სტრიქონის, სვეტის),

Clear Content ბრძანებით ხდება უჯრის შემცველობის წაშლა, მაგრამ არა ფორმატის, ანუ თუ ამ უჯრაში ჩაწერილი იყო მაგალითად თარიღის ტიპის

მონაცემი, Clear Content ბრძანებით მონაცემი წაიშლება, მაგრამ იმ უჯრაში ხელახლა ჩაწერილი სხვა ნებისმიერი რიცხვიც თარიღის ტიპის იქნება.

Filter  $\delta$ რძანებით შეგვიძლია ფილტრაცია, Sort ბრძანებით – დახარისხება,

Insert Comment-oo  $\log_3$ ბა კომენტარის (ახსნა-განმარტების) ჩასმა, კომენტარების  $b$ ასმა შესაძლებელია აგრეთვე  $b$ ანართიდან Review/New Comment. ამ შემთხვევაში შესაძლებლობა გვაქვს დავმალოთ ან გამოვაჩინოთ კომენტარები (Show/Hide Comments),  $b^q$ gge  $f$ sboob 16 (Show Comments) os s. d.

Format Cells ბრძანებით იხსნება ფორმატირების ფანჯარა, რომელიც უკვე აღწერილი გვაქვს;

Pick From Drop-Down List dodsbadoo boads anoba maan dagsboom boob gsdeeds რომელიმეს შესარჩევად;

Name a Range addobadoo boado doraadago axooboad ob dobodbagoo უჯრებისთვის სახელის მინიჭება, ასე რომ მისამართის ან დიაპაზონის ნაცვლად  $\mathcal{B}_{3}$ გვიძლია ვიმოქმედოთ მის სახელზე. ეს შესაძლებელია აგრეთვე Formulas  $b$ ანართიდანაც;

Hyperlink dრძანებით ხდება მოცემულ ფაილში სხვა ობიექტის ლინკის ჩასმა.

# 4.3 უჯრაში კომენტარის ჩასმა

კომენტარი ანუ შენიშვნა ხშირად საჭიროა ამა თუ იმ ახსნა-განმარტების გასაკეთებლად (მაგალითად, იმისათვის რომ მივხვდეთ, როგორაა ეს სიდიდე მიღებული, ან რას ნიშნავს და ა. შ.). ასე, რომ კომენტარი გათვლებში არ მონაწილეობს.

უჯრაზე კომენტარის ყველაზე მარტივი ხერხია მოცემული უჯრის კონტექსტური მენიუდან Insert Comment პრძანება.

შემდეგი გზა კი ეს არის ლენტადან: რომელიმე უჯრაზე თაგვის მიმთითებელს დავაყენებთ იმ უჯრაზე, სადავ გვინდა კომენტარის გაკეთება და ლენტადან Review ჩანართიდან ვმოქმედებთ Comments ბრძანებათა ჯგუფში  $\Delta$ New Comment - $\delta$ ე (იხ. სურ.80).

[72]
კომენტარები მუდმივად რომ ჩანდეს, უნდა გავააქტიუროთ ღილაკი **- Show a**ll Comments, თუ დამალული გვინდა იყოს, მაშინ ამ ღილაკზე მეორეჯერ ვიმოქმედებთ, ისე რომ გააქტიურებული — არ იყოს. კომენტარის დამალვის შემთხვევაშიც საკმარისია კომენტარიან უჯრაზე ვიმოქმედოთ, რომ კომენტარიც მყისიერად გამოჩნდება.

# როგორ მივხვდეთ რომელ უჯრებზეა კომენტარი დაყენებული, იმ შემთხვევაში თუ კომენტარები დამალულია?

იმ უჯრების კუთხეში, სადაც კომენტარია გაკეთებული, პატარა — მარკერი ზის.

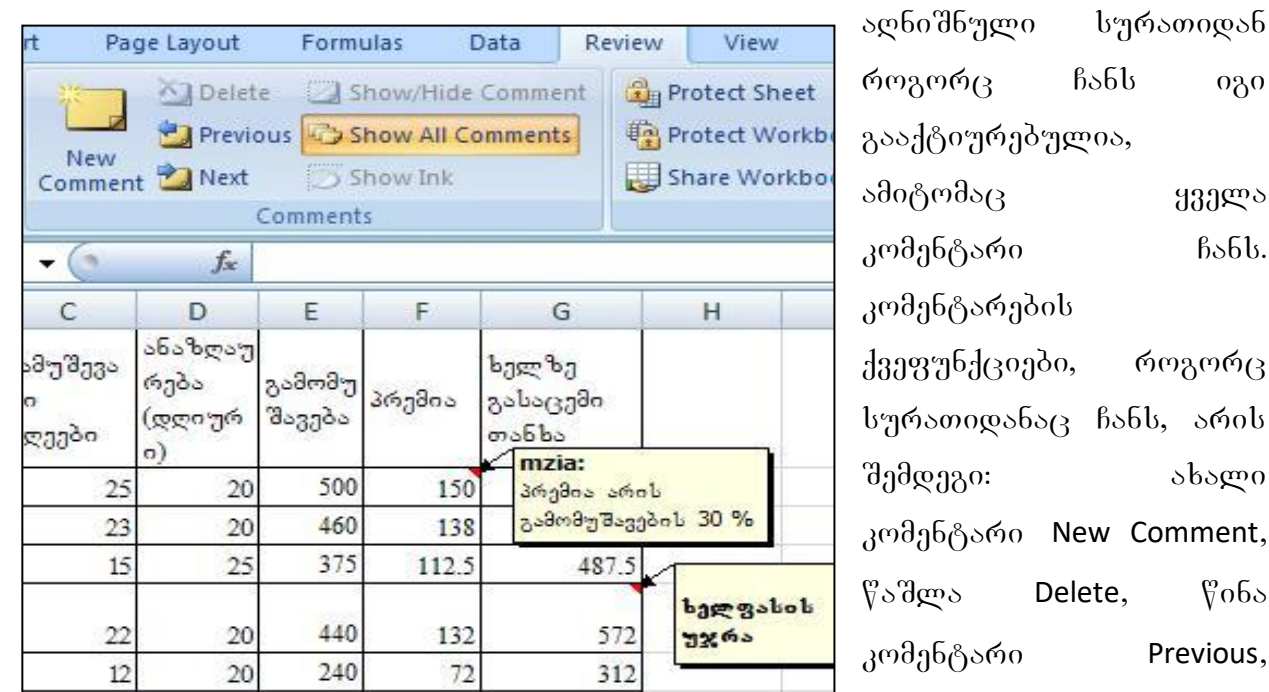

სურ. 80 კომენტარების შექმნა

Next, damalva/gamoCena

მომდევნო კომენტარი

ogo

aagma

ახალი

 $60<sub>o</sub>$ 

 $b$ s $6b$ .

კომენტარების - Show/Hide Comments, ყველა კომენტარის გამოჩენა - Show all Comments.

კომენტარის ფორმატირება შეგვიძლია მოვახდინოთ კომენტარის კონტექსტური მენიუდან (შრიფტის სტილის, ზომის, ფერის არჩევა), შესაძლებელია აგრეთვე ტექსტის ვერტიკალურად ჩაწერაც ლენტადან შესაბამისი ღილაკის საშუალებით  $\varphi$  bb<sub>3</sub>.

## <u> კითხვები და სავარჯიშოები</u>

- $1.$  რა $b$  წარმოადგენ $b$  კომენტარი?
- $2.$  როგორ ჩავსვათ უჯრაში კომენტარი?
- 3. როგორ დავმალოთ კომენტარი?
- 4. როგორ გამოვაჩინოთ ყველა კომენტარი?

## 4.4 მონაცემთა განთავსება უჯრებში

უჯრაში განთავსებული ინფორმაცია შეიძლება სხვადასხვა ფორმატის იყოს, რიცხვითი, ტექსტური, თარიღის და ა. შ. მონაცემთა შეტანის დროს თუ

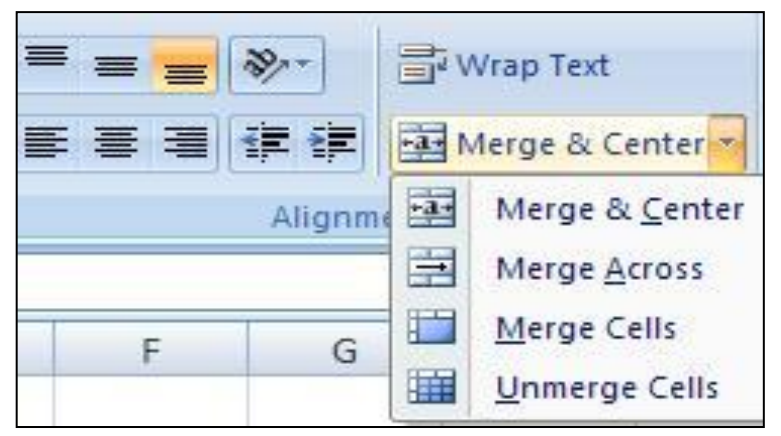

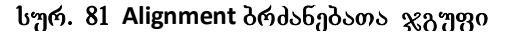

დავუკვირდებით, რიცხვითი მნიშვნელობა თავსდება უჯრის მარჯვენა მხარეს, ხოლო ტექსტური - მარცხენა მხარეს. უჯრები შეიძლება წაიშალოს, დაემატოს, ან გადაადგილებული იქნას. რიცხვი, რომელიც ტექსტური ფორმატით წარმოიდგინება, გათვლებში

აღარ მონაწილეობს. შეტანილი მონაცემები შეგვიძლია ჩვენი სურვილის მიხედვით განვათავსოთ. ეს კი შესაძლებელია შემდეგი გზებით:

1. Home-ის ჩანართიდან Allignment ეხება მონაცემთა განლაგების შერჩევას უჯრებში (იხ. სურ. 81). ბრძანებათა ამ განყოფილებაში პირველი ზედა სამი დილაკი გვიჩვენებს მონაცემთა განლაგების სახეებს უჯრის სიმაღლის მიხედვითვერტიკალურად, ხოლო ქვედა სამი ღილაკი პორიზონტალურად. ე. ი. რომ გვინდოდეს უჯრის ცენტრში მონაცემთა განთავსება როგორც ვერტიკალურად ისე ჰორიზონტალურად, უნდა მოვნიშნოთ მონაცემები და ვიმოქმედოთ ზედა და ქვედა მეორე ღილაკებზე.

ზედა პირველი სამი ღილაკი ეხება მონაცემთა განლაგების სახეებს უჯრის სიმაღლის მიხედვით -Vertical(უჯრის ზემოთ, უჯრის შუაში და უჯრის ქვემოთ).

ქვედა სამი ღილაკით ხდება მონაცემთა განლაგება უჯრის სიგანის მიხედვით -Horizontal (მარცხნიდან, ცენტრში, მარჯვნივ).

2. უჯრის ან მონიშნული უჯრების კონტექსტური მენიუდან უჯრის ფორმატირების ფანჯრის Format Cells გამოტანით და Allignment ჩანართის გააქტიურებით.

# როგორ მოვიქცეთ თუ შესატანი მონაცემი ვერ ეტევა უჯრაში და სხვის ზოლში  $\beta$ s@s@o $b$ ?

ხშირად არის შემთხვევა, რომ შესატანი მონაცემი ვერ ეტევა ერთი უჯრის

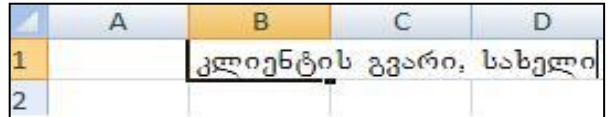

#### სურ. 82 მონაცემების შეტანა

ფარგლებში და გადადის სხვა უჯრაში, სინამდვილეში იგი მხოლოდ იმ უჯრას ekuTvnis, saidanac daviwyeT monacemis შეტანა, მაგრამ გარკვეულ დისკომფორტს

მაინც ქმნის მონაცემთა შეტანისას. მაგალითად, მაგ, სურ. 82-ზე შეტანილი მონაცემი იწყება B1-დან და გადადის C1-ში და D1-შიც. სინამდვილეში იგი მხოლოდ B1-ს ეკუთვნის და C1 და D1 უჯრები ცარიელია. C1-ში და D1-ში რომ ყოფილიყო რაიმე მონაცემი შეტანილი, B1-ში შეტანილი მონაცემი სრულად აღარ გამოჩნდებოდა. ვიზუალურად რომ ჩანდეს უჯრაში შეტანილი "გრძელი" მონაცემი, სასურველია, ერთი უჯრის საზღვრებში რამოდენიმე სტრიქონად ჩავტიოთ იგი, ამისათვის კი მიმთითებელს დავაყენებთ B1-ზე და ვიმოქმედებთ **Home ჩანართში** Alignment-ში მოთავსებულ Wrap Text დილაკზე (იხ. სურ. 81). შედეგად მივიდებთ უკვე მხოლოდ ერთ - B1 უჯრაში ჩაწერილ ტექსტს.

## როგორ ხდება უჯრების გაერთიანება ტესტის ცენტრში ჩაწერით?

რამოდენიმე უჯრის გასაერთიანებლად და ტექსტის ცენტრში ჩასაწერად ვმოქმედებთ Merge & Center დილაკზე (იხ. სურ. 81).

## როგორ გავაერთიანოთ უჯრები სტრიქონობრივად?

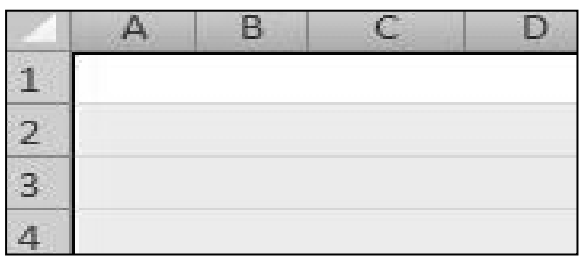

**სურ.83 Merge Across goggsadb საშუალებით** მიღებული სტრიქონები

83).

ხშირად საჭიროა ტექსტის ჩასაწერად ასე ვთქვათ, ცალხაზიანი რვეულის მსგავსად მხოლოდ სტრიქონების მიღება, ამისათვის მოვნიშნავთ საჭირო სტრიქონების რაოდენობას და ვიმოქმედებთ Merge Across დილაკზე (იხ. სურ. 81).  $\partial_{\delta} \partial_{\delta}$ , A1:D4 დიაპაზონის

მონიშვნით და Merge Across ღილაკზე მოქმედებით მივიღებთ 4 სტრიქონს (იხ. სურ.

როგორ გავაერთიანოთ უჯრები ტექტის განლაგების მხედველობაში მიღების გ*არეშე?* რამოდენიმე მონიშნული უჯრის გასაერთიანებლად Merge & Center ლილაკიდან ვმოქმედებთ ბრძანებაზე – Merge Cells (იხ. სურ. 81).

## გაერთიანებული უჯრები როგორ დავყოთ ისევ თავდაპირველი ფორმით?

გაერთიანებული უჯრების კვლავ პირვანდელი სახით წარმოსადგენად ანუ ისევ უჯრედებად დასაყოფად ვმოქმედებთ Merge & Center ღილაკიდან ბრძანებით – Unmerge Cells (იხ. სურ. 81).

ბრძანებათა ამავე ჯგუფში ღილაკზე <sup>ჯა∗</sup> მოქმედებით შეგვიძლია უჯრაში მონაცემთა განთავსება სხვადასხვა დახრილობით. მის მარჯვნივ მდებარე ისარზე მოქმედებით ჩამოიშლება სია (იხ. სურ. 84) ტექსტის ვერტიკალურად განლაგებისათვის.

მონაცემების შეცდომით შეტანის შემთხვევაში ან საერთოდ მონაცემთა

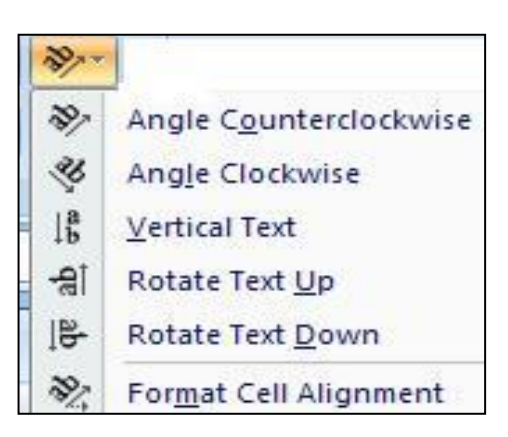

სურ 84. ტექსტის განლაგების სახეები დახრილად

რედაქტირებისათვის აქტიური უნდა გავხადოთ საჭირო უჯრა და ვიმოქმედოთ მასში ორჯერ თაგუნას მარცხენა ღილაკზე ან F2 კლავიშზე, რათა გამოჩნდეს კურსორი საჭირო მონაცემების შესაცვლელად ან ჩასაწერად. მონაცემის წაშლისათვის კი — გავააქტიურებთ წასაშლელ უ $x$ რას ან დიაპაზონს და ვმოქმედებთ Delete კლავიშზე. ტექსტის ქართულად ჩასაწერად რა თქმა უნდა ვირჩევთ შესაბამის შრიფტს.

მონაცემთა განლაგების სახეები შესაძლოა აგრეთვე Format Cells ფორმატირების

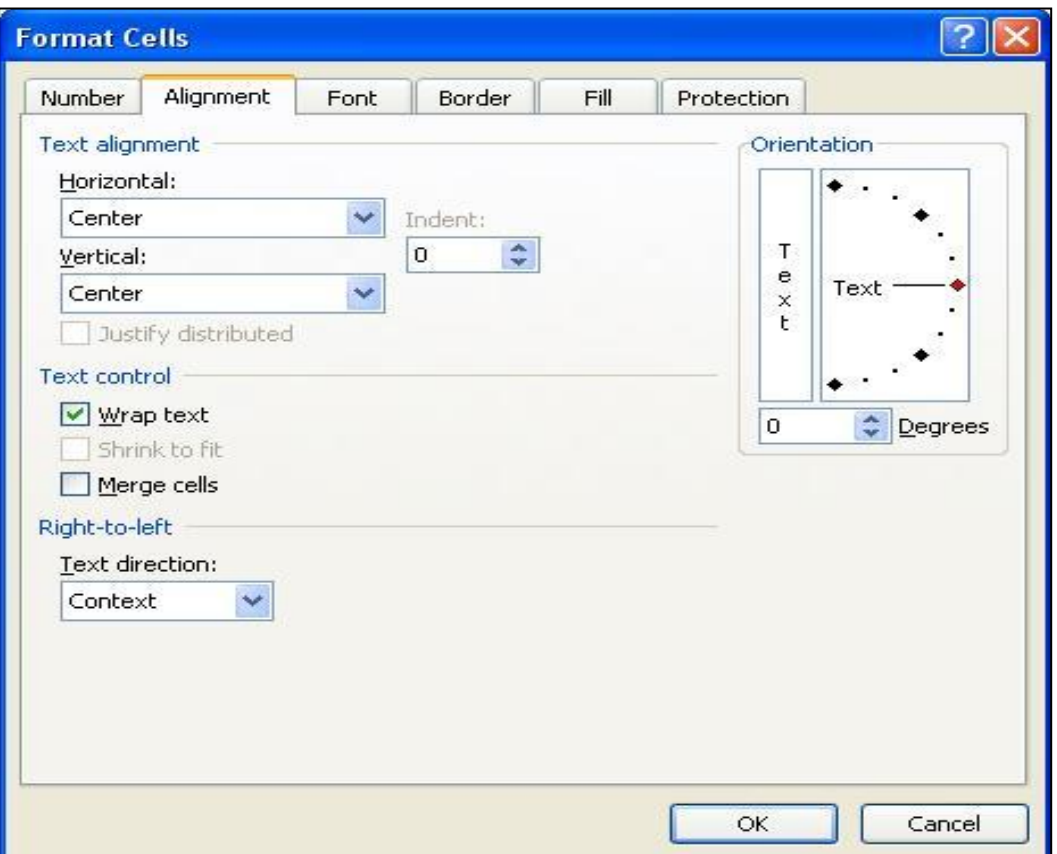

#### bურ.85 უჯრების ფორმატირების ფანჯარა Alignment ჩანართით

 $\alpha$ განჯარაში Alignment ბრძანებათა  $\chi_0$ უფში (იხ. სურ. 85). მისი გამოძახება შესაძლებელია [CTRL]+[Shift]+[F] ღილაკზე მოქმედებითაც და უჯრის კონტექსტური მენიუდანაც.

Alignment ჩანართში Horizontal ველში მიეთითება მონაცემთა განლაგება უჯრის სიგანის მიხედვით, ხოლო Vertical -ში უჯრის სიმაღლის მიხედვით.

მაგალითად, თუ გვინდა რომ უჯრის შუაში იყოს მოთავსებული ტექსტი, მაშინ Horizontal-do<sub>G</sub> wa Vertical-do<sub>G</sub> agoobggo "Center"-b (ob bურ. 85). ფანჯრის მეორე ნაწილში Text control-ში, **Wrap text** როგორც უკვე ვიცით, ნიშნავს მონაცემთა განლაგებას ერთ უჯრაში რამოდენიმე სტრიქონად (თუ მონაცემის სიგრძე აღემატება უჯრის დადგენილ სიგანეს), Shrink To Fit შემთხვევაში ისე შემცირდება შრიფტი, რომ მოცემულ უჯრაში ჩაეტევა მონაცემები სხვა სტრიქონზე გადაუსვლელად, ხოლო მესამე Merge Cells - გააერთიანებს მონიშნულ უჯრებს, მაგრამ მონაცემების ჩაწერა არ ხდება ცენტრში თუ სპეციალურად არ გავაქტიურეთ შესაბამისი ღილაკები.

[77]

სურ. 85-ზე მარჯვნივ Orientation-ში ისრის გადაწევით შეგვიძლია შევუცვალოთ მონაცემს განლაგების მიმართულება, ან Degrees-ში ჩავწეროთ გრადუსის სიდიდე, რომლითაც უნდა მოხდეს მონაცემის მიბრუნება. როგორც ვხედავთ, Format Cells დიალოგურ ფანჯარას აქვს სხვა ჩანართებიც, კერძოდ, Number, Font, Border, Fill, Protection.

 $\mathcal{R}_{0}$ გომენდაცია: კლავიატურა $\mathcal{Y}_{1}$  აკრეფილი მონაცემები ი $\mathcal{Y}_{2}$ რება აქტიურ უჯრაში.  $\emph{Excel do }$  des $\emph{ba}$ zados daĵ $\emph{s}$ boj problembano s $\emph{ba}$ gados drospondads, rocas aron რომელიმე შრიფტზე უნდათ მუშაობა, მაგრამ მიუხედავად ამ შრიფტის არჩევისას, უჯრიდან უჯრაში გადასვლისას შრიფტი მაინც იცვლება, ეს რომ ასე არ მოხდეს, ამისათვის მოვნიშნოთ თავიდანვე სამუშაო არე, რომელიც გვჭირდება სამუშაოდ და ამ მონიშნული არისთვის ავირჩიოთ ის შრიფტი (Home/Font ჩანართში), რომლითაც ვაპირებთ მუშაობას, მაგ, AcadNusx. ამავე დროს მონიშნული არის  $\partial_{\Omega}\partial_{\Omega}\partial_{\Omega}\partial_{\Omega}\partial_{\Omega}\partial_{\Omega}$  as alignment bradsbadsons  $\partial_{\Omega}$  and  $\partial_{\Omega}$  *and*  $\partial_{\Omega}$ , რომ ყველა მონაცემი თავის უჯრაში განთავსდეს ვიზუალურადაც.

#### <u> კითხვები და სავარჯიშოები:</u>

- 1. მოახდინეთ A1 უჯრაში ტექსტის შეტანა "მცირე ბიზნესის განვითარება", იმოქმედეთ Wrap text-ზე, ისე რომ ტექსტი მოცემული ზოლის ფარგლებში განთავსდეს.
- 2. რას მივიღებთ A2:D6 მონიშნულ დიაპაზონზე Alignment ბრძანებათა  $\chi$ გუფში Merge &Center/ Merge Across drddobad ba dradagondoo?
- 3. გააერთიანეთ A8:D12 დიაპაზონი, შემდეგ კი ისევ დაყავით.

# 4.5 უჯრაში ტექსტის ფორმატირება

უჯრაში ტექსტური მონაცემის შეტანისას ტექსტის ფორმატირება (შრიფტის, მისი სტილის, წომის, ფერის არჩევა...) შესაძლებელია სხვადასხვა გზით:

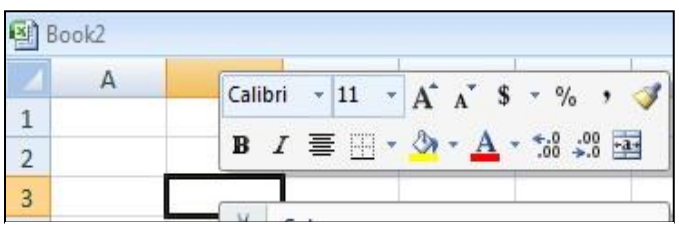

 $y_3y_2$ ლაზე სწრაფი ხერხი:

-  $\partial \sigma$  მინი პანელიდან (სურ. 86), რომელიც უჯრაზე თაგვის მარჯვენა დილაკით მოქმედებისას კონტექსტურ მენიუსთან ერთად გამოდის,

საიდანაც შეგვიძლია მოვახდინოთ სწრაფად ტექსტის ფორმატირება (იხ. სურ. 86),  $\sigma$ ადგანაც იგი მსგავსია Word-ის, ამიტომ აქ აღარ აღვწერთ..

- Home ჩანართიდან Font ბრძანებათა ჯგუფით (იხ. სურ. 87),

სურ. 86 მინი პანელი

 $\mathbf{A}^{\top} \mathbf{A}^{\top}$ ამ ღილაკებით შესაძლებელია შრიფტის ზომის გაზრდა და შემცირება

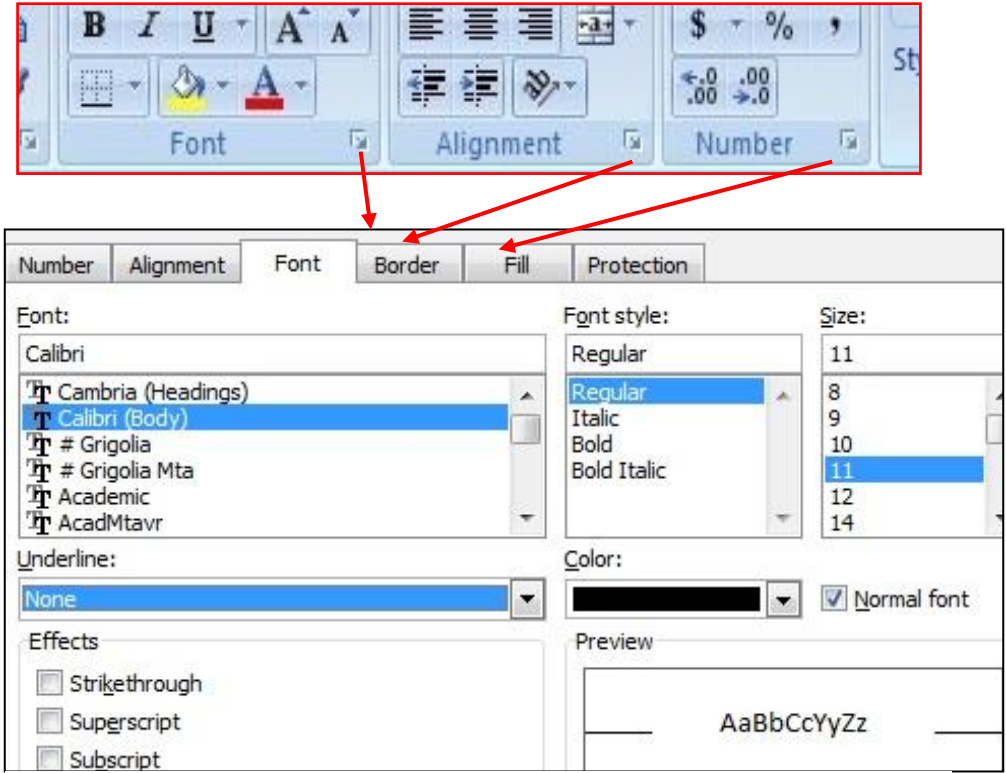

სურ. 87. **Format Cells** ფანჯარა Font აქტიური ჩანართით

ერთი ბიჯით. ღილაკით -  $\frac{\mathbf{A}-\mathbf{r}}{\mathbf{a}}$  ხდება შრიფტის ფერის შერჩევა.

- ტექსტის ფორმატირება შესაძლებელია აგრეთვე დიალოგური ფანჯრიდან Format Cells (სურ. 87), რომელიც Font –ის გვერდით პატარა ისარზე მოქმედებით იხსნება, სადაც Font –განყოფილებაში აირჩევა შრიფტი, Font style- სტილი, Size –შრიფტის ზომა, Underline- ველში აირჩევა ქვემოთ ხაზგასმის შესაძლო ვარიანტები, მაგ. Singleერთი  $b$ აზი, Double-ორი  $b$ აზით,

Color-აირჩევა შრიფტის ფერი, ხოლო effects განყოფილებაში: Strikethrogh-ხაზის გადასმა, Superscript-ზედა ინდექსი, Subscript-ქვედა ინდექსი.

უჯრების ფორმატირების ფანჯარა იხსნება აგრეთვე ღილაკთა კომბინაციით:  $[CTRL]+[Shift]+[F]$ 

კლავიატურიდან ტექსტის მუქად დაწერისთვის შეგვიძლია ვისარგებლოთ ღილაკთა კომბინაციით: [CTRL]+[B], ტექსტის დახრილად დაწერისთვის - [CTRL]+[I], ტექსტის ქვემოთ ხაზგასმისთვის -  $[CTRL]+[U]$ 

## როგორ გავაფორმოთ ტექსტი მხატვრულად?

Insert /Text/Symbol/WordArt  $\delta$ boo.

## როგორ ჩავსვათ უჯრაში კლავიატურაზე არარსეპული სიმბოლო?

გავააქტიუროთ უჯრა, სადაც უნდა ჩაისვას სიმბოლო და ვმოქმედებთ შემდეგი

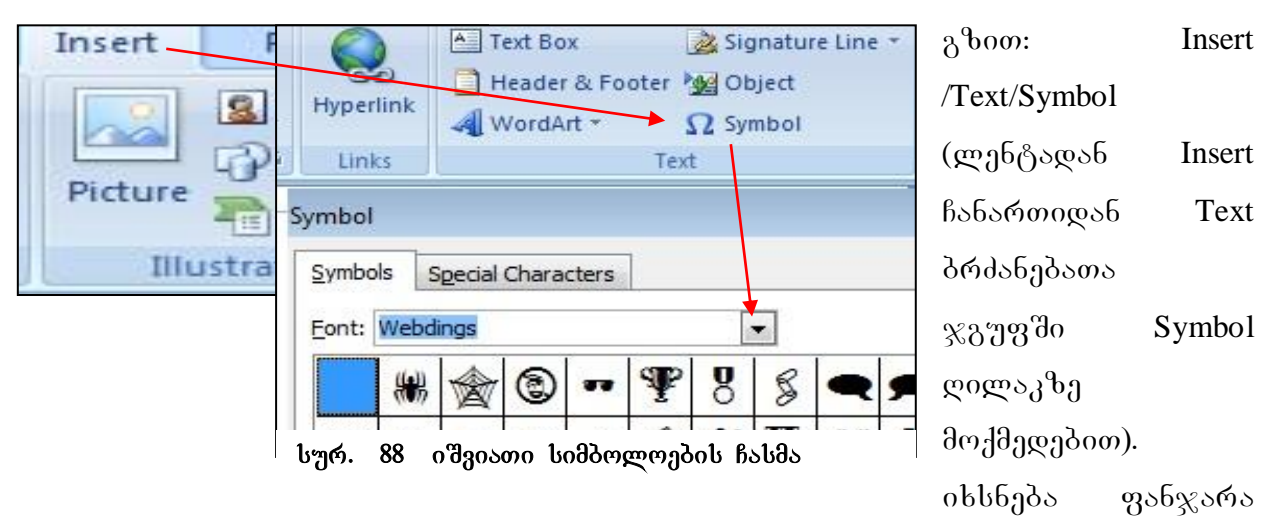

 $(v_7, 88)$ , სადაც Font დიალოგურ ველში სამკუთხა ისრით გამოგვაქვს ცალკეული შიფრი და მოვძებნით იმ სიმბოლოს, რომელიც ჩვენ გვჭირდება, და მოძებნის  $\partial \Omega$  30  $\partial \partial \Omega$  30  $\partial \partial \Omega$   $\partial \partial \Omega$  and  $\partial \Omega$ .

## 4.6 უჯრის გრაფიკული ფორმატირება

## $4.6.1$  უჯრის ჩარჩოს ფორმირება

1. უჯრის ან მინიშნული უჯრებისთვის ჩარჩოს ფორმირება შესაძლებელია კონტექსტური მენიუდან Format Cells - ფანჯრიდან Border ჩანართის გააქტიურებით (იხ. b<sub>7</sub>%. 90);

2. Font ჩანართში შრიფტის სტილის გვერდით (B,I,U) მოთავსებულია — ჩარჩოს ფორმირების ღილაკი -  $\overline{\boxplus}$  , სადაც ჩამოსაშლელ სამკუთხა ისარზე მოქმედებით გამოდის ფანჯარა (იხ. სურ. 89). ამ სურათზე ჩამოთვლილია ჩარჩოს ფორმირების სხვადასხვა ვარიანტები, მაგ., მონიშნულ დიაპაზონს გარედან რომ მთლიანად შემოვავლოთ ჩარჩო, საკმარისია ვიმოქმედოთ Outside Border -ზე (სურ 89). ასევე შესაძლებელია შემოსაზღვრა გავუკეთოთ რომელიმე მხრიდან. Left Border – მონიშნულ დიაპაზონს მაცხნიდან გაუკეთებს შემოსაზღვრას (ჩამოავლებს ხაზს მარცხნიდან მონიშნული ფრაგმენტის გასწვრივ და სხვ.)

ჩარჩოს ფორმირების ღილაკის საშუალებით შეგვიძლია მონაცემების ცხრილის სახით ფორმირებაც, ამისათვის კი საკმარისია მოვნიშნოთ იმ მონაცემთა

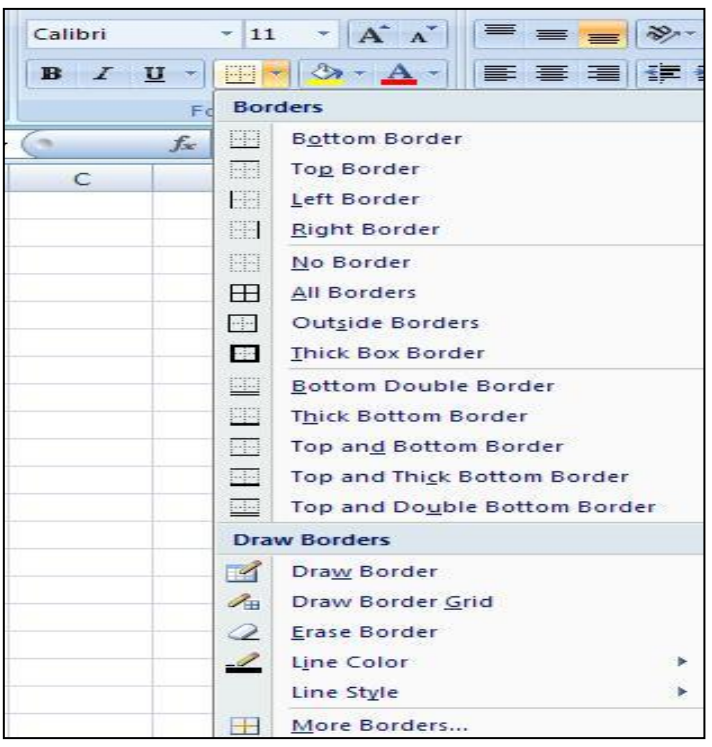

ჩასმაც გვსურს და ვიმოქმედოთ  $\boxplus$  - All Border  $-\theta_{21}$  (b $\eta$ 6. 89), ცხრილის მოსაცილებლად კი მოვნიშნავთ ისევ ცხრილს, ვმოქმედებთ ისევ <mark>−−</mark>−ზე და ჩამოშლილი სიიდან ვირჩევთ No Border-1<sub>5</sub>.

დიაპაზონი, რომლის ცხრილში

ჩარჩოს შემოხატვა გარკვეული ფერით, სისქით, ტიპით, შეგვიძლია ჩვენ თვითონ, — თუ სურ. 89- დან ავირჩევთ შესაბამის პუნქტს Draw Border –დან (ჩარჩოს  $b$  $\delta$  $\beta$  $\delta$  $\delta$ ).

სურ. 89 მონიშნული არისთვის ჩარჩოს ფორმირება

More Borders ბრძანებაზე მოქმედებით (სურ.89) გამოიტანება უჯრების ფორმატირების ფანჯარა Format Cells (იხ. სურ.90). ხაზის ტიპისა (Style) და ფერის (Color) არჩევის შემდეგ უნდა დავიმახსოვროთ, რომ ჩარჩოს გარედან შემოსავლებად უნდა მივუთითოთ (Outline), მხოლოდ შიგნით ხაზების ფორმირებისთვის ვირჩევთ - (Inside), თუ მთელი ცხრილისთვის ვაკეთებთ ამ ჩარჩოს, მაშინ ჯერ უნდა ვიმოქმედოთ Outline-ზე, შემდეგ კი Inside-ზე.

 $\beta$ არჩოს მოსაცილებლად, მოვნიშნავთ ჩარჩოიან არეს და ვუთითებთ None-ს.

სურ. 89-ზედაც ნათლად ჩანს მონიშნულ არეზე ჩარჩოს შემოვლების სხვადასხვა ვარიანტები, მაგალითად, შესაძლოა იგი მხოლოდ ერთი მხრიდან (ზემოდან, ქვემოდან, მარცხნიდან და ა.შ) შემოისაზდვრებოდეს, ამ შემთხვევაში მოვნიშნავთ უჯრას ან დიაპაზონს და ვმოქმედებთ Format Cells ფანჯარაში Border ჩანართზე

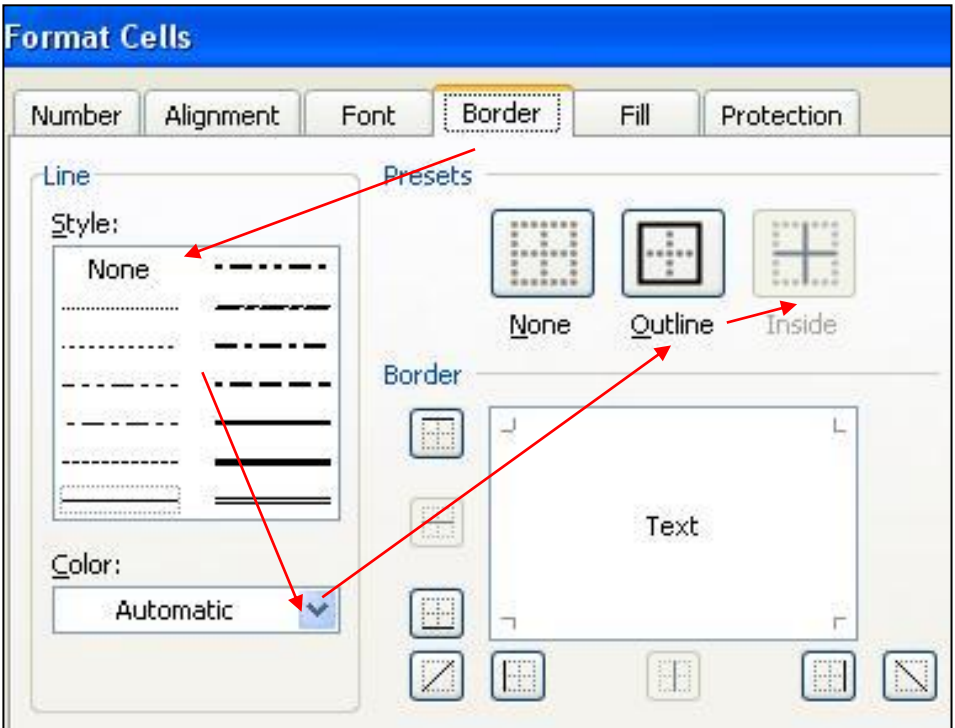

bურ. 90 უჯრების ფორმატირების ფანჯარა Border ჩანართით

(სურ. 90) შესაბამისი ღილაკების საშუალებით.

სურ. 90–ზე ისრებით ნაჩვენებია მონიშნული მონაცემებისთვის ჩარჩოს ფორმირების გზა ცხრილის სახით.

მაგალითი: შემოვავლოთ მუქი წითელი ორმაგი ხაზი მონიშნულ არეს, ხოლო შიგნით იყოს მწვანე ფერის წყვეტილი ხაზები:

1. *agorhomo Style-do mridago babo.* 

2. agoriborio garo dado fooggoo Color pospongaro gago do,

3. *zododdz*gono gsbxnob dsnxzzbs dbsnzb Outline-bz,

- 4 sgombomo fyzgogmo bsbob boogmo
- $5.$   $\delta$ 306  $\beta$ 00  $\delta$  $\beta$ 3 $\delta$ <sub> $\beta$ </sub>  $\delta$ 3 $\delta$
- 6. *godor Jaggooo* Inside-ba.
- 7. dogsezognom hs*foho zododdggono* None-bg.

## 4.6.2 უჯრის ფონი

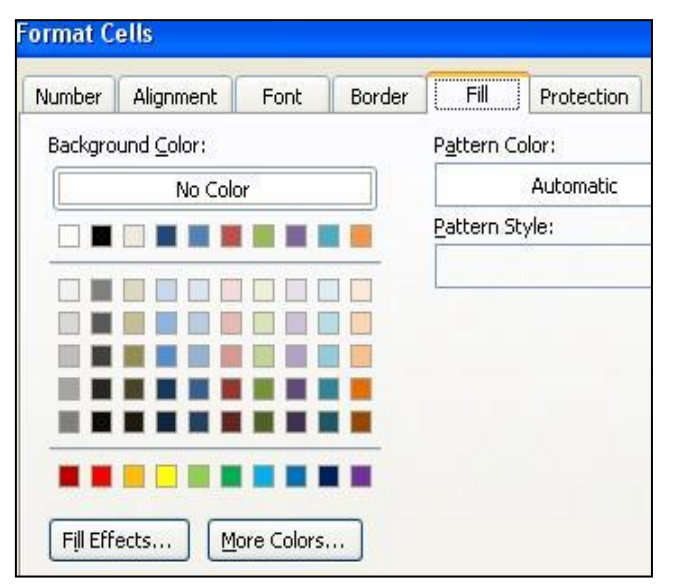

#### **სურ. 91 უჯრების ფორმატირების განჯარა Fill** ჩანართით

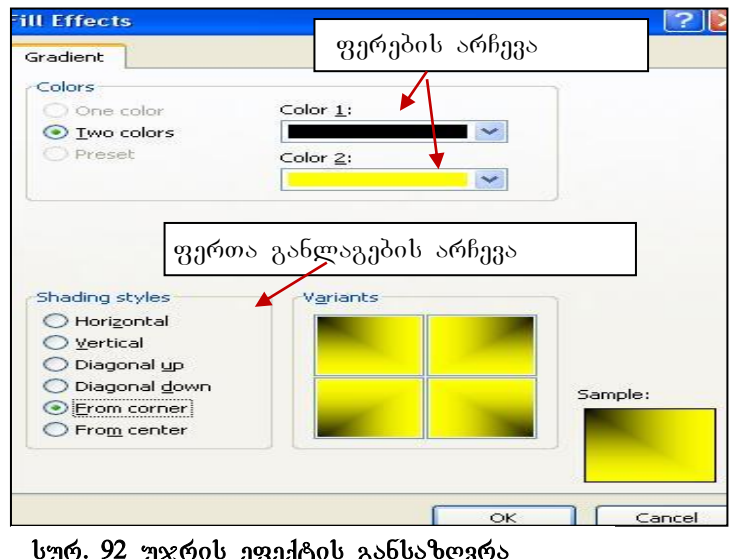

სურ. 92 უჯრის ეფექტის განსაზღვრა

-

მონიშნული დიაპაზონისთვის ან აქტიური უჯრისთვის სასურველი  $q_1$ ონის მიცემა შეიძლება — Homeჩანართიდან, თუ ვიმოქმედებთ Font ჩანართში ღილაკით- <u>��</u> <del>-</del>

უ $\chi$ რის ან დიაპაზონის ფონი შესაზლებელია აგრეთვე უჯრების ფორმატირების განჯრიდანაც  $[ctrl] + [Shift] + [F]$  gogoszos zeddobs(3000, ან უჯრის კონტექსტური მენიუდან -Format Cell ფანჯრის Fill-ჩანართით<sup>5</sup>.

> Format Cell- ფანჯრის შემდეგი ჩანართით - Fill (იხ.სურ.91) მონიშნულ არეს შეგვიძლია შევურჩიოთ ფონი, აქ გვაქ<u>ვ</u>ს ძალიან — მდიდარი შესაძლებლობანი სხვადასხვა ეფექტური ფონის შესაქმნელად. მასზე მოქმედებით გამოსულ ფანჯარაში შეგვიძლია ფერების პალიტრიდან ავირჩიოთ რომელიმე მათგანი, ხოლო თუ

 $^5$  - როგორც ვიცით. ფორმატირების ფანჯრის გამოტანა Font, Alignment და Number დიალოგური  $q$ ანჯრებიდანა $q$  ხდება.

პირიქით გვინდა მონიშნულ არეზე ფონის მოცილება, მაშინ მოვნიშნავთ მას და მივუთითებთ No Color (იხ. სურ. 91).

იმ შემთხვევაში, თუ ვიმოქმედებთ დილაკზე Fill Effect-ზე(იხ. სურ.91), მაშინ შესაძლებლობა გვაქვს, მონიშნულ არეს დავუნიშნოთ ჩვენს მიერ შერჩეული ორი ggmo Color 1-oo cos Color-2-oo, beigen dando Shading Type-oo danggod go oroo ფერი განვალაგოთ სხვადასხვანაირად: ჰორიზონტალურად, ვერტიკალურად, დიაგონალურად, კუთხეებიდან და ა. შ. (სურ. 92)

# $V$  0) $30$   $330$   $333$ .  $0$   $33$   $10$   $30$   $30$   $30$   $30$   $30$   $30$   $30$

#### 5.1 ปี 3600, ไข้ 60000606, 630006 600006 6320206

## $5.1.1.$  უჯრის ზომის რეგულირება

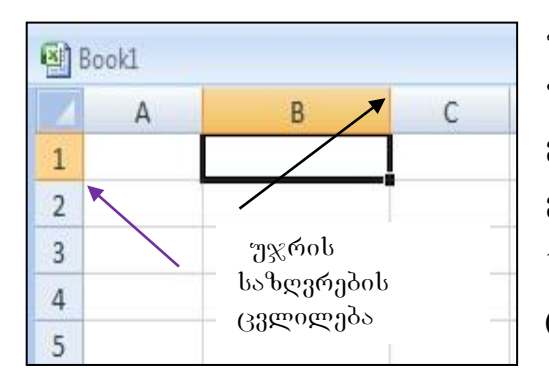

სურ. 93 უ $x$ რის საზღვრების ცვლილება

უჯრის ზომის ცვლილება სწრაფად შესაძლებელია სულ მარტივად, თაგვის მარცხენა ღილაკით სვეტის სათაურის მარჯვენა კიდის გადაწევ-გადმოწევით ან სტრიქონის ქვედა საზღვრის ცვლილებით (სურ. 93).

უჯრის ზომების განსაზღვრა შეგვიძლია აგრეთვე Home ჩანართის Cells ბრძანებათა

ჯგუფიდან Format-ის პირველ ნაწილში (Cell Size) მისი სვეტის სიგანისა (Column

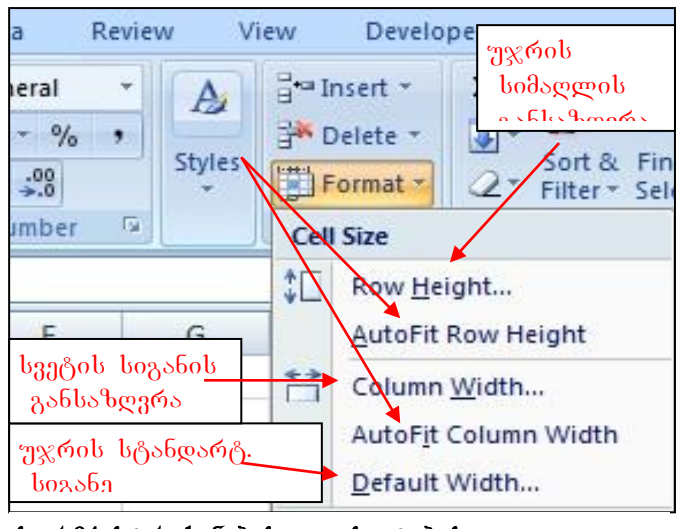

სურ.94 სტრიქონებისა და სვეტების ფორმატირების ფანჯარა

-

Width) და სტრიქონის სიმაღლის (Row Height) დაფიქსირებით (იხ. სურ. 19, 94).

 $Excel$ ში მუშაობის დაწყებისას სვეტის სიგანედ ავტომატურად დაფიქსირებულია  $8.43$ , უჯრის თავდაპირველი — სტანდარტული სიმაღლე კი შეადგენს 12,75-ს, ხოლო მაქსიმალური -409.5<sup>6</sup>. შემდგომში შეიძლება მათი შეცვლა, მაქსიმალური სიგანე შესაძლებელია აღწევდეს 255-ს.

 $^6$  უჯრის სიმაღლე და სიგანე მოცემულია სპეციალური ერთეულით – პუნქტით, რომელიც ტოლია  $0.5$   $\partial \partial -\partial b$ .

#### 5.1.2 ฃ፠๙ᲘᲡ ᲡᲢᲐᲜᲓᲐᲠᲢᲣᲚᲘ ᲡᲘᲒᲐᲜᲘᲡ ᲓᲐᲓᲒᲔᲜᲐ

#### როგორ გავიგოთ უჯრების სტანდარტული სიგანე?

უჯრის ზომები ავტომატურად (გულისხმობის პრინციპით) განისაზღვრება საერთოდ პრძანებით: Default Width.

ე.ი. თუ გვსურს დავადგინოთ გულისხმობის პრინციპით სვეტის რა ზომაა \_დაფიქსირებული, უნდა ვიმოქმედოთ ბრძანებაზე: Default Width. თუ მონიშნული სვეტებისთვის დაფიქსირებული სტანდარტული ზომები არ გვაკმაყოფილებს, შეგვიძლია იქვე მივუთითოთ საჭირო პარამეტრები არსებულის მაგივრად. მონიშნულ სვეტებს ყველას ერთნაირი სიგანე დაუფიქსირდებათ.

# 5.1.3 სვეტების სიგანის და სტრიქონების სიმაღლის რეგულირება როგორ დავაფიქსიროთ მონიშნული სვეტებისთვის სასურველი სიგანე?

Home/Cells/Format/Colum Width - სვეტის სიგანის დაფიქსირება;

Home/Cells/Format/Row Height - სვეტის სიმაღლის დაფიქსირება;

სიმაღლეთა ავტომატური განსაზღვრა მათში ჩაწერილი სიდიდეების მიხედვით ფიქსირდება ბრძანებით: - Autofit Row Height, ასევე სვეტების სიგანეთა ავტომატურად  $a$ ანსაზღვრა მასში ჩანაწერების მიხედვით ხდება ბრძანებით: Autofit Column Width.

## როგორ დავაფიქსიროთ მონიშნული სტრიქონებისთვის სასურველი სიმაღლე?

რამოდენიმე სტრიქონს ერთნაირ სიმაღლეს დავუფიქსირებთ იმ შემთხვევაში, თუ მოვნიშნავთ და ვიმოქმედებთ ბრძანებაზე: Row Height, გამოსულ ველში დავაფიქსირებთ სასურველ სიდიდეს. ასევე შეგვიძლია განვსაზღვროთ მონიშნული სვეტების სიგანის განსაზღვრაც Column Width პრძანებაზე მოქმედებით.

## 5.1.4 სტრიქონების/სვეტების დამალვა/გამოჩენა

როგორ დავმალოთ სტრიქონები, სვეტები?

Visibility ნაწილში Hide & Unhide (სურ.19) -ზე მოქმედებით გამოდის სია ობიექტების, რომელთა დამალვაც შესაძლებელია მოხდეს, კერძოდ: **Hide Rows** 

> დამალვა სტრიქონების - Hide Rows, სვეტების -Hide Columns და ფურცლის დამალვა -Hide Sheet (ფურცლის დამალვა ადრე განვიხილეთ), -გამოჩენა (Unhide Rows, Unhide Columns, Unhide Sheet).

> როგორ დავმალოთ არამეზობლად მდებარე  $b$ ვეტები/ $b$ ტრიქონები?

მოვნიშნავთ ჯერ ერთ სვეტს, ხოლო დანარჩენ სვეტებს მოვნიშნავთ კლავიატურის CTRL ღილაკთან ერთად და ვიმოქმედებთ ფორმატირების ფანჯარაში (სურ. 95) დამალვის (Hide) შესაბამის ბრძანებაზე.

## როგორ გამოვაჩინოთ დამალული სვეტები/სტრიქონები?

მოვნიშნოთ იმ მონაცემთა არე, რომელთათვისაც მოხდა სვეტები/სტრიქონების დამალვა და ვიმოქმედოთ ფორმატირების ფანჯარაში (სურ. 95) გამოჩენის (Unhide) შესაბამის ბრძანებაზე.

## 5.1.5 უჯრის/ სტრიქონის/სვეტის/ფურცლის ჩამატება

## როგორ ჩავამატოთ უჯრა?

სურ.95 სტრიქონების და სვეტების დაამალვა

Unhide Sheet...

**Hide Columns Hide Sheet Unhide Rows Unhide Columns** 

Home ჩანართში Cells ბრძანებათა ჯგუფიდან ვიმოქმედოთ Insert ღილაკზე (იხ.

სურ. 96. უჯრის, სტრიქონის, სვეტის ჩამატება

Insert Sheet Rows (სურ. 96). სტრიქონის წამატება მოხდება მონიშნული სტრიქონის  $\mathcal{G}$  ob.

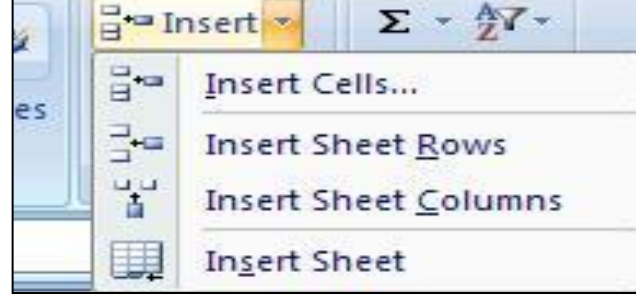

## როგორ ჩავამატოთ სტრიქონი?

როგორც სურ. 96-დან ჩანს, **უჯრის** 

სურ.96) - ფანჯრის პირველი ღილაკი).

ჩამატება ხდება ბრძანებით - Insert Cells. უჯრის ჩამატება მოხდება აქტიური უ $\chi$ რის წინ.

პრძანებათა თანმიმდევრობით:

- სტრიქონის ჩამატება შეგვიძლია აგრეთვე შემდეგნაირადაც: მოვნიშნოთ ეს სტრიქონი, მაგალითად, თუ გვსურს ჩანაწერებს შორის მე-7 სტრიქონის წინ  $6$ ამატება (იხ. სურ. 97), ვიმოქმედოთ მეშვიდე სტრიქონის დასაწყისში, აღნიშნული სტრიქონი მოინიშნება, მონიშვნის შემდეგ კი სტრიქონის ჩასამატებლად ვიმოქმედებთ კონტექსტური მენიუდან ბრძანებაზე – Insert, როგორც სურ.97-დან ჩანს, მეშვიდე სტრიქონის წინ მოხდება ცარიელი სტრიქონის ჩამატება.

## როგორ ჩავამატოთ სვეტი?

- ბრძანებათა თანმიმდევრობით: Home/Cells / Insert Sheet Columns (სურ. 96).

- სვეტის ჩამატება შეგვიძლია აგრეთვე მონიშნული სვეტის წინ სტრიქონის ჩამატების ანალოგიურად, მისი სახელის მონიშვნით მაგალითად თუ B-სვეტის მარცხნივ გვინდა, მოვნიშნავთ ამ სვეტს - B-ზე მოქმედებით და კონტექსტური მენიუდან Insert ბრძანებაზე მოქმედებით.

- უფრო მარტივად უჯრის, სტრიქონის და სვეტის ჩამატება ხდება აქტიური უჯრის კონტექსტური მენიუდანაც ბრძანებით Insert (იხ. სურ. 97, 98)

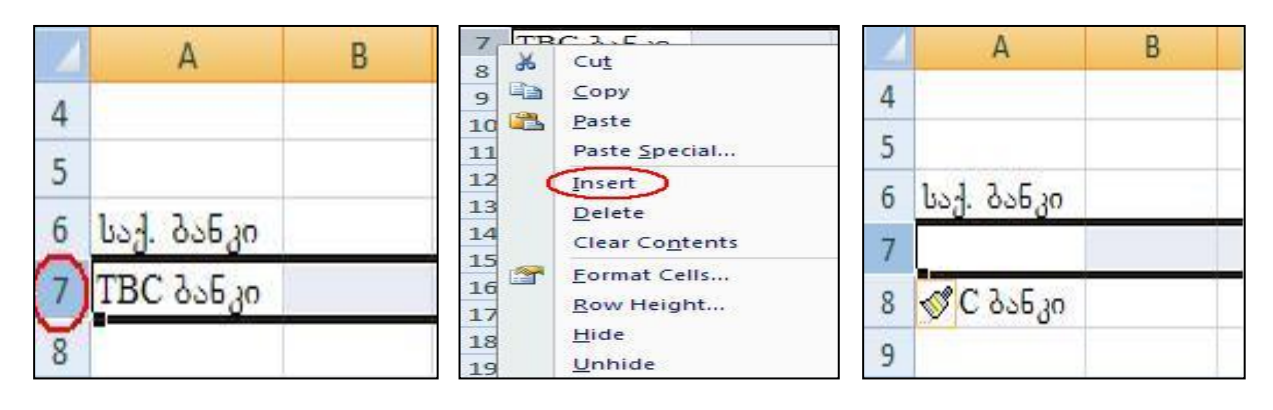

სურ97. სტრიქონის ჩამატება

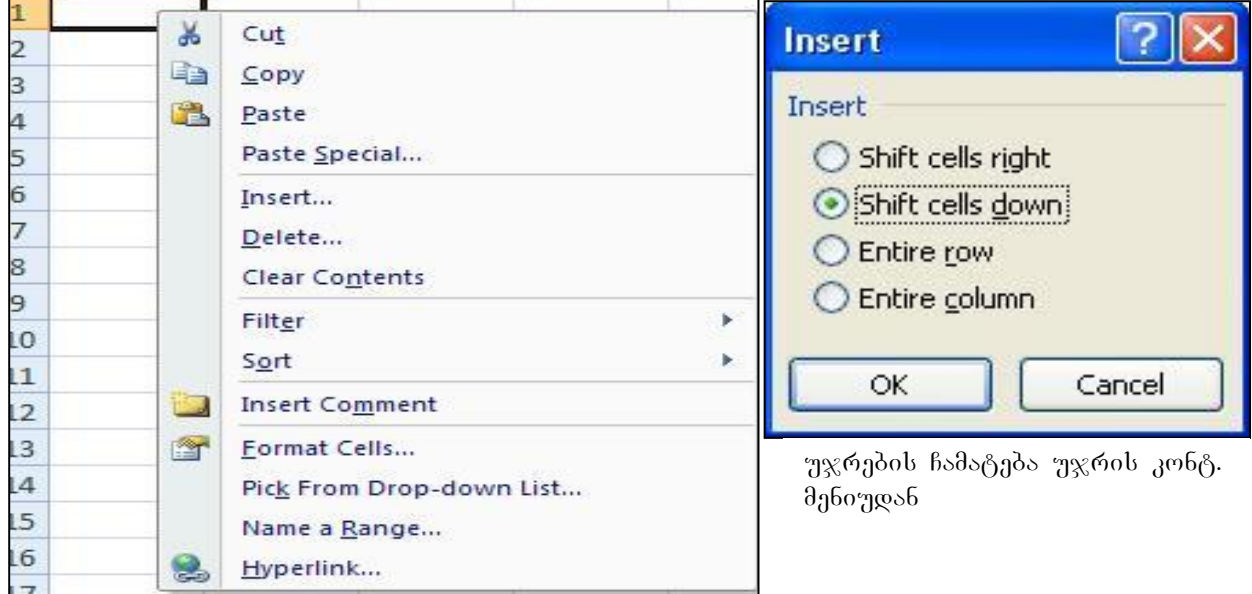

სურ.98. უჯრის კონტექსტური მენიუ

## 5.1.6 უჯრის/სტრიქონის/სვეტის/ფურცლის წაშლა

# როგორ მოვახდინოთ უჯრის, სტრიქონის, სვეტის, ფურცლის წაშლა?

Home ჩანართში Cells ბრძანებათა ჯგუფიდან ვიმოქმედოთ Delete დილაკზე (იხ. სურ. 99)

როგორც სურ. 99 დან ჩანს, მონიშნული უჯრების წაშლა ხდება ბრძანებით- Delete Cells.

სტრიქონის წაშლა -- Delete Sheet Rows.

სვეტის წაშლა - Delete Sheet Columns.

ფურცლის წაშლა როგორც უკვე აღვნიშნეთ, - Delete Sheet.

უფრო მარტივად კი, მონიშნული უჯრის წაშლა ხდება კონტექსტური მენიუდანაც (იხ. სურ.98), რის შემდეგაც იხსნება Delete ფანჯარა და გამოსული ფანჯრიდან Shift

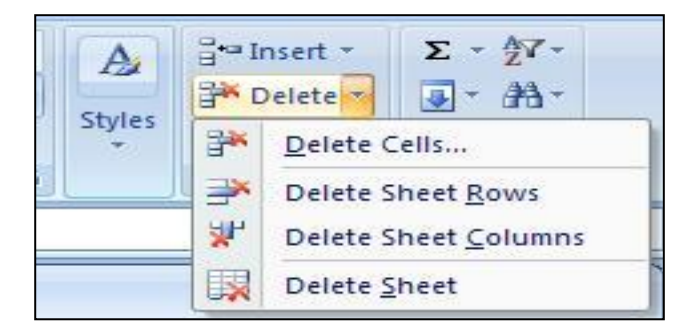

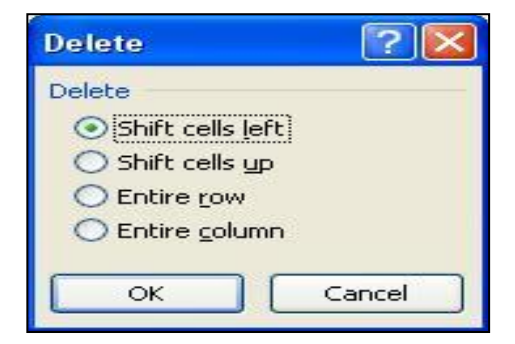

bურ.99 უჯრის, სტრიქონის, სვეტის, ფურცლის წაშლა

სურ.  $100$  უჯრის, სტრიქონის, სვეტის, წაშლა კონტ. მენიუდან

Cells Left და Shift Cells Up ბრძანებებით (იხ. სურ.100) ვახდენთ უჯრების წაშლას.

მონიშნული სტრიქონის წაშლა კონტექსტური მენიუდან ხდება ბრძანებით: Entire Row (ob. by(6.100).

მონიშნული სვეტის წაშლა კონტექსტური მენიუდან ხდება ბრძანებით: Entire Column $($ ob.  $\frac{100}{100}$ .

## $5.1.7.$  უჯრის გასუფთავება

## როგორ მოვახდინოთ არასასურველი ფორმატის წაშლა აქტიური უჯრიდან ან მონიშნული არიდან?

Home ჩანართში Editing ბრძანებათა ჯგუფიდან Clear Formats ბრძანებით.

როგორ მოვახდინოთ მხოლოდ უჯრების შიგთავსის წაშლა?

Home ჩანართში Editing dრძანებათა ჯგუფიდან Clear Contents მრძანებით. ე. o. ამ შემთხვევაში ფორმატი არ იშლება.

# როგორ მოვახდინოთ მონიშნული არიდან ყველაფრის (უჯრის შიგთავსი, ფორმატი)  $\beta$ S $\partial$ *gms*?

 $C$ lear /Clear All ბრძანებით იშლება როგორც ფორმატი, ასვე შიგთავსიც.

 $\mathcal{B}$ ენი შვნა: Clear პრძანებას და მის ფანჯარას დაწვრილებით განვიხილავთ მონაცემთა შეტანის დროს.

## <u>კითხვები და სავარჯიშოები</u>

- 1. A1:B6 უჯრებში ჩამოვწეროთ რიცხვები, დავუნიშნოთ მათ ფულადი ფორმატი (ლენტადან დოლარის ნიშნით), ჩავსვათ ლურჯი ფერის წყვეტილ ხაზიან ჩარჩოში ცხრილის სახით
- 2. ცხრილს გარედან გავუკეთოთ წითელი ფერის ჩარჩო
- 3. ცხრილის უჯრებს მივცეთ ორფერიანი (შავ-თეთრი) ფონი
- 4. წავშალოთ ფულადი ფორმატი ზემოთნახსენები ცხრილიდან
- 5. წავშალოთ A1:B6 უჯრების შიგთავსი
- 6. წავშალოთ ყველაფერი A1:B6 უჯრებში (ჩარჩოს ჩათვლით).

# 5.2 სტრიქონებისა და სვეტების დამაგრება

დიდ ცხრილებთან მუშაობის დროს ხშირად ცხრილის სვეტებისა და სტრიქონების სათაურებს ვეღარ ვხედავთ, ამის თავიდან ასაცილებლად შესაძლებელია მოვახდინოთ სტრიქონების ან სვეტების დამაგრება. ამისთვის უნდა ვიმოქმედოთ ლენტაზე View ჩანართის Windows პრძანებათა ჯგუფში ღილაკზე Freeze Panes (იხ.

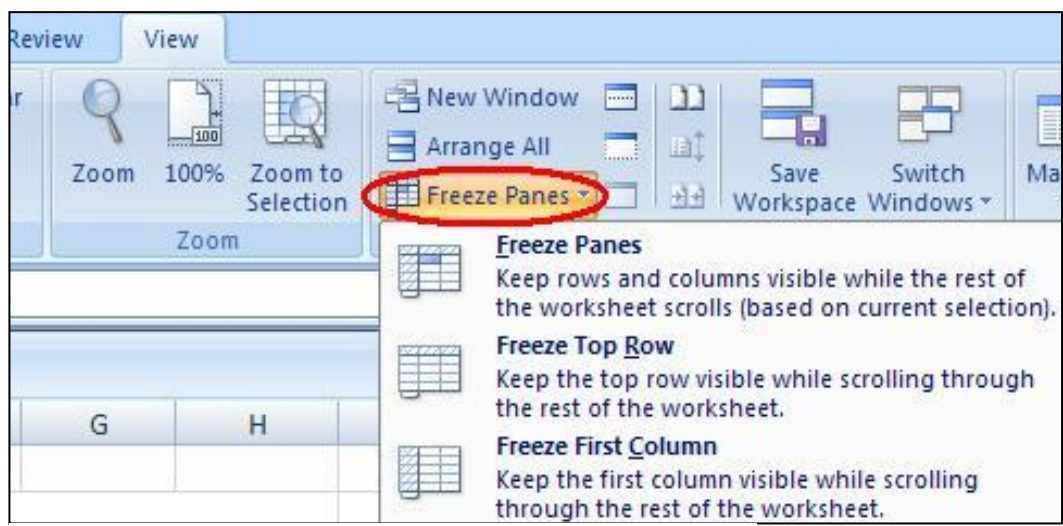

სურ. 101 სვეტის ან სტრიქონის დამაგრება

სურ. 101)

პირველი სტრიქონის დასამაგრებლად უნდა ვიმოქმედოთ ბრძანებაზე: Freeze Top Row;

პირველი სვეტის დასამაგრებლად უნდა ვიმოქმედოთ ბრძანებაზე: Freeze First Column, ხოლო იმ შემთხვევაში, თუ ცხრილის თავაკი (სათაური) არც პირველ სტრიქონში და არც პირველ სვეტშია განთავსებული, მაშინ უნდა მოვნიშნოთ ამ თავაკის შემდეგი სტრიქონი (თუ სტრიქონობრივადაა განთავსებული), ან შემდეგი სვეტი (თუ ვერტიკალურადაა ცხრილის თავაკი განთავსებული) და ვიმოქმედოთ ბრძანებაზე: Freeze Panes. ამის შემდეგ მოხდება თავაკის დამაგრება და იგი ყოველთვის იქნება გამოსახული სამუშაო ფურცელზე.

## 5.2.1 სტრიქონის და სვეტის ერთდროული დამაგრება

## როგორ დავამაგროთ ერთდროულად სტრიქონი და სვეტი?

ამისათვის უნდა გავააქტიუროთ დასამაგრებელი სვეტისა და სტრიქონის გადაკვეთის შემდეგი უჯრა, მაგ., თუ გვინდა დავამაგროთ C სვეტი და მესამე სტრიქონი, უნდა გავააქტიუროთ D4 უჯრა და ვიმოქმედოთ View/Freeze Panes ფანჯარაში პირველივე ბრძანებაზე Freeze Panes.

## სტრიქონის და სვეტის დამაგრების ბრძანების გაუქმება

--

## როგორ გავაუქმოთ სვეტის ან სტრიქონის დამაგრების ბრძანება?

აღნიშნული ბრძანების ანუ დამაგრების მოხსნისთვის, უნდა ვიმოქმედოთ ისევ View/Freeze Panes gsbxsრაში Unfreeze Panes ბრძანებაზე.

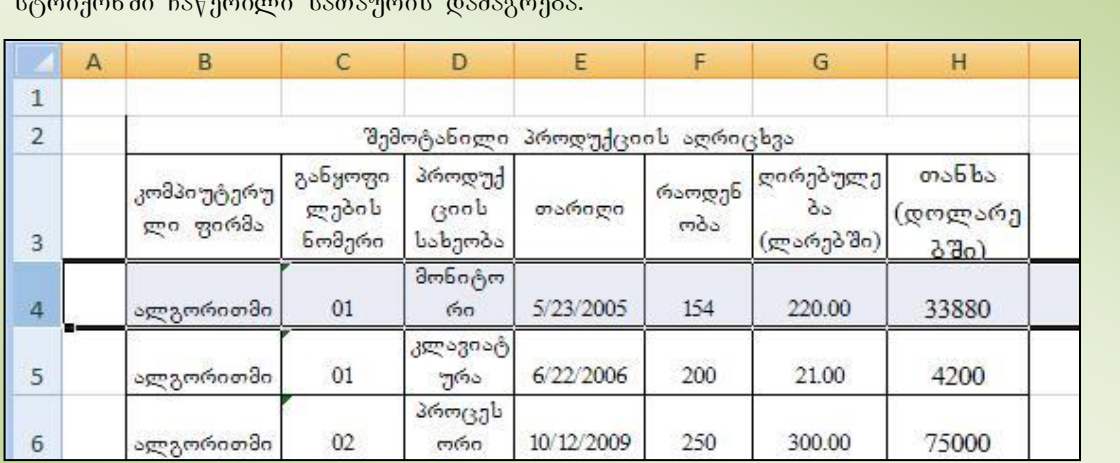

*დავალება:* შევიტანოთ მონაცემები აღნიშნული სურათის მიხედვით, მოვახდინოთ მესამე სტრიქონში ჩაწერილი სათაურის დამაგრება.

## $R$  *koobagoo oo boqobaxo dagoo:*

- 1. როგორ მოვახდინოთ პირველი სვეტის დამაგრება?
- 2. როგორ მოვახდინოთ  $C$  სვეტის დამაგრება?
- 3. როგორ მოვახდინოთ პირველი სტრიქონის დამაგრება?
- 4. როგორ მოვახდინოთ მე-3 სტრიქონის დამაგრება?
- 5. როგორ მოვახდინოთ ერთდროულად C1:C4 სვეტის და A4:C4 სტრიქონის დამაგრება?
- 6. როგორ მოვახდინოთ დამაგრების ბრძანების მოხსნა?

# VI Tavi monacemTa formatebi

## 6.1 მონაცემთა შეტანა და მონაცემთა ტიპები

მონაცემთა შეტანის დროს ალბათ შევნიშნავთ, რომ რიცხვები განთავსდებიან უჯრის მარჯვენა კიდესთან, ხოლო ტექსტური მონაცემები უჯრის მარცხენა მხარეს, თუმცა შემდგომში შესაძლებელია მათი სასურველი ფორმით დალაგება.

Excel-ში შესაძლებელია მონაცემების ერთდროული შეტანა აქტიური წიგნის სხვადასხვა ფურცელზე ერთი და იგივე მისამართით. ამისათვის ამ ფურცლის სახელები უნდა მოვნიშნოთ ჯერ (ერთმანეთის თანმიმდევრულად მდებარე . ფურცლების მოსანიშნად - უნდა ვიმოქმედოთ Shift კლავიშთან ერთად, ხოლო არამეზობელი ფურცლების მოსანიშნად ვიმოქმედოთ CTRL კლავიშზე მოსანიშნი ფურცლის სახელთან ერთად.

მაგალითად, თუ გვსურს, Sheet1, Sheet2 და Sheet3 ფურცლებზე შევიტანოთ მონაცემები ერთდროულად, როცა აქტიურია Sheet 1. CTRL ღილაკთან ერთად თაგვზე *ხელის აუღებლად ვიმოქმედოთ ჯერ Sheet2-ზე, შემდეგ* Sheet3 ფურცლებზე, ამის შემდეგ გავუშვათ CTRL ღილაკს ხელი და Sheet1-ში ჩავწეროთ შესატანი მონაცემები, შემდეგ კი შევამოწმოთ Sheet2 და Sheet3 ფურცელიც.

მონაცემთა შეტანის დროს უნდა გავითვალისწინოთ რა ტიპის მონაცემებთან გვაქვს საქმე. ეს პუნქტი ფრიად საყურადღებოა, რამდენადაც ხშირად ვაწყდებით ისეთ შემთხვევებს, როცა ვწერთ ჩვეულებრივ რიცხვებს, Excel-ის ფურცელზე კი

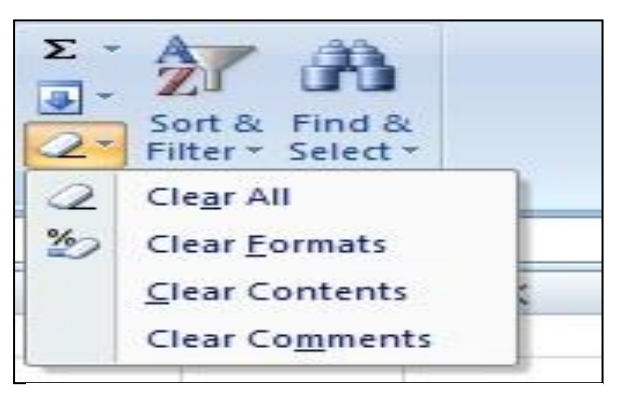

სურ. 102 მონიშნული არის გასუფთავება

ფიქსირდება სხვა ფორმატით, მაგალითად პროცენტით ჩაწერილი, ან დოლარის ნიშნით. ეს კი იმიტომ ხდება, რომ ამ უჯრაში ადრე მოხდა ფორმატის დამახსოვრება, ამ შემთხვევაში უნდა მოვახდინოთ მონიშვნა უჯრების და ფორმატის წაშლა Home/ Editing პრძანებათა ჯგუფის Clear Formats ღილაკზე მოქმედებით.

როგორ მოვიცილოთ თავიდან არასასურველი ფორმატები მონაცემთა შეტანისას?

მოვნიშნოთ ის არე, სადაც ვაპირებთ მუშაობას და ვიმოქმედოთ: Home/ Editimg  $\delta$ რძანებათა ჯგუფის Clear Formats ღილაკზე (იხ. სურ. 102) -საშლელის სახის ღილაკი, ან დაფორმატების კატეგორიიდან ავირჩიოთ General (იხ. სურ. 103).

 $C$ lear ლილაკის გვერდით ისარზე მოქმედებით გამოდის შემდეგი ბრძანებები:

Clear All- ყველაფრის წაშლა, Clear Formats- ფორმატის წაშლა, Clear Contents- უჯრის შიგთავსის წაშლა და Clear Comments- კომენტარების წაშლა.

მსგავს შემთხვევებს თავი რომ ავარიდოთ, უნდა ვიცოდეთ მონაცემთა დაფორმატების შესაძლო ვარიანტები. მონაცემთა დაფორმატების კატეგორიები მოთავსებულია Home-ში Alignment ჩანართის შემდეგ Number ბრძანებათა ჯგუფში

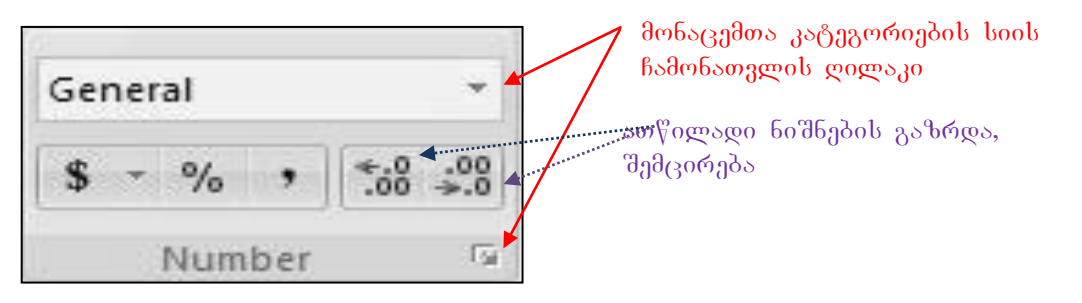

#### სურ.103 მონაცემთა კატეგორიების (ტიპები)

(იხ. სურ. 102). სტანდარტულად დაფიქსირებულია General-ფორმატი, რომლითაც შესაძლებელია როგორც — ტექსტური ასევე რიცხვითი მნიშვნელობების შეტანა.

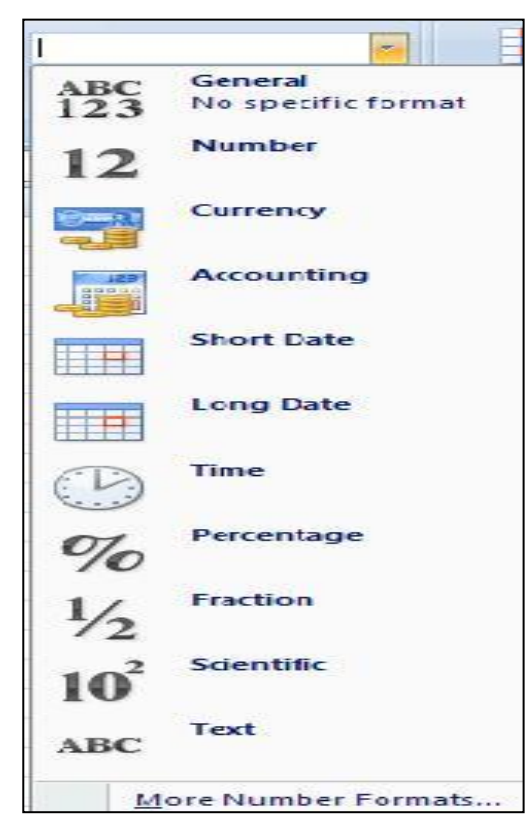

სურ. 103-ზე General-ის ქვემოთ მოცემულია ზოგიერთი დაფორმატების ტიპი, მაგ., ფულადი და პროცენტული მონაცემებისთვის. პროცენტის გვერდით მძიმის გააქტიურებით მოხდება დიდ რიცხვებში ციფრების კლასების ერთმანეთისგან მძიმით გამოყოფა უფრო ადვილად აღქმის მიზნით, მაგ., 3456745 ჩაიწერება ასე: 3,456,745. მძიმის შემდეგ მოთავსებული ღილაკები აქტიურ უჯრაში მოთავსებული რიცხვების ათწილადი ნიშნების თითო-თითო თანრიგით გაზრდა - შემცირების საშუალებას იძლევა. მაგ., თუ გვიწერია

სურ. 104 მონაცემთა კატეგორიე**ბ**ი

რიცხვი 34, გახდება 34,0, კიდევ ერთხელ მოქმედებით კი 34,00 და ა. შ. ან პირიქით, ბოლო ღილაკით შესაძლებელია ათწილადი ციფრების შემცირება, მაგ თუ გვიწერია უჯრაში  $34,64$ , ჯერ გახდება  $34,6$ , ხოლო მეორეჯერ  $\beta$ ოქმედებით  $35$  ანუ დამრგვალდება.

მონაცემთა კატეგორიების არჩევა შეგვიძლია სურ.103-ზე General-ის გვერდით მოთავსებულ ისარზე (მონაცემთა კატეგორიის სიის ჩამონათვალი) ან Numberგანყოფილების მარჯვენა კუთხეში მოთავსებულ ისარზე მოქმედებით.

პირველ შემთხვევაში ჩამოიშლება სია მონაცემთა ტიპების (იგივე კატეგორიების),  $\sigma$ ხა სურ. 104, საიდანაც აირჩევა საჭირო კატეგორია, მეორე შემთხვევაში კი გამოდის უჯრების ფორმატირების ფანჯარა Format Cells, რომლის პირველივე ჩანართში ჩამოთვლილია მონაცემთა კატეგორიები (იხ.სურ. 106). ამ შემთხვევაში კატეგორიების უფრო მეტი არჩევანია.

ორივე შემთხვევაში რა თქმა უნდა, ერთი და იგივეა ჩამონათვალი, მაგრამ როგორც სურ. 104-დანაც ჩანს, მოცემულ შემთხვევაში მონაცემთა ტიპების წინ შესაბამისი გრაფიკული აღნიშვნების დახმარებით გაცილებით ადვილია მონაცემთა კატეგორიებში გარკვევა და შერჩევა.

# $6.2$  მონაცემთა ფორმატების აღწერა

ზოგადად როგორც ტექსტური, ასევე რიცხვითი მონაცემების შესატანად  $a_{\beta}$ ა*მოიყენება General (ზოგადი) ფორმატი*. ამიტომაც წერია როგორც ასოები ABC, ასევე რიცხვებიც 1, 2, 3, რაც იმის მანიშნებელია რომ General-ს არ აქვს სპეციფიური ფორმატი და რომ იგი ზოგადია;

- *რიც<mark>ხვითი მონაცემები განისაზღვრება Number ფორმატით*. მის წინ ჩაწერილი</mark>  $\beta$ იფრები – 1 2 მოწმობს იმას, რომ ამ ფორმატით განისაზღვრება რიცხვითი მონაცემები. მასში ციფრთა რაოდენობა არ უნდა აღემატებოდეს 15-ს. — ხცელში რიცხვების ჩასაწერად გამოიყენება შემდეგი ტიპის ფორმატები: მთელი რიცხვები, ათწილადები, წილადები და ექსპონენტური ფორმა იგივე მცურავმძიმიანი რიცხვები, რომელიც ისეთი დიდი და მცირე რიცხვების შეტანისას გამოიყენება, უჯრაში რომ ვერ ეტევა, მაგ. ჩაწერა<code>5E+4</code> ნიშნავს რიცხვს -  $-5$  გამრავლებული  $10$ ის მეოთხე ხარისხზე, დადებითი სარისხის შემთხვევაში შესაძლოა + ნიშანი არც

მიეთითოს, 10000000 ჩაიწერება ასე: 1E+7 ან ასე: 1E7, მაგრამ თუ ექსპონენტური gორმით წარმოდგენილი რიცხვიც ვერ დაეტია მის საზღვრებში, მაშინ მის ადგილზე ჩაიწერება #- სიმბოლოები.

რიცხვითი მონაცემები მხოლოდ შემდეგ სიმბოლოებს შეიძლება შეიცავდეს: 0 1 2  $3\; 4\; 5\; 6\; 7\; 8\; 9\; + -$  / E ( ) % \$

რიცხვების ექსპონენტური ფორმით ჩაწერაში მონაწილეობენ: "+", " $-$ " და "E'.

ტექსტების შეტანის დროს არაა რეკომენდებული გადატანის ნიშნის ხმარება, ასევე, თუ რიცხვითი მონაცემი გვსურს როგორც ტექსტი ისე შევიტანოთ, მის წინ უნდა დავსვათ აპოსტროფი.

*წილადი რიც ხვებისთვის გამოიყენება Fraction ფორმატი,* **თუმცა შეგვიძლია** გამოვიყენოთ Number ან General ფორმატიც, წილადი რიცხვების ჩასაწერად შეგვიძლია გამოვიყენოთ "/", მაგ.  $4/5$ .

General ფორმატში წილადი რიცხვების შეტანის დროს აუცილებელია მთელის მითითება, რომელიც თავისუფალი ინტერვალით გამოიყოფა წილადი ნაწილისაგან, ასე მაგ,  $\frac{3}{4}$  რომ ჩავწეროთ, შეფარდების ადგილას დახრილი ხაზი აიღება, ხოლო მთელად მიეთითება 0, რადგან აღნიშნულ წილადს მთელი ნაწილი არ გააჩნია, და იგი ასე ჩაიწერება Excel-ში: 0 3/4. თუ წილადს მთელი ნაწილი არ მივუთითეთ,  $Excel$  ამას აღიქვამს როგორც ტექსტს ან თარიღის მითითებას და გაგებული  $o<sub>i</sub>$ ნება როგორც -4 რიცხვი მე-3 თვის, ანუ როგორც 4 მარტი.

არაწესიერი წილადების შეტანისას ხდება მათი ავტომატურად გარდაქმნა წესიერ წილადად, ასევე ხდება შეკვეცაც თუ წილადი ამას საჭიროებს.

[97]

*-* fuladi monacemebis aRsaniSnavad gamoiyenebian *Currency* da *Accounting*. რომელიმე მათგანზე მოქმედებით ან სურ. 60-დან ფულადი ერთეულის არჩევით

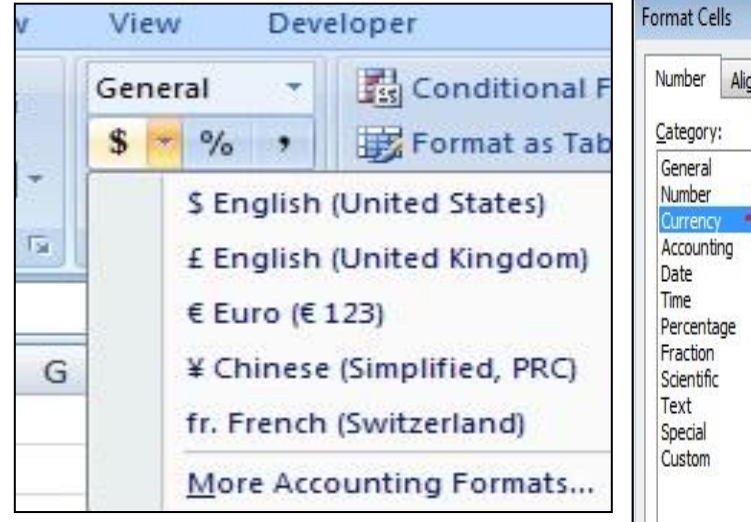

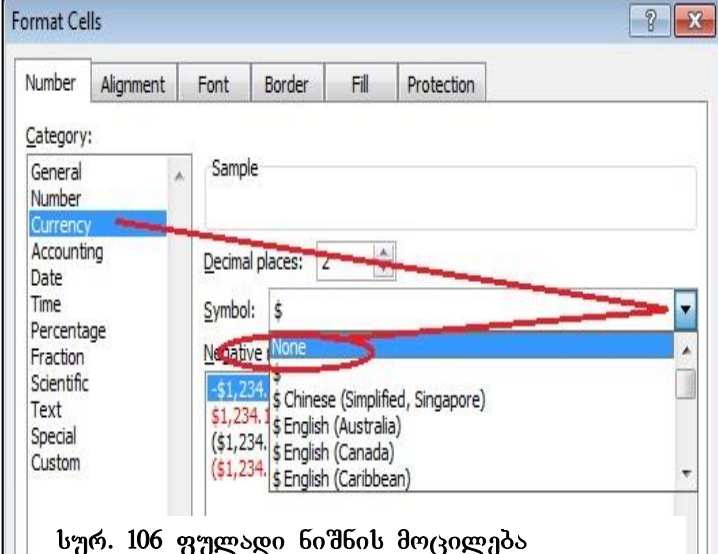

სურ. 105 ფულადი ერთეულის არჩევა

მონიშნულ მონაცემებს წინ ფულადი ერთეულის ნიშანი დაეწერება. მათ მოსაცილებლად კი უნდა მოვნიშნოთ ისევ მონაცემები და ვიმოქმედოთ  $Home/Editing/$  Clear Formats ( $\frac{102}{102}$ ,  $\frac{102}{102}$ ,  $\frac{1000}{1000}$   $\frac{1000}{1000}$   $\frac{1000}{1000}$   $\frac{1000}{1000}$   $\frac{1000}{1000}$ სიმბოლოს ველიდან დავაფიქსიროთ "none:" (სურ. 106).

*-* თარიღის ტიპის მონაცემების შეტანისას გამოიყენება Short date (მოკლე თარიღი)  $\cos$  Long date (გრძელი თარიღი) . Short date-ის დროს თარიღი ჩაიწერება მხოლოდ ციფრებით, ასეთი ფორმით: 4/9/2010, ხოლო Long Date-ით ჩაწერის დროს სიტყვებიც მონაწილეობენ, მაგ., ასე: Wednesday, September 23, 2010 (ოთხშაბათი, სექტემბერი 23, 2010). თუ გვსურს თარიღი ჩაიწეროს ქართულად, მაშინ Format Cells ფანჯარაში Locate ველ ში უნდა ავირჩიოთ "Georgian".

თარიღის დაფიქსირება Excel 2007-ში ხდება 1900 წლის პირველი იანვრიდან 9999  $\nabla$ ლის 31 დეკემბრამდე. ამ პერიოდის გარეთ აღებული მონაცემი აღიქმება როგორც ტექსტური მონაცემი. თარიღის შეტანის დროს რიცხვი, თვე და წელი ერთმანეთისგან შეიძლება გამოვყოთ მძიმით, ორწერტილით, დეფისით და დახრილი ხაზით. ბოლოში არ შეიძლება წერტილის დასმა.

როგორ ჩავსვათ აქტიურ უჯრაში მიმდინარე თარიღი კლავიატურიდან?

[CTRL] ღილაკთან ერთად აქტიურ უჯრაში იმოქმედეთ წერტილმძიმეზე, [CTRL]+[;] და მოხდება მიმდინარე თარიღის ჩასმა.

*-* ricxvebis procentuli saxiT CawerisTvis gankuTvnilia *Percentage*  <mark>*ფორმატი. თუ უ*ჯრაში გვიწერია მაგ. 20%, იგი აღიქმება როგორც 0.2, და</mark>  $\alpha$ მიტომ გაანგარიშებაში შეგვიძლია პირდაპირ % მივუთითოთ: მაგ., =45\*20%  $(y_3, y_2, y_3, z_4, z_5, z_6, z_7, z_7, z_8, z_7, z_8, z_9, z_9, z_1, z_1, z_2, z_6, z_7, z_7, z_8, z_9, z_9, z_1, z_1, z_2, z_3, z_4, z_7, z_8, z_9, z_1, z_2, z_3, z_4, z_6, z_7, z_8, z_9, z_1, z_2, z_3, z_4, z_5, z_6, z_7, z_8, z_9, z_1, z_2, z_3, z_4, z_5, z_6, z_7, z_8$ ტექსტად აღიქმება).

*- დროითი მონაცემებისთვის* - Time. უჯრაში დროის მონაცემის ჩასაწერად ხშირად გამოიყენება ორწერტილი, მაგ 12:30; დროის მონაცემების შეტანისას უნდა გვახსოვდეს, რომ დილით 12 სთ-მდე მონაცემებს უნდა მიეწეროს პრაბელით გამოყოფილი AM, ხოლო 12 საათის შემდეგ –PM. ასე რომ დილის 10 სთ დაფიქსირდება როგორც 10:20 AM, ხოლო საღამოს 9 საათი ასე: 9:30 PM, ან უბრალოდ 9:30;

# როგორ ჩავსვათ აქტიურ უჯრაში მიმდინარე დრო (საათის მიხედვით) კლავიატურიდან?

აქტიურ უჯრაში მიმდინარე დროის დაფიქსირება შეგვიძლია CTRL, Shift და ორწერტილის კლავიშთა კომბინაციით ([CTRL]+[Shift]+[:]). მიმდინარე დროის დაფიქსირება ფუნქციითაც შეიძლება, რასაც ცოტა ქვემოთ შევეხებით.

რიცხვების ექსპონენტური ფორმით ჩაწერას ემსახურება Scientific ფორმატი. იგი განკუთვნილია ძალიან დიდი რიცხვების ან ძალიან მცირე რიცხვების  $b$ აწერისთვის.

## ტექსტური მონაცემების შეტანისთვის განკუთვნილია - Text ფორმატი;

უნდა აღვნიშნოთ, რომ ნებისმიერი მონაცემი დაწყებული ასოთი ან აპოსტროფის ნიშნით აღიქმება როგორც ტექსტი, მაგალითად, თუ გვსურს რომ რიცხვები როგორც ტექსტი ისე აღიქმებოდეს, მათ წინ ეწერთ აპოსტროფს.

# როგორ განვსაზღვროთ მონაცემთა ფორმატები უჯრების ფორმატირების ფანჯრიდან?

მონაცემთა ტიპები შეგვიძლია განვსაზღვროთ აგრეთვე ფანჯრიდან "Format Cells" (

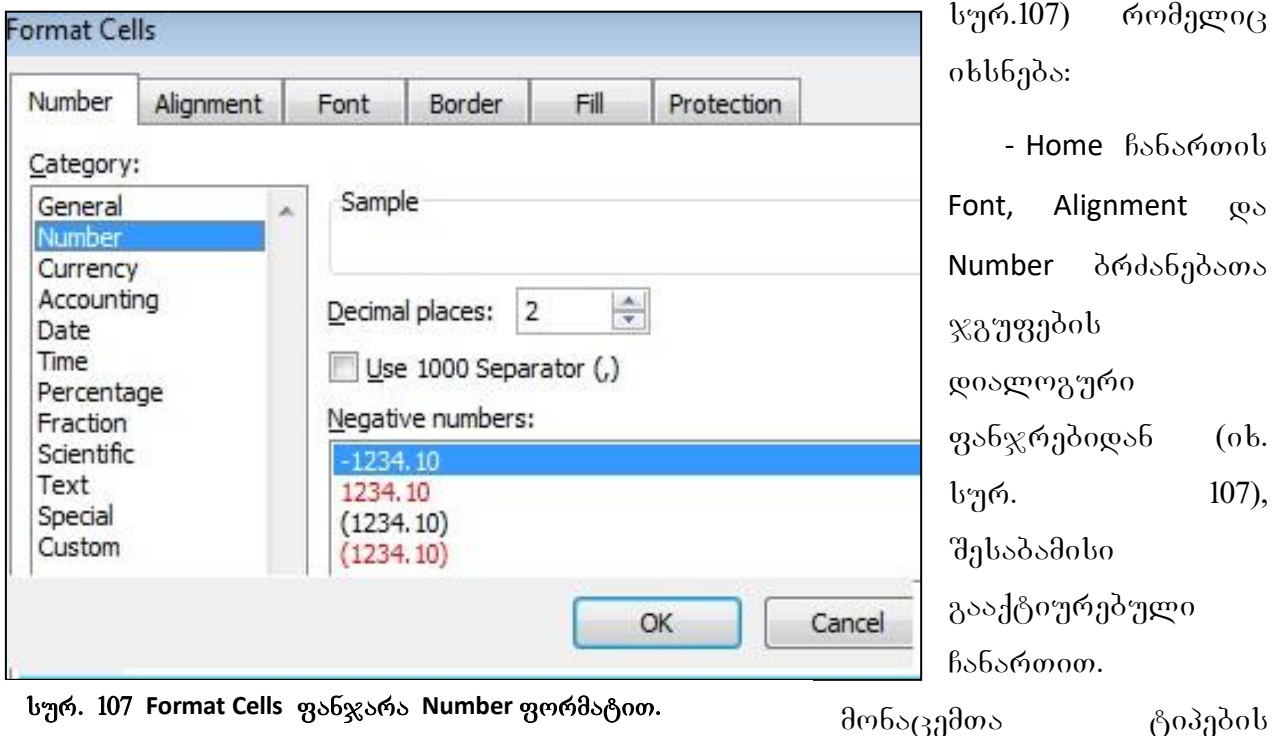

განსაზღვრისათვის უნდა გავააქტიუროთ Number ჩანართი;

- სამუშაო ფურცლის რომელიმე უჯრის ან მონიშნულ უჯრებზე კონტექსტური მენიუდან/Format Cells პრძანებით,

- მონაცემთა კატეგორიების სიის ჩამონათვლის ღილაკიდან - More Number Format-ზე მოქმედებით (ის სურ. 104);

პოლო შემთხვევაში იხსნება Format Cells უჯრების ფორმატირების ფანჯარა (იხ. სურ. 107); სადაც გააქტიურებულია Number ჩანართი.

Number ჩანართში მოცემულია მონაცემთა კატეგორიები, მაგრამ განსხვავებით ზემოაღწერილისაგან (სურ.104) აქ უფრო მეტი ფორმატებია და მეტი საშუალებები, მაგ, მარჯვენა პანელში ჩამოთვლილია კონკრეტული ფორმატის შესაძლო ტიპები, და მათგან შეგვიძლია ავირჩიოთ რომელიმე, თუნდაც თარიღის განსაზღვრისას.

Number ჩანართშიც იგივე თანმიმდევრობითაა მონაცემთა ტიპები მოცემული, როგორც წინა შემთხვევაში, მაგრამ აქ როგორც ვხედავთ, დამატებულია Special და Custom ფორმატი.

**Special ფორმატი** გამოიყენება სპეციალური ფორმატის მონაცემების, მაგალითად ტელეფონის, სატაბელო ნომრების და საფოსტო ინდექსების ჩასაწერად;

**Custom ფორმატი** კი მომხმარებელს საშუალებას აძლევს თავისი სურვილის მიხედვით აირჩიოს ფორმატი მარჯვენა პანელში მოცემული ტიპების მიხედვით. აქ უკვე ძალიან ბევრი ვარიანტია, და ამასთან მომხმარებელსაც ეძლევა საშუალება თვითონ განსაზღვროს ფორმატი.

Number ჩანართში Number- ზე მოქმედებით შეგვიძლია რიცხვები წარმოვადგინოთ ჩვენთვის მოხერხებული ფორმით, მაგალითად, თუ გაანგარიშების შედეგად ვღებულობთ ათწილად რიცხვებს და გვსურს რომ მთელი რიცხვები გამოგვიტანოს, მაშინ უნდა მოვნიშნოთ ის დიაპაზონი, სადაც შედეგებია დაფიქსირებული და სურ.  $60 - \theta_1$  მითითებულ ადგილზე სადაც ათწილადი ნიშნებია (decimal place) მითითებული, 0-ზე დავიყვანოთ, ამ შემთხვევაში რიცხვებს მივიღებთ დამრგვალებული სახით. ასევე, თუ გვინდა მხოლოდ ორი ათწილადი ნიშნით მივიღოთ რიცხვები, მაშინ მითითებულ ადგილზე დავაფიქსირებთ 2-ს. ათწილადი რიცხვების შეტანისას ვიყენებთ წერტილს მძიმის მაგივრად, ასე რომ 5,67 ხცელში ჩაიწერება ასე: 5.67, ხოლო მრავალნიშნა რიცხვების ჩასაწერად შესაძლებელია მისი სამ-სამ ციფრად გამოყოფა მძიმეებით. გამოყოფა ხდება ერთეულიდან დაწყებით ასე მაგ., 12567890341 შეგვიძლია ჩავწეროთ კიდევ  $\delta$ ასეთნაირადაც: 12,567,890,341.

რიცხვების წინ მინუს ნიშნიანი და მრგვალ ფრჩხილებში ჩაწერილი რიცხვები როგორც უარყოფითი რიცხვები ისე აღიქმება. ასე რომ (56) იგივეა რაც -56.

#### <u>kitab da savari da sabar</u>

- 1. როგორ გამოვიძახოთ უჯრების ფორმატირების ფანჯარა "Format Cells?
- 2. როგორ ჩავწეროთ უჯრაში რიცხვი 3 $\frac{2}{5}$ ? რიცხვი  $\frac{3}{4}$ ?
- 3. უჯრაში დაფიქსირებულია (45), რიცხვია თუ ტექსტი?

4. რომელი ფორმატი უნდა გამოვიყენოთ რომ უჯრაში დაფიქსირდეს ასეთი სახით ჩაწერა: "ოთხშაბათი, სექტემბერი 23, 2012"?

5. უჯრაში ჩავწერეთ რიცხვი 3/7, ვიმოქმედეთ Enter-ზე და მივიღეთ შედეგი " 7 march". რატომ? – რა უნდა გაგვეკეთებინა რომ ისევ 3/7-ად ანუ წილადის სახით დარჩენილიყო?

6. Date ფორმატში ავირჩიოთ ტიპი, რომელიც თარიღს ჩაგვიწერს მოცემული სახით: "3/14/01 13:30"

# VII 00530 arasmas amaseaaaaansa

## 7.1 ცხრილის ავტომატური ფორმირება

Excel- do  $\beta$ bრილის ფორმირება შეგვიძლია მრავალნაირად:

1 Excel-ის ფურცელზე მოვნიშნოთ ის არე, რომელიც ცხრილის სახით გვინდა რომ დაპროექტდეს;

ვიმოქმედოთ Home–ის Styles ჩანართში Format as Table დილაკზე. გამოდის  $q$ ანჯარა ცხრილის სახით სხვადასხვა სტილით (იხ. სურ. 108) წარმოდგენილი სამი კატეგორიის ფერებით: Light (ღია ფერები) Medium(საშუალო) და Dark (მუქი).

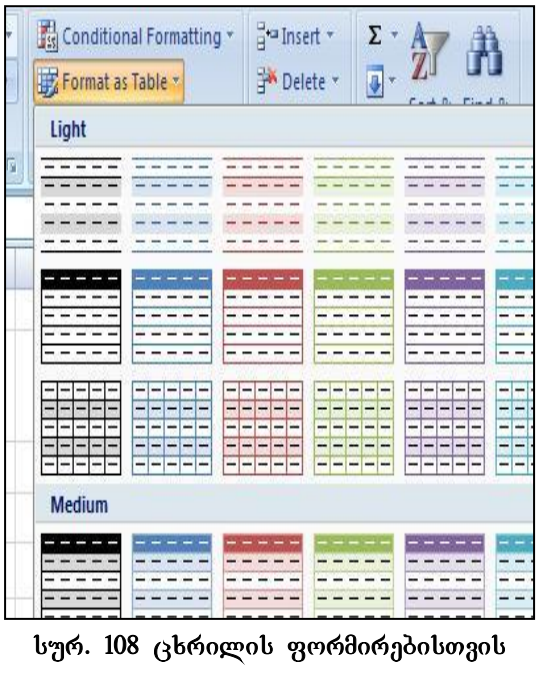

bტილის შერჩევა

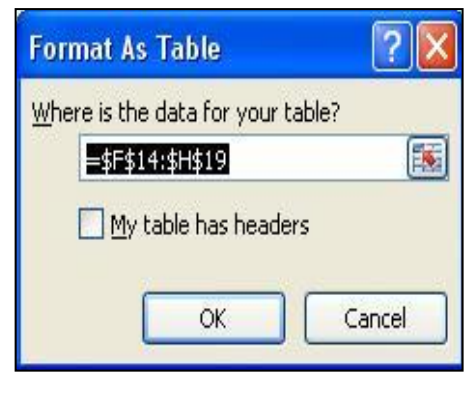

სურ. 109 ცხრილის განთავსების მისამართის მითითება

ავირჩევთ რომელიმეს ჩვენი სურვილის მიხედვით;

სტილის არჩევის შემდეგ იხსნება დიალოგური ფანჯარა, სადაც უნდა

მივუთითოთ ჩვენი მონაცემების განთავსების არე, ანუ დიაპაზონი (იხ. სურ. 109). აქ

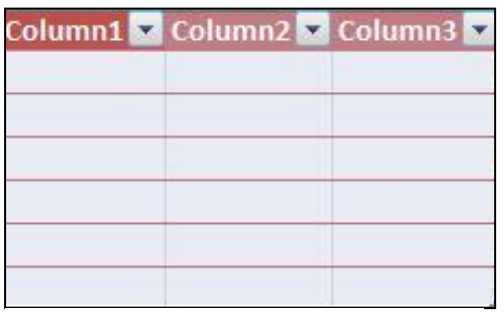

სურ. 110 ცხრილისთვის სათაურების ავტომატურად განსაზღვრა

შეგვიძლია მოვნიშნოთ ის არე, სადაც გვსურს ცხრილის განთავსება და

 $q$ ანჯარაში ავტომატურად დაფიქსირდება ამ დიაპაზონის მისამართი. ამავე ფანჯარაში არის მოთავსებული პატარა ოთკუთხედი - My table has header (ჩემს  $\alpha$ ცხრილს აქვს სათაურები), რომელსაც – ვააქტიურებთ (გააქტიურება ნიშნავს მასზე თაგვის მარცხენა ღილაკით მოქმედებას), თუ ჩვენს ცხრილს აქვს უკვე ჩვენ მიერ ჩასმული სვეტის სათაურები. იმ შემთხვევაში, თუ მას არ გავააქტიურებთ, მაშინ  $\alpha$ ცხრილს ავტომატურად დაუფიქსირდება სვეტების სათაურები Column1, Column2 და ა. შ. (იხ. სურ. 110). მივიღებთ ცხრილს, სადაც უკვე შეგვიძლება მონაცემების შეტანა.

ავტომატურად ფორმატირების დროს ცხრილს შეგვიძლია დავუმატოთ ბოლო საშედეგო სტრიქონი, და ჩავატაროთ სვეტების ბოლოს სხვადასხვა გაანგარიშებები, ამისთვის ფორმირებულ ცხრილის არეში გავააქტიურებთ

|                   | <b>Table Tools</b>                |  |  |
|-------------------|-----------------------------------|--|--|
| Developer         | Design                            |  |  |
| <b>Header Row</b> | First Column                      |  |  |
| Total Row         | Last Column                       |  |  |
|                   | Banded Rows <b>Banded Columns</b> |  |  |
|                   | <b>Table Style Options</b>        |  |  |

სურ. 111. საშედეგო სტრიქონის გამოტანა

რომელიმე უჯრას, ლენტის ზემოთ გამოჩნდება **Design** ჩანართი, საიდანაც გავააქტიურებთ ლენტაზე Total Row  $6$ ამრთველს (იხ.სურ. $111$ ).

შედეგად ავტოფორმირებულ ცხრილში გაჩნდება სტრიქონი: Total (იხ. სურ 112).

## რა გათვლები შეიძლება ჩატარდეს Total Row საშედეგო სტრიქონის საშუალებით?

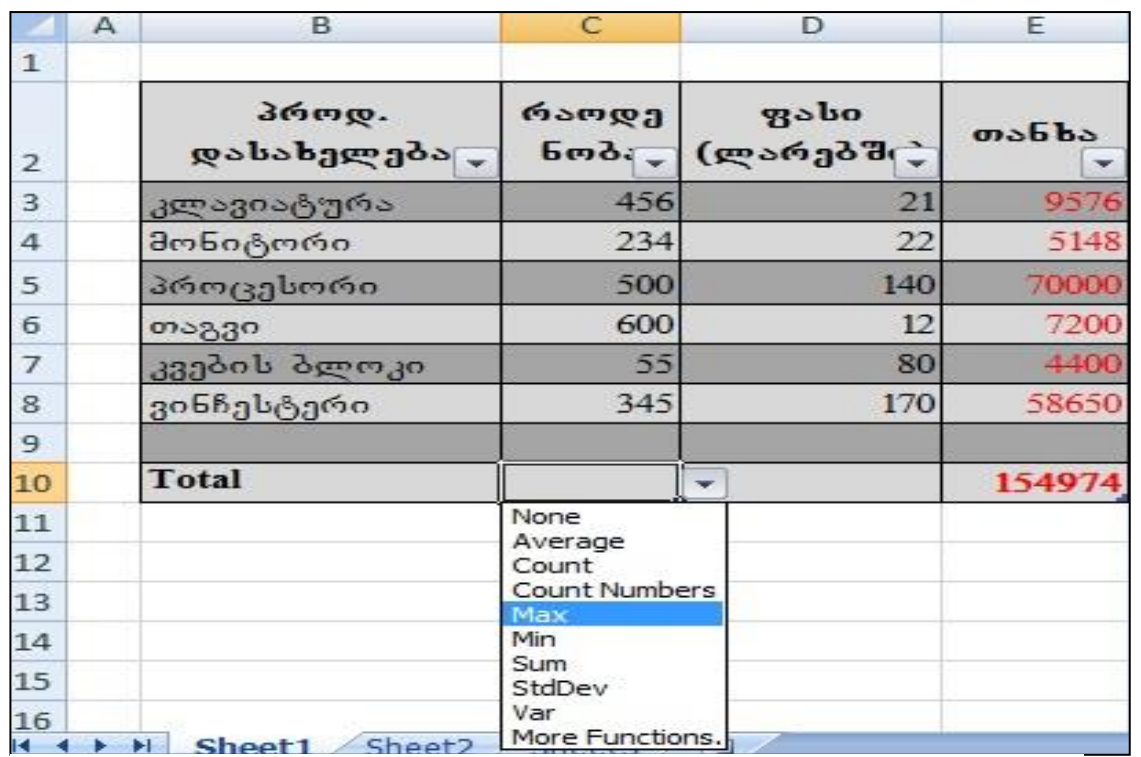

გავააქტიუროთ ის უჯრა, სადაც გვსურს შედეგის გამოტანა, მაგ C10. უჯრის გვერდით გაჩნდება სამკუთხა სიის ისარი (სურ. 112), რომელზე მოქმედებითაც

სურ. 112 საშედეგო სტრიქონი და შესაძლო მოქმედებათა სია

თაგვის მარცხენა ღილაკით გამოდის ფუნქციების სია (Average –საშუალო არითმეტიკული, Count შევსებული უჯრების დათვლა, Count Numbers (რიცხვითი მონაცემების დათვლა), Max - მაქსიმუმი, Min - მინიმუმი, Stdev-სტანდარტული გადახრა, Var –ვარიაციის შეფასება), ბოლო ღილაკზე მოქმედებით გამოდის ფუნქციების ოსტატის ფანჯარა, სადაც შეგვიძლია ავირჩიოთ ნებისმიერი ფუნქცია.

# როგორ შეგვიძლია ფორმატირებულ ცხრილში სტრიქონებსა და სვეტებზე  $(b$ ათაურის გარდა) ფონის მოცილება?

ამისათვის ცხრილის ნებისმიერ არეში ვიმოქმედოთ თაგვის მარცხენა ღილაკით, რომ გამოჩნდეს ლენტის ზემოთ ჩანართი "Design" და ამოვრთოთ ჩამრთველი (ვიმოქმედოთ თაგვით) "Banded Row". ე.ი. ღილაკის ჩართვა-ამორთვით ხდება ფორმატირების მოცემული სტილის ჩართვა-გამორთვა სტრიქონებზე. იგივე ხდება სვეტებისთვის "Banded Column"- ზე მოქმედებით.

Design/First Column- ზე მოქმედებით ხდება პირველი სვეტის დაფორმატება ცხრილის სათაურის ფორმატით.

Design/Last Column-ზე მოქმედებით კი ბოლო სვეტის დაფორმატება ცხრილის სათაურის ფორმატით.

Design/Header Row- ზე მოქმედებით ხდება ცხრილის სათაურის დამალვა-გამოჩენა.

## kitang da savarjiya da sabar da sareje da sareje da sava da sava da sava da sava da sava da sava da sava da sa

- 1. რა საშუალებებით შეიძლება მონაცემების ცხრილის სახით გამოსახვა?
- 2. რა მიიღება Home/ Styles/Format as Table ბრძანებათა თანმიმდევრობით?
- 3. როგორ შეგვიძლია ფილტრაციის ნიშნების მოშორება ცხრილზე?
- 4. რომელი ჩამრთველი უნდა გავააქტიუროთ, რომ ცხრილის ავტომატური ფორმირებისას სათაურებად ჩვენს მიერ განსაზღვრული სვეტების სათაურები განისაზღვროს და არა Column1, Column2,...?
- 5. როგორ დავამატოთ ცხრილში საშედეგო სტრიქონი?
- 6. რა საშუალებები გააჩნია საშედეგო სტრიქონს მონაცემთა მანიპულირებისათვის?
- 7. რა მიიღება Design/ Furst Column-ზე მოქმედებით ავტოფორმირებულ ცხრილში?
- 8. რა მიიღება Design/ Last Column-ზე მოქმედებით ავტოფორმირებულ ცხრილში?
- 9. რა მიიღება Design/ Banded Row-ზე მოქმედებით ავტოფორმირებულ ცხრილში?
- 10. რა მიიღება Design/ Banded Column-ზე მოქმედებით ავტოფორმირებულ ცხრილში?
- 11. როგორ შეგვიძლია ფონის მოცილება ავტოფორმირებულ ცხრილში?

## 7.2 ᲞᲘᲠᲝᲑᲘᲗᲘ ᲤᲝᲠᲛᲐᲢᲘᲠᲔᲑᲐ

#### $7.2.1$  პირობითი ფორმატირების დანიშნულება

პირობითი ფორმატირება ნიშნავს მონიშნულ სვეტზე მოცემული პირობის

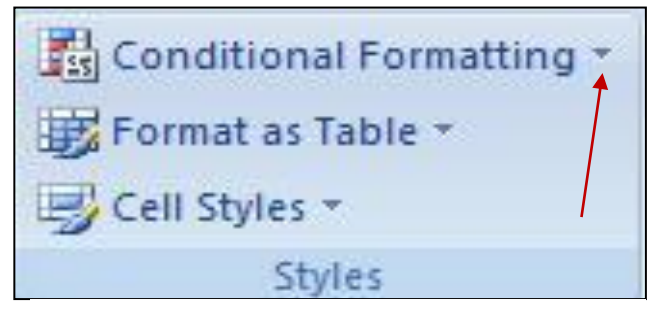

სურ. 113 Styles **ბრძანებათა ჯგუფ**ში პირ. gorgas gorgada boob gorgazoo

მიხედვით გარკვეული წესების შესრულებას, მის შესასრულებლად საჭიროა Home ჩანართის Style ბრძანებათა ჯგუფში ვიმოქმედოთ Conditional Formating (30600000 gორმატირება) ბრძანების სიის ღილაკზე (სურ. 113),. პირობითი ფორმატირების დილაკზე

მოქმედებით იხსნება ფანჯარა, სადაც ჩამოთვლილია პირობითი ფორმატირების  $\partial \Omega$ სრულების მეთოდები, კერძოდ: Highlight Cells rules (უჯრების ფერით გამოყოფა გარკვეული პირობების შესრულებისას)

Top/Bottom Rules (უჯრების ფერით გამოყოფა ზედა და ქვედა მნიშვნელობების პოვნისას), Data Bars (პირობითი ფორმატირება პისტოგრამით) და Color scales

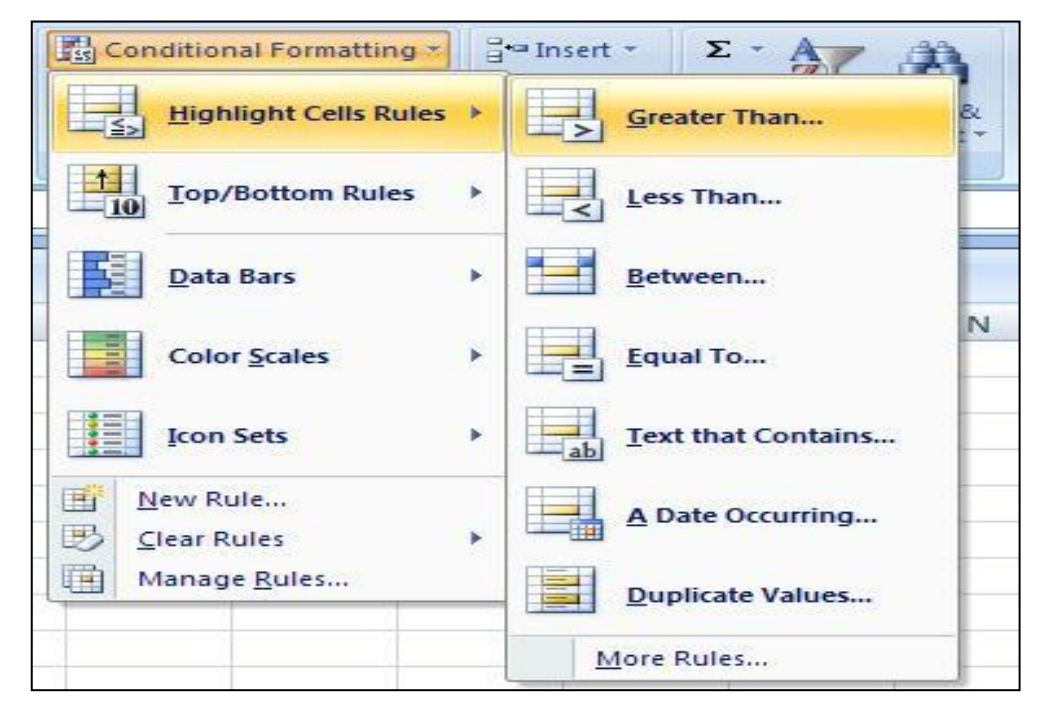

სურ. 114 პირობითი ფორმატირების ბრძანებები

 $\alpha$  (პირობითი ფორმატირება ფერთა სკალით) Icon Sets (პირობითი ფორმატირება პიქტოგრამებით), თითოეულ მათგანს თავისი ქვეფუნქციები გააჩნია,

მაგალითად, თუ მონიშნული სვეტის უჯრებში მოთავსებული სიდიდეები რაღაც გარკვეულ სიდიდეზე მეტია, შეიძლება ეს უჯრები გარკვეული ფონით მოინიშნოს (ob.  $b_{\rm d}$ %. 114).

მოცემული სურათის მიხედვით (სურ. 115), მონიშნულია სვეტის ის უჯრები, რომლებშიც მოთავსებული რიცხვითი სიდიდეები მეტია 400-ზე, მოინიშნება ლიაწითელი ფონით (Light Red Fill), ხოლო შრიფტი იქნება მუქი წითელი (Dark Red

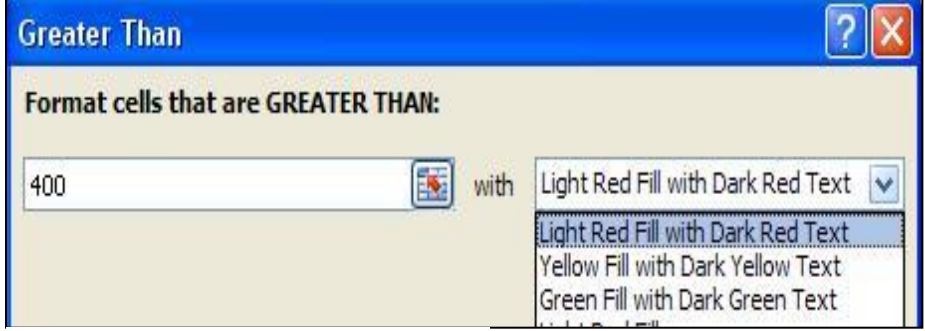

სურ. 115 Greater Than **ბრ**ძანება

## Text- მუქი წითელი ტექსტით).

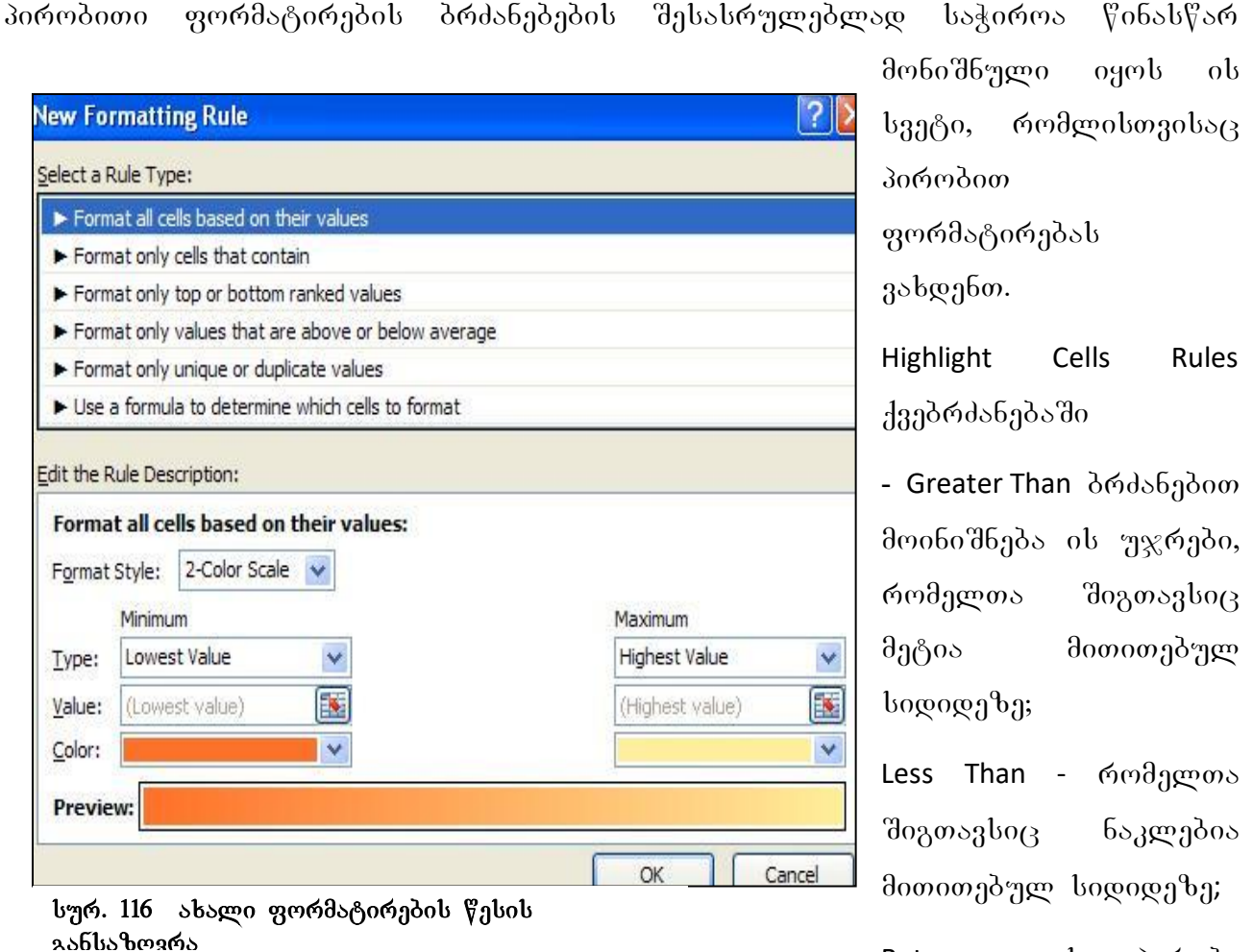

მიეთითება მაშინ როცა ორ სიდიდეს შორის ხდება შედარება, მოინიშნება ის უჯრები, რომელთა შიგთავსიც მოთავსებულია მოცემულ შუალედში;

 $Between -<sub>3</sub>b$   $30600$ 

Equal To – aმოინიშნება ის უჯრები, რომელთა შიგთავსიც ტოლია გარკვეული მითითებული სიდიდის,

Text that Contains, ტექსტი რომელიც შეიცავს მითითებულ მნიშვნელობას,

A Date Occuring- რომელიც მოიცავს მითითებულ თარიღს.

Duplicate Values- მოინიშნება ის უჯრები, რომელ უჯრებშიც ხდება მონაცემთა დუბლირება.

Conditional Formating-ის მეორე Top/BooTom Rules ბრძანებით ხდება რომელიმე ზღვარს იქით ზედა (top) ან ქვედა (Bottom) მითითებული რაოდენობის უჯრების გამოტანა.
Data Bar მონიშნულ სვეტში უჯრების სიდიდეებს წარმოადგენს მონაცემთა დიაგრამის სახით.

Color Scales  $-\infty$  ხდება უჯრების სიდიდეების დაყოფა მაქსიმალურ, საშუალო და ქვედა რიცხვებად და ხდება მათთვის სხვადასხვა ფერის გამოყოფა.

Icon Sets-ით ხდება გარკვეული პირობების მიხედვით სხვადასხვა გრაფიკული ნიშნების დანიშვნა.

#### 7.2.2 306(96000 8(9685606060606 85068065

პირობითი ფორმატირების გაუქმება ხდება ბრძანებით: Clear rules და სვეტი ისევ დაბრუნდება საწყის მდგომარეობაში.

პირობითი ფორმატირების ბრძანებებში New Rule და Manage Rules ბრძანებით (იხ. სურ. 114) შეგვიძლია ფორმატირების ახალი წესების შემოღება, New Rule-ზე მოქმედებით იხსნება ფანჯარა (იხ. სურ. 116), რომლის ზედა ნაწილში (Select a Rule  $\Delta T$ vpe) ჩამოთვლილია ფორმატირების ბრძანებები, საიდანაც უნდა მოინიშნოს ის ბრძანება, რომლისთვისაც ახალი წესის შექმნა გვინდა, ქვედა ნაწილში (Edit the Rule Description) კი შეგვიძლია მოვახდინოთ აღნიშნული ბრძანების ფორმატირების რედაქტირება ჩვენთვის სასურველი ფორმით.

Manage Rules (ob. bურ. 114) ბრძანებით იხსნება ფანჯარა (იხ. სურ. 117), რომელშიც Show formatting Rules for დიალოგურ ველში ჩანს ფორმატირების ბრძანება სად გამოიყენება, მიმდინარე მონიშვნისთვის (Current Selection), ამ ფურცლისთვის (this Worksheet), Sheet2  $\omega_{\text{d}}$  Sheet3-b $\omega_{\text{3}}$ ob.

ამავე ფანჯრიდან შეგვიძლია აგრეთვე ფორმატირების ახალი წესის განსაზღვრაც, თუ ვიმოქმედებთ ბრძანებაზე: New Rules, გაიხსნება სურ. 117-ზე მოცემული  $q$ ანჯარა, რომელიც უკვე განვიხილეთ.

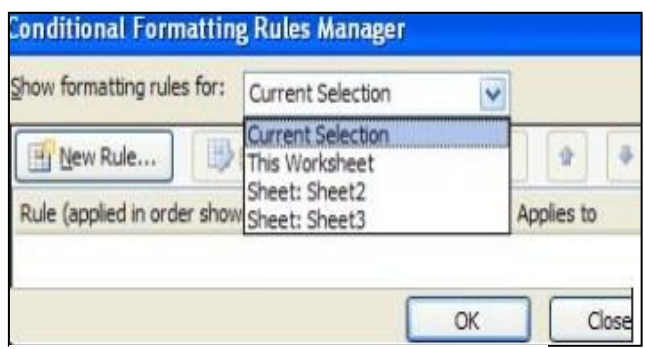

სურ. 117. Manage Rules ფანჯარა

*დავალება:* შევიტანოთ მონაცემები აღნიშნული სურათის მიხედვით, პირობითი ფორმატირების სასუალებით მოვახდინოთ იმ უჯრების მონისვნა მწვანედ, რომელთა ხელფასი 600-დან 900 ლარამდეა, 900-დან ზემოთ კი ფარდისფრად. მიჰყევით ისრების თანმიმდევრობას.

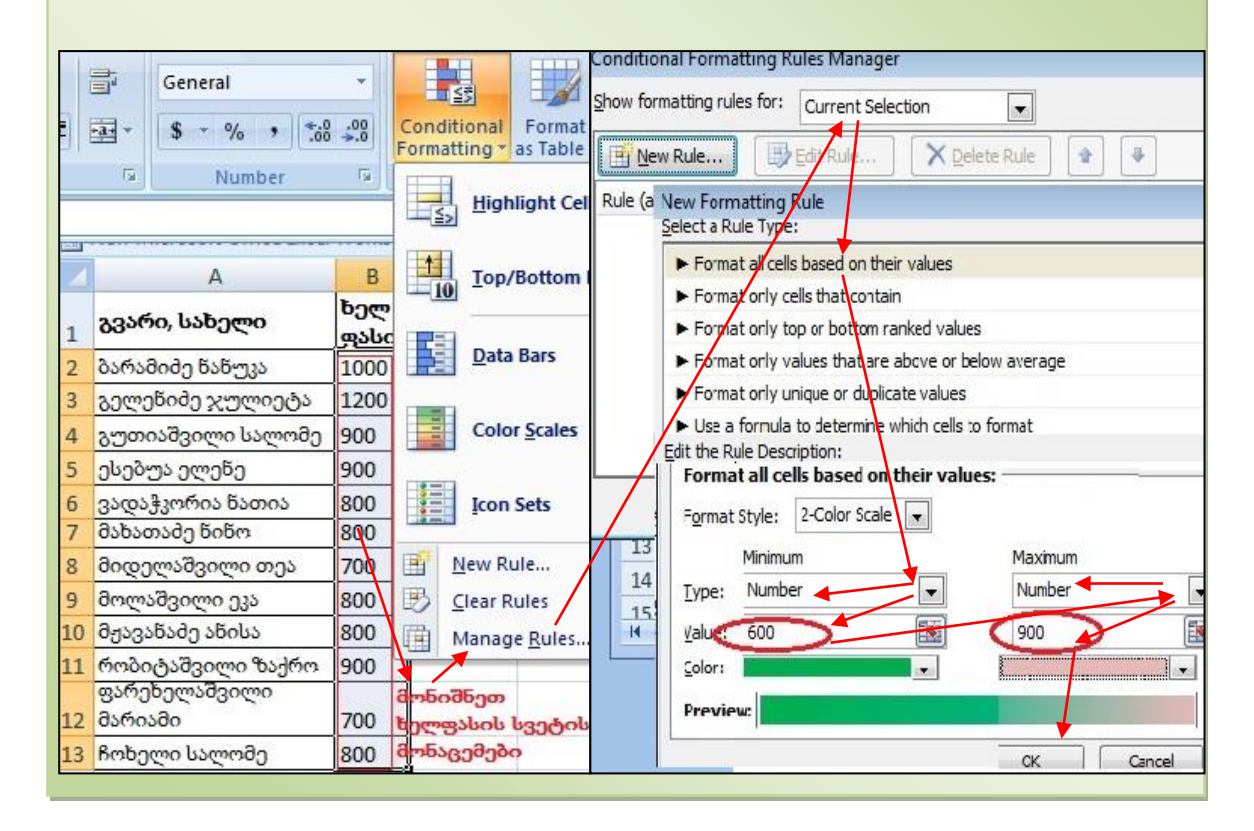

#### <u>კითხვები და სავარჯიშოები:</u>

- 1. პირობითი ფორმატირების რომელი მეთოდით შეგვიძლია სურ. 112-ზე მოცემული ცხრილის მონაცემებში რაოდენობის სვეტში 400-ზე მეტი სიდიდის მქონე უჯრების წითელი ფონით გამოყოფა?
- 2. პირობითი ფორმატირების რომელი მეთოდით შეგვიძლია სურ. 112-ზე მოცემული ცხრილის მონაცემებში 400-დან 600-მდე სიდიდის მქონე უჯრების ვიზუალიზაცია?
- 3. როგორ აღმოვაჩინოთ რომელიმე სვეტში ერთნაირი მონაცემები?
- 4. როგორ შეგვიძლია განვსაზღვროთ ფორმატირების ახალი წესი?
- 5. როგორ გავანთავისუფლოთ უჯრები პირობითი ფორმატირებისაგან?

# 7.3 8065638005 8065

მონაცემთა ძებნა შესაძლებელია Home ჩანართის Editing ბრძანებათა  $\chi$ გუფიდან Find

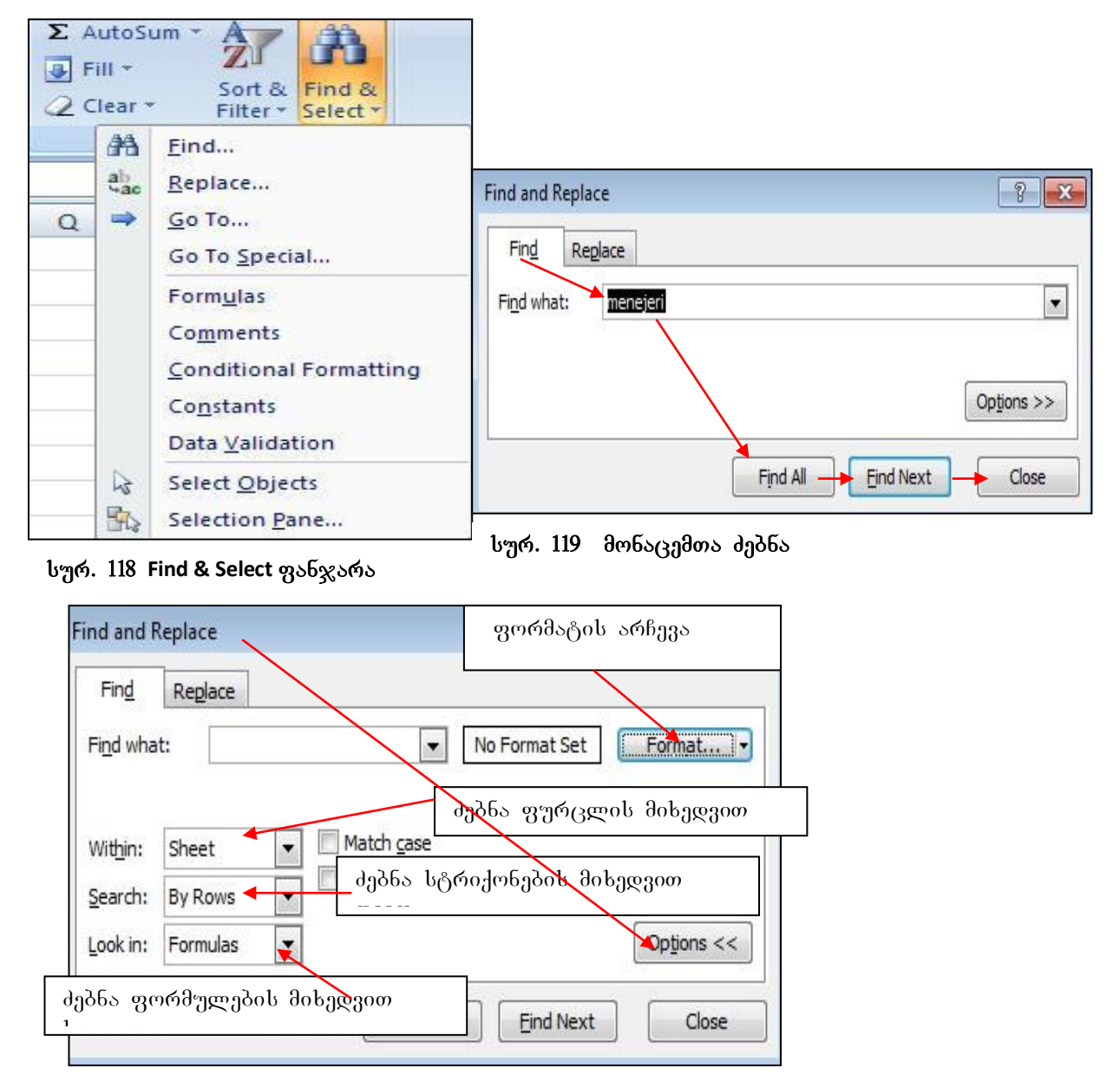

სურ.120 ძებნის პარამეტრების შერჩევა

and Select ღილაკზე მოქმედებით გახსნილი ფანჯრიდან (იხ.სურ.118) ბრძანებით Find, რის შემდეგაც გამოდის ფანჯარა, სადაც ტექსტის/ფრაგმეტის მოსაძებნად Find What  $\Omega$  3 3 3 6 (სურ.119) ჩავწერთ მოსაძებნ ტექსტს და ვიმოქმედებთ Find All-ზე.

Find and Replace  $\partial \omega_{\text{G}}$   $\partial \omega_{\text{G}}$   $\partial \omega$   $\partial \omega$   $\partial \omega$   $\partial \omega$   $\partial \omega$  and  $\partial \omega$  and  $\partial \omega$  and  $\partial \omega$ იხსნება ფანჯარა, სადაც შეგვიძლია მივუთითოთ რის მიხედვით მოვძებნოთ მონაცემები.

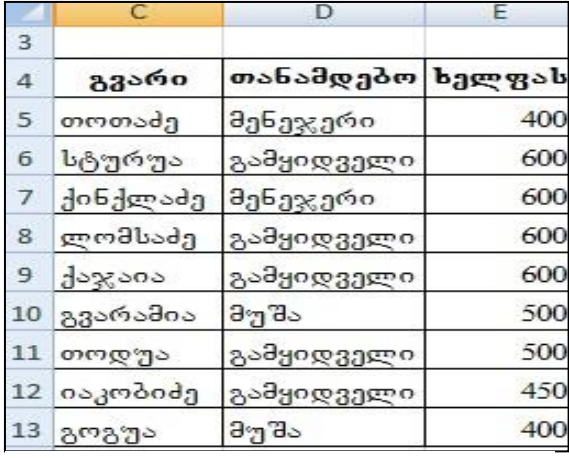

 $\partial$ sgsgmoon: dengdadbenon borggas "dabaxamo" შემდეგი მონაცემებიდან (სურ. 121) სურ.119  $- b$ ე Find What ველში ჩავწერთ "მენეჯერი", *ვიმოქმედებთ* Find All *დილაკზე, გამოვა*  $q$ ანჯარა შეტყოპინეპით, სადაც დაფიქსირებულია პარამეტრები, სადაც  $\partial$ modg $\partial$ bs,  $\partial$ grodm $\varphi$ ,  $\partial$ s $\partial$ gr $\partial$ som  $\partial$   $\partial$   $\partial$   $\partial$   $\partial$   $\partial$ gymggmydob bsbgmydo, gos yxmydob  $\partial$ obs $\partial$ sრთები. ა $\partial$ sbთან გააქტიურებული

# სურ.  $121$  მაგ. მონაცემები

ofbgds ob *domaggmo mg ms*, bsgog gb bsdgdbo bo<sub>b</sub>ggs gosgofbomgs. Find Next ღილაკზე მოქმედებით მონიშვნა შემდეგ მოძებნილ უჯრაზე გადაინაცვლებს. gsbxchol gobycho degreb bogds gognogon Close.

### 7.4 a06560a05 a0665 %5 3063%5

თუ გვსურს არა მარტო მონაცემის ძებნა, არამედ მოძებნილი მონაცემის სხვა ფრაგმენტით შეცვლა, მაშინ უნდა ვიმოქმედოთ Home ჩანართის Editing ბრძანებათა  $\alpha$ გუფიდან Find and Select ღილაკზე მოქმდებით გახსნილი ფანჯრიდან (იხ. სურ 118) Replace  $\delta$ რძანებაზე. გაიხსნება იგივე ფანჯარა რაც ძებნის დროს და გახსნილ ფანჯარაში Find What ველში ჩავწერთ მოსაძებნ ტექსტს, ხოლო  $\blacksquare$  Replace With ველში ჩავწერთ ტესტს, რითიც უნდა შევცვალოთ, შემდეგ ვმოქმედებთ ღილაკზე Replace All  $939\mathfrak{S}_3$ ან შეცვლისათვის, სადაც კი საძებნი სიტყვა შეხვდება და ვმოქმედებთ OK-ზე.

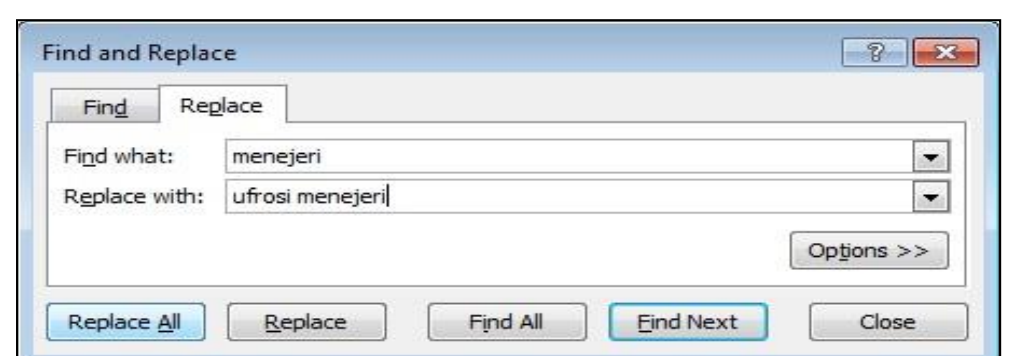

მონაცემის ძებნა და შეცვლა შესაძლებელია აგრეთვე Find and Replace

სურ. 122 Find and Replace ფანჯარა Replace ჩანართით

ფანჯრიდანაც, სადაც Find ჩანართში Find What ველში ჩავწერთ რაც უნდა მოიძებნოს, შემდეგ გავააქტიურებთ Replace ჩანართს და Replace With ველში ნავწერთ რითიც უნდა შეიცვალოს და ვმოქმედებთ ღილაკზე Replace All . შედეგად გამოდის შეტყობინება რამდენჯერ ჰქონდა ადგილი ამ შეცვლას. მაგ., თუ გვსურს ჩვენს მონაცემებში სიტყვა მენეჯერი შეიცვალოს უფროსი მენეჯერით სადაც კი შეხვდება ეს სიტყვა, Home/Find and Select/Replace ფანჯარას ექნება ასეთი სახე (სურ. 122).

# 7.5 ᲝᲑᲘᲔᲥᲢᲔᲑᲘᲡ ᲛᲝᲜᲘᲨᲕᲜᲐ

სიდიდეები, რომლებიც მიღებულია გათვლების შედეგად, წარმოადგენს ფორმულებს. მათი უჯრების გააქტიურებისას ფორმულის ზოლში ჩნდება

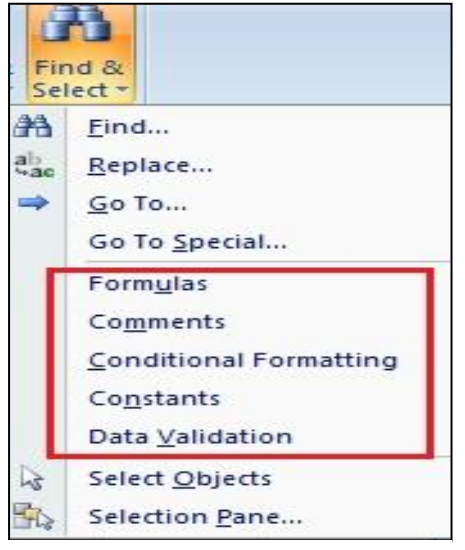

ფორმულა, რის საფუძველზედაც მიიღება. ხოლო მუდმივი სიდიდეები, და საწყისი მონაცემები .<br>იწოდება კონსტანტად.

როგორ მოვნიშნოთ ეს ობიექტები?

ეს ადვილად მოხერხდება თუ ვიმოქმედებთ Home ჩანართის Editing პრძანებათა ჯგუფიდან Find and Select ღილაკზე და შესაბამის ობიექტზე.

სურ. 123 ობიექტების მონიშვნა

### $7.5.1$  good mendo book dobodabs

### როგორ მოვნიშნოთ გათვლების შედეგად მიღებული სიდიდეები (ფორმულები)?

გათვლების შედეგად მიღებული სიდიდეების მოსანიშნად უნდა ვიმოქმედოთ პრძანებაზე:

Home/Find & Select/Formulas

# $7.5.2$  კონსტანტების მონიშვნა movi da movi da maraba kama maraba da maraba.

Home/Find & Select/Comstants

# $7.5.3$  კომენტარების მონიშვნა როგორ მოვნიშნოთ კომენტარები?

Home/Find & Select/Comments

#### 7.5.4 საკონტროლო უჯრების მონიშვნა

როგორ მოვნიშნოთ ის მონაცემები, რომელთათვისაც მონაცემთა კონტროლია gosf glyd ggon?

| Home/Find & Select/ Data | F <sub>5</sub> | ▼      | fх     | $=$ E5*30% |
|--------------------------|----------------|--------|--------|------------|
|                          | C              | E      | F      | G          |
| 3                        |                |        |        |            |
| 4                        | გვარი          | ხელფას | პრემია |            |
| 5                        | თოთაძე         | 400    | 120    |            |
| 6                        | სტურუა         | 600    | 180    |            |
| 7                        | ქინქლაძე       | 300    | 90     |            |
| 8                        | ლომსაძე        | 600    | 180    |            |
| 9                        | ქაჯაია         | 600    | 180    |            |
| 10 <sub>1</sub>          | გვარამია       | 900    | 270    |            |
| $11\,$                   | თოდუა          | 500    | 150    |            |
| 12                       | იაკობიძე       | 800    | 240    |            |
|                          | 13 20270       | 400    | 120    |            |

სურ. 124 ფორმულების მონიშვნა

#### 7.5.5 პირობითი ფორმატირების უჯრების მონიშვნა

# როგორ მოვნიშნოთ ის მონაცემები, რომელთათვისაც პირობითი ფორმატირებით  $k$ ggds deb $k$ ggdos go $\delta$ nsgoo $\delta$ osgos?

Home/Find & Select/Conditional Formating

*მაგალითი*: მოვნიშნოთ მოცემულ მონაცემებში (სურ. 124) ფულები და პირობითი ფორმატირების სვეტი:

 $a$ amisa $a$ a $b$  Home ჩანართში ვიმოქმედოთ Editing პრძანებათა  $x_3$ უფში Find & Select სიიდან ბრძანებაზე: Formulas

როგორც ვხედავთ, მოინიშნა F5:F13 დიაპაზონი, და თუ ფორმულის ზოლში დავაკვირდებით, ვნახავთ რომელი ფორმულის საფუძველზედაც არის მიღებული, კერძოდ, პრემია ყოფილა ხელფასის 30%.

საკმარისია ვიმოქმედოთ ბრძანებათა თანმიმდევრობაზე:

Home/Editing/Find &select/Conditional Formating-ზე, რომ მოინიშნება ხელფასის სვეტი, რადგან პირობით ფორმატირება ამ სვეტზე შესრულდა.

#### 7.6 გაᲓაᲡᲕᲚᲐ ᲝᲑᲘᲔᲥᲢᲔᲑᲖᲔ

 $\nabla$ ინა პარაგრაფებში ნავიგაციის დროს ჩვენ უკვე განვიხილეთ რომელიმე უჯრაზე, ან უჯრათა დიაპაზონზე სწრაფად გადასვლა Home /Editing/Find &select/Go To ბრძანებათა თანმიმდევრობით.

Find \$ Select ფანჯარაში ბრძანებები Go To და Go To Special გამოიყენებიან უჯრებზე  $\mathfrak{b}\mathfrak{F}$ რაფად გადა $\mathfrak{lg}$ ლისთვის.

როგორც უკვე ადრე განვიხილეთ, Go To ბრძანებათა ფანჯარაში Reference ველში (სურ. 125) მიეთითება მისამართი, სადაც უნდა მოხდეს გადასვლა.

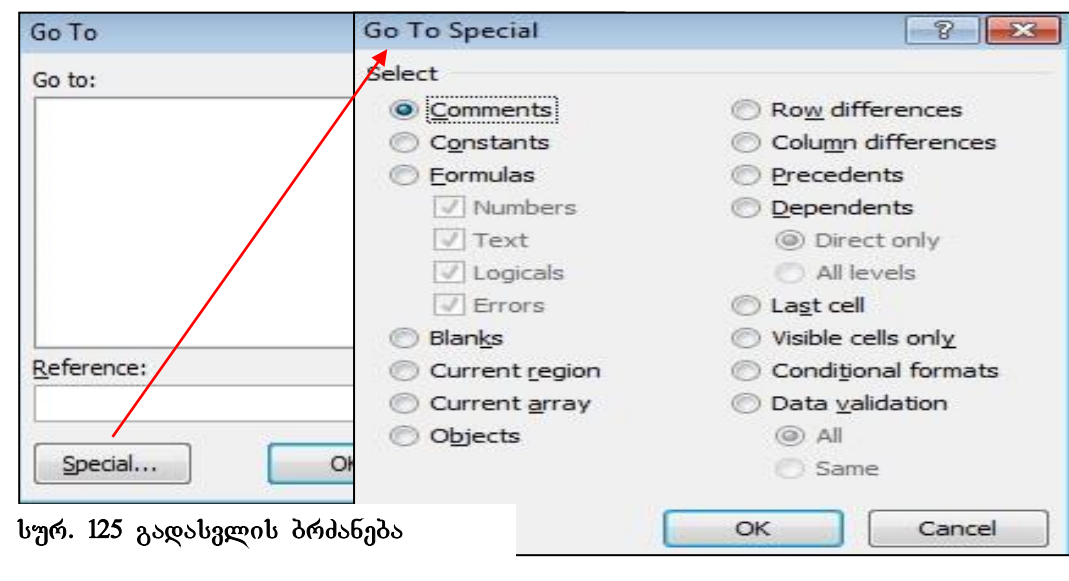

Go To Special ფანჯარაში მითითებულია ობიექტების უფრო მეტი ჩამონათვალი,

სურ. 126 სპეციალური გადასვლა

სადაც შეიძლება მოხდეს გადასვლა აქტიური უჯრიდან. მაგ. იგივე ფანჯარა გაიხსნება თუ გადასვლის ფანჯრიდან (სურ.125) ვიმოქმედებთ ღილაკზე: Special .

# 7.7 მარტივი დახარისხება

დახარისხება წარმოადგენს მონაცემთა დალაგებას გარკვეული წესის მიხედვით. მარტივი დახარისხება გულისხმობს დახარისხებას ერთი ნიშნის მიხედვით.

### დახარისხების გზები:

-Home/Editing/ Sort & Filter/ Sort A to Z ან Sort Z to A ღილაკზე მოქმედებით (სურ. 127)

-Data/ Sort & Filter ;ფანჯარაში  $\frac{1}{2}$ ↓ - ზრდადობით ან $\overrightarrow{A}$ ↓ - კლებადობით (სურ. 128).

მარტივი დახარისხების დროს გააქტიურებული უნდა იყოს იმ სვეტის სათაური, რომლის მიხედვითაც უნდა დახარისხდეს მონაცემები.

Home ჩანართში Editing ბრძანებათა ჯგუფში Sort & Filter საბრძანებო ღილაკზე მოქმედებით გამოდის ფანჯარა, სადაც ჩამოითვლება მენიუ შესასრულებელი პრძანებების (იხ.სურ.127).

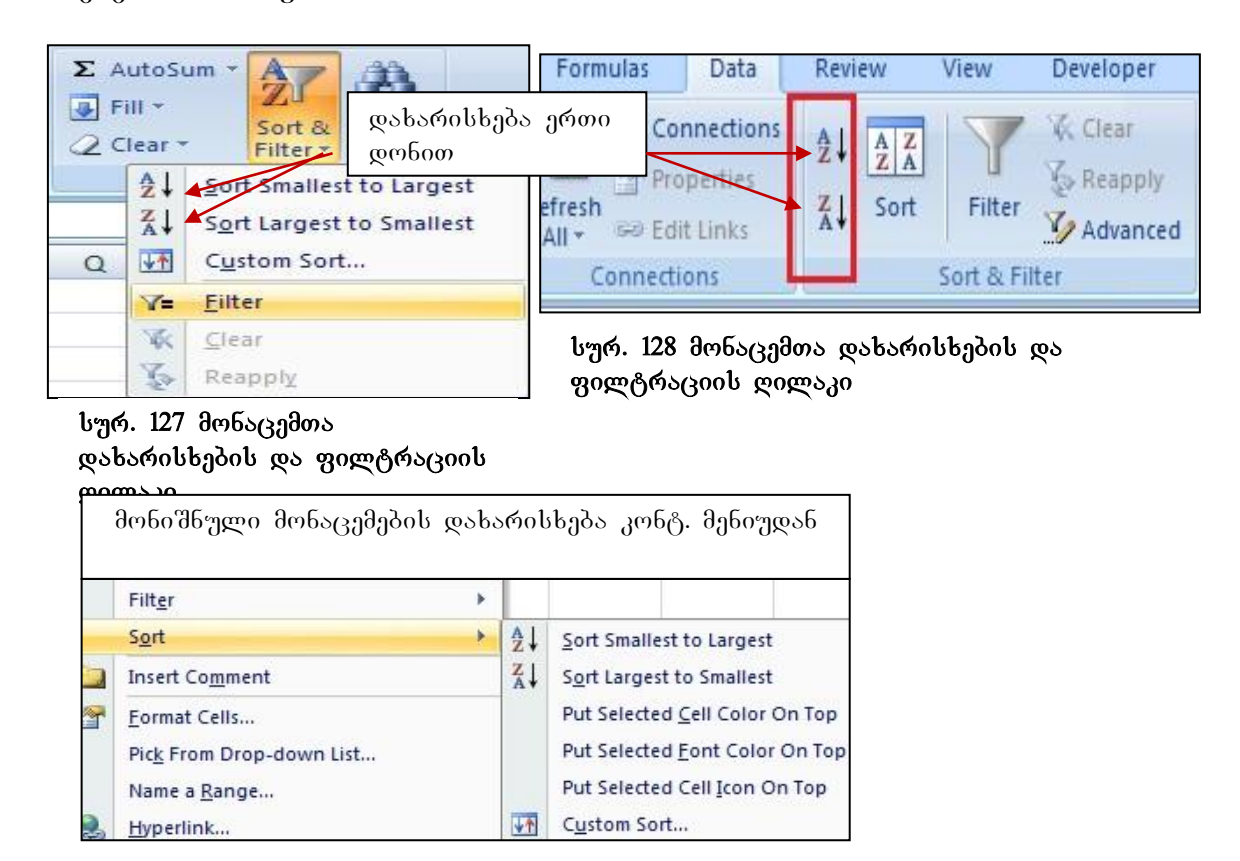

მათგან პირველი ორით ხდება დახარისხება ერთი ნიშნის (სვეტის/სტრიქონის) მიხედვით, Custom Sort-ით- მრავალდონიანი დახარისხება, ხოლო Filter ღილაკით <u>ხდე</u>ბა მონაცემთა ამორჩევა რაიმე პირობის მიხედვითაც – ფილტრაცია.

შეგვიძლია დავახარისხოთ როგორც რიცხვითი, ასევე ტექსტური მონაცემები. ერთი რომელიმე სვეტის/სტრიქონის დახარისხებისთვის საკმარისია თაგვის მიმთითებელი davayenoT am svetis/striqonis saTaurSi da vimoqmedoT Rilakze Sort A to Z - (თუ ტექსტურია ანბანის მიხედვით) და Sort Z to A (ანბანის შებრუნებული რიგით), რიცხვების დახარისხებისას ავტომატურად ჩნდება ბრძანება: Sort Smallest To largest ზრდადობის მიხედვით, Sort largest to Smallest –კლებადობის მიხედვით. დახარისხებითვის ასევე შეგვიძლია მთლიანი სტრიქონი/სვეტი მოვნიშნოთ და ისე ვიმოქმედოთ დახარისხების ღილაკზე.

მონიშნული მონაცემები შეიძლება დავახარისხოთ კონტექსტური მენიუდანაც როგორც ჩვეულებრივ ზემოთ აღწერილი წესით, ასევე შრიფტის ფერის (Font color) და უჯრის ფერის (Cell color) მიხედვითაც.

შენიშვნა: Sylfaen-ში აკრეფილი ქართული ტექსტი დახარისხდება ჩვეულებრივად, kოლო სხვა რომელიმე შრიფტით აკრეფილი, მაგ., Acadnusx დახარისხდება მისი შესაბამისი ინგლისური ასოების მიხედვით. ასე რომ მაგალითად ორი გვარის: ნიქობავას და ინჯიას Acadnusx შემთხვეაში ანბანის მიხედვით დალაგების დროს  $\chi$ ერ განთავსდება "ჩიქობავა", ხოლო შემდეგ "ინ $\chi$ ია", რამდენადაც ჩიქობავა

შევიტანოთ მონაცემები აღნიშნული სურათის მიხედვით, და დავახარისხოთ განყოფილების gobobaggadab dabagaam.

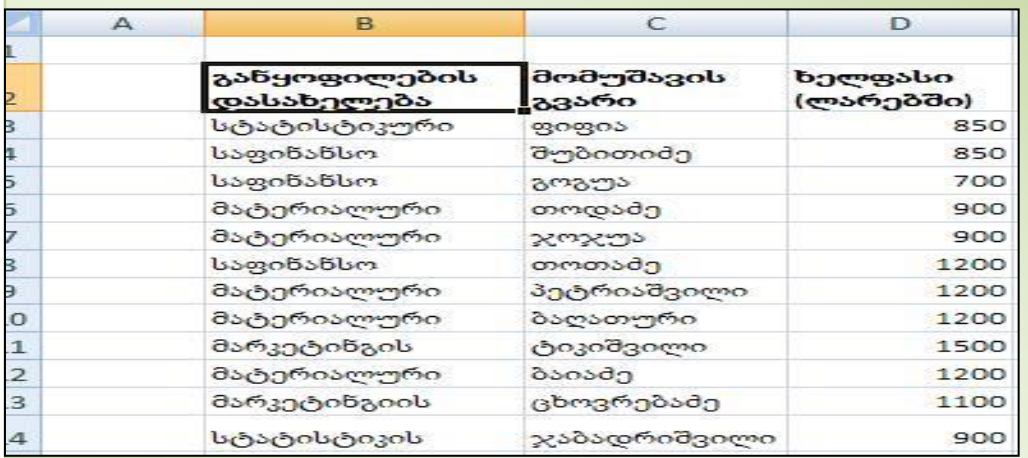

#### დავალება. მონაცემების დახარისხებაზე

ინგლისურში იწყება C-თი (Chiqobava). I კი ანბანური წესით მის შემდეგაა.

# 7.8 დახარისხება რამდენიმე კრიტერიუმის მიხედვით

#### $\epsilon$ ოგორ დავახარისხოთ მონაცემები რამდენიმე დონის მიხედვით?

დახარისხების დონეების რაოდენობა შეიძლება იყოს 64-მდე დიდი  $\alpha$ სრილებისთვის. მრავალდონიანი დახარისხების გზები:

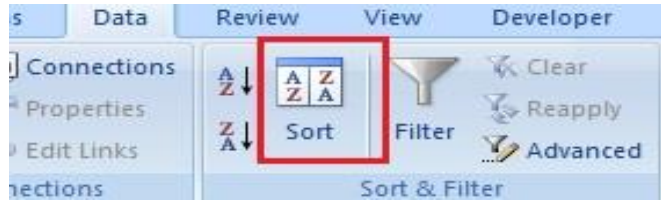

სურ. 129 მონაცემთა მრავალდონიანი დახარისხება

-Home/Editing/ Sort & Filter/Custom

sort  $(b_0\gamma\sigma. 127)$ 

-Data/ Sort & Filter/Sort ( სურ. 129)

სურ.127-ზე Custom sort ღილაკი და Sort ღილაკი სურ. 129-ზე შესაძლებლობას გვაძლევს მონაცემები დალაგდეს რამდენიმე დონის მიხედვით მაგალითად, ჯერ განყოფილების, შემდეგ გვარების მიხედვით. ამისათვის უნდა მოვნიშნოთ მონაცემების დიაპაზონი (თუ ცხრილია, მთელი ცხრილი) და ვიმოქმედოთ ლილაკზე - Custom sort.  $\sigma$ სსნება დახარისხების ფანჯარა (იხ. სურ.130), სადაც, Sort  $by$  ველში ისარზე მოქმედებით ავირჩევთ იმ სვეტის დასახელებას, რომლითაც

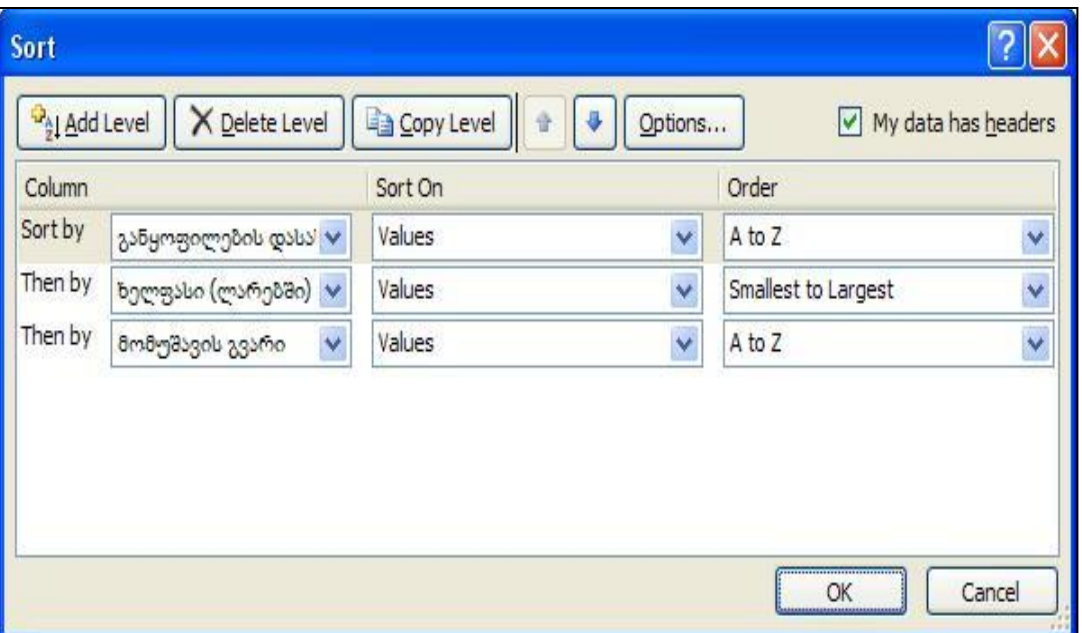

სურ. 130. დახარისხება დონეების მიხედვით

გვინდა პირველ რიგში დახარისხდეს, ე. ი. ვირჩევთ განყოფილების დასახელებას, შემდეგ ვიმოქმედებთ ზემოთ ბრძანებაზე ADD Level და ასევე Then by დიალოგურ ველში ვირჩევთ დახარისხების შემდეგ დონეს - ხელფასს, შემდეგ კი გვარს. მარჯვნივ ეწერება ან ჩვენ მივუწერთ როგორ დაახარისხოს და OK.

განყოფილებაში Sort on მიეთითება თუ რის მიხედვით ხარისხდება მოცემული სვეტი: სიდიდეების ( Values), უჯრის ფერის (Cell Color), შრიფტის ფერის (Font Color), თუ  $\gamma$ <sub>X</sub>60 bodde  $\gamma$ <sub>20</sub> bodde (Cell Icon) dobagoo.

განყოფილებაში Order მიეთითება თუ რა წესით ხარისხდება მოცემული სვეტის მონაცემები, ანბანის მიხედვით დასაწყისიდან (A to Z) თუ ბოლოდან (Z to A) თუ რიცხვები - ზრდადობის მიხედვით (Smallest To Largest) ან კლებადობის მიხედვით (Largest To Smallest).

მონაცემთა დახარისხება შეგვიძლია აგრეთვე ვაწარმოოთ Data ჩანართიდანაც Sort & Filter ბრძანებათა ჯგუფიდან, სადაც დახარისხების იგივე ბრძანებებია, რაც ზემოთ განვიხილეთ. დახარისხება — შესაძლებელია — აგრეთვე — უჯრის — კონტექსტური მენიუდანაც.

დახარისხების დროს უნდა გავითვალისწინოთ ის გარემოება, რომ დამალული სვეტები/სტრიქონები არ დახარისხდება. ამიტომ დახარისხების დროს უნდა მოხდეს მათი გამოჩენა, რომ შემდეგ მონაცემები არ აირიოს.

#### <u>კითხვები და სავარჯიშოები:</u>

1. ცხრილი მოიცავს სვეტებს შემდეგი დასათაურებით: გვარი, საცხოვრებელი ქალაქი, მოქალაქეობა, თანამდებობა, ასაკი, ოჯახური მდგომარეობა. რა ბრძანებათა თანმიმდევრობით უნდა ვიმოქმედოთ, რომ დავახარისხოთ ცხრილი მოქალაქეობის, საცხოვრებელი ქალაქის, და ასაკის მიხედვით?

- 2. შეიძლება მონაცემები დავახარისხოთ 3 დონის მიხედვით?
- 3. რამდენი დონის მიხედვით შეგვიძლია დავახარისხოთ მონაცემები?

# 7.9 ფილტრაცია

*ფილტრაცია –* მონაცემთა ამორჩევა გარკვეული პირობით.

ფილტრაციის გამოძახების გზები:

- Home/Sort & Filter/Filter/Filter (სურ. 127)
- Data/ Sort & Filter/Filter (სურ. 132)

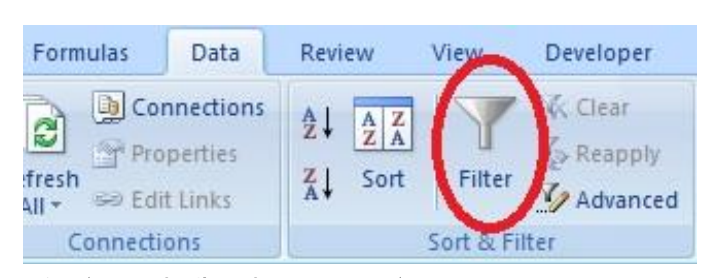

სურ. 131 მონაცემთა ფილტრაცია

ფილტრაცია შესაძლებელია ცხრილის ფორმირების დროსაც Home ჩანართში Styles პრძანებათა ჯგუფში Format as Table საბრძანებო ღილაკიდან რომელიმე ცხრილის სტილის შერჩევით, ან *Insert/Table* პრძანებით. ამ დროს ცხრილში

სვეტების სათაურებს უკეთდებათ — ფილტრაციის ნიშნაკები, სამკუთხა ისრები,

რომელთა საშუალებითაც შეგვიძლია შემდგომში ვაწარმოოთ მონაცემთა ამორჩევა რაიმე პირობების მიხედვით, რასაც ფილტრაცია ეწოდება. შევნიშნავთ რომ მონაცემთა შერჩევა გარკვეული პირობის მიხედვით ხდებოდა პირობითი ფორმატირების დროსაც, მაგრამ მაშინ ყველა მონაცემის გამოტანა ისევ ხდებოდა, ადგილი ჰქონდა მხოლოდ უჯრების ფერით გამოყოფას ვიზუალიზაციის მიზნით.

ფილტრაციის დროს ხდება მხოლოდ იმ მონაცემების გამოტანა, რომლებიც ჩვენს მიერ მითითებულ პირობას აკმაყოფილებს.

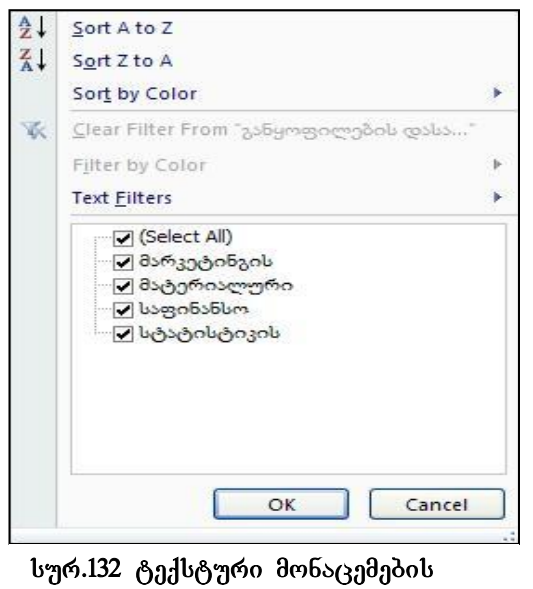

ფილტრაცია

მოვნიშნოთ ცხრილში სვეტების სათაურები და ვიმოქმედოთ Home ჩანართში Editing პრძანებათა ჯგუფში Sort & Filter საბრძანებო ღილაკიდან Filter პრძანებაზე (სურ. 127). სვეტის სათაურებში მარჯვნივ გაჩნდება პატარა ღილაკები, რომელზე მოქმედებითაც გამოდის ფილტრაციის ფანჯარა, მაგალითად, განყოფილების დასახელების მარ $\chi_3$ ნივ ღილაკზე მოქმედებით იხსნება ფანჯარა (იხ.სურ. 132). როგორც სურათიდან ჩანს, შეგვიძლია ამ სვეტის დახარისხება როგორც ანბანის, ასევე უჯრის ფერის მიხედვითაც.

<mark>ტ*ექსტური მონაცემების ფილტრაციის დროს* გ</mark>ასაფილტრ მონაცემებს ფანჯრის მეორე ნაწილში ეწერებათ Text Filters, ხოლო რიცხვითი მონაცემების დროს – Number Filter.

თუ კონკრეტული განყოფილების მონაცემები გვსურს მხოლოდ გამოვიტანოთ, ეს <u>შეგვიძლია განყოფილების დასახელებებიდან ალ</u>მის (პტიჩკის) მხოლოდ იმ განყოფილებაზე დატოვებით, რომლის მონაცემებიც გვსურს გამოიტანოს (დანარჩენებს მოვუშლით).

<u>ტექსტური მონაცემების ფილტრაციის დროს</u> შესაძლებელია მონაცემთა შერჩევა სხვადასხვა პირობის მიხედვით. ამისათვის უნდა ვიმოქმედოთ Text Filter-ის გასწვრივ ისარზე, რომლის შემდეგაც გამოიტანება სხვა პირობებიც(იხ. სურ. 133), *პირობა Equales* გამოიყენება მაშინ, როცა მოსაძებნი მონაცემი უნდა ემთხვეოდეს მითითებულს.

*პირობა Does* Not Equales გამოიყენება მაშინ, როცა პირიქით, მოსაძებნი მონაცემი არ უნდა ემთხვეოდეს მითითებულს. მაგალითად თუ Does Not Equales-ის გასწვრივ ველში მივუთითებთ "საფინანსო" (იხ. სურ. 134), მაშინ საფინანსო განყოფილების გარდა გამოიტანება ყველა სხვა განყოფილების მონაცემები.

*პირობა Begins With* გამოიყენება, როცა გვინდა მოვძებნოთ რაიმე ასოზე, ან ასოებზე დაწყებული მონაცემები.

*პირობა Ends With* გამოიყენება, როცა გვინდა მოვძებნოთ რაიმე ასოთი/ ასოებით დამთავრებული მონაცემები.

*პირობა Contains/Does Not Contain* გამოიყენება, როცა ტექსტი შეიცავს/არ შეიცავს მითითებულ მნიშვნელობას, Custom Autofilter-ით იხსნება ისევ სამომხმარებლო ფილტრაციის ფანჯარა (იხ. სურ. 134). პირველ დიალოგურ ველში ჩამოიშლება ბრძანებების, პირობების სია.

რიცხვითი მონაცემების ფილტრაციის დროს Number Filter-ის გასწვრივ მდებარე ისარზე მოქმედებით გამოიტანება ფილტრაციის შემდეგი პირობები (იხ. სურ. 135):

**პირობა Equales** გამოიყენება მაშინ, როცა ამოსარჩევი მონაცემი ტოლია მითითებული სიდიდის.

**პირობა Does Not Equale** გამოიყენება მაშინ, როცა პირიქით, მოსაძებნი მონაცემი არ არის ტოლი მითითებული სიდიდის.

**პირობა Greater Than** გამოიყენება მაშინ, როცა ამოსარჩევი მონაცემი მეტია მითითებულ სიდიდეზე.

|               | მომუშავის<br>განყოფილების                     | ხელფასი                  |
|---------------|-----------------------------------------------|--------------------------|
| $\frac{A}{2}$ | დასახელება<br>გვარი<br>Sort A to Z            | (ლარებში) *<br>1100      |
|               |                                               | 1500                     |
| $\frac{Z}{A}$ | Sort Z to A                                   |                          |
|               | r<br>Sort by Color                            | 900                      |
| W.            | Clear Filter From "განყოფილების დასა"         | 900                      |
|               | k.                                            | 1200                     |
|               | Filter by Color                               | 1200                     |
|               | ×<br><b>Text Filters</b>                      | Equals                   |
|               | $\sqrt{}$ (Select All)                        | Does Not Equal           |
|               | ✔ მარკეტინგის<br>✔ მატერიალური<br>✔ საფინანსო | Begins With<br>Ends With |
|               | ≔⊠ სტატისტიკის                                | Contains                 |
|               |                                               | Does Not Contain         |
|               |                                               | Custom Filter            |

სურ. 133 ტექსტური მონაცემების ფილტრაციის პირობები

**პირობა Greater Than Or Equal To** გამოიყენება მაშინ, როცა ამოსარჩევი მონაცემი ტოლია ან მეტია მითითებულ სიდიდეზე.

**პირობა Less Than** გამოიყენება მაშინ, როცა ამოსარჩევი მონაცემი ნაკლებია მითითებულ სიდიდეზე.

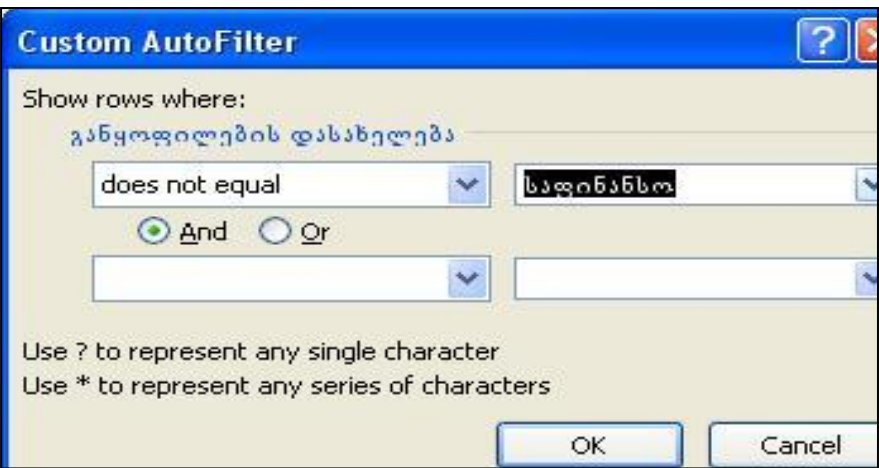

სურ. 134 ფილტრაციის Does Not Equal პირობა

**პირობა Less Than Or Equal To** გამოიყენება მაშინ, როცა ამოსარჩევი მონაცემი ტოლი ან ნაკლებია მითითებულ სიდიდეზე.

<mark>პირობა Between</mark> გამოიყენება მაშინ, როცა ამოსარჩევი მონაცემი მოთავსებულია

| განყოფილების<br>დასახელება                                                   | მომუშავის<br>ხელფასი<br>(ლარებში)<br>გვარი                                                                                                  |                                                                                                    |
|------------------------------------------------------------------------------|----------------------------------------------------------------------------------------------------|----------------------------------------------------------------------------------------------------|
| მარკეტი  2↓<br>მარკეტი  ႓ී↓<br>მატერია<br>მატერია<br>冢<br>მატერია<br>მატერია | Sort Smallest to Largest<br>Sort Largest to Smallest<br>Sort by Color<br>r<br>Clear Filter From "ხელფასი (ლარებში)"<br>Filter by Color<br>ь |                                                                                                    |
| მატერია<br>საფინანს<br>საფინანს<br>საფინანს<br>სტატისტ<br>სტატისტ            | b.<br><b>Number Filters</b><br>$\sqrt{}$ (Select All)<br>7600<br>7700<br>7850<br>7900<br>71100<br>71200<br>71500                            | Equals<br>Does Not Equal<br>Greater Than<br>Greater Than Or Equal To.<br>Less Than<br>Less Than Or Equal To<br>Between<br>Top 10 |
|                                                                              | OK<br>Cancel                                                                                                    | Above Average<br><b>Below Average</b><br>Custom Eilter                                                                           |

სურ. 135 რიცხვითი მონაცემების ფილტრაცია

მითითებულ შუალედში, ამასთან ქვედა და ზედა ზღვარიც შედის ამ შუალედში, განსხვავებით Greater Than და Less Than პირობებისგან.

**პირობა Top 10** გამოიყენება მაშინ, როცა გვსურს მონაცემებიდან ამოვარჩიოთ ყველაზე მაღალი მნიშვნელობის მქონე სიდიდე. სტანდარტულად მითითებულია 10, თუმცა მის მაგივრად რა თქმა უნდა, შესაძლებელია სხვა რაოდენობის მითითებაც.

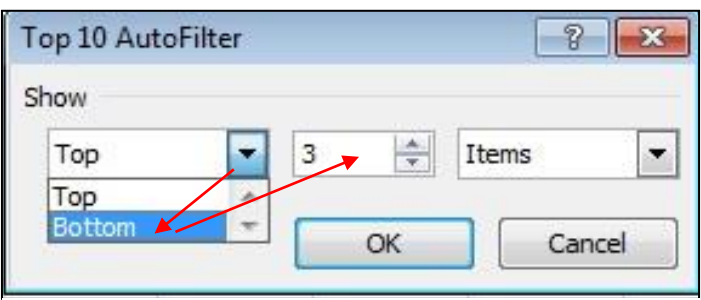

სურ. 136 ყველაზე მცირე მნიშვნელობების ამორჩეია

მაგრამ როგორ ამოვარჩიოთ ყველაზე მცირე მნიშვნელობები გარკვეული რაოდენობით?

ამ შემთხვევაში ვიმოქმედებთ Top-ის გვერდით მოთავსებულ სიის ღილაკზე (სამკუთხა ისარი) და დავაფიქსირებთ Bottom- ს (იხ.

სურ. 136).

**პირობა Above Average** გამოიყენება მაშინ, როცა გვსურს მონაცემებიდან ამოვარჩიოთ საშუალო არითმეტიკულზე მეტი მნიშვნელობის მქონე სიდიდეები.

**პირობა Below Average** გამოიყენება მაშინ, როცა გვსურს მონაცემებიდან ამოვარჩიოთ საშუალო არითმეტიკულზე ნაკლები მნიშვნელობის მქონე სიდიდეები.

 $\text{Customer Filter}$   $\delta$ რძანებაზე მოქმედებით გამოდის სამომხმარებლო ავტოფილტრის ფანჯარა (იხ. სურ. 134).

სურ. 134-ზე როგორც ვხედავთ, შესაძლებელია მიეთითოს ორმაგი პირობაც, logikuri gamravleba – AND da logikuri Sekreba – Or. logikuri

| А | B                        |                                                                       | D                   | <b>USB</b>          |
|---|--------------------------|-----------------------------------------------------------------------|---------------------|---------------------|
|   |                          |                                                                       |                     | Format as Table     |
|   | გვარი                    | do6,30b<br><b>gobobaggado</b>                                         | დეპოზიტი<br>$b$ $m$ | Light               |
|   | კიკნაძე                  | <b>TBC</b>                                                            | 500                 |                     |
|   | გოგუა                    | $\frac{1}{2}$ $\frac{1}{2}$ $\frac{1}{2}$ $\frac{1}{2}$ $\frac{1}{2}$ | 8000                |                     |
|   | ლომსაძე                  | საქ ბანკი                                                             | 10000               |                     |
|   | 8JEC Jo                  | <b>TBC</b>                                                            | 900                 |                     |
|   | ლომიძე                   | <b>TBC</b>                                                            | 650                 | Table Style Light 8 |
|   | ცხოვრებაძე               | პანკი<br>რისპობლი აა                                                  | 15000               | -<br>-              |
|   | მჭედლიშვი<br>co          | $b$ af daban                                                          | 2000                | Medium              |
|   | ჯაბადრი შვ ბანკი<br>ogeo | რესპუბლიკა                                                            | 14000               |                     |

სურ. 137 ცხრილის ავტომატური ფორმირება

გამრავლების დროს ამოირჩევა მონაცემები, რომლებიც ორივე მითითებულ პირობას აკმაყოფილებს (მაგალითად, როცა ხელფასი ნაკლებია 2000ზე და მეტია 800-ზე) ხოლო ლოგიკური შეკრების დროს – ერთერთ პირობას მაინც (მაგალითად ამოარჩიოს მონაცემები მარკეტინგის ან სტატისტიკის განყოფილების).

goლტრაციის გასაუქმებლად ვმოქმედებთ ბრძანებაზე: Clear Filter From "სვეტის სახელი, რომლიდანაც ვახდენთ ამორჩევას", ან ვმოქმედებთ ისევ Data/Filter  $\alpha$ ილაკ $\delta$ ე.

 $\partial$ აგალითი 1: შევიტანოთ მონაცემები აღნიშნული ცხრილის მიხედვით (სურ. 137)  $\varrho$ ა ფილტრაციის საშუალებით დეპოზიტის თანხის სვეტიდან ამოვარჩიოთ ის მონაცემები, რომლებიც მეტია 1000-ზე და ნაკლებია 15000-ზე.

### $\partial$ o $\partial$ o $\partial$ a $\partial$ d $\partial$ :

1. dag6o d6mm <sub>G</sub>b6ogmo (by6. 137) gos sgo6bomm b<sub>i</sub>gogmo Home */*Styles / Format as Table  $\iota$ წელების სიიდან.2. დეპოზიტის თანხის სვეტიდან ვიმოქმედოთ ფილტრაციის obs6bg ws Number Filter-ws6 Custom Filter-bg dorfdgwgdow gsdobym gsbxs6sdo  $\partial_{3}g$ o es bronacem amore strength distribution  $\partial_{3}g$  and  $\partial_{4}g$  and  $\partial_{5}g$ 

სვეტს, რომლის მიხედვითაც ჩატარდა ფილტრაცია, უკეთდება განსხვავებული ნიშნაკი სამუთხა ისრის ნაცვლად (იხ. სურ. 139),

ყველა მონაცემის ისევ გამოსატანად როგორც ფილტრაციამდე იყო, ვიმოქმედებთ

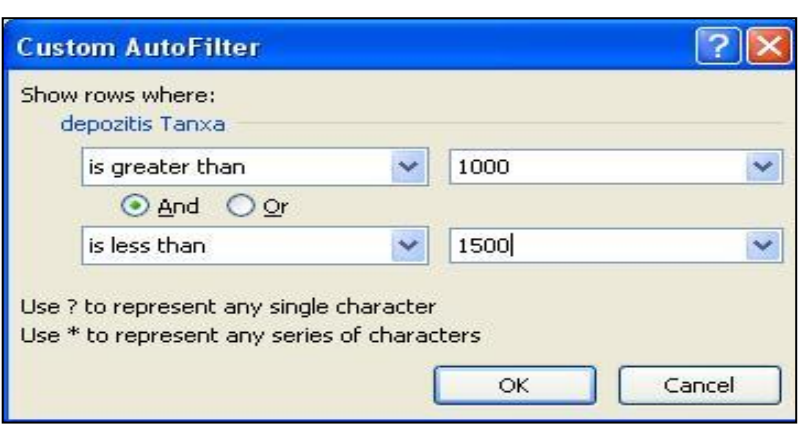

 $\delta$ am nis $\delta$ nak $\delta$ am nis $\delta$ a $\delta$ am nis $\delta$ a $\delta$ am nis $\delta$ am nis $\delta$ am nis $\delta$ am nis $\delta$ am nis $\delta$ am nis $\delta$ am nis $\delta$ am nis $\delta$ am nis $\delta$ am nis $\delta$ am nis $\delta$ am nis $\delta$ am nis $\delta$ am nis $\delta$ am nis $\delta$ am nis $\delta$ am nis $\delta$ (ფილტრაციის ისრის მაგივრად გამოსახულ ნიშნაკზე) და Select All-ის  $\mathfrak{g}_{\mathfrak{0}}$ ნ დასკუთხედს გავააქტიურებთ, ან  $300\theta_0$ ქმედებთ Home ჩანართის Editing  $\delta$ რძანებათა ჯგუფში Sort &

სურ. 138. ფილტრაცია ორმაგი პირობით

Filter სიაში Filter პრძანებაზე (იხ. სურ. 127).

ფილტრაციის გასაუქმებლად ასევე შეგვიძლია ვიმოქმედოთ Data ჩანართის Sort &

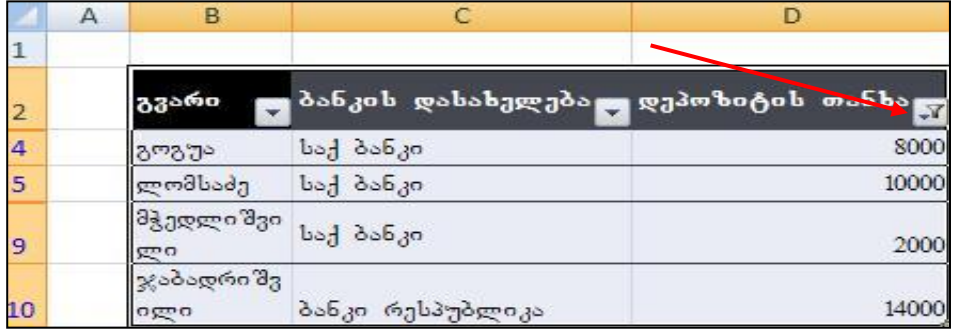

სურ. 139 ფილტრაციის შედეგად მიღებული მონაცემები

Filter  $\delta$ რძანებათა ჯგუფში Filter ღილაკზე.

**Custom AutoFilter** Show rows where: qvari Ze ends with ⊙ And Oor bურ. 140. "ძე" -ზე დამთავრებული გვარების ამორჩევა

მაგალითი 2: 137-ე სურათზე მოცემული ცხრილის მიხედვით ამოვარჩიოთ ძე-ზე  $\alpha$ ამთავრებული გვარები.

> $\partial$ *nonongos: bogrommo gogroßro* cxrilis saTaurze.

 $33$ არის სვეტიდან ვიმოქმედოთ filtraciis isarze da *Text Filter-* $\cos\theta$   $\delta$  *Custom Filter-* $\cos\theta$ ა*ვირჩიოთ პიროპა:* Ends With და

 $\delta$ გახსნილ ფანჯარაში ჩავწეროთ პიროპა სურ. 140-ის მიხედვით.

რადგანაც სურ. 137-ზე მოცემული ცხრილის მონაცემები აკრეფილია შრიფტით: Acadnusx, ამიტომ ends with დიალოგური ველის გასწვრივ ქართული "ძე:-ს ნაცვლად ავტომატურად ფიქსირდება ინგლისური ასოები.

მაგალითი 3: 137-ე სურათზე მოცემული ცხრილის მიხედვით ამოვარჩიოთ ლ-ზე ან  $3$ - $\delta$ ე დაწყებული გვარები.

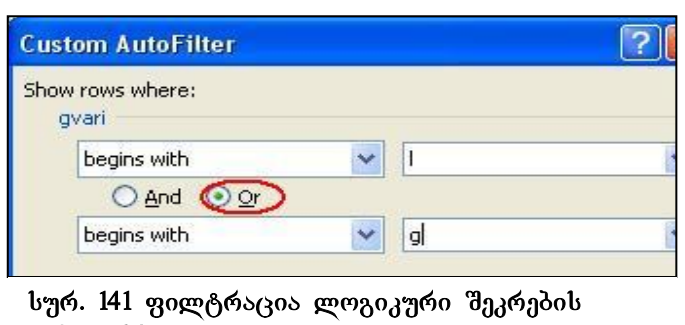

 $\theta$ oooogds:  $\beta$  dg $\theta$ obggg $\beta$ o gboo გამოვიყენოთ ლოგიკური შეკრება – *Or (s6), agsmob bgg*gogosb ვიმოქმედოთ ფილტრაციის ისარზე gos Text Filter- $\cos \theta$  and Custom Filter- $\cos \theta$ ავირჩიოთ პიროპა: **Begins with** და g*sbbbog gsbxs6sdo* And-ob

გამოყენებით

ნაცვლად გავააქტიუროთ Or (ob. *სურ. 141). ჩავწეროთ პიროპა:* 

 $\partial$ აგალითი4. 137-ე სურათზე მოცემული ცხრილის მიხედვით ამოვარჩიოთ ორი გვარი, რომელთაც ყველაზე მეტი თანხა აქვთ დეპოზიტზე.

| <b>Top 10 AutoFilter</b> |  |    |        |  |
|--------------------------|--|----|--------|--|
| Show                     |  |    |        |  |
| Top                      |  |    | Items  |  |
|                          |  | ОΚ | Cancel |  |

სურ. 142 ფილტრაცია **Top** პირობით

 $\partial$ *oooong* $\partial$ *s: s* $\partial$  *dg* $\partial$ *oobgggsdo m* $\delta$ *oos*  $a^3$ <sub>*as*dmgoy $\alpha$ <sup>*gomovic aom aomininas* – **Top.**</sub></sup>  $\log$ *depo* $\log$ *ob*  $\log$ *osbbob*  $\log$ *depo* $\log$ *ob* ვიმოქმედოთ ფილტრაციის ისარზე და **Number Filter-***დან ავირჩიოთ პირობა:*  *Top* და გახსნილ ფანჯარაში 10-ის ნაცვლად ჩავწეროთ 2 და ვიმოქმედოთ OK – $b$ ე  $(b\eta 6. 142)$ 

# როგორ ამოვარჩიოთ ყველაზე მცირე მნიშვნელობის მქონე მონაცემები?

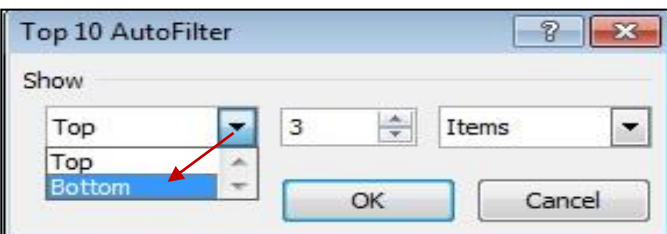

სურ. 143 ფილტრაცია Bottom პირობით

am *dgdoobggga do* **Top** *dgbdgob* ნაცვლად უნდა ავირჩიოთ **Top** სიიდან Bottom ღილა*კი. სამი ყველაზე მცირე* მნიშვნელოპის სიდიდის მქონე  $\partial$ ონაცემების გამოტანისთვის  $g_0$ gog $g_0$ food  $g_0$ gog $g_1$ 

 $\beta$ saf groot dorindab bigro. 143- $\beta$ g denggdiggoot bigroson dobggagoot.

# <u> კითხვები და სავარჯიშოები:</u>

- 1. სურ. 139-ის მიხედვით როგორ ამოვარჩიოთ ის 3 პიროვნება, რომელსაც ყველაზე მაღალი შენატანი აქვს დეპოზიტზე?
- 2. სურ. 139-ის მიხედვით როგორ ამოვარჩიოთ ის 2 პიროვნება, რომელსაც ყველაზე მცირე შენატანი აქვს დეპოზიტზე?
- 3. როგორ ამოვარჩიოთ მხოლოდ საქ. ბანკის მონაცემები სურ. 139-ის მიხედვით?
- 4. როგორ ამოვარჩიოთ "ლ"-ზე დაწყებული გვარები სურ. 139-ის მიხედვით?
- 5. როგორ ამოვარჩიოთ "ლ"-ზე ან "გ"-ზე დაწყებული გვარები სურ. 139-ის  $a<sub>0</sub>$  and  $a<sub>0</sub>$
- 6. სურ. 139-ის მიხედვით როგორ ამოვარჩიოთ გვარები, ვისი ანაბარიც 9000-ზე  $a_{n}$ გია და 14000-ზე ნაკლებია.

# 7.10 გაფართოებული ფილტრაცია

ერთდროულად რამოდენიმე კრიტერიუმის მიხედვით (რამდენიმე სვეტიდან) მონაცემთა ამოსარჩევად შეგვიძლია ვისარგებლოთ როგორც ჩვეულებრივი ფილტრაციით (ჯერ ერთი სვეტიდან, შემდეგ ამორჩეული მონაცემებიდან კიდევ სხვა პირობით ამორჩევით და ა. შ.), ასევე გაფართოებული ფილტრაციით.

გაფართოებული ფილტრაციისთვის მონაცემთა დიაპაზონის გარეთ უნდა გამოვყოთ იმ სვეტის სათაურები შესაბამისი პირობებით, რომელი სვეტების მიხედვითაც გვინდა მონაცემთა ამორჩევა. მაგალითად, იმ მომუშავეთა ამორჩევა, რომლებიც

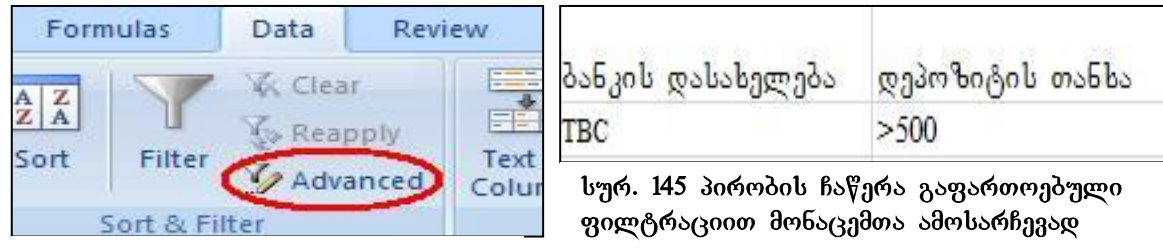

სურ 144გაფართოებული goge Boscaob goges20

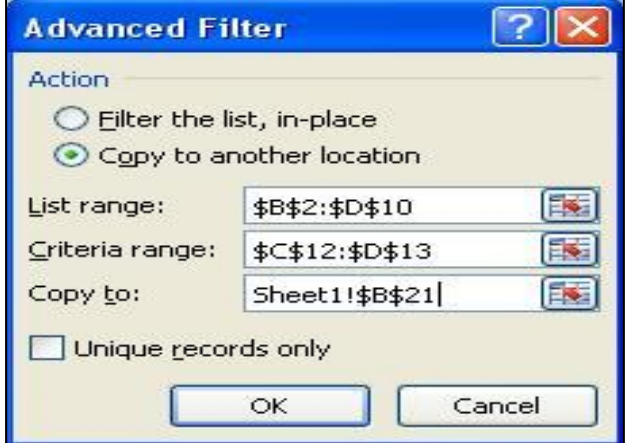

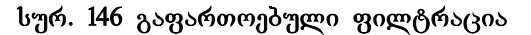

მუშაობენ TBC ბანკში და აქვთ დეპოზიტზე თანხა 500 ლარზე მეტი, გაფართოებული ფილტრაციით წარმოებს შემდეგნაირად. 137-ე სურათზე მოცემული ცხრილის გარეთ, მაგალითად  $C12:D13$   $\qquad \qquad \qquad$   $\qquad$   $\qquad \qquad$   $\qquad \qquad$   $\qquad \qquad$   $\qquad$   $\qquad \qquad$   $\qquad$   $\qquad$   $\qquad$   $\qquad$   $\qquad$   $\qquad$   $\qquad$   $\qquad$   $\qquad$   $\qquad$   $\qquad$   $\qquad$   $\qquad$   $\qquad$   $\qquad$   $\qquad$   $\qquad$   $\qquad$   $\qquad$   $\qquad$   $\qquad$   $\qquad$   $\qquad$   $\qquad$   $\qquad$   $\$ სათაურები შესაბამისი პირობით(იხ. სურ. 145).

> პირობის ჩაწერის შემდეგ — მოვნიშნოთ მთელი ცხრილი (ან კურსორი დავაყენოთ ცხრილის რომელიმე უჯრაზე მაგ "გვარი:" ) და ლენტადან

Data ჩანართიდან Sort & Filter ბრძანებათა ჯგუფში ვიმოქმედოთ ბრძანებაზე -Advanced (იხ. სურ. 144). შედეგად იხსნება გაფართოებული ფილტრაციის დიალოგური ფანჯარა (იხ. სურ. 146). იმ შემთხვევაში თუ გააქტიურებულია ჩამრთველი Filter the list, in-place, მაშინ ფილტრაციის შედეგად მიღებული მონაცემები ჩაიწერება იმავე ცხრილის ადგილას, ხოლო თუ გააქტიურებულია ჩამრთველი Copy to another location, მაშინ ეს მონაცემები უნდა განთავსდეს სხვა ადგილას, და მისი ჩაწერა მოხდება Copy to დიალოგურ ველში მითითებული მისამართიდან.

Criteria Range  $\cos \omega$ ოგურ ველში კი ჩაიწერება იმ დიაპაზონის მისამართი, სადაც პირობაა ჩაწერილი. მისამართი დაფიქსირდება მაშინაც თუ კურსორს დავაყენებთ ამ ველში და მოვნიშნავთ პირობის დიაპაზონს.

OK-ზე მოქმედების შემდეგ გამოიტანება უკვე გაფართოებული ფილტრაციის შედეგად მიღებული მონაცემები.

Filter by Selected Cell's Value Filter by Selected Cell's Color Filter by Selected Cell's Font Color Filter by Selected Cell's Icon

 $b$ ურ. 147 მონაცემთა ამორჩევა უჯრის კონტ. მენიუდან

მონაცემთა ფილტრაცია შესაძლებელია აგრეთვე უჯრის კონტექსტური მენიუდან პრძანება Filter-ზე მოქმედებით, გამოდის სია ფილტრაციის  $\mathbf{b}$ ერ $\mathbf{b}$ ების $(\mathbf{0}\mathbf{b}, \mathbf{b})$ ერი.147), რითი $(\mathbf{0}\mathbf{b})$  შესაძლებლობა გვეძლევა ამოვარჩიოთ მონაცემები უჯრის

სიდიდის (Filter by Selected Cells`s Value), უჯრის ფერის(Filter by Selected Cells`s Color), უჯრის შიგთავსის, შრიფტის ფერის (Filter by Selected Cells`s Font Color) and პიქტოგრამის (Filter by Selected Cells`s Icon) მიხედვით.

|                                | А | B                  |                   | D                                       | E     |           | G                         | н                     |
|--------------------------------|---|--------------------|-------------------|-----------------------------------------|-------|-----------|---------------------------|-----------------------|
| $\mathbf{1}$<br>$\overline{c}$ |   |                    |                   |                                         |       |           |                           |                       |
| $\frac{3}{4}$                  |   |                    |                   | მოთხოვნები ბაკურიანის სასტუმრო ნომრებზე |       |           |                           |                       |
| 5                              |   | ადგილებ<br>ob რაოდ | კლიენტის<br>გვარი | სახელი                                  | ასაკი | მისამართი | ვადა<br>( <b>დღეე</b> ბი) | გადასახდე<br>ლი თანხა |
| $\overline{6}$                 |   | $\overline{2}$     | წიკლაური          | გიორგი                                  | 18    | ფასანაური | 7                         | 250                   |
| $\overline{7}$                 |   | 3                  | თოთაძე            | ალექსანდრე                              | 18    | თპილისი   | 14                        | 300                   |
| 8                              |   | $\overline{2}$     | ჯანხოთელი         | ლაშა                                    | 28    | თპილისი   | 7                         | 250                   |
| 9                              |   | 3                  | პიბილაშვილი       | ვოვა                                    | 20    | გუდაური   | 10                        | 330                   |
| 10                             |   | 4                  | ჩოხელი            | ნიკა                                    | 25    | ფასანაური | 7                         | 200                   |
| 11                             |   |                    | პაღაშვილი         | გიორგი                                  | 35    | თპილისი   | 10                        | 330                   |
| 12                             |   | $\overline{2}$     | ბეჟანიშვილი       | ძაგული                                  | 42    | გურჯაანი  | 7                         | 250                   |
| 13                             |   | 3                  | ხაჭაპურიძე        | თემური                                  | 28    | ხაშური    | 5                         | 300                   |
| 14                             |   |                    | შადური            | პექა                                    | 27    | ყაზბეგი   | 10                        | 330                   |

სურ. 148 საწყისი მონაცემები გაფართოებული ფილტრაციისთვის

მაგ*ალითი:* მოცემული ცხრილის მიხედვით (სურ. 148) ამოვარჩიოთ მონაცემები სხვადასხვა პირობების მიხედვით.

 $\alpha$ პრვარჩიოთ მონაცემები იმ კლიენტების, ვინც არიან თბილისიდან და ვისაც 7-ზე მეტი დღით სჭირდებათ ნომრის დაკავება.

მითითება: ვისარგებლოთ სურ.  $149$ -ით.

- 1. ჩავწეროთ პირობა მაგ.  $C17:D18$  დიაპაზონში;
- $2.3$ ოვნიშნოთ მონაცემები B5:H14;

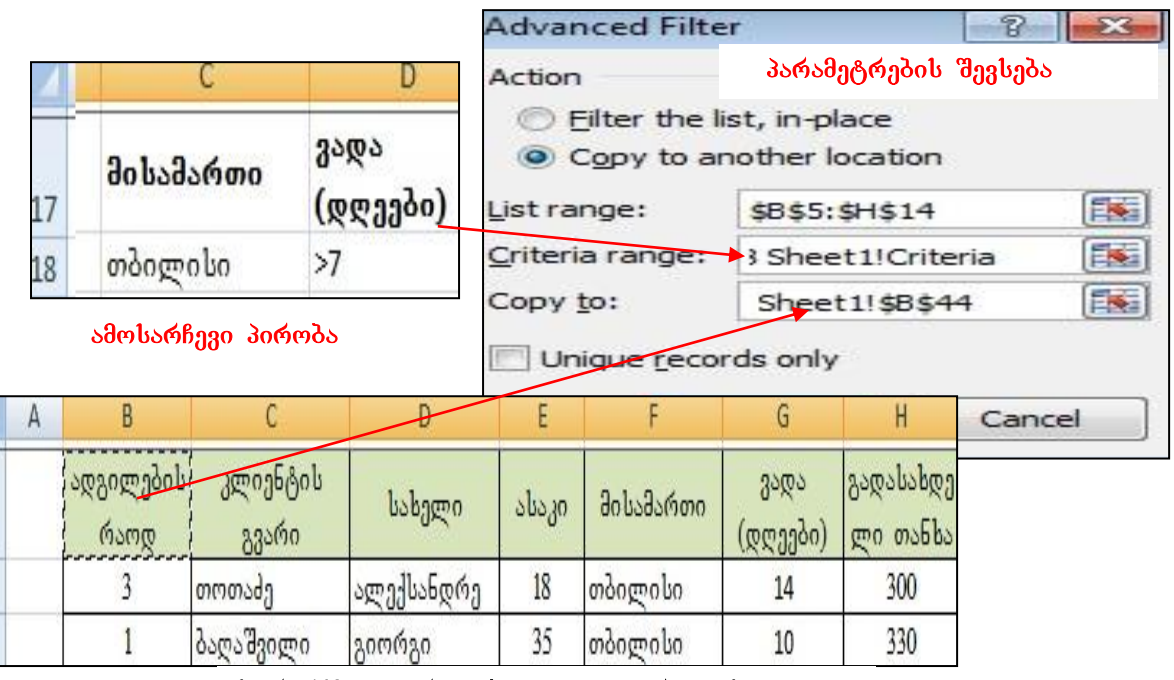

სურ. 149 გაფართოებული ფილტრაციის შედეგად მიღებული მონაცემები

3. ვიმოქმედოთ ლენტადან Data/ sort & Filter პრძანებათა ჯგუფში Advanced;

4. გავააქტიუროთ Copy to another location – მიღუბული შედეგების სხვა ადგილზე  $b$ აწერისთვის;

5. List range  $\Omega$ geva $\partial$ o ari $\partial \Omega$  Sevamo b $\mathbb{F}$ ორად არის თუ არა სა $\mathbb{F}$ ყისი მონაცემების დიაპაზონი, შეცდომის შემთხვევაში წავშალოთ და ხელახლა მოვნიშნოთ;

6. Criteria range ველში ვიმოქმედოთ თაგვით და მოვნიშნოთ პირობის დიაპაზონი;

7. Copy to ველში მივუთითოთ მისაღები შედეგების ჩაწერის ადგილის საწყისი უ $x$ რა;

8.  $300\%$ d $30\%$ 

44 45

46

# <u> კითხვები და სავარჯიშოები.</u>

1. რომელი საშუალება უზრუნველყოფს მონაცემთა ამორჩევას რაიმე პირობის მიხედვით?

- 2. შეგვიძლია მონაცემების ამორჩევა შრიფტის ფერის ან უჯრის ფერის  $a_0$ <sub>ag</sub>oo  $a_1$ ?
- 3. gog sasab bo bod argeba sabadab?
- 4. როგორ ამოვარჩიოთ სურ. 148-ზე მოცემული მონაცემებიდან:
- $g_3$ ელაზე პატარა ასაკის ორი პიროვნება? / $g_3$ ელაზე უფროსი ასაკის მქონე ორი პიროვნება?/20 წელზე მეტი ასაკის მქონე პიროვნებებიდან - 2 ადგილიან ნომერზე მოთხოვნები?/ მხოლოდ 1 ადგილიანი ნომრები? / რომელთა გვარებიც გ-ასოთი იწყება?/რომელთაც მისამართში თბილის უწერიათ და რომელთა ასაკი 30 წელს გადაცილებულია?
- 5. რას გვიჩვენებს ბრძანებათა შემდეგი თანმიმდევრობა: Data/Sort \$ Filter/Advanced?
- 6. გაფართოებული ფილტრაციის (Advanced Filter) ფანჯარაში რომელ ველში მიეთითება შეზდუდვები (პირობები, რომლის მიხედვითაც მონაცემები უნდა ამოირჩეს)?
- 7. რა მოხდება გაფართოებული ფილტრაციის (Advanced Filter) ფანჯარაში Copy to another Location გააქტიურებით?
- 8. რა მოხდება გაფართოებული ფილტრაციის (Advanced Filter) ფანჯარაში Filter the list, in-place გააქტიურებით?
- 9. რა მიეთითება გაფართოებული ფილტრაციის (Advanced Filter) ფანჯარაში Copy to  $32^\omega$  do?

# 7.11 მონაცემთა დაჯგუფება და შუალედური ჯამების მიღება

ერთნაირი ნიშნის მქონე მონაცემები შეიძლება დავაჯგუფოთ, მოვახდინოთ მათი სტრუქტურული სახით წარმოდგენა, ასევე შეგვიძლია დაჯგუფებულ მონაცემებზე მოვახდინოთ სხვადასხვა მოქმედებების შესრულება როგორც ცალკეული  $\chi$ გუფისთვის, ასევე მთლიანად. მაგ, თანხების და $\chi$ ამება მარკეტში თითოეული განყოფილების და მთლიანად მარკეტის მიხედვით, ბანკში დეპოზიტების/კრედიტის

შუალედური ჯამების გამოთვლა ცალკეული ფილიალისა და მთლიანად  $b$ აფინანსო ორგანიზაციისთვის და ა. შ.

მონაცემთა დაჯგუფებისთვის და მოქმედებების შესასრულებლად თითოეული  $\chi$ გუფის მიხედვით აუცილებელია:

1. მონაცემთა არე წინასწარ დახარისხებული იყოს იმ პარამეტრის მიმართ, რომლის მიხედვითაც გვსურს შუალედური შედეგების გამოტანა, მაგალითად, მარკეტში განყოფილების ნომრის მიხედვით, საფინანსო დაწესებულებაში gogoogood dobagaoo go s. d.

2. მონაცემები უნდა მოინიშნოს და ვიმოქმედოთ ბრძანებათა თანმიმდევრობით: Data/Outline/Subtotal

3. გამოსულ ფანჯარაში At each change in ველში მარჯვნივ სამკუთხა ისრის საშუალებით გამოსულ სიიდან ამოვარჩიოთ პარამეტრი, რის მიხედვითაც გვინდა დაჯგუფებულ მონაცემებზე მოქმედება (იხ. სურ. 151).

4. Use Function ველში ავტომატურად ფიქსირდება დაჯამების ფუნქცია, რადგან ყველაზე ხშირად გამოსაყენებელია, თუმცა თუ ვიმოქმედებთ მის გვერდით სიის ლილაკზე, გამოდის სხვა ფუნქციების ჩამონათვალიც. კერძოდ: Count, Average, Max, Min, Product, Count Numbers, Stdev, Stdevp, Var, Varp - dalsoosdobso: daabadegroo უჯრების დათვლა, საშუალო არითმეტიკული, მაქსიმუმი, მინიმუმი, ნამრავლი, რიცხვითი მონაცემების დათვლა, სტანდარტული გადახრა შერჩევითი ერთობლიობიდან, სტანდარტული გადახრა მთლიანი ერთობლიობიდან და ვარიაცია შერჩევითი და მთლიანი ერთობლიობის.

5. Add subtotal in goog may ang do asasadang man adalong alawa fisdoo ang ali, რომლებმაც უნდა მიიღონ გათვლებში მონაწილეობა და ვიმოქმედებთ OK-ზე.

შედეგად მივიღებთ დაჯგუფებულ მონაცემებს, ყოველი ქვეჯგუფის შემდეგ დასაჯგუფებელი პარამეტრის მიხედვით მითითებული ფუნქციის შესაბამის გათვლებს, საბოლოოდ კი Grand Total-ში მოცემულია დაჯამებული შუალედური dagaaado.

დეტალური ჩანაწერების დამალვა შესაძლებელია, თუ ვიმოქმედებთ დაჯგუფების დონის ხაზებზე მინუს ნიშანზე, დეტალური მონაცემების გამოჩენა კი ხდება უკვე პლიუს ნიშანზე მოქმედებით.

[132]

მაგ*ალითი:* მოვახდინოთ სურ.150-ის მიხედვით მონაცემთა დაჯგუფება ოპერაციის დასახელების მიხედვით:

გავააქტიუროთ უჯრა: ოპერაციის დასახელება და ვიმოქმედებთ Sort-ზე სურ.150-ზე ნაჩვენები თანმიმდევრობით.

| ბანკის დასახელება |           |                          | Formulas                   | Data                                                                                                | Review<br>view                                                              |
|-------------------|-----------|--------------------------|----------------------------|----------------------------------------------------------------------------------------------------|-----------------------------------------------------------------------------|
| თარიღი:           | 4/17/2012 | le<br>Refresh<br>$All -$ |                            | Connections<br><sub>•</sub> 윤↓<br>Properties<br>$rac{z}{4}$<br><b>Sid Edit Links</b><br>Connections | $\frac{A}{Z}$ $\left  \frac{Z}{A} \right $<br>Sort<br>Filter<br>Sort & Filt |
|                   | თანხის    |                          |                            | operaciis dasaxeleba                                                                                |                                                                             |
| ოპერაციის         |           |                          | $\mathsf{A}$               |                                                                                                    | C                                                                           |
| დასახელება        | რაოდ      | 1                        | ბან <i>ქ</i> ის დასახელება |                                                                                                    |                                                                             |
|                   | (ლარი)    | $\overline{2}$           |                            | თარილი:                                                                                             | 4/17/2012                                                                   |
| დეპოზიტი          | 1,000.00  | 3                        |                            |                                                                                                    |                                                                             |
| დეპოზიტი          | 3,500.00  | 4                        |                            | ოპერაციის<br> დასახელება                                                                            | თანხის<br>რაოდ<br>(ლარი)                                                    |
| კრედიტი           | 15,000.00 | 5                        |                            | დეპოზიტი                                                                                            | 1,000.00                                                                    |
| კრედიტი           | 10,000.00 | 6                        |                            | დეპოზიტი                                                                                            | 3,500.00                                                                    |
|                   |           | 7                        |                            | კრედიტი                                                                                             | 15,000.00                                                                   |
| დეპოზიტი          | 500.00    | 8                        |                            | კრედიტი                                                                                             | 10,000.00                                                                   |
| კრედიტი           | 7,000.00  | 9                        |                            | დეპოზიტი                                                                                            | 500.00                                                                      |
|                   |           | 10                       |                            | კრედიტი                                                                                             | 7,000.00                                                                    |
| დეპოზიტი          | 3,000.00  | 11                       |                            | დეპოზიტი                                                                                            | 3,000.00                                                                    |

სურ. 150 საწყისი მონაცემების მომზადება დაჯგუფებისთვის

როგორც სურ. 150-დან ჩანს, მონაცემების შეტანის შემდეგ გავააქტიურეთ უჯრა B4

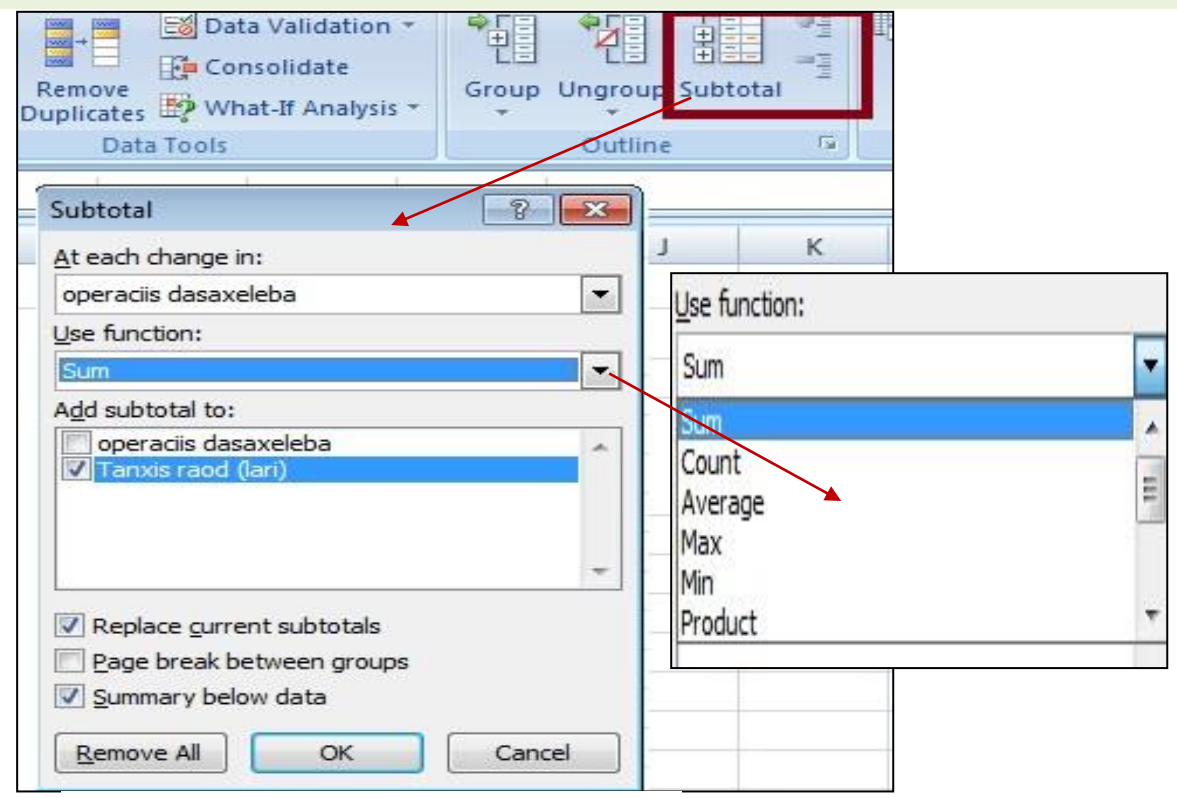

სურ. 151 მონაცემთა დაჯგუფება

და ვიმოქმედეთ დახარისხებაზე. შედეგად მივიღებთ დახარისხებულ მონაცემებს.

ამის შემდეგ მოვნიშნავთ B4: C11 არეს და ვიმოქმედებთ ლენტაზე ბრძანებაზე data/Subtotal. გამოდის ფანჯარა Subtotal, სადაც ველში - At each change in მიეთითება  $\overline{ab}$  პარამეტრი, რის მიხედვითაც ვაპირებთ დაჯგუფებას, ჩვენს შემთხვევაში – "ოპერაციის დასახელება". ველში - Use Function დავაფიქსირებთ ფუნქცუიას SUM. დიალოგურ ველში - Add subtotal in გავააქტიურებთ იმ მონაცემთა ჩამრთველებს, რომლებმაც უნდა მიიღონ გათვლებში მონაწილეობა.

OK-ზე მოქმედებით გამოდის უკვე ოპერაციის დასახელების მიხედვით დაჯგუფებული მონაცემები (სურ. 152), სადაც ყოველი ოპერაციის სახის მიხედვით გათვლილია საბოლოო ჯამები (Total). Grand Total-კი მიუთითებს თანხის მთლიან  $x$  $80$   $y_3$   $y_2$   $y_3$   $y_2$   $y_3$   $y_2$   $y_3$   $y_4$   $y_5$   $y_6$   $y_7$   $y_8$   $y_9$   $y_9$   $y_1$ 

მინუს ნიშანზე მოქმედებით მოხდება დასაჯგუფებელი დონის აკეცვა, უფრო გამსხვილებული სახით წარმოდგენა. ამ შემთხვევაში მინუსს ცვლის პლიუს ნიშანი, მასზე მოქმედებით ისევ ჩამოიშლება დეტალური მონაცემები.

ასე რომ სურ. 153-ზე პლიუს ნიშნები ნიშნავს, რომ მონაცემები გამოტანილია გამსხვილებული სახით, ე.ი. გამოტანილია მხოლოდ საშედეგო მონაცემები, დეტალური ჩანაწერებისთვის ვმოქმედებთ პლიუს ნიშანზე.

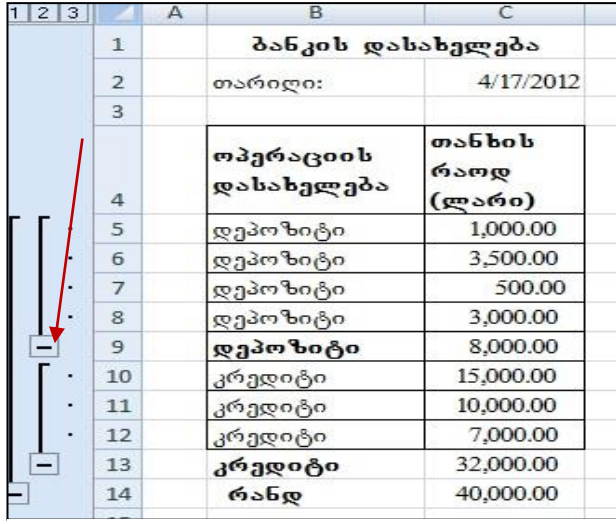

|                | ოპერაციის<br>დასახელება |                    | <b>m</b> obbob<br>რაოდ<br>(ლარი) |
|----------------|-------------------------|--------------------|----------------------------------|
| $\ddot{}$      |                         | დეპოზიტი           | 8,000.00                         |
| $\overline{+}$ | 13                      | კრედიტი            | 32,000.00                        |
|                | 14                      | <b>Grand Total</b> | 40,000.00                        |

სურ. 153 დაჯგუფებული მონაცემების გამსხვილებული სახით წარმოდგენა

სურ. 152 დაჯგუფებული მონაცემები ოპერაციის დასახელების მიხედვით

და*ვალება:* შევიტანოთ მონაცემები აღნიშნული სურათის მიხედვით, მოვახდინოთ:

1. მოცემული ცხრილის დახარისხება ფირმის და განყოფილების მიხედვით

2. რეალიზების შედეგად მიღებული შემოსავლების დაჯამება როგორც

გუდვილისა და პოპულის, ასევე მთლიანად ფირმების მიხედვით. (გამოიყენეთ Subtotal).

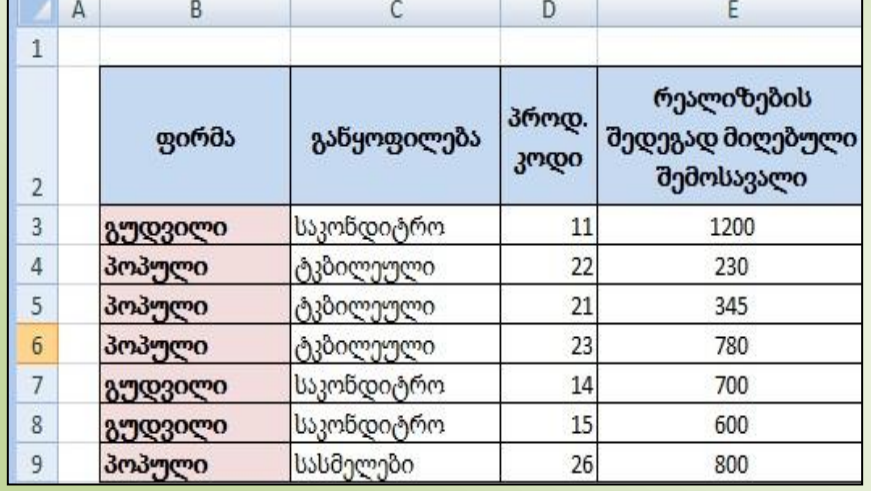

# $VIII$   $0.80$   $0.330$   $0.8733$  $0.833$  $0.85$

8.1 3006835080

#### 8.1.1. რას წარმოადგენს ფორმულა?

gორმულა ეს არის გამოსახულება, რომლის მიხედვითაც სხვადასხვა სახის გაანგარიშებები იწარმოება. ფორმულის შეტანა შესაძლებელია როგორც კლავიატურიდან ასევე თაგვის საშუალებითაც. **ფორმულა აუცილებლად უნდა**  $\alpha$ ავიწყოთ "=" ან "+" ნიშნით.

gორმულა შეიძლება შეიცავდეს ოპერატორებს, კონსტანტებს, ფუნქციებს, მიმართვებს უჯრებზე, ან დიაპაზონის სახელებზე.

ფორმულის ჩაწერა შეგვიძლია ფორმულის ზოლში ან უშუალოდ აქტიურ უჯრაში. ფორმულაში რიცხვების მაგივრად შეგვიძლია მივუთითოთ იმ უჯრების მისამართები, სადაც ეს რიცხვები არის ჩაწერილი, ან მათი დიაპაზონის სახელები. ფორმულის მაგალითები:

 $=56*78$ 

=C2^3+SUM(A1:A8) – ( A1:A8 - გამოყენებულია დიაპაზონის მისამართი)

 $=Sum(b_1, g_2, g_3) - (a_3, b_1, a_2, a_3, a_4, a_5, a_6, a_7, a_8, a_9, a_1, a_1, a_2, a_3, a_1, a_2, a_3, a_1, a_2, a_3, a_4, a_5, a_6, a_7, a_8, a_9, a_1, a_2, a_3, a_4, a_5, a_6, a_7, a_8, a_9, a_1, a_2, a_3, a_4, a_5, a_6, a_7, a_8, a_9, a_1, a_2, a_3, a_4, a_5, a_6, a_7$ 

 $=$ Average( $\omega$  $\delta$ b $\delta$ )

 $=Max(q<sub>0</sub>$ sbo)-Min(gsbo)

 $=$ A3\*\$B\$2

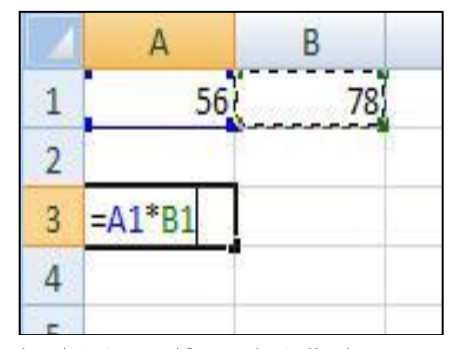

სურ.154 ფორმულის ჩაწერა

# თითოეული ფორმულის ჩაწერის შემდეგ მის შესასრულებლად ვმოქმედებთ Enter ღილაკზე.

მაგალითად თუ A1 უჯრაში ჩაწერილია 56, ხოლო B1-ში 78 (იხ. სურ. 154), მაშინ მათი ნამრავლის მისაღებად შეგვიძლია ჩავწეროთ ფორმულა ასეთი სახით: = A1\* B1 (ან პირდაპირ: =56\*78) და ვიმოქმედოთ Enter დილაკზე.

#### $8.1.2$  მიმართვა

#### რას წარმოადგენს მიმართვა, ანუ დამისამართება?

მიმართვა ეს არის ფორმულაში უჯრაში მოთავსებული სიდიდეების მაგივრად მათი მისამართების გამოყენება. მიმართვა შეიძლება განხორციელდეს არამარტო აქტიური წიგნის ამა თუ იმ ფურცლის უჯრებზე, არამედ სხვა წიგნის ფურცლის უჯრებზეც.  $\,$ ასეთ მიმართვას (სხვა წიგნის უჯრებთან) კავშირს უწოდებენ. = A1\* B1 სახით ჩაწერისას გამოყენებულია მიმართვა.

განასხვავებენ მიმართვის (დამისამართების) სამ სახეს: ფარდობითი, აბსოლუტური და შერეული. უჯრებს ავტომატურად ენიჭებათ ფარდობითი მისამართი, რაც ნიშნავს, რომ ფორმულის ახალ ადგილზე კოპირებისას მასში შემავალი მისამართებიც იცვლება. ხოლო იმ შემთხვევაში, თუ გვსურს, რომ მისი მნიშვნელობა არ შეიცვალოს მასთან ნებისმიერი მიმართვისას, მაშინ იგი უნდა დავაფიქსიროთ აბსოლუტური მისამართით. A1 უჯრა აბსოლუტური მისამართით ჩაიწერება ასე: \$A\$1. შერეული მისამართის შემთხვევაში ან სტრიქონის ნომერია უცვლელი, და იცვლება სვეტის დასახელებები, ან პირიქით. მაგ., აღნიშვნა A\$1 – ნიშნავს, რომ ამ უჯრაში ფორმულის (გამოთვლების) განვრცობისას სხვა უჯრებზე შეიცვლება სვეტის დასახელება, ხოლო სტრიქონი (პირველი) უცვლელი დარჩება.

\$A1 – პირიქით, სვეტის დასახელება დარჩება უცვლელი, შეიცვლება სტრიქონის დასახელებები.

. ფარდობითი მიმართვის მაგალითის გამოყენება ხშირად გვიხდებოდა წინა მაგალითებში, როცა მივიღებდით შედეგს (ფორმულის ჩაწერა ხდებოდა პირველ საშედეგო უჯაში) და მონიშვნის მარკერით ვახდენდით მის განვრცობას დანარჩენი უჯრების მიმართ.

შემდეგ უჯრებში ფორმულის მარკერით განვრცობისას მათი მისამართებიც ავტომატურად იცვლება უჯრების შესაბამისად. იმ შემთხვევაში, თუ არ გვინდა შევცვალოთ უჯრის მნიშვნელობა, მაშინ უნდა გამოვიყენოთ აბსოლუტური მიმართვა.

აბსოლუტური მიმართვისთვის გამოიყენება \$ ნიშანი. მაგალითად, A1-ში სურ. 155ზე შეგვიძლია ჩავწეროთ 30% ან რაც იგივეა -0.3, და პრემიის გამოსათვლელად  $E3$  უჯრაში ჩავწეროთ ფორმულა: =D3\*\$A\$1, ვიმოქმედოთ Enter ღილაკზე,

გავააქტიუროთ ხელახლა E3 უჯრა და მონიშვნის მარკერით განვავრცოთ E12 უჯრის ჩათვლით. როგორც ვხედავთ იცვლება პირველი არგუმენტები, მეორე კი უცვლელი რჩება. თუ \$A\$2-ის ნაცვლად ჩავწერთ ფარდობით მიმართვას: "=D3\*A1", ვიმოქმედებთ Enter ღილაკზე და მონიშვნის მარკერით განვავრცობთ, მხოლოდ პირველ უჯრაში დაფიქსირდება სწორი მნიშვნელობა, დანარჩენ უჯრებში დაფიქსირდება "0", რადგან ამ შემთხვევაში ადგილი ექნება ფარდობითი მისამართის გამოყენებას, A1-ის ქვემოთ შემდეგი უჯრები კი ცარიელია.

შედეგს მივიღებდით აგრეთვე თუ A1 $-$ ის ნაცვლად პირდაპირ 30 %-ს ჩავწერდით.

შერეულია მიმართვა, როცა იცვლება სტრიქონის მისამართი და სვეტი - არა, ან

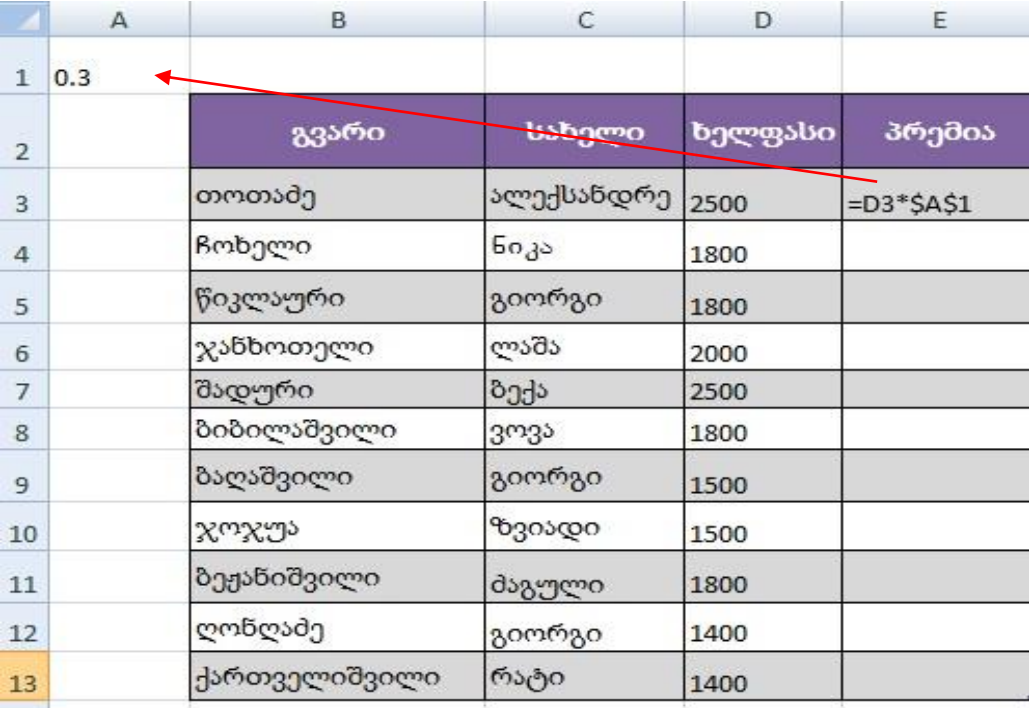

სურ. 155. აბსოლუტური მისამართის გამოყენება

პირიქით, იცვლება სვეტი და არ იცვლება სტრიქონი, მაგალითად, ჩაწერა A\$2 ნიშნავს, რომ ფარდობითია სვეტის მიმართ და აბსოლუტური სტრიქონის მიმართ.

მიმართვა შეგვიძლია განვახორციელოთ ერთდროულად წიგნის რამოდენიმე ფურცლის ერთი და იგივე უჯრაზე ან უჯრათა დიაპაზონზე (სამგანზომილებიანი მიმართვა), მაგალითად:

 $=$ SUM(Sheet1:Sheet4, A1:C9) გამოითვლის Sheet1-დან დაწყებული Sheet4 ფურცლის  $\beta$ ათვლით A1:C9 დიაპაზონის მთლიან ჯამს;

 $=$ Average(Sheet1:Sheet4, G4) გამოითვლის მთლიანად Sheet1-დან დაწყებული Sheet4 .<br>ფურცლის ჩათვლით G4 უჯრაში მოთავსებული მნიშვნელობების საშუალო არითმეტიკულს;

სამგანზომილებიანი მიმართვის დროს ფურცლების დიაპაზონის ჩასაწერად <u>შეგვიძლია თაგვით ჯერ ვიმოქმედოთ პირველი ფურცლის სახელზე, ხოლო შემდეგ</u>  $\text{Shift}$  კლავიშთან ერთად ბოლო ფურცლის სახელზე.

#### $8.1.3$   $8$ უნ $4$ GOO $\text{b}$  განმარტეგა

ფუნქცია - ეს არის განსაზღვრული ფორმულა, რომლის მიხედვითაც წარმოებს გაანგარიშება მოცემული არგუმენტების მიხედვით განსაზღვრული თანმიმდევრობით. ფუნქციას გააჩნია სახელი და ფრჩხილებში არგუმენტების ჩამონათვალი). ზოგიერთ ფუნქციას არ გააჩნია არგუმენტი.

ზემოთ აღწერილი გაანგარიშება ფუნქციის სახით შეგვეძლო ასე ჩაგვეწერა:

 $=$ Product(A1;B1), სადაც Product არის გამრავლების ფუნქცია, ხოლო A1 და B1 ფუნქციის არგუმენტები.

A1 და B1 უჯრების მნიშვნელობათა შესაკრებად შეგვეძლო გამოგვეყენებინა g<sub>7</sub>161308 SUM:

#### $=SUM(A1;B1).$

ფუნქციის არგუმენტიც ასევე შეიძლება წარმოადგენდეს რიცხვს, ტექსტს, კონსტანტას, ფორმულას, ფუნქციას, მასივს, ლოგიკურ მნიშვნელობას, მიმართვას უჯრაზე და ა. შ.

ფორმულაში ოპერატორები შეიძლება იყოს არითმეტიკული, ლოგიკური (AND,  $OR,...$ ), ტექსტური  $(.,&")$ 

#### $8.1.4$   $\delta$   $96b$   $\delta$   $\delta$   $\delta$

კონსტანტა ეს არის მუდმივი სიდიდე, რომელიც გამოთვლის შედეგად არ არის მიღებული და შეიძლება სხვა სიდიდის გამოთვლაში მონაწილეობდეს.

მაგალითად ფორმულაში:

#### $=\S B \S 2 * SUM(C3:G8)$

§B\$2 წარმოადგენს მიმართვას უჯრის აბსოლუტურ, C3 და G8 - ფარდობით მისამართზე, SUM- ჯამის ფუნქციას ამ შემთხვევაში ხდება შეკრება C3:G8 დიაპაზონში განთავსებული რიცხვების, "\*" წარმოადგენს არითმეტიკულ ოპერატორს.

# $8.1.5$  არითმეტიკული ოპერატორები

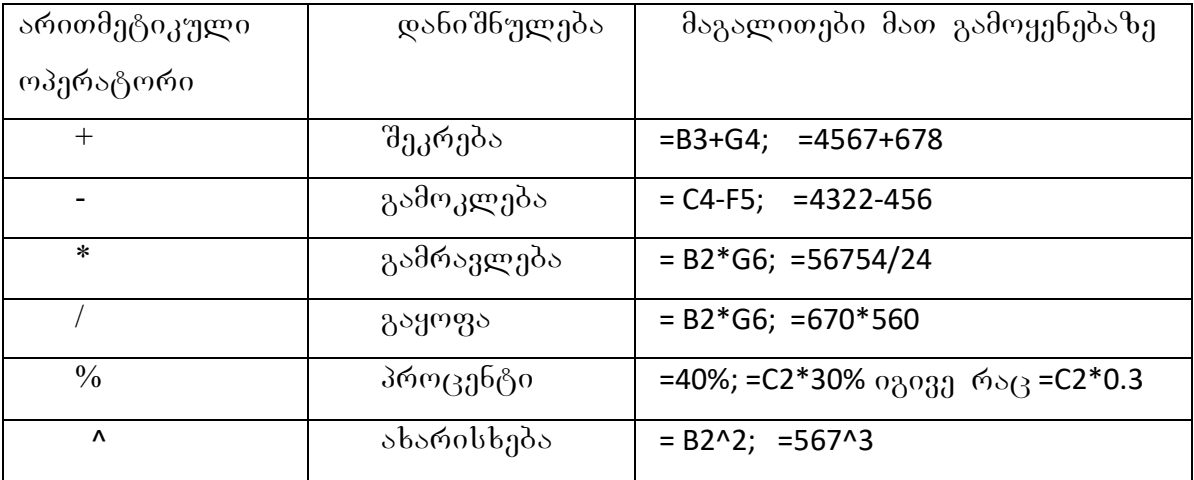

# 8.1.6 ლოგიკური ანუ შედარების ოპერატორები

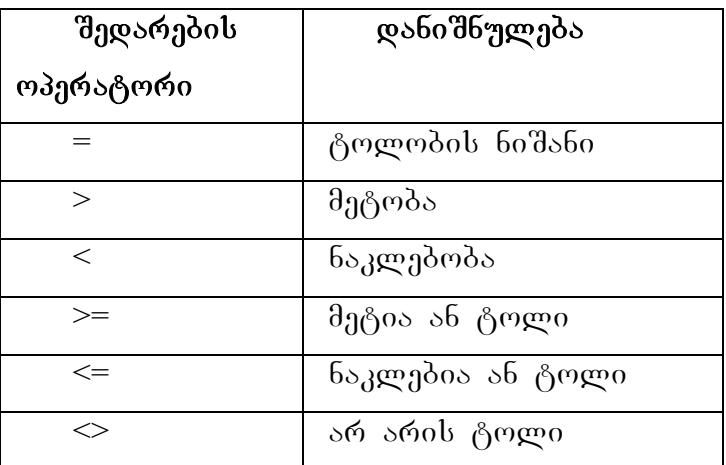

### $8.1.7.$  ტექსტურ $0$  ოკერატორ $0 -$  ამკერსანღ $0$  (&)

ტექსტური ოპერატორი ახდენს რამდენიმე ტექსტური მონაცემების გაერთიანებას:

| $\sim$ $\sim$ $\sim$ | ∪⊺∪∸                      |                     | ▼                                |      | $f_{\rm x}$<br>$= B3&C3$ |  |  |
|----------------------|---------------------------|---------------------|----------------------------------|------|--------------------------|--|--|
| გვარი                | სახელი<br>გვარი და სახელი |                     | ebaze da teqstur funqciebze.xlsx |      |                          |  |  |
| ბარამიძე             | თამაზი                    | $= B3& 8" 8C3$      | в                                | С    | Đ                        |  |  |
| მალრაძე              | მურთაზი                   | $= B4&$ " " $&C4$   | ორგანი                           |      |                          |  |  |
| ტიკიშვილი            | მზია                      | $= B5 & "$ $& C5$   | ზაციი                            | პროდ | შიფრი                    |  |  |
| ლაგვილავა            | ენვერი                    | =B6&" "&C6          | კოდი                             | კოდი |                          |  |  |
| პარკაძე              | გივი                      | =B7&" "&C7          | 11                               |      | 4456 114456              |  |  |
| გოგიჩაშვილი  ვაჟა    |                           | =B8&" "&C8          | 11                               |      | 4457 114457              |  |  |
| მელქოშვილი           | თინა                      | $=$ B9&" "&C9       | 12                               |      | 4456 124456              |  |  |
| სეთურიძე             | რუსუდანი                  | =B10&" "&C10        | 22                               |      | 4458 224458              |  |  |
| ჩალიგავა             | თემური                    | =B11&" "&C11        |                                  |      |                          |  |  |
| ჯაფიაშვილი           | ცირა                      | =B12&" "&C12        | 23                               |      | 3333 233333              |  |  |
| გიორგობიანი          | მაია                      | $= B13\&$ " $\&C13$ | 23                               |      | 3334 233334              |  |  |

მაგალითები გაერთიანებაზე:

სურ. 156 მაგალითები გაერთიანების ოპერატორის &-ის გამოყენებით

" $=$ B3&" "&C3" ჩაწერა ნიშნავს B3 უჯრის, პრაბელის და C3 უჯრის გაერთიანებას. თუ ჩავწერდით პრაბელთან გაერთიანების გარეშე: მაგ ასეთი სახით: =B3&C3, გვარს და სახელს შორის ცარიელი ადგილის გამოყოფა არ მოხდებოდა, ისე როგორც ეს ორგანიზაციის კოდისა და პროდუქციის კოდის გაერთიანების შემთხვევაში მოხდა (სურ.156).

# პრიორიტეტები მოქმედებებზე:

- მიმართვის ოპერატორი (ორწერტილი, წერტილმძიმე, პრაბელი)
- $\bullet$   $\delta$ როცენტი
- $\bullet$  bəრისხში აყვანა
- $\bullet$  გამრავლება და გაყოფა
- $\bullet$  მიმატება და გამოკლება
- $\bullet$  სიმბოლოთა (ტექსტური მონაცემების) გაერთიანება  $\&$
- $\bullet$  შედარების ოპერატორები

# მიმართვის მაგალითები:

 $C10 - \delta$ იმართვა უჯრაზე C სვეტისა და მე-10 სტრიქონის გადაკვეთაზე;

- C10: C20 უჯრების დიაპაზონზე C სვეტში მე-10-დან მე-20 –ს ჩათვლით;
- $C : C$  მიმართვა $C$  სვეტის ყველა უჯრაზე

5:5 – მიმართვა მე-5 სტრიქონის ყველა უჯრაზე;

 $5.9 - 3$ იმართვა მე-5 და მე-9 სტრიქონის ყველა უჯრაზე;

Sheet1!B5 – mimarTva Sheet1 furclis B5 ujraze;

Sheet3!A2:C20- dodsmogs Sheet3 generally A das C  $\text{bag}$   $\text{bag}$  and  $\text{grad}$  and  $\text{grad}$ სტრიქონის უჯრების დიაპაზონზე;

[Book3]sheet2! A2:C20 – mimarTva Book3 samuSao wignis Sheet3 furclis A2: C20 დიაპაზონზე.

#### R1C1 მიმართვების სტილი

 $R$  აღნიშნავს სტრიქონს,  $C$  - სვეტს

- $R[-2]$  C მიმართვა იგივე სვეტში 2 სტრიქონით ზემოთ
- $R2C3$  მიმართვა 2 სტრიქონით ქვემოთ და 3 სვეტით მარჯვნივ

 $R[-2]$  - მიმართვა აქტიური უჯრიდან 2 სტრიქონით ზემოთ

 $R$  - აბსოლუტური მიმართვა მიმდინარე სტრიქონზე

### სამგანზომილებიანი მიმართვის მაგალითი:

 $Sheet1: Sheet5!A1 - Sheet1g\eta\phi$ gmogosb – Sheet5 gegogoshe A1gggosheet1:Sheet5!A1

 $\alpha$ ავიმახსოვროთ! ფორმულის ჩაწერას ვიწყებთ ყოველთვის "=" ან "+" ნიშნით, ფორმულის ჩაწერის შემდეგ კი ვმოქმედებთ Enter ღილაკზე.

# 8.2 მარტივი გაანგარიშებები

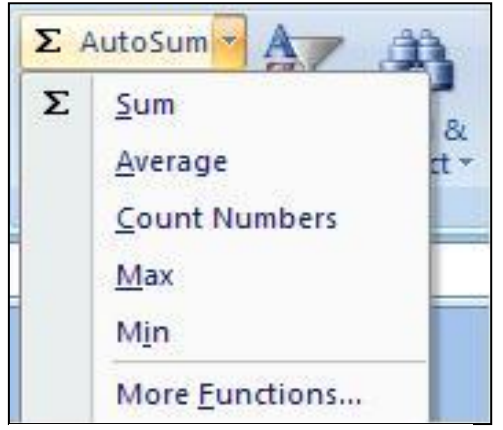

სურ. 157 ხშირად გამოსაყენებელი ფუნქციები

ხშირად გამოსაყენებელი ფუნქციები გამოიძახება Home/Editing ბრძანებათა ჯგუფში  $AutoSum$  gogos and and  $H$  and  $C$  sum –  $Q_0$ Aaverage- საშუალო არითმეტიკული, Count Numbers- რაოდენობრივი სიდიდეების დათვლა, Max- მაქხიმალური მნიშვნელობის პოვნა, Minმინიმალური მნიშვნელობის პოვნა,

 $\omega$ დოლი More Functions-ზე (სურ. 157)

მოქმედებით იხსნება ფანჯარა (სურ. 158, სადაც შეგვიძლია ნებისმიერი ფუნქციის გამოძახება.

gუნქციის ადვილად პოვნის მიზნით შეგვიძლია Select a category დიალოგურ ველში (სურ. 166) მივუთითოთ კატეგორია, მაგ., Financial -ფინანსური, Select a function ველში მოხდება მხოლოდ ფინანსური ფუნქციების გამოტანა, სადაც უფრო ჩქარა შეგვეძლება ჩვენი ფუნქციის პოვნა.

კატეგორიაში თუ მივუთითებთ All-ს, მაშინ ყველა სახის ფუნქცია ჩამოითვლება..

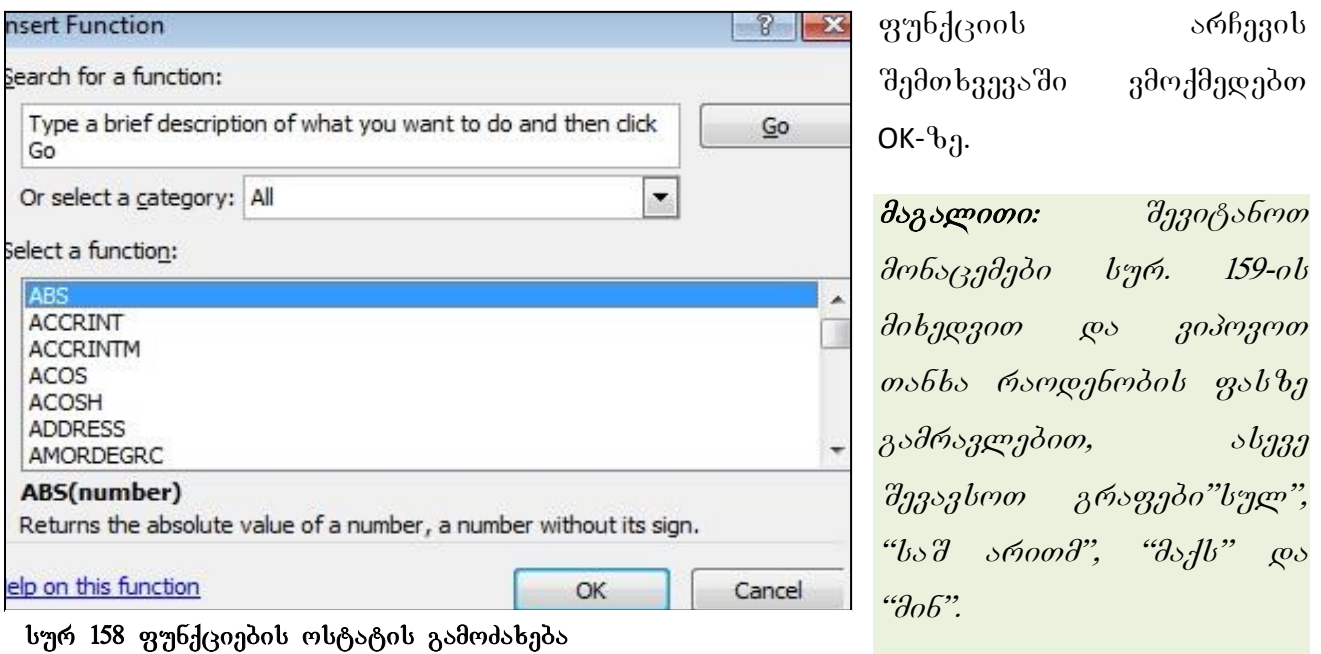

 $\partial$ oonoon $\partial$ ds: I  $\partial$ schosb $\partial$ o:

1. გავააქტიუროთ უჯრა F3, დავწერთ "=", ვიმოქმედოთ D3-ზე, დავწეროთ გამრავლება (\*) დავაწკაპუნოთ ახლა E3-ზე და ვიმოქმედოთ Enter-ზე;

2. *asasde ration* obas F3 axios to dab da da da mara asbasan era F8-ob ჩათვლით. ამ შემთხვევაში გამოიყენება **ფარდობითი მისამართი**, რაც იმას 6იშნავს, რომ თუ F3 უჯრაში ჩაწერილა ფორმულა "=D3\*E3", F4 უჯრას თუ გავააქტიურებთ და ფორმულის ზოლს შევხედავთ, მასში დაფიქსირებული იქნება ფორმულა: "=D4\*E4", ყოველი ერთი უჯრით ქვემოთ ჩამოსვლისას ფორმულაში  $\partial$ ონაწილე უჯრების მისამართიც იცვლება. ეს ნათლად ჩანს სურ. 161-დანაც,  $b$ ადაც შედეგების ნაცვლად მათი მიღების ფორმულებია დაფიქსირებული.

3. asgs: *Agorgmen D9*, we mmxgm godm. Agorom Autosum- $b$ g. Igwggo gobgogmen.

ასევე ვიანგარიშოთ დანარჩენი ფუნქციები, მხოლოდ ხელახლა მოვნიშნოთ derboggdgdob smg gos obg goderfdggenor Enter-bg.

 $II$   $3$  $0$  $0$  $0$  $0$  $0$  $3$  $0$  $0$  $0$  $0$  $1$  $0$  $0$  $0$  $0$  $0$  $0$  $0$  $0$  $0$  $0$  $0$  $0$ 

1. gogoodgogoooo D9, bogoog ggbyob dggggob bofgoo;

2. bogg*jorom grofodzygos:* = Sum((D3:D8) wo *godroddygorom* ok- $b_1$ .

abagengogroso 301633000 Sum-ob dagogroso Average, Max os Min 97961603806 orobs63.

|                | А | B                      | C                        | D             | E                 | F      |
|----------------|---|------------------------|--------------------------|---------------|-------------------|--------|
| $\mathbf{1}$   |   |                        |                          |               |                   |        |
| $\overline{2}$ |   | რიგ<br>ნომ             | პროდუქციის<br>დასახელება | რაოდენო<br>92 | gobo<br>(ლარებში) | თანხა  |
| 3              |   |                        | კლავიატურა               | 456           | 21                | 9576   |
| $\overline{4}$ |   | $\mathbf{2}$           | მონიტორი                 | 234           | 22                | 5148   |
| 5              |   | 4                      | პროცესორი                | 500           | 140               | 70000  |
| 6              |   | 5                      | თაგვი                    | 600           | 12                | 7200   |
| 7              |   | 6                      | კვების ბლოკი             | 55            | 80                | 4400   |
| 8              |   | 6                      | ვინჩესტერი               | 345           | 170               | 58650  |
| $\overline{9}$ |   | სულ                    |                          | 2190          | 445               | 154974 |
| 10             |   | <b>b</b> o d.<br>არითმ |                          | 365           | 74                | 25829  |
| 11             |   | მაქს.                  |                          | 600           | 170               | 70000  |
| 12             |   | 9 <sub>0</sub> 6       |                          | 55            | 12                | 4400   |

სურ. 159 ფორმულების გამოყენება

# $8.3$  ფორმულის კოპირება

ფორმულის კოპირება როგორც უკვე ადრე აღვნიშნეთ, შეგვიძლია როგორც Copy/paste-თი, ასევე ბუფერის ფანჯრიდან Copy/ paste Formulas-საშუალებით Paste-ს  $\mu$ ამკუთხა ისარზე ჩამოშლილი სიიდან;

 $q_1$ ორმულის კოპირება როგორც მნიშვნელობა – Copy/ paste value

# 8.3.1 შედეგების ნაცვლად ფორმულის გამოსახვა

როგორ გამოვსახოთ შედეგების ნაცვლად ფორმულები?
ვიმოქმედოთ პრძანებათა თანმიმდევრობით: Formulas/Formula Auditing/Show Formulas (სურ. 160)

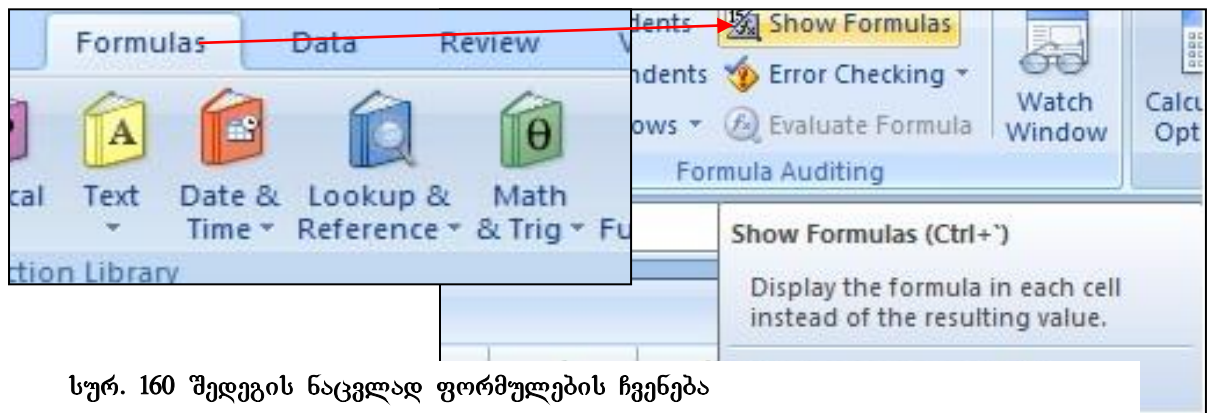

ჩვენი ცხრილის ბოლო სამი სვეტი (სადაც ფორმულები იყო გამოყენებული) მიიღებს ასეთ სახეს (იხ. სურ.161). ფორმულის ნაცვლად კვლავ შედეგების გამოსაჩენად იმავე ღილაკზე Show Formulas-ზე უნდა ვიმოქმედოთ.

# 8.4 ცვლადის შემცველი გამოსახულებების გაანგარიშება

ცვლადის ან ცვლადების სხვადასხვა მნიშვნელობებისათვის გამოსახულების ან .<br>ფორმულის მიხედვით გამოთვლების საწარმოებლად Excel-ის სამუშაო ფურცელზე

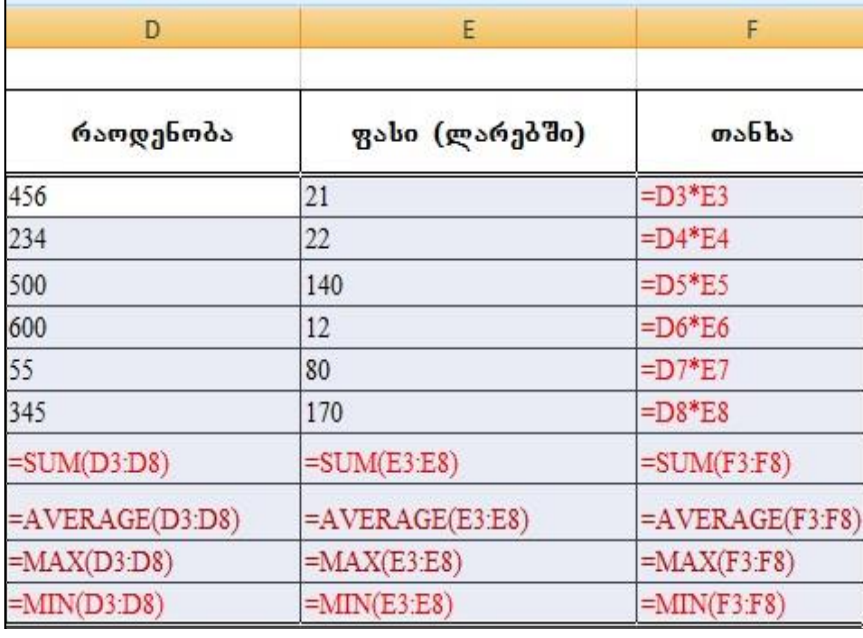

სურ. 161 შედეგის ნაცვლად ფორმულების ჩვენება

წინასწარ უნდა ჩავწეროთ ეს ცვლადები მათი რომელიმე მნიშვნელობებით და

მივუთითოთ ამ ცვლადების მდებარეობა საწყისი მნიშვნელობების მიმართ. მაგ.,  $X$  -

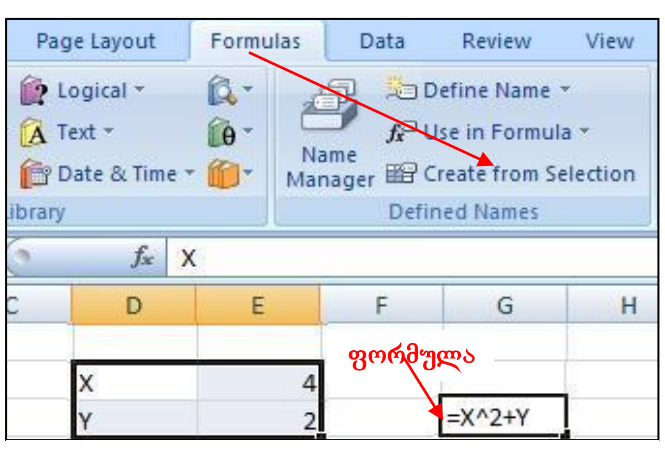

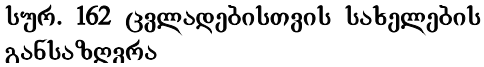

ob go Y-ob bbasgosbbas მნიშვნელობებისთვის გავიანგარიშოთ გამოსახულება: X^2+Y

 $X$  და  $Y$  ჩავწეროთ ვერტიკალურად და მოვნიშნოთ მათ გვერდით ორ უჯრასთან ერთად (სადაც ამ ცვლადების მნიშვნელობები ჩაიწერება) თავდაპირველ მნიშვნელობებთან 4 და 2-თან ერთად, როგორც ეს სურ. 162ზეა:

 $300$ ოქმედოთ ლენტადან Formulas ჩანართიდან Defined names ბრძანებათა  $\chi$ გუფში  $Create From Selection,$   $a5$ ახავთ რომ გამოსულ ფანჯარაში ავტომატურად გააქტიურებული იქნება უკვე Left Column, რადგან მონიშნულ ველში ცვლადები მნიშვნელობების მარცხნივ არიან განსაზღვრულნი. რომელიმე თავისუფალ უჯრაში ჩავწეროთ გამოსახულება:  $=X^2+Y$  და ვიმოქმნედოთ Enter კლავიშზე. ჩაიწერება გამოთვლის შედეგად მიღებული მნიშვნელობა 18. ცვლადების სხვა მნიშვნელობებისთვის - 4 და 2 შევცვალოთ მაგ., 5 და 1-ით და ისევ ვიმოქმედოთ

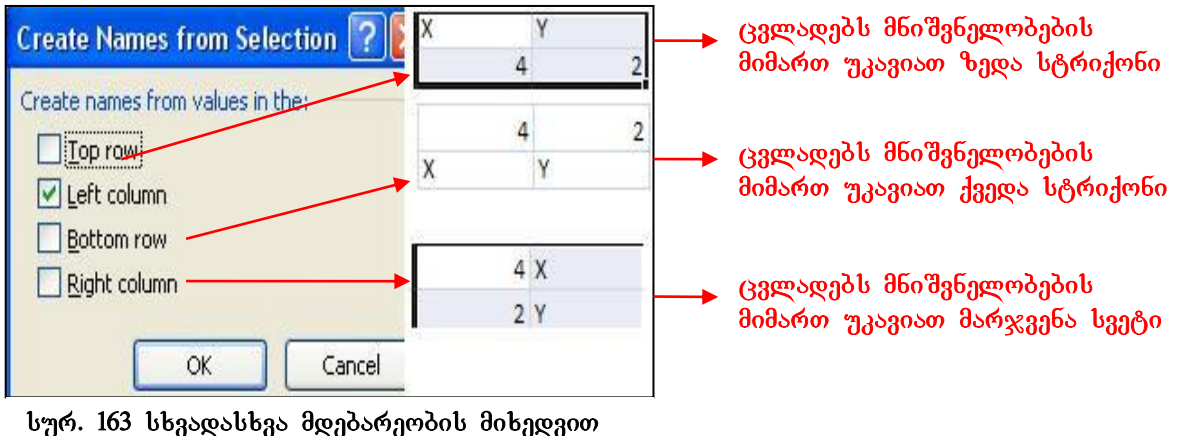

ცვლადების დაფიქსირება

ფორმულის უჯრაზე. მივიღებთ მნიშვნელობას 26-ს და ა. შ.

ჩვენ განვიხილეთ შემთხვევა, როცა ცვლადები საწყისი მნიშვნელობების მიმართ მარცხნივაა განლაგებული, ცვლადებს შეიძლება პქონდეთ აგრეთვე ზედა, ქვედა და მარჯვენა მდგომარეობაც საწყისი მნიშვნელობების მიმართ, ამ შემთხვევაში  $\partial \Phi$ ნიშვნაც შესაბამისი იქნება (იხ. სურ. 163).

 $\partial$ აგალითი: ამოვიღოთ კვადრატული ფესვი სხვადასხვა რიცხვებიდან:

მითითება: B2 და C2 უჯრებში ჩავწეროთ X და 25 როგორც ეს სურ. 164-ზეა, dergbo dberor gb erergg *mygers gos goderfdgggeror Formulas/Defgained Names* derdsbgdsors

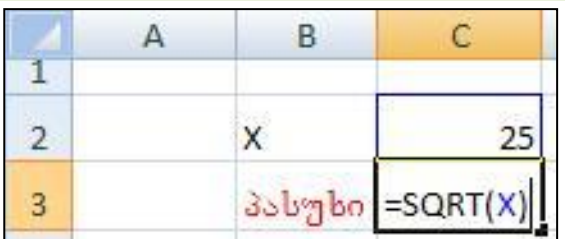

სურ. 164 კვადრატული ფესვის ამოღება სხვადასხვა რიცხვებიდან

 $\mathcal{R} \mathcal{S}$ ng do Create from Selection gogos,  $\mathcal{Y}$ Left Column wogofbom 300000 ვიმოქმედოთ პრძანებაზე Ok. C3 უჯრა*შ*ი ჩავწეროთ ფორმულა, რომელიც მოიცავს კვადრატული ფესვის ამოღების ფუნქციას =SQRT(X), როგორც ეს სურათზეა და

30მოქმედოთ Enter-ზე. 25-ის ნაცვლად შევიტანოთ სხვა რიც*ხვი, მივიდებთ ამ*  $\kappa$ <sub>0 $\beta$ </sub>  $\kappa$ <sub>3</sub>  $\kappa$ <sub>2</sub>  $\kappa$ <sub>3</sub>  $\kappa$ <sub>3</sub>  $\kappa$ <sub>3</sub>  $\kappa$ <sub>3</sub>  $\kappa$ <sub>3</sub>  $\kappa$ <sub>3</sub>  $\kappa$ <sub>3</sub>  $\kappa$ <sub>3</sub>  $\kappa$ <sub>3</sub>  $\kappa$ <sub>3</sub>  $\kappa$ <sub>3</sub>  $\kappa$ <sub>3</sub>  $\kappa$ <sub>3</sub>  $\kappa$ <sub>3</sub>  $\kappa$ 

მაგალითი. შევიტანოთ მონაცემები აღნიშნული ცხრილის მიხედვით (იხ. სურ. 165) და გამოვითვალოთ გამომუშავება, პრემია, რომელიც გამომუშავების 30 %-ს  $\partial_1$ <sub>2</sub> gasang  $\partial_2$  bag  $\partial_3$  and  $\partial_4$  and  $\partial_5$  and  $\partial_6$ .

გამომუშავება ვიანგარიშოთ შემდეგნაირად:

1. გავააქტიუროთ (ვიმოქმედოთ თაგვით) გამომუშავების სვეტის მონაცემების პირველი უჯრა **E4** (სურ. 173.

|   | А | В            | С                                                             | D  | E             |                   | G                          |  |
|---|---|--------------|---------------------------------------------------------------|----|---------------|-------------------|----------------------------|--|
|   |   |              |                                                               |    |               |                   |                            |  |
|   |   |              |                                                               |    |               |                   |                            |  |
| 3 |   | გვარი        | ნამუშევა   ანაზღაუ   გამომუ<br>  <br>  რება   შავება   პრემია |    |               |                   | ხელზე<br>გასაცემი<br>თანხა |  |
| 4 |   | 30000        | 25                                                            |    | $20' = C4*D4$ |                   |                            |  |
| 5 |   | <b>30300</b> | 23                                                            | 20 |               |                   |                            |  |
|   |   | პლუაძე       | 15                                                            | 25 |               |                   |                            |  |
|   |   | დარასელი     | 22                                                            | 20 |               | მონიშვნის მარკერი |                            |  |
| 8 |   | ნოდია        | 12                                                            | 20 |               |                   |                            |  |
| 9 |   | ლომსაძე      | 20                                                            | 25 |               |                   |                            |  |

სურ. 165. ხელზე გასაცემი თანხის გაანგარიშება

2. ჩავწეროთ ამ უჯრაში ფორმულა: =C4\*D4 ან ჩავწეროთ ტოლობის ნიშანი და თაგვით ვიმოქმედოთ C4 უჯრაზე, წავწეროთ გამრავლების ნიშანი და შემდეგ ისევ მოვნიშნოთ ანუ თაგვით ვიმოქმდოთ D4-ზე (ასე უფრო სწრაფად ხდება ფორმულის  $b$ აწერა).

3. ვიმოქმედოთ Enter კლავიშზე და მონიშვნის მარკერით განვავრცოთ E9 უჯრის  $6$ ათვლით.

4. გავააქტიუროთ პრემიის სვეტის უჯრა F4

5. ჩავწეროთ ამ უჯრაში (F4) ფორმულა: =E4\*30%, ან =E4\*0.3 აქაც შეგვიძლია დავწეროთ ტოლობის ნიშანი და შემდეგ ვიმოქმედოთ E4-ზე, რომ თვითონ ჩაიწეროს და შემდეგ მივუწეროთ გამრავლება 30%-ზე. ვიმოქმედოთ Enter კლავიშზე და მონიშვნის მარკერით განვავრცოთ F9 უჯრის ჩათვლით.

6. ხელზე გასაცემი თანხა ვიანგარიშოთ შემდეგნაირად: ჩავწეროთ G4 უჯრაში gორმულა: =E4+F4. ვიმოქმედოთ Enter კლავიშზე და მონიშვნის მარკერით განვავრცოთ G9 უჯრის ჩათვლით.

#### <u>კითხვები და სავარჯიშოები:</u>

გამოვითვალოთ  $a^3+2b$ 360 336ელობები a–ს და b–ს სხვადასხვა  $\delta$ ნი შვნელობებისთვის, კერძოდ, 1. a=5, b=10 2. a=3, b=5 მითითება: გამოსახულება ჩაიწერება ასე: =  $a^2+2* b$ 

## 8.5 gorna good შემოწმება, აუდიტინგი

#### 8.5.1. უჯრებს შორის დამოკიდებულება

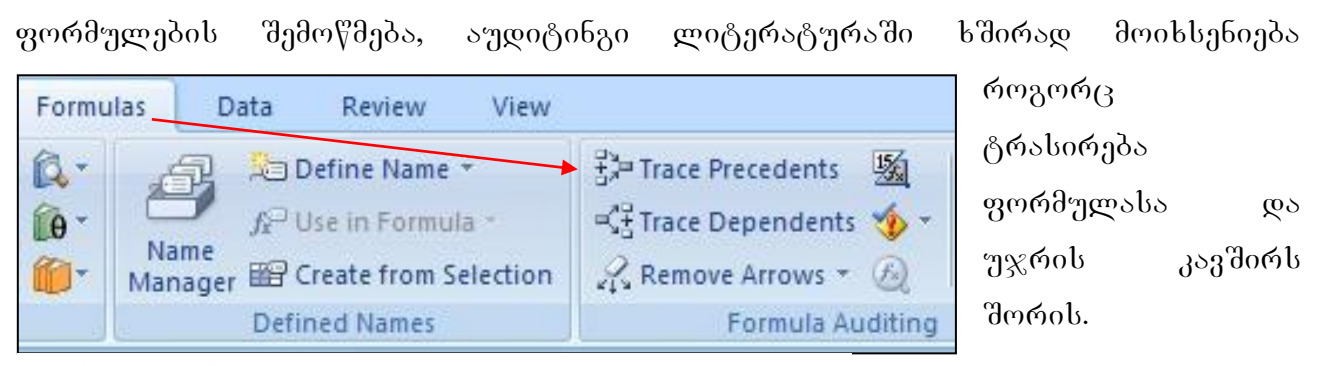

#### სურ. 166 უჯრების დამოკიდებულება

Excel-ის ფურცელზე ზოგიერთი მონაცემი წარმოადგენს კონსტანტას, მუდმივ სიდიდეს, ზოგი - გამოთვლის შედეგად მიღებულ სიდიდეს, ანუ ფორმულას. თუ

გვსურს გავიგოთ ფორმულა რომელი უჯრების ზემოქმედებით მიიღება, უნდა მოვნიშნოთ იგი, გავააქტიუროთ და ვიმოქმედოთ მენიუს სტრიქონიდან Formulas /Trace Precedents ღილაკზე (იხ. სურ. 166), მაგალითად 56-ის და 78-ის ნამრავლის გამოთვლის შემდეგ ამ უჯრაში ფიქსირდება მნიშვნელობა 3510. თუ დავაყენებთ მიმთითებელს ამ უჯრაზე და ვიმოქმედებთ Formulas–ში ღილაკზე Trace Precedents, დავინახავთ ისრებს, რომლებიც მიუთითებენ იმ უჯრებზე, რომელთა მნიშვნელობებიც ამ ფორმულის გამოთვლაში მონაწილეობენ.

Formulas/Trace Dependents კი გვიჩვენებს რომელი საწყისი სიდიდე სად ღებულობს მონაწილეობას, ანუ რომელი უჯრის სიდიდეების, ან ფორმულის გამოთვლაში იღებს მონაწილეობას.

თუ გვსურს **ისრების წაშლა,** უნდა ვიმოქმედოთ ამავე ჩანართიდან ღილაკზე -**Remove Arrows.**

აქტიური ფურცლის უჯრებთან კავშირისას ისრები არის ლურჯი ფერის, ხოლო სხვა ფურცლის (აქტიური ან სხვა წიგნის) უჯრებთან კავშირისას – შავი ფერის წყვეტილი ხაზი.

 $\alpha$ ავალება 5: Sheet2-ის B1 უჯრაში ჩავწეროთ 2 და A3-ში გამოვითვალოთ A1, B1 უჯრის და Sheet2- $\theta$ ე B1-ის ნამრავლი, ისე როგორც ეს ფორმულის ზოლში წერია. ვნახოთ რომელი სიდიდეები მონაწილეობენ A3 უჯრის მნიშვნელობის მიღებაში.

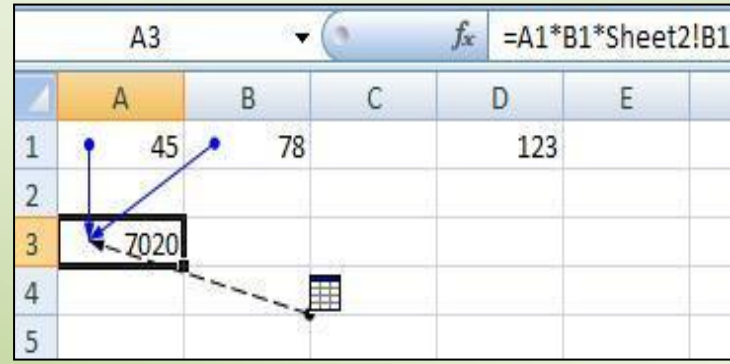

### $8.5.2$  ფორმულის შემოწმება

ფორმულის შემოწმება შესაძლებელია ლენტადან Formulas ჩანართის Formula Auditing ბრძანებათა ჯგუფიდან (სურ. 167). ამ ჯგუფში შესაძლებელია დავადგინოთ ფორმულით მიღებული შედეგისთვის რა მოქმედებები შესრულდა ნაბიჯ-ნაბიჯ

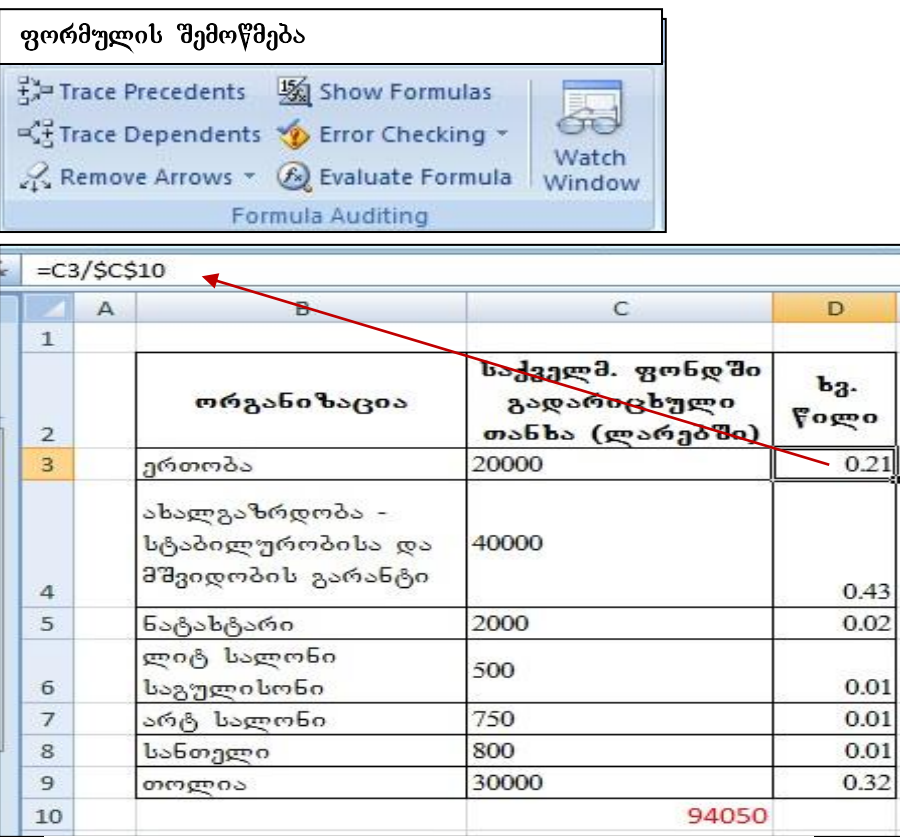

სურ. 167. მაგალითი ფორმულის შემოწმებისთვის

დასაწყისიდან დასასრულამდე (ბრძანება - Evaluate Formula); შესაძლებელია

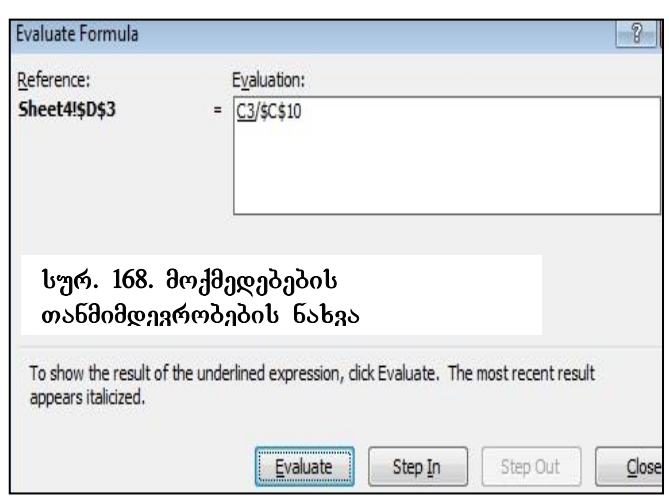

აგრეთვე შეცდომის სახის (dodsbadoo Error checking) gos შეცდომის წყაროს (ბრძანებით Trace Errors) gosgag6s.

მაგალითი: შევიტანოთ მონაცემები მოცემული ცხრილის მიხედვით, C10-ში დავაჯამოთ ხელფასები,  $D3: D9-$ ში გამოვითვალოთ თითოეულის ხვედრითი წილი,

გადარიცხული თანხის შეფარდებით მთლიან თანხასთან. ამისთვის გავააქტიუროთ უჯრა D3 და ჩავწეროთ ფორმულის ზოლში მითითებული ფორმულა, ვიმოქმედოთ Enter- $\theta$ ე და განვავრცოთ დანარჩენი უჯრებისთვისაც. ვნახოთ D3 უჯრისთვის რა მოქმედებათა თანმიმდევრობა დაგვჭირდა. ამისთვის გავააქტიუროთ D3 და  $3000/30$ ედოთ პრძანებაზე: Evaluate Formula.  $\alpha$ ხსნება მისი ფანჯარა, სადაც Evaluateზე მოქმედებით ჩნდება შესრულების ბიჯი (სურ. 168), ხოლო $\sigma$  Step In ღილაკზე მოქმედებით ფანჯრის მარცხენა მხარეს მოხდება მისამართების წარმოდგენა  $\alpha$ ერარქიული სტრუქტურით. Step in ღილაკით შესაძლებელია მოცემული ბიჯის გათვლებში მონაწილე უჯრების მისამართების იერარქიული სტრუქტურით წარმოდგენა.

### როგორ დავადგინოთ შეცდომის სახე?

 $\mathcal{B}_{3}$ (30083306  $\mathcal{B}_{3}$  arbeido $\mathcal{B}_{3}$  arbeido $\mathcal{B}_{3}$   $\mathcal{B}_{3}$  Auditing/Error Checking პიქტოგრამაზე (სურ. 167).

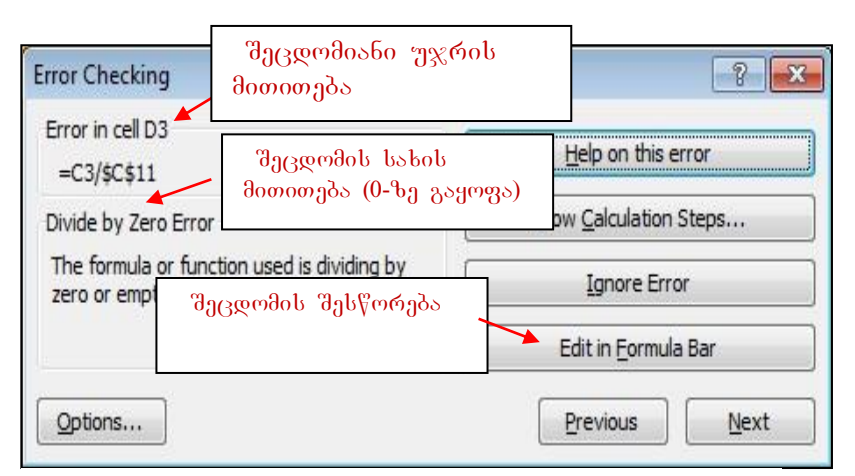

სურ. 170 შეცდომიანი უჯრის მითითება

 $\partial_{\alpha\beta\delta}$   $\partial_{\alpha\beta}$   $\partial_{\alpha\beta}$ ვიმოქმედოთ Enter-ზე. უჯრაში დაფიქსირდება შეცდომა - " $\mathbf N$  IV/0!". შეცდომის სახის დასადგენად ვიმოქმედოთ Error Checking პიქტოგრამაზე: გაიხსნება შეცდომების შემოწმების დიალოგური ფანჯარა (სურ. 170), სადაც მარცხნივ მითითებულია შეცდომა რომელ უჯრაშია (Error in cell D3 - შეცდომა არის D3 უჯრაში), შეცდომის სახე (რომ გაყოფილია ნულზე - Devide by Zero).

როგორ მოვძებნოთ საიდან მოდის შეცდომა, ანუ შეცდომის წყარო? ამისათვის გავააქტიუროთ შეცდომიანი უჯრა და ვიმოქმედოთ Error Checking/Trace errors (სურ. 167).

 $\delta$ იხსნება ფანჯარა, სადაც ისრებით კარგად ჩანს, თუ რომელი სიდიდეები ღებულობენ მონაწილეობას ამ შედეგის გამოთვლაში, და ცხადად ჩანს, რომ

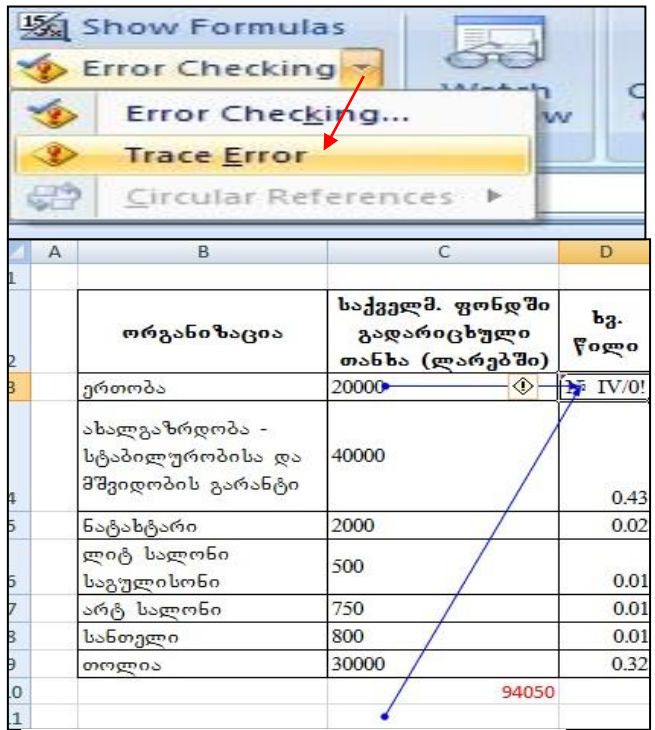

#### სურ. 171 შეცდომის წყაროს პოვნა

ცარიელი უჯრაც მონაწილეობს (სურ. 171).

უჯრას, რომელზედაც ვაწარმოებთ ფორმულის შემოწმებას, საკონტროლო უჯრას ვუწოდებთ. საკონტროლო უჯრის შემოწმება შეგვიძლია მისი გააქტიურებით და Watch Window პიქტოგრამაზე ( სურ. 167) მოქმედებით. ეკრანზე გამოვა საკონტროლო ფანჯარა, სადაც ვიმოქმედებთ "Add Watch" ღილაკზე. იხსნება შესაბამისი ფანჯარა, სადაც მიეთითება მოცემული უჯრის პარამეტრები: Book, Sheet, Name, Cell, Value, Formula - dalsodosomental

წიგნი, ფურცელი, რომელსაც ეს უჯრა ეკუთვნის, სახელი, თუ აქვს მინიჭებული, მნიშვნელობა, ფორმულა. გვსურს (სურ.168).

"Add Watch" ღილაკზე ყოველი მოქმედებისას გამოდის ფორმულის შესრულების  $\delta$ 0 $\chi$ 0.

საკონტროლო უჯრის წასაშლელად შეგვიძლია მივუთითოთ Delete Watch.

### 8.6 გამოთვლების დროს ხშირად დაშვებული შეცდომების სახეები

არასწორი გამოთვლების დროს ხშირად გვხვდება შეცდომები, მდგომარეობის გამოსწორების მიზნით სასურველია თუ გვეცოდინება რაში მდგომარეობს ესა თუ ის შეცდომა. ყველა შეცდომას აქვს სხვადასხვა მიზეზი და სწორდება სხვადასხვა გზით. ქვემოთ მოყვანილ ცხრილში განხილულია შეცდომის სახეები და მათი დანიშნულებები:

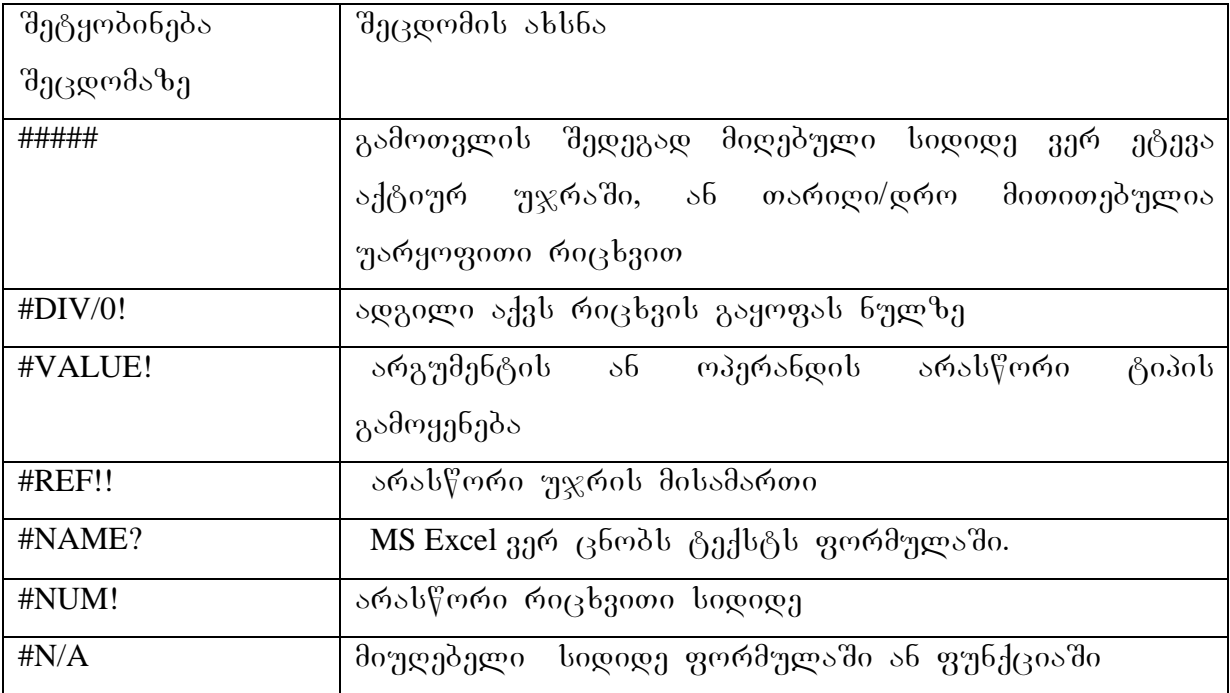

## $8.7 \,$  მაკროსი

მაკროსი უზრუნველყოფს რამოდენიმე ბრძანების ერთდროულად შესრულებას. მაგალითად, ხცელის ნებისმიერ წიგნში სამუშაოდ ხშირად გვიხდება ერთი და იგივე ბრძანებების შესრულება, კერძოდ:

შრიფტის ფერის (მაგ. მუქი წითელი), ზომის (მაგ. 10) არჩევა, Wrap Text-ის დაფიქსირება, რათა ერთ უჯრაში მოხდეს მონაცემთა შეტანის დროს მისი განთავსება (თუ მონაცემი დიდია, მაშინ რამოდენიმე სტრიქონად), ხოლო მონაცემის განთავსება ხდებოდეს უჯრის შუაში. როგორც ვხედავთ ოთხი ბრძანების შესრულება გვიწევს, მაკროსის შემთხვევაში ამ ოთხი ბრძანების "შესრულება შესაძლებელია ერთ ბრძანებად კლავიატურიდან რომელიმე ღილაკთა კომბინაციით.

მაკროსის შესაქმნელად ვმოქმედებთ ლენტადან View ჩანართის Macros ბრძანებათა

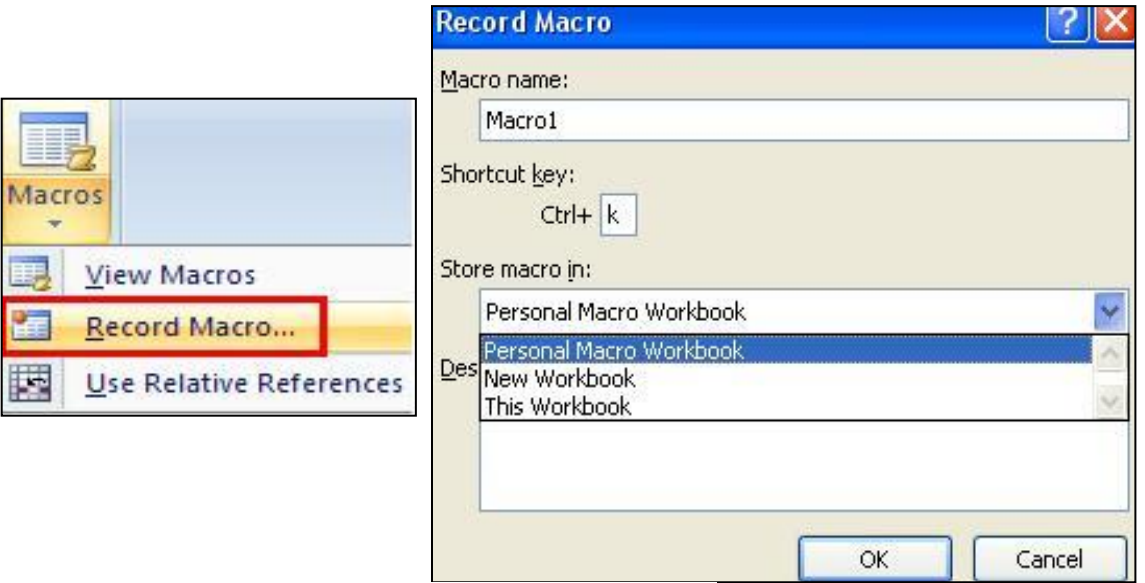

სურ.  $172$  მაკროსის ჩაწერა

 $\alpha$ zangdo Record Macro. obb6ება მაკროსის ფანჯარა, სადაც Macro name (მაკროსის სახელი) დიალოგურ ველში ავტომატურად დაფიქსირებულია მაკროსის სახელი, მის ნაცვლად შეგვიძლია სხვა სახელის ჩაწერა.

Shortcut key (იხ. სურ.172) დიალოგურ ველში ანბანის რომელიმე ასოს ჩასამელად კურსორს დავაყენებთ ამ ველში და ვიმოქმედებთ კლავიტურიდან შესაბამის სიმბოლოზე. CTRL-ღილაკთან ერთად ამ სიმბოლოზე მოქმედებით მოხდება სწორედ ჩვენს მიერ შექმნილი მაკროსის შესრულება ანუ თვლაზე გაშვება (Run). უნდა ვეცადოთ არ დავუნიშნოთ ისეთი სიმბოლო, — რომ მასთან ერთად  $\text{CTRL}$ კომბინაციას უკვე პქონდეს დანიშნული ფუნქცია, მაგ. C რომ დავუნიშნოთ, მივიღებთ კოპირებას.

Store macro in დიალოგურ ველში ისრის საშუალებით იშლება ჩვენს მიერ  $\partial_{\Omega}$ ქმნილი მაკროსის მოქმედების არის სია. Personal macro Workbook-ის შერჩევისას, მაკროსის მოქმედება გავრცელდება ნებისმიერ წიგნში მუშაობისას.

This Workbook-  $\delta b$  შერჩევისას მაკროსი იმოქმედებს მხოლოდ იმ წიგნში, სადაც მოხდა მისი შექმნა.

New Workbook- ob  $\partial_{\Omega}$ რჩევისას მაკროსი იმოქმედებს ყოველ ახალ წიგნში.

Description (აღწერა) ველში შეგვიძლია ჩავწეროთ რაიმე კომენტარი შექმნილი მაკროსის შესახებ.

მაკროსის ჩაწერა (მაკროსის მიერ შესასრულებელი ბრძანებების შესრულების  $\partial_{\Omega}$ მდეგ) მთავრდება ისევ View ჩანართის გააქტიურებით და Macros ბრძანებათა  $X\Lambda$ უფში Stop Record-ზე მოქმედებით.

 $\partial_{\partial}S$   $\partial_{\partial}S$  bggdmggb Wrap text-ob *hs*რთვა (უჯრაში მონაცემები განლაგდებიან რამდენიმე  $b$  $\beta$ რიქონად, თუ ზომით დიდია) შრიფტი - **acadnusx**, შრიფტის ფერი - მუქი წითელი,  $\delta$ ომა - 10, ჩარჩო - მუქი ლურჯი. მაკროსის შესრულების ბრძანებას დავუნიშნოთ  $\cos\theta$ 

#### $\partial$ oooong $\partial$ s:

 $30$ მოქმედოთ ლენტადან View */*Macros/Record Macro

გახსნილ ფანჯარაში [Ctrl]-ის შემდეგ პატარა ოთხკუთხედში ჩავწეროთ K და  $\alpha$ <sub>30</sub> $\alpha$ *booo* Personal macro Workbook.

gadavideT *Home* CanarTze, movniSnoT garkveuli are da vimoqmedoT *Wrap text* – $\delta$ ე, ავირჩიოთ შრიფტი **acadnusx**, შრიფტის-ფერი - მუქი წითელი,, ზომა - 10 და  $\mathit{b}$ scher  $\partial \mathit{a}$ de – gracke.

გადავიდეთ View ჩანართზე და Macros-*ში გავააქტიუროთ პრძანება* Stop Record.

დავაყენოთ თაგვის მიმთითებელი რომელიმე უჯრაზე და ვიმოქმედოთ კლავიშთა kombinacija (*[Ctrl]+K. (+ 6o'ds6'bg s6 gdm]dg*ogdø, ogo უბრალოდ მიუთითებს, რომ **CTRL**  $\varphi$  *κ* − *b*<sub>*β</sub> g σω s*<sub>*β*</sub> *g b*<sub>*β*</sub> *g g com<sub><i>β*</sub> *g g com<sub><i>δ*</sub> *g g c g s g d g g c g s g s g s g s g s g s g s g s g s g s g s</sub>* 

### $\epsilon$ pogor dengab movam dagabab redaqtiranom movam dagaba?

მაკროსის რედაქტირება - მაგ. შეცვლა შესაძლებელია ლენტის იმავე View ჩანართიდან: View/Macros/ View Macros.

გახსნილ ფანჯარაში მოვნიშნავთ შესაცვლელ მაკროსს და ვიმოქმედებთ ბრძანებაზე - Edit. ცვლილებების შეტანის შემდეგ ვმოქმედებთ ბრძანებაზე – Close.

## $8.8$  ჰიპერკავშირი

ჰიპერკავშირი, იგივე ჰიპერლინკი წარმოადგენს აქტიური წიგნიდან კავშირის დამყარების საშუალებას რომელიმე ერთ ობიექტთან, რომელიც სხვადასხვა ტიპის შეიძლება იყოს.

ერთდროულად მხოლოდ ერთ ობიექტთან შეგვიძლია მიმართვა. ჰიპერკავშირის დროს უჯრაში ჩანს ლინკის სახელი ან მისამართი ამ ობიექტის, რომელზედაც თაგვის მოქმედებისას იხსნება შესაბამისი ობიექტი.

 $\delta$ მიპერკავშირის შექმნის გზა:

- ვააქტიურებთ უჯრას, სადაც გვსურს ჩაისვას ობიექტის ლინკი (ფაილის გამოძახება) და ვმოქმედებთ Insert/Hiperlink ბრძანებათა თანმიმდევრობით.
- უჯრის კონტექსტური მენიუ/ Hiperlink
- $\bullet$  CTRL+K gogos and and  $\bullet$  combinations and  $\bullet$

სამივე შემთხვევაში იხსნება ფანჯარა Edit /Hiperlink (სურ.173), სადაც Text to Display ველში შეგვაქვს რაიმე სიმბოლოთა თანმიმდევრობა, ან სახელი, რომელზე მოქმედების შედეგადაც იხსნება არჩეული ფაილი. სახელის არმითითების შემთხვევაში აქტიურ უჯრაში ობიექტის მისამართი განთავსდება.

ჰიპერკავშირის შექმნის შემდეგ აქტიურ უჯრაში ჩნდება ლინკი, რომელზე მოქმედებითა იხსნება აღნიშნული ობიექტი.

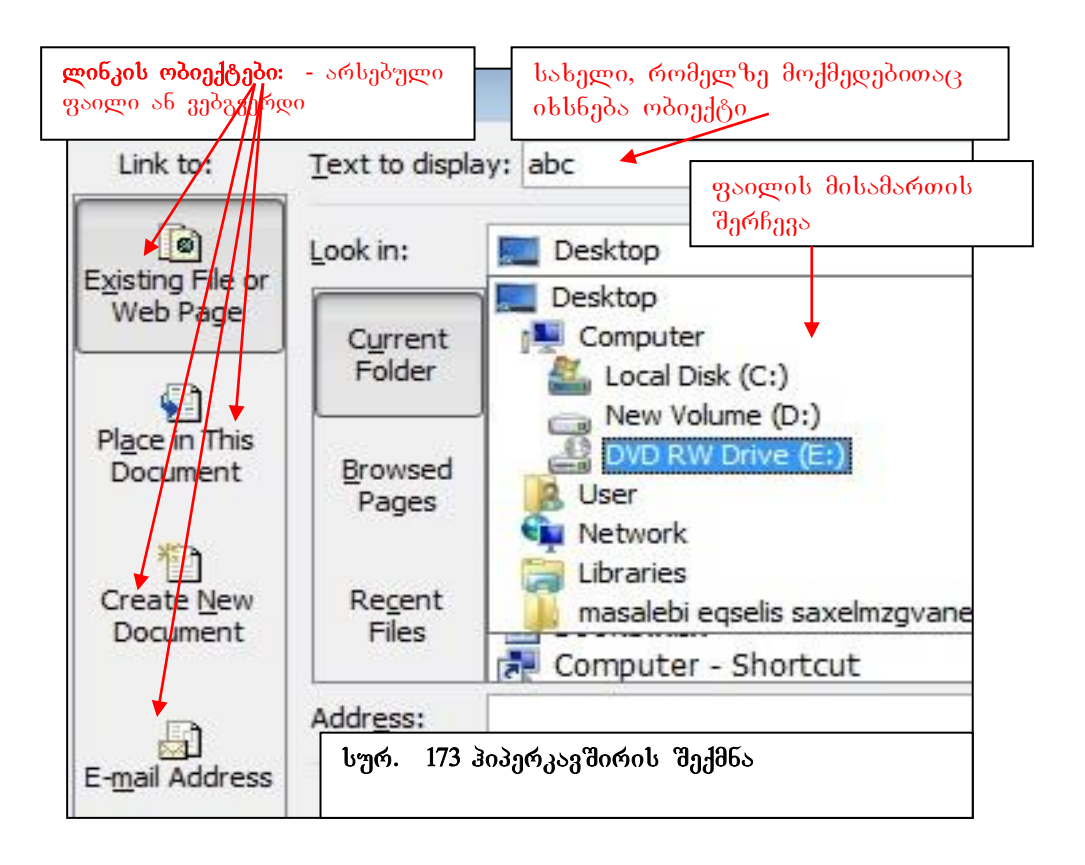

როგორც სურ. 173-დანაც ჩანს, კავშირის ობიექტი შეიძლება იყოს არა მხოლოდ სხვა ნებისმიერი ტიპის faili (Existing File), არამედ ვებ-გვერდიც (Web Page), ადგილი  $\partial \omega_{3a} \partial \gamma_{1a} \partial \gamma_{2b}$  googen  $\partial \omega$  (Place in this document),  $\partial \omega_{1a}$  geologies (E-mail Address) googeneous,  $\omega$ <sub>n</sub>  $\omega$ <sub>1</sub>  $\omega$ <sub>2</sub>  $\omega$ <sub>2</sub>  $\omega$ <sub></sub>

ველში Look in ხდება არჩეული ფაილის მისამართის ძებნა მიმდინარე ფოლდერებში *(Current Folder)*, განხილულ გვერდებში *(Browsed Pages)*, და ბოლოს ნანახ ფაილებში *(Recent Files)*. goლob შერჩევა სრულდება მოქმედებით OK- ზე.

### როგორ მოვახდინოთ პიპერკავშირის შეცვლა?

linkis saxelis ujris konteqsturi meniudan brZanebiT EdiT Hiperlink შესაძლებელია კავშირის ობიექტის შეცვლა

## როგორ მოვახდინოთ პიპერკავშირის გაუქმება?

- oმ უჯრის გააქტიურებით, სადაც ლინკის სახელია და Delete ღილაკზე მოქმედებით
- limeis groot usbam brander in the same of the same remove in the same product of the semble Remove Hiperlink

koobando os bsasoxodondo:

- 1. რას წარმოადგენს ჰიპერკავშირი?
- 2. რა საშუალებები არსებობს ჰიპერკავშირის შესაქმნელად?
- 3. შესაძლებელია თუ არა ერთი ლინკით ერთდროულად რამოდენიმე ობიექტთან მიმართვა?
- 4. რომელი ჩანართიდანაა შესაძლებელი ჰიპერკავშირის ჩასმა?
- 5. რომელი ველის დახმარებით ვახდენთ კავშირის ობიექტის ძებნას?
- 6. რას ვუთითებთ ჰიპერკავშირის ჩასმის ფანჯარაში "Text to display" ველში და  $b$ აჭიროა თუ არა ამ პარამეტრის შევსება?
- 7. ჰიპერკავშირის მისამართმა $\mathop\mathrm{Excel}\nolimits$ -ში დაიკავა რამოდენიმე უ $\mathop\mathrm{sgn}\nolimits$ . რომელ უჯრაზე უნდა ვიმოქმედოთ ლინკის გასააქტიურებლად?
- 8. G1 უჯრაში შევქმნათ \*.jpg ტიპის (გრაფიკული ტიპის: სურათი და ა. შ.) ფაილის ლინკი სახელით "სურ. 1".
- 9. რა დანიშნულება გააჩნია ჰიპერკავშირის ჩასმის ფანჯარაში "Look in" ველს?

## $IX$   $0\lambda30$ .  $83643030$

## $9.1$  g<sub>n</sub> $6$ deondo

-

როგორც უკვე აღვნიშნეთ, ფუნქცია ეს არის წინასწარ შედგენილი ფორმულის მიხედვით გამოთვლების წარმოება.

gybdcool bozogogo sdal dadgazo loba:

 $=\{ (X_1, X_2, \ldots) \}$ , სადაც f წარმოადგენს რომელიმე ფუნქციას, ხოლო  $X_1, X_2, \ldots$ მონაცემებს, რომელთაც არგუმენტებს უწოდებენ. არგუმენტები მრგვალ  $\sigma$ ფრჩხილებში უნდა განთავსდეს. არგუმენტების რაოდენობა შესაძლებელია 255 – მდე აღწევდეს, ზოგიერთი არგუმენტი შესაძლებელია თვითონაც ფუნქციას წარმოადგენდეს. ასეთ ფუნქციას "ჩადგმულ" <sup>7</sup> ფუნქციას უწოდებენ. მათმა რაოდენობამ არ უნდა გადააჭარბოს 64-ს. რამოდენიმე ფუნქციას არ გააჩნია არგუმენტები, მაგ., თარიღის ზოგიერთ ფუნქციას.

Excel-ob genbalo  $\alpha$  we angular storageted by the symbology area. მათემატიკურ, ტექსტურ, ფინანსურ, სტატისტიკურ და ა.შ. ფუნქციათა ბიბლიოთეკაში (სურ.174) განთავსებულია შემდეგი კატეგორიის ღილაკები: Financial – ფინანსური, იგი მოიცავს 50-მდე სახის ფინანსურ ფუნქციას, ფუნქციებს მარტივ ფულად ნაკადებთან სამუშაოდ, ფასიან ქაღალდებთან დაკავშირებულ  $q_1q_2q_3d_4$ , ამორტიზაციის ანარიცხების გაანგარიშების ფუნქციებს და ა. შ. (PV, FV, Pmt, Rate, Nper, NPV, IRR, SLN, Effect, Nominal…).

Logical – ლოგიკური, 7-მდე სახის ფუნქციას მოიცავს: ლოგიკური გამრავლების, შეკრების, შედარების და ა. შ. ფუნქციებს (And, Or, IF, ...).

Text – ტექსტური, ამ კატეგორიაში 20-ზე მეტი ფუნქციაა, გაერთიანების, სტრიქონიდან სიმბოლოების ამოღების და ა. შ (Concatenate, Left, Right, Mid,...).

Date & Time – თარიღის და დროის, მასში ჩართულია 20-მდე ამ კატეგორიის  $g\eta 6f\eta$ cia (Today, Now,...).

 $^7$  ზოგიერთ ლოტერატურაში ასეთი ფუქნციები"ჩაბანდებული ფუნქციების" სახელწოდებითაცაა მოხსენიებული.

Lookup\$Reference  $-\delta \partial \eta$  gado ga daboggdo, denogoggb 18 – dgg g $\eta$ 6 gab (Hlookup, Vlookup, Chooze , Match, …).

Math&Trig – dsongds&ognoo, doocsay 60 gnbdcoos bbgsgosbbgs bsbob გაანგარიშებებისთვის (Abs, Sum, Sqrt, Round, ...) დანარჩენი 4 კატეგორია ღიად არ ჩანს ფუნქციათა ბიბლიოთეკაში და ამ კატეგორიებით სარგებლობა შეგვიძლია More Funqtions  $b$ აბრძანებო ღილაკზე მოქმედებით. ამ 4 კატეგორიას განეკუთვნება: Statistical –  $b_1a_2a_3b_1a_4b_2a_3$  and  $c_1a_3b_4b_5$  more functional statistical –  $b_1a_2a_3b_1b_2b_3$ უდიდესი და უმცირესი რიცხვების, კორელაციის, კოვარიაციის და ა. შ. (Age, Max, Min, Correl, Covar, …).

Engineering – საინჟინრო, მოიცავს 39 ფუნქციას: კომპლექსურ ცვლადებთან შუშაობის, რიცხვების ერთი განზომილებიდან მეორეში გადაყვანის და ა. შ (Complex, Inproduct, Delta, …)

Cube – ანალიტიკური, მოიცავს 7 ფუნქციას მონაცემთა ანალიზისათვის (Cubevalue,  $Cubeset,...),$  ამ კატეგორიის ფუნქციები გამოიყენებიან სიებში ან მონაცემთა ბაზებში განთავსებული მონაცემთა ანალიზისათვის.

Information- $\sigma$ ნფორმაციული, მოიცავს 20 ფუნქციას და იძლევა ინფორმაციას უჯრის  $\partial_{\Omega}$ მცველობის  $\partial_{\Omega}$ სახებ (Isodd, Iseven, Type, ...). ეს ფუნქციები ამოწმებენ უჯრის სიდიდეებს, აანალიზებენ შეცდომებზე შეტყობინებებს და ა. შ.

ფუნქციები თითოეული კატეგორიის მიხედვით განიხილება შემდეგში.

Excel-ol თითოეული ფუნქციის დანიშნულება და გამოყენების მაგალითები შეგვიძლია ვნახოთ აგრეთვე ხცელის საცნობარო სისტემაში.

ფუნქციათა ბიბლიოთეკაში Recently Used სიაში ჩამოთვლილია ბოლო დროს გამოყენებული ფუნქციები. ხცელის თითოეული ფუნქციის დანიშნულება და გამოყენების მაგალითები შეგვიძლია ვნახოთ აგრეთვე ხცელის საცნობარო სისტემაში.

სურ. 174-ზე AutoSum ღილაკზე მოქმედებით იხსნება იგივე ფანჯარა, რაც Home /Editing /AutoSum დილაკზე მოქმედებით.

### ra gzebiT SegviZlia funqciebis gamoZaxeba?

Excel-ob ფუნქციებით სარგებლობა შეგვიძლია სხვადასხვა გზით:

- ლენტადან Formulas/Function Library –ბრძანებათა ჯგუფიდან შესაბამისი კატეგორიიდან შესაბამისი ფუნქციის არჩევით(იხ. სურ. 174);
- ლენტადან Formulas/ Insert Funqction / fx ფუნქციების ოსტატის გამოყენებით (იხ. სურ. 174);
- ლენტადან Home /Editing /Autosum/More Functions ბრძანებათა ჯგუფიდან  $f(x,y)$ ფორმულის ზოლიდან  $f_x$  ფუნქციების ოსტატის გამოყენებით.

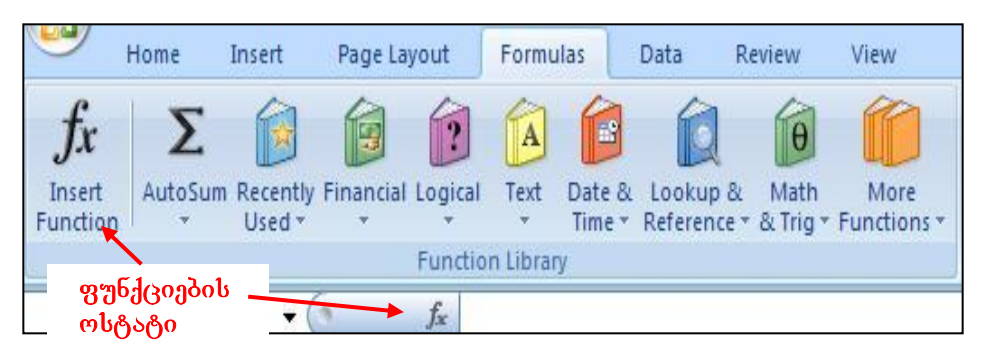

სურ. 174 ფუნქციათა ბიბლიოთეკა

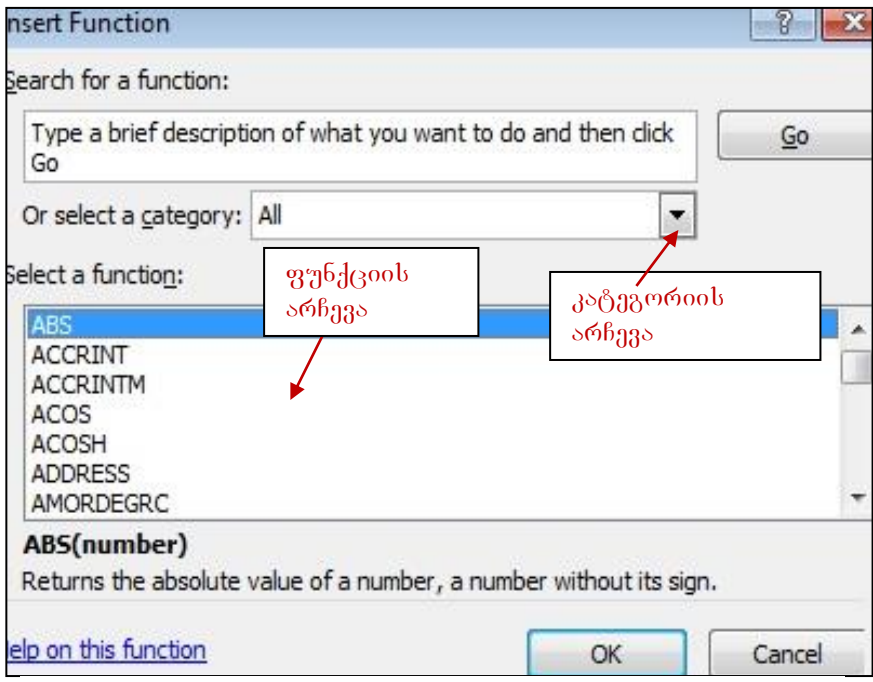

სურ. 175. ფუნქციების ოსტატის გამოძახება

ფუნქციების ოსტატის გამოყენებით გამოსულ დიალოგურ ფანჯარაში კონკრეტული  $q_1q_2q_3$ ნქციის არჩევის შემდეგ საჭიროა მიეთითოს ფუნქციის არგუმენტები (პარამეტრები).

 $g$ უნქციის გამოყენება: 1. გავააქტიუროთ უჯრა, სადაც უნდა ჩაიწეროს ფუნქციის შედეგად მისაღები (დასაბრუნებელი) სიდიდე, ჩავწეროთ ფუნქცია თავისი არგუმენტებით და ვიმოქმედოთ Enter ღილაკზე.

2. გავააქტიუროთ უჯრა, სადაც უნდა ჩაიწეროს ფუნქციის შედეგად მისაღები (დასაბრუნებელი) სიდიდე, ფორმულის ზოლში — ჩავწეროთ ფუნქცია თავისი არგუმენტებით და ვიმოქმედოთ Enter ღილაკზე.

3. გავააქტიუროთ უჯრა, სადაც უნდა ჩაიწეროს ფუნქციის შედეგად მისაღები (დასაბრუნებელი) სიდიდე, ვიმოქმედოთ ფუნქციების ოსტატზე, ავირჩიოთ შესაბამისი ფუნქცია, მივუთითოთ პარამეტრები დიალოგურ ველებში (შესაბამის ველში თაგვის კურსორის დაყენებით და შემდეგ პარამეტრის შეტანით) და ვიმოქმედოთ OK ღილაკზე.

### რომელია ფუნქციების გამოძახების უფრო ეფექტური გზა?

ეფექტურ გზად ითვლება ფუნქციების ოსტატის გამოყენებით ფუნქციის პარამეტრების მითითება, რადგან უფრო დაზღვეული ვართ შეცდომებისაგან.

თუმცა უნდა ითქვას, რომ საკმარისია დავწეროთ უდრის ნიშანი, ფუნქციის დასახელება და გავხსნათ ფრჩხილი, რომ საცნობარო სისტემა მაშინვე გამოგვიტანს ამ ფუნქციის ჩაწერის სინტაქსს.

### $9.2$  ლოგიკური ფუნჟციეგი - I*F, And, False, Or, Not*

#### ლოგიკური ფუნქცია - IF

ერთ-ერთ ლოგიკურ ფუნქციას მიეკუთვნება IF ფუნქცია, რომლის პირველ არგუმენტს აუცილებლად წარმოადგენს პირობა ანუ ლოგიკური გამოსახულება Logical test, sd ფუნქციის ჩაწერის სინტაქსი ასეთია:

IF(ლოგიკური — გამოსახულება, — გამოსახულება1, — გამოსახულება2). [IF(logical\_test; [value\_if\_true]; [value\_if\_false]) ]

ლოგიკურ გამოსახულებაში იგულისხმება რაიმე პირობის შემოწმება, მაგალითად მეტია, ნაკლებია, ტოლია და ა. შ. თუ ეს პირობა სრულდება (ჭეშმარიტია მისი მნიშვნელობა -value is true), მაშინ შესრულდება მის შემდეგ მდგარი გამოსახულება - ამ შემთხვევაში გამოსახულება 1, ხოლო თუ ეს პირობა არ სრულდება (მცდარია ლოგიკური გამოსახულების მნიშვნელობა - value if false), მაშინ გამოიტოვება გამოსახულება 1 და შესრულდება გამოსახულება 2.

მაგალითი 1. *ვთქვათ, A1 უჯრაში დაფიქსირებულია 600, ხოლო B1 -ში 400. C1-do hsfgroognos slgono lsboor grordgggos:* 

 $= (A \quad I > B1, \quad \text{a} \quad \text{a} \quad \text{a} \quad \text{a} \quad \text{b} \quad \text{b} \quad \text{b} \quad \text{b} \quad \text{b} \quad \text{c} \quad \text{c} \quad \text{c} \quad \text{d} \quad \text{c} \quad \text{c} \quad \text{d} \quad \text{d} \quad \text{d} \quad \text{c} \quad \text{d} \quad \text{e} \quad \text{d} \quad \text{e} \quad \text{b} \quad \text{c} \quad \text{d} \quad \text{e} \quad \text{d} \quad \text{e} \quad \text{$ 

C1-საშედეგო უჯრაში ჩაიწერება: "გეგმა შესრულებულია", რადგან მოცემული *პირობა ჭეშმარიტია (True), 600>400-ზე.* 

o<sup>g</sup> შემთხვევაში თუ A1-ში გვეწერებოდა მაგ., 300, საშედეგო უჯრაში მივიღებდით  $\partial$ ნი შვნელობას: "გეგმა "გეგმა არ არ შესრულდა". მაგ., ფორმულა =IF(E4>200,100,50) შეგვიძლია ავხსნათ შემდეგნაირად: თუ E4  $\gamma$ *x6s* do hs $\beta$ 160ლo boდoდე მეტია 200-ზე, მაშინ აქტიურ უ $\chi$ რაში ჩაი $\beta$ 16ება 100, bergmer org ser berggmggds gb doernds, g. o. E4 *gggens do hsfgerogmo bogoogg bsggmgdos* ან ტოლი 200-ზე, მაშინ ფორმულაში ჩაწერილ 100-ს ყურადღება არ მიექცევა და  $\delta$ გტიურ უჯრაში დაფიქსირდება 50.

IF ფუნქციაში გამოიყენება შემდეგი ლოგიკური ოპერატორები: მეტია, ნაკლებია, ტოლია, არ უდრის და ა. შ.

მაგალითი 2: მოცემულ ცხრილში გამოვითვალოთ პრემია, შემდეგი პირობით: თუ

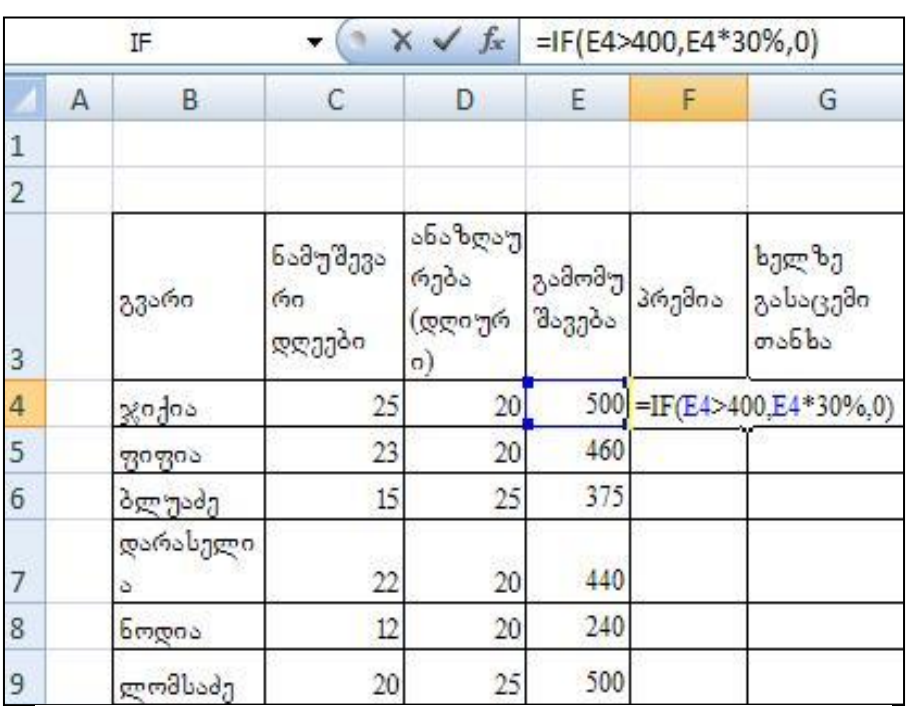

გამომუშავება  $\alpha$ gor $\alpha$ ang  $\beta$ bs 400 grom $\beta$ bs, პრემია შეადგენდეს გამომუშავების 30%- $\iota$ , fobssg $\partial$ g $\partial$ g $\partial$  $\partial_1\partial_2\partial_3\partial_3\partial_5\partial_0$  (g. o. თუ გამომუშავება ნაკლებია ან ტოლი 400 ლარის) არ  $\alpha$ 

 $\theta$ *moong* $\delta$ s: 2.1.  $g$ os $g$ sy $g$ b $\sigma$ o $\sigma$ მიმთითებელი F4

სურ. 176 მაგალითი IF ფუნქციის გამოყენებაზე

უჯრაში, და ჩავწეროთ გამოსახულება როგორც ეს სურათ 176-ზეა ნაჩვენები. boმარტივისათვის, F4 შეგვიძლია ჩვენ კი არ ჩავწეროთ, თაგვით ვიმოქმედოთ ამ უჯრაზე და ჩვეულებრივ გავაგრძელოთ შემდეგ ფორმულის წერა. ფორმულის დამთავრების შემდეგ ვიმოქმედოთ Enter-ზე და და განვავრცოთ ქვემოთ დანარჩენი  $\eta$ *x* $\eta$ *jobonzobs* $\alpha$ *.* 

2.2. დავაყენოთ მიმთითებელი F4უჯრაში და ვიმოქმედოთ ფუნქციების ოსტატზე, გამოსული ფანჯრიდან კატეგორიების ველში ავირჩიოთ Logical ან All, ავირჩიოთ gუნქცია IF და ვიმოქმედოთ OK-ზე. გამოსულ დიალოგურ ფანჯარაში დავაყენოთ კურსორი თითოეულ ველში და მივუთითოთ პარამეტრები, როგორც ეს სურ. 177–  $\delta$ gs *bsbagbgdo*,  $\partial$ gdoga go OK.

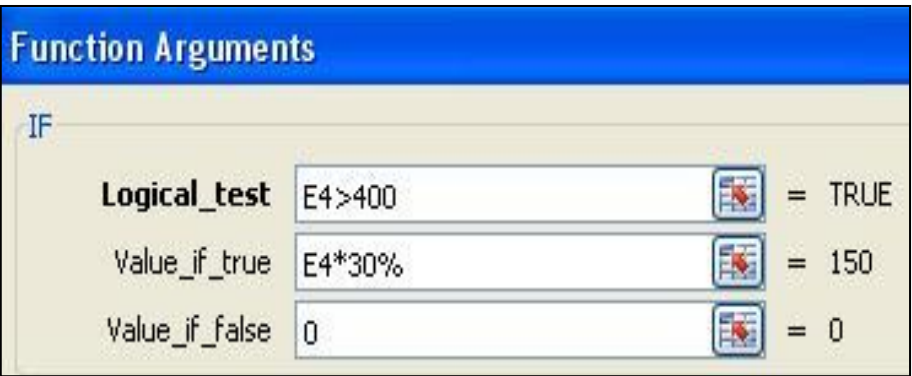

სურ. 177 მაგალითი ფუნქცია If გამოყენებით

2.3 გავააქტიუროთ ისევ F4 უჯრა და მონიშვნის მარკერით განვავრცოთ ქვემოთ სხვა უჯრებზედაც F9 უჯრის ჩათვლით.

მაგალითი 3. მოცემულ ცხრილში გამოვითვალოთ პრემია, შემდეგი პირობით: თუ გამომუშავება ტოლია 400 ლარის, პრემია შეადგენდეს 100 ლარს, თუ ნაკლებია  $400$  ლარზე, პრემია შეადგენდეს 50 ლარს, 400 ლარზე მეტობის შემთხვევაში კი - $150$  grofts.

პრემიის პირველ უჯრაში (F4) ჩაიწერება If ფუნქცია შემდეგი სახით:

### =IF(E4=400,100, IF(E4<400,50,150))

შეგვიძლია ეს ფუნქცია სხვადასხვა სახით ჩაიწეროს, გამომდინარე იქიდან პირობით გამოსახულებაში რა მიეთითება, მაგ. შეიძლებოდა აღნიშნული ამოცანა  $\delta$ ასეც გადაგვეწყვიტა:

```
=IF(E4<400,50, IF(E4=400,100,150))
```
 $g$ *უნქცია AND (და) -*ლოგიკური გამრავლება. ჩაწერის სინტაქსი:

 $=$ And(Logical1, Lal2, ...)

აბრუნებს მნიშვნელობას true (ჭეშმარიტი), თუ ყველა ლოგიკური ცვლადი ჭეშმარიტია.

ლოგიკურ ფუნქციებს მიეკუთვნება აგრეთვე შემდეგი ფუნქციები: FALSE, NOT, OR, TRUE).

 $g\eta$ 5*ქცია False* (მცდარი), ჩაწერის სინტაქსი:

 $=$ False()

აბრუნებს მნიშვნელობას False.

 $g$ *უნქცია Or* (ან) - ლოგიკური შეკრება. ჩაწერის სინტაქსი:

 $=Or(Logical1,[Logical2],...)$ 

აბრუნებს მნიშვნელობას true (ჭეშმარიტი), თუ ერთი მაინც ლოგიკური ცვლადებიდან ჭეშმარიტია.

<mark>ფუნქცია NOT *(უარყოფა)* -</mark> ჩაწერის სინტაქსი: =NOT(Logical ) აბრუნებს მნიშვნელობას False თუ Logical გამოსახულება ჭეშმარიტია (True) და პირიქით,  $\alpha$ გარუნებს მნიშვნელობას True, თუ Logical გამოსახულება მცდარია.

## 9.3 Andbengo gnbd(3000

ტექსტური ფუნქციების გამოსაძახებლად ფუნქციების ოსტატის გამოძახებით მიღებულ ფანჯარაში Category ველში ვირჩევთ Text, ან ფუნქციათა ბიბლიოთეკიდან შევდივართ ტექსტურ ფუნქციებში.

 $g$ უ*ნქცია Concatenate*- ერთ-ერთ ტექსტურ ფუნქციას წარმოადგენს. ეს ფუნქცია იდენტურია *&* ოპერატორის. მისი საშუალებითაც ხდება გაერთიანება სხვადასხვა ტექსტური მონაცემების. ჩაწერის სინტაქსი: =Concatenate(text1, [text2],...)

მაგალითი: Concatenate ფუნქციის საშუალებით იგივე განხილულ მაგალითში ორგანიზაციის კოდის და პროდუქციის კოდის გაერთიანებას ვაწარმოებთ ასე: სვეტში "შიფრი" მივიღოთ გაერთიანებული მონაცემები ორგანიზაციის კოდისა და პროდუქციის კოდის:

გამოვიძახოთ ტექსტური ფუნქცია "Concatenate", რომლის გამოძახებაც შეგვიძლია  $\epsilon$   $\epsilon$  Formulas bobas proposed Funqtion Libraries bodgared bond and  $\epsilon$  as  $\epsilon$ 

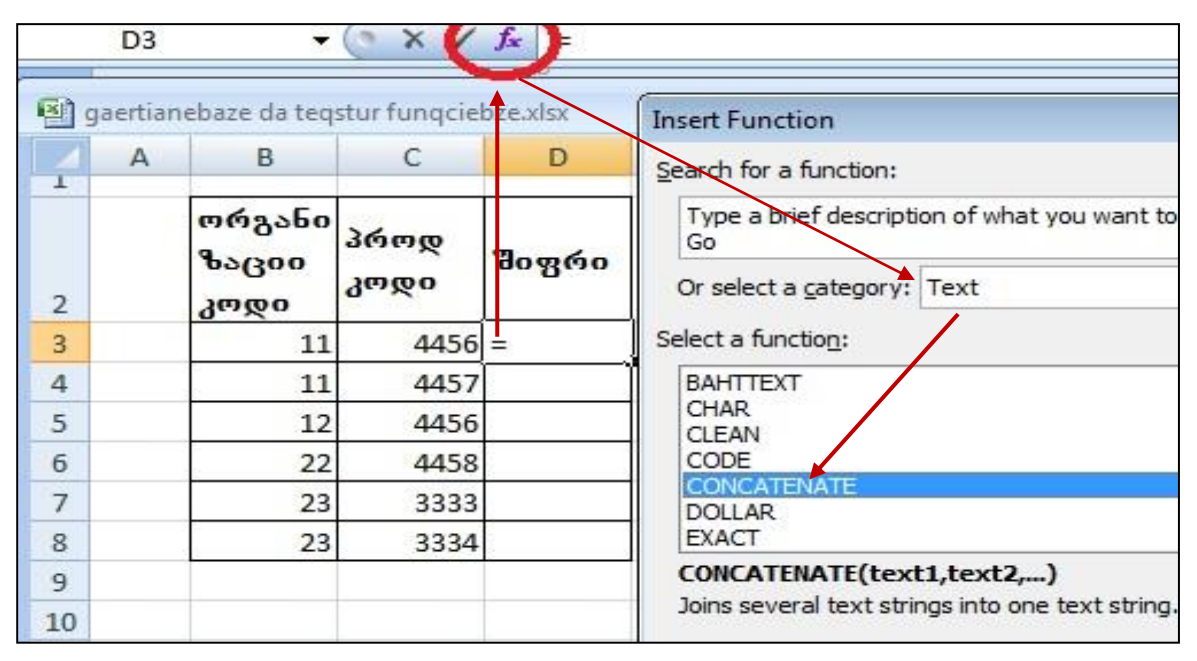

სურ. 178 ტექსტური მონაცემების გაერთიანება ფუნქციების ოსტატიდან Concatenate *ფუ*ნქციით

გამოძახების ოსტატიდანაც, შემდეგი გზით(სურ. 178):

- 1. გავააქტიურებთ პირველ საშედეგო უჯრას D3-ს;
- 2.  $\alpha\beta\gamma\beta\gamma\gamma\gamma\delta\omega$  ფუნქციების ოსტატზე (fx);
- 3. კატეგორიების ველიდან ავირჩევთ ტექსტურს (Text);
- 4. Select a function gsb & mogsb good fago grabdood Concatenate;

5. გამოსულ ფანჯარაში (სურ. 187) Text1 – ში ვიმოქმედებთ კურსორის ჩასასმელად და შემდეგ უჯრაზე B3–ზე პირველი ტექსტური მონაცემის

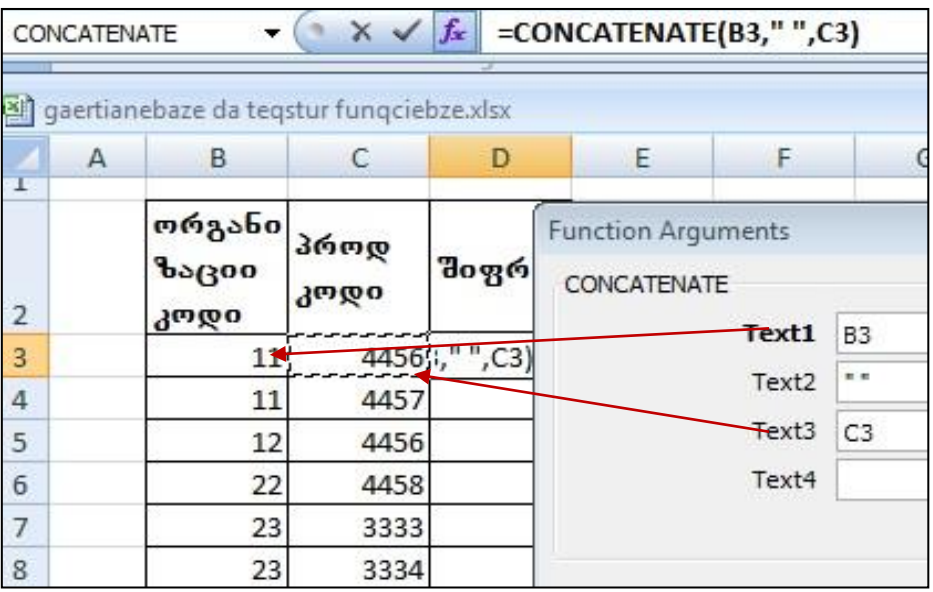

bურ. 179. არგუმენტების მითითება Concatenate ფუნქციაში

ჩასასმელად;

6. Text $2 - \theta$ ი ვიმოქმედებთ Spacebar–ზე (ყველაზე გრძელი ღილაკი კლავიტურაზე- პრაბელის ჩასასმელად, თუ მონაცემებს შორის გვსურს ცარიელი ადგილის დატოვება);

7. Text2 – ში ვიმოქმედებთ C3– ზე, შემდეგი ტექსტური მონაცემის ჩასამელად და  $300\theta_1\theta_2\theta_3\theta_0$  OK-  $\theta_2$ .

. ფორმულის ზოლში \_ გამოჩნდება ფუნქციის ჩაწერის სინტაქსი

 $\theta$ ეგვეძლო D3– უჯრაში პირდაპირ ამ ფუნქციის ჩაწერა და Enter– ზე მოქმედება (ამ შემთხვევაში ფუნქციების ოსტატს აღარ გამოვიძახებდით)

 $g$ *უნქცია Len*- აბრუნებს არგუმენტის ნიშან-სიმბოლოთა რაოდენობას, სიგრძეს.

 $\beta$ <sub>2</sub>  $\beta$ <sub>2</sub>  $\beta$ <sub>0</sub>  $\beta$ <sub>2</sub>  $\beta$ <sub>0</sub>  $\beta$ <sub>2</sub>  $\beta$ <sub>0</sub>  $\beta$ <sub>0</sub>  $\beta$ <sub></sub>

 $\partial_{\alpha\beta}$ . =len("მსხვილი ბიზნესი") Enter-ზე მოქმედებით დააბრუნებს მნიშვნელობას  $15-1s.$ 

#### $g\gamma\delta d\beta$ os Left  $\varphi$ s Right:

 $=$ Left(text, num chars,...)

 $num$  chars –  $\partial$  and  $\partial$  random bolomometers of  $\partial$  random characters  $\partial$ 

 $\partial_{\delta}$  : თუ A1-ში გვიწერია თბილისი,

 $=$ left (A1, 5) do $_{23}$  $_{30}$ db d $_{60}$ d $_{36}$ gwodsb – თბილი

Right აბრუნებს ტექსტური არგუმენტიდან მითითებული რაოდენობით მარჯვენა სიმბოლოებს

მაგ : თუ A1-ში გვიწერია თბილისი,

 $=$ Right (A1, 4) მოგვცემს მნიშვნელობას –ლისი

g*უნქცია Mid* სტრიქონში ამოიღებს მითითებული პოზიციიდან დაწყებული მოცემული რაოდენობის სიმბოლოებს ჩაწერის სინტაქსი:

 $=Mid(text, start num, num, chars,...)$ 

იგივე მაგალითისთვის (A1-ში გვიწერია თბილისი), =Mid(A1, 2,4) A1-ში მეორე პოზიციიდან 4 სიმბოლოს დააბრუნებს, შედეგი იქნება: ბილი.

## 9.4 მათემატიკური ფუნქციები

**gუნქცია ABS –** აბრუნებს აბსოლუტურ სიდიდეს. ჩაწერის სინტაქსი: =ABS(Number);

ტრიგონომეტრიული ფუნქციები: SIN-სინუსი, COS-კოსინუსი, TAN- ტანგესი, ASIN- $\alpha$ გრკსინუსი, ACOS- არკკოსინუსი, ...., ჩაწერის სინტაქსი: = SIN(Number), ....

**ფუნქცია INT –** აბრუნებს მთელ ნაწილს რიცხვიდან. ჩაწერის სინტაქსი:  $=$ INT(Number),  $\partial_{\delta}a$ .:  $=$ INT(3.56), საშედეგო უჯრაში მივიდებთ 3-ს. უნდა ხაზი გავუსვათ იმ გარემოებას, რომ მთელი ნაწილი აიღება დამრგვალების გარეშე. ამასთან წილადი ნაწილის გამოსაყოფად მთელი ნაწილისგან იხმარება როგორც ვხედავთ (3.56) წერტილი და არა მძიმე.

 $\alpha$ <sub>7</sub>613:00 TRUNC – აბრუნებს რიცხვიდან მთელ ნაწილთან ერთად ათწილად  $\alpha$ ვიფრებს მითითებული რაოდენობით, ჩაწერის სინტაქსი: =TRUNC(Number, Num\_digits)

მაგ.: =TRUNC(5.987,2), საშედეგო უჯრაში მივიღებთ 5.98-ს. — მეორე პარამეტრის მითითების გარეშე მხოლოდ მთელ ნაწილს დააბრუნებს. მაგ., =TRUNC(5.987) დააბრუნებს მნიშვნელობას 5.

**ფუნქცია COMBIN–** ახდენს მოცემული რაოდენობიდან შესაძლო კომბინაციათა რიცხვის დაბრუნებას. ჩაწერის სინტაქსი: =Convert(Number, Number\_chozen),

მაგ.: 20 სტუდენტიდან 4 კაციანი ჯგუფების შესაძლო რაოდენობა შეგვიძლია გამოვითვალოთ ამ ფუნქციით: =Combin(20,4) და — საშედეგო უჯრაში მივიღებთ 4845-b.

**ფუნქცია ROUND**-ამრგვალებს რიცხვს მითითებული სიზუსტით. ჩაწერის სინტაქსი: =INT(Number, Num\_digits),

მაგ.: =Round(3.56, 1), საშედეგო უჯრაში დააბრუნებს მნიშვნელობას 3.6-ს, ხოლო  $=$ Round(3.56, 0), საშედეგო უჯრაში დააბრუნებს მნიშვნელობას 4-ს;

**ფუნქცია RAND –** აბრუნებს 0-დან 1 –მდე შუალედში შემთხვევით რიცხვს. ამ ფუნქციას არგუმენტი არ გააჩნია.  $6\sqrt{q}$ ერის სინტაქსი: =RAND(), $6\sqrt{q}$ ისმიერ უ $\sqrt{q}$ რაში ამ ფუნქციის ასეთი სახით ჩაწერით და Enter-ზე მოქმედებით მივიღებთ სხვადასხვა შემთხვევით რიცხვებს 0-1 დიაპაზონით.

**ფუნქცია RANDBETWEEN** -აბრუნებს შემთხვევით რიცხვს მოცემული შუალედის ფარგლებში, ჩაწერის სინტაქსი: **=RANDBETWEEN**(Bottom, Top), სადაც Bottom მიუთითებს ქვედა ზღვარს, ხოლო Top ზედა ზღვარს;

 $\alpha$ <sub>3</sub>  $\beta$ dens **RADIANS**- abogot amorgitot asosyas at mososofinita, ba $\beta$ gmot tobesto: =RADIANS(Number);

**ფუნქცია MOD-** საშედეგო უჯრაში გვაძლევს გაყოფის შედეგად მიღებულ ნაშთს.  $65\%$ ერის სინტაქსი: =MOD(Number, Divizor) (რიცხვი, გამყოფი),  $3\sigma$ <sub>3</sub>.: =MOD(25,3) მივიღებთ  $1-$ ს.

 $\alpha$ უნქცია FACT- გამოთვლის მოცემული რიცხვის ფაქტორიალს, ჩაწერის სინტაქსი:  $=$ FACT(Number),  $\partial_{\delta_1}$ :  $=$ FACT(5)  $\partial_{\delta_1}$   $\partial_{\delta_2}$  and  $\partial_{\delta_3}$  factorials 5-ob  $\partial_{\delta_4}$   $\partial_{\delta_5}$   $\partial_{\delta_7}$  (1,2,3,4,5) რიც ხვების ნამრავლს. შედეგად მივიღებთ 120-ს.

 $\gamma$ უნქცია SQRT- საშედეგო უჯრაში გვაძლევს მითითებული რიცხვიდან კვადრატულ ფესვს. ჩაწერის სინტაქსი: =SQRT(Number) მაგ., =SQRT(25) გვაძლევს მნიშვნელობას 5-ს.

 $\gamma$ უნქცია PRODUCT- საშედეგო უჯრაში გვაძლევს მითითებული რიცხვების  $5$ 3მრავლს. ჩაწერის სინტაქსი: =PRODUCT(Number1, Number2,...)  $3$ <sub>23</sub>., =Product(25,2,10) გვაძლევს მნიშვნელობას 500-ს.

Number1, Number2,... ol bs33 g 33300 g 3330000 do330000 gos3s bobo.

**ფუნქცია SUM** -გამოიყენება რიცხვითი მონაცემების დასაჯამებლად, მისი ჩაწერის  $\bf{1}$ 

 $=$  SUM(Number1, Number2, ...).

 $\sigma$ უ რიცხვები Number1, Number2,... თანმიმდევრობით არიან განთავსებული, მაშინ,  $\mathcal{B}_{3}$ ევიძლია მოვნიშნოთ მათი დიაპაზონი Number1, Number2,... რიც ხვების მაგივრად.

როგორ ვისარგებლოთ ჯამის ფუნქციით?

- გავააქტიუროთ უჯრა, სადაც შედეგი უნდა მივიღოთ, ვიმოქმედოთ ლენტადან Home/Editing/Autosum-ში  $\Sigma$  ნიშანზე ორჯერ მოქმედებით და მოვნიშნავთ  $\varrho$ ასაჯამებელ  $\varrho$ იაპაზონს.

- გავააქტიუროთ საშედეგო უჯრა, ვიმოქმედოთ ფუნქციების ოსტატზე ფორმულის ზოლიდან და Number 1 ველში მოვნიშნოთ დასაჯამებელი რიცხვების დიაპაზონი

(თუ ეს რიცხვები ერთმანეთის გვერდითაა განლაგებული სვეტობრივად ან სტრიქონობრივად) და ვიმოქმედოთ Ok -ზე.

გავააქტიუროთ საშედეგო უჯრა, ჩავწეროთ "= SUM(" შემდეგ მოვნიშნოთ დიაპაზონი დასაჯამებელი რიცხვების (თუ ეს რიცხვები ერთმანეთის გვერდითაა განლაგებული სვეტობრივად ან სტრიქონობრივად), დავხუროთ ფრჩხილი, მაასთან შევამოწმოთ ფორმულის ზოლში სწორად წერია თუ არა ფორმულა, შეცდომის <u>შემთხვევ</u>აში შესაძლებელია მისი რედაქტირება თვით ფორმულის ზოლიდანაც და  $300\%$   $30\%$   $30\%$   $30\%$ 

თუ რიცხვები არ არის ერთმანეთის გვერდით განლაგებული, მაშინ შეგვიძლია ვიმოქმედოთ თაგვით პირველ დასაჯამებელ რიცხვზე, ან ჩავწეროთ მისი მისამართი ჩვენ თვითონ, გამოვყოთ ეს რიცხვები მძიმით, ან წერტილმძიმით, როგორც ამას საცნობარო სისტემით გამოსული ფორმულის სინტაქსი გვიჩვენებს, შემდეგ ვიმოქმედოთ თაგვით მეორე დასაჯამებელ რიცხვზე და ა. შ. ბოლოს დავხუროთ ფრჩხილი და ვიმოქმედოთ Ok- ზე.

 $\alpha$ ამის განვრცობა შეგვიძლია სხვა რიცხვითი უ $\alpha$ რებისთვისაც, მაგ ცხრილში დასაჯამებელი სვეტების ქვემოთ.

 $\alpha$ უნქცია SUMIF -გამოიყენება რიცხვითი მონაცემების დასაჯამებლად მოცემული კრიტერიუმის მიხედვით. ფუნქციის ჩაწერის სინტაქსი: =SUMIF(Range, Criteria,  $[Sum\ Range]$  ...).  $b$ sos $\alpha$  Range sobo $\partial b$ sab od oosdsboob, bsoosbs $\alpha$  moss dobon დასაჯამებელი რიცხვების შერჩევა პირობის მიხედვით, ხოლო Criteria წარმოადგენს პირობას.

მაგ $1$ , გვინდა დავაჯამოთ ის რიცხვები A1:A20 დიაპაზონიდან, რომელთა მნიშვნელობაც აღემატება 500-ს.

g<sub>7</sub>16<sub>1</sub>(305b a1616) sayoo boba:

 $=$ SUMIF(A1:A20, " $>$ 500")

მაგ1., გვინდა დავაჯამოთ რეალიზებული პროდუქციის- ბორჯომის - რაოდენობა

**ფუნქცია SUMIFS** - გამოიყენება რიცხვითი მონაცემების დასაჯამებლად რამოდენიმე კრიტერიუმის მიხედვით.

g<sub>n6</sub>/<sub>d300</sub> bs p<sub>1</sub>60 bo68s/lo: =SUMIFS(Sum range, Criteria\_range1, Criteria1,..).

**g<sub>n6</sub>** has **SUMPRODUCT** - გამოიყენება მასივებთან. ფუნქციის ჩაწერის სინტაქსი:  $=$ SUMPRODUCT(Array1, Array2, [Array3],...), and  $\partial_{\Omega}$  and  $\partial_{\Omega}$  and  $\partial_{\Omega}$  and  $\partial_{\Omega}$  and  $\partial_{\Omega}$ ელემენტების ჯერ გამრავლება, ხოლო შემდეგ მათი დაჯამება (იხ. სურ. 180).

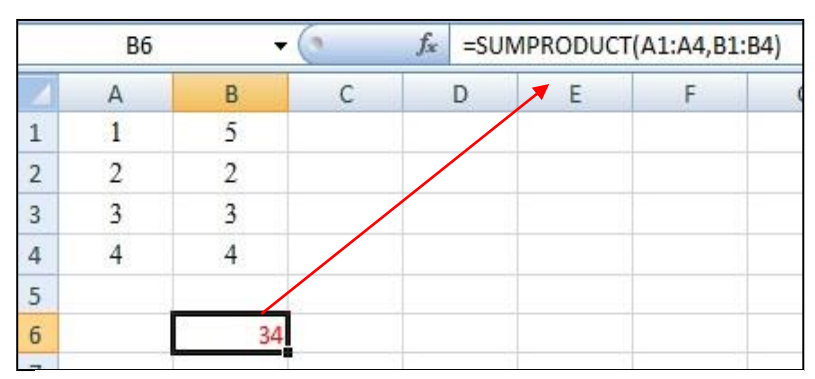

სურ. 180 ფუნქცია SUMPRODUCT გამოყენება

## 9.5 თარიღის ფუნქციები

**ფუნქცია Date,** რომლის ჩაწერის სინტაქსია: =Date(წელი, თვე, რიცხვი), დააბრუნებს თარიღს, მაგ., =Date(2012,6,20) მივიღებთ თარიღს: 6/20/2012.

**gუნქცია Today,** რომელსაც არ გააჩნია არგუმენტები, მისი ჩაწერის სინტაქსია:

= Today () აპრუნებს მიმდინარე თარიღს

**= Now()** აბრუნებს მიმდინარე თარიღს დროის მითითებით

= Weekday(Serial Number, Return Type) som bangled monebal 1-gos 7-ob bsonggmoo, რომელიც კვირის დღეს შეესაბამება, Return Type მიუთითებს ტიპს: როცა იგი 1-ის ტოლია, მაშინ ათვლა კვირიდან იწყება, როცა 2-ის ტოლია, ათვლა ორშაბათიდან  $\sigma$ წყება, Type 3-ის ტოლია, ნიშნავს რომ ათვლა იწყება ორშაბათიდან, მაგრამ გაითვალისწინება მხოლოდ სამუშაო დღეები, ანუ 6 დღე.

### $\epsilon$  begave gaving and denote the day of the proposition of the department of the proposition of the  $\epsilon$

**Serial Number** არგუმენტად მივუთითოთ დაბადების თარიღი: რიცხვი/თვე/წელი, მაგ. 24/01/1994. asdegodsbeon gamba gamovich enterprese ostation modern contrary/dates and Times/Weekday

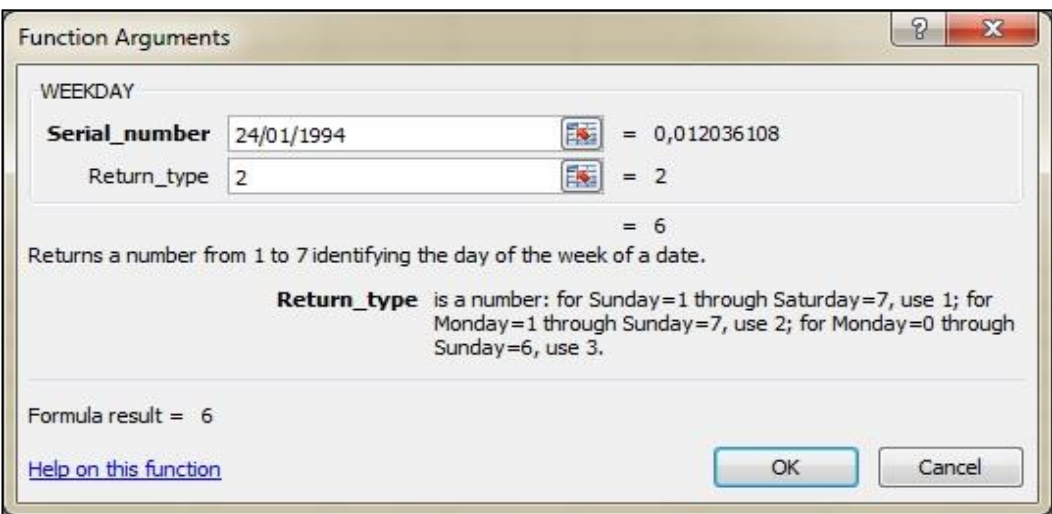

სურ. 181. **ფუნქცია Weekday** 

ок-ზე მოქმედების შედეგად მივიღებთ მნიშვნელობას 6-ს, და თუ ორშაბათიდან გადავითვლით მე-6 დღეს მივიღებთ შაბათს.

### <u>კითხვები და სავრჯიშოები:</u>

- 1. Excel-ob A3 უჯრაში ჩავწერეთ ფუნქცია "=today(). რას მივიღებთ?
- 2. Excel-ის B1 უჯრაში ჩავწერეთ ფუნქცია "=Now(). რას მივიღებთ?
- 3. როგორ ვნახოთ რა დღე იყო 1998 წლის 13 ივნისი?
- 4. A3 უჯრაში გვიწერია 6, B3 უჯრაში 1964, C3 უჯრაში 22. რას  $\frac{\partial \omega_{\partial\partial\{\partial\}}}{\partial \omega}$   $\frac{\partial \omega_{\partial\{\partial\}}}{\partial \omega}$  =Date(B3, C3, A3)?
- 5. როგორ დავადგინოთ რა დღე იყო 2010 წლის 22 ნოემბერი?

## 9.6 bosgobogggoo gabdagoo

**ფუნქცია AVERAGE** გამოიყენება საშუალო არითმეტიკულის გამოსათვლელად. მისი ჩაწერის სინტაქსი ასეთია:

 $=$ AVERAGE(Range),  $\log_{\theta}$  Range  $\cos\theta$ 

უფრო მარტივად კი, თუ ცხრილში რომელიმე რიცხვითი მნიშვნელობის მქონე სვეტის ბოლოში გვინდა მივიღოთ საშუალო არითმეტიკული, მაშინ დავაყენებთ მიმთითებელს შევსებული სვეტის ქვემოთ, დავწერთ ტოლობის ნიშანს და ლენტადან Home/Editing/Autosum-ის გვერდით სამკუთხა ისრიდან ჩამოშლილი ფუნქციებიდან ან ფორმულის ზოლში  $f_x$  ფუნქციებიდან ავირჩევთ AVERAGE.

გამოდის მონიშნული დიაპაზონი, რომელსაც თუ ვეთანხმებით ვმოქმედებთ OK-ზე და თუ არა, მაშინ მის ადგილზე ჩვენ მოვნიშნავთ იმ დიაპაზონს, რომლისთვისაც ვახდენთ საშუალო არითმეტიკულის გამოთვლას.

ფუნქცია **COUNT<sup>8</sup> COUNT NUMBERS** (ლენტადან /Autosum-დან) გამოიყენება რიცხვითი მონაცემების დათვლისათვის. ჩაწერის სინტაქსი:

 $=$ Count(Value1, value2, …),  $\delta$  = Count (Range)  $\delta$  $\delta$  $\delta$  $\delta$  Value1, value2, … $\delta$   $\delta$  $\delta$  $\delta$  $\delta$  $\delta$  $\delta$ მიეთითება დიაპაზონი.

მაგ: =Count(A1:A15) დააბრუნებს მოცემულ დიაპაზონში რიცხვითი მონაცემების რაოდენობას.

 $\alpha$ უნქცია COUNTA გამოიყენება შევსებულ მნიშვნელობათა დათვლისათვის მოცემულ დიაპაზონში; ჩაწერის სინტაქსი: =COUNTA(Value1, Value2, ...) ან =COUNTA(Range);

 $\alpha$ უნქცია COUNTBLANK გამოიყენება ცარიელი უჯრების დათვლისათვის მოცემულ დიაპაზონში; ჩაწერის სინტაქსი: =COUNTBLANK(Range);

**ფუნქცია COUNTIF** გამოიყენება მნიშვნელობათა დათვლისათვის მოცემული პირობის  $a<sub>0</sub>$   $a<sub>0</sub>$   $a<sub>0</sub>$   $a<sub>0</sub>$ 

 $\beta$ <sub>3</sub> $\gamma$ <sub>3</sub> $\gamma$ ob  $\beta$ <sub>0</sub> $\beta$ <sub>2 $\gamma$ </sub>  $\beta$ <sub>0</sub> $\gamma$ . =Countif (Range, Criteria)

-

მაგ. დავითვალოთ, რამდენს აქვს 800 ლარზე მეტი ხელფასი, თუ ხელფასის  $\delta$ ნიშვნელობები მოცემულია B1:B12 დიაპაზონში: =Countif (B1:B12, ">800")

**ფუნქცია COUNTIFS** გამოიყენება მნიშვნელობათა დათვლისათვის რამოდენიმე პირობის მიხედვით:

gn6decool bs and loogstlo: =Countif (Criteria Range1, Criteria1,...)

მაგ: თუ C5: C40 დიაპაზონში მოცემულია სტუდენტთა შეფასებები, იმის გასაგებად თუ რამდენს აქვს 51-დან 100-ის ჩათვლით შეფასება, შეგვიძლია ჩავწეროთ: COUNTIFS(C5:C40,">=51", C5:C40, "<=100")

#### რომელი ფუნქციები გამოიყენება სტატისტიკური ანალიზისთვის?

სტატისტიკური ანალიზისთვის გამოიყენება შემდეგი ფუნქციები: MAX, MIN, MEDIAN, DEVSQ, MODE  $\varphi$  s  $\operatorname{bb}_3$ .

<sup>&</sup>lt;sup>8</sup> ექსელის მთვლელიდან Count აღნიშნავს შევსებული უჯრების რაოდენობას, ხოლო<code>Numerical</code> Numbers- რიცხვითი მონაცემების რაოდენობას.

 $\alpha$ უნქცია MAX როგორც ვიცით გამოიყენება მაქსიმალური სიდიდის გამოსატანად.  $\partial$ obo bo $\gamma$ ggoob bob $\beta$ odbo obgooo: =MAX(Number1, Number2,...), ab =MAX(Range), Range – დიაპაზონი.

 $\alpha$ უნქცია MIN როგორც ვიცით გამოიყენება მინიმალური სიდიდის გამოსატანად.  $65\%$ ერის სინტაქსი: =MIN(Number1, Number2,...), ან =MIN(Range), Range - დიაპაზონი.

მაქსიმუმსა და მინიმუმს შორის სხვაობით პოულობენ გაბნევის დიპაზონს.

მაგალითად, თუ მოცემული გვაქვს ფასები A1:A15 დიაპაზონში, მაშინ გაბნევის დიაპაზონი ფასებისთვის გამოითვლება გამოსახულებით:

#### =MAX(A1:A15)-MAX(A1:A15)

**ფუნქცია MEDIAN** გამოიტანს მედიანას (რიცხვთა მწკრივის შუა წევრი) მოცემული რიცხვთა მწკრივისთვის. ჩაწერის სინტაქსი: =MEDIAN(Number1, Number2,...), ან  $=$ MEDIAN(Range), Range –  $\varphi$ 0 $\varphi$ 3 $\varphi$ 0 $\varphi$ 60.

 $\alpha$ უნქცია MODE გამოიტანს მოდას (ყველაზე ხშირად გამეორებადი რიცხვი)  $\partial \omega_{\Omega}$   $\partial \gamma_{\Omega}$  moced  $\partial \gamma_{\Omega}$  and  $\partial \omega_{\Omega}$  and  $\partial \omega_{\Omega}$  into  $\partial \gamma_{\Omega}$  into  $\partial \gamma_{\Omega}$  into  $\Gamma$ . Number2,...),  $a_0$ <sub>5</sub> =MODE(Range), Range –  $\alpha$ 0 $a_0$  $a_0$  $a_0$ .

მაგალითად ამ ფუნქციის საშუალებით შეგვიძლია დავადგინოთ ყველაზე ხშირად რომელი სახეობი საქონელი იყიდება.

**ფუნქცია Rank** დააბრუნებს რანგის მნიშვნელობას. ჩაწერის სინტაქსი:

= Rank(number, ref,[order]), სადაც number მიუთითებს რიცხვს, რომლის პოზიციაც უნდა განვსაზღვროთ, ref – მასივს, დიაპაზონს, რომლის მიხედვითაც პოზოციის განსაზღვრა გვსურს, order არ წარმოადგენს აუცილებელ პარამეტრს, იგი მიუთითებს დაპაზონის დახარისხების წესს, თუ იგი ტოლია 0-ის, ნიშნავს რომ დიაპაზონი, სადაც მოცემული რიცხვის ადგილს ვპოულობთ, დახარისხებულია კლებადობით, ხოლო თუ იგი განსხვავდება ნოლისგან ნიშნავს დიაპაზონის ზრდადობით დახარისხებას. ამ პარამეტრის არმითითების შემთხვევაში გაითვალისწინება დაუხარისხებელი მასივი, ანუ დიაპაზონი.

gუნქცია Rank ხშირად გამოიყენება. მაგალითად: როცა გვსურს განვსაზღვროთ მერამდენე ადგილი უკავია რომელიმე სავაჭრო ობიექტს საქონლის ბრუნვის მიხედვით, საექსპორტო პროდუქციის რაოდენობის მიხედვით, ასევე რეიტინგის განსაზღვრისას და ა. შ.

[174]

**ფუნქცია DEVSQ** აბრუნებს კვადრატულ მნიშვნელობათა გადახრების ჯამს.

## 9.7  $o$ ნფორმაციული ფუნქციები

**gუნქცია CELL -** აბრუნებს უჯრის ფორმატირების, შემცველობის, განთავსების შესახებ ინფორმაციას. =**CELL** (Info\_type, [reference]); უჯრაში ამ ფორმულის ჩაწერის დროს გამოდის სია, რომლიდანაც შეგვიძლია ავირჩიოთ ის პუნქტი, რაც გვაინტერესებს უჯრის შესახებ, დავხუროთ ფრჩხილი და ვიმოქმედოთ Enter-ზე.

gg<sub>16</sub>/2005 INFO - აბრუნებს მიმდინარე ოპერატიული ვითარების შესახებ ინფორმაციას, ჩაწერის სინტაქსი:  $=$ Info( type\_text )

**ფუნქცია ISODD-** აბრუნებს მნიშვნელობას True, თუ არგუმენტი კენტია, ჩაწერის  $\{ \text{bo6} \}$ salbo:

 $=$  ISODD(Num),  $\partial_{\delta}S_{\alpha}$ ,  $=$ cell(5)  $\partial_{\alpha}S_{\alpha}S_{\alpha}$  and  $\partial_{\alpha}S_{\alpha}S_{\alpha}$  and  $\partial_{\alpha}S_{\alpha}S_{\alpha}$ .

**gუნქცია ISBLANK-** აბრუნებს მნიშვნელობას True, თუ არგუმენტი ცარიელ უჯრას წარმოადგენს, ჩაწერის სინტაქსი: = ISBLANK(value)

gy<sub>16</sub>/1305 ISEVEN- აბრუნებს მნიშვნელობას True, თუ არგუმენტი ლუწია, ჩაწერის  $\{ \text{bo6} \}$ salbo:

#### = **ISEVEN(Num)**

**ფუნქცია N -** არგუმენტის მნიშვნელობას გარდაქმნის რიცხვად; ჩაწერის სინტაქსი:  $= N (Value)$ 

# 9.8 ფუნქციების გამოყენების მაგალითები

### dsgsgmoondo SUMIF, SUMIFS, AVERAGEIF, AVERAGEIFS, COUNTIF gyn6desoub გამოყენებით

სურათის მიხედვით ყველა სვეტს განვუსაზღვროთ თავისივე სათაურები.

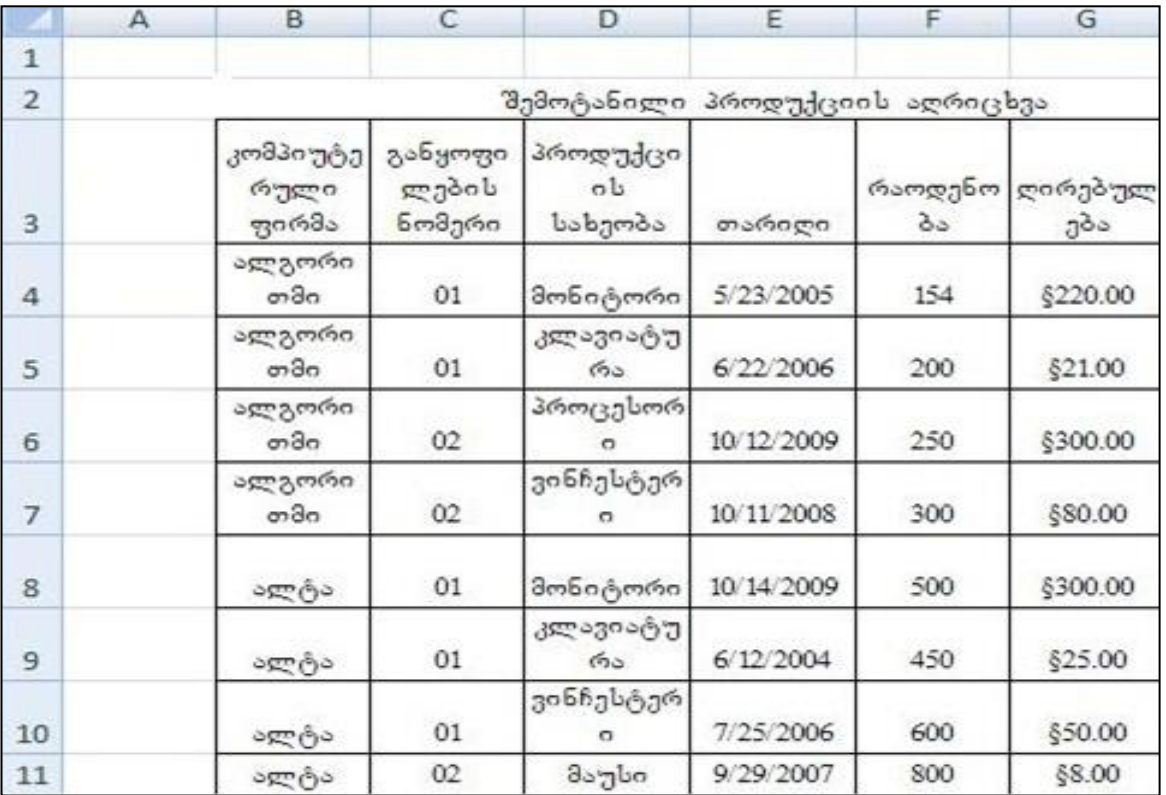

სურ. 182. მაგალითი

ამისათვის მოვნიშნოთ ცხრილი B3:G11 ჩათვლით და Formulas/Defined Names/Create from Selection ფანჯარაში გავააქტიუროთ მხოლოდ Top row.

გავააქტიუროთ ის უჯრა, სადაც გვსურს შედეგის ჩაწერა.

1. განვსაზღვროთ ალტას მიერ შემოტანილი პროდუქციის საერთო რაოდენობა  $(g.$  o. რაოდენობების  $\chi$ ამი).

საშედეგო უჯრაში ჩაწერილ ფორმულას ექნება შემდეგი სახე:

=SUMIF(კომპიტერული ფირმა,"ალტა",რაოდენობა) ან

 $=$ SUMIF(B4:B11,"sgg8s", F4:F11) s f "sgg8s"- b bs $_{(33)}$ ggesg doggooonoo dobsdsooo:

=SUMIF(B4:B11, B8, F4:F11)

როგორც ვხედავთ, პირველი ფორმულით უკეთ ვხვდებით რას ვაკეთებთ, ვიდრე მეორე ფორმულით, აშკარად ელინდება დიაპაზონებისთვის სახელების მინიჭების ეფექტურობა.

2. განვსაზღვროთ "ალგორითმის" მიერ შემოტანილი პროდუქციის საერთო რაოდენობა (ე. ი. რაოდენობების  $\chi$ ამი):

=SUMIF(კომპიუტერული ფირმა ,"ალგორითმი", რაოდენობა) ან

 $=$ SUMIF $_{(d}$ ომპიუტერული ფირმა, B4, რაოდენობა)

3. განვსაზღვროთ ალტას მიერ შემოტანილი პროდუქციის საერთო  $\cos\varphi$ ორებულება (ე. o. ღირებულებების  $\cos\varphi$ ამი):

=SUMIF(კომპიუტერული ფირმა,"ალტა", ღირებულება)

4. განვსაზღვროთ ალტას მიერ შემოტანილი პროდუქციის საშუალო რაოდენობა (ე. ი. რაოდენობების საშუალო არითმეტიკული):

=AVERAGEIF(კომპიუტერული ფირმა,"ალტა", რაოდენობა)

5. განვსაზღვროთ ალგორითმის მიერ შემოტანილი პროდუქციის საშუალო დირებულება (ე. ი. რაოდენობების საშუალო არითმეტიკული):

=AVERAGEIF(კომპიუტერული ფირმა,"ალგორითმი", ღირებულება)

6. განვსაზღვროთ ალტას მიერ 2009 წლამდე შემოტანილი პროდუქციის საერთო რაოდენობა:

=SUMIFS(რაოდენობა, კომპიუტერული ფირმა,"ალტა", თარიღი", "<=01/01/2009")  $\delta$ 

=SUMIFS(რაოდენობა, კომპიუტერული ფირმა,"ალტა", თარიღი", ">=12/31/2008")

7. გამოვითვალოთ 100-ზე მეტი ღირებულების მქონე შემოტანილი პროდუქციის დირებულებათა ჯამი:

=SUMIF(ღირებულება, ">100")

8. განვსაზღვროთ ალტას მიერ 2009 წლამდე შემოტანილი პროდუქციის საშუალო რაოდენობა:

=AVERAGEFS(რაოდენობა,კომპიუტერული ფირმა,"ალტა", თარიღი", "<=12/31/2008")

9. განვსაზღვროთ ორივე ფირმის მიერ 2009 წლამდე რამდენჯერ მოხდა პროდუქციის შემოტანა 2010 წლამდე:

#### =COUNTIF (თარიღი,"<=12/31/2010")

 $10.$  დავითვალოთ 200-ზე მეტი რაოდენობის მქონე შემოტანილი პროდუქცია:  $=$ COUNTIF(რაოდენობა, ">200")

## 9.9  $q$ ინანსური ფუნქციები

ფინანსური ამოცანების გადასაწყვეტად ხშირად ვსარგებლობთ ამა თუ იმ ფინანსური ფუნქციით, რომელთა გამოძახება შეგვიძლია როგორც ინსტრუმენტების პანელის ქვემოთ მოთავსებული ფორმულის ზოლიდან  $f_x$  – ით, ასევე Excel-ში მენიუს სტრიქონში Formulas – ზე მოქმედებით და ჩამოთვლილი ფუნქციებიდან

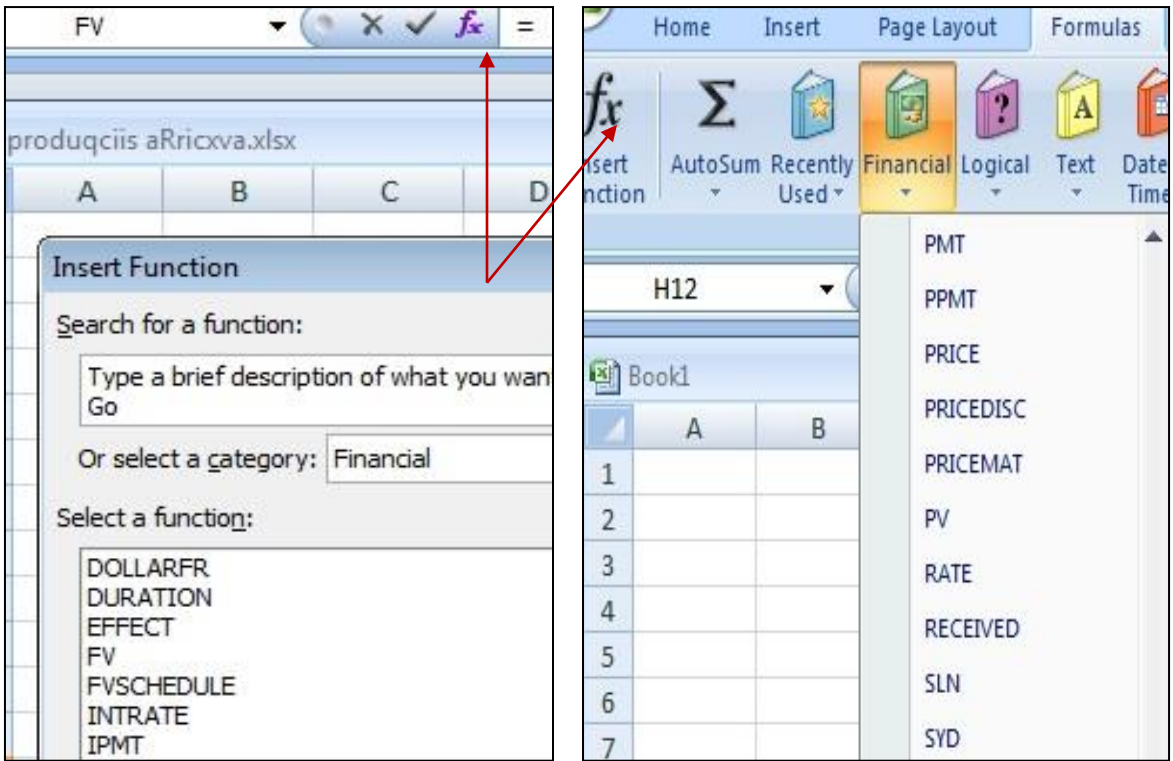

#### სურ. 183 ფინანსური ფუნქციების გამოძახება

Financial-ის სიის ჩამოშლით და მათგან საჭირო ფუნქციის არჩევით. მოცემული

სურათიდან (სურ. 183) არჩეულია მაგალითად FV ფუნქცია. ფინანსური ფუნქციის გამოძახებისას ფუნქციების ოსტატით ფანჯრის ქვედა კუთხეში OK – ღილაკის მარცხნივ ფიქსირდება წაწერა: Help on this function (დახმარება ამ ფუნქციაზე). მასზე მოქედებით On-line რეჟიმში გამოდის საცნობარო ინფორმაცია იმ კონკრეტული  $q_1$ უნქციის შესახებ, რომელიც გამოძახებული გვქონდა.

უნდა გავითვალისწინოთ, რომ ფინანსურ ფუნქციებში თანხის ამსახველი არგუმენტის მნიშვნელობა იწერება მინუსით, როცა იგი აღნიშნავს გასავალს, მაგალითად დეპოზიტი, ინვესტიცია.

ფინანსური ფუნქციებით რომ ვისარგებლოთ უნდა ვიცოდეთ ფუნქციის დანიშნულება და მათი პარამეტრები (არგუმენტები). მოკლედ განვმარტოთ ზოგიერთი მათგანი, ყველაზე უფრო ხშირად გამოსაყენებელი ფინანსური ფუნქციები და მათი აღნიშვნები:

 $RATE - \frac{6}{3}$ ლიური საპროცენტო განაკვეთი;

-

NPER – პერიოდების (ვადის) რიცხვი (თვე, კვარტალი, წელი და ა. შ.)

PMT – პერიოდულად შესატანი/გასაცემი თანხა, ხშირად გამოიყენება გრძელვადიან სესხებსა და ინვესტიციებში პერიოდულად შესატანი თანხის გასაანგარიშებლად;

 $PV^{9}$  – საწყისი თანხა (საწყისი კაპიტალი), ინვესტიცია (დაბანდებული თანხა), კრედიტი;

 $FV-$ მომავალში მისაღები თანხა (მოსალოდნელი თანხა),

Type – გვიჩვენებს თანხის დარიცხვა როდის ხდება, თუ დარიცხვა პერიოდის ბოლოს ხორციელდება, მაშინ იგი ღებულობს მნიშვნელობას – 0-ს, ხოლო თუ პერიოდის დასაწყისში – მაშინ 1-ს; თუ Type-ის მნიშვნელობა არაა მითითებული, იგულისხმება რომ იგი 0-ია)

NPV – მიმდინარე წმინდა ღირებულება (ეს ფუნქცია FV– ფუნქციისაგან განსხვავდება იმით, რომ FV– ს ვიყენებთ მაშინ, როცა შემოსავალი პერიოდულად მუდმივი სიდიდეა, ამასთან თანხის გადახდა შეგვიძლია გავითვალისწინოთ როგორც პერიოდის დასაწყისში ან პერიოდის ბოლოს, ხოლო NPV – ს შემთხვევაში შემოსავალთა მნიშვნელობები ცვლადია და ამასთან გადახდის თანხა

<sup>&</sup>lt;sup>9</sup> PV დადებითია, თუ იგი ადნიშნავს ფულის მიღებას, მაგ სესხი, მაგრამ უარყოფითია, თუ იგი აღნიშნავს ფულის გაცემას, მაგ., დეპოზიტზე შეტანილი თანხა, ან დაბანდებული თანხა.

პროპორციულად ნაწილდება პერიოდებში და გადახდა მხოლოდ პერიოდის ბოლოს ხორციელდება);

IPMT – კონკრეტულ პერიოდში გადასახდელი სარგებლის — თანხის გაანგარიშების  $q_1q_0q_1q_0$ ა.

PPMT – კონკრეტულ პერიოდში გადასახდელი სარგებლის — თანხის გაანგარიშების  $q_1q_0q_1q_0$ 

ფუნქციების ჩაწერის სინტაქსის დროს კვადრატულ ფრჩხილებში მოთავსებული არგუმენტები შეიძლება ფუნქციაში არ მიეთითოს, მაგრამ თუ ისეთი არგუმენტი არ არის მოცემული, რომლის მითითებაც საჭიროა, ანუ არ არის კვადრატულ ფრჩხილებში მოთავსებული, მაშინ მის ნაცვლად უნდა დაიწეროს მძიმე, ან  $\nabla$ ერტილმძიმე, როგორც ამას ფუნქციის ჩა $\nabla$ ერის სინტაქსი მოითხოვს.

### 9.9.1 ดูๆ6<sub>1</sub>(305 PV

 $q_1$ ენქცია PV –თი ხდება საწყისი კაპიტალის, ინვესტიციის გაანგარიშება.

ფუნქციის ჩაწერის სინტაქსი:  $=$  PV(RATE, NPER, PMT, [FV], [TYPE])

 $\partial$ აგალითი 1: რა თანხა უნდა დავაპანდოთ 5 წლის ვადით, რომ ვალის გასვლის  $B_0$ მდეგ მივიღოთ 20000 ლარი, 13% წლიური საპროცენტო განაკვეთის დროს?

admocabob baggoob bobeadbo:

 $= pv$  (rate, nper, pmt, [ fv], [type]

 $\beta$ 3060 sdeeps bobos bobs

*=PV(1*3*%, 5, ,* 200*00)* 

მაგალითი 2. რა თანხა უნდა დავაპანდოთ 3 წლის ვადით, რომ მივიღოთ 30000 ლარი, 16% წლიური საპროცენტო განაკვეთის დროს, თუ ამავდროულად ყოველი wlis dasawyisSi Segvaqvs Tanxa 1500 laris odenobiT?

*=PV*(*1*6%*,* 3*, -1*5*00,* 30*000,1)* an *=PV(0.1*6*,* 3*, -1*5*00,* 30*000,1)*
## 9.9.2 g<sub>7</sub>61<sub>(30</sub>) FV

FV- წარმოადგენს მომავალში მისაღები თანხის გაანგარიშების ფუნქციას

## griblesoob bofgroob bobessibo:

=FV(RATE, NPER, PMT, [ PV], [Type])

 $\partial$ sgsgoonol: onsblob gosgroveggob dobboo ggavbog  $b_1$  dagogsbao onsblo 5000 gosroob ოდენობით, 9% წლიური საპროცენტო განაკვეთით 4 წლის ვადით. რა თანხა gosgogmeggdo gogob oderf amgob dadgag?

admocabob bagget bob bagas floridas

= fv (rate, nper, pmt, [pv], [type]

 $\beta$ 3960 sdeepsboborgob:

 $=$  fv (9%, 4, , -5000),  $56$   $5 \text{kg}$ :  $=$  fv (0.09, 4, , -5000)

pmt –s nacvlad formulaSi dawerilia mZime.

gybdgogdob mbgogob zodmygbgdom fv zoobzomodgdo:

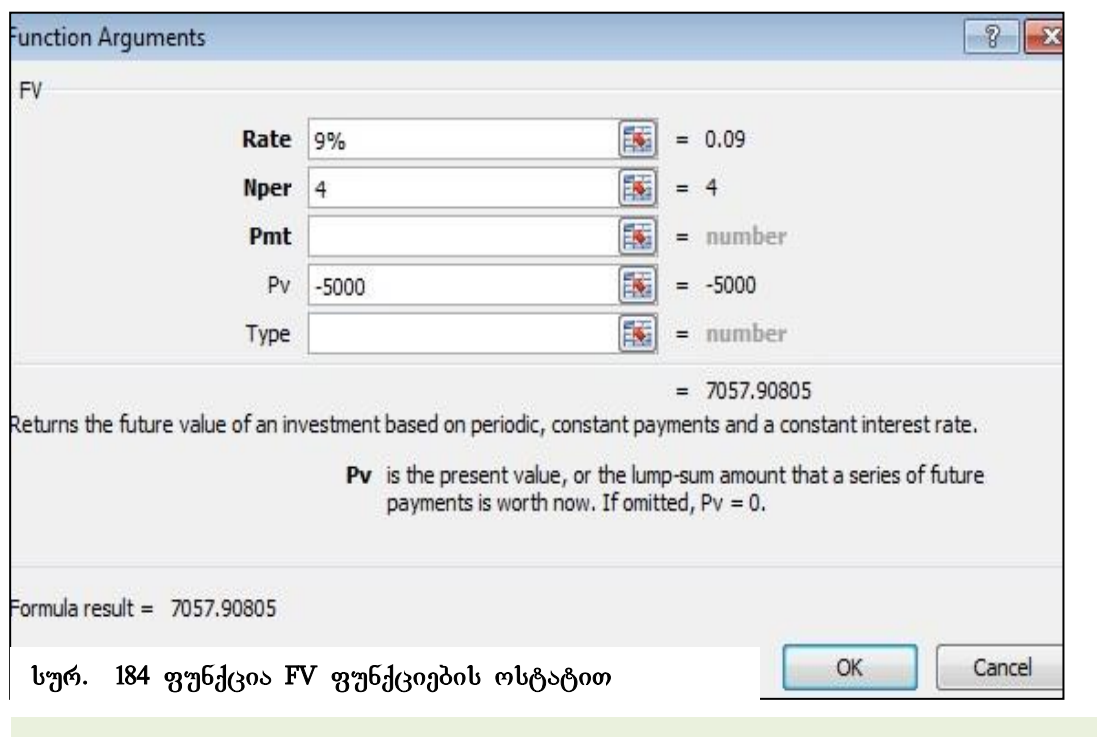

დიალოგურ ველებში უმჯობესია რიცხვების ჩაწერის ნაცვლად მიეთითოს მათი მისამართები, როგორც ეს სურ. 185-ზეა. თუმცა ამჟამად მეტი სიცხადისთვის განხილულ მაგალითებში პირდაპირ რიცხვებს მივუთითებთ.

მაგალითი 2. კომერციული საქმიანობის მიზნით 4 წლის ვადით დავაბანდეთ თანხა  $35000$  ლარის ოდენობით, 16% წლიური საპროცენტო განაკვეთით. ამასთან ყოველი  $g$ ლის პოლოს შეგვაქვს თანხა 2000 ლარის ოდენოპით, როგორ ვიანგარიშოთ მისაღები თანხის მოცულობა ვადის ამოწურვის შემდეგ?

*=FV(*16*%,* 4*, -*200*0, -*35*000)* ან ასე: *=FV(*16*%,* 4*, -*200*0, -*35*000*, 0*)*

მაგალითი 3. ვადიან დეპოზიტზე 4 წლის ვადით შევიტანეთ თანხა 7000 ლარი. 11% წლიური საპროცენტო განაკვეთით. პროცენტის დარიცხვა ექვს თვეში (ყოველ ნახევარწელიწადში) ერთხელ წარმოებს. როგორ ვიანგარიშოთ მისაღები თანხის  $\partial$ ოცულობა ვადის მოწურვის შემდეგ?

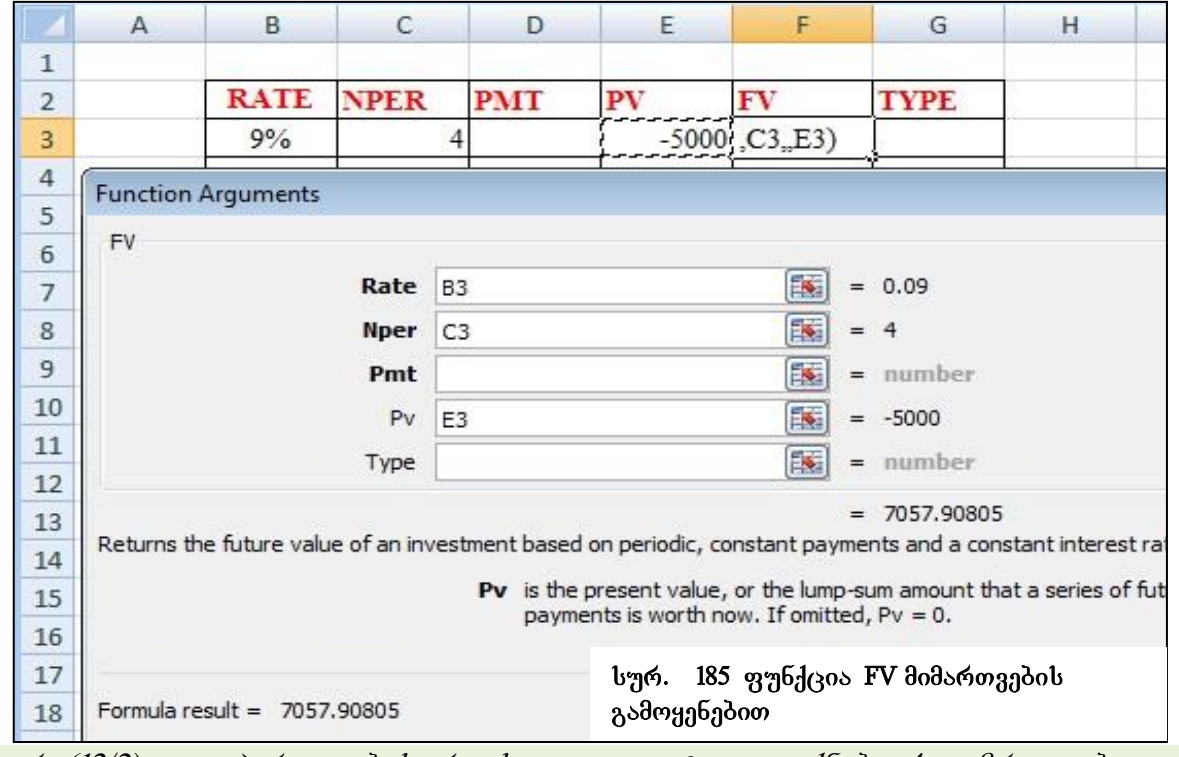

მითითება: რადგან ექვს თვეში ერთხელ ხდება დარიცხვა, წელიწადში მოხდება 2-

 $\chi_j$ gრ (12/2),  $j$ .*o. პერიოდების რიცხვი - nper ტოლი იქნება 4 გამრავლებული 6-ზე*, bergmer rate *forgmo of* 6*18 as 11%/2, 10.* bsdergmereng gosbg smoldgob germaling sbg  $f\circ \phi$ 

## 9.9.3 ห*ู*รา6ส์(308 NPER

ფუნქციის ჩაწერის სინტაქსი:

 $q_1$ ენქცია NPER წარმოადგენს პერიოდების რიცხვის გაანგარიშების ფუნქციას.

### $=$  NPER (RATE, PMT, PV, [FV], [Type])

მაგალითი 1. კომერციული საქმიანობის წამოსაწყებად ავიღეთ **კრედიტი 55000** ლარის ოდენობით. რამდენ თვეში შეგვიძლია სესხის დაფარვა, თუ წლიური საპროცენტო განაკვეთი შეადგენს 13%-ს, ხოლო ყოველთვიურად შესატანი თანხა  $\partial$ gsg $\partial$ gb $b$  2500 gosob?

gorgang bolggod bobestyl control care and an amorganistic control of the general control of the general sintak

=nper( 13%/12, -2500, 55000)

### 9.9.4 ดูฑ<sub>ู</sub>6<sub>1</sub>(305 PMT

PMT ფუნქციით ხდება პერიოდულად მისაღები/გადასახდელი თანხის გაანგარიშება:

ფუნქციის ჩაწერის სინტაქსი:

### =PMT( RATE, NPER, PV, **[ FV],** [TYPE])

მაგალითი 1: კომერციული საქმიანობის მიზნით ავიღეთ კრედიტი 45000 ლარის ოდენობით 4 წ**ლის ვადით,** 16% წ**ლიური საპროცენტო განაკვეთით**. განვსაზღვროთ ყოველთვიურად გადასახდელი თანხა.

 $g$ ინაიდან, ჩვენი ამოცანისთვის უნდა ვიანგარიშოთ ყოველთვიური გადასახდელი თანხა, წლიური საპროცენტო განაკვეთი და წლების რაოდენობა უნდა  $g$ agoagayaabaan agama dabggbgdgg bg. gaadmgma dooggdb abga babgb:

 $=$  pmt ( $16\%/12$ ,  $4*12$ ,  $45000$ )

 $\partial$ აგალითი 2. კომერციული საქმიანობის მიზნით ავიღეთ კრედიტი 45000 ლარის ოდენობით 7 თვის ვადით, 16% წლიური საპროცენტო განაკვეთით. განვსაზღვროთ yoggmogogosto ganashabagmo osbbs.

gorga groot boggood bobgofbo bagbo samasbobogob:

 $=$  pmt ( $16\%/12$ , 7, 45000)

 $\delta$  ამოცანაში რადგან პერიოდი თვეებშია გამოსახული, ამ მაჩვენებელს სხვა განზომილებაში გადაყვანა აღარ დასჭირდა.

### 9.9.5 საპროცენტო განაკვეთის გაანგარიშების გაანგარიშების ფუნქცია RATE

ფუნქციის ჩაწერის სინტაქსი:

=RATE(NPER, PMT, PV, [FV], [TYPE], [GUESS])

მაგალითი 1. განვსაზღვროთ წლიური საპროცენტო განაკვეთი, თუ ვაპანდეპთ თანხას 4000 ლარის ოდენობით 4 წლის ვადით, 1200 ლარი პერიოდულად შენატანით, ისე რომ ვადის ამოწურვის შემდეგ თანხა შეადგენდეს 38000 ლარს? gerრმულას ჩვენი ამოცანისთვის ექნება ასეთი სახე:

<sup>=</sup>*RATE(4, -*12*00, -4000,* 38*000)*

#### 9.9.6 სესხის დაფარვის ფუნქციები IPMT და PPMT

**ფუნქცია IPMT-თი** იანგარიშება გადასახდელი სარგებლის თანხა კონკრეტული პერიოდისთვის მუდმივი საპროცენტო განაკვეთის შემთხვევაში.

ფუნქციის ჩაწერის სინტაქსი:

=IPMT(rate, per, nper, pv, [fv], [Type]), სადაც per წარმოადგენს იმ კონკრეტულ პერიოდს, რომლისთვისაც გვსურს სარგებლის თანხის გაანგარიშება.

 $a$ <sub>23</sub>  $x$ <sub>200</sub>  $x$ <sub>20</sub>  $x$ <sub>200</sub>  $y$ <sub>200</sub>  $y$ <sub>200</sub>  $x$ <sub>2000</sub>  $y$ <sub>2000</sub>  $y$ <sub>2000</sub>  $y$ <sub>2000</sub>  $y$ <sub>2000</sub>  $y$ <sub>200</sub>,  $y$ <sub>200</sub>  $24\%$  წლიური საპროცენტო განაკვეთით, დავადგინოთ მეორე და მესამე თვეში  $g$ s $g$ os $b$ s $b$ g $g$ g $g$ o $g$  oo $s$ baba $b$ as oo $g$ 

=IPMT(24%/12,2,10, 20000) - სარგებლის თანხის გაანგარიშება მეორე თვისთვის, 3sbybo: (363.47)

<sup>=</sup>*IPMT(24%/12,3,10, 20000) -* sargeblis Tanxis gaangariSeba meore TvisTvis, 3sbybo: (326.21)

**ფუნქცია PPMT-თი** იანგარიშება გადასახდელი სარგებლის თანხა კონკრეტული პერიოდისთვის. მისი ჩაწერის სინტაქსი იდენტურია ფუნქცია IPMT-სი:

=PPMT(rate, per, nper, pv, [fv], [Type]), სადაც per წარმოადგენს იმ კონკრეტულ პერიოდს, რომლისთვისაც გვსურს ძირითადი თანხის გაანგარიშება.

## 9.9.7 ფუნქცია **FVSCHEDULE** მომავალში მისაღები თანხა ცვლადი საპროცენტო განაკვეთების შემთხვევაში

gუნქცია FVSCHEDULE -მომავალში მისაღები თანხა ცვლადი საპროცენტო განაკვეთების შემთხვევაში, იანგარიშება როგორც საწყისი თანხისა და სარგებლის  $\chi$ ამი. მისი ჩაწერის სინტაქსი:

#### =FVSCHEDULE(PRINCIPAL, SCHEDULE ),

 $\log_{20}$  principal  $\sqrt{3}$ არმოადგენს სა $\sqrt{3}$ ეს თანხას, ინვესტიციას, ხოლო Schedule – წარმოადგენს სხვადასხვა პერიოდში მოსალოდნელი შემოსავლების ზრდის პროცენტების დიაპაზონს, ხცელის ფურცელზე მათ ჩავწერთ მიყოლებით და Schedule od bado doon woodsbroon,

მაგალითი: უჯრაში დაფიქსირებულია ინვესტიცია 3000 ლარის ოდენობით. ხოლო D3:D5 დიაპაზონში შემოსავლის ზრდა პირველ, მეორე და მესამე პერიოდში  $\partial \overline{\partial}$ ესაბამისად 15%, 25%, 40%. ფუნქციას ექნება ასეთი სახე:

=FVSCHEDULE(3000, D3:D5)

### 9.9.8 ფუნქცია EFECT– რეალური (ეფექტური) საპროცენტო განაკვეთი

ფუნქცია EFFECT- რეალური (ეფექტური) საპროცენტო განაკვეთი ანგარიშობს მოქმედ, რეალურ წლიურ საპროცენტო განაკვეთს, როცა მოცემულია დარიცხვების პერიოდების რაოდენობა, მისი ჩაწერის სინტაქსი ასეთია:

=EFFECT(Nominal-Rate, Nper),

მაგალითად, თუ თანხა გამოტანილია 5 წლის ვადით, წლიური საპროცენტო განაკვეთით - 20% და დარიცხვები ხდება ნახევარწელიწადში ერთხელ, მაშინ  $\omega$ არიცხვების პერიოდი იქნება 5\*2=10.

. ფუნქციას ექნება ასეთი სახე:

 $EFFECT(20\%, 5*2)$ 

### 9.9.9 g<sub>7</sub><sup>6</sup>d<sub>(30</sub>) NOMINAL

ეს ფუნქცია ანგარიშობს ნომინალურ წლიურ საპროცენტო განაკვეთს, როცა მოცემულია ეფექტური საპროცენტო განაკვეთი და დარიცხვების პერიოდების რაოდენობა, მისი ჩაწერის სინტაქსი ასეთია:

```
 =Nominal (EFFECT -Rate, NPER),
```
მაგალითად, თუ სესხი გამოტანილი გვაქვს 3 წლის ვადით და წელიწადში ორჯერ bდება დარიცხვა, ეფექტური საპროცენტო განაკვეთი 22%-ია, მაშინ ფუნქცია გამოითვლება ასე:

= Nominal(22%,3\*2)

მივიღებთ შედეგს 0.2021, ანუ 20 %-ს.

### 9.9.10 goნანსური gუნქციების გაანგარიშების მათემატიკური საფუძველი

Excel-ში განხილული ყველა ზემოთ ჩამოთვლილი ფუნქციის გაანგარიშების საფუძველს წარმოადგენს შემდეგი ფორმულა:

PMT\*  $((1+RATE)^{nper}-1)/RATE$ <sup>\*</sup>(1+RATE\*TYPE)+ PV(1+RATE)<sup>nper</sup>+FV=0

### როგორ გამოიანგარი შებიან FV, PV, PMT, Rate *და Nper?*

### **FV-** მომავალში მისაღები თანხა:

I შემთხვევა: როცა საწყისი თანხა ცნობილია, ე.ი. PV მოცემულია, მაშინ FV გამოითვლება შემდეგი გაანგარიშების საფუძველზე:

### $FV=PV(1+R)^{nper}$

II შემთხვევა: როცა $PMT$  მოცემულია, ხოლო  $PV=0$ , მაშინ TYPE=0:

 $FV = PMT (1+R)<sup>n</sup>/R$ 

### PV**–** საწყისი თანხა, ინვესტიცია:

I შემთხვევა: როცა მომავალში მისაღები თანხა (მოსალოდნელი შედეგი) ცნობილია, ე.ი. FV მოცემულია, სოლო PMT=0, მაშინ PV გამოითვლება შემდეგი გაანგარიშების საფუძველზე:

#### PV=FV**/** (1+RATE)nper

II შემთხვევა: როცა PMT მოცემულია, ხოლო FV=0, მაშინ:

PV= (FV+PMT((1+RATE)<sup>nper</sup>-1)/RATE)(1+RATE)<sup>nper</sup>

### **PMT–** პერიოდულად შესატანი თანხის გაანგარიშება:

I შემთხვევა: როცა PV=0 და TYPE=0, ხოლო FV მოცემულია:

### PMT= (RATE\* FV)/ ((1+RATE)<sup>nper</sup>-1)

II შემთხვევა: როცა PV=0, ხოლო TYPE=1

PMT= FV/ ((1+RATE)<sup>nper</sup>-1)

## Rate– წლიური საპროცენტო განაკვეთის გაანგარიშება:

## $RATE = \sqrt{FV/PV}$  -1

**NPER-** პერიოდების რიცხვის გაანგარიშება:

NPER=Log FV/(1+RATE)<sup>nper</sup>

### <u>კითხვები და სავარჯიშოები:</u>

# 1. რა იანგარიშება ფუნქციით PV/FV/PMT/NPER/RATE/IPMT/PPMT/FVSCHEDULE/EFFECT/NOMINAL?

- 2. რას გამოსახავს არგუმენტი Type?
- 3. რომელი ფუნქციით იანგარიშება ყოველთვიური გადასახადი?
- 4. რომელი ფორმულით იანგარიშება კონკრეტულ პერიოდში გადასახდელი სარგებლის თანხა?

# $X$  0.530.  $R$ 0.53653330

## $10.1 \cos \theta$ ამები

Excel-ს დიაგრამების სახით გააჩნია მძლავრი საშუალებები მონაცემთა ვიზუალური  $\%$ არმოდგენისა და ანალიზისათვის. დიაგრამების საშუალებით აისახება სხვადასხვა სიდიდეების თანაფარდობა, დინამიური ცვლილება.

## როგორ ავაგოთ დიაგრამა?

1. მონიშნული მონაცემებისთვის დიაგრამის აგება შეგვიძლია კლავიატურის  $\omega_0$   $\omega_2$   $\omega_3$   $\omega_4$   $\omega_5$   $\omega_6$   $\omega_7$   $\omega_8$   $\omega_7$   $\omega_8$   $\omega_1$   $\omega_1$   $\omega_1$   $\omega_1$   $\omega_1$   $\omega_1$   $\omega_1$   $\omega_1$   $\omega_1$   $\omega_1$   $\omega_2$   $\omega_3$   $\omega_4$   $\omega_1$   $\omega_2$   $\omega_3$   $\omega_4$   $\omega_1$   $\omega_2$   $\omega_3$   $\omega_4$   $\omega_$ 

2. დიაგრამის ასაგებად საჭიროა მოინიშნოს მონაცემები, რომელთათვისაც უნდა  $\alpha$ ang diagrama da ang dan insert bebagaigan dan Chart den ang dan  $\alpha$ ang dan pendang dengan secara den begah დიაგრამის ტიპის არჩევა (იხ. სურ. 186). როგორც სურ. 186-დანაც ჩანს, თითოეული სახის დიაგრამას გააჩნია ჩამოსაშლელი სიის ღილაკი, რომლითაც გამოდის შესაბამისი დიაგრამის "გალერეა".

| Insert  |      | Page Layout   | Formulas                               |        | Data |     |        | MENVA | -Developer |       |
|---------|------|---------------|----------------------------------------|--------|------|-----|--------|-------|------------|-------|
| Picture | Clip |               | <b>STATE</b><br>$-$<br>Shapes SmartArt | Column | Line | Pie | Bar    | Area  | Scatter    | Other |
|         | Art  |               |                                        |        |      |     |        |       |            |       |
|         |      | Illustrations |                                        |        |      |     | Charts |       |            | G.    |

სურ. 186. დიაგრამების ჩასმა

მონაცემთა გრაფიკულ წარმოდგენას ზოგჯერ მთელი მონაცემებისთვის ან  $\alpha$ ცხრილისთვის ვაკეთებთ, ზოგჯერ კი- ამორჩეული სვეტებისთვის/  $\log 5$ ინებისთვის. არასაჭირო მონაცემების დამალვით (Home/Format/Hide ) ან პირველი სტრიქონის/სვეტის მონიშვნის შემდეგ CTRL ღილაკის გამოყენებით დანარჩენების მოსანიშნად;

დიაგრამის ჩასმა ხდება მონიშნული მონაცემების გვერდით, თუმცა შესაძლოა მისი ჩასმა ახალ სამუშაო ფურცელზედაც.

უნდა აღვნიშნოთ, რომ <mark>მონაცუმთა ცვლილებისას მისი შესაბამისი დიაგრამაც</mark> იცვლება, ანუ დიაგრამა მუდმივ კავშირშია მონაცემებთან. მათი წაშლის შემთხვევაში დიაგრამაც წაიშლება.

## 10.2 დიაგრამების სახეობები

## $\epsilon$   $\beta$   $\alpha$   $\delta$   $\alpha$   $\beta$   $\beta$   $\gamma$   $\delta$   $\delta$   $\delta$   $\delta$   $\gamma$   $\delta$   $\delta$   $\delta$   $\gamma$   $\delta$   $\gamma$   $\delta$   $\gamma$   $\delta$   $\gamma$   $\delta$   $\gamma$   $\delta$   $\gamma$   $\delta$   $\gamma$   $\delta$   $\gamma$   $\delta$   $\gamma$   $\delta$   $\gamma$   $\delta$   $\gamma$   $\delta$   $\gamma$   $\delta$   $\gamma$   $\delta$   $\gamma$   $\delta$

Insert ჩანართიდან Chart ბრძანებათა ჯგუფის ბოლოში ისარზე მოქმედებით გამოსული დიალოგური ფანჯრის All Charts განყოფილებაზე მოქმედებით იხსნება  $\alpha$ დიაგრამათა გალერეა "All Chart Types...". მასზე მოქმედებითაც გამოდის ფანჯარა (იხ. სურ. 187), სადაც ყველა შესაძლო სახეობის გრაფიკი ერთადაა მოთავსებული.

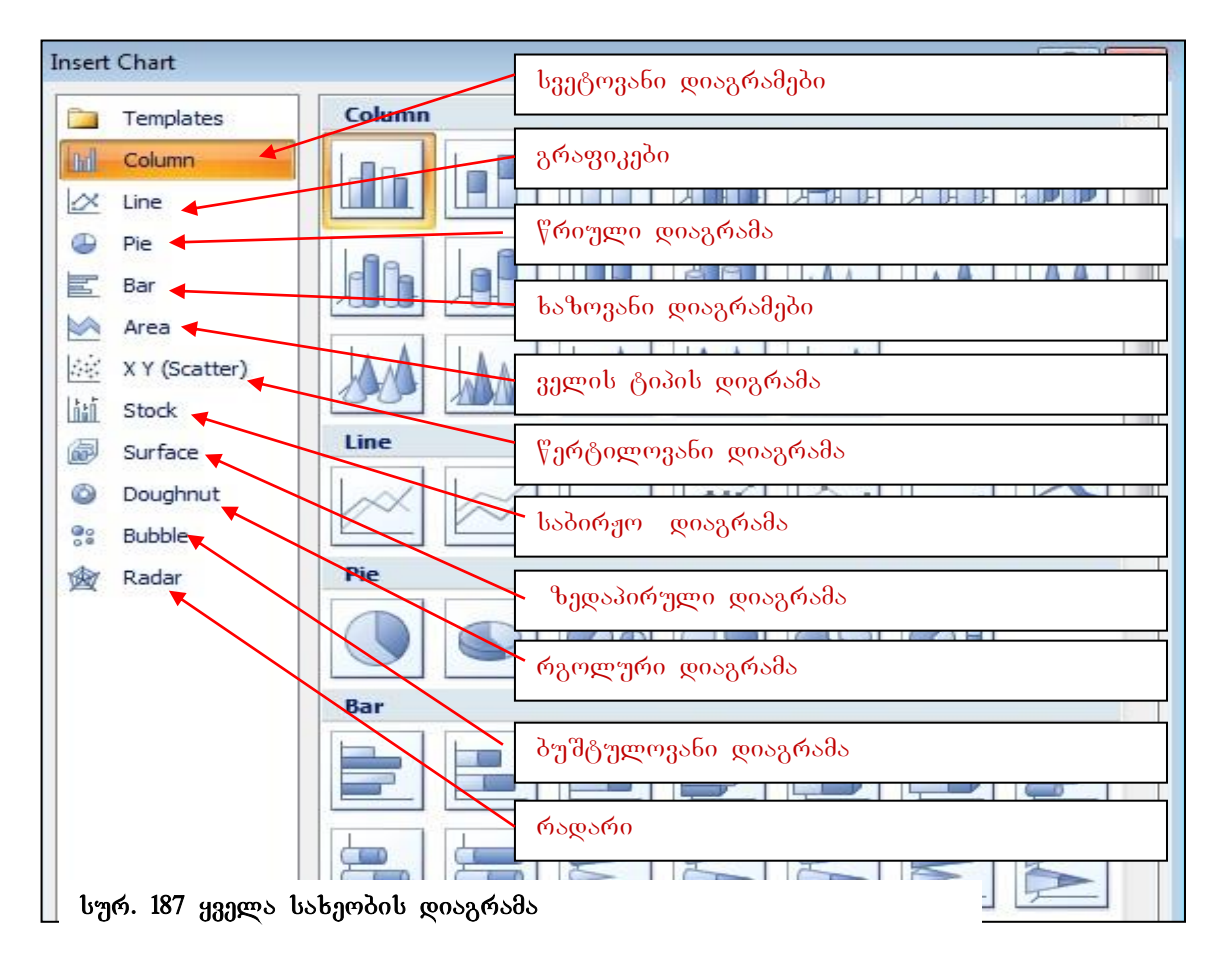

დიაგრამები - Stock, Surface, Doughnut, Bubble და Radar გაერთინებულნი არიან ლენტაზე Other Charts ჯგუფში.

თითოეულ დიაგრამას თავისი დანიშნულება და ქვესახეობები გააჩნია:

Column - სვეტოვანი დიაგრამები (ჰისტოგრამები) - უმეტეს შემთხვევაში გამოიყენება.

მონაცემთა შესადარებლად ან მონაცემთა ცვლილების სადემონსტრაციოდ. ჰორიზონტალურ ღერძზე ხდება განლაგება კატეგორიების, რის მიხედვითაც ხდება მონაცემთა შედარება ერთმანეთთან, სურ. 188-ზე კატეგორიების მაგალითია: ფილიალი1, ფილიალი2 და ა. შ. — ვერტიკალურ ღერძზე კი წარმოდგენილია  $\partial \mathcal{C}_d$ რივები, ანუ სიდიდეთა მნიშვნელობები. სვეტოვანი დიაგრამა შეიძლება იყოს ორგანზომილებიანი ანუ სიბრტყითი (2-D Column), სამგანზომილებიანი ანუ მოცულობითი (3-D Column), ცილინდრული (Cylinder), კონუსური (Cone) და პირამიდული (Pyramid). სამგანზომილებიანი პისტოგრამის შემთხვევაში მონაცემთა გრაფიკული წარმოდგენისთვის გამოიყენება სამი ღერძი: ჰორიზონტალური, ვერტიკალური და "სიღრმის" ღერძი; ამ ტიპის პისტოგრამაში კატეგორიის შიგნით კარგად ჩანს მნიშვნელების შედარება. ორ და სამგანზომილებიან ჰისტოგრამებს უწოდებენ - ჰისტოგრამებს შეგროვებით.

იმ შემთხვევაში, როცა ცალკეული მნიშვნელები გამოსახულია პროცენტებში, კარგად ჩანს თითოეული მათგანის პროცენტული წვლილი კატეგორიის შიგნით მთლიან შედეგთან მიმართებით, პისტოგრამის ეს სახეობა ცნობილია როგორც ნორმირებული ჰისტოგრამა შეგროვებით.

- Line- წარმოადგენს გრაფიკს, სადაც მონაცემთა მწკრივების ცალკეული წერტილებია ერთმანეთთან შეერთებული.
- $\bullet$  Pie წარმოადგენს წრიულ დიაგრამას, იგი გამოიყენება ერთ  $\delta$ წკრივში (სვეტის ან სტრიქონის მიხედვით) განთავსებული მონაცემების შედარებისთვის. ამ დიაგრამაში კარგად ჩანს თითოეული კატეგორიის ხვედრითი წილი მთლიან მნიშვნელობაში. წრიული დიაგრამების გამოყენებას აზრი აქვს მაშინ, როცა  $\partial \mathcal{C}_d$ რივში არც ერთი უარყოფითი რიცხვი არაა და ნულოვანი სიდიდეებიც იშვიათად გვხვდება.
- $\bullet$  Bar- ხაზოვანი დიაგრამა წარმოადგენს ჰორიზონტალურ-სტრიქონ დიაგრამას.
- $\bullet$  Area ტიპის დიაგრამის დროს ხდება გრაფიკსა და X დერძს შორის ველის შეფერადება.
- $\bullet$  Scatter- წერტილოვანი დიაგრამა გამოიყენება ორი მწკრივის მონაცემთა გრაფიკული ასახვისათვის.
- $\bullet$  Stock- საბირჟო დიაგრამა, გამოიყენება აქციათა ფასების სადემონსტრაციოდ.
- Douhnut რგოლური დიაგრამა გამოიყენება რამდენიმე მწკრივის მონაცემთა ერთდროულად ასახვისათვის, სადაც ყოველ მწკრივს შეესაბამება თავისი რგოლური ნაწილი.
- Bubble – $\delta$ უშტულოვანი დიაგრამა, წარმოადგენს წერტილოვანი დიაგრამის  $b$ s $b$ a $b$ a $b$ a $s$ wa $b$ .
- Radar რადარი, რომლის ყოველი რიცხვითი მნიშვნელობა განისაზღვრება მისი დაშორებით ცენტრიდან.

# რა ძირითადი პარამეტრები გეჭირდება დიაგრამების აგებისა და რედაქტირების  $\omega$ berg $b$ ?

დიაგრამების აგებისა და რედაქტირებისათვის საჭიროა ვიცოდეთ ისეთი პარამეტრები, როგორიცა:

- Chart Title დიაგრამის სათაური
- Chart Area  $\cos \theta$  and  $\cos \theta$
- Plot Area- $5$  $6$  $6$  $6$  $6$  $6$  $6$  $6$  $6$  $6$  $6$  $6$  $6$
- Category კატეგორიები (აისახება აბსცისათა ღერძზე)
- Value რიცხვითი მნიშვნელობები (ორდინატთა ღერძზე)
- $\bullet$  Series  $\partial^{\omega}_{V}$  or  $\partial^{\omega}_{\partial}$
- $Axis \rho_0$ რძი
- Legend ლეგენდა, გრაფიკზე განმარტებითი წარწერები
- Data Source  $\partial_{\Omega}$   $\partial_{\Omega}$   $\partial_{\Omega}$   $\partial_{\Omega}$   $\partial_{\Omega}$   $\partial_{\Omega}$
- Select Data  $\partial_{\Omega}$   $\partial_{\Omega}$   $\partial_{\Omega}$   $\partial_{\Omega}$   $\partial_{\Omega}$   $\partial_{\Omega}$   $\partial_{\Omega}$   $\partial_{\Omega}$

## $10.3$  დიაგრამების რედაქტირება და ფორმატირება

დიაგრამის შექმნის შემდეგ შესაძლებელია მისი შესწორება, ელემენტების დამატება, წაშლა ან სხვა ადგილზე განთავსება, ტექსტის მხატვრულად გაფორმება, გრაფიკისთვის ფონის დადება, გრაფიკის ტიპის, დიზაინის შეცვლა და ა. შ.

დიაგრამის გვერდით ხშირად არის განთავსებული წარწერები, მაგალითად რიგების დაშიფვრა, რომელი ფერი რომელ რიგს აღნიშნავს. ამ წარწერებზე თაგვით მოქმედებით ჩნდება მართკუთხა ბლოკი, სადაც ეს წარწერებია განთავსებული, მართკუთხა ბლოკის საშუალებით ადვილია მისი გადატანა და

სხვა ადგილზე განთავსება, ასევე შრიფტის სტილის, ფერის არჩევა და ა. შ. შეგვიძლია წაშლაც მისი მონიშვნით და DELETE ღილაკზე მოქმედებით.

რაც უფრო მეტ მონაცემთა მწკრივს<sup>10</sup> (რიგს) შეიცავს ცხრილი, მით უფრო მოსახერხებელია ჰისტოგრამა მონაცემთა ვიზუალიზაციისათვის, მაგრამ ერთი სვეტი შესაძლოა ასახავდეს რამოდენიმე მწკრივს, ამიტომ — ხდება საჭირო რიგების დაშიფვრა. რიგების დაშიფვრის ეს ოთხკუთხა ბლოკი წარმოადგენს ლეგენდას.

მონაცემთა მნიშვნელობების განლაგების დროს დიაგრამაზე ჩნდება პატარა ოთხკუთხედები, რომლებსაც **ლეგენდის გასაღებს** (Legend kay) უწოდებენ.

სურ. 188-ზე ნაჩვენებია ჰისტოგრამა მის მარცხნივ მოთავსებული მონაცემების  $\partial$ o $\mathbf{b}$ ggoo.

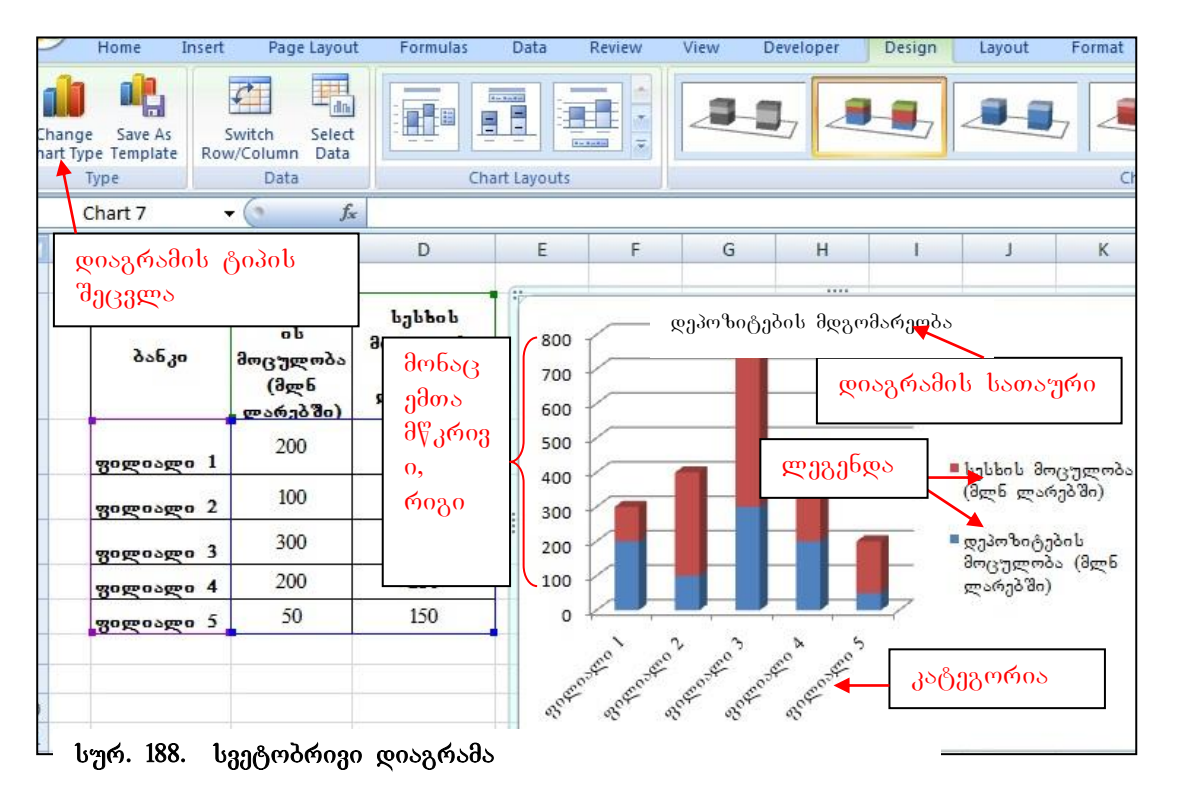

გრაფიკის არეში თუ ვიმოქმედებთ, ლენტის ზემოთ გამოჩნდება სამი დამატებითი ჩანართი: Design-კონსტრუქტორის რეჟიმი, Layout - მაკეტი, და Format – ფორმატირება. ამ ჩანართების ბრძანებთა ჯგუფები წარმოდგენილა სურ. 189-ზე.

-

<sup>&</sup>lt;sup>10 ე</sup>წკრივი და რიგი იგივეა რაც სვეტი

სწორედ ეს სამი ჩანართი უზრუნველყოფს დიაგრამების რედაქტირებას და ფორმატირებას. თითოეული მათგანი მოიცავს უამრავ ბრძანებებს დიაგრამებთან სამუშაოდ.

## რა საშუალებები გააჩნია Design კონსტრუქტორის რეჟიმს?

კერძოდ, Design-ob პირველი პიქტოგრამით – Change Chart Type შესაძლებელია  $\alpha$ დიაგრამის ტიპის შეცვლა, პიქტოგრამით – Save As Template შესაძლებელია  $3$ აბლონად შენახვა, პიქტოგრამით – Switch Row/Column ხდება მონაცემთა რიგების ababas baangadoba wa besondenbadob dobawaoo, Select Data badayawadab aaadwaab განვსაზღვროთ მონაცემთა წყარო - დიაპაზონი გრაფიკის X და Y ღერძებისთვის (იხ. სურ. 189), თუ ვიმოქმედებთ ფანჯრის მარჯვენა მხარეს, Edit ღილაკზე, გამოდის დიალოგური ფანჯარა, სადაც უნდა მივუთითოთ ის დიაპაზონი, რომლის მონაცემებმაც გვსურს რომ ჩაანაცვლონ არსებული წარწერები, განხილული მაგალითის შემთხვევაში - "ფილიალი1, ფილიალი2...... "

Design/Chart Layout ჩანართით შესაძლებელია დიაგრამის მაკეტის - დიაგრამის

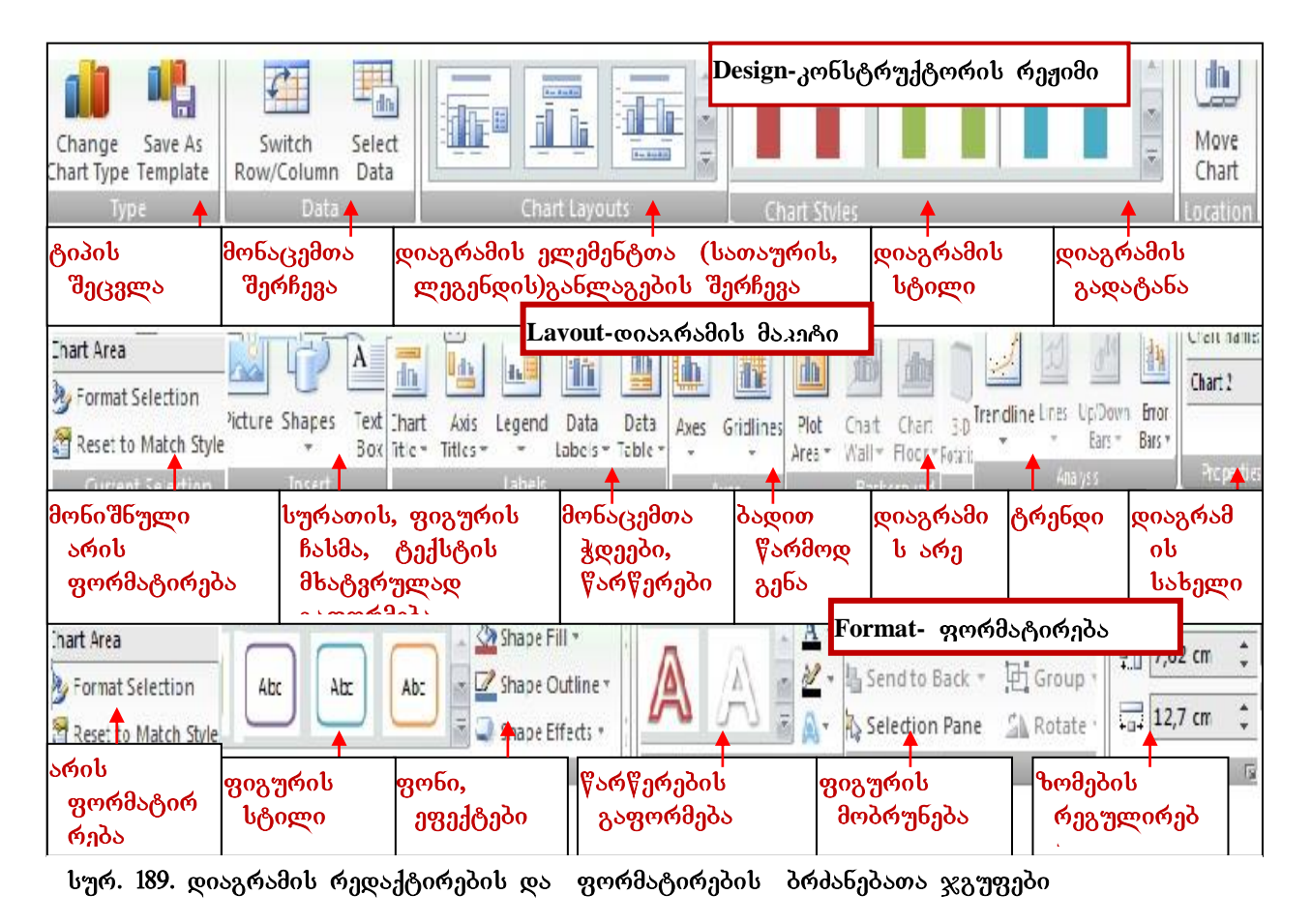

ელემენტების განლაგების შერჩევა; მაგალითად წრიულ დიაგრამაზე პროცენტების

და მწკრივის მნიშვნელობათა დატანა შეგვიძლია მოვახდინოთ ამ ბრძანებათა ჯგუფიდან (იხ. სურ. 190).

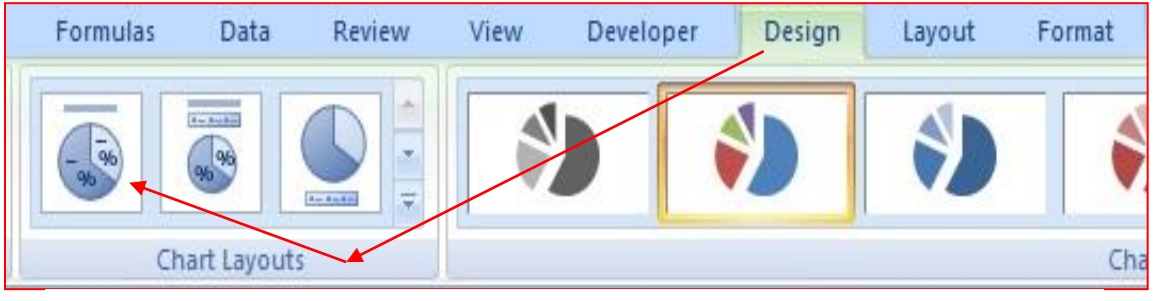

სურ. 190. წრიულ დიაგრამაზე პროცენტების და მწკრივის მნიშვნელობათა წარწერები

Chart Styles ჩანართით შეგვიძლია ავირჩიოთ დიაგრამის სტილი.

## ra ba<sup>y</sup>yamadada gaabboa Layout (32ago) babaroob?

Layout ჩანართი საშუალებას გვაძლევს მოვახდინოთ დიაგრამაზე წარწერების formatireba, diagramaze suraTis (Picture), geometriuli figuris (Shape),  $b$  $\delta$  $\delta$ ;

Layout/Chart Title საშუალებას გვაძლევს დიაგრამა დავასათაუროთ ან agoრ bom სათაურის განლაგების ადგილი;

Layout/Axis Title საშუალებას გვაძლევს დიაგრამის აბსცისის ღერძი დავასათაუროთ, ავირჩიოთ სათაურის განლაგების ადგილი;

Layout/Legends საშუალებას გვაძლევს მონაცემთა წარწერები გავაკეთოთ დიაგრამის სხვადასხვა მხარეს.

Layout/Data Labels  $\delta$  and  $\delta$  and  $\delta$  and  $\delta$  are areas areas areas are  $\delta$  and  $\delta$  are  $\delta$  are  $\delta$  and  $\delta$ ;

Layout/Data Tables ახდენს ცხრილის სახით იმ მონაცემთა მნიშვნელობების გამოტანას, რომლის საფუძველზედაც აგებულია დიაგრამა;

 $\text{Layout/Axis}$  საშუალებას გვაძლევს წარმოვაჩინოთ პორიზონტალური და ვერტიკალური ღერძები სხვადასხვა სახით, მაგ, წარწერების გარეშე (Without Labels და ა. შ.),

Layout/Gridlines – ვერტიკალური და ჰორიზონტალური ბადეების ჩართვა-ამორთვა;  $Layout/Background - q_0$   $60q_0$   $60q_0$   $60q_0$   $60q_0$ ;

Layout/Analysis საშუალებას გვაძლევს მოვახდინოთ ანალიზი გრაფიკების საშუალებით, ავაგოთ ტრენდი, ვიპოვოთ რეგრესიული განტოლება და ა. შ.

### ra bo dengangon da sabbo Format (*gerada parango)* babar ber

 $6s$ ნართი Format – ით შეგვიძლია ჩვენს დიაგრამას გავუკეთოთ სასურველი ჩარჩო Format/Shape styles, gobo- Shape Fill, gobol sobagol good dagaadgoos googosdol ობიექტის არა მარტო ფერით შეფერვა, არამედ სურათის ჩასმაც ფონად Format/Shape Fill/Picture, შეგვიძლია აგრეთვე ეფექტების მიცემაც- Shape Effects, და  $\sigma$ ასევე წარწერების მხატვრულად გაფორმებაც WordArt Styles.

### 10.3.1 diagramis axal furcelze gadatana

### როგორ გადავიტანოთ დიაგრამა ახალ ფურცელზე?

abago badუშაო ფურცელზე დიაგრამის გადატანა შესაძლებელია Location  $\delta$ რძანებათა ჯგუფში Move Chart პიქტოგრამაზე მოქმედებით და ჩამრთველის – New Sheet (ob. bურ. 191) გააქტიურებით, და OK. დიაგრამის ფურცელს ავტომატურად  $10$ ერქმევა სახელი: Chart1, იგი შეგვიძლია შევცვალოთ, სხვა სახელის გადაწერებით ან შემდგომში Rename პრძანებით.

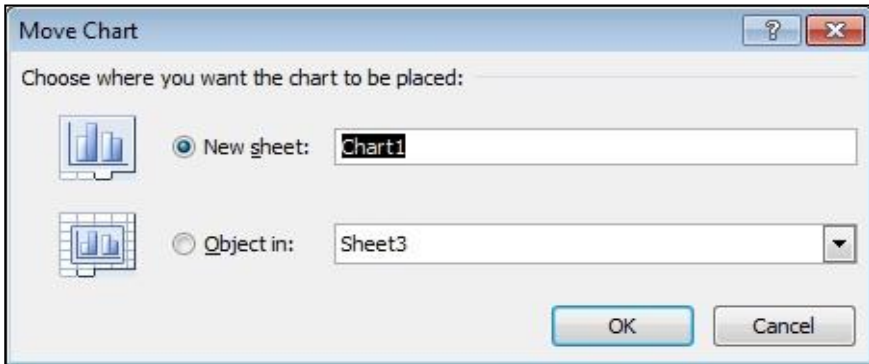

სურ. 191 დიაგრამის გადატანა ახალ ფურცელზე

### 10.3.2 დიაგრამის გადატანა რომელიმე სამუშაო ფურცელზე

### როგორ გადავიტანოთ დიაგრამა რომელიმე სამუშაო ფურცელზე?

დიაგრამა შეგვიძლია რომელიმე სამუშაო ფურცელზეც გადავიტანოთ, ამისათვის უნდა გავააქტიუროთ Object in ველი და ჩავწეროთ იმ ფურცლის სახელი, რომელზედაც გვსურს დიაგრამის გადატანა.

 $\partial$ აგალითი: მოვნიშნოთ მონაცუმები და ავაგოთ წრიული დიაგრამა ნაჩვენები სახით: აგებულ დიაგრამაზე მოვნიშნოთ სათაური და დავაწეროთ: "საქონლის

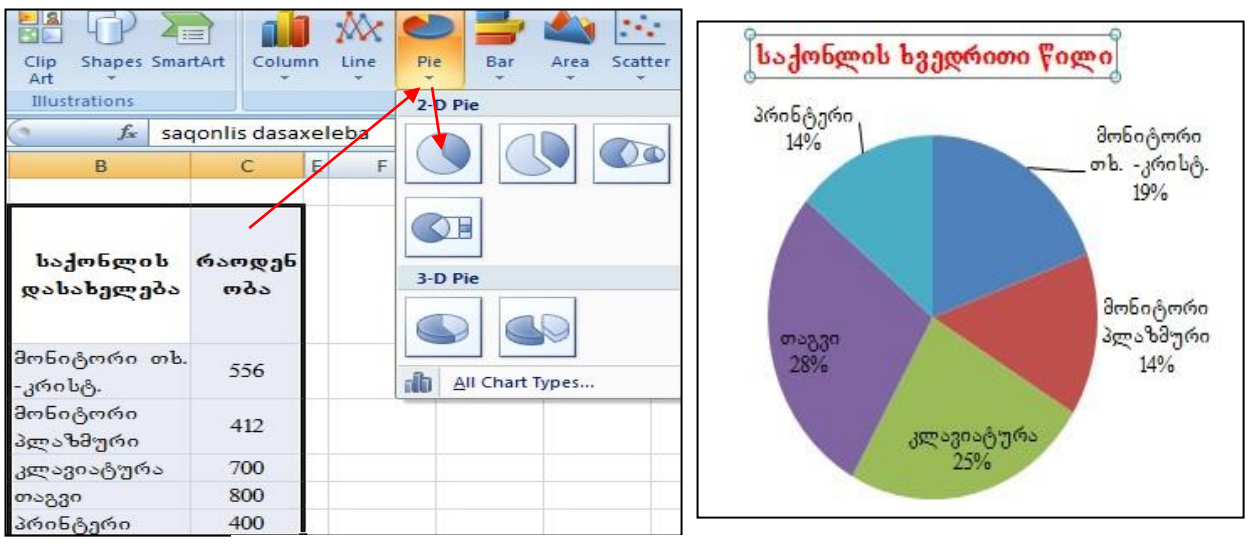

სურ. 192. წრიული დიაგრამის აგება

ხვედრითი წილი". ვიმოქმედოთ დიაგრამის არეში და Design /Chart layouts პრძანებათა ჯგუფში ავირჩიოთ ისეთი მაკეტი, რომელსაც კატეგორიაც აწერია და  $\delta$ როცენტიც (იხ. სურ. 190, პირველივე პიქტოგრამა).

წრიულ დიაგრამაზე წარწერების გაკეთება შესაძლებელია აგრეთვე Balgaaboogsoge: Layout/ Data Labels an design/ დიაგრამას ზედ დაეწერება რიცხვითი მნიშვნელობები, მასზე კატეგორიებისა (ამ შემთხვევაში საქონლის დასახელებები) და პროცენტების დასაწერად ვმოქმედებთ კონტექსტური მენიუ /Format Data Labels და გამოსულ ფანჯარაში გავააქტიურებთ ჩამრთველებს: category, Percentige. შემდეგ კი

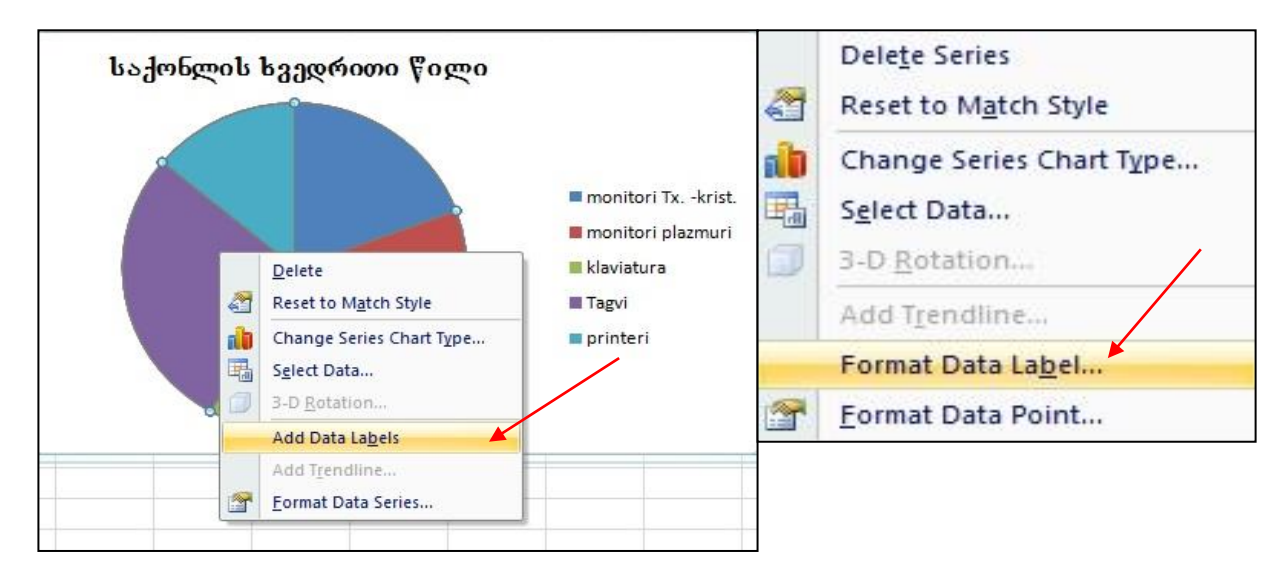

სურ. 193 წრიულ დიაგრამაზე მონაცემების დამატება

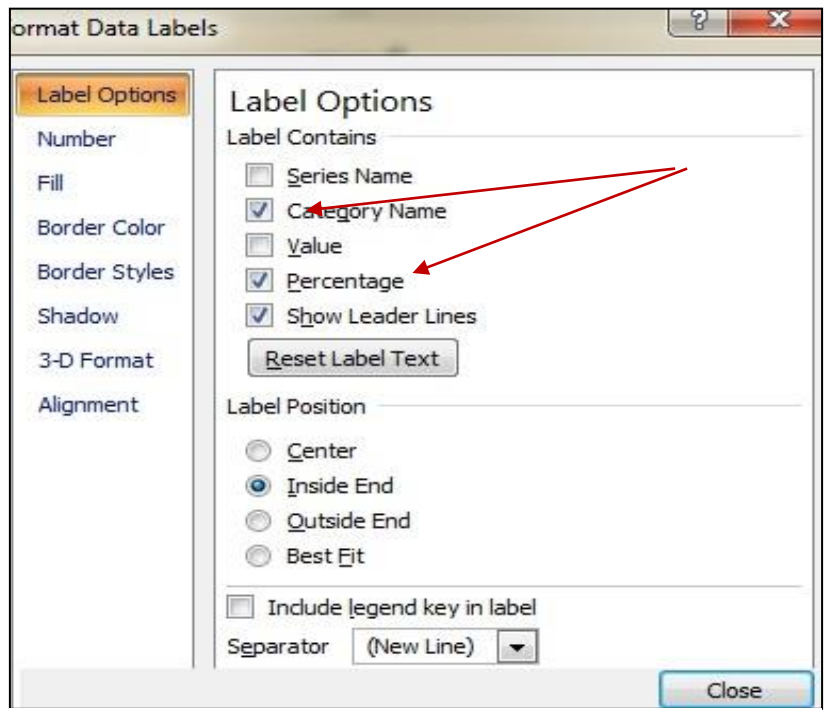

სურ. 194 დიაგრამაზე კატეგორიებისა და პროცენტების წარწერები

ვიმოქმედებთ ამ ფანჯრის ბოლოს მოთავსებულ ბრძანებაზე: Close (იხ. სურ. 194)

როგიორც სურ. 194-დანაც ჩანს, ამ ფანჯრიდან შეგვიძლია აგრეთვე დიაგრამის ფორმატირებაც (სურ. 194-ის მარცხენა პანელი)

მაგალითი: საქართველოს სტატისტიკის ეროვნული სამმართველოს საიტიდან (www.geostat.ge)  $\beta$ soder $\beta\beta\gamma\beta\gamma\sigma\sigma\delta$  bo $\beta\delta\gamma\delta\gamma\delta\gamma\delta\gamma\sigma\delta$  2005  $\beta\gamma\sigma\gamma\sigma\delta$  2011  $\beta\gamma\sigma\delta$  bsorg moo yველა (მსხილი, საშუალო, მცირე) საწარმოთა მიერ მთლიანად გამოშვებული

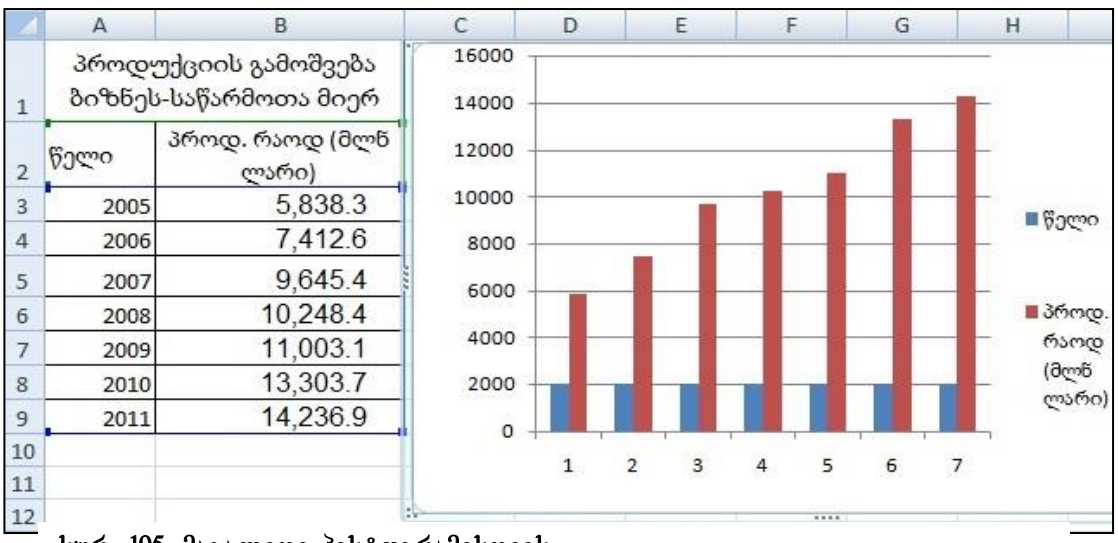

სურ. 195. მაგალითი პისტოგრამისთვის

პროდუქციის რაოდენობების რეალური მონაცემები (სურ. 195) და ავაგოთ ჰისტოგრამა.

derg6o d6eron goos 38 ber6o A2:B9, goder daggoeron *derds6gds bg Insert/Chart gos sgoeihoeron* 

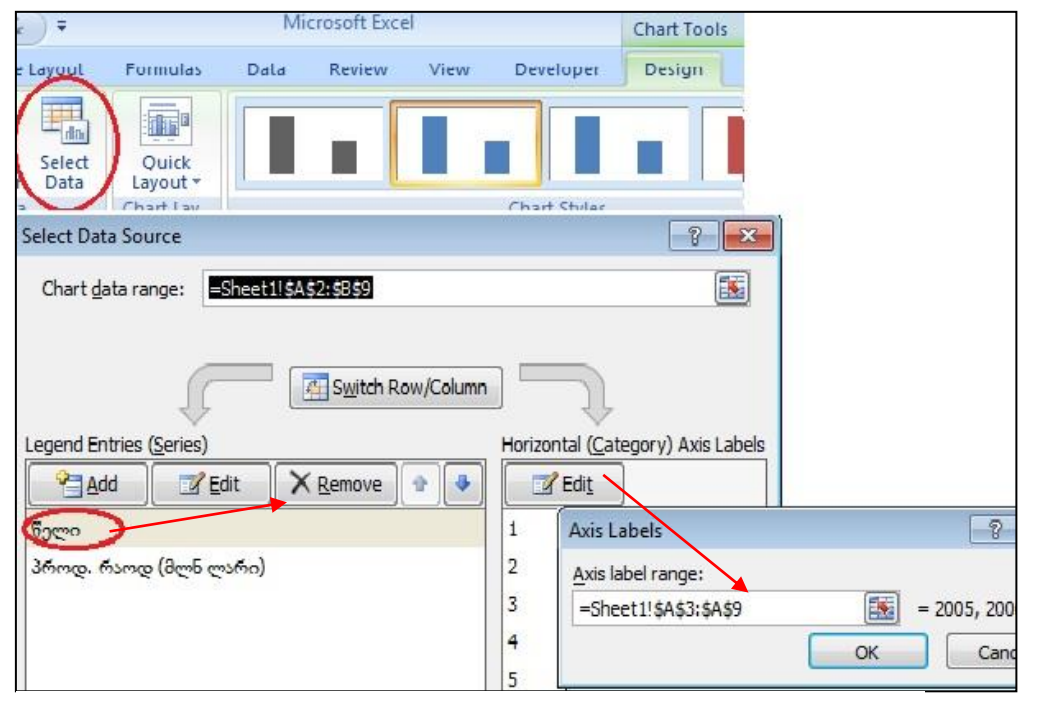

სურ. 196 გრაფიკზე წლების აღმნიშვნელი სვეტების მოცილება და აბსცისათა ღერძზე წლების ჩასმა

რომელიმე (*წვენი მაგალითისთვის პირველივე)* 2D Column სახეოპეპიდან. მივიღეპთ poszrósdsb byró. 195-ba drocządypo bsboor:

 $b$ ურ. 195- $b$ ე დიაგრამიდან მოვაცილოთ წლები $b$  აღმნიშვნელი  $b$ ვეტები, ხოლო აბსცისათა ღერძზე რიცხვების 1,2,3 ... ნაცვლად ჩავწეროთ წლები. ამისათვის vimoqmedoT diagramis areSi. gamoCndeba damatebiTi CanarTi *Chart Tools*, vimoqmedoT mis qveCanarTidan *Design/ Select Data*-ze. ixsneba fanjara *Select data*  **Source,** *lsgos***<sub>G</sub>** Legend Entries (Series) gobyogogogogos do dogbo dboo figogoo gos zod*oddz*gono Remov-*bz (bzv6.196)*.

აბსცისათა ღერძზე წლების ჩასასმელად ფანჯრის მარჯვენა მხარეს ვიმოქმედოთ brZanebaze *Edit,* gamodis dialoguru fanjara *Axis Label,* sadac velSi *Label* 

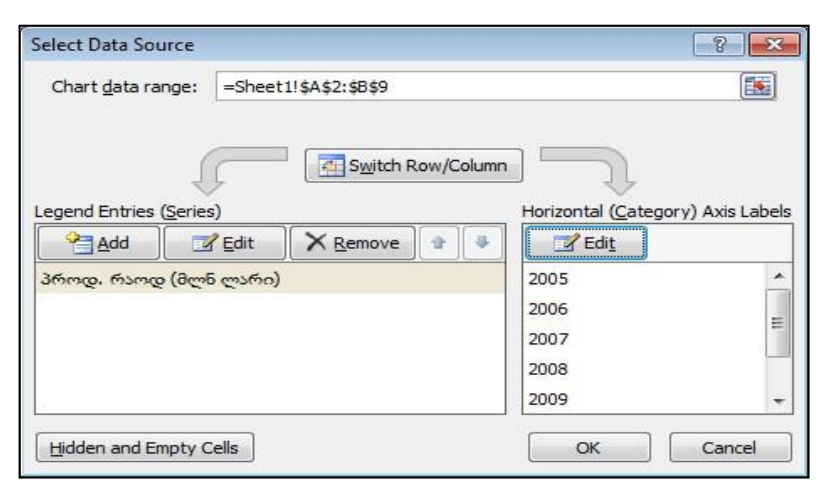

სურ. 197. წარწერების შეცვლა აბსცისათა ღერძზე

Range gosgoygbgdor grabenab gos dergbo'dbogor goodo berbb f'gradob omg'do, oby A3:A9. გამოდის ფანჯარა (სურ. 197. მარჯვენა პანელი), სადაც ჩანს, რომ 1, 2, 3...

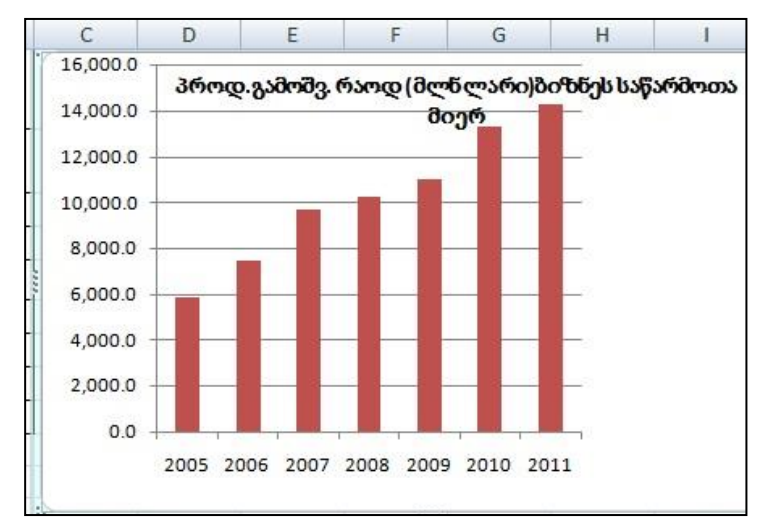

სურ. 198. წარწერების შეცვლა აბსცისათა ღერძზე

რიც $b$ ვეპის ნაცვლად ჩაწერილია უკვე წლები 2005,  $2006$   $\varphi$ s s.  $\theta$ .

ვმოქმედებთ Ok-ზე და ვიღებთ გრაფიკს, *წავშლით ლეგენდას*  $($ დიაგრამის მარჯვნივ წარწერას  $\omega$ ვიმოქმედებთ დიაგრამის  $b$ ათაურ $b$ ე, ავირჩევთ  $b$ აჭირო  $\partial \sigma$ grib,  $b_1\partial \sigma$ grib,  $\partial \sigma \partial \sigma$ b,  $\beta$ *bag* $\beta$ *gრთ სასურველ სათაურს.*  საბოლოოდ მივიღებთ გრაფიკს სურ. 198-ზე ნაჩვენები სახით.

#### კითხვები და სავარჯიშოები:

- 1. როგორ ვნახოთ დიაგრამის ყველა შესაძლებელი სახეობა?
- 2. რაზე მიუთითებს სამუშაო ფურცლის სახელებს შორის განთავსებული ფურცელი Chart1?
- 3. ღილაკთა რომელი კომბინაციით აიგება დიაგრამა მონიშნული მონაცემებისთვის და სად განთავსდება იგი?
- 4. რას წარმოადგენს ლეგენდა?
- 5. როგორ შევცვალოთ დიაგრამის სათაური?
- 6. როგორ გადავიტანოთ დიაგრამის სთაური ნახაზის მარცხენა მხარეს/ქვვედა მხარეს?
- 7. რომელი დიაგრამა შეგვიძლია ავაგოთ ერთი სვეტის მონაცემთა შესადარებლად?
- 8. როგორ მოვახდინოთ დიაგრამის სათაურის მხატვრულად გაფორმება?
- 9. როგორ შევცვალოთ აგებული დიაგრამის ტიპი?
- 10. როგორ მოვახდინოთ დიაგრამისთვის ჩვენთვის სასურველი სურათის ფონად დადება?
- 11. როგორ შევცვალოთ კატეგორიები (წარწერები X ღერძზე)?
- 12. დიაგრამის რომელი ტიპი შეგვიძლია გამოვიყენოთ ერთდროულად 12 სტუდენტის შეფასების ვიზუალიზაციისათვის?
- 13. რას წარმოადგენს ჰისტოგრამა და რა დანიშნულება გააჩნია?

## 10.4 ტრენდის აგება

ტრენდის საშუალებით შესაძლებელია არსებული მონაცემების საფუძველზე მდგომარეობის შეფასება და პროგნოზის გაკეთება. თვალსაჩინოებისათვის მოცემული ცხრილის საფუძველზე (სურ. 199) ავაგოთ ტრენდი. ამისათვის მოვნიშნოთ A2:B8 დიაპაზონი და მენიუს სტრიქონიდან Insert-ში გრაფიკებიდან ავირჩიოთ Scatter – დან რომელიმე, ჩვენს შემთხვევაში არჩეულია მეორე (სურ. 199). შედეგად მივიღებთ უმუშევრობის არსებული მდგომარეობის ამსახველ სურათს (სურ. 199), ამ გრაფიკზე აბსცისების ღერძზე მოცემულია წლები.

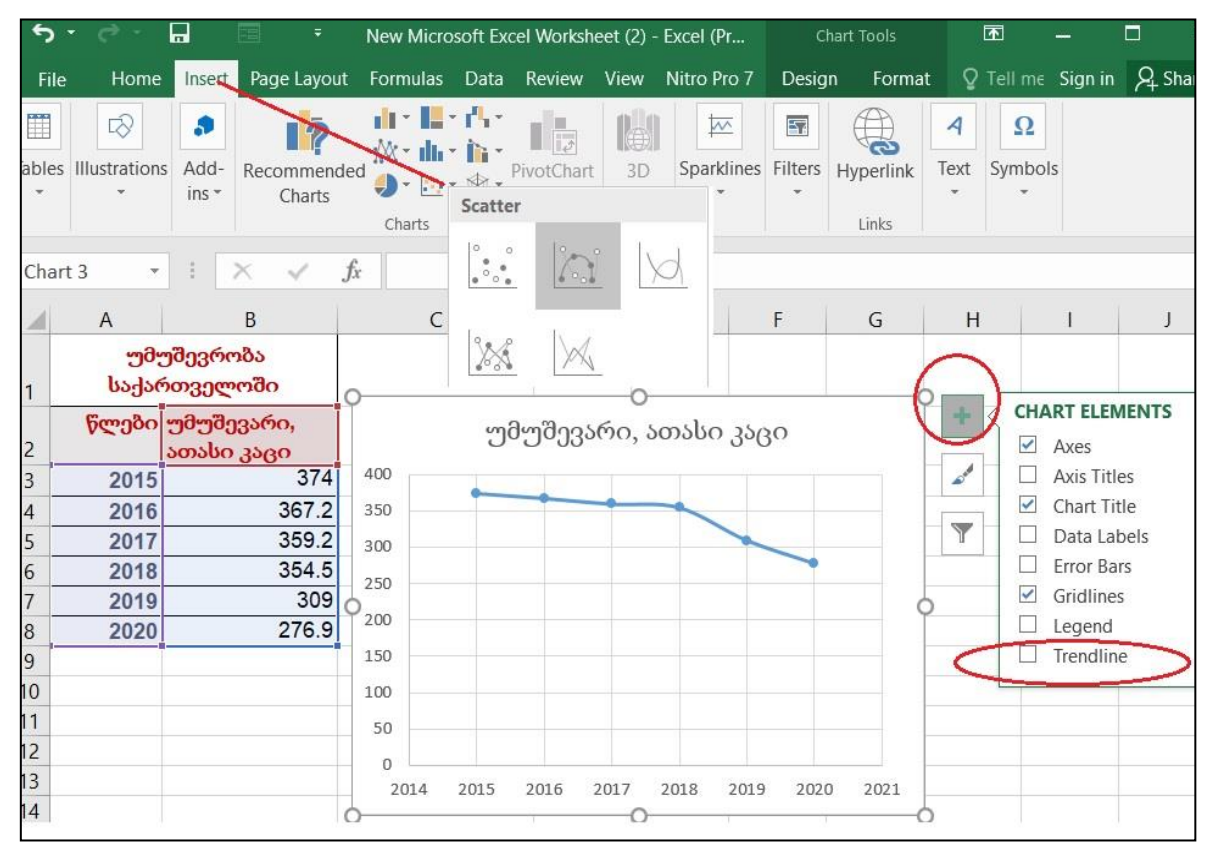

სურ. 199. მაგალითი ტრენდისთვის. წყარო: www.geostat.ge

საპროგნოზო მდგომარეობის მიღება შეგვიძლია ორი გზით:

1. ვიმოქმედებთ თაგვით დიაგრამის არეში, რომ მოინიშნოს დიაგრამის არე, მარჯვნივ პლიუს ღილაკზე (Chart Element) მოქმედებით გამოსული მენიუდან კი ვიმოქმედებთ Trendline-ზე (სურ. 199).

2. Design ჩანართიდან ვიმოქმედებთ სამუშაო ზოლზე უკიდურესად მარცხნივ მდებარე Add Chart Element ბრძანებაზე - Chart Layout პრძანებათა ჯგუფში (სურ. 200). ორივე შემთხვევაში ვმოქმედებთ Trendline/More Trendline Options-ზე. იხსნება  $q$ ანჯარა Format Trendline, წრფივი ტრენდის მისაღებად ვააქტიურებთ Linear –ს. შემდგომი პერიოდებისთვის პროგნოზის მისაღებად ამავე ფანჯრის ქვემოთ<code>Forecast</code> განყოფილებაში Forward ველში 0-ის ნაცვლად ჩავწერთ პერიოდების რიცხვს, ხოლო თუ გვსურს რეგრესიული განტოლების გამოტანაც, ვააქტიურებთ

ჩამრთველს: Display Equation on Chart ბრძანებას. წინა პერიოდების შედეგები თუ გვაინტერესებს, მაშინ პერიოდების რიცხვს მივუთითებთ Backward ველში. (იხ. სურ. 200).

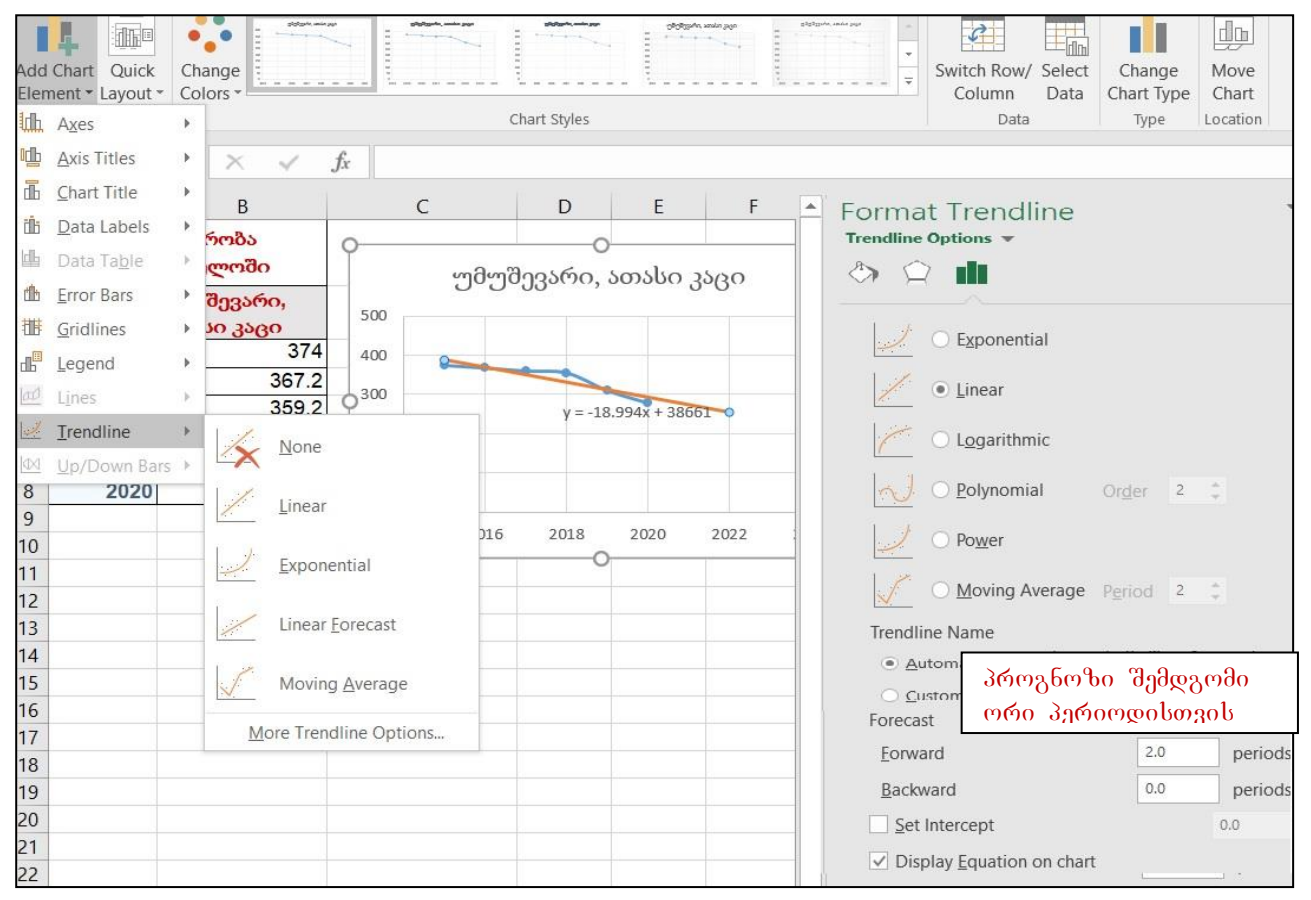

სურ. 200 ტრენდის აგება

საბოლოოდ, საქართველოში უმუშევრობის საპროგნოზო სურათს 2021 და 2022 წლებისთვის ექნება შემდეგი სახე (იხ. სურ. 201).

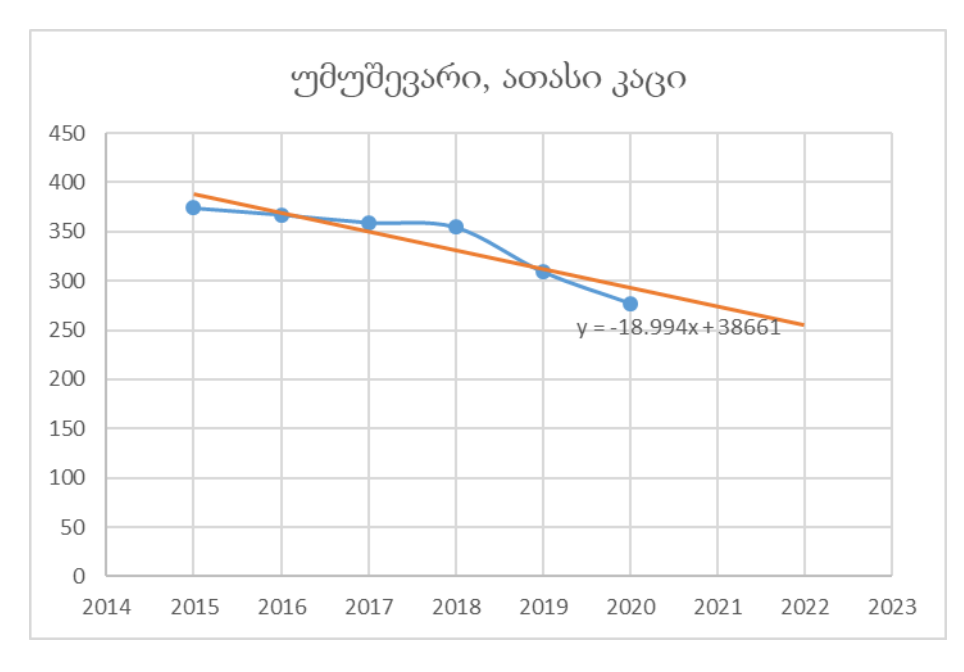

სურ. 201 უმუშევართა პროგნოზი 2021-2022 წლებისთვის

სურ. 202-ზე მაგალითისთვის ასახულია 2006-2011 წლების მონაცემების საფუძველზე შემდგომი სამი პერიოდის პროგნოზი.

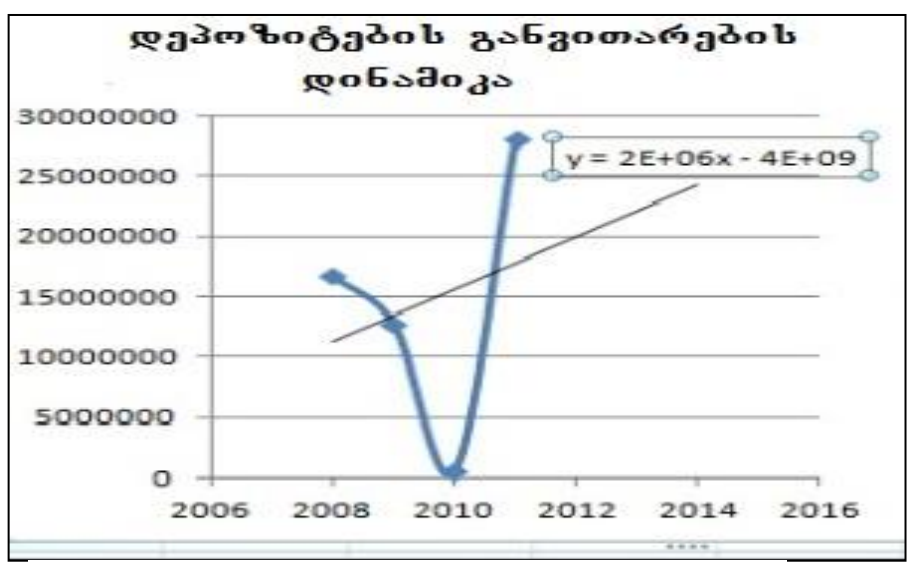

სურ. 202. დეპოზიტების საპროგნოზო მდგომარეობა 2012, 2013, 2014 Vgoloogob.

თუ Linear-ის ნაცვლად მოვნიშნავთ პირველ პუნქტს - Exponential-ს, მაშინ წრფივის მაგივრად მივიღებთ მრუდწირულ გრაფიკს.

## 10.5 მზა გრაფიკული სქემების გამოყენება

Excel-ში არის შესაძლებლობა მზა დიაგრამების გამოყენების. მათი გამოძახება შესაძლებელია შემდეგი ბრძანებათა თანმიმდევრობით:

## Insert/Illustration/SmartArt

 $\delta$ იხსნება ფანჯარა, რომლის მარცხენა პანელშიც Choose a SmartArt Grafic ჩამონათვალია სხვადასხვა ტიპის გამზადებული გრაფიკული სქემების, რომლებიც გრაფიკულ ობიექტებს აერთიანებენ და შესაძლებელია ამ ობიექტთა ფორმის

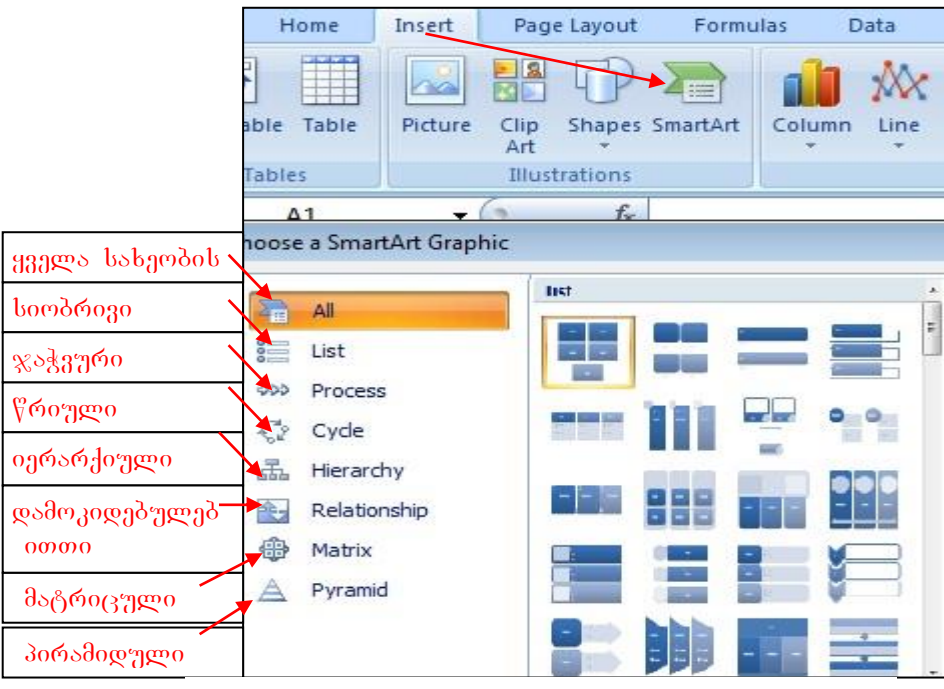

სურ. 203 გრაფიკული სქემები მზა სახით

შეცვლა, ზედ წარწერების გადატანა, ფორმატირება, რედაქტირება, წაშლა, დამატება. სურ. 203-ზე ნაჩვენებია გამზადებული დიაგრამების ტიპები, თუმცა თითოეულ მათგანს თავისი შესაბამისი ქვესახეობები გააჩნია. მაგ. სურ 204-ზე გახსნილია წრიული დიაგრამის სახეობები, სურ. 205-ზე კი ნაჩვენებია თითოეული იერარქიული სქემა.

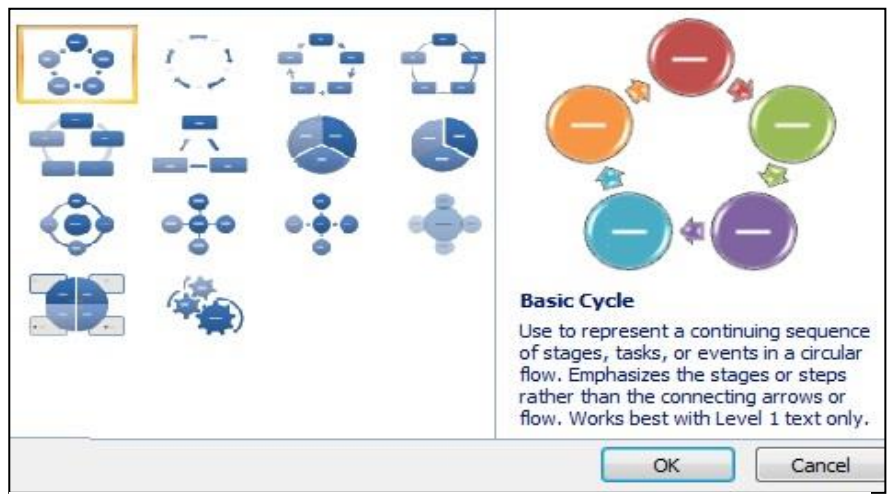

სურ. 204 წრიული გრაფიკული სქემის სახეები

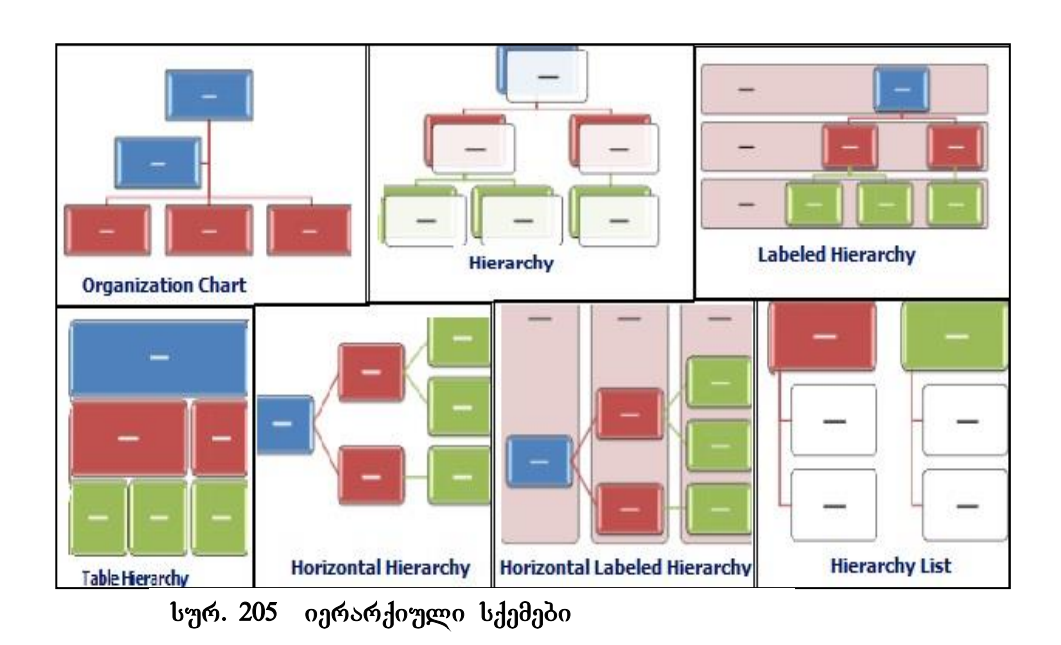

## rogor degsbooben SmartArt bagdgoob gereds gorgos os ragos de reda

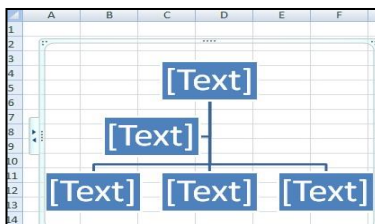

ჩავსვათ ორგანიზაციული სქემა. თითოეულ ობიექტზე თაგვით მოქმედების დროს ხდება ამ ობიექტის მონიშვნა, და ჩნდება დამატებითი ჩანართი SmartArt Tools თავისი ქვეჩანართებით Design და Format.

*b*nრ. 206 ორგანიზაციული სქემა

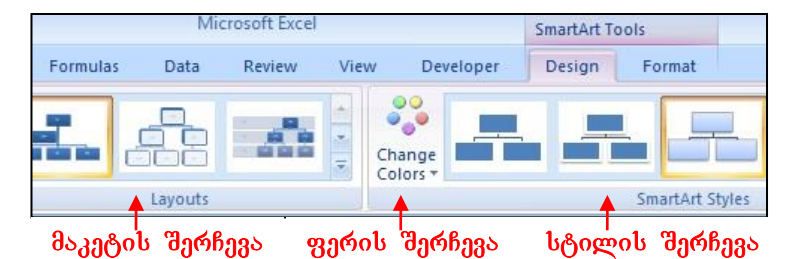

სურ. 207 ორგანიზაციული სქემის დიზაინი

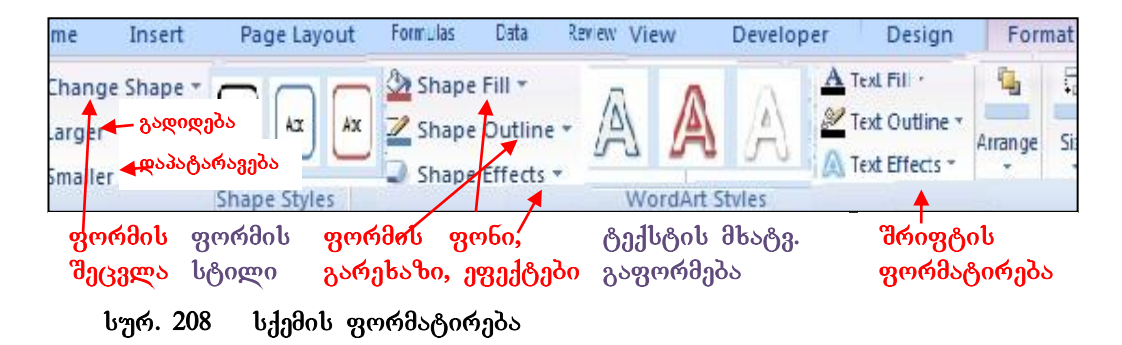

goგურის რედაქტირება და ფორმატირება შესაძლებელია ფიგურის კონტექსტური  $\partial_{\eta}$ ნიუდანაც (სურ. 209).  $\partial_{\eta}$ ცვლა, დამატება,

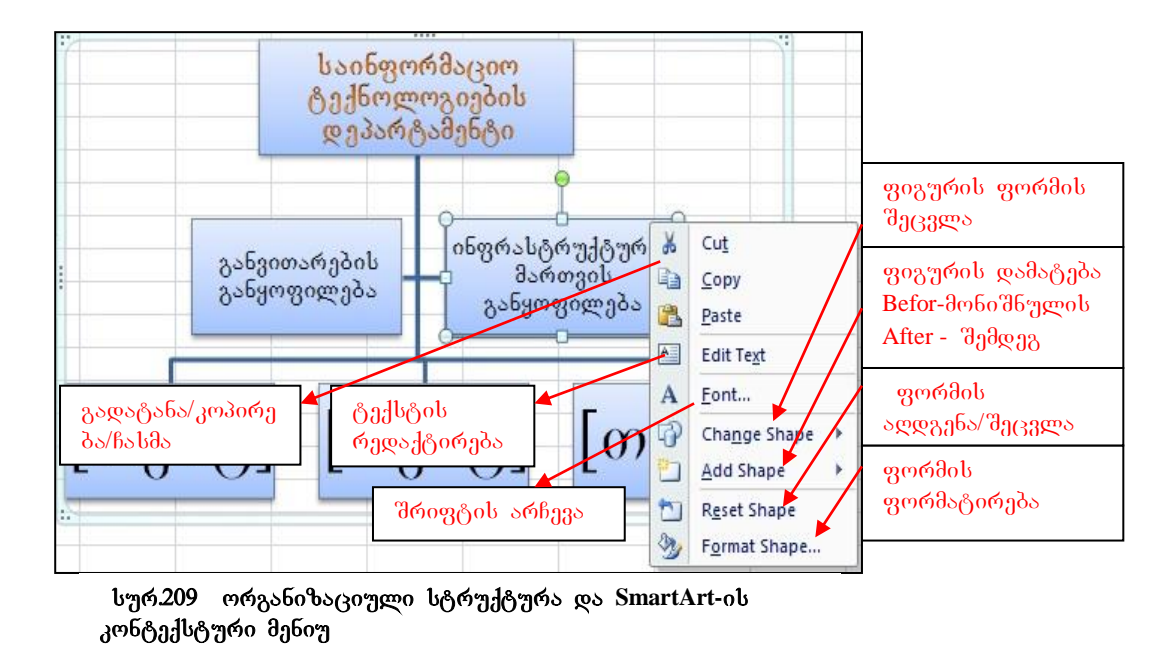

როგორც ვხედავთ, მზა სქემის საფუძველზე გვეძლევა ძალიან ბევრი შესაძლებლობები სწრაფად და ეფექტურად ავაგოთ ჩვენთვის სასურველი სქემა.

## 10.6 EXCEL-ში **ბრძანებების შესრულება კლავიატურის ღილაკ**ების კომბინაციით

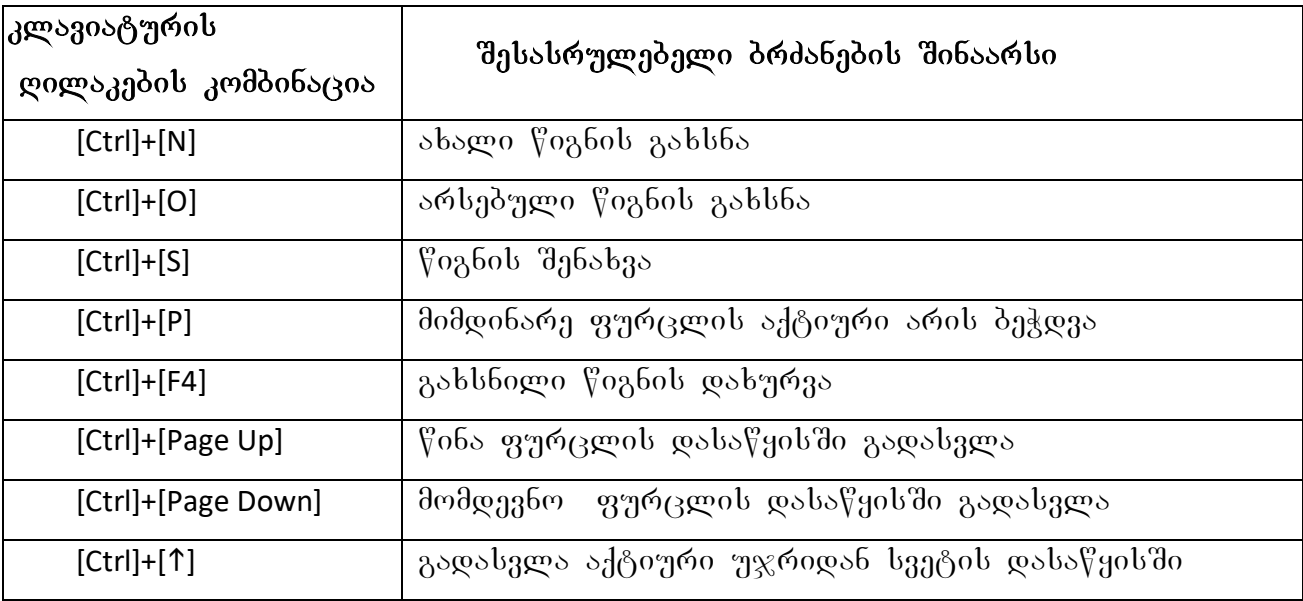

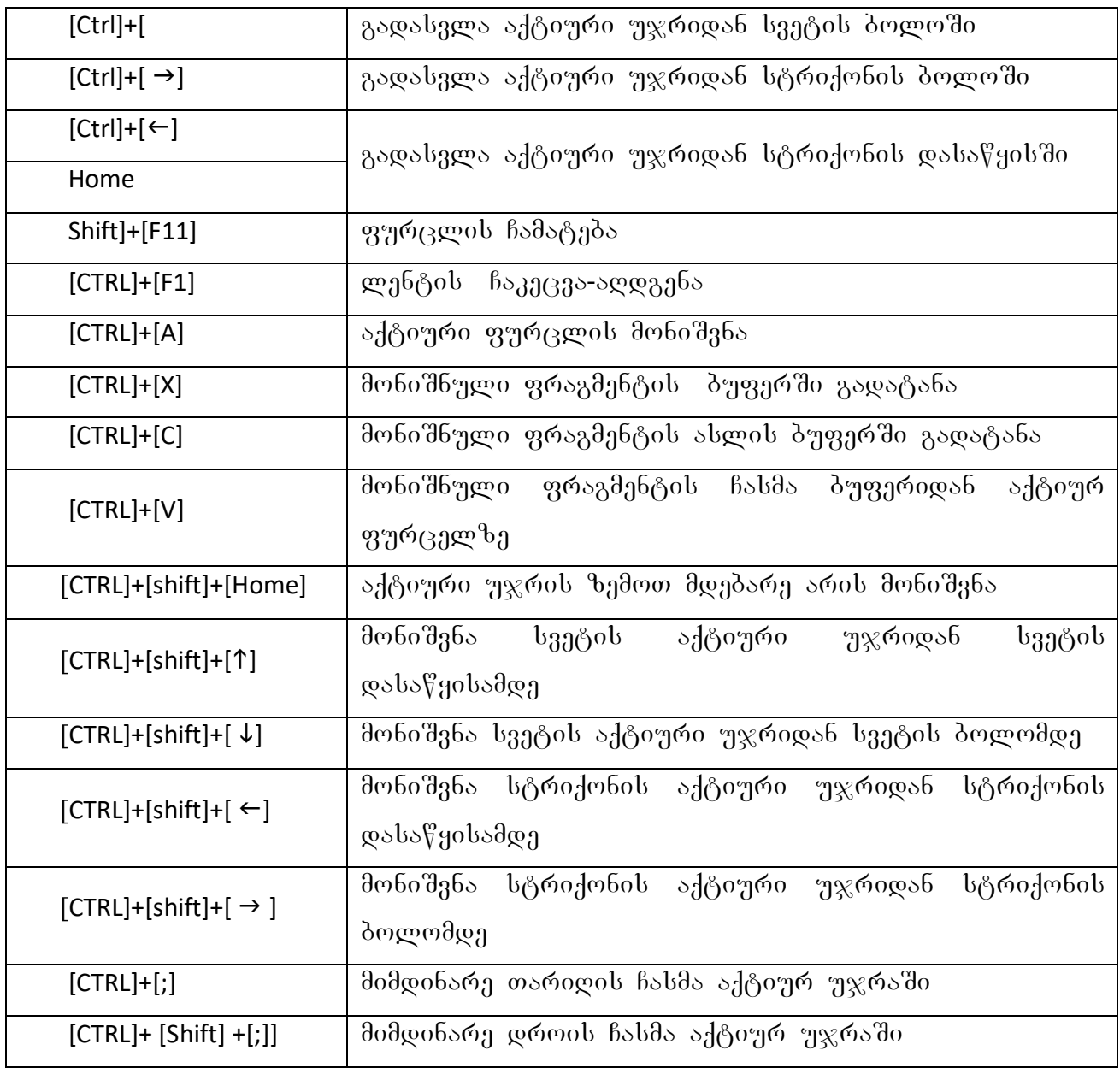

## I 00530. a006563a005 565<sup>\</sup>\\ 60000 WHAT-IF ANALYSIS **USTASHIPS**

### 1.1 ანალიზის საშუალება GOAL SEEK

Excel – do ჩართულია მონაცემთა ანალიზის საშუალებები What\_if analysis (რა  $\partial$ ოხდება თუ) სახით Data ჩანართში Data Tools ბრძანებათა ჯგუფში. What\_if analysis-ის ერთ-ერთ საშუალებას წარმოადგენს Goal Seek (იხ. სურ. 1).

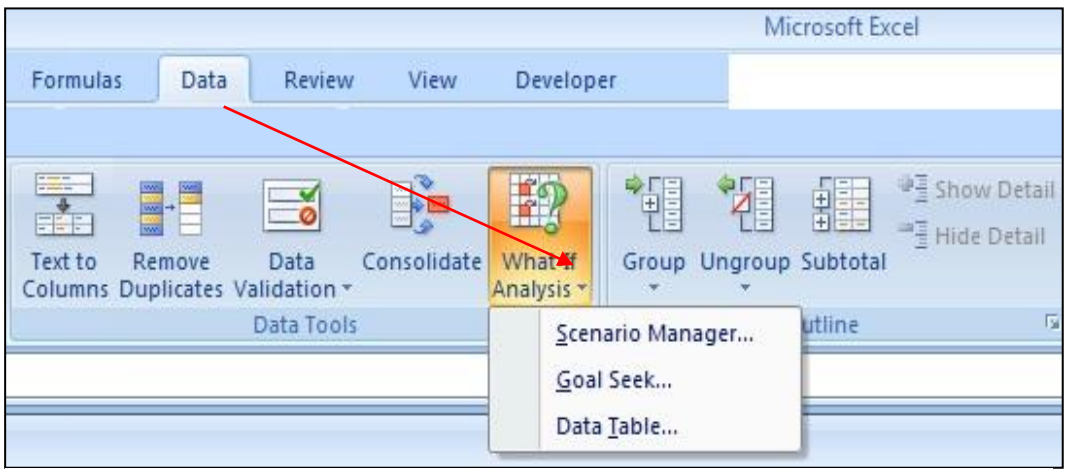

bურ. 1. მონაცემთა ანალიზი What-If Analysis **საშუალები**თ

Goal Seek f'sრმოადგენს მძლავრ საშუალებას შედეგის საფუძველზე საf'ყისი პარამეტრის ცვლილებისათვის (უკუგათვლებისთვის). ე. ი. ხდება საწყისი პარამეტრის შეცვლა იმისათვის, რომ შედეგი გახდეს სასურველი სიდიდე.

*მაგალითი:* ფართის შესაძენად კრედიტით გამოგვაქვს 45000 ლარი 5 წლის ვადით, 24%-ად. გამოვითვალოთ ყოველთვიური შესატანი თანხა. გამოვიძახოთ ფუნქციების ოსტატი და გამოვითვალოთ ფუნქცია PMT(სურ. 3). როგორც ვხედავთ, მივიღეთ უარყოფითი რიცხვი (მრგვალ ფრჩხილებში ჩაწერილი რიცხვი უარყოფითია), რადგან იგი გასავალს აღნიშნავს. ამოცანის მიხედვით ყოველთვიურმა შესატანმა

თანხამ შეადგინა 1294.56. მაგრამ ჩვენ მხოლოდ 1000 ლარის გადახდის შესაძლებლობა გვაქვს ყოველთვიურად. ამიტომ უნდა გადავიანგარიშოთ რა

| Goal Seek              | ę,     | უჯრის მისამართი, სადაც<br>შედეგი მივიღეთ          |  |  |
|------------------------|--------|---------------------------------------------------|--|--|
| Set cell:<br>To value: |        | <u> ს</u> იდიდე, რითიც შედეგი უნდა<br>შეიცვალოს   |  |  |
| By changing cell:      |        | _შესაცვლელი საწყისი<br>პარამეტრის უჯრის მისამართი |  |  |
|                        | Cancel |                                                   |  |  |

სურ.2. Goal Seek-ის ფანჯარა

ოდენობის სესხის აღება შეგვიძლია რომ შედეგში 1000 ლარი დაფიქსირდეს? გამოვიყენოთ ფუნქცია Goal Seek.

|                |                                            | B    |             | <b>Function Arguments</b>              |                  |
|----------------|--------------------------------------------|------|-------------|----------------------------------------|------------------|
|                | კრედიტი                                    | PV   | 45000       | PMT                                    |                  |
| $\overline{2}$ | წლ.საპრ. განაკვეთი                         | Rate | 24%         | Rate<br><b>Nper</b>                    | C2/12<br>$C3*12$ |
| 3              | პერიოდების<br>რიცხვი                       | Nper |             | Pv                                     | C1               |
| 4              | 'ყოველთვიური<br>გადასახდელი<br>თანხა - $?$ | PMT  | (§1,294.56) | Fv<br>Type                             |                  |
|                |                                            |      |             | Calculates the payment for a loan base |                  |

სურ. 3 **PMT** გაანგარიშება

 $1.$   $3$  $3$  $3$  $3$  $3$  $4$  $3$  $0$  $9$  $6$  $0$   $a$   $b$   $b$   $c$   $d$ ,  $b$  $d$   $b$   $c$   $d$ ,  $f$ 

2. ვიმოქმედოთ ბრძანებათა თანმიმდევრობაზე: Data /Data Tools/What- If analysis/

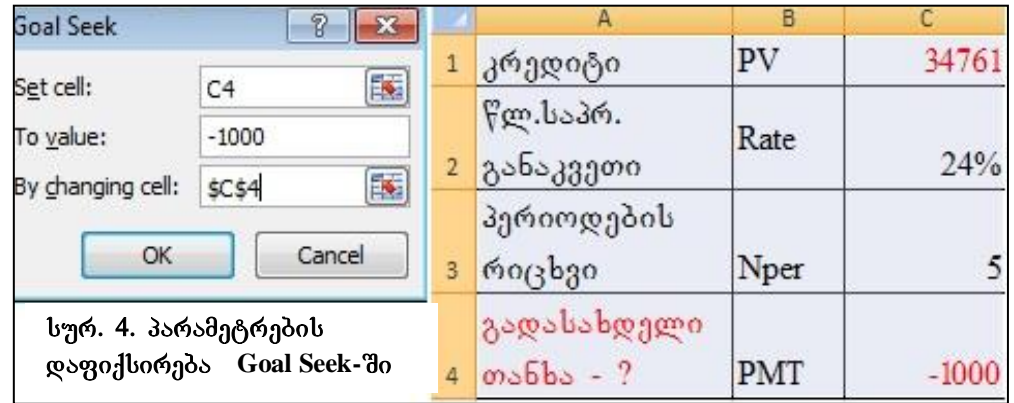

Goal Seek.

3. შევავსოთ Goal Seek ფანჯარა, როგორც ეს სურ. 4-ზეა და ვიმოქმედოთ OK-ზე. Goal Seek გადაიანგარიშებს და ყოველთვიური გადასახადის 1000 ლარის პირობებში საწყის პარამეტრს - სესხის ოდენობას მივიდებთ 34761-ს.

**მაგა***ლითი 2**Goal Seek–ს გამოყენებაზე:* **ავაგოთ ცხრილი სურ.5-ზე ნაჩვენები** სახით, სადაც თანხის სვეტი გამოთვლილია რაოდენობის გამრავლებით

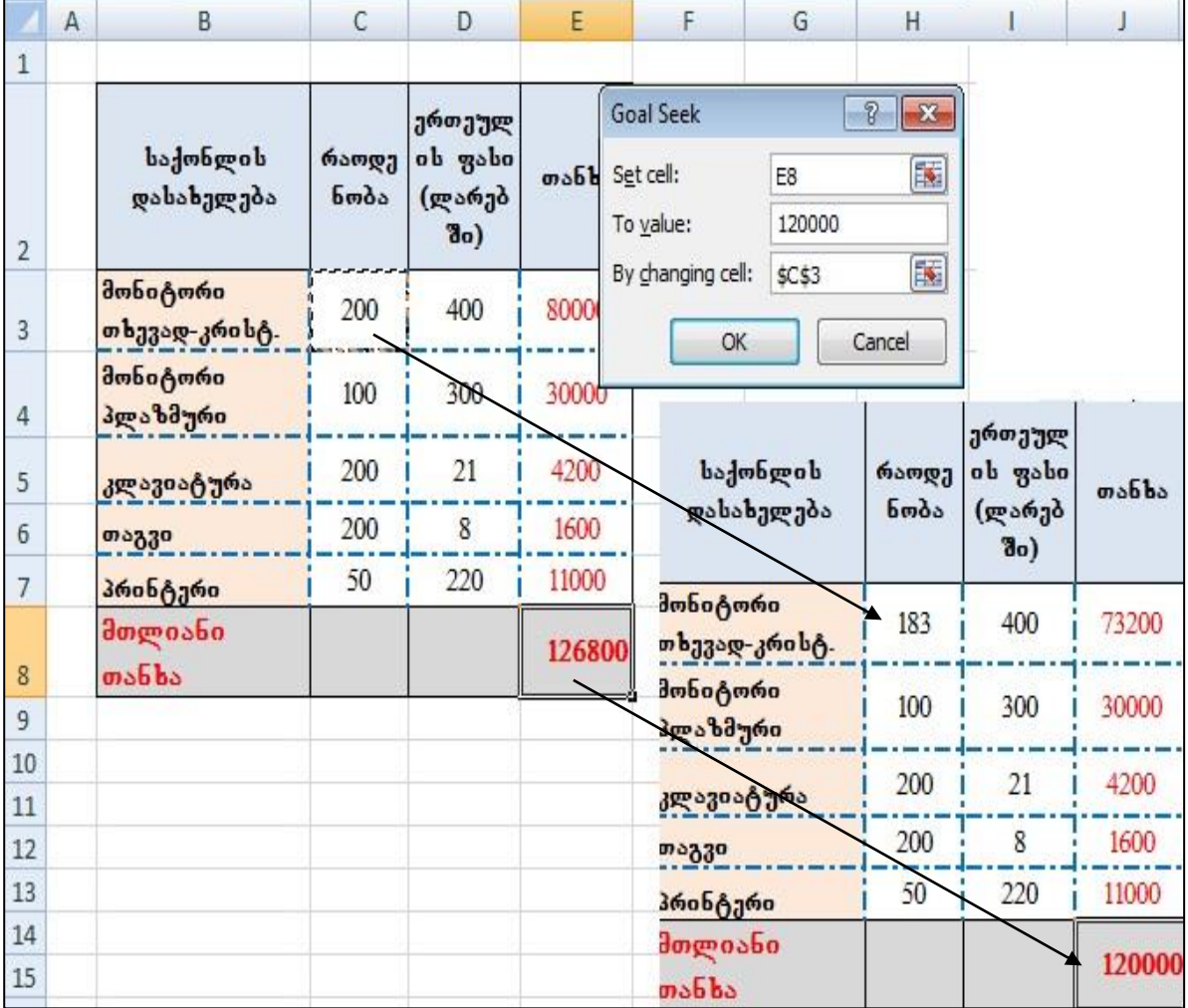

#### bურ. 5 მაგალითი Goal Seek–ის გამოყენებაზე

ერთეულის ფასზე (ლარებში). E8 უჯრაში კი მიღებულია მათი მთლიანი თანხა, ფორმულით: =SUM( E3:E7). Goal Seek–ის საშუალებით მიღებული შედეგი 126800 უნდა შევცვალოთ 120000 ლარით თხევადკრისტალური მონიტორების რაოდენობის შეცვლის ხარჯზე. ამისათვის გავააქტიუროთ საშედეგო უჯრა E8 go Data/What If analysis/GoalSeek gob good To value-do dog goom 120000,  $\frac{1}{2}$  begreaf by changing cell -  $\frac{1}{2}$  and  $\frac{1}{2}$  and  $\frac{1}{2}$  and  $\frac{1}{2}$  and  $\frac{1}{2}$  and  $\frac{1}{2}$  and  $\frac{1}{2}$  and  $\frac{1}{2}$  and  $\frac{1}{2}$  and  $\frac{1}{2}$  and  $\frac{1}{2}$  and  $\frac{1}{2}$  and  $\frac{1}{2}$  and Ok. როგორც ვხედავთ, მივიღებთ ცხრილს, სადაც შედეგის შეცვლით 12000-ით მივიღებთ თხევად-კრისტალური მონიტორების შეცვლილ რაოდენობას 200-ის ნაცვლად 183-ს.

### $h$ <sub>d</sub>oobagdo gos bogoriggo deegdo:

- 1. რა დანიშნულება გააჩნია GoalSeek-ს?
- 2. GoalSeek ფანჯრის რომელ ველში მიეთითება შესაცვლელი საწყისი პარამეტრი?
- 3. GoalSeek ფანჯრის რომელ ველში მიეთითება საშედეგო უჯრა?
- 4. რა მიეთითება GoalSeek ფანჯრის ველ ში To value?

## 1.2 ანალიზის საშუალება SCENARIO MANAGER

beghesmgdob dgbgggmo -Scenario Manager bedmengdeb ggedgenggb gegeesbegmobmo me გავლენას მოახდენს ერთი ან რამოდენიმე პარამეტრის ცვლილება შედეგზე.

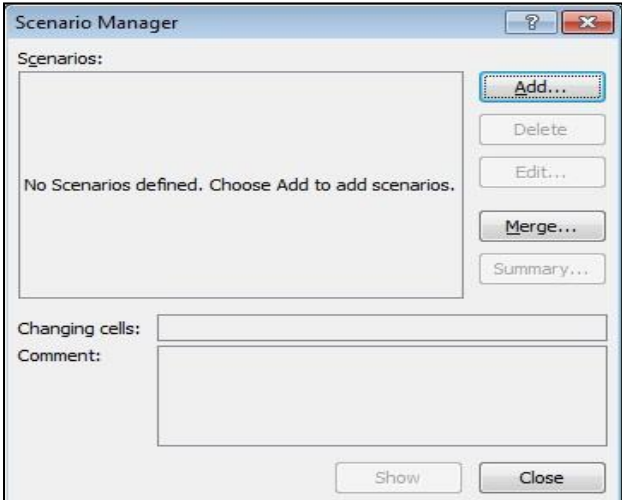

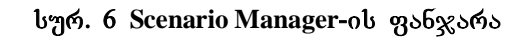

სცენარების მენეჯერი წარმოადგენს გადაწყვეტილების მიღების მხარდაჭერ მეთოდს. მისი საშუალებით შეგვიძლია მოვახდინოთ სხვადასხვა სიტუაციების მოდელირება და ჩვენთვის მისაღები მოდელის ამორჩევა. პარამეტრების ყოველი ცვლილება ცალკეული სცენარით ინახება. მონაცემთა გასაანალიზებლად კი საჭიროა, რომ შევინახოთ ყოველი ცვლილება თავისი შედეგებით და საბოლოოდ

შემაჯამებელი სცენარით ვნახოთ როგორ შეიცვალა შედეგი საწყისი პარამეტრების ცვლილებით.

სცენარების მენეჯერის გამოძახება ხდება Data ჩანართიდან (იხ. სურ. 1). შემდეგი  $\delta\theta$ oon:

Data/ Data Tools */*What\_if analysis /Scenario Manager

თითოეული სცენარის დასაფიქსირებლად დიალოგურ ფანჯარაში Scenario Manager (სურ. 7) ვმოქმედებთ ბრძანებაზე Add, რის შემდეგაც გახსნილ ფანჯარაში Add Scenario ( $\frac{1}{2}$ )  $\frac{1}{2}$   $\frac{1}{2}$ 

 $\iota$ ცენარის სახელს, ველში – Changing Cells ვუთითებთ შესაცვლელი პარამეტრის მისამართს (ან უშუალოდ თაგვით მოვნიშნავთ მას და ავტომატურად

დაფიქსირდება მისი მისამართი) და ვმოქმედებთ ბრძანებაზე - Ok.

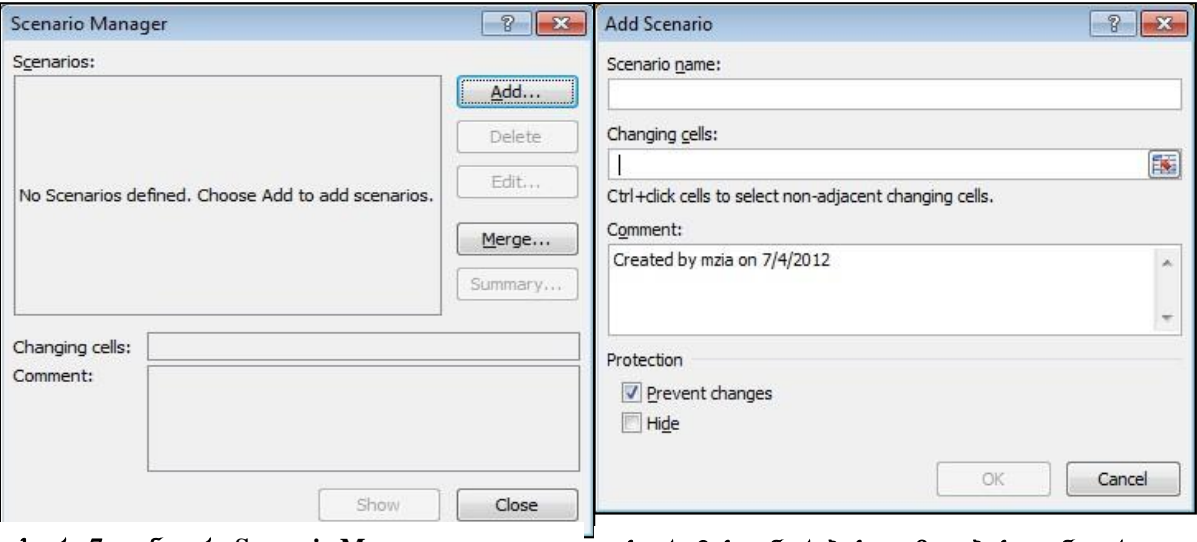

სურ. 7 ფანჯარა Scenario Manager <sup>–</sup> სურ. 8 სცენარების დამატების ფანჯარა

 $\delta$ არამეტრის/პარამეტრების შესაცვლელად იხსნება ფანჯარა Scenario Value (სურ.11), სადაც საწყის პარამეტრს/პარამეტრებს ვცვლით საჭიროებისამებრ და ვმოქმედებთ ბრძანებაზე - Ok. თუ შესაცვლელი პარამეტრი რამოდენიმეა და ერთმანეთის მეზობლად არიან განლაგებულნი, მათ დიაპაზონს მოვნიშნავთ, ხოლო თუ არამეზობლად არიან განლაგებულნი, შეგვიძლია მძიმით (ზოგჯერ წერტილმძიმით) გამოვყოთ ისინი ერთმანეთისგან და "Ok".

 $\log_3 5$ არების შექმნის დამთავრების შემდეგ ფანჯარაში Scenario Manager განთავსდება თითოეული სცენარის სახელი (იხ. სურ. 13). ამ ფანჯრიდან საშუალება გვეძლევა მათი რედაქტირების (ბრძანებით Edit), წაშლის (ბრძანებით Delete) და ასევე ახალი სცენარის დამატების (ბრძანებით Add), სცენარების გაერთიანების (ბრძანებით Merge) სხვადასხვა წიგნებიდან ან სამუშაო ფურცლებიდან.

თითოეული სცენარის ნახვა შესაძლებელია მისი მონიშვნით და Show ბრძანებაზე მოქმედებით. მაგრამ ბრძანებით show იკარგება უკვე თავდაპირველი შედეგი.

შემაჯამებელი სცენარის გამოსატანად (ყველა ცვლილებების ერთიანობაში მოსაყვანად) საჭიროა ბრძანებაზე Summary მოქმედება (სურ.14) და ველში Result Cells (სურ.15) დაფიქსირება საშედეგო უჯრის მისამართის, რომელზედაც ხდება დაკვირვება და მოქმედება Ok-ზე. შედეგად უკვე ვღებულობთ შემაჯამებელ სცენარს, რომლის გაანალიზებითაც შეგვიძლია ავირჩიოთ ჩვენთვის მისაღები მოდელი (იხ. სურ. 16).

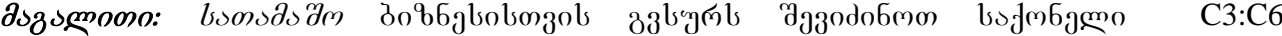

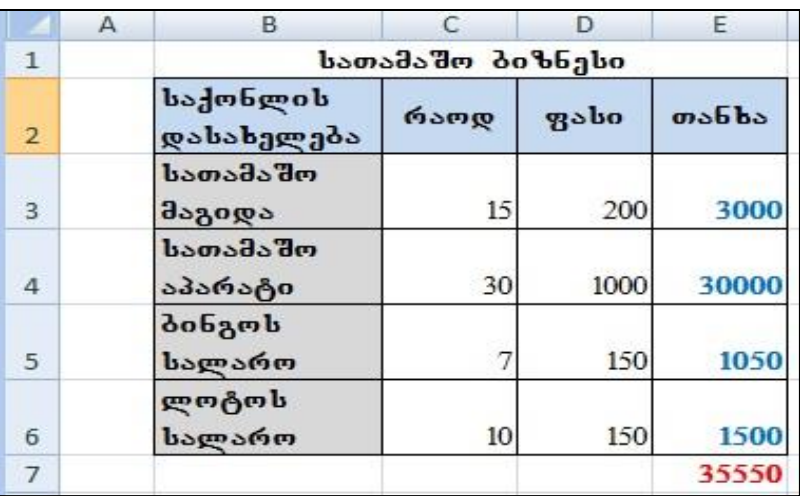

დიაპაზონში მითითებული რაოდენობით. მიღებული მთლიანი თანხა ჩვენთვის მისაღები არაა. გვსურს სხვადასხვა სცენარების შექმნა, სადაც საქონლის რაოდენობის ცვლილებით მოვახდენთ მთლიანი თანხის გავლენაზე დაკვირვებას. შევიტანოთ

#### სურ 9. მაგალითი Scenario Manager-სთვის

მონაცემები სურ. 9-ის მიხედვით. თანხის სვეტი ვიანგარიშოთ რაოდენობის ფასზე გამრავლებით (მიმთითებელი დავაყენოთ უჯრაში  $E3$  და ჩავწეროთ: =  $C3*D3$ , ვიმოქმედოთ Enter ღილაკზე და განვავრცოთ E6 –ის ჩათვლით), თანხის სვეტის ბოლოში კი დავაფიქსიროთ მთლიანი თანხა (დიაპაზონის E3:E6 დაჯამებით). ვნახოთ როგორ იმოქმედებს თითოეული პარამეტრის ცვლილება მთლიან თანხაზე. I ვარიანტში მოვახდინოთ ერთი პარამეტრის შეცვლა, კერძოდ, სათამაშო მაგიდის რაოდენობა 15-ის ნაცვლად 20-ით შეიცვალოს, მეორე ვარიანტში ორი პარამეტრის - სათამაშო აპარატის და ლოტოს სალაროს რაოდენობის ცვლილება, მესამე ვარიანტში - რაოდენობის მთლიანი სვეტის შეცვლა.

1. გავააქტიუროთ საშედეგო უჯრა, სადაც დაფიქსირებულია მთლიანი თანხა -35550;

2. godmandobmo b<sub>Ra</sub>fosmadob dabaxamo: Data/ Data Tools /What\_if analysis /Scenario Manager  $\delta$ რძანებათა თანმიმდევრობით და ვიმოქმედოთ ბრძანებაზე Add (სურ. 6). ველში Scenario name (სურ. 8) დავაფიქსიროთ პირველი სცენარის სახელი, მაგ. Varianti 1, დავაყენოთ კურსორი ველში Changing cells, ვიმოქმედოთ შესაცვლელი პარამეტრის უჯრაზე C3 (სურ. 8) და ვიმოქმედოთ ბრძანებაზე OK.

[214]

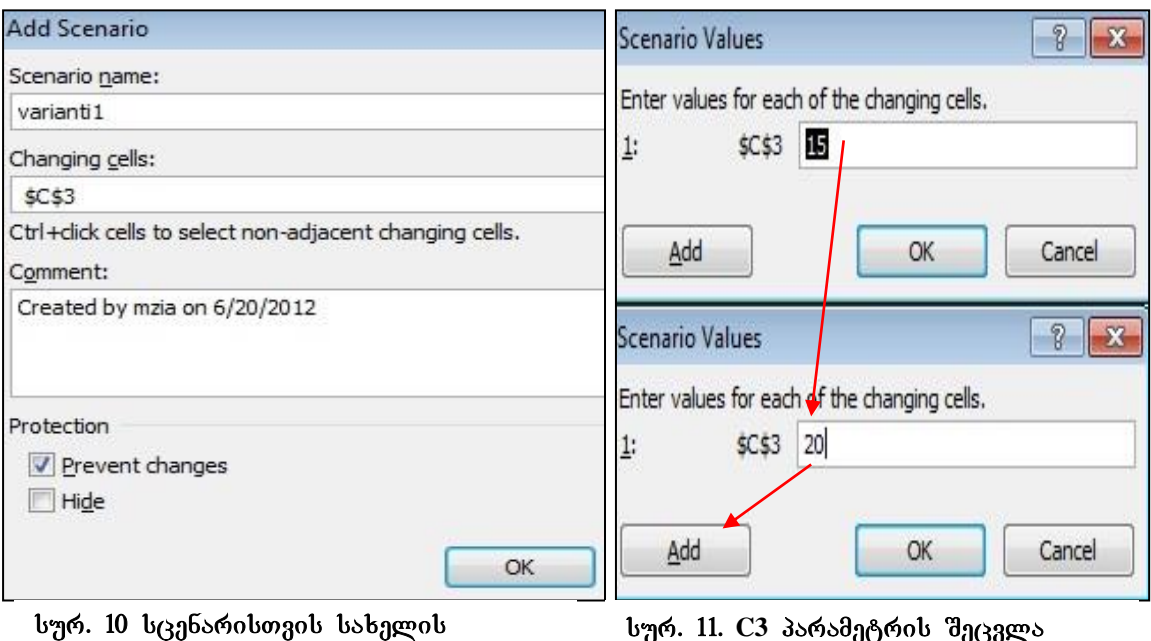

დარქმევა

სურ. 11. C3 პარამეტრის **შეც**ვლა

3. სურ.10-ის მიხედვით ხდება პარამეტრის C3 შეცვლა, 15 იცვლება 20-ით (სურ.11). ყოველი ახალი სცენარის შესაქმნელად ვიმოქმედებთ Add ღილაკზე (სურ.7) და  $\sigma$ ანალოგიურად ვქმნით უკვე მეორე და მესამე სცენარს (სურ. 12, 13).

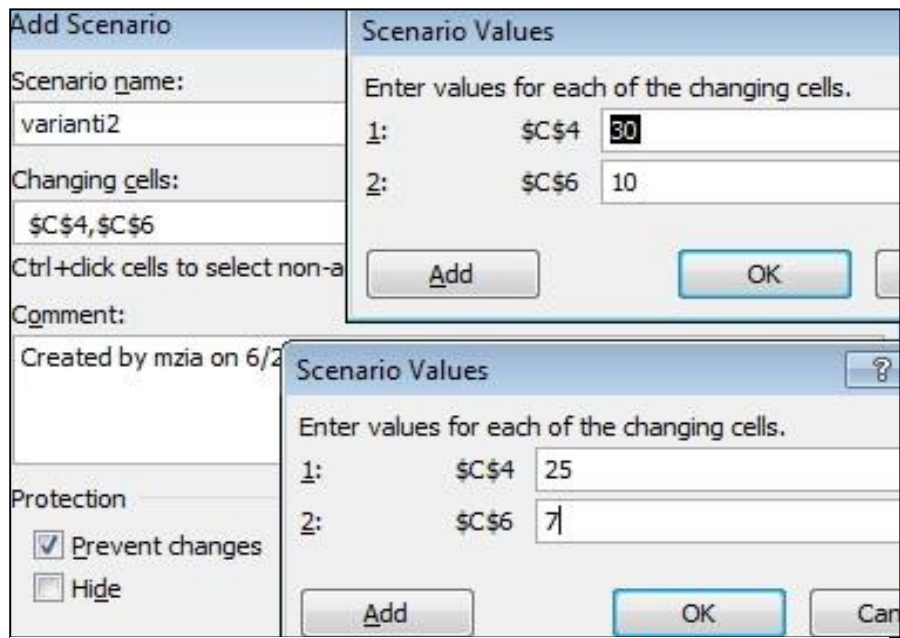

სურ. 12. სცენარი C4 და C6 უჯრების ცვლილებით

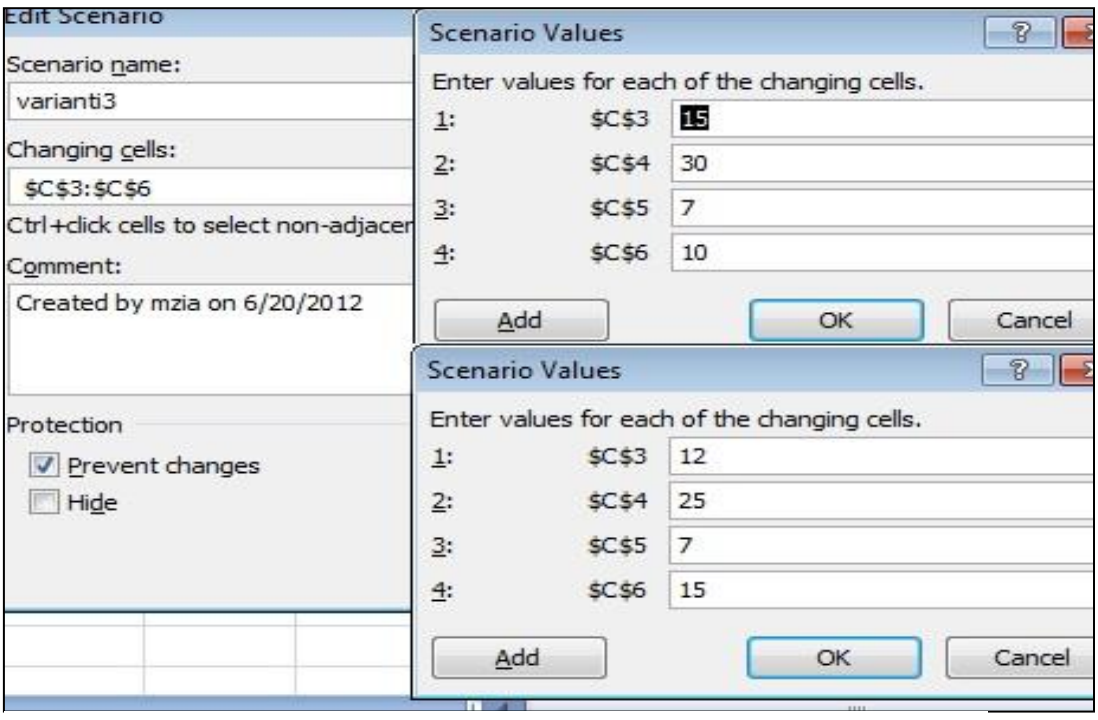

სურ. 13. მთელი დიაპაზონის შეცვლა

დიალოგურ ფანჯარა do Scenario Manager პრძანებაზე Summary მოქმედებით იხსნება ფანჯარა Scenario Summary, სადაც ველში Result Cells საშედეგო უჯრად ვაფიქსირებთ E7 – ს (სურ. 15). შედეგად მიიღება შემაჯამებელი სცენარების სურათი (სურ. 16).
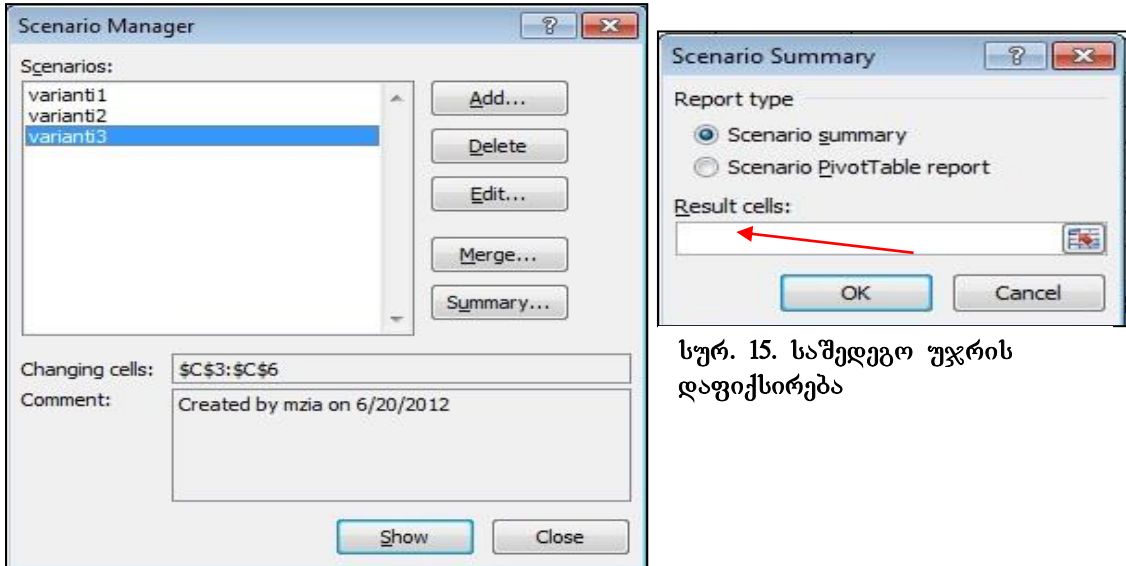

სურ. 14 Scenario Manager **ფანჯარა** 

სვეტში Current Values დაფიქსირებულია პირვანდელი მონაცემები, შემდეგ კი ცალკეული სცენარები. თითოეული სცენარისთვის ველში Result Cell (სურ. 16) დაფიქსირებულია საწყისი პარამეტრების ცვლილების შედეგად მიღებული შესაბამისი საშედეგო ჯამები. გამუქებულია ის უჯრები, რომელი პარამეტრების

|                                | $\overline{1}$<br>$\overline{c}$ |                |                         |               |                                                                     |            |           |           |  |
|--------------------------------|----------------------------------|----------------|-------------------------|---------------|---------------------------------------------------------------------|------------|-----------|-----------|--|
| $\overline{2}$<br>$\mathbf{1}$ |                                  | $\overline{A}$ | B                       | C             | D                                                                   | E          | F         | G         |  |
|                                |                                  |                |                         |               |                                                                     |            |           |           |  |
|                                | $\overline{2}$                   |                | <b>Scenario Summary</b> |               |                                                                     |            |           |           |  |
|                                | 3                                |                |                         |               | <b>Current Values:</b>                                              | varianti1  | varianti2 | varianti3 |  |
|                                | 5                                |                | <b>Changing Cells:</b>  |               |                                                                     |            |           |           |  |
|                                | $6\phantom{1}$                   |                |                         | \$C\$3        | 15                                                                  | 20         | 15        | 12        |  |
|                                | 7                                |                |                         | <b>\$C\$4</b> | 30                                                                  | 30         | 25        | 25        |  |
|                                | 8                                |                |                         | <b>\$C\$6</b> | 10                                                                  | 10         |           | 15        |  |
|                                | 9                                |                |                         | \$C\$5        |                                                                     | 7          |           |           |  |
|                                | 10                               |                | <b>Result Cells:</b>    |               |                                                                     |            |           |           |  |
|                                | 11                               |                |                         | <b>\$E\$7</b> | 35550                                                               | 36550      | 30100     | 30700     |  |
|                                | 12                               |                |                         |               | Notes: Current Values column represents values of changing cells at |            |           |           |  |
|                                | 13                               |                |                         |               | time Scenario Summary Report was created. Changing cells for each   |            |           |           |  |
|                                | 14                               |                |                         |               | scenario are highlighted in gray.                                   |            |           |           |  |
|                                | $\mathbf{H}$                     |                |                         |               | Scenario Summary Sheet1 Sheet2 Sheet3                               | $\sqrt{N}$ |           |           |  |

სურ. 16 შემაჯამებელი სცენარი

ცვლილებაც მოხდა.

შემაჯამებელი სცენარით უკეთ ჩანს თითოეულ ვარიანტზე რა შედეგი გვაქვს და რომელია ჩვენთვის უფრო მისაღები.

აქვე უნდა აღვნიშნოთ, რომ შემაჯამებელი სცენარი იქმნება ახალ სამუშაო ფურცელზე სახელით "Scenario Summary" და თუ გვსურს საწყის მდგომარეობაში დაბრუნება, ვიმოქმედებთ ისევ ფურცელზე Sheet1-ზე (რომელზედაც საწყისი  $\beta$ ხრილი გვქონდა მოთავსებული).

## კითხვები და სავარჯიშოები:

- 1. რა დანიშნულება გააჩნია სცენარს?
- 2. როგორ ხდება სცენარების მენეჯერის გამოძახება?
- 3. როგორ ავაგოთ სცენარი?
- 4. რომელი სიდიდეების ხარჯზე იცვლება შედეგი Scenario Manager <del>–</del>ის დროს?

 $\alpha$ ა*ვალება:* შევიტანოთ მონაცემები აღნიშნული სურათის მიხედვით, Scenario Manager –ის საშუალებით მოვახდინოთ დაკვირვება რაოდენობის ცვლილებით მიღებულ შედეგებზე. პირველ სცენარში მოვახდინოთ ცვლილება დიაპაზონის **C3:C5** შემდეგი მნიშვნელობებით 900 -700-ით, 500 დარჩეს უცვლელად, და 1200 – 1000-ით. მეორე სცენარში მოვახდინოთ მხოლოდ ერთი პარამეტრის ცვლილება: ხილის წვენის რაოდენობა 500 შეიცვალოს 800ით. მესამე სცენარში მოვახდინოთ მინ. წყლის და ხილის წვენის რაოდენობის შეცვლა 900 შეიცვალოს 700-ით, ხოლო 1200 შეიცვალოს 1500-ით. მივიღოთ შემაჯამებელი  $b_{Q3}$ ნარი.

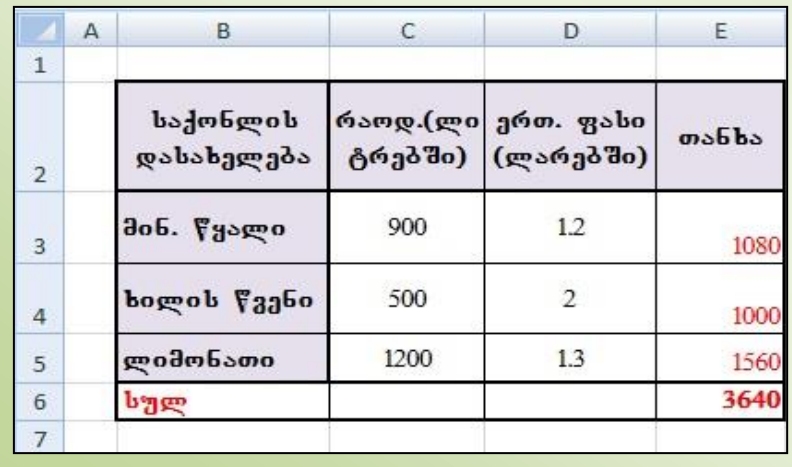

### **1.3 DATA TABLE**

გავიხსენოთ, რომ Scenario Manager - ის საშუალებით შესაძლებელი იყო საწყისი პარამეტრების ცვლილებით დაკვირვება მოგვეხდინა შედეგზე.

რა დანიშნულება გააჩნია მონაცემთა ანალიზის საშუალებას Data Table?

*What-If Analysis/ Data Table saSualebiT* dabago good grood groot and analysis cage spool ან ცვლადების მნიშვნელობების ცვლილების პირობებში ვაჩვენოთ მიღებული ალტერნატიული შედეგები და ავირჩიოთ ოპტიმალური*.* 

#### Data Table gamoZaxebis gza: Data/Data Tools/What \_if Analysis/Data Table (sur. 17)

Data Table ანალიზის საშუალების გამოყენებისთვის აუცილებელია გამოთვლის შედეგების ჩასაწერი დიაპაზონის მონიშვნა და თუ შედეგების ჩაწერა წარმოებს სტრიქონობრივად, მაშინ გამოთვლაში მონაწილე შესაცვლელი პარამეტრის უჯრის მისამართი მიეთითება ველში - Row input cell, სოლო თუ შედეგების განვრცობა გვსურს სვეტობრივად, მაშინ ფორმულაში მონაწილე Excel-ის Excel-ის Excel-ის შესაცვლელი ცვლადის მითითება ხდება ველში - Column input cell (სურ. 18).

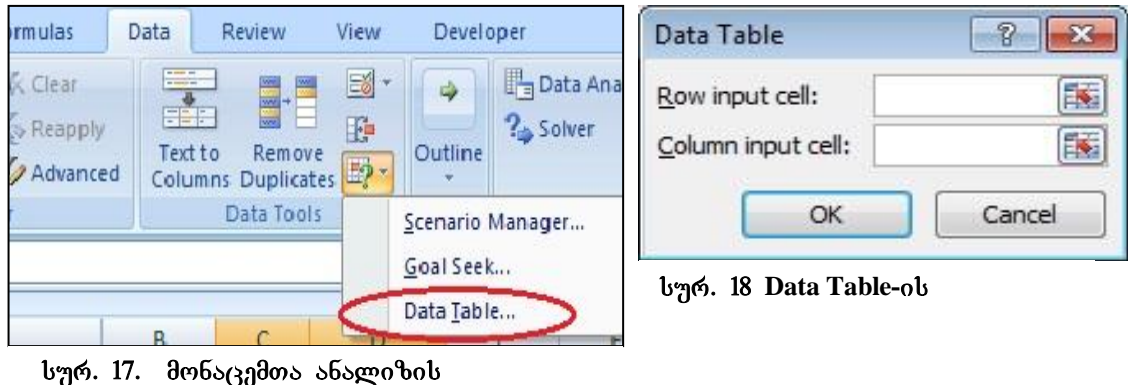

**საშუალების "Data table" გამოძახება** 

მაგალითისთვის განვიხილოთ სხვადასხვა წლიური საპროცენტო განაკვეთების (Rate) შემთხვევაში როგორ იცვლება ყოველთვიური გადასახადის სიდიდე (*Pmt)*. თავდაპირველად მტ გამოვითვალოთ შემდეგი პირობებისთვის:

სესხის ოდენობა *(PV)* - 20000 ლარი, წლიური საპროცენტო განაკვეთი - 36%, - პერიოდების რიცხვი *(Nper) -*10 თვე.

გამოვიყენოთ Data table საშუალება და სვეტობრივად D3:D5 დიაპაზონში მივიღოთ PMT-ს მნიშვნელობები სხვადასხვა წლიური საპროცენტო განაკვეთების შემთხევევაში, ე. ი. ფორმულაში მონაწილე ცვლად პარამეტრს შეადგენს უჯრა B3.

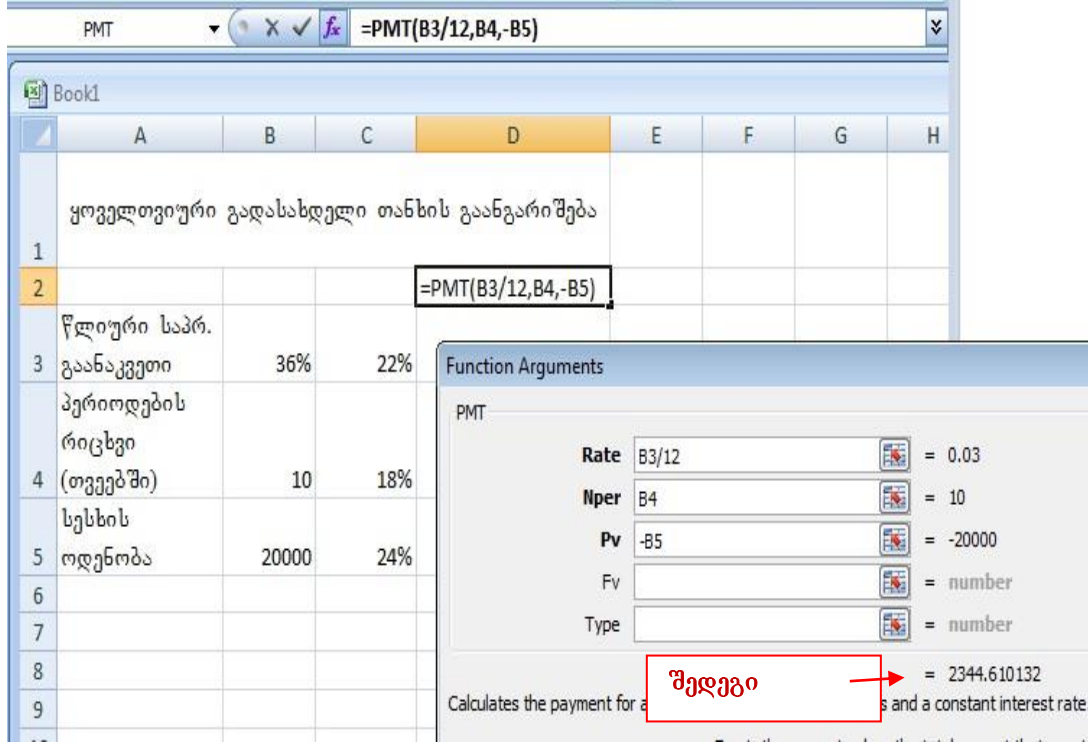

სურ. 19. ყოველთვიური გადასახადის გაანგარიშება გამოსაყენებლად

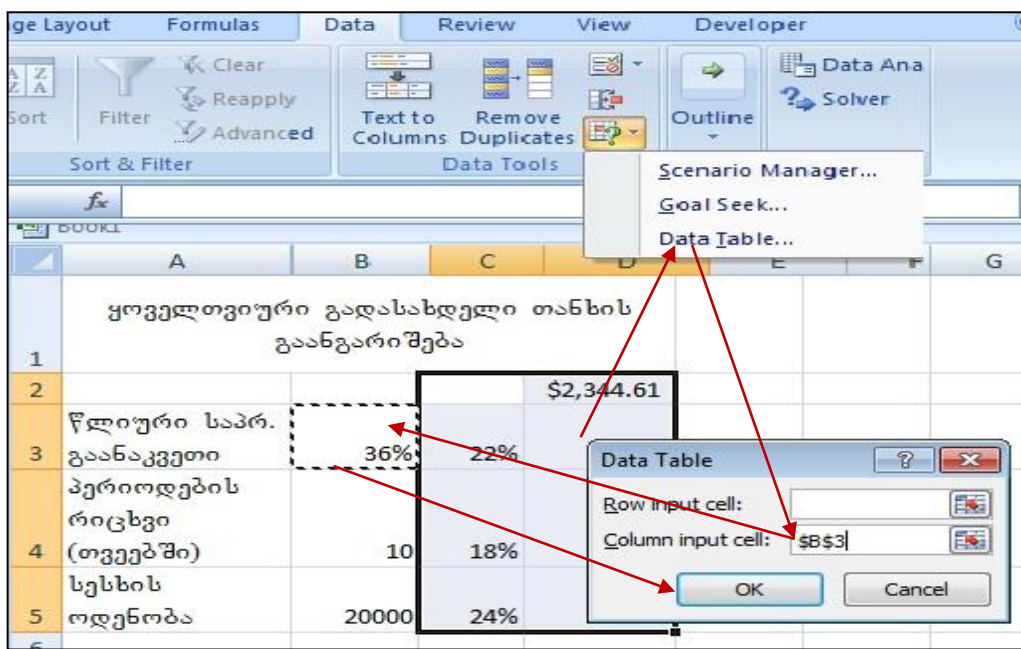

bურ. 20. Data table–ob გამოყენებით **სხვადასხვა წლიური საპროცენტ**ო განაკვეთების შემთხვევაში PMT-ს შედეგზე დაკვირვება

ამისათვის მივყვეთ მოქმედებათა შემდეგ თანმიმდევრობას:

1. შევიტანოთ მონაცემები A3:B5 დიაპაზონში სურ. 22-ზე ნაჩვენები სახით.

2. გავააქტიუროთ უჯრა D2 და ფუნქციების ოსტატის საშუალებით გამოვიძახოთ ფუნქცია PMT. როგორც სურ. 19-დან ჩანს, ველში $\alpha$ Rate წლიური საპროცენტო განაკვეთი შეფარდებულია 12-თან, ეს ცხადია, რადგან პერიოდი გამოსახულია თვეებში, ხოლო რადგან 36% წლიური საპროცენტო განაკვეთი იყო, უნდა მოხდეს მისი თვეებში გადაყვანა. შედეგს თუ დავამრგვალებთ ორ ათწილად ნიშნამდე, უჯრაში D2 მივიღებთ შედეგს: 2344.61.

3. დიაპაზონში C3:C5 ჩამოვწეროთ სხვადასხვა საპროცენტო განაკვეთები, რომელთა ცვლილებითაც უნდა მოვახდინოთ დაკვირვება შედეგზე და რომლებიც  $\alpha$ ვლიან B3 უჯრაში განთავსებულ საწყის სიდიდეს 36%-ს. ყოველი მათგანის გასწვრივ უნდა ჩაიწეროს შესაბამისი ცვლილებით მიღებული შედეგი.

4. მოვნიშნოთ დიაპაზონი C2:D5 (სურ. 20) და გამოვიძახოთ ანალიზის საშუალება

Data table, dagaasg asdobym gab soos do ango Column Input Cell gosasynboo

|                | $\triangleright$                               |       | $\subset$ | D          |  |  |  |  |  |  |  |
|----------------|------------------------------------------------|-------|-----------|------------|--|--|--|--|--|--|--|
| $\mathbf{1}$   | ყოველთვიური გადაბახდელი თანხის<br>გაანგარიშება |       |           |            |  |  |  |  |  |  |  |
| $\overline{2}$ |                                                |       |           | \$2,344.61 |  |  |  |  |  |  |  |
| 3              | წლიური საპრ.<br>გაანაკვეთი                     | 36%   | 22%       | 2207.16    |  |  |  |  |  |  |  |
| 4              | პერიოდების<br>60(3630)<br>$($ onggada)         | 10    | 18%       | 2168.68    |  |  |  |  |  |  |  |
| 5              | სესხის ოდენობა                                 | 20000 | 24%       | 2226.53    |  |  |  |  |  |  |  |
| 6              |                                                |       |           |            |  |  |  |  |  |  |  |

l<sup>1</sup>ურ. 21. Data Table საშუალებით შევსებული საშედეგო უჯრები ცვლადი საპროცენტო განაკვეთების შემთხეევაში

კურსორი და ვიმოქმედოთ ცლადის უჯრაზე B3 (რათა ავტომატურად დაფიქსირდეს ამ უჯრის მისამართი მოცემულ ველში).

5. ვიმოქმედოთ ბრძანებაზე *OK* (*sur. 20*) . შედეგად მივიღებთ *Data Table* საშუალებით შევსებულ საშედეგო უჯრებს ცვლადი საპროცენტო განაკვეთების შემთხვევაში  $(b_{d}^{6}$ რ. 21).

*Data Table* საშუალებით შეგვიძლია აგრეთვე სტრიქონის და სვეტების უჯრების შესაბამის გადაკვეთაზე საშედეგო უჯრების შევსება ფორმულის საფუძველზე, ელემენტარულ მაგალითად შეგვიძლია წარმოვიდგინოთ გამრავლების ტაბულა11:

შევიტანოთ რიცხვები დიაპაზონში *C2:O2* და *B3:B15* (ჩავწეროთ 1 და 2, შემდეგ მოვნიშნოთ და მონიშვნის მარკერით განვავრცოთ). თუ დავუკვირდებით (სურ.22), საშედეგო უჯრა მიიღება მის მარცხნივ და ზემოთ მდებარე მეზობელი უჯრების სიდიდეების გამრავლებით. ამიტომ უჯრაში *B*2 ჩავწეროთ ფორმულა: "= *A2\*C1*" და ვიმოქმედოთ *OK* ბრძანებაზე. უჯრაში *B2* დაფიქსირდება 0.

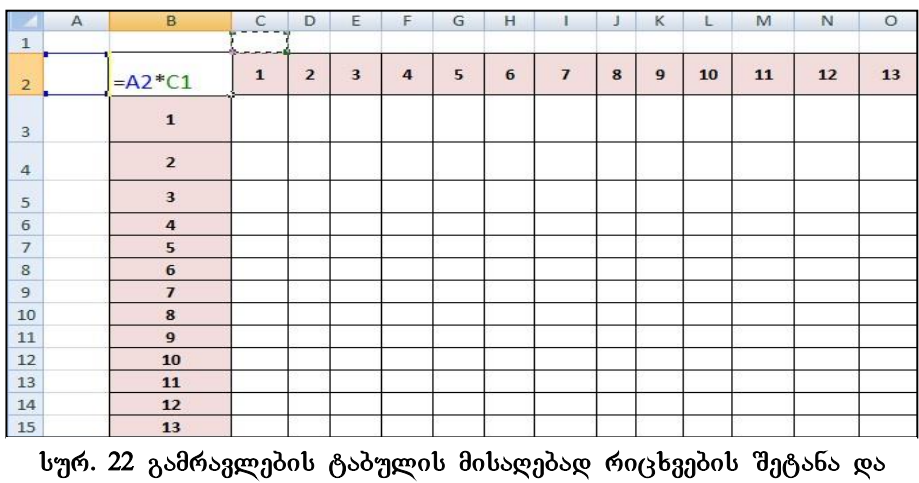

ფორმულის გაანგარიშება საწყისი რიცხვებისთვის

შემდეგ ეტაპზე მოვნიშნოთ მთელი ცხრილი დიაპაზონით: B2:*O15* და ვიმოქმედოთ *Data/ Data Tools/ Data table dhadbadada* (*b*<sub>1</sub>m, 23). mogash cabmog do bodggan carril უჯრები ივსება როგორც სტრიქონობრივად, ისე სვეტობრივად, ფანჯარაში *Data table* ველში *Row Input Cell* დავაყენოთ კურსორი და ვიმოქმედოთ უჯრაზე C1, ხოლო  $v_3$ ელ ში *Column Input Cell* უჯრაზე A2. ვიმოქმედოთ ბრძანებაზე *OK.* მივიღებთ გამრავლების ცხრილს (სურ. 24)

-

 $11$  ეს მაგალითი განხილულია იმისათვის, რომ უფრო სრული წარმოდგენა შეგვექმნას data Table ანალიზის საშუალებაზე. გამრავლების ნაცვლად შესაძლოა სხვა ფორმულის გამოყენებაც.

| out                        |                                   | Formulas       | Data                                  | Review         |                                         | View           |                                            | Developer |                                                                                                |   |   |
|----------------------------|-----------------------------------|----------------|---------------------------------------|----------------|-----------------------------------------|----------------|--------------------------------------------|-----------|------------------------------------------------------------------------------------------------|---|---|
| $rac{A}{Z}$<br>$rac{7}{4}$ | $rac{A}{Z}$ $\frac{Z}{A}$<br>Sort | Filter         | <b>K</b> Clear<br>Reapply<br>Advanced |                | <b>ELLER</b><br><b>ETERE</b><br>Text to |                | <b>WWW</b><br>$\frac{1}{\log n}$<br>Remove |           | <b>E</b> S Data Validation ▼<br>Consolidate<br>Columns Duplicates <b>By What-If Analysis -</b> |   |   |
|                            |                                   | Sort & Filter  |                                       |                |                                         |                | Data                                       |           | Scenario Manager                                                                               |   |   |
| fx                         | $=$ A2*C1                         |                |                                       |                |                                         |                |                                            |           | Goal Seek                                                                                      |   |   |
| 脏                          | savarjisho 9.xlsx                 |                |                                       |                |                                         |                |                                            |           | Data Table                                                                                     |   |   |
|                            | A                                 | в              | C                                     | D              | E                                       | F              | G                                          | н         |                                                                                                | з | к |
|                            |                                   |                |                                       |                |                                         |                |                                            |           |                                                                                                |   |   |
| 2                          |                                   | $\Omega$       | $\mathbf{1}$                          | $\overline{2}$ | $\overline{\mathbf{3}}$                 | $\overline{a}$ | $5\overline{5}$                            | 6         | $\overline{ }$                                                                                 | 8 | 9 |
| з                          |                                   | $\mathbf{1}$   |                                       |                |                                         |                |                                            |           |                                                                                                |   |   |
| 4                          |                                   | $\overline{2}$ |                                       |                | Data Table                              |                |                                            | P         | 23                                                                                             |   |   |
| 5                          |                                   | 3              |                                       |                | Row input cell:<br>Column input cell:   |                | SC51<br><b>SAS2</b>                        |           | <b>Fig.</b><br>国                                                                               |   |   |
| 6                          |                                   | 4              |                                       |                |                                         |                |                                            |           |                                                                                                |   |   |
| 7                          |                                   | 5              |                                       |                |                                         | OK             |                                            | Cancel    |                                                                                                |   |   |
| B                          |                                   | 6              |                                       |                |                                         |                |                                            |           |                                                                                                |   |   |

bურ. 23. გამრავლების ტაბულის მისაღებად Data table გამოყენება

| 0              | 1              | $\overline{2}$ | 3  | 4  | 5  | 6  | $\overline{I}$ | 8   | 9   | 10  | 11  | 12  | 13  |
|----------------|----------------|----------------|----|----|----|----|----------------|-----|-----|-----|-----|-----|-----|
| $\mathbf{1}$   | 1              | 2              | 3  | 4  | 5  | 6  | 7              | 8   | 9   | 10  | 11  | 12  | 13  |
| $\overline{2}$ | $\overline{2}$ | 4              | 6  | 8  | 10 | 12 | 14             | 16  | 18  | 20  | 22  | 24  | 26  |
| 3              | 3              | 6              | 9  | 12 | 15 | 18 | 21             | 24  | 27  | 30  | 33  | 36  | 39  |
| 4              | 4              | 8              | 12 | 16 | 20 | 24 | 28             | 32  | 36  | 40  | 44  | 48  | 52  |
| 5              | 5              | 10             | 15 | 20 | 25 | 30 | 35             | 40  | 45  | 50  | 55  | 60  | 65  |
| 6              | 6              | 12             | 18 | 24 | 30 | 36 | 42             | 48  | 54  | 60  | 66  | 72  | 78  |
| $\overline{I}$ | 7              | 14             | 21 | 28 | 35 | 42 | 49             | 56  | 63  | 70  | 77  | 84  | 91  |
| 8              | 8              | 16             | 24 | 32 | 40 | 48 | 56             | 64  | 72  | 80  | 88  | 96  | 104 |
| 9              | 9              | 18             | 27 | 36 | 45 | 54 | 63             | 72  | 81  | 90  | 99  | 108 | 117 |
| 10             | 10             | 20             | 30 | 40 | 50 | 60 | 70             | 80  | 90  | 100 | 110 | 120 | 130 |
| 11             | 11             | 22             | 33 | 44 | 55 | 66 | 77             | 88  | 99  | 110 | 121 | 132 | 143 |
| 12             | 12             | 24             | 36 | 48 | 60 | 72 | 84             | 96  | 108 | 120 | 132 | 144 | 156 |
| 13             | 13             | 26             | 39 | 52 | 65 | 78 | 91             | 104 | 117 | 130 | 143 | 156 | 169 |

**სურ. 24 გამრავლების ტაბულის მიღება Data table** საშუალებით

### kitang da saveta da savrinsida.

1. რა დანიშნულება გააჩნია მონაცემთა ანალიზის საშუალებას '*Data Table'*'?

- 2. rinon gobbbgoggogos "Data Table" derboggdons sbogno bob "Scenario Manager"-bgob?
- 3. gosbgoo sdengsbs, bsgog"Data Table" bs densgoo dooggoo dgggggdb.

# $\text{II}$  0) $30$  -  $\text{a}$ 9653330) (968560%5305

### 2.1 შესატანი მონაცემების კონტროლი

მონაცემთა კონტროლი ხშირად საჭიროა მონაცემთა დიდი რაოდენობით შეტანის დროს, ზოგჯერ კი მნიშვნელოვანი ინფორმაციის შეტანისას.

მონაცემთა კონტროლი გვეხმარება მონაცემთა შეტანის დროს თავიდან ავიცილოთ შეცდომები, კონკრეტულ უჯრაში მონაცემთა შეტანისას გაგვაფრთხილოს რა შეზღუდვაა დაწესებული, ამასთან, არასწორი მონაცემების შეტანის დროს მოახდინოს რეაგირება, მაგ., შეწყვიტოს მუშაობა.

კონტროლი შეგვიძლია დავაწესოთ უკვე შეტანილ მონაცემებზე, ამ შემთხვევაში საშუალება გვეძლევა მოვნიშნოთ არასწორი მონაცემები.

მონაცემთა კონტროლი წესდება ჩანართიდან Data ბრძანებათა ღილაკიდან Data Validarion (სურ. 25) ბრძანებაზე Data Validarion მოქმედებით.

მონაცუმთა კონტროლის ფანჯარა (სურ. 26) მოიცავს სამ ჩანართს: Settings

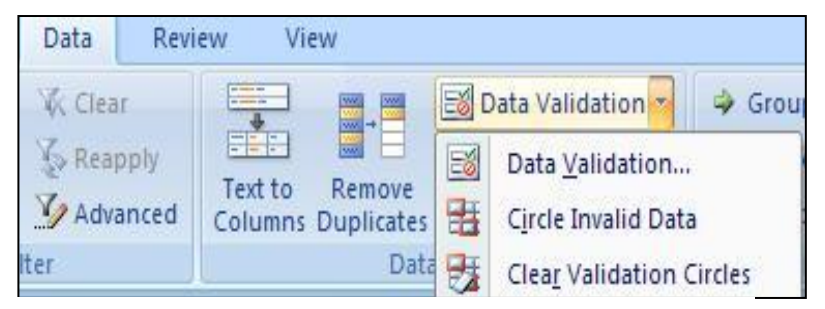

 $(3\delta 6\delta 3\eta \delta 6\eta \delta 0),$  Input Message (შეტყობინების  $\partial_{\Omega}$ ტანა) და Error alert (შეცდომაზე რეაგირება).

სურ. 25 მონაცემთა კონტროლის ბრძანებათა სია

# რას ემსახურება მონაცემთა კონტროლის (Data Validarion) *- ფანჯრის Settings* (პარამეტრები) ჩანართი?

Settings (პარამეტრები) ჩანართში განყოფილებაში Validation criteria (შემოწმების პირობები) ფიქსირდება შეზდუდვები, პირობები (მაგალითად, გარკვეული სიდიდისადმი მეტობა, ნაკლებობა, ტოლობა, სიიდან ამორჩევა და ა. შ.), რომლებსაც უნდა ექვემდებარებოდეს შესატანი მონაცემები. პირობები ამოირჩევა ველიდან Allow (სურ. 26).

# რას ემსახურება მონაცემთა კონტროლის (Data Validarion) ფანჯარაში ჩანართი Input Message ( *Igdenogsbg 9ggyedobgds)?*

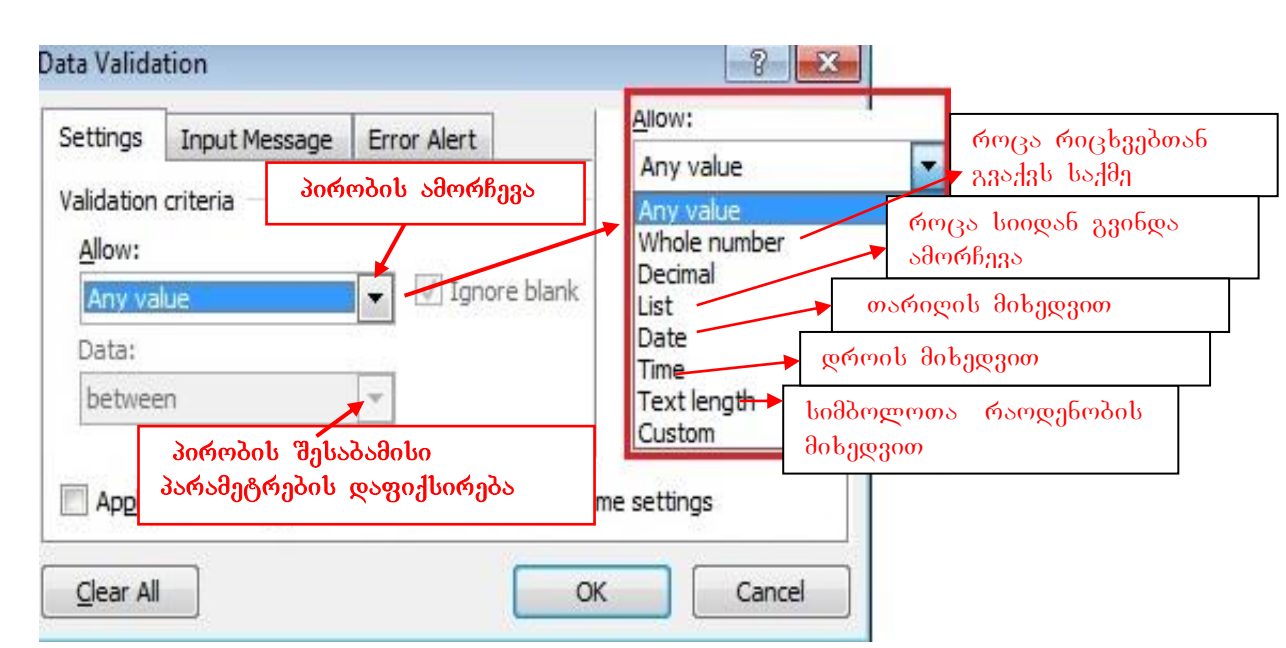

ჩანართში Input Message (შემოიტანე შეტყობინება) მიეთითება სიტყვიერი

#### $1$ ურ. 26 მონაცემთა კონტროლის ფანჯარა

გაფრთხილება კონკრეტულ უჯრაში მონაცემის შეტანის წინ. ველში Title შეიტანება შეზღუდვის სათაური, ეს ველი შეგვიძლია არც შევავსოთ, საკმარისია  $\partial_{\Omega}$ ივსოს ველი: Input Message, სადაც ჩაიწერება პირობა. (სურ. 29)

# რას ემსახურება მონაცემთა კონტროლის (Data Validarion) - ფანჯრის Error Alert (*მეცდომაზე რეაგირება) ჩანართი?*

Error Alert ჩანართში გვაქვს შესაძლებლობა შეცდომაზე რეაგირება მოხდეს სამი საშუალებით: Stop (შეწყვეტა), Warning (გაფრთხილება), Information (ინფორმაცია). თითოეულს შესაბამისი გრაფიკული ნიშნაკი გააჩნია. ამ საშუალებებიდან მხოლოდ პირველ შემთხეევაში წყდება არასწორი მონაცემის შეტანა, სანამ სწორ მონაცემს არ შევიტანთ, მეორე და მესამე შემთხვევაში ვგებულობთ რომ შეგვაქვს შეუსაბამო მონაცემი, მაგრამ მონაცემთა შეტანა მაინც გრძელდება. სურ. 27–ზე ნაჩვენებია შეცდომაზე რეაგირების საშუალებები შესაბამისი პიქტოგრამებით და დანიშნულებით.

პირობის ამორჩევის შემდეგ Data Validation/Setting ჩანართიდან OK-ზე მოქმედების გარეშე გადავდივართ მეორე ჩანართზე Input Message (შემოიტანე შეტყობინება), ამ ჩანართში Title –შეიტანება შეტყობინების სათაური, რომელიც შეგვიძლია გამოვტოვოთ, ხოლო ველში: Input Message ჩაიწერება პირობა. ამ ჩანართიდანაც OK-

ზე მოქმედების გარეშე გადავდივართ ჩანართში Error Alert, სადაც ვირჩევთ  $\partial \overline{\partial}$ ეცდომაზე რეაგირების სახეს და ვმოქმედებთ OK-ზე.

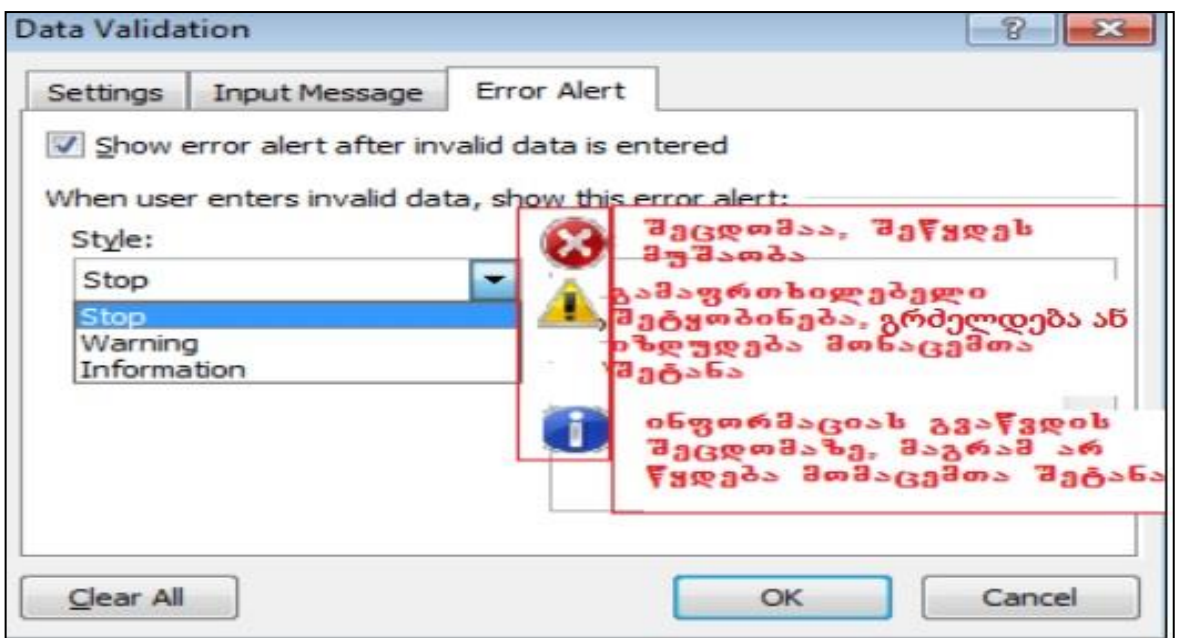

სურ. 27 მონაცემთა შეტანაზე შეცდომის რეაგირების სახეები

|                 | C | D                  | E                       |
|-----------------|---|--------------------|-------------------------|
|                 |   |                    |                         |
| $\overline{c}$  |   |                    |                         |
| $\overline{3}$  |   |                    |                         |
| 4               |   | პროდუქციის<br>კოდი | პროდუქციის<br>რაოდენობა |
| 5               |   | 1111               | 400                     |
| б               |   | 1112               | 560                     |
|                 |   | 1113               | 300                     |
| 8               |   | 1121               | 600                     |
| 9               |   | 2223               | 460                     |
| LO.             |   | 1116               | 456                     |
| $\overline{1}$  |   | 3335               |                         |
| $\overline{2}$  |   | 2256               |                         |
| $\overline{13}$ |   | 1119               |                         |

სურ. 28 მაგალითი მონაცემთა კონტროლის წარმოებაზე

 $\partial$ აგალითი 1. შევიტანოთ მონაცემები სურ. 31-ის მიხედვით, ასეთი პირობით: საწყობის შეზღუდული ფართის გამო შეგვიძლია გარკვეული სახეობის პროდუქციის მხოლოდ 600-მდე რაოდენობით მოთავსება, ამიტომ გვსურს  $\alpha$ ავაწესოთ კონტროლი რაოდენოპაზე. როგორც სურათიდან (სურ. 28) ჩანს,

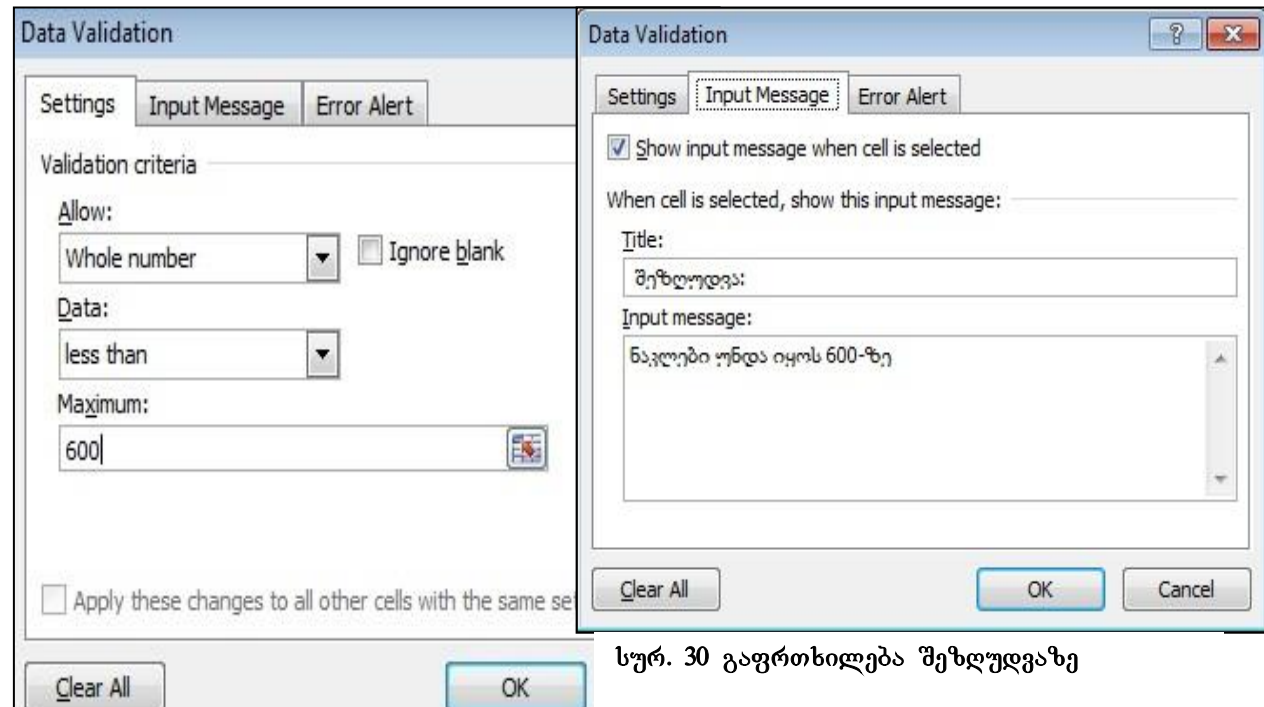

#### სურ. 29 შეზღუდვების დაფიქსირება

მონაცემების ნაწილი უკვე შეტანილია, მაგრამ სანამ გავაგრძელებდეთ მათ შეტანას, მანამდე ვაწესებთ კონტროლს მთლიან სვეტზე (შეტანილი მონაცემების უჯრებზეც). მოვნიშნოთ "პროდუქციის რაოდენობის" სვეტის დიაპაზონი E5:E13,  $\partial$ <sub>3</sub>იმოქმედოთ Data ჩანართში Data Validarion ღილაკზე (იხ. სურ 28). ჩვენი მაგალითისთვის Settings დიალოგურ ველში (სურ. 29) ავირ*ჩიოთ Whole Number*, zagen do Data *hog <sup>e</sup>grom* da bergego - Less then (boggengdoo gogorg), bergen Maximum  $g$ ელში ჩავწეროთ სიდიდე, რომელზე ნაკლებიც უნდა იყოს დიაპაზონში შეტანილი yzyms 6003b30, g. o. 600. gsgsbyggøserør *fisd6003*gmo "Ignor Blank" (<sub>G</sub>s60gmo  $\eta$ *x* $\kappa$ <sub>0</sub> $\lambda$ ob o $\eta$ *bororong* $\delta$ s).

OK- *ზე მოქმედების გარეშე გავააქტიუროთ ჩანართი* Input Message (სურ. 30), *ველში* - Title ჩავწ*ეროთ სათაური შეზდუდვის შეტყობინების, მ*აგ. "შეზ*დუდვაა:", ველში* -*Input Message boggjóon maga zogómbognadob (do modob), banbo dozogmomob*  $\partial_{\theta}$   $\partial_{\theta}$   $\partial_{\theta}$   $\partial_{\theta}$   $\partial_{\theta}$ : "baggar". "baggar". "baggar". "baggar". "baggar". "baggar". "baggar". "baggar". "baggar". "baggar". "baggar". "baggar". "baggar". "baggar". "baggar". "baggar". "baggar". "bagg

ამ მოქმედებების შესრულების შემდეგ საკმარისია უკვე თაგვის მაჩვენებელი მივიტანოთ პროდუქციის რაოდენოპის სვეტის რომელიმე უჯრასთან, რომელიც

მონიშნული იყო საკონტროლო დიაპაზონის მონიშვნის დროს, რომ მაშინვე კომენტარის სახით გამოჩნდება შეტყობინება: "შეზღუდვაა: ნაკლები უნდა იყოს  $600 - 8.9$ ".

**Data Validarion** *gsb*gool dgbsdg bsbsoom do - Error Alert (bgo. 31) bs dgsgmgds გვეძლევა მოვახდინოთ შეცდომაზე რეაგირება შესაბამისი შეტყობინებით, კერძოდ, შეწყდეს (stop) მონაცემთა შეტანა შეცდომის დროს და დააფიქსიროს შეცდომა *(Error massage), h3360 მაგალითისთვის "შეასწორეთ მონაცემი!". სამივე ჩანართში* 35653ე *გრების შეგანის შემდეგ უკვე ვმოქმედებთ* OK- *ზე.* 

მივიტანოთ თაგვის მაჩვენებელი მონაცემების შეტანის გასაგრძელებლად (სურ. 28), yოველ უჯრასთან კომენტარის სახით გამოვა გაფრთხილება, ხოლო შეცდომის შემთხვევაში წყდება მონაცემთა შეტანა. მაგ E11 უჯრაში შევიტანოთ 600-ზე მეტი რიცხვი, ვთქვათ 760 და ვცადოთ შემდეგ უჯრაზე გადასვლა მონაცემთა შეტანის გასაგრძელებლად. გამოვა ფანჯარა შემდეგი შეგყობინებით: "შეასწორეთ მონაცემი!" და სანამ არ ჩავწერთ 600-ზე ნაკლეპ რიცხვს, პროცესს ვერ გავაგრძელებთ. ამიტომ ვიმოქმედებთ **Cancel-**ზე, ვწერთ სწორ მონაცემს და ვაგრძელებთ მონაცემთა შეტანას.

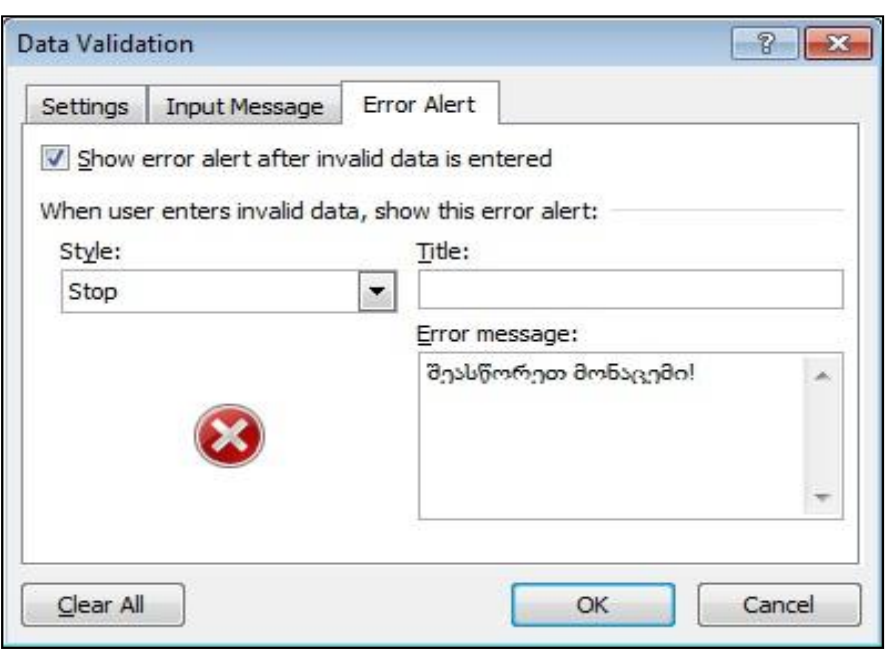

სურ. 31 შეცდომაზე რეაგირება

### როგორ მოვნიშნოთ ადრე შეტანილ მონაცემებში არასწორი მონაცემები?

|                | C | D                  |      | Е                           |
|----------------|---|--------------------|------|-----------------------------|
|                |   |                    |      |                             |
| $\overline{2}$ |   |                    |      |                             |
| 3              |   |                    |      |                             |
| 4              |   | პროდუქციის<br>კოდი |      | პროდუქციის<br>რაოდენობა     |
| 5              |   | 1111               | 400  |                             |
| 6              |   | 1112               | 560  | შეზღუდვა:                   |
|                |   | 1113               | 300  | ნაკლები უნდა<br>იყოს 600-ზე |
| 8              |   | 1121               | 4600 |                             |
| 9              |   | 2223               | 460  |                             |
| 10             |   | 1116               | 456  |                             |
| 11             |   | 3335               | 345  |                             |
| 12             |   | 2256               | 456  |                             |
| 13             |   | 1119               | 543  |                             |

სურ. 32 არასწორი მონაცემების შემოხაზეა

მოვნიშნოთ ისევ დიაპაზონი შესატანი ველის, E5:E11 და ვიმოქმედოთ Circle Invalid  $data$ - $b$ ე (სურ. 28). არასწორი მონაცემები შემოიხაზება (სურ. 32).

როგორც ვხედავთ არასწორი მონაცემები წითელი ოვალით შემოიხაზა.

როგორ მოვხსნათ მონიშვნები (ოვალები) არასწორ მონაცემებზე?

oგoვე ფანჯრიდან "Clear Validation Circles" ღილაკზე მოქმედებით (იხ. სურ.26).

## როგორ გავაუქმოთ საერთოდ კონტროლი შესამოწმებელ სვეტზე?

ვიმოქმედოთ Data Validation ფანჯრის ქვემოთ მოთავსებულ ღილაკზე: "Clear All"  $(b_{d}^{6} \sigma. 25).$ 

 $\partial$ აგალითი 2: დავაწესოთ კონტროლი პროდუქციის შემოტანის თარიღზე და

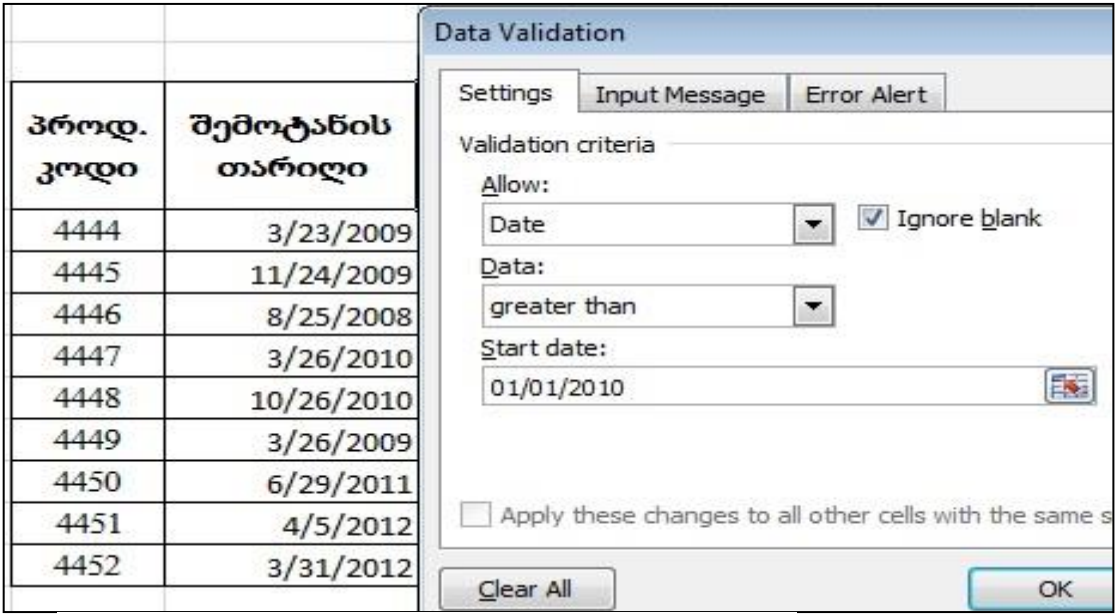

სურ. 33 კონტროლი თარიღის მიხედვით

 $g$ არგისად ჩაითვალოს მხოლოდ 2010 წლიდან დღემდე შემოტანილი პროდუქცია,  $\sigma$ ევალ $b$ აჩინოები $b$ ათვი $b$  ადრინდელი თარიღები $b$  მონაცემები მოცემულ დიაპაზონში SemovxazoT ovaliT (ix. sur. 33)

### $\partial$ *moongos:*

1. desg6o d6esos "dgdesg56ob ose6ogob" bgggob des6sggdgdo gos godesfdggerso: Data/Data *ToolsD/Data Validation (ob. byph. 25).* 

| პროდ.<br>30000 | რაოდ. | შემოტანის<br>თარიღი |  |
|----------------|-------|---------------------|--|
| 4444           | 400   | 3/23/2009           |  |
| 4445           | 560   | 11/24/2009          |  |
| 4446           | 300   | 8/25/2008           |  |
| 4447           | 600   | 3/26/2010           |  |
| 4448           | 460   | 10/26/2010          |  |
| 4449           | 456   | 3/26/2009           |  |
| 4450           | 345   | 6/29/2011           |  |
| 4451           | 456   | 4/5/2012            |  |
| 4452           | 543   | 3/31/2012           |  |

სურ. 34 ვადაგასული პროდუქტების შემოხაზვა

2. Setting heberson do doggooonoon dessedages og boggo destog (bgs 33)

3. რადგან უკვე დასრულებულია მონაცემთა შეტანა, შეგვიძლია მეორე და მესამე hsbsრთი აღარ შევავსოთ, არ არის აუცილებელი, ამიტომ ვიმოქმედებთ OK-ზე,  $\partial \alpha$ gნი შნავთ თარიღის სვეტს და ვმოქმედებთ ბრძანებათა თანმიმდევრობაზე: Data/Data Validation/Circle Invalid Data/OK. *shsbfroho drobs633d3do d3drobsb3d3*  $\n *ogs*$ 

 $\partial$ აგალითი 3: შეცდომის დაშვება რომ არ მოხდეს მონაცემთა შეტანისას,  $\partial_{3}$ ვიძლია მონაცემები წინასწარ შევიტანოთ, ხოლო შემდეგ მოვახდინოთ სიიდან ამორჩევა.

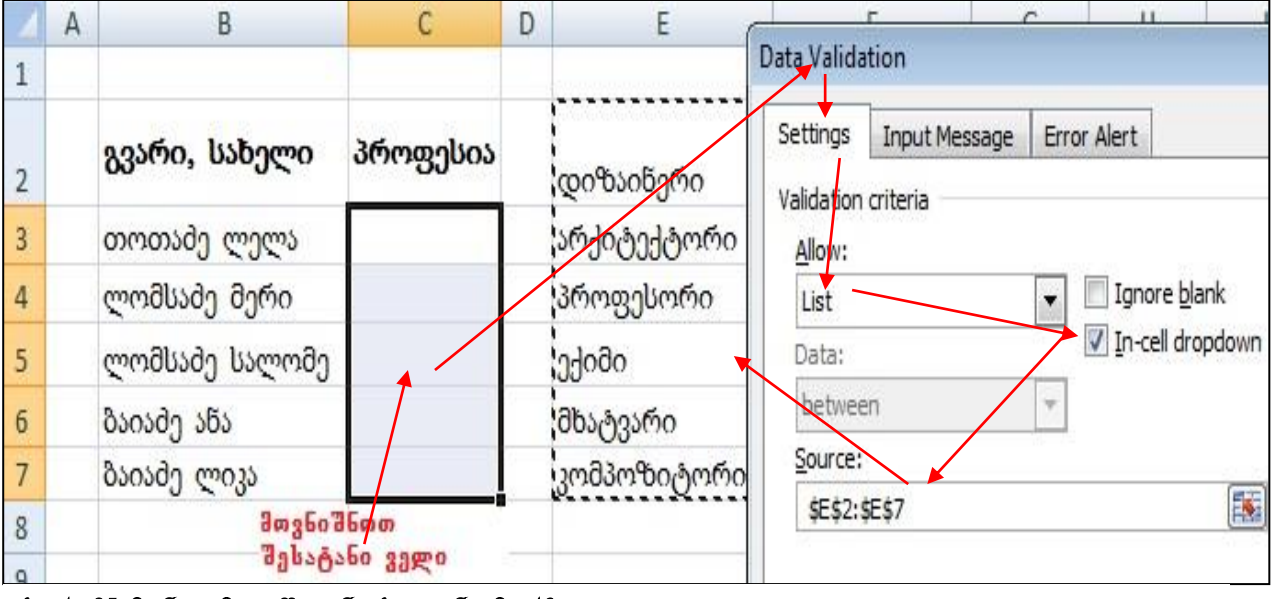

სურ. 35 მონაცემთა შეტანა სიიდან ამორჩევით

შევიტანოთ მონაცემები B3:C7 სურ. 35-ის მიხედვით. წინაწარ პროფესიის შესაძლო bsdenbsongsgmab bas gosgsgadbarnon gasts benb<sup>3</sup>de: E2:E7.

 $\partial$ ogyggo  $\partial$ ogd $\partial$ ggog $\partial$ sos os $\delta$ do $\partial$ gggogo $\partial$ s izmedebi saman sa $\partial$ 

1. deg6o d6ero dgbs&6o der6s3gdgdob gos3s berbo: **C3:C7** 

2. გამოვიძახოთ მონაცემთა კონტროლის ფანჯარა პრძანებათა თანმიმდევრობით:

*Data/ Data Tools/ DataValidation* 

3. *hsbsრთ do Setting ველ do Allow ამოვირჩიოთ List, მევამოწმოთ რომ მის მარჯვნივ* age 3 and a mode of the following the cell Dropdown

4. *zgg do Source (f gs60) gszsgzboo z zbivo*60 gs dozbo dboo ob gos3s bobo E2:E7,  $b$ sogos $b$ s $\gamma$  and  $\gamma$  and  $\gamma$  and  $\gamma$  and  $\gamma$  and  $\gamma$  and  $\gamma$ 

5. hsbschon do Input Message *zggm do Input message gosgoglborinon: "sdenorhogon* მოცემული სიიდან", ხოლო Error Alert–ში შეცდომაზე რეაგირების სახე ავირ*ჩიოთ Warning* (*gogfonbogngoo)* gos *godenfdggggon* OK- $b$ g.

zodოქმედოთ უჯრაზე C3. გამოჩნდება ისარი, რომელზე მოქმედებითაც ჩამოიშლება პროფესიათა ჩამონათვალი, რომლიდანაც ვირჩევთ რომელიმეს, გარდა ამისა, თან  $\delta$ ახლავს გამაფრთხილებელი შეტყობინება, რომ პროფესიის ამორჩევა მოხდეს

|                | А | в              | С                        | D | F            |
|----------------|---|----------------|--------------------------|---|--------------|
| 1              |   |                |                          |   |              |
| $\overline{2}$ |   | გვარი, სახელი  | პროფესია                 |   | ამოირჩიეთ    |
| 3              |   | თოთამე ლელა    | დიზაინერი                |   | მოცემული     |
| 4              |   | ლომსამე მერი   | დიზაინერი<br>არქიტექტორი |   | სიიდან:      |
| 5              |   | ლომსაძე სალომე | პროფესორი<br>ექიმი       |   | <b>Jacoo</b> |
| 6              |   | ბაიაძე ანა     | მხატვარი                 |   | მხატვარი     |
| 7              |   | ბაიაძე ლიკა    | კომპოზიტორი              |   | კომპოზიტორი  |
| 8              |   |                |                          |   |              |
| $\Omega$       |   |                |                          |   |              |

სურ. 36 მონაცემთა შეტანა სიიდან ამორჩევით.

 $\partial$ ooooo $\partial$  $\partial$  $\eta$ gno  $\partial$ oogo $\partial$  ( $\partial$  $\eta$ oo. 36).

#### $R$ <sub>d</sub>oob $q$ ado  $q$ o bo $q$ sof $q$ o de $q$ do:

- 1. რომელი პრძანებათა თანმიმდევრობითაა შესაძლებელი მონაცემთა კონტროლის განხორციელება?
- 2. მონაცემთა კონტროლის (Data Validation) ფანჯარაში რომელ ჩანართში ხდება საკონტროლო პარამეტრების (პირობების) დაყენება?
- 3. რომელ ველში ხდება შესამოწმებელ მონაცემთა ტიპის მითითება?
- 4. რომელი პარამეტრით უნდა მივუთითოთ შესამოწმებელი მონაცემებისთვის მთელი რიცხვების ტიპი/თარიღის ტიპი?
- 5. შესაძლებელია თუ არა მონაცემთა კონტროლი რიცხვითი მნიშვნელობის მიხედვით გარკვეული შუალედისთვის და მაშინ რა პარამეტრიც ამოირჩევა allow  $3.9$  cm<sup>3</sup>0?
- 6. როგორ დავაფიქსიროთ კონტროლი მონაცემებზე, თუ შესატანი მონაცემები არ უნდა აღემატებოდნენ გარკვეულ სიდიდეს, მაგ. 2000-ს?
- 7. რას უზრუნველყოფს მონაცემთა შემოწმების ფანჯარაში ჩანართი "Input Message"?
- 8. რას უზრუნველყოფს მონაცემთა შემოწმების ფანჯარაში ჩანართი "Error Alert"?
- 9. რა გზით უზრუნველვყოთ არასწორი მონაცემის შემოხაზვა?
- 10. რა გზით უზრუნველვყოთ არასწორი მონაცემის შეტანის შემთახვევაში შეტყობინების გამოტანა?
- 11. როგორ წავშალოთ მონიშვნები არასწორ მონაცემებზე?
- $12.$  როგორ ამოვირჩიოთ მონაცემები სიიდან?

# $2.2$  მუშაობა მასივებთან

## $\epsilon$  paramographian astrono?

Excel-ში მასივი ეს არის ერთგვაროვან ელემენტთა ერთობლიობა, წარმოდგენილი დიაპაზონის სახით. მასივის ელემენტები შეიძლება იყოს როგორც ჩვეულებრივი საწყისი სიდიდეები, ასევე ფორმულები. მასივი გამოიყენება ერთტიპიან მონაცემთა ნაკრებზე გათვლების ჩასატარებლად. მასივის ფორმულაში სიდიდეთა რამდენიმე დიაპაზონი შეიძლება ფიგურირებდეს. სიდიდეთა ეს დიაპაზონები მასივის არგუმენტებს წარმოადგენენ, მაგ: {=SUM(A2:A10\*B2:B10)} A2:A10 და B2:B10 მასივის არგუმენტებია.

rs srieb bsstoren dsbogob grardsgroot dabsbring gogs of

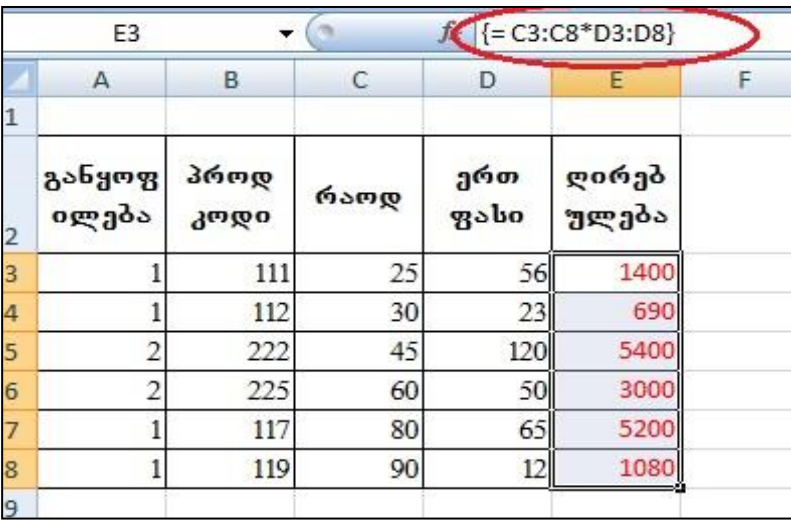

სურ. 37. მაგალითი 1 მასივებზე

კომბინაციაზე: [Shift]+[CTRL]+[Enter]. ღილაკთა ეს კომბინაცია უზრუნველყოფს სწორედ ფორმულის აღქმას მასივის ელემენტებზე შესასრულებლად. ამ დროს მთელი ფორმულა მოექცევა ფიგურულ ფრჩხილებში.

1. ფორმულის ზოლში ან საშედეგო უჯრაში ჩავწეროთ მასივის ფორმულა ჩვეულებრივ — ტოლობის ნიშნით დაწყებული: <sup>=</sup>*SUM(A2:A10\*B2:B10)*

2. მასივის ფორმულის შესასრულებლად

ვიმოქმედოთ არა Enter  $\log$ ილაკზე, როგორც ადრე, არამედ დილაკთა

### რა პირობაა საჭირო მასივებზე გათვლების საწარმოებლად?

მასივებზე გათვლების საწარმოებლად საწყისი და საშედეგო მასივები ერთნაირი განზომილების უნდა იყოს.

 $\partial$ sgsgooo 1: შევიტანოთ მონაცემები A2:E2 სურ.37-ის მიხედვით. მოვნიშნოთ დიაპაზონი E3:E8 და ფორმულის ზოლში ჩავწეროთ ფორმულა: =C3:C8\*D3:D8, (E3:E8 დიაპაზონის მონიშვნის შემდეგ დავაყენოთ კურსორი ფორმულის ზოლში, დავწ*ეროთ ტოლობის ნიშანი, მოვნიშნოთ C3:C8 დიაპაზონი, დავწეროთ* გამრავლების ნიშანი, მოვნიშნოთ ახლა D3:D8 დიაპაზონი) შემდეგ კი პრძანების შესასრულებლად ვიმოქმედოთ [Shift]+[CTRL]+[Enter] ღილაკთა კომბინაციაზე, როგორც ფორმულის ზოლიდან ჩანს, აღნიშნული ფორმულა მოთავსდება ფიგურულ ფრჩხილებში და ღირებულების სვეტიც შეივსება გამოთვლილი შედეგებით.

თუ ფორმულაში გამოყენებულია დიაპაზონის სახელები, ამით გათვლები უფრო გამარტივდება. წინამდებარე მაგალითში შეგვეძლო *C3:C8* დიაპაზონისთვის მიგვენიჭებინა სახელი: "რაოდენობა", ხოლო *D3:D8* დიაპაზონისთვის – ერთეულის gასი. მაშინ ჩაწერა "=C3:C8\*D3:D8" მიიღებს სახეს: "= რაოდენობა \* ერთეულის fasi*".*

[234]

სახელი შეიძლება მინიჭებული პქონდეს არა მარტო უჯრებს, სვეტებს, სტრიქონებს, დიაპაზონებს, კონსტანტებს და ფორმულებს, არამედ მთელ  $B$ რილსაც.

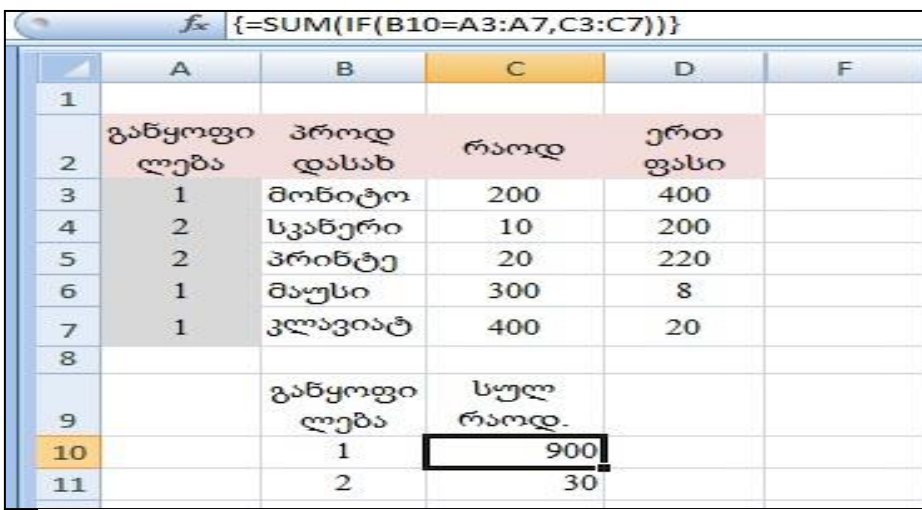

სურ. 38 მაგალითი2 მასივებზე

მაგალითი: შევიტანოთ მონაცემები სურ. 38-ის მიხედვით და გამოვითვალოთ პროდუქციის მთლიანი რაოდენობა პირველი განყოფილების მიხედვით. შევიტანოთ ფორმულის ზოლში ნაჩვენები ფორმულა ფიგურული ფრჩხილების გარეშე და *zodოქმედოთ Shift ctrl Enter დილაკთა კომბინაციაზე. განვავრცოთ მოცემული* ფორმულა ერთი უჯრით ქვემოთ. იგივეს გამოვითვლით ახლა მეორე განყოფილებისთვისაც. ფორმულის ადვილად ჩაწერის მიზნით შეგვიძლია

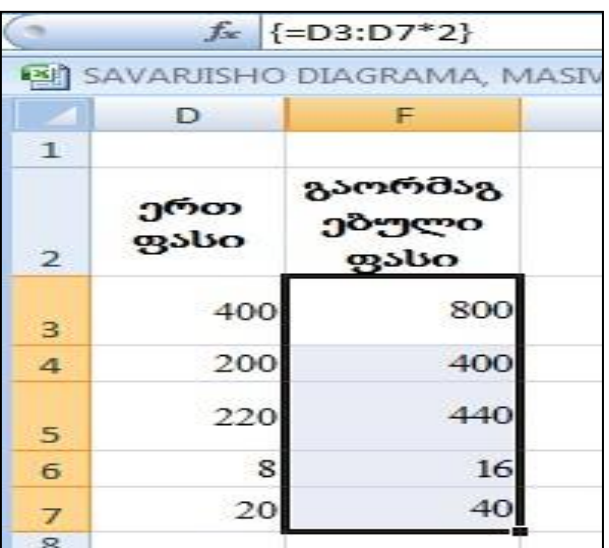

სურ. 39 მუშაობა მასივებთან, მონაცემთა გაორმაგება

 $\varrho$ os 3 berbazo bis domoo adobis mengo dago mo  $\partial$ gbs $\partial$ s $\partial$ obo  $\varphi$ os $\partial$ s $\partial$ rob $\varphi$ os $\partial$   $\partial$   $\varphi$   $\partial$   $\varphi$   $\partial$   $\varphi$   $\partial$   $\varphi$   $\partial$   $\varphi$  $6$ agg $x$ 

**მაგალითი 3.** გავაორმაგოთ D3:D7 დიაპაზონში მოცემული ერთეულის ფასები (სურ. 39). შედეგი ჩაიწეროს *F3:F7 goods befold. bdobsoffeling* მოვნიშნოთ საშედეგო დიაპაზონი, ანუ F3:F7, დავწ*ეროთ ტოლობის ნიშანი* ფორმულის ზოლში, მოვნიშნოთ დ*იაპაზონი D3:D7, დავწეროთ* გამრავლების ნიშანი და 2  $(3$ ამრავლებული 2-ზე), როგორც ეს სურ. 39-დან ჩანს, იფორმულა ჩავწეროთ ფიგურული ფრჩხილების გარეშე.

*ვიმოქმედოთ* Shift Ctrl Enter ღილაკთა კომბინაციაზე. როგორც ვხედავთ, F3:F7 დიაპაზონში ვღეპულოპთ გაორმაგეპულ მონაცემეპს.

## კითხვები და სავარჯიშოები.

1. რა არის აუცილებელი პირობა მასივებზე მოქმედებების შესასრულებლად?

2. რომელ ღილაკთა კომბინაციას ვხმარობთ "Enter"-ის ნაცვლად მასივებზე გაანგარიშების შესასრულებ;ლად?

3. მოიფიქრეთ ამოცანა და შეასრულეთ მოქმედებები მასივების საშუალებით.

# 2.3 მონაცემთა სტრუქტურიზაცია

მონაცემთა სტრუქტურიზაცია უზრუნველყოფს მონაცემების განსაზღვრული დონით დეტალიზაციას. გამოიყენება მაშინ, როცა მონაცემები წარმოდგენილია იერარქიული ( $\text{bob}$ ებური) სტრუქტურით.

მონაცემთა სტრუქტურიზაციისთვის უნდა მოინიშნოს მონაცემთა ის დიაპაზონი, რომლისთვისაც ვახდენთ სტრუქტურიზაციას და ვიმოქმედოთ ჩანართიდან Data ბრძანებათა ჯგუფის Group and Outline ბრძანებაზე Auto Outline (სურ. 40).

სტრუქტურირების შემდეგ სვეტებისა და სტრიქონების გასწვრივ გამოჩნდება

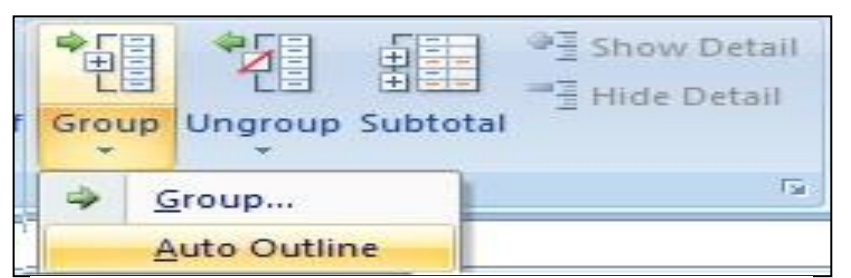

ცხრილის დონეების დაყოფის ზოლები და დონეების მაჩვენებელი რიცხვები.

დეტალიზაციის რომელიმე დონის მოხსნა ხდება

### სურ. 40 მონაცემთა სტრუქტურირება

დონის მაჩვენებლის გასწვრივ მინუს ნიშანზე მოქმედებით, ანუ მოხდება მონაცემთა გამსხვილებული სახით წარმოდგენა. გამსხვილებული მონაცემებისთვის კი უკვე ჩნდება პლიუს ნიშანი, და დეტალური მონაცემების გამოსაჩენად ახლა პლიუს ნიშანზე უნდა ვიმოქმედოთ. ასე, რომ დონის მაჩვენებლებზე — ან პლიუს/მინუს ნიშნებზე მოქმედებით შეგვიძლია გამოვყოთ ცხრილის ნებისმიერი

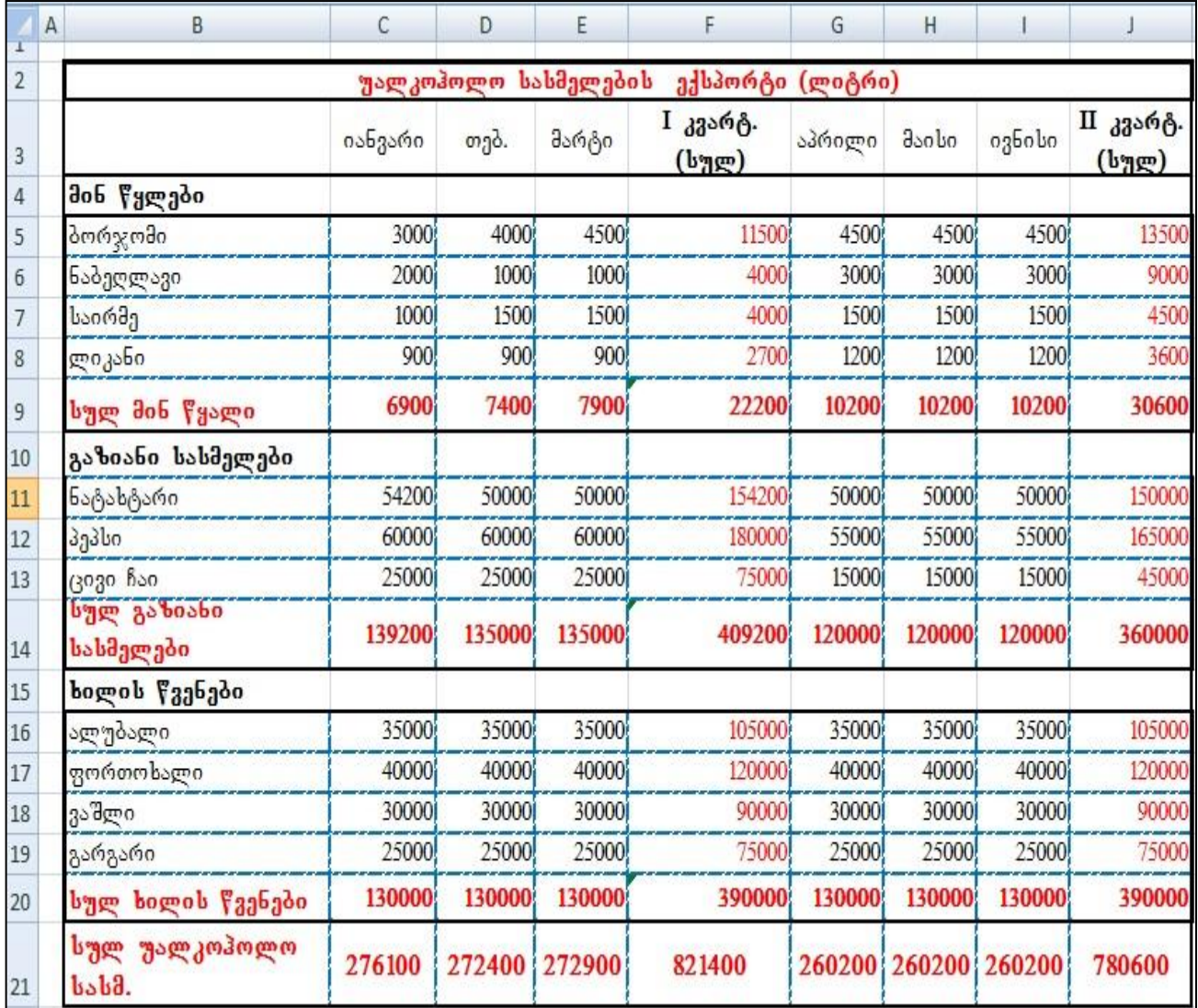

სურ. 41 მაგალითი მონაცემთა სტრუქტურირებისთვის

ფრაგმენტი. მაგალითისთვის შევიტანოთ მონაცემები სურ.41-ზე ნაჩვენები სახით.

მოვნიშნოთ დიაპაზონი B3:J21 და მონაცემთა დასაჯუფებლად ვიმოქმედოთ Data hobom do Outline dedobadoo xang do Group –ob dedobadado boogob Auto Outlineზე. სვეტებისა და სტრიქონების გასწვრივ გამოჩნდება მაჯგუფებელი დონის ხაზები, იხ. სურ. 42.

როგორც სურ. 42-დან ჩანს, ჰორიზონტალური სტრუქტურიზაცია მოხდა 3 დონით, ხოლო ვერტიკალური- 2 დონით. თუ ვიმოქმედებთ პორიზონტალური და ვერტიკალური მიმართულებითაც მინუს ნიშნებზე, მივიღებთ მონაცემთა გამსხვილებული სახით წარმოდგენას (სურ. 43). როგორ გავშალოთ მონაცემები? ვიმოქმედოთ რომელიმე პლიუს ნიშანზე, გამოჩნდება ამ დონის შესაბამისი მონაცემები.

# როგორ გავაუქმოთ სტრუქტურირება?

ჰორიზონტალური დეტალიზაცია

ვერტიკალური დეტალიზაცია

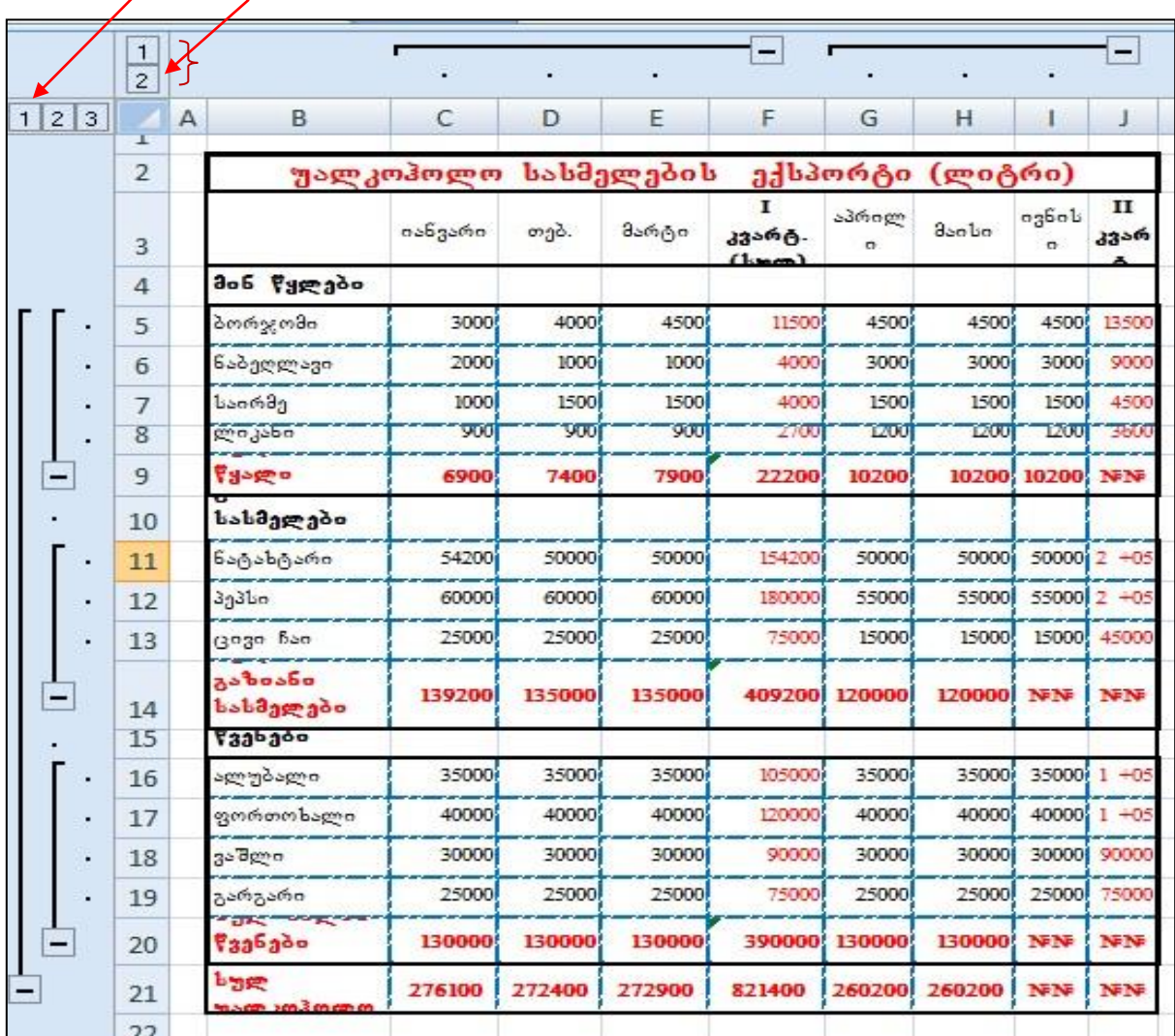

#### სურ. 42 სტრუქტურიზებული მონაცემები

ცალკეული მაჯგუფებელი დონის მოხსნა ხდება Data ჩანართში Outline ბრძანებათა  $\chi$ გუფში UnGroup –ის ბრძანებების სიიდან ბრძანება Ungroup - ზე მოქმედებით, kogen მთლიანად სტრუქტურირების გაუქმება ხდება ბრძანებით: Clear Outline (სურ. 44).

|           | $\frac{1}{2}$  |                                       | $\ddot{}$                         | $\ddot{}$                             |
|-----------|----------------|---------------------------------------|-----------------------------------|---------------------------------------|
| 2 3 <br>1 | x              | B<br>$\mathsf{A}$                     | F                                 | $\mathbf{J}$                          |
|           | $\overline{2}$ | უალკოჰოლო სასმელების ექსპორტი (ლიტრი) |                                   |                                       |
|           | $\overline{3}$ |                                       | I კვარტ.<br>$(b \eta \mathbf{g})$ | $\Pi$ კვარტ.<br>$(b \eta \mathbf{g})$ |
|           | $\overline{4}$ | მინ წყლები                            |                                   |                                       |
| Ŧ         | $\overline{9}$ | სულ მინ წყალი                         | 22200                             | 30600                                 |
|           | 10             | გაზიანი სასმელები                     |                                   |                                       |
| $+$       | 14             | სულ გაზიანი<br>სასმელები              | 409200                            | 360000                                |
|           | 15             | ხილის წვენები                         |                                   |                                       |
| $\ddot{}$ | 20             | სულ ხილის წვენები                     | 390000                            | 390000                                |
|           | 21             | სულ უალკოპოლო<br>სასმ.                | 821400                            | 780600                                |

 $1$ ურ. 43. მონაცუმთა წარმოდგუნა დაჯგუფუბული სახით.

![](_page_239_Figure_2.jpeg)

სურ. 44. სტრუქტურირების გაუქმება

# $_{d}$ oobggdo gos bogobygo dengdo

- $1.$  როგორ მოვახდინოთ მონაცემთა სტრუქტურიზება?
- 2. როგორ გამოვყოთ ცხრილის რომელიმე ფრაგმენტი?
- 3. როგორ გავაუქმოთ სტრუქტურიზება?

# 2.4 მონაცემთა კონსოლიდაცია

მონაცემთა კონსოლიდაცია საშუალებას იძლევა მოხდეს ერთნაირი სტრუქტურის მქონე ცხრილებში მონაცემების შერწყმა, გაერთიანება. ცხრილი, სადაც ხდება მონაცემთა შერწყმა, შემაჯამებელ ცხრილს წარმოადგენს. შემაჯამებელი ცხრილი და მონაცემები — შესაძლებელია ერთსა და იგივე წიგნში ან სხვა წიგნის სხვადასხვა ფურცლებზე იყოს განთავსებული.

![](_page_240_Picture_2.jpeg)

სურ. 45. მონაცემთა კონსოლიდაციის გამოძახება

## $\epsilon$  as aris aris aris aris and the monopolement monopolement and  $\epsilon$ ?

მონაცემთა კონსოლიდაციისათვის საჭიროა რომ მონაცემები წარმოდგენილი

![](_page_240_Picture_123.jpeg)

 $1$ ურ. 46. მონაცემთა კონსოლიდაციის ფანჯარა

იყოს ერთნაირი სტრუქტურით და მონაცემები იყოს რიცხვითი.

კონსოლიდაციის შესასრულებლად მოქმედებათა თანმიმდევრობა შემდეგი სახით შეიძლება წარმოვადგინოთ:

1. შემაჯამებელი (გხრილის სტრუქტურის განსაზღვრა და იმავე სტრუქტურის მონაცემთა ნაკრებების არსებობა. შემაჯამებელ ცხრილში საწყისი მონაცების არე ცარიელია. იგი შეივსება კონსოლიდაციის შემდეგ.

2. შემაჯამებელ ცხრილში მონაცემების ჩაწერის საწყისი უჯრის გააქტიურება.

3. konsolidate (bangong damas dan berangan barangaratan dari dan dan beranata dan berangsis dan disebat dan di

4. კონსოლიდაციის ფანჯრიდან მონაცემთა კონსოლიდაციისთვის ფუნქციის არჩევა ველში Funqtion(სურ. 46). როგორც ვხედავთ, აქაც оგივე ფუნქციების ჩამონათვალია, რაც მონაცემთა ქვეჯამებისთვის გამოიყენებოდა.

5. მოქმედება ბრძანებაზე Add და გასაერთიანებელი მონაცემების მისამართის მითითება ველში Reference (სურ. 46). მისამართი ავტომატურად რომ დაფიქსირდეს, კურსორს ვაყენებთ ამ ველში და მოვნიშნავთ \_ იმ მონაცემთა ნაკრებს, რომელთა შერწყმაც არის გათვალისწინებული. — ყოველი ახალი მონაცემთა ნაკრების დასამატებლად ვმოქმედებთ დამატების ღილაკზე - Add.

im შემთხევაში, თუ დასამატებელი მონაცემთა ნაკრები მოთავსებულია სხვა  $\beta$ იგნში, ფაილის მოძებნდა შერჩევა ხდება კონსოლიდაციის ფანჯრიდან ბრძანებაზე Browse მოქმედებით. ფაილის გასააქტიურებლად ვმოქმედებთ პრძანებათა თანმიმდევრობით: View/Window/Switch Windows (სხვა ფანჯრის გააქტიურება), სადაც ასევე მოვნიშნავთ მონაცემებს კონსოლიდაციის ფანჯარაში Add ღილაკზე მოქმედების შემდეგ.

6. ყველა მონაცემთა ნაკრების დამატების შემდეგ ვმოქმედებთ Ok-ზე. შემაჯამებელ ცხრილში შეივსება საწყისი მონაცემების არე

მაგალითი: დავარქვათ ფურცლებს სახელები "შემაჯამებელი", "დეკემბერი", "იანვარი" და "თებერვალი " და შევიტანოთ შესაპამისი მონაცემები სურ. 47, 48,49 - ის მიხედვით. და ვიმოქმედოთ შემდეგ მოქმედებათა თანმიმდევრობით.

1. გავააქტიუროთ ფურცელზე "შემაჯამებელი" საწყისი მონაცემების პირველი უჯრა  $C5$  (სურ. 50-ზე წითელი ოვალით შემოხაზული)

[242]

2. ვიმოქმედოთ პრძანებათა თანმიმდევრობაზე: Data/data Consolidation და კურსორი დავაყენოთ ველში reference.

![](_page_242_Picture_67.jpeg)

სურ. 47 კრეფსითი ცხრილის სტრუქტურის განსაზღერა ფურცელზე: შემაჯამებელი"

სურ. 48 მონაცემების პირველი ნაკრები ფურცელზე "ღეკემბერი"

3. გავაქტიუროთ ფურცელი "დეკემბერი", მოვნიშნოთ საწყის მონაცემთა დიაპაზონი (სურ. 50-ზე წითელი ოთხკუთხა ჩარჩოთი მონიშნული), ვიმოქმედოთ ბრძანებაზე Add.

|                | Α             | B                       | C                            | D              | E       | F              |                | A                     | B                             | C       | D              | E                            | F    |
|----------------|---------------|-------------------------|------------------------------|----------------|---------|----------------|----------------|-----------------------|-------------------------------|---------|----------------|------------------------------|------|
| 1              |               |                         |                              |                |         |                | 1              |                       |                               |         |                |                              |      |
| 2              |               |                         | ზამთრის თვეებში დამსვენებლთა |                |         |                | 2              |                       |                               |         |                | ზამთრის თვეებში დამსვენებლთა |      |
| 3              |               |                         |                              | კვირა          |         |                | 3              |                       |                               |         | კვირა          |                              |      |
|                |               | სპორტ<br>კომპლე<br>100b | $\mathbf{1}$                 | $\overline{2}$ | 3       | $\overline{4}$ | 4              |                       | სპორტ<br>კომპლექსი<br>ს დასახ | 1       | $\overline{2}$ | 3                            | 4    |
| 4              |               | დასახ                   |                              |                |         |                | 5              |                       | გუდაური                       | 2000    | 3000           | 4500                         | 4500 |
| 5              |               | გუდაურ<br>o             | 200                          | 800            | 2000    | 3000           | 6              |                       | ფასანაური                     | 1500    | 1500           | 1500                         | 3000 |
| $6\phantom{1}$ |               | ფასანაუ<br>რი           | 300                          | 900            | 1500    | 1600           | $\overline{7}$ |                       | პაკურიანი                     | 2000    | 2500           | 3000                         | 3500 |
|                |               | პაკურია                 |                              |                |         |                | $\,$ 8 $\,$    |                       |                               |         |                |                              |      |
| 7              |               | 60                      | 500                          | 1000           | 1000    | 2000           | 9              |                       |                               |         |                |                              |      |
| 8              | $H$ 4 $H$ $H$ | შემაჯამებელი            | დეკემზერი                    |                | იანვარი | თებერვალი      | 10<br>$H + F$  | $\blacktriangleright$ | დეკემზერი                     | იანვარი | თებერვალი      | 勺                            |      |

სურ. 49 მონაცემების მეორე და მესამე ნაკრები ფურცლებზე იანვარი და თებერვალი

4. გავააქტიუროთ ფურცელი "იანვარი", მოვნიშნოთ მონაცემთა დიაპაზონი, ვიმოქმედოთ პრძანებაზე Add .

5 გავააქტიუროთ ფურცელი "თებერვალი", მოვნიშნოთ მონაცემთა დიაპაზონი და რადგან მეტი მონაცემთა ნაკრები აღარ არის დასამატებელი, ვიმოქმედოთ პრძანებაზე Ok. (სურ. 51).

6. გავააქტიუროთ ფურცელი "შემაჯამებელი", ვნახავთ რომ საწყისი მონაცემების არე უკვე შევსებული იქნება (სურ. 52).

![](_page_243_Picture_3.jpeg)

სურ. 50 მონაცემთა კონსოლიდაციის სქემა

სურ. 50 sსახავს კონსოლიდაციის სქემას ჩვენი ამოცანისთვის.

მონაცემთა კონსოლიდაციის ფანჯრიდან – Consolidate შეგვიძლია ველში All refernces მოვნიშნოთ რომელიმე მონაცემთა ნაკრები და წავშალოთdelete-ზე მოქმედებით, ან პირიქით დავამატოთ სხვა მონაცემთა ნაკრებიც Add-ზე მოქმედებით (სურ. 51).  $y_3$ ელა მონაცემთა ნაკრების დამატების შემდეგ, როგორც უკვე აღვნიშნეთ, კონსოლიდაციის ფანჯარაში ვმოქმედებთ ბრძანებაზე $\overline{\text{OK}}$ .

![](_page_244_Picture_26.jpeg)

სურ. 51. მონაცემთა კონსოლიდაციის ფანჯარა შევსებული

ჩვენი მაგალითისთვის მივიღებთ შემაჯამებელი ცხრილის მონაცემებს სურ. 52-ზე  $6s$ ჩვენები სახით.

|                         | $\mathsf{A}$ | B                                                           | C         | D             | E         | F    |
|-------------------------|--------------|-------------------------------------------------------------|-----------|---------------|-----------|------|
| 1                       |              |                                                             |           |               |           |      |
| $\overline{2}$          |              | ზამთრის თვეებში დამსვენებლთა<br>რაოდენობა სამთო სათხილამურო |           | კომპლექსში    |           |      |
| $\overline{\mathbf{3}}$ |              |                                                             |           | <u>კ</u> ვირა |           |      |
| 4                       |              | სპორტ<br>კომპლექსის<br>godob                                | 1         | 2             | 3         | 4    |
| 5                       |              | გუდაური                                                     | 2600      | 4300          | 7200      | 8300 |
| 6                       |              | ფასანაური                                                   | 2000      | 2850          | 3600      | 5500 |
| 7                       |              | ბაკურიანი                                                   | 2550      | 3800          | 4400      | 6300 |
| 8                       |              |                                                             |           |               |           |      |
| 9                       |              |                                                             |           |               |           |      |
| 10<br>н                 | ы            | შემაჯამებელი                                                | დეკემზერი | იანვარი       | თეზერვალი |      |

სურ. 52. კონსოლიდაციის შედეგად მიღებული მონაცემები

### კ*ითხვები და* სავარჯიშოები*:*

1. რა დანიშნულება გააჩნია მონაცემთა კონსოლიდაციას?

2. რა ფუნქციების შესრულებაა შესაძლებელი მონაცემთა კონსოლიდაციის დრო $b$ ?

3. ბრძანებათა რომელი თანმიმდერობით ხდება მონაცემთ აკონსოლიდაციის შესრულება?

4. რა არის აუცილებელი პირობა მონაცემთა კონსოლიდაციის დროს?

რა მონაცემებია განთავსებული კრეფსით ცხრილში მონაცემთა კონსოლიდაციამდე?

5. როგორ ვახდენთ მონაცემთა ნაკრების დამატებას იმავე წიგნის სხვადასხვა სამუშაო ფურცლებიდან?

6. როგორ ვახდენთ მონაცემთა ნაკრების დამატებას სხვა წიგნის სამუშაო ფურცლებიდან?

7. რომელი ბრძანებით შეგვიძლია მონაცემთა ნაკრების დამატება/წაშლა?

# $2.5$  დინამიური ცხრილები

დინამიური ცხრილები იძლევიან კრეფსითი მონაცემების მიღების საშუალებას რაიმე მაჯგუფებელი ნიშნის/ნიშნების მიხედვით.

დინამიური ცხრილის შექმნის გზა: *Insert/PivotTable* (სურ.*53)*. შედეგად გამოდის

![](_page_246_Picture_3.jpeg)

სურ. 53. დინამიური ცხრილის ჩასმა

დინამიური ცხრილის ფანჯარა (სურ. 54), bsgs(3 39g do Table/Range  $\partial$ იეთითება იმ ცხრილის დიაპაზონი, რომლისთვისაც ვახდენთ კრეფსითი ცხრილის აგებას. *Use an External Data* Siurce ჩამრთველს ვააქტიურებთ იმ შემთხვევაში, თუ მონაცემები სხვა

![](_page_246_Picture_143.jpeg)

![](_page_246_Picture_144.jpeg)

სურ. 54. დინამიური ცხრილის ფანჯარა

*Choose where you want the Pivottable report to be placed* (sdeporting bag abymon კრეფსითი ცხრილის განთავსება) ჩამრთველი *New Worksheet* მიუთითებს ახალ ფურცელზე განთავსებას, ხოლო *Existing Worksheet* მიუთითებს არსებულ სამუშაო ფურცელზე განთავსებას. ველში*Location* მიეთითება განთავსების მისამართი (სურ. 54).

დინამიური ცხრილის ფანჯარაში (სურ. 54) ok-ზე მოქმედებით<code>Excel-ის ახალ სამუშაო</code> gურცელზე ჩნდება დინამიური ცხრილის ველების ჩასასმელი არე (სურ. 55).

![](_page_247_Figure_1.jpeg)

სურ. 55 დინამიური ცხრილის ველების სია

საკმარისია დინამიური ცხრილის გარეთ რომელიმე უჯრაზე ვიმოქმედოთ რომ gsbჯsრs " PivotTable Field List" გაქრება, ხოლო თუ კრეფსითი ცხრილის არეში ვიმოქმედებთ, ისევ გამოჩნდება. ამ ველის გაქრობა შეგვიძლია ასევე PivotTable Tools/ Options/Fiels List drods6ე degamedes model models on.

დინამიური ცხრილის ველების სიის ფანჯარაში (სურ. 55). Pivot Table Field List მარცხნივ <mark>di -</mark> პიქტოგრამის სიის ღილაკზე (სამკუთხა ისარზე) მოქმედებით გამოდის ამ ველების დალაგების სხვადასხვა მაკეტი, მაგალითად, შეგვიძლია ქვემოთ მოცემულ განყოფილებებს: Repot Filterr, Row Labels შევუცვალოთ ადგილი და კრეფსითი ცხრილის გამოსატანი ველების (Choose fields to add to report) გვერდით გამოვიტანოთ, ამისათვის ჩამონათვალიდან უნდა ავირჩიოთ მაკეტი: Fields Section and Ateas Section Side-By-Side.

მივიღებთ სურ. 56-ზე წარმოდგენილი სახის მაკეტს.

Column Labels ველში თუ გადავიტანთ კომპიუტერულ ფირმას, ხოლო Row Labels-ში  $\delta$ როდუქციის სახეობას, Value-ში კი რაოდენობას, მაშინ მივიღებთ ცხრილს, სადაც სვეტის სახელად დაფიქსირებულია კომპიუტერული ფირმა, სტრიქონში პროდუქციის სახეობა, ხოლო მათ გადაკვეთაზე განთავსდება პროდქუციის სახეობის მიხედვით შესაბამისი რაოდენობა.

![](_page_248_Picture_1.jpeg)

სურ. 56 დინამიური ცხრილის მაკეტის: Fields Section and **Ateas Section Side-By-Side**  $\delta$ 

მაგალითი: შევიტანოთ მონაცემები B2:F11 დიაპაზონში. შევადგინოთ დინამიური  $\alpha$ სრილი მო $\alpha$ ემული  $\alpha$ ხრილისთვის (სურ. 57) და მივიღოთ შემაჯამებელი მონაცემები წლების, ფირმის, და განყოფილების მიხედვით.

მივყვეთ მოქმედებათა შემდეგ თანმიმდევრობას:

 $1.$  გავააქტიუროთ ცხრილის რომელიმე უჯრა ან მოვნიშნოთ მთელი ცხრილი და ვიმოქმედოთ InserT ჩანართის PivotTable პიქტოგრამაზე. დიალოგური ფანჯრის Table/Range ( $\beta$ ხრილის ან დიაპაზონის არჩევა) ველში გამოჩნდება  $\beta$ ხრილის მისამართი. გავააქტიუროთ New Worksheet (ახალი ფურცელი) და ვიმოქმედოთ <u> პრძანებაზე OK (სურ.57).</u>

2. gsb gsms do PivotTable Field List (დინამიური ცხრილის ველის სია) Choose fields to add to Report განყოფილებიდან Row Labels ველში გადავასრიალოთ თაგვით - ველის

დასახელებები წელი, ფირმა, ხოლო - Values (მნიშვნელობა) ველში

| $\mathbf{I}$    | А | B                                  | Ć                                           | D                         | E    | F                 | Home<br>Insert                                                            |
|-----------------|---|------------------------------------|---------------------------------------------|---------------------------|------|-------------------|---------------------------------------------------------------------------|
| $\overline{2}$  |   |                                    | შემოტანილი პროღუქციის აღრიც <del>ა</del> გა |                           |      |                   | $\infty$                                                                  |
| 3               |   | კომპიუტე  განყოფი<br>რული<br>ფირმა | ლების<br>ნომერი                             | პროდუქ<br>Goob<br>სახეობა | წელი | რაო<br>დენო<br>35 | PivotTable<br>Table<br>Picture<br><b>Tables</b>                           |
| $\overline{a}$  |   | ალგორი<br>თმი                      | 01                                          | მონიტო<br>60              | 2012 | 154               | $\mathcal{P}$<br>Create PivotTable<br>$\mathbf{x}$                        |
| 5               |   | ალგორი<br>თმი                      | 01                                          | კლავია<br>ტურა            | 2012 | 200               | Choose the data that you want to analyze<br>Select a table or range       |
| $6\overline{6}$ |   | ალგორი<br>man                      | 02                                          | პროცეს<br>ორი             | 2010 | 250               | 围<br>Table/Range:<br>Sheet1!\$B\$3:\$F\$11<br>Use an external data source |
| $\overline{7}$  |   | ალგორი<br>თმი                      | 02                                          | ვინჩესტ<br>ერი            | 2011 | 300               | Choose Connection<br>Connection name:                                     |
| 8               |   | ალტა                               | 01                                          | მონიტო<br>60.             | 2011 | 500               | Choose where you want the PivotTable report to be placed                  |
| 9               |   | ალტა                               | 01                                          | კლავია<br>ტურა            | 2010 | 450               | O New Worksheet<br><b>Existing Worksheet</b>                              |
| 10              |   | ალტა                               | 01                                          | ვინჩესტ<br>ერი            | 2012 | 600               | 嶐<br>Location:                                                            |
| 11              |   | ალტა                               | 02                                          | მაუსი                     | 2012 | 800               | $\propto$<br>Cancel                                                       |

სურ. 57 დინამიური ცხრილის შექმნა მოცემული ცხრილის მიხედვით

გადავასრიალოთ რიცხვითი ველი რომლის შემაჯამებელი მონაცემების გამოტანაც გვსურს, ჩვენი მაგალითისთვის – "რაოდენობა".

ყურადღება უნდა მივაქციოთ იმ გარემოებას, რომ კრეფსითი ცხრილის სვეტები

|    |                    |                   | pinamotamini produčjen satvitevya (vastoji zapist nacev da | PivotTable Field List<br>$\times$ |                                                                                                    |
|----|--------------------|-------------------|------------------------------------------------------------|-----------------------------------|----------------------------------------------------------------------------------------------------|
|    | A                  | B.                | C                                                          | D                                 |                                                                                                    |
| 4  | weli<br>÷          | ruli firma nomeri | kompiute ganyofilebis                                      | Total                             | 眴<br>Choose fields to add to report:<br><b>Report Filter</b><br>Y<br>√ kompiuteruli fi<br>V ganyofilebis n |
| 5  |                    | 2010 algoriTmi 02 |                                                            | 250                               | produgciis saxesba                                                                                         |
| 6  |                    | algoriTmi Total   |                                                            | 250                               | √ weli                                                                                                    |
| 7  |                    | alta              | 01                                                         | 450                               | v raodegoba                                                                                                |
| 8  |                    | alta Total        |                                                            | 450                               |                                                                                                    |
| 9  | 2010 Total         |                   |                                                            | 700                               | Row Labels<br>ველების                                                                                      |
| 10 |                    | 2011 algoriTmi 02 |                                                            | 300                               | well                                                                                                    |
| 11 |                    | algoriTmi Total   |                                                            | 300                               | kompiuteruli firma<br>ჩამოსრიალება<br>ganyofilebis no v                                                    |
| 12 |                    | alta              | 01                                                         | 500                               | თაგვით                                                                                                    |
| 13 | alta Total         |                   |                                                            | 500                               | ველში Row                                                                                                  |
| 14 | 2011 Total         |                   |                                                            | 800                               | 購<br>Column Labels                                                                                         |
| 15 |                    | 2012 algoriTmi 01 |                                                            | 354                               |                                                                                                    |
| 16 |                    | algoriTmi Total   |                                                            | 354                               |                                                                                                    |
| 17 |                    | alta              | 01                                                         | 600                               |                                                                                                    |
| 18 |                    |                   | 02                                                         | 800                               |                                                                                                    |
| 19 |                    | alta Total        |                                                            | 1400                              | Σ<br>Values                                                                                                |
| 20 | 2012 Total         |                   |                                                            |                                   | Sum of raoden                                                                                              |
| 21 | <b>Grand Total</b> |                   |                                                            |                                   |                                                                                                    |

სურ. 58 დინამიური ცხრილის მიღება

ივსება და გამოდის Row Labels განყოფილებაში ველების თანმიმდევრობის შესაბამისად. ჩვენს მიერ გააქტიურებული ველების და თანმიმდევრობის მიხედვით მივიღებთ დინამიურ ცხრილს შესაბამისი მაკეტით (სურ. 58).

დინამიურ ცხრილში შესაძლებელია ველებისთვის ადგილების შეცვლაც და  $\alpha$ აჯამების გარდა სხვა ფუნქციების გამოყენებაც.

 $\kappa$ ssod  $\delta$ dans g $\kappa$ angboo g $\delta$ boomb gobsdombo?

![](_page_250_Figure_3.jpeg)

სურ. 59. მონაცემთა გამსხვილებული სახით მიღება:

კრეფსითი — ცხრილი დინამიურია, რადგან მონაცემების შეცვლასთან ერთად იცვლება შესაბამისი კრეფსითი ცხრილიც. თუ მაგალითად ველების სიიდან ამოვრთავთ ველს "წელი" (სურ. 59-ზე გავაუქმოთ ალამი), მივიღებთ გამსხილებულ მონაცემებს

რაოდენობების გამოტანა მხოლოდ კომპიუტერული goodaado abagoo

ანუ მხოლოდ ფირმების მიხედვით შემოტანილი პროდუქციის რაოდენობას (სურ.59). <u>შევცვ</u>ალოთ თანმიმდევრობა კრეფსით ცხრილში გამოსატანი ველების: ჯერ გადავასრიალოთ (ან ორჯერ ვიმოქმედოთ თაგვის მარცხენა ღილაკით) "წელი" შემდეგ ველი"კომპიუტერული ფირმა", და ბოლოს "განყოფილება". მივიღებთ შესაბამისი ჭრილით გამოტანილ კრეფსით ცხრილს.

ველების თანმიმდევრობის შეცვლა შეგვიძლა ასევე "Row Labels" განყოფილებაში თაგვის საშუალებით ველების ადგილების შეცვლით.

დინამიურ ცხრილებთან მუშაობის დროს ჩნდება დამატებითი ჩანართი PivotTable Tools ორი ქვეჩანართით: Options ( სურ. 60) და Design (სურ. 61).

|        |                                                              | Review                        | Developer<br>Vi€                           | Options                                | Design                  |                                                                |                                                 |                                                                                             |
|--------|--------------------------------------------------------------|-------------------------------|--------------------------------------------|----------------------------------------|-------------------------|----------------------------------------------------------------|-------------------------------------------------|---------------------------------------------------------------------------------------------|
| ŧ<br>٦ | $\frac{A}{Z}$ $\frac{Z}{A}$<br>$\frac{A}{Z}$<br>Sort<br>Sort | Ĉ.<br>Refresh                 | B<br><b>Change Data</b><br>Source *<br>ata | 민국<br>Ę<br>Select<br>Clear<br>Actions  | Ķ<br>Move<br>PivotTable | l <mark>e</mark><br>PivotChart Formulas<br>Tools               | 显成<br>$\overrightarrow{f_x}$<br>OLAP<br>tools * | Field List<br>$\frac{\overline{M}}{\overline{M}}$ +/- Buttons<br>Field Headers<br>Show/Hide |
| პა     | მონ <b><math>d_{\text{GJ}}</math></b> მთა<br>დახარისხე       | მონაცემთა<br>წყაროს<br>შეცვლა |                                            | მონაცემთა წაშლა,<br>მონიშვნა, გადატანა |                         | დიაგრამ <mark>⁄ე</mark> ბის<br>აგება კრეფსითი<br>ცხრილებისთვის | ველების ხიის<br>გამოტანა, ველების               | გამოჩენა⁄არ გამოჩენა                                                                        |

სურ. 60 დინამიური ცხრილის ქვეჩანართი **"option" (მუშაობის რეჟიმი**)

|                                                   |                                |                                                                                                    |                                      | Microsoft Excel          | <b>PivotTable Tools</b> |        |
|---------------------------------------------------|--------------------------------|----------------------------------------------------------------------------------------------------|--------------------------------------|--------------------------|-------------------------|--------|
| Home                                              | Insert                         | Page Layout<br>Formulas.                                                                                                    | <b>Mew</b><br>Catal<br><b>Review</b> | Developer                | Options                 | Design |
| E<br>W<br>E<br><b>Jubtotals Grand</b><br>Totals * | Ì<br>Report<br>Layout * Rows * | ----<br>caracter starts made<br>V Row Headers<br>makes their state<br>----<br>casals since with<br>sends they take<br>Blank<br>V Column Headers Banded Columns | <b>Banded Rows</b><br>FП             |                          |                         |        |
|                                                   | $1 - 11 + 11 + 11$             |                                                                                                    | Divn+Table Shde Ontions              | <b>PivotTable Styles</b> |                         |        |
| მაკეტის აწყობა                                    |                                | დინამიური ცხრილის სტილის<br>რეჟიმები                                                                                                    |                                      | რეჟიმები                 | დინამიური ცხრილის       |        |

<del>სურ. 61. დინამიური ცხრილის ქვეჩანართი "Design"</del>
# <span id="page-252-0"></span>III 00530. **EXCEL-06 6306059360 0668633068050**

# <span id="page-252-1"></span>3.1 **SOLVER** – ოპტიმიზაციის ამოცანების გადაწყვეტა

Excel-ის სპეციალური ინსტრუმენტი - Solver განკუთვნილია ოპტიმიზაციის ამოცანების გადასაწყვეტად, მაგრამ იმისათვის რომ ამ საშუალებით ვისარგებლოთ საჭიროა მისი დაინსტალირება, რის შემდეგაც ეს საშუალება მოექცევა ჩანართში Data ბრძანებათა ჯგუფში Analysis. დაინსტალირებას ვახდენთ შემდეგი წესით:

File/Option -*ზე მოქმედებით Excel-ის პარამეტრების ფან*ჯრიდან Excel Option (სურ. 62) გახსნილ დიალოგურ ფანჯარაში ვმოქმედებთ Add-Ins-ზე, რის შემდეგაც მის

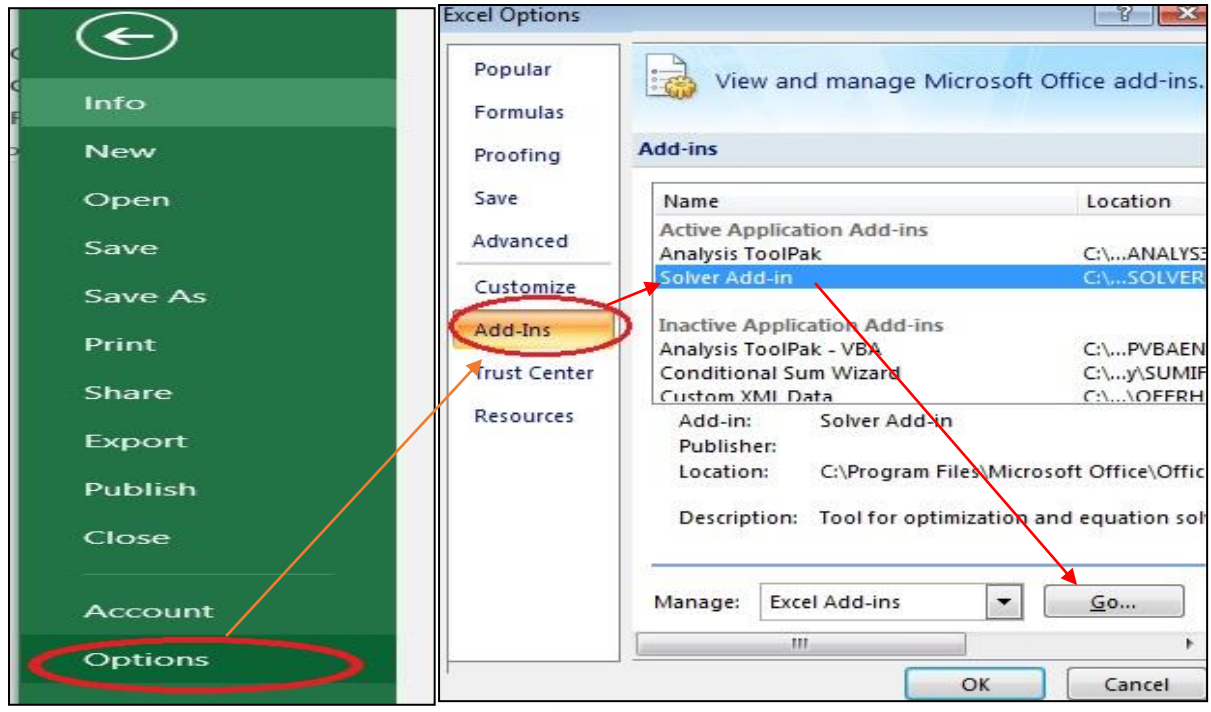

სურ. 62. ექსელის პარამეტრების **1** სურ. 63. Solver-ის დამატება ფანჯარა

მარჯვნივ Name –ში ვმოქმედებთ Solver Add in-ზე და ქვემოთ Go-ზე (სურ. 63).

ამ მოქმედებათა შედეგად გამოსულ ფანჯარაში Add-Ins გავააქტიურებთ Solver Add- $\ln$ - ს, როგორც ეს სურ. 64-ეა ნაჩვენები და ვმოქმედებთ $\ln$ -ზე.

გამოდის შეტყობინება, რაზედაც ვპასუხობთ "yes", რათა შეასრულოს ინსტალირება. ინსტალირების პროცესი საჭიროებს რამოდენიმე წამს.

### როგორ მივხვდეთ მოხდა თუ არა Solver ინსტრუმენტის დამატება?

Add-Ins Add-Ins available: Analysis ToolPak OK Analysis ToolPak - VBA Conditional Sum Wizard Cancel Euro Currency Tools **Internet Assistant VBA** Browse... Lookup Wizard Solver Add-in Automation...

 $1$ ურ. 64. სოლვერის დამატების ფანჯარა

გადანაწილება გვსურს ოპტიმალურად.

დაინსტალირების შემდეგ — ვიმოქმედოთ — ხცელის მენიუს სტრიქონში Data ჩანართში. მარჯვნივ პრძანებათა  $x_0$ უფში Analysis გამოჩნდება ბრძანება  $Solver$  ( $b\gamma\gamma\sigma$  65). alobo  $a\delta\delta\gamma\delta$ SegviZlia brZanebiT: Data/ Analysis/Solver, რის შემდეგაც იხსნება სოლვერის ფანჯარა. როგორც სურ.  $66 - b$ ე ვხედავთ, სრულდება ერთ-ერთი  $g_{\overline{q}}$ 613 $g_{\overline{q}}$ as: d $g_{\overline{q}}$ lbodo $b_{\overline{q}}$ cools, dobodo $b_{\overline{q}}$ cools ან როცა მოცემული გვაქვს გარკვეული სიდიდე და მისი

სოლვერის ფანჯარაში ველში By Changing Cells მიეთითება ის უჯრები, რომელთა  $\mathcal{B}_{3}$ ცვლაც გვსურს ოპტიმიზირების შედეგად. By Changing Cells განყოფილებაში მიეთითება შეზღუდვები, პირობები, რომლის მიხედვითაც ვახდენთ ამოცანის ოპტიმიზირებას.

შეზღუდვა მიეთითება Add ბრძანებაზე მოქმედებით. შეზღუდვების მითიტებსი შემდეგ ამონახსნის საპოვნელად ვმოქმედებთ ბრძანებაზე Solve. ამონახსნი შეგვიძლია გავაუქმოთ პრძანებით Reset All.

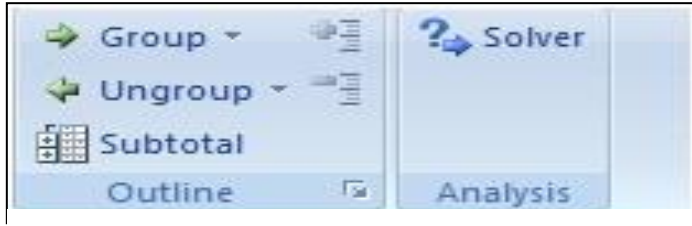

სურ. 65. Solver ob დამატება Data/Analysis ჯგუფში

ოპტიმიზაციის დროს ერთდროულად შესაძლებელია მხოლოდ ერთი მიზნის ფუნქციის შესრულება: მაქსიმიზაციის (max), მინიმაზაციის (min) ან განაწილების (Value of).

*მაგალითი.* გვაქვს გარკვეული თანხა 20000 ლარის ოდენობით და გვსურს ეს თანხა გადავანაწილოთ ოპტიმალურად ოფისისთვის ინვენტარის შესაძენად შემდეგი პირობების მიხედვით: მაგიდების რაოდენობა 10, კომპიუტერი არაუმეტეს

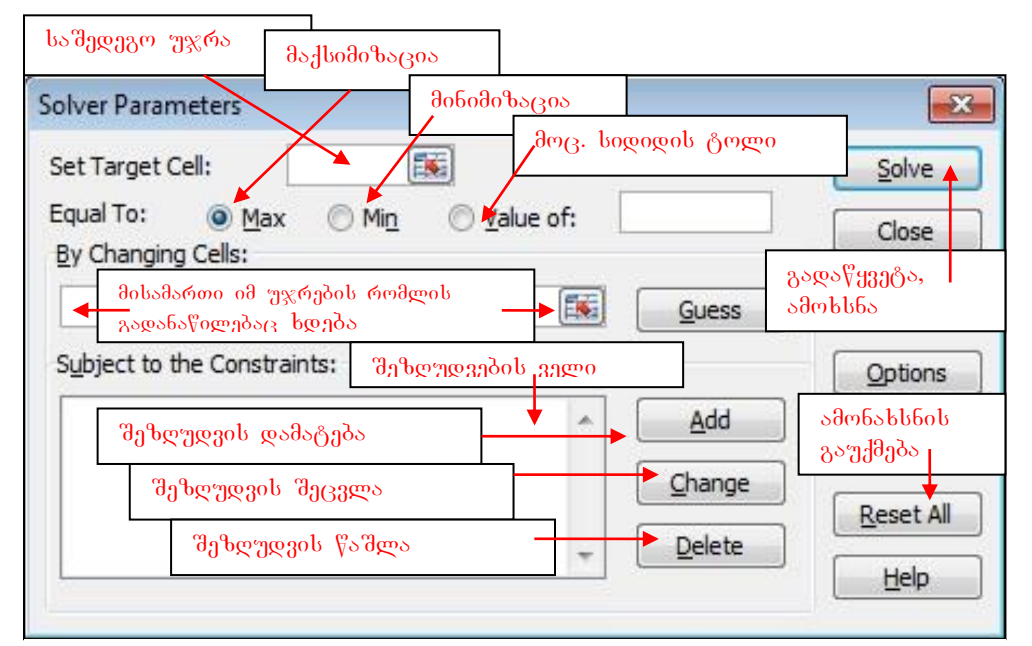

სურ. 66 სოლვერის ფანჯარა

13, სკამი არაუმეტეს 20, საბეჭდი ქაღალდების შეკვრა არაუმეტეს 6, საბეჭდი მოწყობილობაც არაუმეტეს 2, საკანცელარიო ნივთების კომპლექსი  $\alpha$ გომატებოდეს 5-ს. ვიანგარიშოთ ჯერ რა თანხაა საჭირო მინიმალური რაოდენობით შეძენისას.

 $6$ ავწეროთ ცხრილის სახით (სურ. 67) მონაცემები: საქონლის დასახელება, ღირებულება, რაოდენობაში მივუთითოთ მინიმალური რაოდენობა 1-ის ტოლი,

მოცემულ ცხრილში თანხის სვეტში D3 უჯრაში ჩავწეროთ თანხის გასაანგარიშებელი ფორმულა, ანუ "= B3\*C3" და ვიმოქმედოთ Enter კლავიშზე. მიღებული შედეგი განვავრცოთ D8-ის ჩათვლით. D9-ში კი ვიმოქმედოთ ∑-ზე D3:D8- $\sigma$ ს ჯამის მისაღებად. როგორც ვხედავთ მიღებული ჯამი ტოლია 1640-ის. ეს არის ყველაზე მინიმალური თანხა ოფისში მხოლოდ თითო-თითო ინვენტარის შესაძენად. ჩვენ გვაქვს 20000 ლარი და გვსურს Solver–ით როგორი როგორ გადანაწილდება აღნიშნული თანხა მოცემული შეზღუდვების პირობებში. 1640-ის ნაცვლად უნდა მივიღოთ შედეგი 20000 და შეიცვალოს რაოდენობის სვეტის (C3:C8) მონაცემებიც მოცემული შეზღუდვების გათვალისწინებით.

|                | А                                  | B                            |         |       |
|----------------|------------------------------------|------------------------------|---------|-------|
| $\mathbf{1}$   | ოფისისთვის საჭირო საქონლის შეძენა  |                              |         |       |
|                | საქონლის<br>2 დასახელება           | ლირებულ<br>ება<br>ლარებში ბა | რაოდენო | თანხა |
| 3              | მაგიდა                             | 120                          |         | 120   |
| 4              | კომპიუტერი                         | 1200                         |         | 1200  |
| 5              | ხკამი                              | 35                           |         | 35    |
|                | საბეჭდი ქაღალდების<br>6 შეკვრა     | 10                           |         | 10    |
| $\overline{7}$ | საბეჭდი<br>მოწყობილობა             | 220                          |         | 220   |
| 8              | საკანცელარიო<br>ნივთების კომპლექსი | 55                           |         | 55    |
| 9              |                                    |                              |         | 1640  |

სურ. 67 მინიმალური თანხის გაანგარიშება

ოპტიმიზაციის ამოცანის გადასაწყვეტად მივყვეთ შემდეგ მოქმედებათა თანმიმდევრობას:

1. კურსორი დავაყენოთ საშედეგო უჯრაში (D9 უჯრაში) და ვიმოქმედოთ Data/Analysis/Solver. obb6ება სოლვერის პარამეტრების ფანჯარა (Sover Parametres) (სურ 68), სადაც ველში Set Target Cell-ის საშედეგო უჯრის მისამართი დაფიქსირდება (საშედეგო უჯრის მონიშვნის დროს ავტომატურად თავსდება ეს

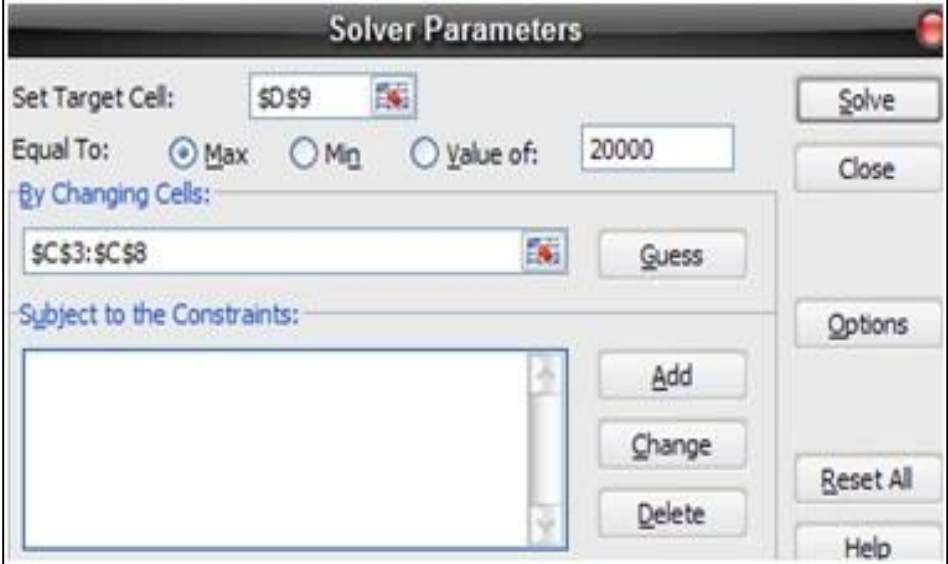

სურ. 68. სოლვერის პარამეტრების მითითება

მისამართი). ველში Value of Abaggaროთ სიდიდე, რისი გადანაწილებაც გვსურს, ანუ რითიც უნდა შეიცვალოს საშედეგო უჯრა, ე. ი. 20000.

კურსორი დავაყენოთ ველში By Changing Cell და მოვნიშნავთ რაოდენობის სვეტი ანუ  $C3:C8$  დიაპაზონი, იმ უჯრების მისამართები, რომელთა ცვლილების საფუძველზედაც მიიღება ჩვენი მიზნობრივი ფუნქცია შეზღუდვების

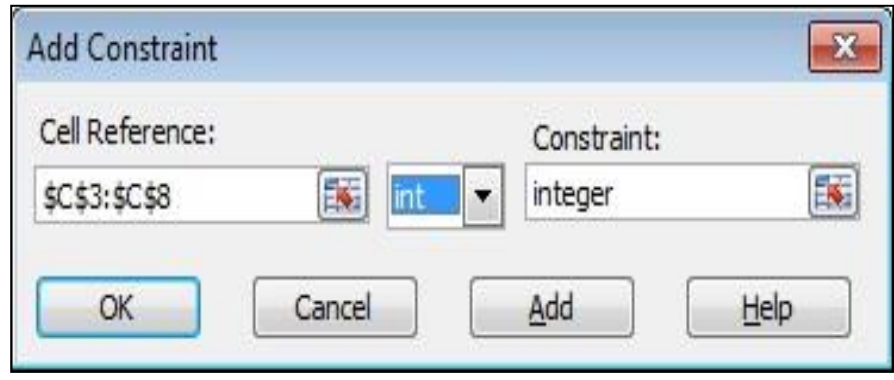

გათვალისწინებით.

2. განყოფილებაში Subject to the Constraints ემოქმედებთ

პრძანებაზე Add (სურ 69). pirveli შეზღუდვა არის ის, რომ რაოდენობა უნდა იყოს მთელი რიცხვი

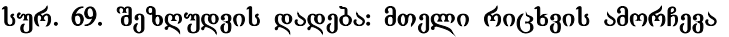

და ამისათვის ვირჩევთ Int-ს, Constrant –ის ველში დაფიქსირდება "Integer" (მთელი). თითოეული შეზღუდვის დასაფიქსირებლად ვმოქმედებთ ბრძანებაზე: Add.

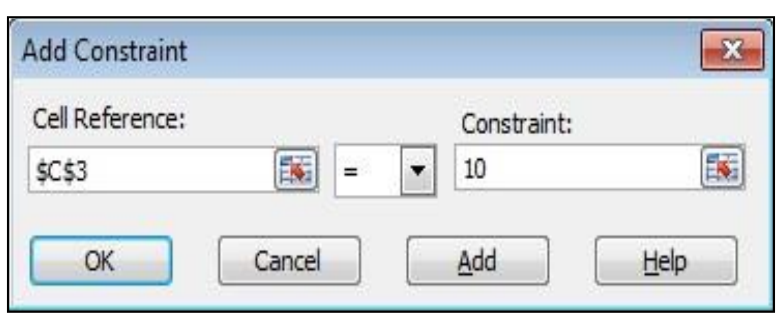

სურ. 70. შეზღუდვის დადება მაგიდების შესაძენად

რაოდენობა უარყოფითი სიდიდეც არ უნდა იყოს.

3. შემდეგი შეზღუდვის დასადებად ვმოქმედებთ ისევ Add-Rilakze, isev მოვნიშნავთ რაოდენობის მთელ დიაპაზონს და Int-ის მაგივრად ვირჩევთ მეტი ან ტოლი ნოლზე, რა<u>დგ</u>ან

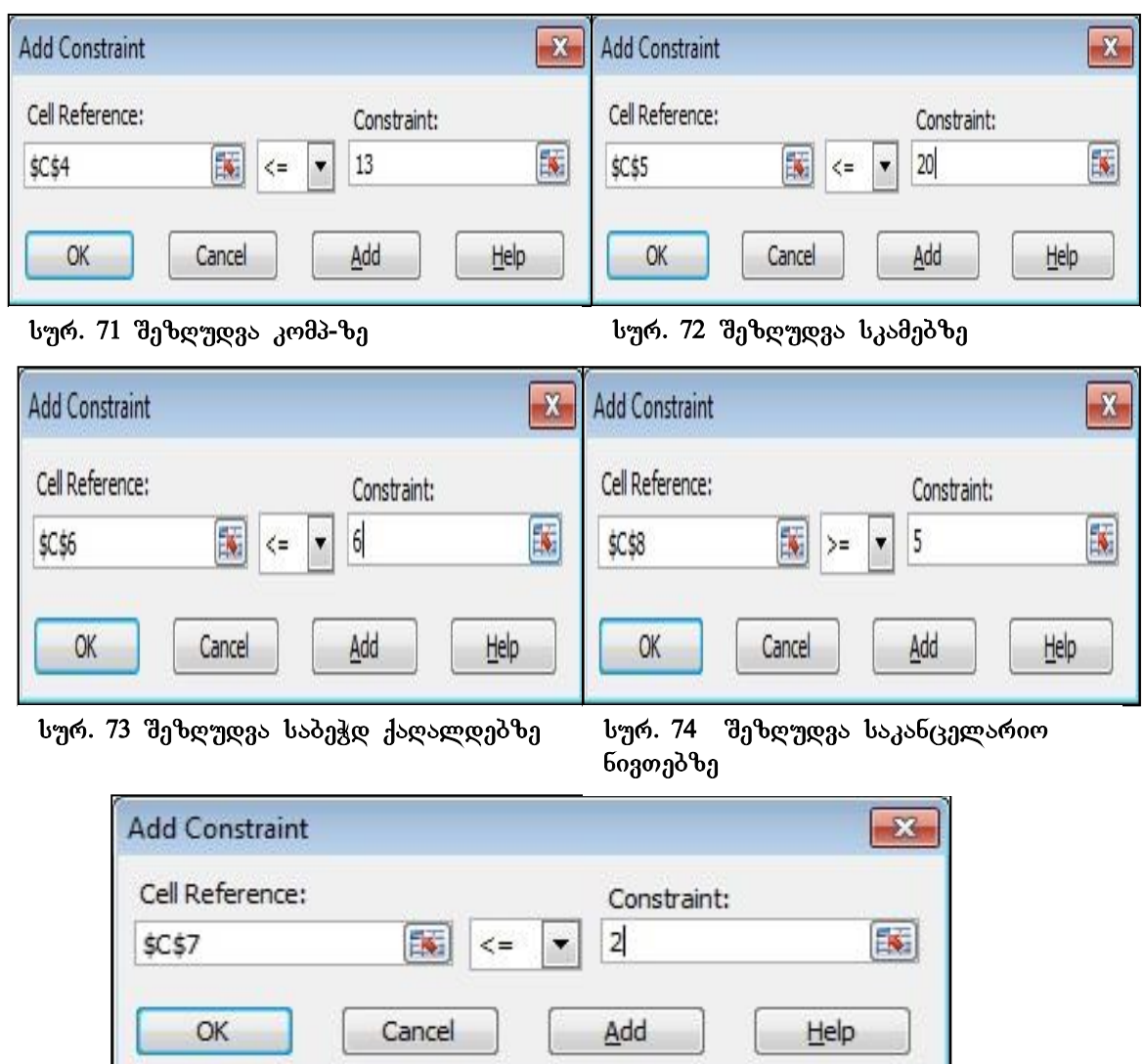

4. ვმოქმედებთ Add-ღილაკზე და ამოცანის პირობის თანახმად ვაფიქსირებთ

სურ. 75 შეზღუდვა საბეჭდ მოწყ-ზე

შეზღუდვებს მაგიდებისთვის (სურ. 70), კომპიუტერისთვის (სურ. 71),

5. შეზღუდვების შემდეგ ვმოქმედებთ OK- ზე (სურ. 68). გამოდის ფანჯარა (სურ.  $76$ ),  $b$ ადაც Subject to the Constraints – განყოფილებაში საბოლოო სახით შეგვიძლია კიდევ მთლიანობაში გადავხედოთ თუ რა შეზღუდვები გვაქვს, გვჭირდება თუ არა რედაქტირება, შეზღუდვის დამატება (Add), რომელიმეს შეცვლა (Change), ან წაშლა (Delete).

6. ოპტიმიზაციის ამოცანის გადასაწყვეტად ვიმოქმედოთ ბრძანებაზე Solve (სურ. 76). ამოცანის ამოხსნის შემდეგ ჩვენს ცხრილში (სურ. 77) განთავსდება ეს ნაპოვნი შედეგები, ანუ ოპტიმალური გადანაწილება, ე. ი. მივიღეთ მიზნის ფუნქციის ამონახსნი გარკვეული შეზღუდვების პირობებში.

ოპტიმიზაციის ამოცანის გადაწყვეტის შემდეგ იხსნება ფანჯარა Solver Results (სოლვერის შედეგების - სურ. 78) და თუ გვსურს მიღებული შედეგები შევინახოთ, მაშინ გავააქტიურებთ ჩამრთველს Keep Solver Solution (Solver-ის ამონახსნის შენახვა) და ამონახსნი შეგვიძლია როგორც სცენარი, ისე შევინახოთ, თუ

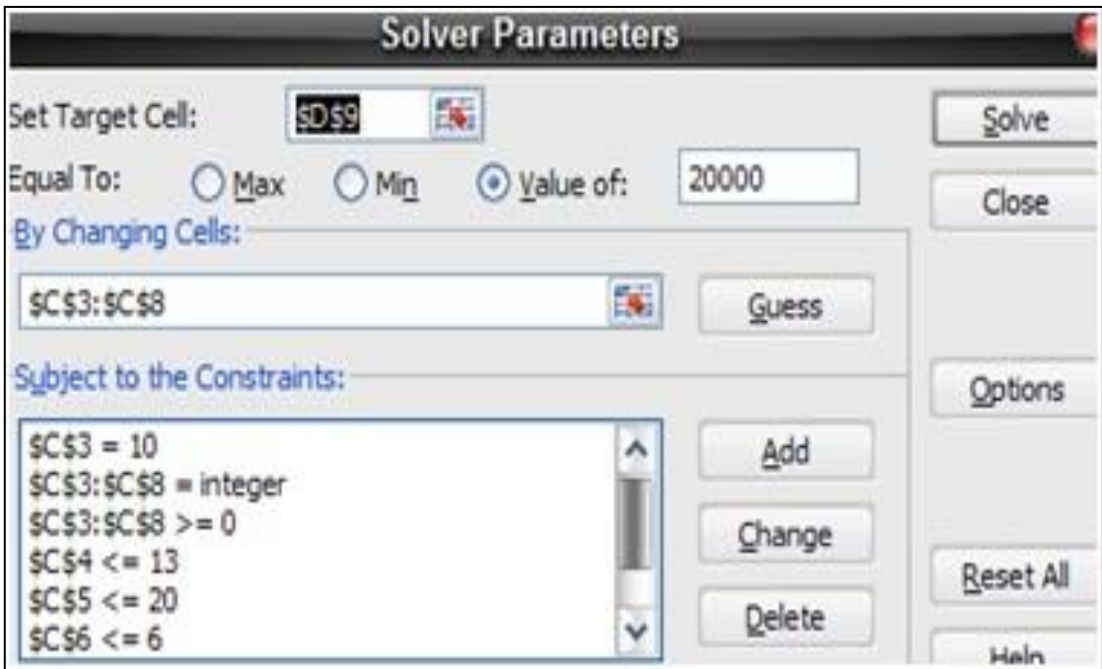

სურ. 76 შეზღუდვები სოლვერის პარამეტრების ფანჯარაში

|                | А                                  | B                              | C       | Ð     |
|----------------|------------------------------------|--------------------------------|---------|-------|
| $\mathbf{1}$   | ოფისისთვის საჭირო საქონლის შეძენა. |                                |         |       |
| $\overline{2}$ | საქონლის<br>დასახელება             | ლირებულ<br>ება<br>ლარებში   ბა | რაოდენო | თანხა |
| 3              | მაგიდა                             | 120                            | 10      | 1200  |
| 4              | კომპიუტერი                         | 1200                           | 11      | 13200 |
| 5              | სკამი                              | 35                             | 20      | 700   |
| 6              | საბეჭდი ქაღალდების<br>შეკვრა       | 10                             | 6       | 60    |
| $\overline{7}$ | საბეჭდი<br>მოწყობილობა             | 220                            | 2       | 440   |
| 8              | საკანცელარიო<br>ნივთების კომპლექსი | 55                             | 80      | 4400  |
| 9              |                                    |                                |         | 20000 |

სურ. 77 ოპტიმიზაციის შედეგად მიღებული ცხრილი

ვიმოქმედებთ დილაკზე- Save Scenario, ხოლო Reports განყოფილებაში Answer პასუხზე მოქმედებით გამოდის მიღებული ოპტიმალური ცხრილი Solver ინსტრუმენტით მიღებული.

მიღებული შედეგები თუ არ არის ჩვენთვის მისაღები, შეგვიძლია გავაუქმოთ და თავდაპირველ მონაცემებზე დავბრუნდეთ, ამისათვის უნდა გავააქტიუროთ ჩამრთველი: Restore Original Values (სურ. 78).

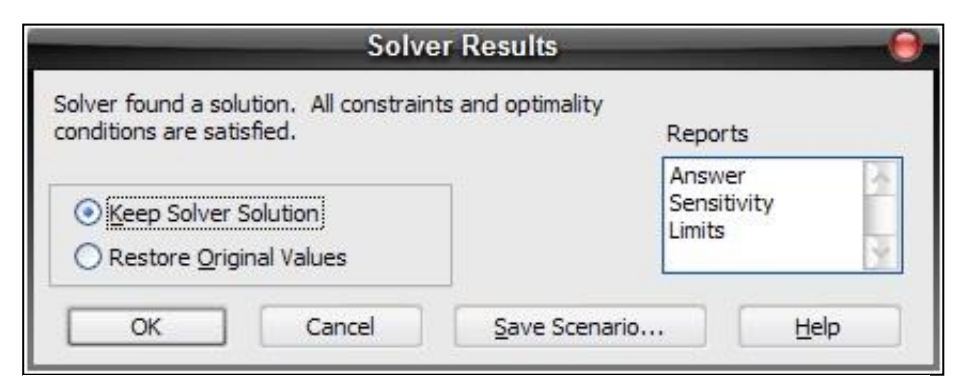

სურ. 78 ოპტიმიზაციის შედეგად მიღებული ცხრილი

### $_{d}$ ითხვები და სავარჯი შოები:

- 1. roborgob *z droggbgds* Solver obbegrandgbego?
- $2.$  bsg godborsgds dobbob grabdegos brigadored ssrisdagordob gsbgsris do?
- 3. რა მიეთითება *სოლვერის პარამეტრების ფანჯარაში ველში*: By changing cells?
- 4. *rogor possegofborov dabgrosso?*
- $5.$  რომელ პრძანებაზე უნდა ვიმოქმედოთ ოპტიმიზაციის ამოცანის ამოსახსნელად?
- 6. როგორ გავაუქმოთ ოპტიმიზაცის შედეგად მიღებული შედეგები?
- 7. როგორ შევინახოთ ოპტიმიზაცის შედეგად მიღებული შედეგები სცენარის  $b<sub>3</sub>$ boo?

# <span id="page-261-0"></span> $0.30$  IV.  $0.655530$   $0.75330$   $0.33300$   $0.33300$ ᲐᲛᲝᲠᲢᲘᲖᲐᲪᲘᲐᲡᲗᲐᲜ. ᲡᲐᲘᲜᲕᲔᲡᲢᲘᲪᲘᲝ ᲞᲠᲝᲔᲥᲢᲔᲑᲘᲡ **MASS** MASS

### <span id="page-261-1"></span>4.1 ამორტიზაციის გაანგარიშება

ფინანსურ ფუნქციებს მიეკუთვნება აგრეთვე ამორტიზაციის თანხის გაანგარიშების ფუქნციებიც, რომლებიც ასახავენ სხვადასხვა მეთოდით გაანგარიშებულ ამორტიზაციის თანხას.

### 4.1.1 ფუნქცია SLN - ამორტიზაციის გაანგარიშება წრფივი მეთოდით ერთი პერიოდისათვის

#### gribal song SLN funders and an angle of the selection of the September of the September of the September of the

 $SLN$   $q_1q_0q_1q_1q_0q_1$   $g_0q_1q_0q_1$   $h_0q_0q_0q_1q_1q_1$ 

#### =SLN(COST; SALVAGE; LIFE)

სადაც COST წარმოადგენს ძირითადი საშუალების საბალანსო ღირებულებას, SALVAGE - ძირითადი საშუალების სალიკვიდაციო ღირებულებას, ხოლო LIFE ძირითადი საშუალების ექსპლოატაციის ვადას (ტექნიკური დოკუმენტაციის მიხედვით)

 $\partial$ აგალითი. ნაყინის წარმოებისთვის შეიძინეს აპარატურა, რომლის საბალანსო ლირებულება შეადგენს 4500 ლარს, ექსპლოატაციის ვადა 5 წელი, ხოლო სალიკვიდაციო ღირებულება 400 ლარი. გამოვითვალოთ ამორტიზაციის თანხა.  $g$ ისარგებლოთ ფორმულით:

#### *=SLN(COST, SALVAGE, LIFE)*

საშედეგო უჯრაში, სადაც გვსურს შედეგის მიღება, ჩავწეროთ ფორმულა ასეთი  $b<sub>3</sub>$ boo $n:$ 

=SLN(4500, 400, 5) *და ვიმოქმედოთ* Enter ღილაკზე. შედეგად მივიღებთ 820 ლარს  $\beta$ gmo $\beta$ sgo $\partial$ o.

შეგვიძლია ვისარგებლოთ აგრეთვე ფუნქციის გამოძახების ოსტატის f<sub>x</sub> საშუალებითაც. ამ შემთხვევაში კურსორს დავაყენებთ შესაბამისი არგუმენტების ველში და ჩავწერთ მათ მნიშვნელობებს (იხ. სურ. 79).

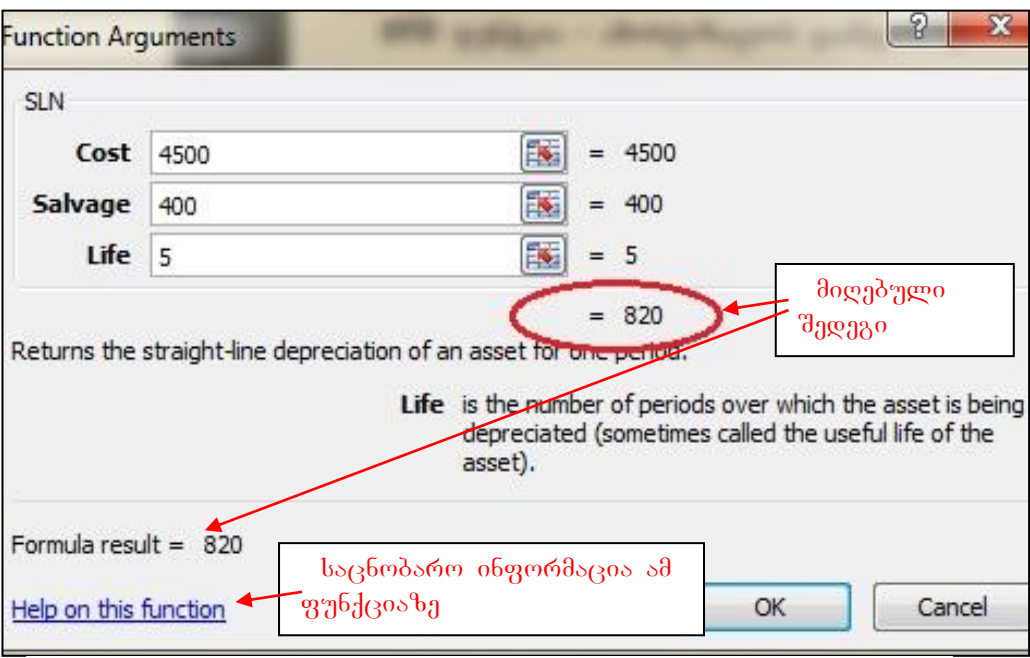

სურ. 79 ფუნქციის გამოძახება ფუნქციების ოსტატით

# 4.1.2 \$T64605 SYD 58M6&0%56001 855685607385 60663015 %5801 aammgoo

# gუნქცია SYD წარმოადგენს ამორტიზაციის გაანგარიშებას რიცხვთა ჯამის

### djorenoon.

ამ მეთოდით გაანგარიშების დროს ამორტიზაციის თანხა საწყის პერიოდებში უფრო მეტია, ვიდრე შემდგომ, გაითვალისწინება ის გარემოება, რომ ძირითადი საშუალებები ექსპლოატაციის პერიოდში არათანაბრად ცვდება და პირველ წლებში უფრო მეტი მწარმოებლურობით მუშაობს, ვიდრე ექსპლოატაციის ბოლო წლებში. ამიტომ მთელ რიგ ქვეყნებში ამორტიზაციის გაანგარიშებისას სწორედ ამ მეთოდით სარგებლობენ. SYD ფუნქციის ჩაწერის სინტაქსი:

### **=SYD(COST, SALVAGE, LIFE, PER)**

სადაც PER წარმოადგენს კონკრეტული პერიოდის ნომერს, რომლისთვისაც ხდება ამორტიზაციის თანხის გაანგარიშება.

 $\partial$ აგალითი: შევიძინეთ დაზგა-დანადგარები 40000 ლარად, ექსპლოატაციის ვადა 10  $\mathcal{G}$ gmo, სალიკვიდაციო ღირებულება 10000 ლარი. გავიანგარიშოთ ამორტიზაციის ანარიცხების თანხა მეორე და მესამე წელს.

dgerry fredborgob grybolgos sbg hsofyrigos (bryr. 80):

 $= SYD(40000, 10000, 10, 2)$ 

 $\partial_{\mathcal{H}}$   $\partial_{\mathcal{G}}$   $\partial_{\mathcal{G}}$   $\partial_{\$ 

bergen dabsda fignoborgob grabdoosb adbads sbaoo bsba (bran. 81):

 $= SYD(40000, 10000, 10, 3)$ 

შედეგად მივიღებთ 4364 ლარს. როგორც ეხედავთ შემდეგ პერიოდში უფრო  $\partial$ moggmen s $\partial$ mbi $\partial$ o $\partial$ borgoo $b$  odenobam.

 $g$ უნქციების ოსტატის საშუალებით ასე ჩაიწერება არგუმენტები:

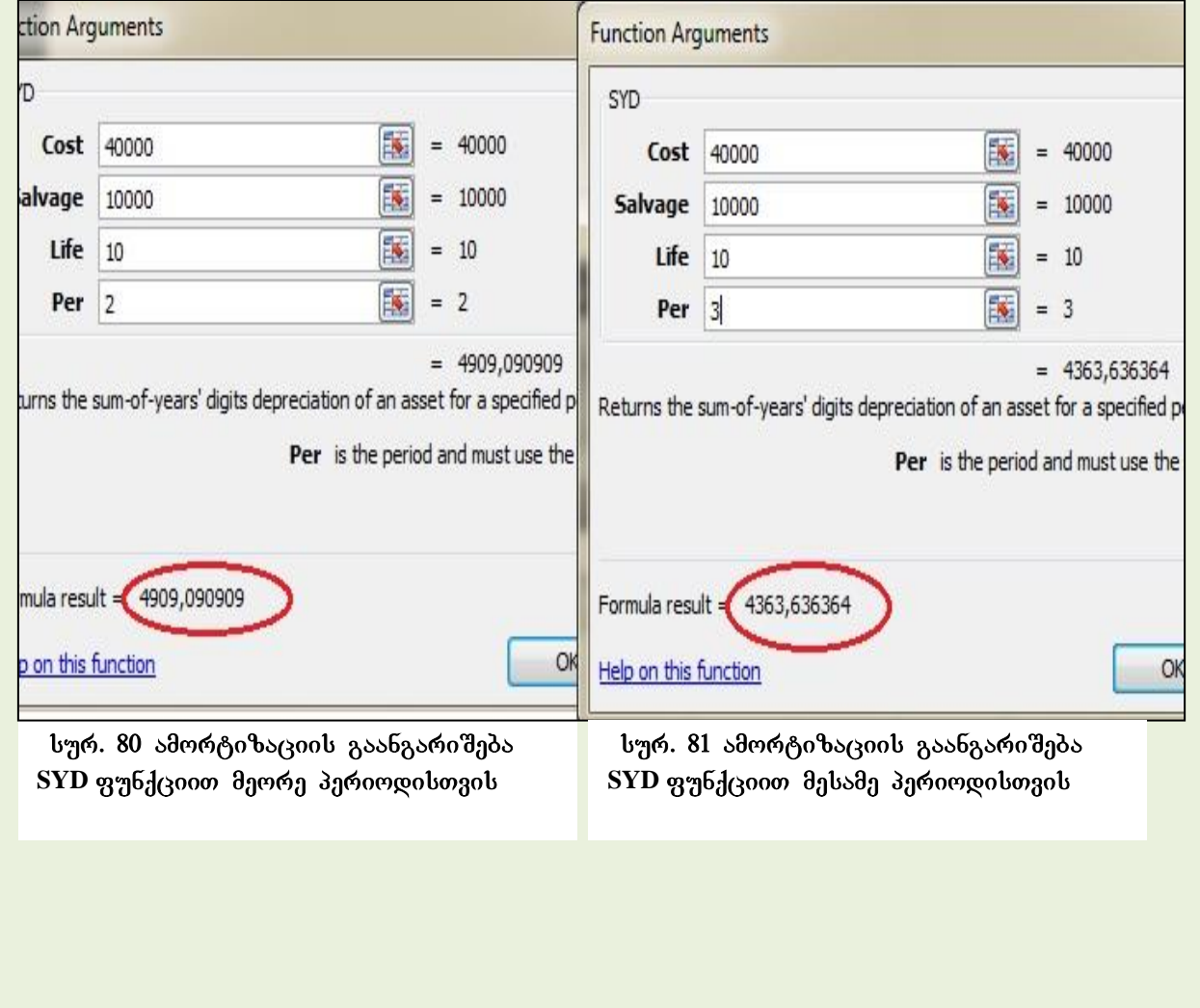

4.1.3 ფუნქცია DB - ამორტიზაციის გაანგარიშება ფიქსირებული ნორმით grg6ქცია DB წარმოადგენს ამორტიზაციის გაანგარიშებას ფიქსირებული ნორმით. DB <sub>979</sub>61300 bspace bo6851 bo.

= DB(cost,salvage, life, period, [month])**, 12**

 $period$  წარმოადგენს იმ პერიოდს, რომლისთვისაც ხდება ამორტიზაციის თანხის გაანგარიშება, ხოლო month არგუმენტი წამოადგენს ექსპლოატაციაში შესვლის თვეს.

მაგალითი: შევიძინეთ ფართი 60000 დოლარად. ექსპლოატაციის ვადა 10 წელი, სალიკვიდაციო ღირებულება 10000 ლარი. ექსპლოატაციში შესვლის თვე მარტი, ანუ მესამე თვე. გავიანგარიშოთ ამორტიზაციის ანარიცხების თანხა პირველ, meore da mesame wels.

30633gmo fignolongol grabdesos sla hsofa6a3s:

 $= DB(60000, 10000, 10, 1, 3)$ 

 $\partial$ gereg fredbegob grabdegos sba bsofgegos:

 $= DB(60000, 10000, 10, 2, 3)$ 

 $k$ ogmo dalsda fignolongol grabdenol adbads slamo lis $k$ a::

 $= DB(60000, 10000, 10, 2, 3)$ 

-

 $\mathcal{B}$ ენიშვნა: როცა ფუნქციების ოსტატის გარეშე ვწერთ ამ ფუნქციებს, ჩავწერთ ტოლობის ნიშნის შემდეგ ფუნქციის ჩაწერისთანავე ამოდის ამ ფუნქციის ჩაწერის სინტაქსი, სადაც ჩნდება არგუმენტები ერთმანეთისგან მძიმით გამოიყოფიან თუ წერტილმძიმით (სურ. 82)

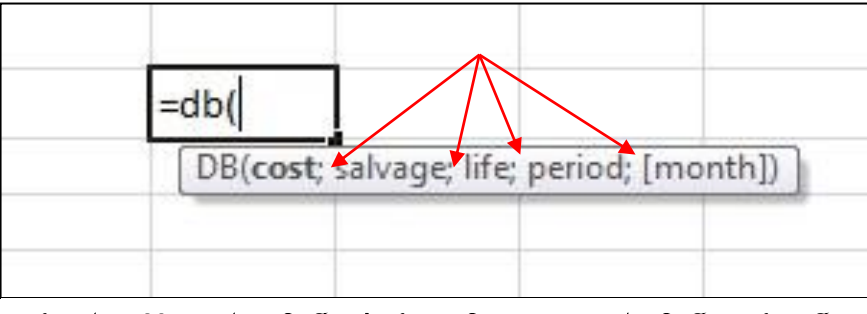

სურ. 82 არგუმენტების გამოყოფა ერთმანეთისგან

კვადრატულ ფრჩხილებში მოთავსებული არგუმენტი ნიშნავს, რომ შესაძლებელია ამ არგუმენტის გამოტოვება, არ მითითება.

### 4.1.4 ห<sup>ู</sup>ทธ์<sub>ส</sub>ี่(305 DDB

**ფუნქცია DDB** წარმოადგენს ამორტიზაციის თანხის გაანგარიშებას "კონკრეტული პერიოდისათვის ნაშთის კლებადობის (საბალანო ღირებულების ორჯერ შემცირების ან სხვა თქვენს მიერ განსაზღვრული) მეთოდით.

### g<sub>n</sub>6d<sub>3</sub>os DDB – *fis*fgoot tob8sdto:

= DDB(cost,salvage,life,Period, [ Factor])

სადაც Period და Life უნდა იყვნენ ერთი განზომილებით მოცემული. Period მიუთითებს პერიოდს, რომლისთვისაც ხდება გაანგარიშება ამორტიზაციის თანხის. Factor –აჩქარებული ამორტიზაციის კოეფიციენტი, იგი მიუთითებს კურსს, რის მიხედვითაც ხდება ნაშთის კლება. ავტომატურად იგი 2-ის ტოლია. ე.ი. თუ არგუმენტი - Factor გამოტოვილია, იგი 2-ის ტოლია, ე,ი საბალანსო ღირებულების  $2$ -ჯერ შემცირების მეთოდია გამოყენებული.

მაგალითი: შეძენილი აქტივის საბალანსო ღირებულება შეადგენს 25000 ლარს, ექსპლოატაციის ვადა 5 წელი, სალიკვიდაციო ღირებულება 5000 ლარი. ვიანგარიშოთ ამორტიზაციის ანარიცხების თანხა მეორე და მესამე წელს  $b$ აპალან $b$ ო ღირეპულეპი $b$  ორჯერ შემცირეპი $b$  მეთოდით.  $p$ .  $o$ . Factor ტოლია 2-ის, და შეიძლება ეს არგუმენტი არ მივუთითოთ.

### 4.1.5 ფუნქცია VDB ამორტიზაციის თანხის გაანგარიშება რიცხვთა ჯამის მეთოდით პერიოდების გათვალისწინებით

ფუნქცია VDB წარმოადგენს ამორტიზაციის თანხის გაანგარიშებას რიცხვთა ჯამის მეთოდით.

gუნქცია **VDB –** ჩაწერის სინტაქსი:

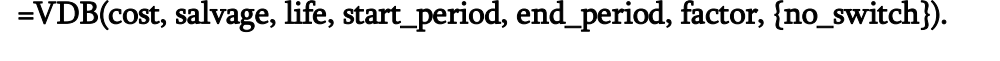

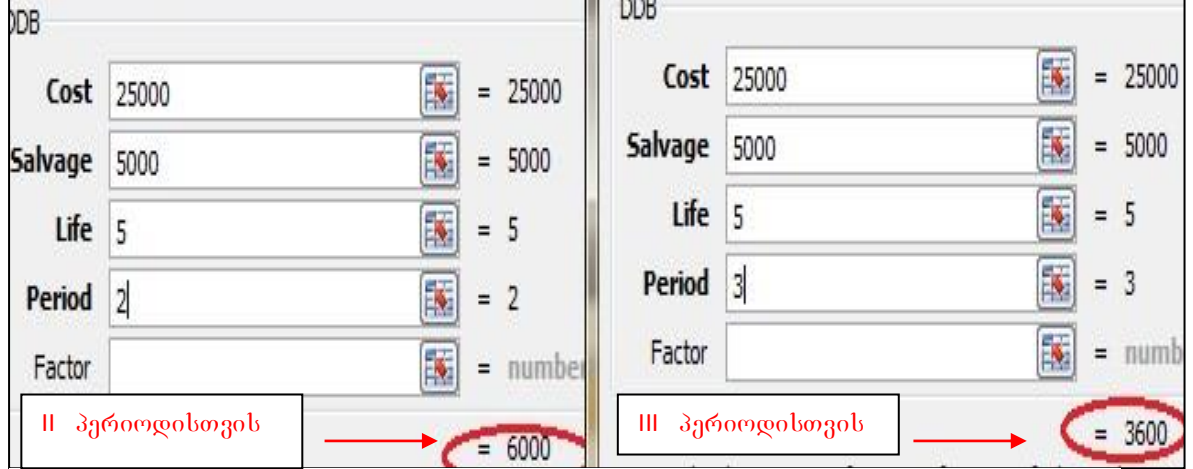

ამორტიზაციის თანხის გაანგარიშება DDB ფუნქციით

სადაც Start Period წარმოადგენს ამორტიზაციის განგარიშების კონკრეტული პერიოდის საწყის პერიოდს,

End Period - პერიოდის ბოლოს

no\_switch წარმოადგენს ლოგიკურ გამოსახულებას.

მაგალითი: აქტივის თავდაპირველი ღირებულება შეადგენს 45000ლარს. salikvidacio Rirebuleba 15000 lari, eqsploataciis vada 10 weli.  $\beta$ ავიანგარიშოთ ამორტიზაციის თანხა ა) პირველი წლისათვის, პ) მე-5-დან 11  $\sigma$ *agdog*,  $\partial$ )  $\partial$ *g*-3- $\sigma$  $\partial$ *6*  $\beta$ *cm* $\partial$ *cog* 

ა). პირველი წლისათვის ამორტიზაციის გაანგარიშების ფუნქციას ექნება შემდეგი  $b \triangle b$ n:

=VDB(45000, 15000, 10, 0, 1)

ბ) მე-5-დან 11 თვემდე ამორტიზაციის გაანგარიშების ფუნქციას ექნება შემდეგი  $b \triangle b \eta$ :

 $=$ VDB(45000, 15000, 10<sup>\*</sup>12, 4, 11)

გ) მე-3-დან 6 წლამდე ამორტიზაციის გაანგარიშების ფუნქციას ექნება შემდეგი  $b \triangle b \eta$ :

=VDB(45000, 15000, 10, 3, 6)

### <span id="page-266-0"></span>4.2 go6ანსური ფუნქციები პროექტების შეფასებისთვის

#### **4.2.1 NPV – წმინდა მოგების გაანგარიშება**

NPV –წარმოადგენს საინვესტიციო პროექტების შეფასების სტანდარტულ მეთოდს. მისი საშუალებით ვადგენთ არის \_ თუ არა პროექტი მომგებიანი, ღირს თუ არა მათი განხორციელება.

NPV ფუნქციით შეიძლება შევაფასოთ რამდენად — ეფექტური იქნება პროექტის რეალიზება, იგი წარმოადგენს მიმდინარე წმინდა ღირებულებას, მოგების ქვედა ზღვარს, რაც რჩება გადასახადების გადახდის შემდეგ და გაიანგარიშება პერიოდული შემოსავლებისა და გასავლების დროს. როცა NPV მეტია  $\sigma$ ნვესტიციაზე, ეს ნიშნავს, რომ ამ პროექტის რეალიზება ღირს და ხარჯების დაფარვის შემდეგ გვრჩება მოგება.

ფუნქციის ჩაწერის სინტაქსი შემდეგია:

#### **NPV(Rate, Value1,Value2,Value3...)**

 $NPV - b$  შემთხვევაში შემოსავალთა მნიშვნელობები სხვადასხვა სიდიდისაა და გადახდა მხოლოდ პერიოდის ბოლოს ხორციელდება, განსხვავებით PV – საგან, როცა გადახდა გაითვალისწინებოდა როგორც პერიოდის ბოლოს, ასევე დასაწყისშიც. ამასთან

NPV – ფუნქცია გაითვალისწინება პერიოდულად ცვლადი შემოსავლებისა და გასავლების დროს.

მაგალითი1: დავადგინოთ ეფექტურია თუ არა 600000 ლარის ღირეპულეპის ინვესტიციის ჩადება პროექტში, თუ მისი შემოსავალი იზრდება 15%-ით ყოველი პერიოდისთვის, და თუ პირველი პერიოდის შემდეგ მოგებამ შეადგინა 30000, მეორე პერიოდში – 345000, მესამე პერიოდში კი 39675 ლარი.

შევიტანოთ მონაცემები სურ. 83-ის მიხედვით და ფუნქციების ოსტატით  $\beta$ *sdergodsbero grabdczos NPV.* 

'შეგვიძლია ველ'ში *Value1* დავაყენოთ კურსორი და მოვნი'შნოთ პერიოდული შემოსავლების დიაპაზონი, ცალ-ცალკე მითითება აღარ დაგვჭირდება.

|                | NPV                   | $\times$ $\checkmark$ | $f_x$                     | $=$ NPV(B3,B4,B5,B6) |    |                    |
|----------------|-----------------------|-----------------------|---------------------------|----------------------|----|--------------------|
|                | <b>Book1</b>          |                       |                           |                      |    |                    |
|                | $\mathsf{A}$          | B                     | C                         | D                    | E  | F                  |
| 1              |                       |                       | <b>Function Arguments</b> |                      |    |                    |
| $\overline{2}$ |                       |                       | NPV                       |                      |    |                    |
| 3              | შემოსავლის<br>ზრდის % | 15%                   | Rate                      | B <sub>3</sub>       | 匤  | $= 0.15$           |
| 4              | 1 პერიოდი             | 30000                 | Value1                    | <b>B4</b>            | 飋  | $= 30000$          |
| 5              | II პერიოდი            | 34500                 | Value <sub>2</sub>        | <b>B5</b>            | 矑  | $= 34500$          |
| 6              | III პერიოდი           | 39675                 | Value3                    | <b>B6</b>            | E. | $= 39675$          |
| 7              | <b>NPV</b>            |                       | Value4                    |                      | 專  | number<br>$=$      |
| 8              |                       |                       |                           | aggage               |    | 78260.86957<br>$=$ |

სურ. 83 მაგალითი 1 NPV ფუნქციის გამოყენებით

შედეგად მივიდეთ 78261 ლარი, რაც აღემატება 60000 ლარს (ჩადებულ ინვესტიციას) დაახლოებით 300000<700000. როგორც ვხედავთ ინვესტორი 700000 ლარის დაბანდებით მიიღებს მხოლოდ 300000 ლარს რაც არაეფექტურია და მიუღებელია.

ფუნქციის შესრულება შეგვიძლია შემდეგი გზითაც: საშედეგო უჯრაში ფუნქციის შემდეგი სახით ჩაწერით: =NPV(15%, 30000, 34500, 39675

შეგვიძლია პერიოდული შემოსავლები ცალ-ცალკე კი არ ჩამოვწეროთ, არამედ დიაპაზონის სახით მივუთითოთ.

*მაგალითი 2.* დავადგინოთ ეფექტურია თუ არა 400000 ლარის ღირებულების ინვესტიციის ჩადება პროექტში, თუ მისი შემოსავალი იზრდება 20%-ით ყოველი პერიოდისთვის, და თუ პირველი პერიოდის შემდეგ მოგებამ შეადგინა 90000, მეორე პერიოდში – 108000, მესამე პერიოდში 129000 ლარი. მეოთხე პერიოდში კი 155520 ლარი. ფუნქციის შესრულების გზები:

1. ჩამოვწეროთ ეს სიდიდეები ხცელის უჯრებში, დავწეროთ საშედეგო უჯრაში "=NPV("შემდეგ თაგვით ვიმოქმედოთ ჯერ იმ უჯრაზე, სადაც 20% არის ჩაწერილი, ისევ თაგვით მოვნიშნოთ დიაპაზონი, სადაც შემოსავლებია (90000, 108000, 129000, 155520) დაფიქსირებული, დავხუროთ ფრჩხილი და ვიმოქმედოთ Enter-ზე.

2. ფუნქციების ოსტატის fx-ის დახმარებით, შემოსავლების უჯრებზე ცალ-ცალკე მოქმედებით.

3. ფუნქციების ოსტატის fx-ის დახმარებით, შემოსავლების დიაპაზონის მონიშვნით.

4. საშედეგო უჯრაში ფუნქციის შემდეგი სახით ჩაწერით: =NPV(20%, 90000,108000,129000,155520)

|                |      | В                            |       |                           |                |                           |                    | G              | Н |     |                 |
|----------------|------|------------------------------|-------|---------------------------|----------------|---------------------------|--------------------|----------------|---|-----|-----------------|
| 1              |      |                              |       |                           |                |                           |                    |                |   |     |                 |
|                |      |                              |       | <b>Function Arguments</b> |                | <b>Function Arguments</b> |                    |                |   |     |                 |
|                | გან. | საპრ. პერიოდის შემოსა<br>ნომ | ლები  | NPV                       |                | NPV                       |                    |                |   |     |                 |
| $\overline{2}$ |      |                              |       | Rate                      | A <sub>3</sub> |                           | Rate               | A <sub>3</sub> | 露 |     | $= 0.2$         |
| 3              |      | 20% I პერიოდი                | 90000 | Value1                    | C <sub>3</sub> | Value1                    |                    | C3:CG          | 露 | $=$ | {90000;10800    |
| 4              |      | II პერიოდი 108000            |       | Value <sub>2</sub>        | C4             |                           | Value <sub>2</sub> |                | 國 | $=$ | number          |
| 5              |      | III პერიოდი 129000           |       | Value3                    | C <sub>5</sub> |                           |                    |                |   |     |                 |
| 6              |      | IV პერიოდი 155520            |       |                           |                | Ш ვარიანტი                |                    |                |   |     |                 |
| 7              |      | $=$ npv $(A3, C3:C6)$        |       | Value4<br>П забольно      | C6             |                           |                    |                |   |     | $= 299652.7778$ |
| 8              |      | $I_3$ არიანტი                |       |                           |                |                           |                    |                |   |     |                 |

სურ. 84. მაგალითი 2 NPV-ს გამოყენებაზე.

ფუნქციის შესრულებით მივიღეთ შედეგი: 299652 ან დაახლოებით 300000, რაც ნაკლებია ჩადებული ინვესტიციის თანხაზე 400000. როგორც ვხედავთ, ინვესტორი 400000 ლარის დაბანდებით მიიღებს მხოლოდ 300000 ლარს რაც არაეფექტურია და მიუღებელია.

### **4.2.2 ฉูฑู6<sub>2</sub>**(308 XNPV

gribdegos XNPV f'sródrosgggbb bsobggbejoegoro 3rórggdzjoob "dgris badab rigbdegosb.

როგორც უკვე აღვნიშნეთ, ფუნქციით NPV გამოითვლებოდა მოგების წმინდა ნორმა, პერიოდულად ცვლადი შემოსავლებისა და გასავლების დროს. მაგრამ რა ფუნქცია <u>შეგვ</u>იძლია გამოვიყენოთ პროექტების შეფასებისთვის არაპერიოდული ფულადი ნაკადების შემთხვევაში?

საინვესტიციო პროექტების შეფასებისთვის არაპერიოდული ფულადი ნაკადების შემთხვევაში გამოიყენება წმინდა მიმდინარე ღირებულების გაანგარიშების  $q_1$ ენქცია XNPV, რომლის ჩაწერის სინტაქსი შემდეგია:

 $=XNPV(Rate, Values, Dates), \log_{10}(Rate \frac{1}{d}360 \log_{10} 660 \log_{10} 660 \log_{10} 660 \log_{10} 660 \log_{10} 660 \log_{10} 660 \log_{10} 660 \log_{10} 660 \log_{10} 660 \log_{10} 660 \log_{10} 660 \log_{10} 660 \log_{10} 660 \log_{10} 660 \log_{10} 660 \log_{10} 660 \log_{10} 660 \log_{10} 660 \log_{10} 660 \log$ შემოსავალ-გასავლებს, ხოლო dates წარმოადგენს მოცემული შემოსავალ-

|                |    | $f_{x}$                     | $=XNPV(A3,B3:B7,C3:C7)$ |                           |                |          |                  |
|----------------|----|-----------------------------|-------------------------|---------------------------|----------------|----------|------------------|
| 剛              |    | fin. fungciebi npve da.xlsx |                         |                           |                |          |                  |
|                | A  | B                           |                         | D                         | E              | F        | G                |
|                |    |                             |                         |                           |                |          |                  |
| $\overline{2}$ |    |                             | თარიღი                  | <b>Function Arguments</b> |                |          |                  |
| 3              | 9% | $-15000$                    | 1/1/2011                | <b>XNPV</b>               |                |          |                  |
| $\ddot{4}$     |    | 3500                        | 3/15/2011               | Rate                      | A <sub>3</sub> | Þ.       | 0.09<br>$=$      |
| 5              |    | 4550                        | 6/30/2011               | <b>Values</b>             | B3:B7          | Þ        | $\{-1500$<br>$=$ |
| 6              |    | 3200                        | 1/3/2012                | <b>Dates</b>              | C3:C7          | <b>I</b> | ${40544}$<br>$=$ |
|                |    | 5000                        | 5/15/2012               |                           |                |          | 178.51           |
|                |    |                             |                         |                           |                |          |                  |

bურ. 85 მაგალითი ფუნქცია XNPV –ს გამოყენებით

გასავლების შესაბამის თარიღებს.

# <span id="page-270-0"></span>4.3 შემოსავლიანობის შიდა ნორმების გაანგარიშების ფუნქციები

### 4.3.1 8764605 IRR

gუნქცია *IRR* წარმოადგენს — მოგების შიდა ნორმის გაანგარიშების ფუნქციას პერიოდულად ცვლადი შემოსავლების და გასავლების დროს.

ფუნქციის ჩაწერის სინტაქსი:

=IRR(Values,Guess), სადაც Values წარმოადგენს შემოსავალ-გასავლების მასივს, ხოლო Guess ინვესტიციათა ბრუნვის სიჩქარის სავარაუდო მნიშვნელობა. ეს არგუმენტი უმეტეს შემთხვევაში არ მიეთითება, იგი ავტომატურად 10%-ის ტოლად იგულისხმება.

მაგალითი: კომერციული საინვესტიციო პროექტის რეალიზაციის დანახარჯები  $\partial \rho$ sgagbb 40000 gosob, kogoo  $\partial \rho$ dobsggagdo 30639go  $\beta$ ggob 14000-b,  $\partial \rho$ oog  $\beta$ ggob  $20000$ -ს და მესამე წელს 42000-ს. შევაფასოთ პროექტის მიზანშეწონილობა, თუ  $f$ ლიური საპაზრო საპროცენტო განაკვეთი 24%-ს შეადგენს.

შევიტანოთ მონაცემები აღნიშნული სურათის მიხედვით და ფუნქციით IRR ვიანგარიშოთ მოგების შიდა ნორმა ორი და სამი წლის შემდეგ. ორი წლის შემდეგ  $R$ წლის შემდეგ ვღებულობთ 33%-ს, რაც საბაზრო წლიურ საპროცენტო განაკვეთს  $24\%$ -ს აღემატება. ამდენად ასეთი პროექტი ეფექტურია სამი წლის შემდეგ.

#### 4. 3.2 g<sub>7</sub><sup>6</sup><sub>1</sub>(305 XIRR

ფუნქცია $\tt XIRR$  წარმოადგენს – მოგების შიდა ნორმის გაანგარიშებას არაპერიოდული ცვლადი შემოსავლების და გასავლების დროს.

ფუნქციის ჩაწერის სინტაქსი:

=XIRR(Values,Dates,Guess), სადაც Values წარმოადგენს შემოსავალ-გასავლების მნიშვნელობათა დიაპაზონს ხოლო Dates ამ ოპერაციების შესრულების შესაბამისი თარიღების დიაპაზონს. Guess ინვესტიციათა ბრუნვის სიჩქარის სავარაუდო მნიშვნელობა. ეს არგუმენტი უმეტეს შემთხვევაში არ მიეთითება, იგი ავტომატურად 10%-ის ტოლად იგულისხმება.

#### **4.3.3 ตุฑฺ6** สู่เรอ MIRR

gyaნქცია MIRR წარმოადგენს მოგების შიდა ნორმის გაანგარიშებას პერიოდული ცვლადი შემოსავლებისა და გასავლების დროს რეინვესტირებით მიღებული შემოსავლების გათვალისწინებით.

gg64300b boggoob bo6804bo:

=MIRR(Values, Finance\_Rate, Reinvest\_Rate),  $b_{\alpha}$ <sub>0</sub> Values  $\beta$ 3630000306 3030003000გასავლების მნიშვნელობათა დიაპაზონს, Finance\_Rate საპროცენტო განაკვეთს  $\alpha$ ნვესტირებამდე, ხოლო  $\alpha$  Reinvest\_Rate რეინვესტირების პროცენტს.

# <span id="page-272-0"></span> $V$  0) $30.$  a $9656330$ )  $5580$  $60$   $30$  $330$  $38$  $93$  $8$  $03$  $5$ ANALYSIS TOOLPAK **amayamou** uS99389300

# <span id="page-272-1"></span>5.1 მონაცემთა ანალიზი - Analysis Toolpak მოდულის საშუალებით

Excel-ს აქვს მრავალი ინსტრუმენტის დამატების შესაძლებლობა, რაც მის ფუნქციონირებას ზრდის, მაგრამ ეს ინსტრუმენტები არაა გულისხმობის პრინციპით (ავტომატურად) დაყენებული". ასე მაგალითად, მონაცემთა გაანალიზებისათვის Excel-ის პაკეტში შესაძლებელია დამატებითი მოდულის - $\partial \Phi$ მონაცუმთა ანალიზის  $\partial \Phi$ ლულის Analysis Toolpak ჩართვა.  $\partial \Phi$ ნაცუმთა ანალიზის -Analysis Toolpak dogogwob godoggoborgob bogomoo

Excel-ში File ჩანართიდან ვიმოქმედოთ Excel-ის პარამეტრების (Options) ღილაკზე

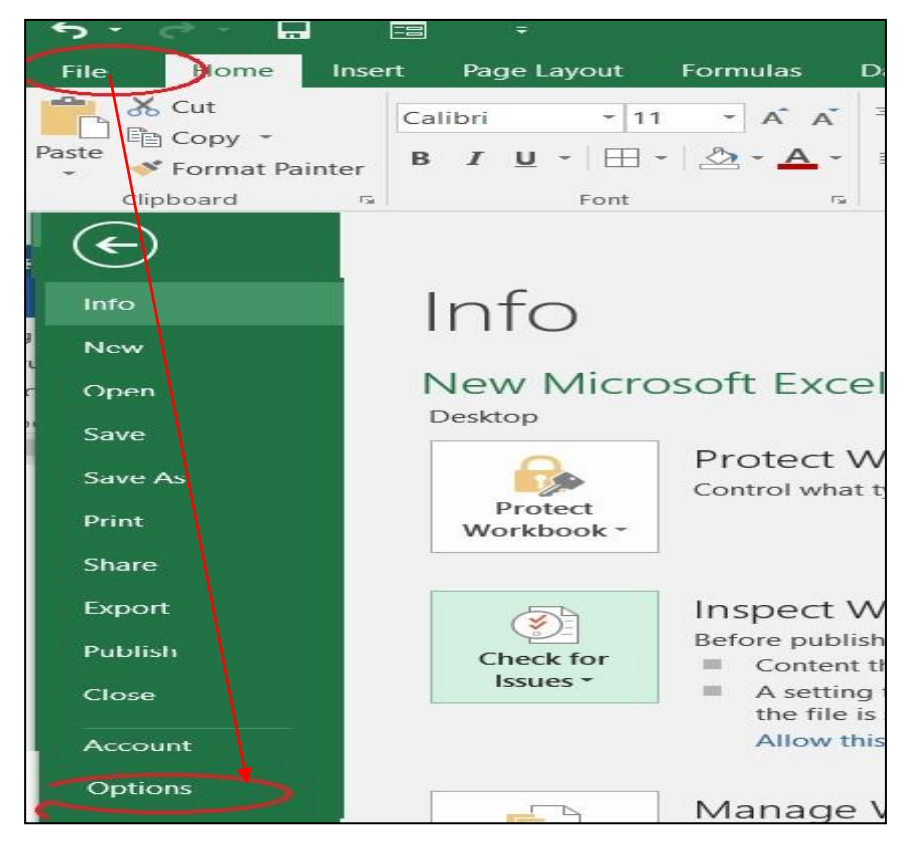

სურ .81. ექსელის პარამეტრების ფანჯრის გამოძახება

 $(v_76.81)$ , gsb $x_8$ 636 Options ( $v_76.82$ ) doodsbads - Add-Ins, gsb $x_6$ 60 $v_8$ angba პანელში მოვნიშნოთ მონაცემთა ანალიზის სერვისის პროგრამულ პაკეტი – Analysis ToolPak და ვიმოქმედოთ ბრძანებაზე Go (იხ.სურ. 82). Go ბრძანებათა დილაკზე მოქმედების შედეგად გახსნილ დიალოგურ ფანჯარაში (იხ.სურ.83) ვააქტიურებთ Analysis ToolPak (ჩავრთავთ ალამს თაგვის მარცხენა ღილაკით) და

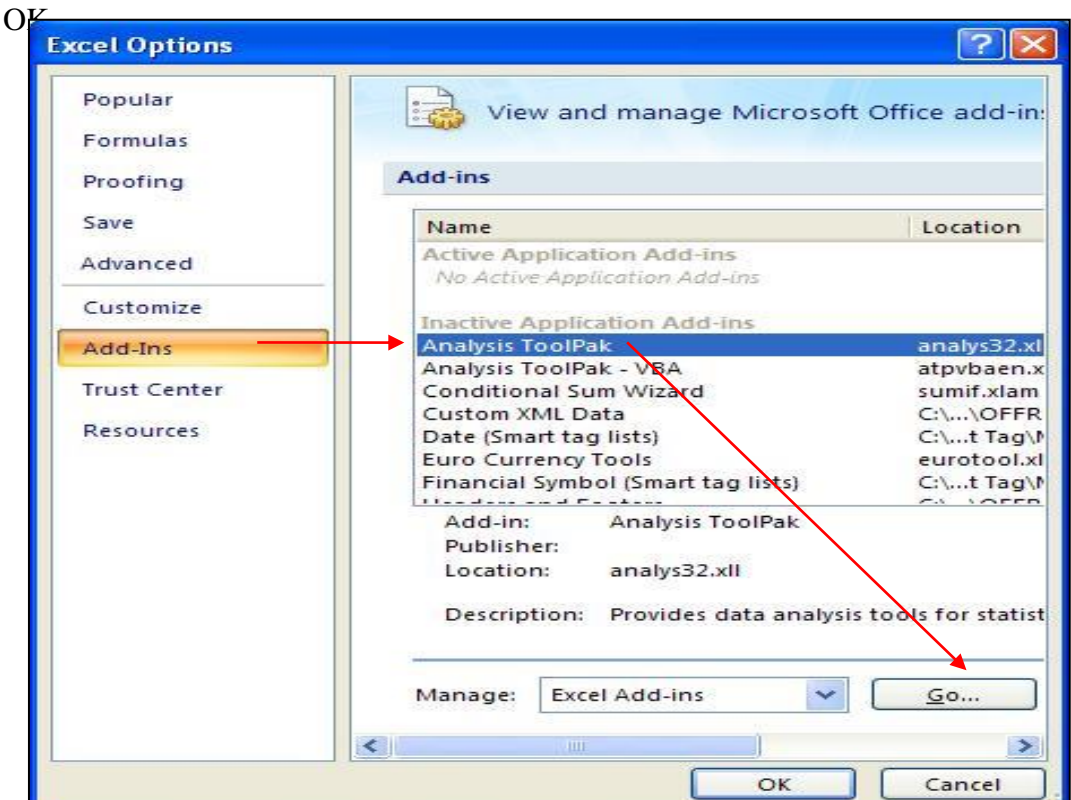

სურ.82. ექსელში მონაცემთა ანალიზის მოდულის დამატება

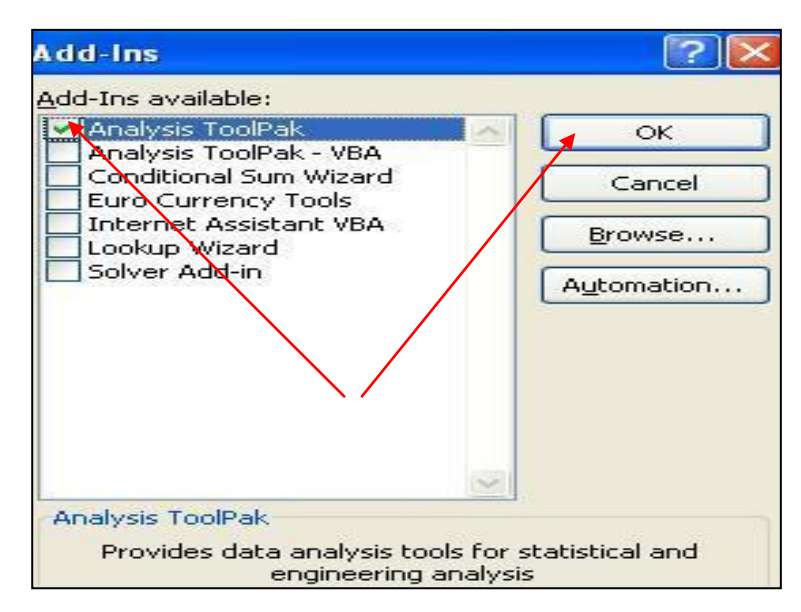

სურ. 83. მონაცემთა ანალიზის ინსტრუმენტების გააქტიურება

შემდგომ ეტაპზე კომპიუტერის შეკითხვაზე დააინსტალიროს თუ არა დამატებითი მოდული, ვპასუხობთ "YES" და იწყება ინსტალირება. ამ პროცესს რამდენიმე წამი სჭირდება. მართალია, დაინსტალირების შემდეგ შეტყობინება არ გამოდის, მაგრამ

| <b>la</b>                   | $\blacksquare$ in the $(n-1)$ is      |                                                                                                | Microsoft Excel                               |                                 |        | $\propto$<br>Б         |
|-----------------------------|---------------------------------------|------------------------------------------------------------------------------------------------|-----------------------------------------------|---------------------------------|--------|------------------------|
|                             | Home<br>Insert                        | Page Layout                                                                                    | Formulas                                      | Data                            | Review | $\circledcirc$<br>View |
| B<br>Get External<br>Data * | d<br>ð<br>行<br>Refresh<br>60<br>All - | $\begin{array}{c c} A & Z \\ \hline Z & A \end{array}$<br>$rac{A}{Z}$<br>$\frac{Z}{A}$<br>Sort | XX.<br>$\mathbf{V}_\mathbf{p}$<br>Filter<br>D | H<br>Outline<br>Data<br>Tools * |        | Data Analysis          |
| A1                          | Connections                           | Sort & Filter<br>$f_x$                                                                         |                                               |                                 |        | Analysis<br>¥          |
|                             |                                       | New Microsoft Office Excel Worksheet (3)                                                       |                                               |                                 |        |                        |
|                             | B<br>A                                | C                                                                                              | D                                             | E                               | F      | G                      |
| $\overline{1}$              |                                       |                                                                                                |                                               |                                 |        |                        |
| $\overline{2}$              |                                       |                                                                                                |                                               |                                 |        |                        |
| $\overline{3}$              |                                       |                                                                                                |                                               |                                 |        |                        |
| $\overline{4}$              |                                       |                                                                                                |                                               |                                 |        |                        |
| Ready                       |                                       |                                                                                                | ⊞回世                                           | 100%<br>$=$                     | п      | Θ<br>á                 |

სურ. 84. მონაცემთა ანალიზის მოდულის გამოძახება

| <b>Data Analysis</b>                                                                                                    |                |
|----------------------------------------------------------------------------------------------------|----------------|
| Analysis Tools                                                                                                    | OK             |
| Anova: Single Factor<br>Anova: Two-Factor With Replication<br>Anova: Two-Factor Without Replication<br>Correlation<br>Covariance | Cancel<br>Help |
| Descriptive Statistics                                                                                                    |                |
| Exponential Smoothing<br>F-Test Two-Sample for Variances<br>Fourier Analysis<br>Histogram                                        |                |

სურ. 85. მონაცემთა ანალიზის საშუალებები

როგორც კი გაქრება ინსტალირების ველი, Excel-ში Data ჩანართის ბოლოში უკვე დამატებული იქნება მონაცემთა ანალიზის დამატებითი მოდულის ბრძანებათა ჯგუფი Analysis Data Analysis საშუალებით (სურ. 84), რომელზე მოქმედებითაც იხსნება მონაცემთა ანალიზის საშუალებების სია (სურ. 85 და სურ 86).

სურ.85-ზე წითელი ისრით მითითებულია ნავიგაციის ღილაკი, რომლის ქვემოთ ჩამოცურებითაც ვიხილავთ სხვა დანარჩენ საშუალებებსაც (სურ. 86). როგორც სურათებიდან ჩანს, მონაცემთა ანალიზის დამატებითი მოდული მოიცავს ანალიზის შემდეგ საშუალებებს: დისპერსიული ანალიზი: Anova ერთფაქტორული, Anova - მრავალფაქტორული, კორელაცია, კოვარიაცია, აღწერითი სტატისტიკა, ექსპონენციალური განაწილება, პისტოგრამები, მცოცავი საშუალო, შემთხვევითი რიცხვების გენერატორი, რანკი და პერცენტილი, რეგრესიული ანალიზი, t-ტესტები ერთნაირი და განსხვავებული დისპერსიების  $a$ <sub>d</sub>ababaaas do, z-gabaao  $\alpha$  ka saxa

| <b>Data Analysis</b>                            |   |        |
|-------------------------------------------------|---|--------|
| Analysis Tools                                  |   | OK     |
| Histogram                                       |   |        |
| Moving Average                                  |   | Cancel |
| Random Number Generation                        |   |        |
| Rank and Percentile                             |   | Help   |
| Regression                                      |   |        |
| Sampling<br>t-Test: Paired Two Sample for Means |   |        |
| t-Test: Two-Sample Assuming Equal Variances     | Ē |        |
| t-Test: Two-Sample Assuming Unequal Variances   |   |        |
| z-Test: Two Sample for Means                    |   |        |

სურ. 86. მონაცემთა ანალიზის დანარჩენი საშუალებები

მაგალითისათვის ჩავატაროთ აღწერითი სტატისტიკა მონიშნულ მონაცემებისთვის. adobamzob bურ.85-ზე მოვნიშნოთ პუნქტი Descriptive Statistics და ვიმოქმედოთ

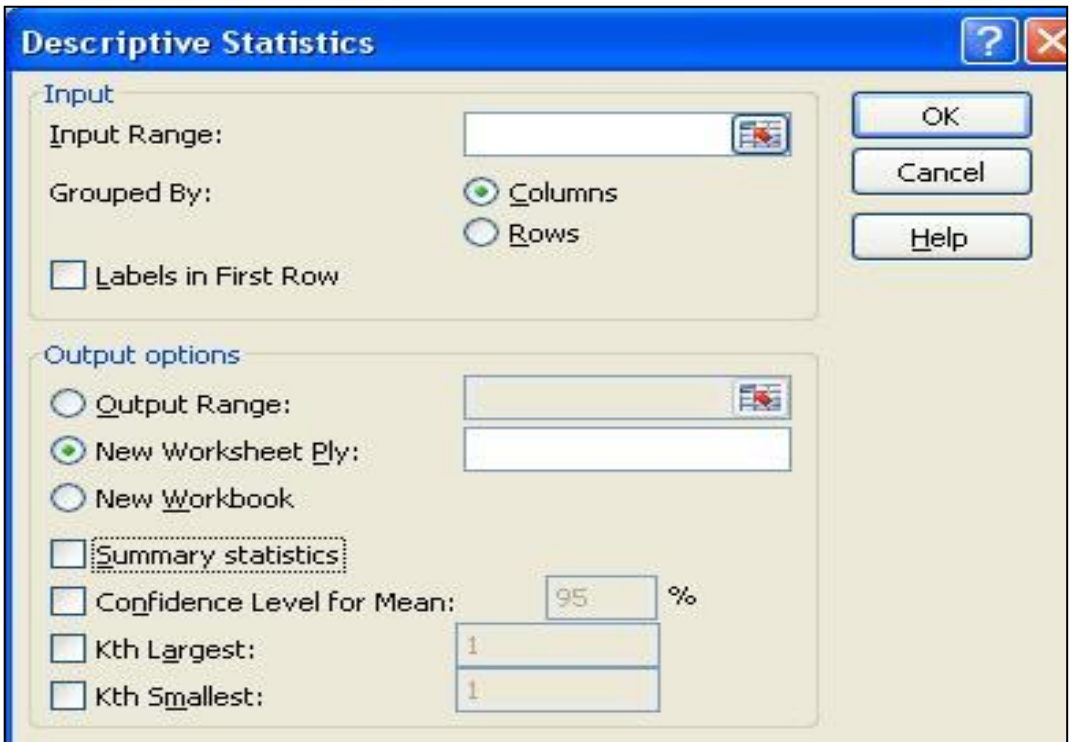

# sur.87. aRweriTi statistikis fanjara

ბრძანებაზე OK. შედეგად გახსნილი აღწერითი სტატისტიკის ფანჯარა (სურ. 87) მოიცავს ორ ნაწილს: პირველი ნაწილი - Input ეხება გასაანალიზებელ მონაცემებს ანუ საწყის მონაცემებს, ხოლო მეორე ნაწილი Output Options - მიღებულ შედეგებს.

პირველ ნაწილში ველში Input Range (შემოიტანე დიაპაზონი) ჩაიწერება ის დიაპაზონი, რომლის აღწერითი სტატისტიკაც გვსურს ჩავატაროთ. თუ დიაპაზონი Excel-ის სამუშაო ფურცელზე წინასწარ მონიშნულია, მაშინ იგი ავტომატურად დაფიქსირდება ამ ველში. წინააღმდეგ შემთხვევაში ვაყენებთ კურსორს (ვიმოქმედებთ თაგვის მარცხენა ღილაკით) ველში Input Range და ჩავწერთ  $\partial\Theta$ მონაცემების  $\partial\Theta$ ისამართს ან მოვნიშნავთ თაგვით.

თუ გასაანალიზებელი მონაცემები სცელის სამუშაო ფურცელზე განთავსებულია სვეტობრივად, მაშინ Grouped By განყოფილებაში გააქტიურდება ჩამრთველი Columns, ხოლო თუ სტრიქონობრივადაა მონაცემები განთავსებული, მაშინ გააქტიურდება - Rows.

ჩამრთველის Labels in First Row გააქტიურება ნიშნავს, რომ გასაანალიზებელი მონაცემები შეიცავს პირველ უჯრებში მოთავსებულ სათაურებს.

თუ მონიშნული გვაქვს მხოლოდ რიცხვით დიაპაზონი, ე. ი. სათაურის გარეშე, მაშინ შესაბამისად Labels in First Row ჩამრთველი უნდა იყოს ამორთული. ამ შემთხვევაში მიღებულ შედეგებს სვეტების სათაურად ავტომატურად  $\alpha$ ანალიზი ჩატარებული.

თუ მონაცემებს მოვნიშნავთ სათაურთან ერთად, მაშინ უნდა გავააქტიუროთ Labels in First Row უჯრა. გაანალიზების შედეგად მიღებულ მონაცემებს ამ შემთხვევაში <u>იგივე</u> სათაურები ექნება, რაც გაანალიზებამდე.

მიღებული შედეგების ნაწილში (Output options) ველში - Output Range განისაზღვრება ის მისამართი, სადაც ჩაიწერება გაანალიზების შედეგად მიღებული სიდიდეები. ეს ველი ივსება იმ შემთხვევაში, როცა მიღებული შედეგები იწერება იმ სამუშაო ფურცელზე, სადაც საწყისი მონაცემები იყო განთავსებული. ავტომატურად ყოველთვის გააქტიურებულია New Worksheet Ply – ახალი სამუშაო ფურცელი, ეი ავტომატურად ხდება ახლა ფურცელზე შედეგების ჩასმა, მაგალითად, თუ საწყისი მონაცემები განთავსებულია sheet1-ზე, გაანალიზების შედეგად მიღებული სიდიდეები შეიძლება განთავსდეს Sheet4-ზე და ა. შ. მიღებული შედეგების კოპირება-გადატანა, რა თქმა უნდა, შესაძლებელია ჩვეულებრივად.

New Workbook–ის გადამრთველის გააქტიურებისას შედეგები განთავსდება ახალ სამუშაო წიგნში.

თუ გვსურს აღწერითი სტატისტიკის ყველა მაჩვენებლის გამოთვლა, მაშინ უნდა გავააქტიუროთ ჩამრთველი Summary Statistics.

Confidence Level for Mean (ნდობის ალბათობის ველი) მოინიშნება იმ შემთხვევაში, თუ მისი მნიშვნელობა გასაანალიზებელი მონაცემებისათვის განსხვავდება 95 %საგან. იგი ავტომატურადაა დაფიქსირებული.

Kth Largest და Kth Mallest ჩამრთველებს გავააქტიურებთ მაშინ, როცა აუცილებელია საშედეგო ცხრილში K-ური უდიდესი ან K-ური მინიმალური ელემენტის ჩვენება.

[278]

### განვიხილოთ აღწერითი სტატისტიკა პრაქტიკულ მაგალითზე. შევიტანოთ

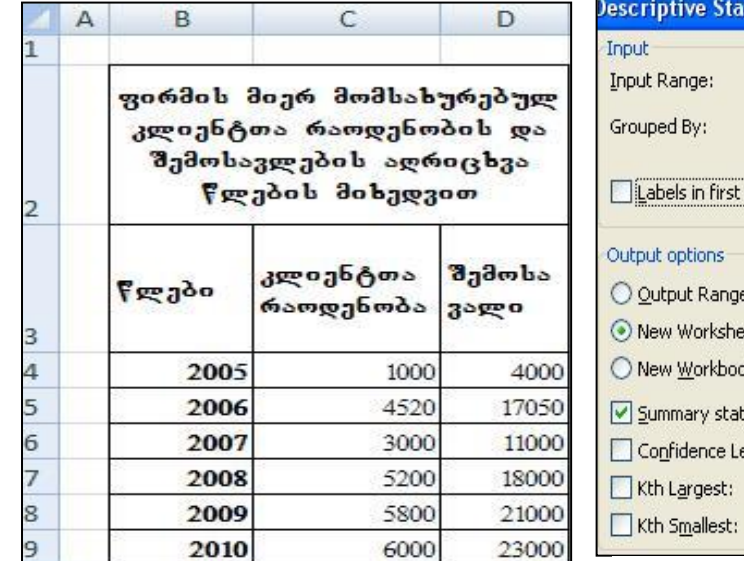

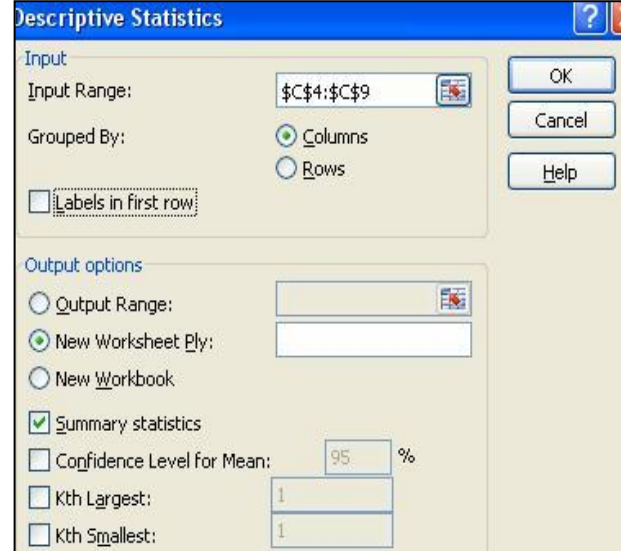

სურ.88. გასაანალიზებელი მონაცემები

სურ. 89. კლიენტთა რაოდენობის სვეტზე ანალიზის ჩატარება სვეტის სათაურის გარეშე

მონაცემები როგორც ეს სურ.8-ზეა ნაჩვენები.

I შემთხვევა. მოვნიშნოთ დიაპაზონი C4-დან C9-ის ჩათვლით და ვიმოქმედოთ

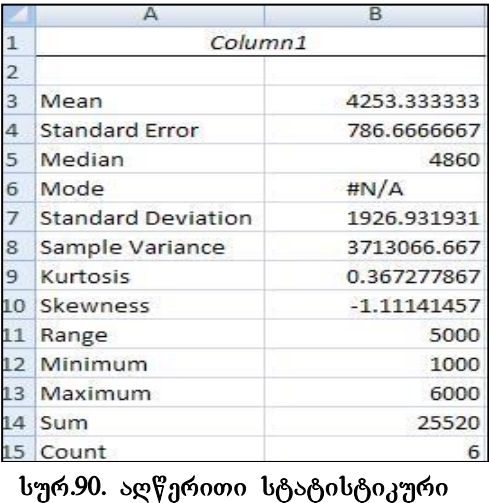

ანალიზის ჩატარება პირველი bancob dobnosoo

Data/Data Analysis gogosaba, შემდეგ მოვნიშნოთ Descriptive statistics  $\varphi$  OK.

Descriptive statistics gob & Soft Input Range ველში, დაფიქსირდება ჩვენს მიერ მონიშნული არე. გავააქტიუროთ შედეგების ახალ .<br>ფურცელზე დაფიქირების გადამრთველი და Summary statistics - შედეგობრივი სტატისტიკა,  $\delta$ ისე როგორც ეს სურ.89-ზეა ნაჩვენები. ვიმოქმედოთ დილაკზე – OK. მივიღებთ საშედეგო მონაცემებს (იხ. სურ.90).

როგორც ვხედავთ, მიღებულ მონაცემებს სათაურად ავტომატურად დაერქვა  $Coilumn$  1, რადგან ჩვენ მხოლოდ რიცხვითი მონაცემები მოვნიშნეთ სათაურის გარეშე და არ გავააქტიურეთ ჩამრთველი Labels in First Row.

 $\mathbf{I}$  შემთხვევა: ანალიზი ჩავატაროთ ახლა კლიენტთა რაოდენობისა და შემოსავლების სვეტების მიხედვით (ე.ი. ორი სვეტის მიხედვით). ამ შემთხვევაში მოვნიშნოთ დიაპაზონი სათაურებთან ერთად ანუ დიაპაზონი C3:D9. გამოვიძახოთ  $\exp$ ერითი სტატისტიკის ფანჯარა და Input Range ველში — დავაფიქსიროთ

აღნიშნული დიაპაზონი, ამასთან გავააქტიუროთ ჩამრთველი Labels in First Row, და ასევე გავაქტიუროთ ჩამრთველები New Workshett Ply და Summary statistics.

აღწერითი სტატისტიკის შედეგად მივიღებთ სტატისტიკურ მონაცემებს (იხ. სურ.91).

 $\alpha$ გლნიშნულ ცხრილს, როგორც ვხედავთ, სათაურები Column1 და Column2 კი არ აქვს, არამედ იგივე სვეტის სათაურები აქვს, რაც ადრევე პქონდა ცხრილს გაანალიზებამდე.

ახლა კი განვიხილოთ გაანალიზების შედეგად მიღებული სტატისტიკური პარამეტრები:

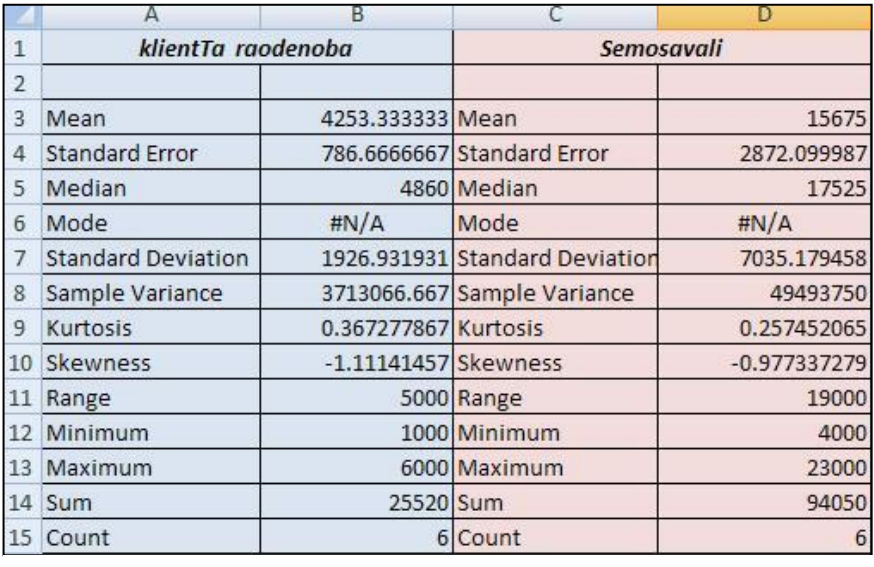

სურ.91. აღწერითი სტატისტიკის ჩატარება ორი სვეტის მიხედვით

Mean-საშუალო არითმეტიკული, საშუალოებს შორის იგი ყველაზე გავრცელებულია ძირითადი ტენდენციის ასახვისათვის;

Standart Error-საშუალო კვადრატული გადახრა;

Mode –მოდა, მთავარი ტენდენციის საზომი, ვარიანტი, რომელიც ყველაზე ხშირად შეორდება, ე.ი. მას ყველაზე მაღალი სიხშირე (წონა) გააჩნია. თუ ასეთი ვარიანტი ორია, მაშინ მწკრივი ბიმოდალურია, ხოლო თუ ასეთი ვარიანტი საერთოდ არ გვხვდება, მწკრივი ამოდალურია. დისკრეტული მწკრივისათვის მოდა მაღალი სიხშირის მქონე ვარიანტის მნიშვნელობის ტოლია, ბიმოდალურის დროს კი - მათი საშუალო არითმეტიკულის. მწკრივში შესაძლებელია არ იყოს არც ერთი მოდა, ან პირიქით, შეიძლება იყოს რამდენიმე მოდა. მოდის მაჩვენებლის გასწვრივ შეცდომის ინდიკატორის მიღება მიუთითებს იმას, რომ გასაანალიზებელ მონაცემებში არ გვხვდება ერთნაირი მნიშვნელობის ელემენტები. ამ შემთხვევაში

მოდის მნიშვნელობად ჩაითვლება ის სიდიდე, რომელიც შეესაბამება მაქსიმალურ ორდინატას განაწილების მრუდზე;

Median- მედიანა ეს არის ერთობლიობის ერთეულის შესასწავლი ნიშნის ის მნიშვნელობა, რომელიც დალაგებულ, რანჟირებულ ვარიაციულ მწკრივს ორ ტოლ ნაწილად ყოფს;

Standart Deviation-სტანდარტული გადახრა;

Sample Variance-დისპერსია, გაბნევის მახასიათებელი, თავისი მათემატიკური შინაარსიდან გამომდინარე, ახასიათებს გადახრათა კვადრატების საშუალო სიდიდეს. იგი გაიანგარიშება, როგორც გადახრათა კვადრატების საშუალო არითმეტიკული;

Kurtosis-ექსცესი - ახასიათებს საშუალო მნიშვნელობის ირგვლივ მნიშვნელობათა კონცენტრაციის ხარისხს და წარმოადგენს მრუდის მახვილწვერიანობის თავისებურ მახასიათებელს. ნორმალური განაწილების შემთხვევაში ექსცესის მნიშვნელობა ნულის ტოლია. თუ ექსცესის მნიშვნელობა დადებითია, მაშინ განაწილების წირს გააჩნია ნორმალურზე მაღალი, მახვილი წვერო. წინააღმდეგ შემთხევევაში, თუ ექსცესის მნიშვნელობა უარყოფითია, წვერო შედარებით დაბალია და ბლაგვი;

Skewness- ასიმეტრია. იგი გვიჩვენებს გადახრათა პროცენტულ მნიშვნელობას,  $$ ახასიათებს ვარიაციული რიგის წანაცვლების ხარისხს საშუალო მნიშვნელობიდან გარკვეული სიდიდით და მიმართულებით. სიმეტრიული მრუდის შემთხვევაში ასიმილაციის კოეფიციენტი ნულის ტოლია. 0.5-ზე ნაკლები მნიშვნელობა ითვლება მცირე ასიმეტრიად.

Range-ინტერვალი, გაქანება -სხვაობა მაქსიმალურ და მინიმალურ მნიშვნელობას შორის;

Minimum-მინიმალური მნიშვნელობა - მონაცემთა ერთობლიობაში

Maximum-მაქსიმალური მნიშვნელობა მონაცემთა ერთობლიობაში

 $Sum-$  მონაცემების ჯამი;

 $Count$ -მონაცემების რაოდენობა.

აღწერითი სტატისტიკის შედეგად მიღებულ მონაცემებზე დაყრდნობით შემდგომში გაკეთდება დასკვნები, რაც დასკვნითი სტატისტიკის ამოცანაა.

[281]

როგორც ვხედავთ, აღწერითი სტატისტიკის ჩატარება ხცელის საშუალებით ძალიან მარტივადაა შესაძლებელი, მთავარია მხოლოდ ვერკვეოდეთ ზემოთჩამოთვლილ მთავარ მახასიათებლებში.

დ<mark>ავალება:</mark> მოიძიეთ მონაცემები საგარეო ვაჭრობაზე, კერძოდ საქართველოს ექსპორტი ქვეყნების მიხედვით (გერმანიის მაგალითზე) და ჩაატარეთ აღწერითი სტატისტიკა. გამოიყენეთ ინტერნეტ წყაროდ: http://geostat.ge

#### $\delta$ ᲐᲛᲝᲧᲔᲜᲔᲑᲣᲚᲘ ᲚᲘᲢᲔᲠᲐᲢᲣᲠᲐ

- 1. ინფორმატიკა ეკონომიკასა და ბიზნესში. პრაქტიკუმი. ავტორთა კოლექტივი, პროფესორ დ. სიჭინავას რედაქციით. მეორე გამოცემა, 2021, 83.496
- 2. Excel. Corporate Finance Institute. Copyright © 2018. CFI Education Inc. 206 pages
- 3. Microsoft Excel 2016 Step-by-step. Cuide. Andie Philo; Mike Angstadt, Norristown, 2020, 84 pages
- 4. Microsoft Excel Excel from Beginner to Advanced. Kyle Pew, Office Newb, 2021

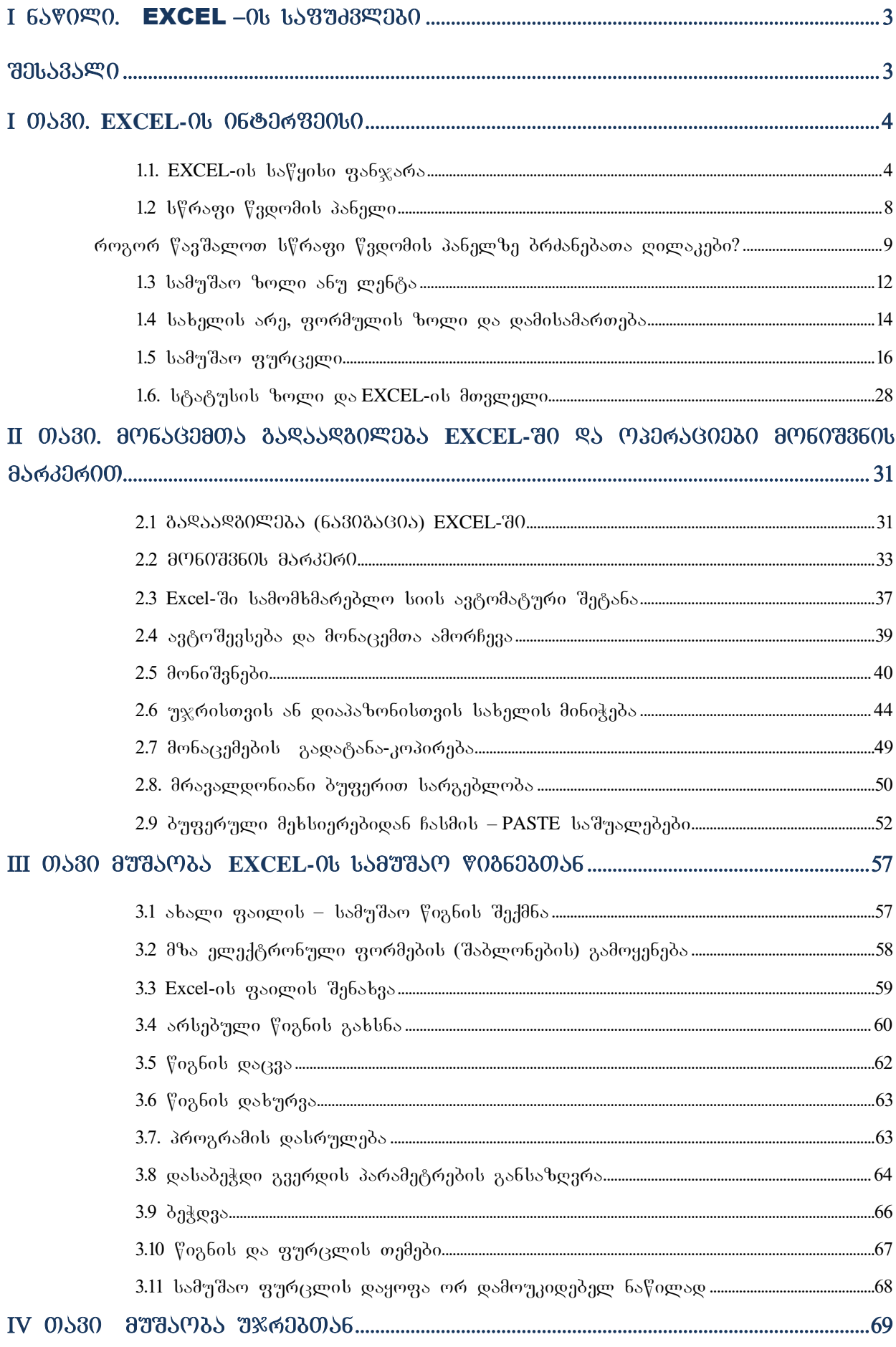

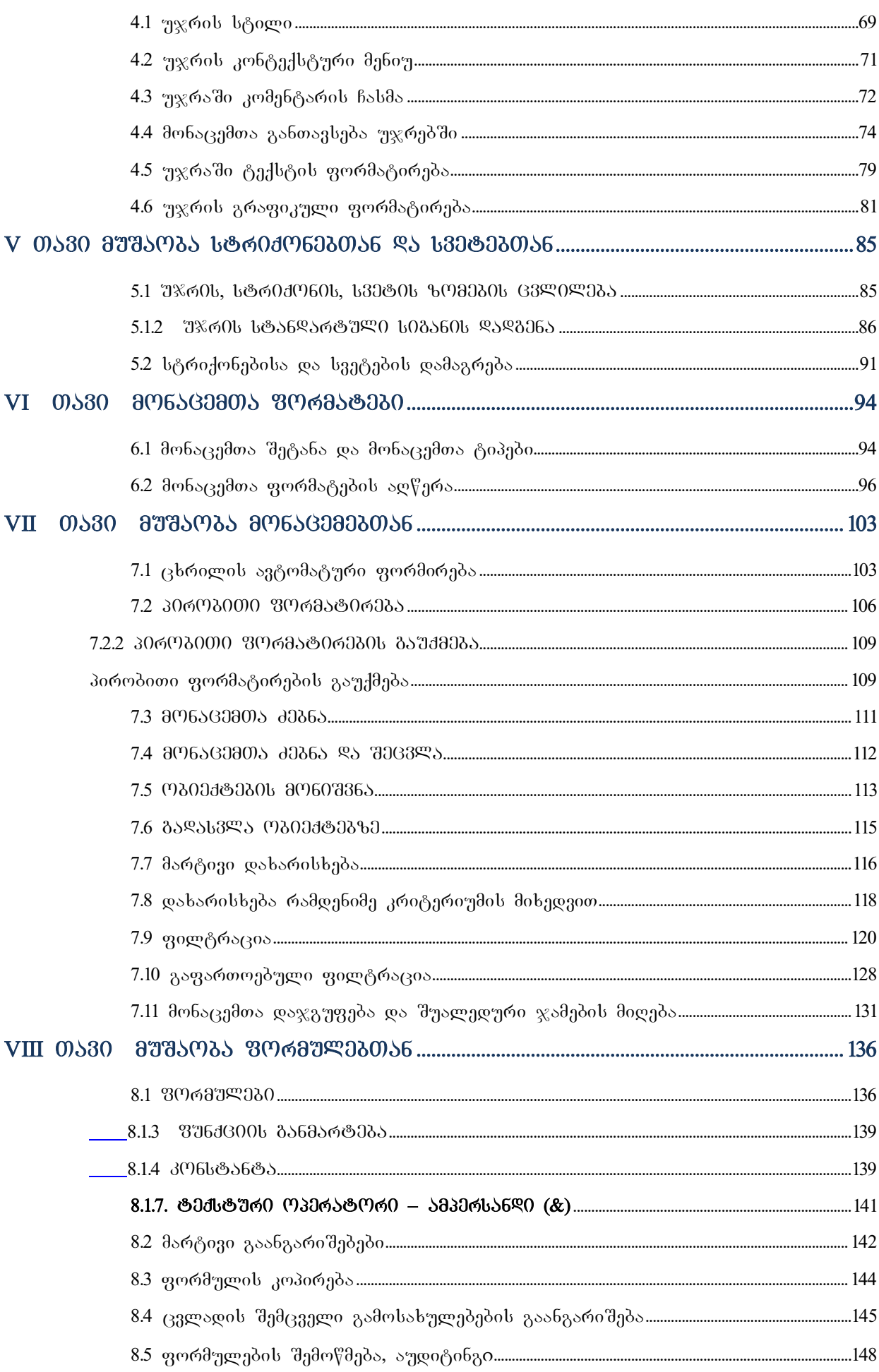

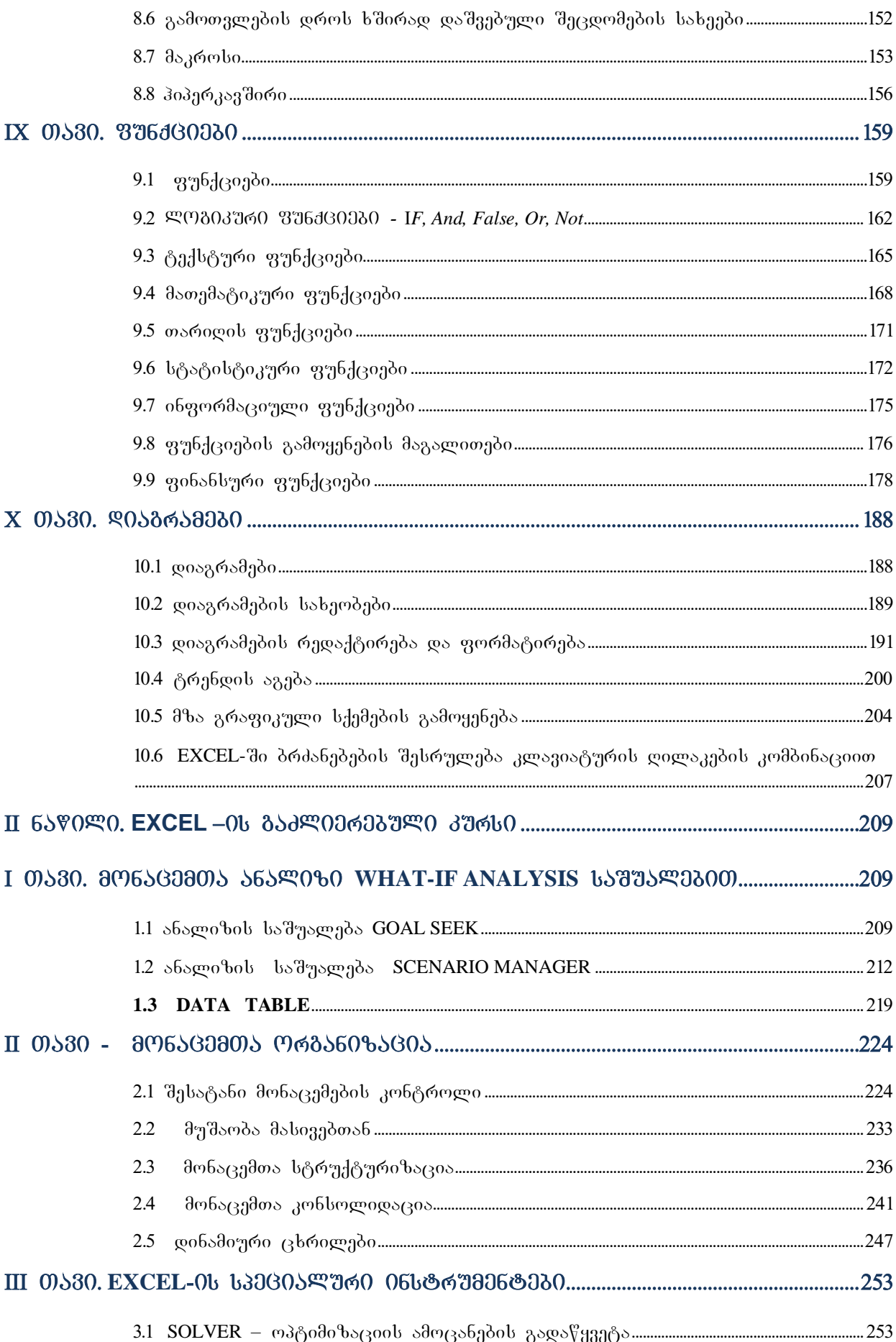

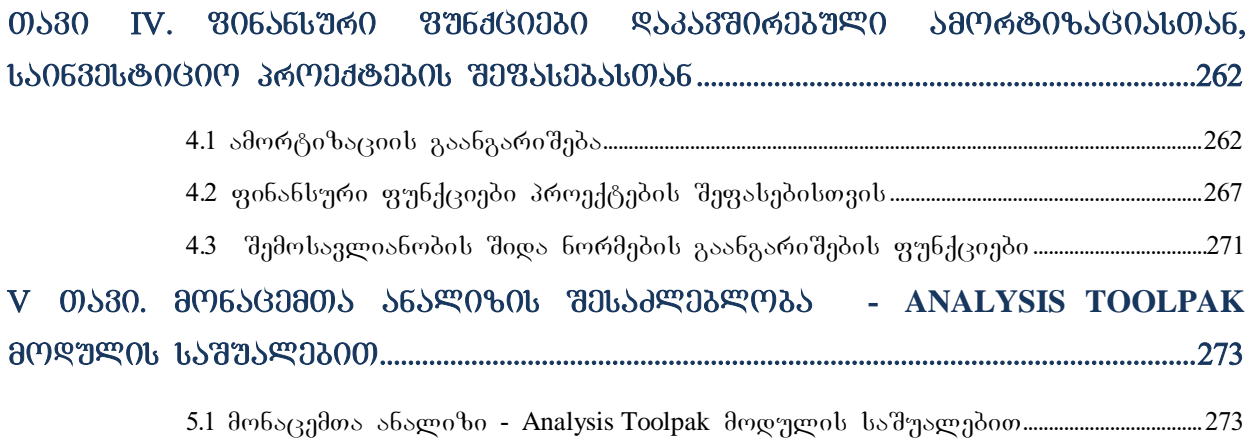